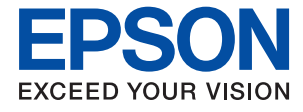

# **WF-C869R Kullanım Kılavuzu**

# <span id="page-1-0"></span>**Copyright**

Bu yayımın hiçbir kısmı, Seiko Epson Corporation'ın önceden yazılı izni olmaksızın yeniden üretilemez, bilgi alma sistemlerinde saklanamaz veya elektronik, mekanik, fotokopi, kayıt ya da başka herhangi bir yolla veya biçimde iletilemez. Burada kapsanan bilgilerin kullanımıyla ilgili hiçbir patent yükümlülüğü kabul edilmez. Burada kapsanan bilgilerin kullanımından kaynaklanan hasarlar için de hiçbir yükümlülük kabul edilmez. Buradaki bilgiler yalnızca bu Epson ürünüyle kullanım için tasarlanmıştır. Epson, bu bilgilerin diğer ürünlere uygulanması şeklindeki kullanımından sorumlu değildir.

Seiko Epson Corporation ve bağlı kuruluşları ürünü satın alanın veya üçüncü kişilerin kaza, ürünün yanlış veya kötü amaçlı olarak kullanılması, ürün üzerinde yetkisiz kişilerce yapılan değişiklikler, onarım veya tadilat veya (ABD hariç olmak üzere) Seiko Epson Corporation'ın işletme ve bakım talimatlarına aykırı hareketler nedeniyle uğradıkları zarar, kayıp, maliyet veya gider konusunda ürünü satın alana ve üçüncü kişilere karşı kesinlikle yükümlü olmayacaktır.

Seiko Epson Corporation ve üye kuruluşları, kendisi tarafından Orijinal Epson Ürünleri veya Epson Onaylı Ürünler olarak belirlenmemiş ürün seçeneklerinin veya sarf malzemelerinin kullanılmasından doğan zarar veya sorunlardan hiçbir şekilde sorumlu olmayacaktır.

Seiko Epson Corporation, kendisi tarafından Epson Onaylı Ürünler olarak belirlenmemiş arabirim kablolarının kullanılmasından kaynaklanan elektromanyetik parazitin yol açtığı zararlardan sorumlu olmayacaktır.

© 2016 Seiko Epson Corporation. All rights reserved.

Bu kılavuzun içeriğinde ve bu ürünün teknik özelliklerinde bildirimde bulunmaksızın değişiklik yapılabilir.

# <span id="page-2-0"></span>**Ticari Markalar**

- ❏ EPSON®, Seiko Epson Corporation'ın tescilli ticari markası, EPSON EXCEED YOUR VISION veya EXCEED YOUR VISION ise Seiko Epson Corporation'ın ticari markalarıdır.
- ❏ PRINT Image Matching™ ve PRINT Image Matching logosu Seiko Epson Corporation'ın ticari markalarıdır. Copyright © 2001 Seiko Epson Corporation. All rights reserved.
- ❏ Epson Scan 2 software is based in part on the work of the Independent JPEG Group.
- ❏ libtiff

Copyright © 1988-1997 Sam Leffler

Copyright © 1991-1997 Silicon Graphics, Inc.

Permission to use, copy, modify, distribute, and sell this software and its documentation for any purpose is hereby granted without fee, provided that (i) the above copyright notices and this permission notice appear in all copies of the software and related documentation, and (ii) the names of Sam Leffler and Silicon Graphics may not be used in any advertising or publicity relating to the software without the specific, prior written permission of Sam Leffler and Silicon Graphics.

THE SOFTWARE IS PROVIDED "AS-IS" AND WITHOUT WARRANTY OF ANY KIND, EXPRESS, IMPLIED OR OTHERWISE, INCLUDING WITHOUT LIMITATION, ANY WARRANTY OF MERCHANTABILITY OR FITNESS FOR A PARTICULAR PURPOSE.

IN NO EVENT SHALL SAM LEFFLER OR SILICON GRAPHICS BE LIABLE FOR ANY SPECIAL, INCIDENTAL, INDIRECT OR CONSEQUENTIAL DAMAGES OF ANY KIND, OR ANY DAMAGES WHATSOEVER RESULTING FROM LOSS OF USE, DATA OR PROFITS, WHETHER OR NOT ADVISED OF THE POSSIBILITY OF DAMAGE, AND ON ANY THEORY OF LIABILITY, ARISING OUT OF OR IN CONNECTION WITH THE USE OR PERFORMANCE OF THIS SOFTWARE.

- ❏ Microsoft®, Windows®, and Windows Vista® are registered trademarks of Microsoft Corporation.
- ❏ Apple, Macintosh, Mac OS, OS X, Bonjour, Safari, iPad, iPhone, iPod touch, and iTunes are trademarks of Apple Inc., registered in the U.S. and other countries. AirPrint and the AirPrint logo are trademarks of Apple Inc.
- ❏ Google Cloud Print™, Chrome™, Chrome OS™, and Android™ are trademarks of Google Inc.
- ❏ Albertus, Arial, Coronet, Gill Sans, Joanna and Times New Roman are trademarks of The Monotype Corporation registered in the United States Patent and Trademark Office and may be registered in certain jurisdictions.
- ❏ ITC Avant Garde Gothic, ITC Bookman, Lubalin Graph, Mona Lisa, ITC Symbol, Zapf Chancery and Zapf Dingbats are trademarks of International Typeface Corporation registered in the U.S. Patent and Trademark Office and may be registered in certain other jurisdictions.
- ❏ Clarendon, Eurostile and New Century Schoolbook are trademarks of Linotype GmbH registered in the U.S. Patent and Trademark Office and may be registered in certain other jurisdictions.
- ❏ Wingdings is a registered trademark of Microsoft Corporation in the United States and other countries.
- ❏ CG Omega, CG Times, Garamond Antiqua, Garamond Halbfett, Garamond Kursiv, Garamond Halbfett Kursiv are trademarks of Monotype Imaging, Inc. and may be registered in certain jurisdictions.
- ❏ Antique Olive is a trademark of M. Olive.
- ❏ Marigold and Oxford are trademarks of AlphaOmega Typography.
- ❏ Helvetica, Optima, Palatino, Times and Univers are trademarks of Linotype Corp. registered in the U.S. Patent and Trademark Office and may be registered in certain other jurisdictions in the name of Linotype Corp. or its licensee Linotype GmbH.
- ❏ PCL is the registered trademark of Hewlett-Packard Company.
- ❏ Adobe, the Adobe logo, Acrobat, Photoshop, PostScript®3™, and Reader are either registered trademarks or trademarks of Adobe Systems Incorporated in the United States and/or other countries.
- ❏ Arcfour

This code illustrates a sample implementation of the Arcfour algorithm.

Copyright © April 29, 1997 Kalle Kaukonen. All Rights Reserved.

Redistribution and use in source and binary forms, with or without modification, are permitted provided that this copyright notice and disclaimer are retained.

THIS SOFTWARE IS PROVIDED BY KALLE KAUKONEN AND CONTRIBUTORS ''AS IS'' AND ANY EXPRESS OR IMPLIED WARRANTIES, INCLUDING, BUT NOT LIMITED TO, THE IMPLIED WARRANTIES OF MERCHANTABILITY AND FITNESS FOR A PARTICULAR PURPOSE ARE DISCLAIMED. IN NO EVENT SHALL KALLE KAUKONEN OR CONTRIBUTORS BE LIABLE FOR ANY DIRECT, INDIRECT, INCIDENTAL, SPECIAL, EXEMPLARY, OR CONSEQUENTIAL DAMAGES (INCLUDING, BUT NOT LIMITED TO, PROCUREMENT OF SUBSTITUTE GOODS OR SERVICES; LOSS OF USE, DATA, OR PROFITS; OR BUSINESS INTERRUPTION) HOWEVER CAUSED AND ON ANY THEORY OF LIABILITY, WHETHER IN CONTRACT, STRICT LIABILITY, OR TORT (INCLUDING NEGLIGENCE OR OTHERWISE) ARISING IN ANY WAY OUT OF THE USE OF THIS SOFTWARE, EVEN IF ADVISED OF THE POSSIBILITY OF SUCH DAMAGE.

❏ microSDHC Logo is a trademark of SD-3C, LLC.

Not: microSDHC ürünün parçasıdır ve sökülemez.

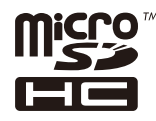

❏ Intel® is a registered trademark of Intel Corporation.

- ❏ The N-Mark is a trademark or registered trademark of NFC Forum, Inc. in the United States and in other countries.
- ❏ The SuperSpeed USB Trident Logo is a registered trademark of USB Implementers Forum, Inc.
- ❏ Genel Bildirim: Bu belgede geçen diğer ürün adları sadece tanımlama amaçlıdır ve bu ürünlerle ilgili ticari marka hakları ilgili sahiplerine aittir. Epson bu markalarla ilgili olarak hiçbir hak talep etmemektedir.

### *[Copyright](#page-1-0)*

### *[Ticari Markalar](#page-2-0)*

### *[Bu Kılavuz Hakkında](#page-10-0)*

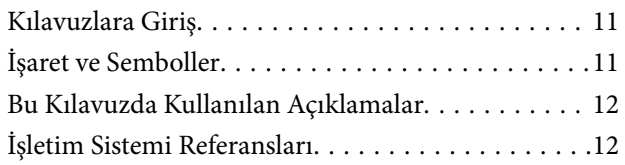

# *[Önemli Yönergeler](#page-12-0)*

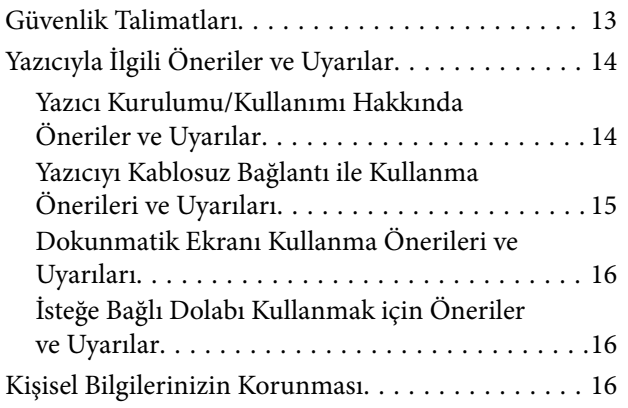

## *[Yazıcı Temel Bilgileri](#page-16-0)*

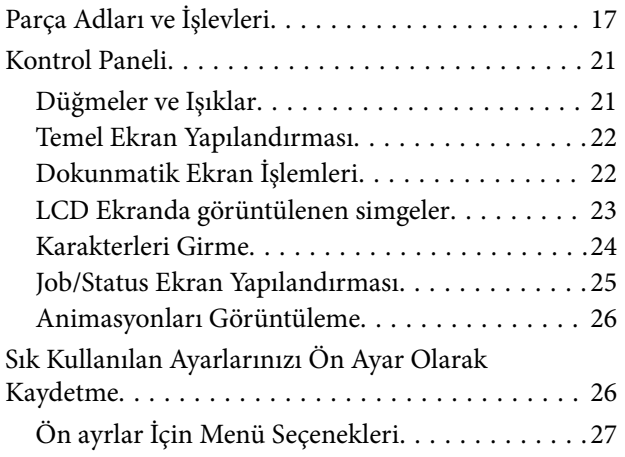

# *[Ağ Ayarları](#page-27-0)*

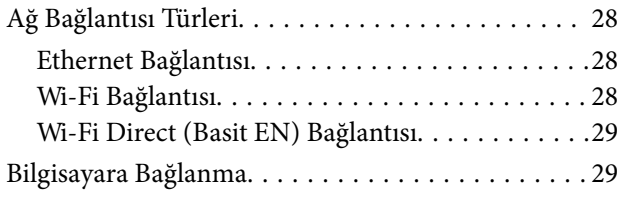

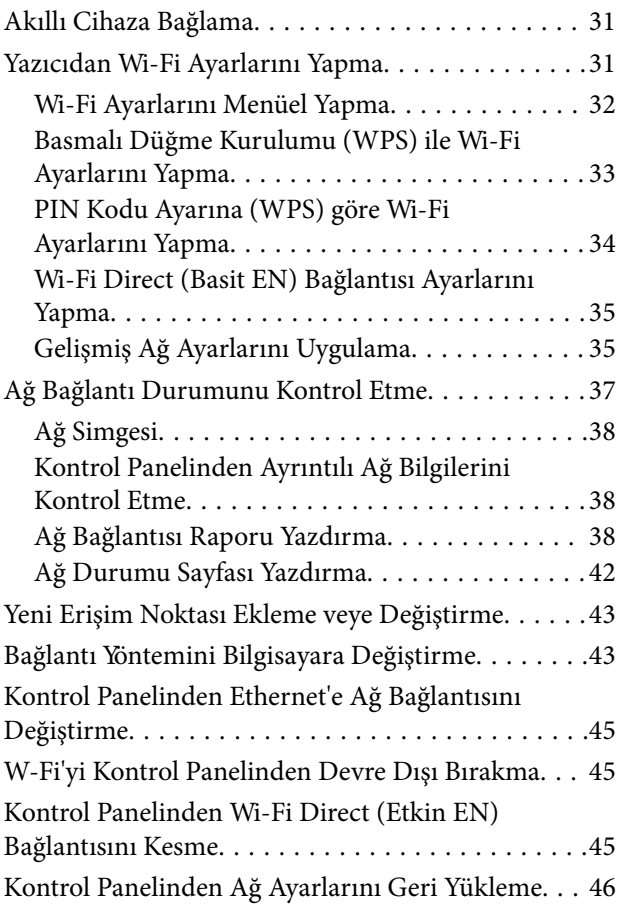

## *[Yönetici Ayarları](#page-46-0)*

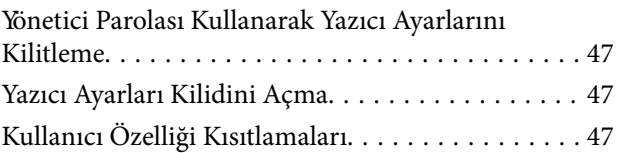

### *[Kağıt Yükleme](#page-47-0)*

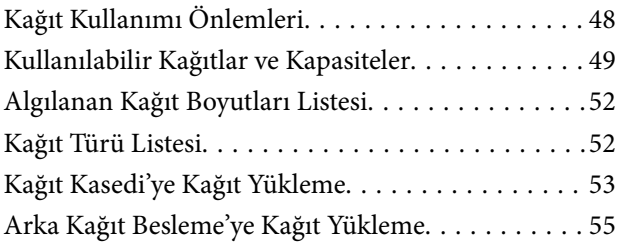

# *[Orijinallerin Yerleştirilmesi](#page-57-0)*

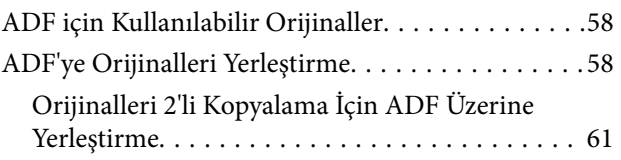

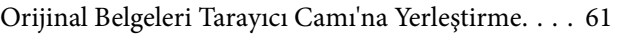

## *[İrtibatların Yönetimi](#page-63-0)*

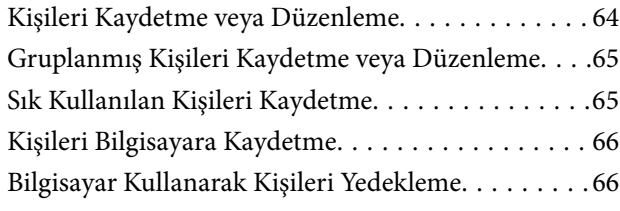

### *[Yazdırma](#page-66-0)*

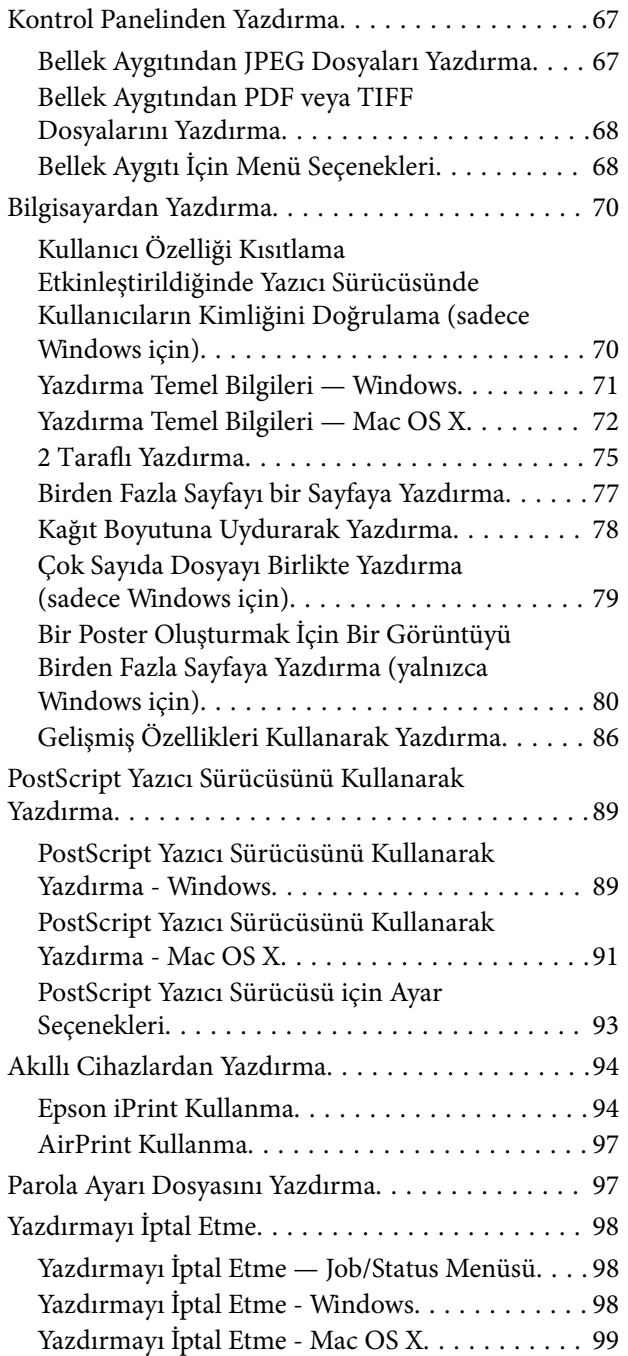

## *[Kopyalama](#page-99-0)*

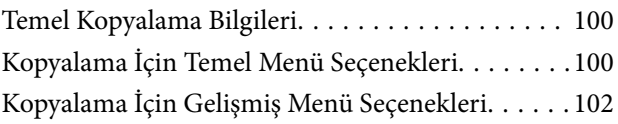

### *[Tarama](#page-104-0)*

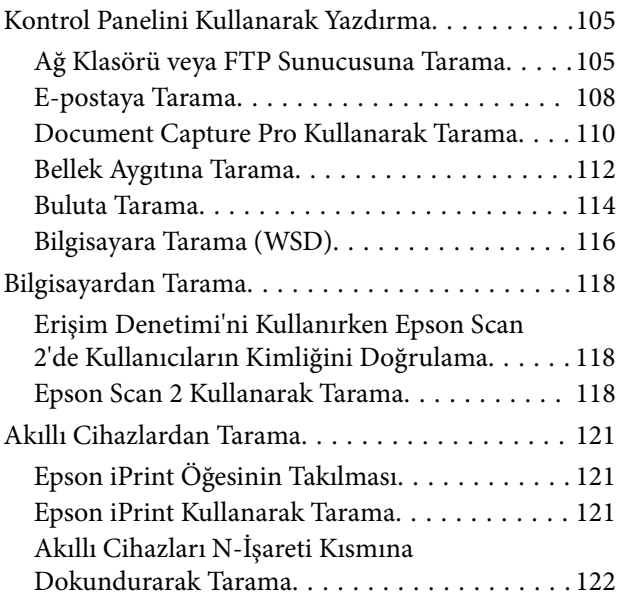

### *[Fakslama](#page-123-0)*

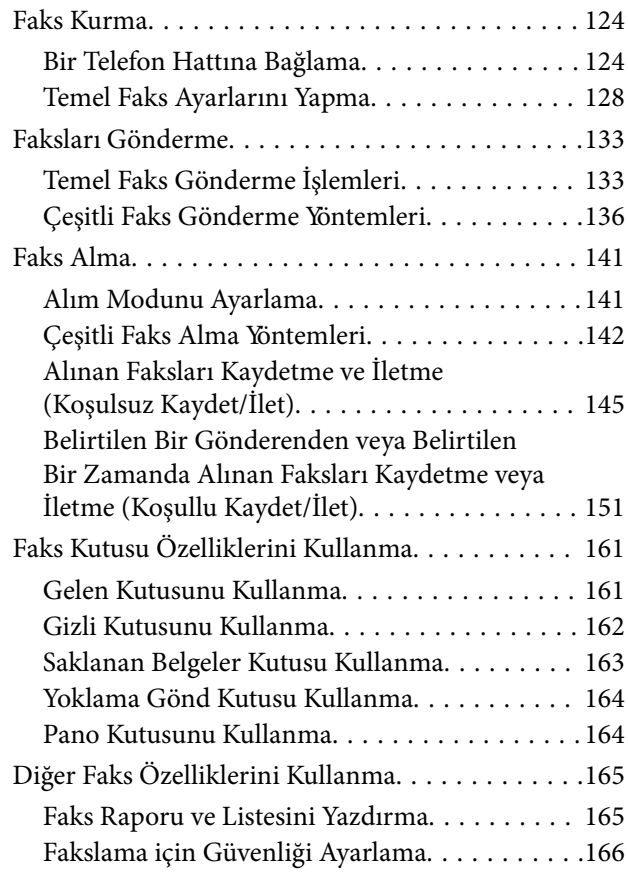

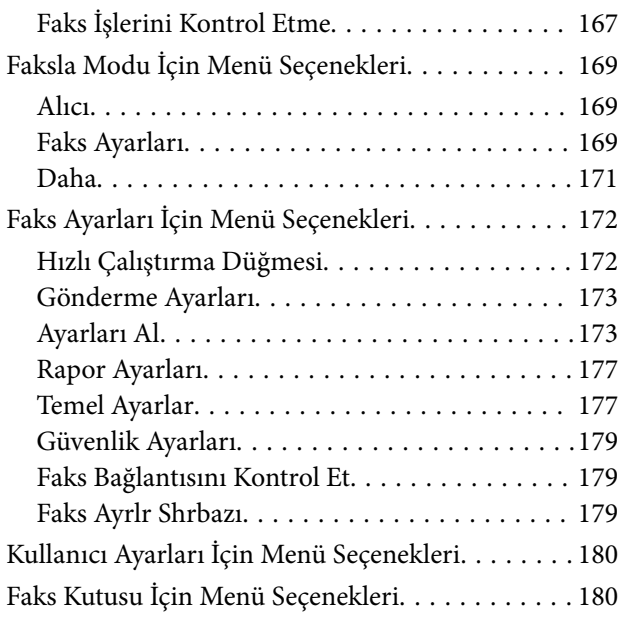

### *[Mürekkep Besleme Üniteleri Biriminin](#page-180-0)  [ve Diğer Sarf Malzemelerinin](#page-180-0)  [Değiştirilmesi](#page-180-0)*

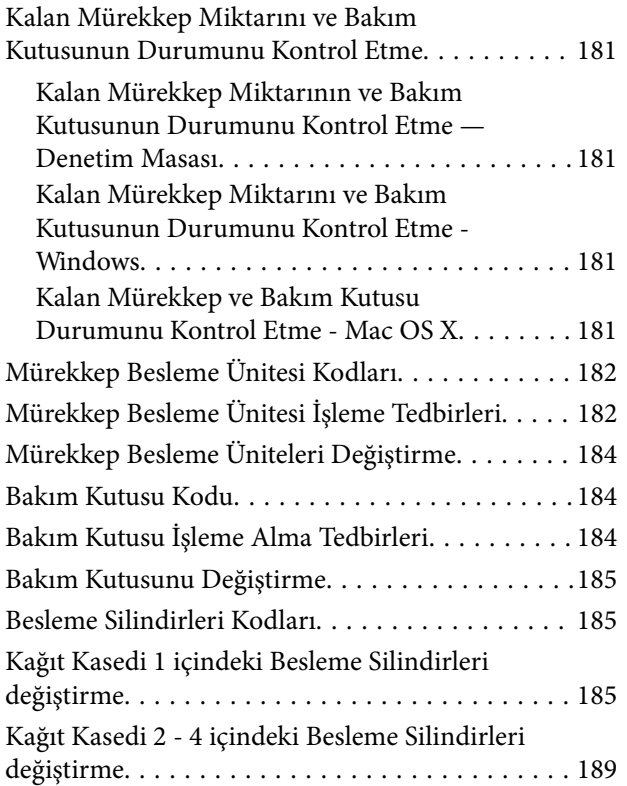

# *[Yazıcının Bakımını Yapma](#page-193-0)*

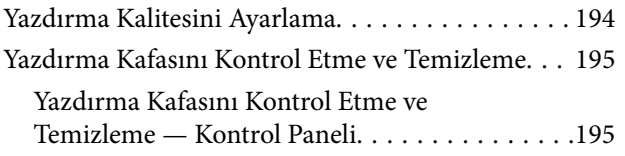

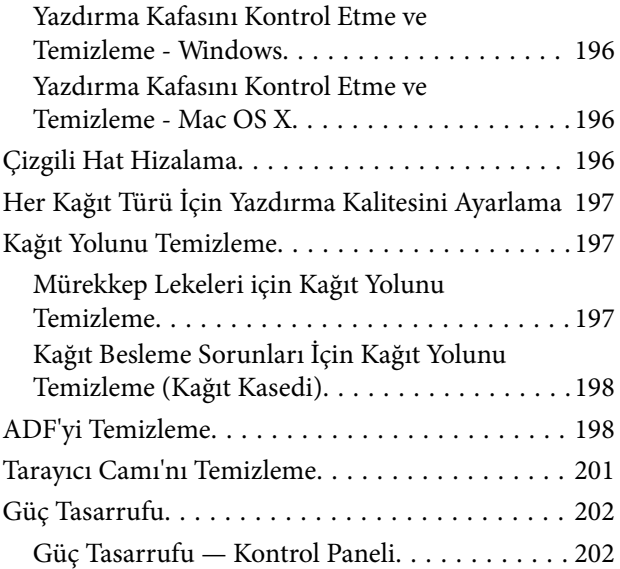

# *[Ayarlar İçin Menü Seçenekleri](#page-202-0)*

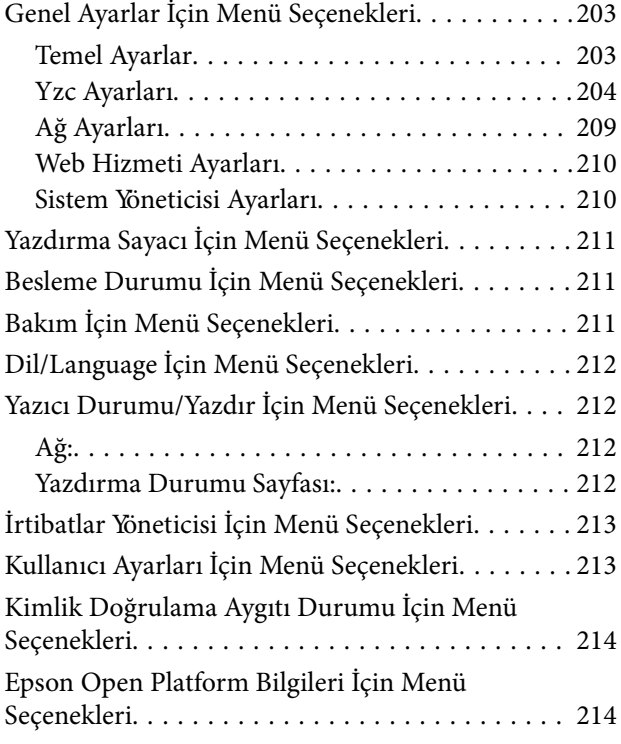

# *[Ağ Hizmeti ve Yazılım Bilgileri](#page-214-0)*

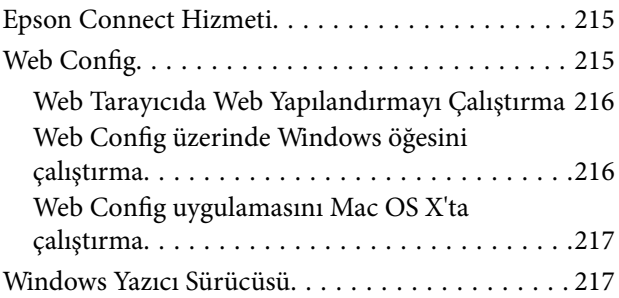

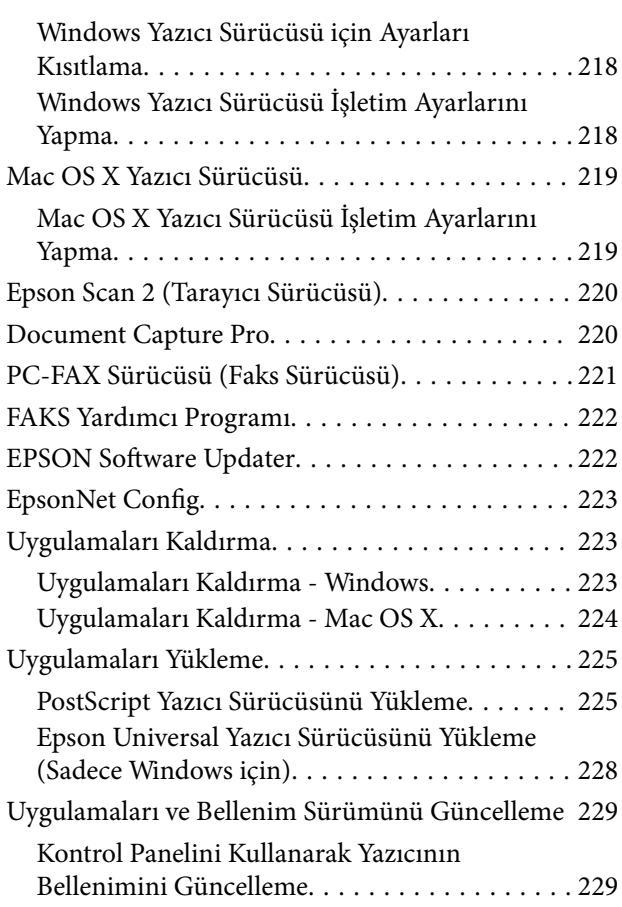

## *[Sorun Çözme](#page-230-0)*

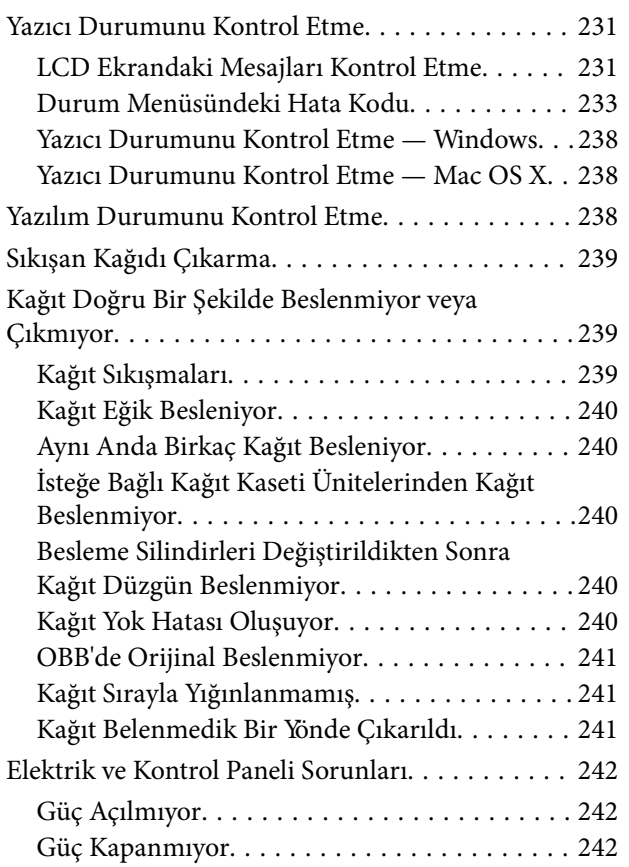

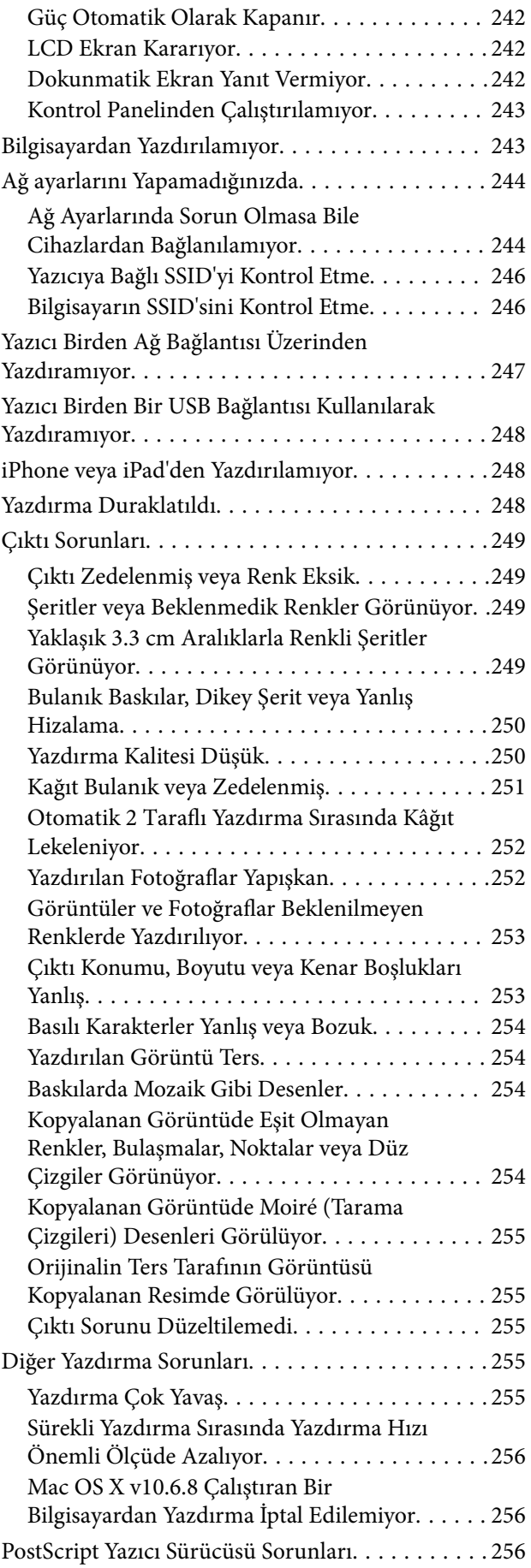

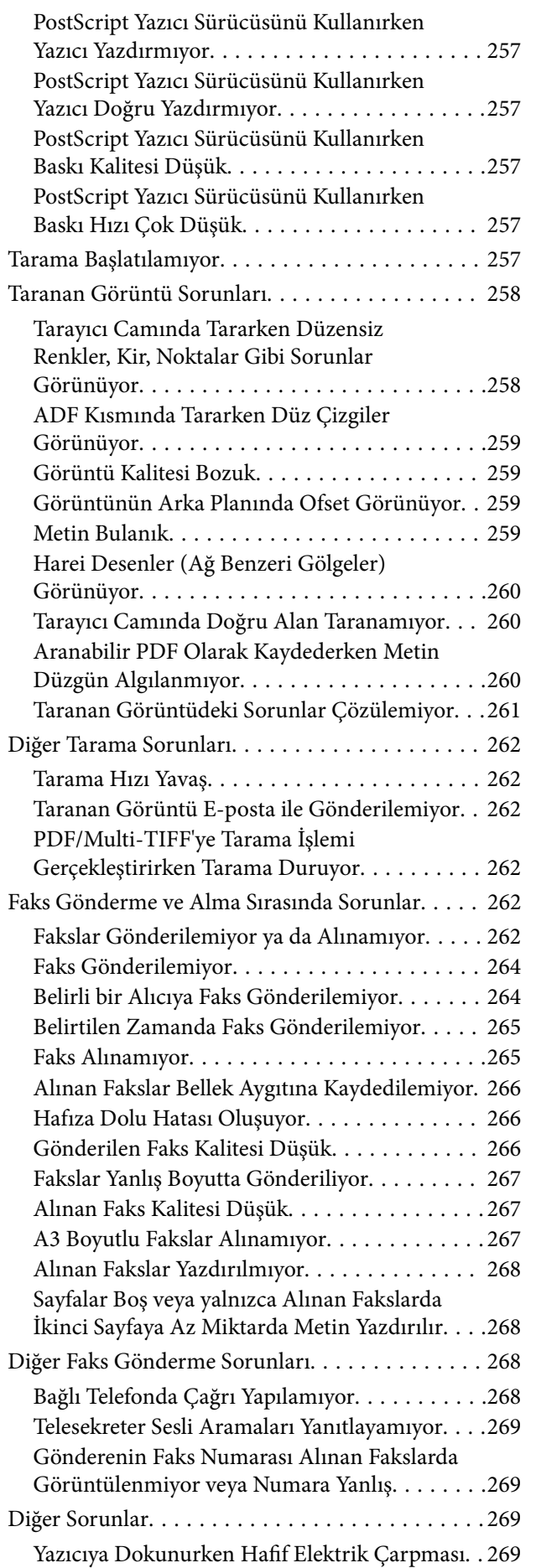

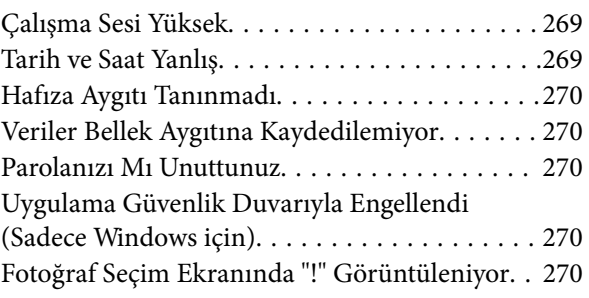

# *[İsteğe Bağlı Üniteleri Takma](#page-270-0)*

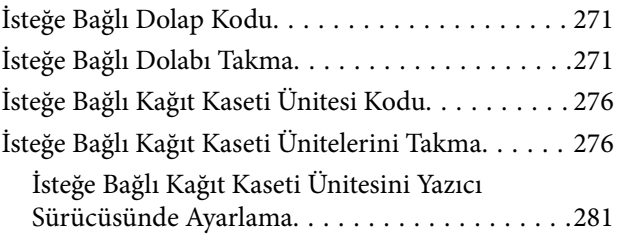

## *[Ek](#page-282-0)*

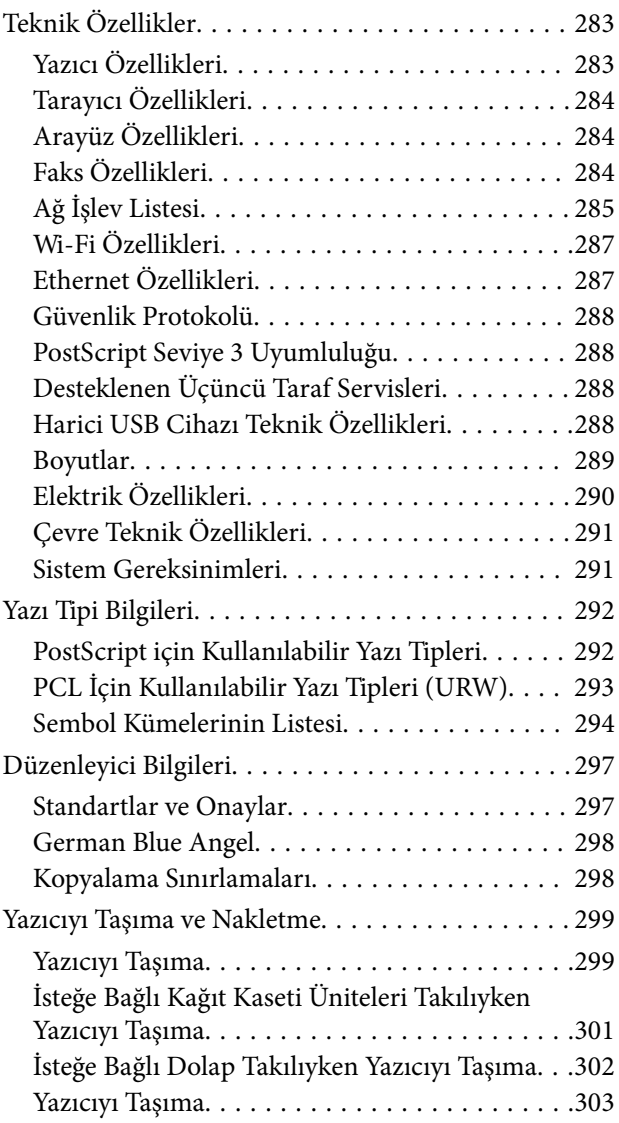

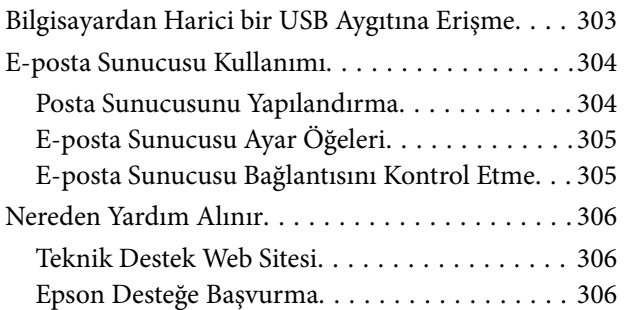

# <span id="page-10-0"></span>**Bu Kılavuz Hakkında**

# **Kılavuzlara Giriş**

Epson yazıcınızla aşağıdaki kılavuzlar verilir. Kılavuzların yanı sıra, yazıcıda veya Epson uygulamalarında çeşitli yardım bilgisi türlerini inceleyebilirsiniz.

❏ Önemli Güvenlik Talimatları (basılı kılavuz)

Size bu yazıcının güvenli kullanımı için talimatlar sunar.

❏ Buradan Başlayın (basılı kılavuz)

Yazıcının ayarlanması ve yazılımın kurulması hakkında bilgi verir.

❏ Kullanım Kılavuzu (dijital kılavuz)

Bu kılavuz. Yazıcının kullanımı, yazıcı bir ağda kullanılırken ağ ayarlarını yapma ve sorunların çözümü konularında genel bilgiler ve yönergeler sağlar.

❏ Yönetici Kılavuzu (dijital kılavuz)

Ağ yöneticilerine yönetim ve yazıcı ayarları hakkında bilgi sağlar.

Aşağıdaki yöntemlerle yukarıda belirtilen kılavuzların en son sürümlerini alabilirsiniz.

❏ Kağıt kılavuz

<http://www.epson.eu/Support> adresindeki Epson Avrupa destek web sitesini ya da<http://support.epson.net/> adresindeki Epson dünya çapında destek web sitesini ziyaret edin.

❏ Dijital kılavuz

Bilgisayarınızda EPSON Software Updater uygulamasını başlatın. EPSON Software Updater mevcut Epson yazılım uygulamaları ve dijital kılavuzların güncellemelerini kontrol eder ve en güncel olanları indirmenizi sağlar.

### **İlgili Bilgi**

◆ ["EPSON Software Updater" sayfa 222](#page-221-0)

# **İşaret ve Semboller**

### !*Dikkat:*

Kendinize bir zarar gelmemesi için uyulması gereken talimatlar.

### c*Önemli:*

Aygıtınıza bir zarar gelmemesi için uyulması gereken talimatlar.

### *Not:*

Tamamlayıcı ve başvuru niteliğinde bilgiler sağlar.

 $\blacktriangleright$  İlgili Bilgi

<span id="page-11-0"></span>İlgili bölümlere bağlantılar.

# **Bu Kılavuzda Kullanılan Açıklamalar**

- ❏ Yazıcı sürücüsü ekran görüntüleri ve Epson Scan 2 (tarayıcı sürücüsü) ekranları, Windows 10 veya Mac OS X v10.11.x'ten alınmıştır. Ekranlarda görüntülenen içerik, model ve duruma göre değişir.
- ❏ Bu kılavuzda kullanılan yazıcı çizimleri sadece örnek teşkil etmektedir. Kullanılan modele bağlı olarak küçük farklılıklar gözlemlenmesine rağmen çalışma yöntemi aynıdır.
- ❏ LCD ekranında görüntülenen bazı menü öğeleri modele ve ayarlara göre farklılık gösterir.

# **İşletim Sistemi Referansları**

#### **Windows**

Bu kılavuzda, "Windows 10", "Windows 8.1", "Windows 8", "Windows 7", "Windows Vista", "Windows XP", "Windows Server 2012 R2", "Windows Server 2012", "Windows Server 2008 R2", "Windows Server 2008", "Windows Server 2003 R2" ve "Windows Server 2003" gibi terimlerle aşağıdaki işletim sistemleri ifade edilmektedir. Ayrıca "Windows" ile tüm sürümler ifade edilmektedir.

- ❏ Microsoft® Windows® 10 işletim sistemi
- ❏ Microsoft® Windows® 8.1 işletim sistemi
- ❏ Microsoft® Windows® 8 işletim sistemi
- ❏ Microsoft® Windows® 7 işletim sistemi
- ❏ Microsoft® Windows Vista® işletim sistemi
- ❏ Microsoft® Windows® XP işletim sistemi
- ❏ Microsoft® Windows® XP Professional x64 Edition işletim sistemi
- ❏ Microsoft® Windows Server® 2012 R2 işletim sistemi
- ❏ Microsoft® Windows Server® 2012 işletim sistemi
- ❏ Microsoft® Windows Server® 2008 R2 işletim sistemi
- ❏ Microsoft® Windows Server® 2008 işletim sistemi
- ❏ Microsoft® Windows Server® 2003 R2 işletim sistemi
- ❏ Microsoft® Windows Server® 2003 işletim sistemi

#### **Mac OS X**

Bu kılavuzda, "Mac OS X v10.11.x" ile OS X El Capitan, "Mac OS X v10.10.x" ile OS X Yosemite, "Mac OS X v10.9.x" ile OS X Mavericks ve "Mac OS X v10.8.x" ile OS X Mountain Lion ifade edilmektedir. Ayrıca, "Mac OS X" ile "Mac OS X v10.11.x", "Mac OS X v10.10.x", "Mac OS X v10.9.x", "Mac OS X v10.8.x", "Mac OS X v10.7.x" ve "Mac OS X v10.6.8" ifade edilmektedir.

# <span id="page-12-0"></span>**Önemli Yönergeler**

# **Güvenlik Talimatları**

Ürünü güvenli bir şekilde kullanabilmek için bu talimatlara uyun. İleride başvurmak üzere bu kılavuzu saklayın. Ayrıca, yazıcı üzerinde belirtilen tüm uyarılara ve talimatlara uymaya özen gösterin.

❏ Yazıcınızda kullanılan sembollerden bazıları güvenliği ve yazıcının düzgün kullanımını sağlamak içindir. Sembollerin anlamlarını öğrenmek için aşağıdaki siteyi ziyaret edin.

<http://support.epson.net/symbols>

- ❏ Yalnızca yazıcıyla verilen güç kablosunu kullanın ve kabloyu başka bir ekipmanla kullanmayın. Bu yazıcıyla başka kabloların kullanımı veya ekipmanla ürünle verilen güç kablosunun kullanımı yangına veya elektrik çarpmasına neden olabilir.
- ❏ AC güç kablonuzun ilgili yerel güvenlik standardına uygun olmasına dikkat edin.
- ❏ Yazıcı kılavuzunda özellikle belirtilmedikçe elektrik kablosunu, fişini, yazıcı ünitesini, tarayıcı ünitesini veya çevresel üniteleri kendi başınıza hiçbir zaman sökmeyin, değiştirmeyin veya tamir etmeye çalışmayın.
- ❏ Aşağıdaki durumlarda yazıcının fişini çıkarın ve servis için yetkili bir servis personeline başvurun:

Güç kablosu veya fiş hasar görmüş, yazıcının içine su girmiş, yazıcı yere düşürülmüş veya kasası zarar görmüş, yazıcı normal biçimde çalışmıyor veya çalışması eskisinden farklı. Çalıştırma talimatlarında belirtilmemiş kumanda parçalarını ayarlamayın.

- ❏ Yazıcıyı, fişinin kolayca çıkarılabileceği bir prizin yakınına yerleştirin.
- ❏ Yazıcıyı açık alanlara, aşırı kir veya toz, su, ısı kaynaklarının yanına veya şok, titreme, yüksek sıcaklık veya neme maruz kalabileceği yerlere yerleştirmeyin veya bu tarz alanlarda depolamayın.
- ❏ Yazıcının üzerine sıvı sıçratmamaya ve yazıcıyı ıslak ellerle kullanmamaya dikkat edin.
- ❏ Yazıcıyı, kalp pillerinden en az 22 cm uzakta tutun. Yazıcının yaydığı radyo dalgaları, kalp pillerinin çalışmasını olumsuz yönde etkileyebilir.
- ❏ LCD ekranın zarar görmesi durumunda satıcınızla irtibata geçin. Likit kristal solüsyonun ellerinize bulaşması durumunda su ve sabunla iyice yıkayın. Likid kristal solüsyonun gözlerinize teması durumunda derhal suyla yıkayın. Bol suyla yıkadıktan sonra rahatsızlık duyarsanız veya görüş sorunları olursa hemen bir doktora başvurun.
- ❏ Gök gürültülü fırtınalarda telefonu kullanmaktan kaçının. Yıldırımdan dolayı elektrik çarpması riski olabilir.
- ❏ Ortamda gaz kaçağı varsa gaz kaçağını bildirmek için telefonu kullanmayın.

<span id="page-13-0"></span>❏ Yazıcı ağırdır ve en az iki kişi tarafından kaldırılmalı veya taşınmalıdır. Yazıcıyı kaldırırken, iki veya daha fazla kişi aşağıda gösterilen şekilde doğru pozisyonda olmalıdır.

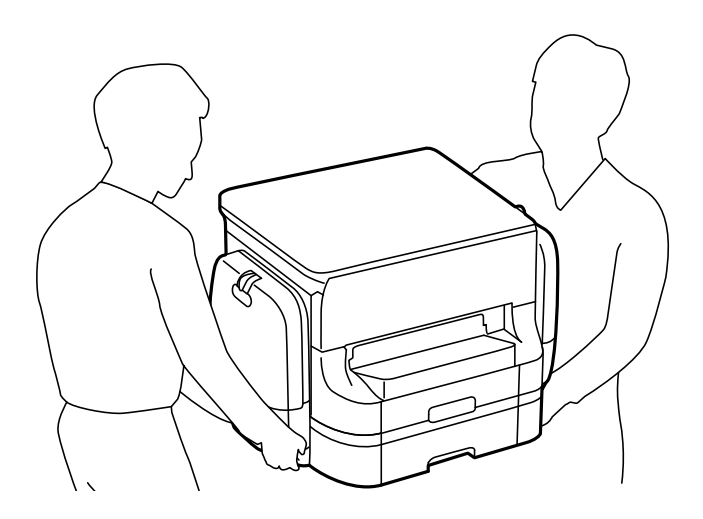

- ❏ Mürekkep çıkış yerlerinin etrafında mürekkep kalmış olabileceğinden kullanılmış mürekkep besleme üniteleri'ni tutarken dikkatli olun.
	- ❏ Cildinize mürekkep bulaşırsa söz konusu yeri su ve sabunla iyice yıkayın.
	- ❏ Mürekkep gözünüze kaçarsa gözünüzü hemen bol suyla yıkayın. Gözünüzü bol suyla yıkadıktan sonra, yine de bir rahatsızlık hissederseniz veya görmenizde bir sorun olursa, hemen bir doktora başvurun.
	- ❏ Ağzınıza mürekkep kaçarsa, hemen bir doktora başvurun.
- ❏ mürekkep besleme ünitesi ve bakım kutusunu sökmeyin; aksi taktirde, gözünüze veya cildinize mürekkep bulaşabilir.
- ❏ mürekkep besleme üniteleri'ni kuvvetli bir şekilde sallamayın; aksi taktirde mürekkep besleme üniteleri'nden mürekkep sızabilir.
- ❏ mürekkep besleme üniteleri ve bakım kutusunu çocukların erişemeyeceği bir yerde saklayın.

# **Yazıcıyla İlgili Öneriler ve Uyarılar**

Yazıcıya veya malınıza zarar vermeyi önlemek için şu yönergeleri okuyun ve izleyin. Bu kılavuzu daha sonra başvurmak üzere saklayın.

# **Yazıcı Kurulumu/Kullanımı Hakkında Öneriler ve Uyarılar**

- ❏ Yazıcı üzerindeki hava deliklerini ve aralıkları tıkamayın ya da örtmeyin.
- ❏ Yalnızca, yazıcının etiketinde belirtilen türde güç kaynağı kullanın.
- ❏ Düzenli olarak açılıp kapatılan fotokopi makineleri ya da hava kontrol sistemleri gibi cihazlarla aynı prize takmaktan kaçının.
- ❏ Duvar üzerinde bulunan düğmelerle veya otomatik zaman ayarlayıcılarla kontrol edilen elektrik prizleri kullanmayın.
- ❏ Tüm bilgisayar sistemini, hoparlörler ya da kablosuz telefonların yuvaları gibi elektromanyetik parazite neden olabilecek kaynaklardan uzak tutun.
- <span id="page-14-0"></span>❏ Elektrik kabloları, sürtünme, kesilme, yıpranma, kıvrılma ve düğümlenme olmayacak şekilde yerleştirilmelidir. Elektrik kabloları üzerine herhangi bir nesne koymayın ve elektrik kabloları üzerine basılmasına veya üzerinden geçilmesine izin vermeyin. Özellikle tüm elektrik kablolarının transformatöre girdiği ve transformatörden çıktığı noktalarda düz bir biçimde bulunmalarına dikkat edin.
- ❏ Yazıcıyla birlikte bir uzatma kablosu kullanırsanız, uzatma kablosuna takılan cihazların toplam amper değerinin kablonun amper değerini geçmediğinden emin olun. Ayrıca, elektrik prizine bağlı aygıtların toplam amper değerinin de elektrik prizinin amper değerini aşmadığından emin olun.
- ❏ Bu yazıcıyı Almanya'da kullanmayı düşünüyorsanız, kısa devre durumunda veya bu yazıcının fazla akım çekmesi durumunda gerekli korumayı sağlamak için bina tesisatında 10 veya 16 amperlik devre kesiciler kullanılmalıdır.
- ❏ Yazıcıyı kablo ile bilgisayara veya başka bir aygıta bağlarken, konektör yönlerinin doğru olmasına dikkat edin. Her konektör için yalnızca bir doğru yön vardır. Bir konektörü yanlış yönde takmak, kabloya bağlı iki aygıta da zarar verebilir.
- ❏ Yazıcıyı düz, sağlam ve yazıcının tabanından her yöne doğru daha geniş bir zemine yerleştirin. Yazıcı, eğimli bir zeminde düzgün çalışmaz.
- ❏ Yazıcıyı depolarken veya taşırken sarsmayın, dikey olarak veya baş aşağı koymayın; aksi takdirde mürekkep akabilir.
- ❏ Yazıcı üzerinde belge kapağını tamamen kaldırabileceğiniz kadar boşluk olmasını sağlayın.
- ❏ Yazıcının önünde kağıdın tam olarak çıkartılabilmesi için yeterli yer bırakın.
- ❏ Ani ısı ve nem değişikliklerinin olduğu yerleri seçmeyin. Ayrıca yazıcıyı, doğrudan güneş ışığı alan yerlerden, güçlü ışık ya da ısı kaynaklarından uzak tutun.
- ❏ Yazıcının üzerindeki yuvalara herhangi bir cisim sokmayın.
- ❏ Yazıcı çalışır durumdayken, elinizi yazıcının içine sokmayın.
- ❏ Yazıcının içinde bulunan beyaz düz kabloya dokunmayın.
- ❏ Yazıcının içinde ya da çevresinde yanıcı gazlar içeren aerosol ürünler kullanmayın. Bu, yangına neden olabilir.
- ❏ Yazdırma kafasını elinizle hareket ettirmeyin; aksi taktirde yazıcı zarar görebilir.
- ❏ Belge kapağını kapatırken parmaklarınızı sıkıştırmamaya dikkat edin.
- ❏ Orijinalleri yerleştirirken tarayıcı camı üzerine çok kuvvetli bastırmayın.
- $\Box$  Yazıcıyı her zaman  $\Theta$  düğmesini kullanarak kapatın.  $\Theta$  ışığının yanıp sönmesi duruncaya kadar yazıcının fişini çıkarmayın veya prizden gücünü kapatmayın.
- ❏ Yazıcıyı bir yere taşımadan önce, yazdırma kafasının yuvasında (en sağ) ve mürekkep besleme üniteleri'nin çıkarılmış olduğundan emin olun.
- ❏ Yazıcıyı uzun bir süre kullanmayacaksanız elektrik kablosunu prizden çektiğinizden emin olun.

# **Yazıcıyı Kablosuz Bağlantı ile Kullanma Önerileri ve Uyarıları**

- ❏ Bu yazıcıdan gelen radyo dalgaları tıbbi cihazların çalışmasını bozarak arızalara neden olabilir. Bu yazıcıyı tıbbi tesisler içinde ya da tıbbi cihaz yanında kullanırken, tıbbi tesisin ilgili sorumlularının talimatlarına ve tıbbi cihaza ilişkin tüm ilgili uyarı ve yönetmeliklere uyun.
- ❏ Bu yazıcıdan gelen radyo dalgaları otomatik kapılar ya da yangın alarmları gibi otomatik kumandalı cihazların çalışmasını olumsuz etkileyebilir ve arızadan ötürü kazalara neden olabilir. Bu yazıcıyı otomatik kumandalı cihazlar yanında kullanırken bu cihazlardaki tüm ilgili uyarı ve talimatları takip edin.

# <span id="page-15-0"></span>**Dokunmatik Ekranı Kullanma Önerileri ve Uyarıları**

- ❏ LCD ekran birkaç küçük parlak veya koyu noktanın yanı sıra kendi özellikleri nedeniyle eşit olmayan bir parlaklığa sahip olabilir. Bunlar normaldir ve herhangi bir şekilde hasar görmüş olduğu anlamına gelmez.
- ❏ Temizlemek için yalnızca kuru ve yumuşak bir bez kullanın. Sıvı veya kimyasal temizlik maddeleri kullanmayın.
- ❏ Ağır darbe alırsa dokunmatik ekranın dış kapağı kırılabilir. Panel yüzeyi kırılır veya çatlarsa, bayinize başvurun ve kırılan parçalara dokunmayın veya çıkarmaya çalışmayın.
- ❏ Dokunmatik ekrana parmağınızla hafifçe basın. Kuvvetli bastırmayın veya tırnaklarınızla kullanmayın.
- ❏ İşlemleri gerçekleştirmek için tükenmez kalem veya keskin kurşun kalem gibi keskin nesneler kullanmayın.
- ❏ Ani sıcaklık veya nem değişimlerinden dolayı dokunmatik ekran içinde oluşan yoğuşma, performansın düşmesine neden olabilir.

# **İsteğe Bağlı Dolabı Kullanmak için Öneriler ve Uyarılar**

- ❏ Bu dolap özellikle bu yazıcıyı üstüne kurmak ve isteğe bağlı kağıt kaseti üniteleri için tasarlanmıştır. Belirtilen yazıcı ve kağıt kaseti ünitesi hariç herhangi bir ürünü kurmayın.
- ❏ Dolap üzerine çıkmayın veya üzerine ağır nesne yerleştirmeyin.
- ❏ Her iki standın da iyice sabitlendiğinden emin olun; aksi takdirde yazıcı düşebilir.
- ❏ Yazıcıyı veya isteğe bağlı kağıt kaseti ünitesini, iki bağlantı parçasını ve dolapla birlikte sağlanan vidaları kullanarak dolaba sabitleyin.
- ❏ Yazıcıyı kullanırken, dolabın önündeki tekerlekleri kilitleyin.
- ❏ Tekerlekler kilitliyken dolabı hareket ettirmeyin.
- ❏ Dolabı yazıcı veya takılan isteğe bağlı kağıt kaseti ünitesiyle taşırken, düzensiz veya pürüzlü yüzeylerde taşımaktan kaçının.

# **Kişisel Bilgilerinizin Korunması**

Yazıcıyı başka irine verdiğinizde veya elden çıkardığınızda, aşağıda açıklandığı gibi kontrol panelindeki menüleri seçerek yazıcının belleğinde depolanan tüm kişisel bilgilerinizi silin.

**Ayarlar** > **Genel Ayarlar** > **Sistem Yöneticisi** > **Varsayılan Ayarları Geri Yükle** > **Tüm Vrlri ve Ayarları Tmzle**

# <span id="page-16-0"></span>**Yazıcı Temel Bilgileri**

# **Parça Adları ve İşlevleri**

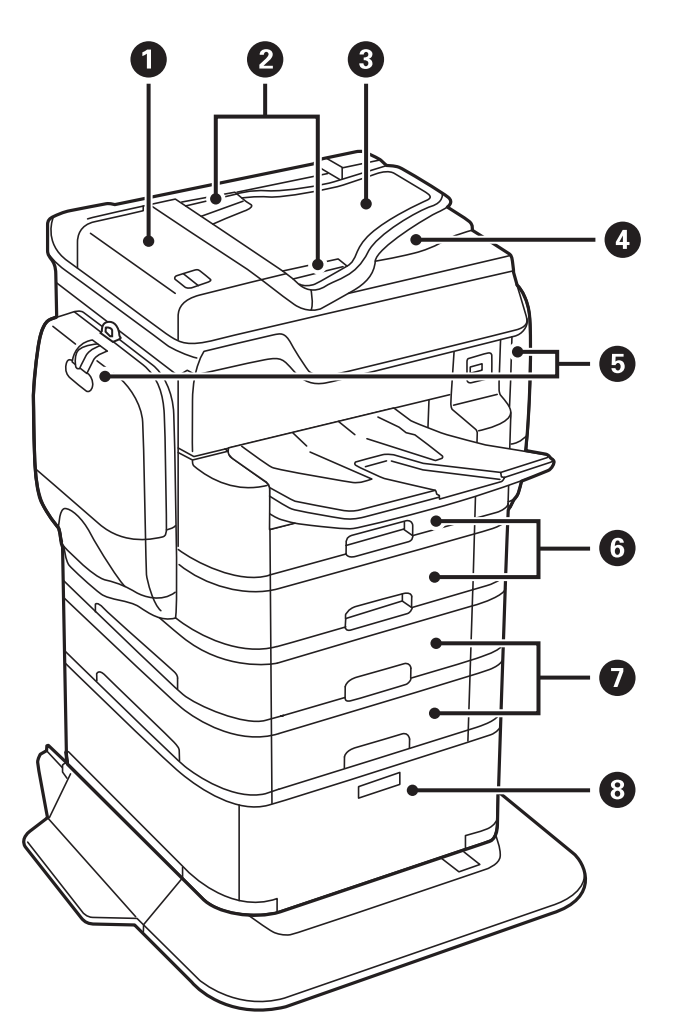

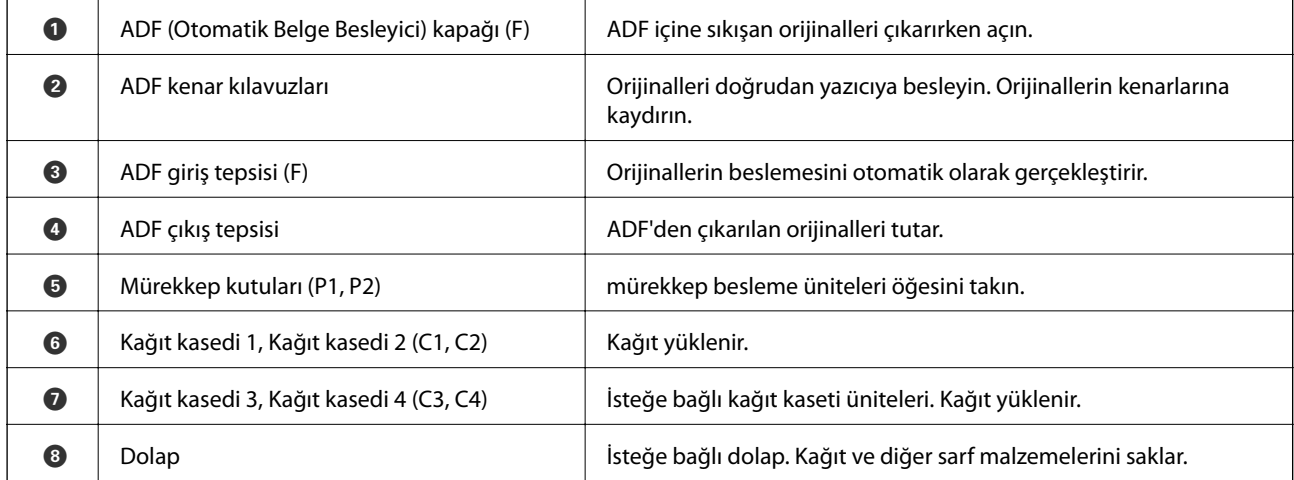

Kullanım Kılavuzu

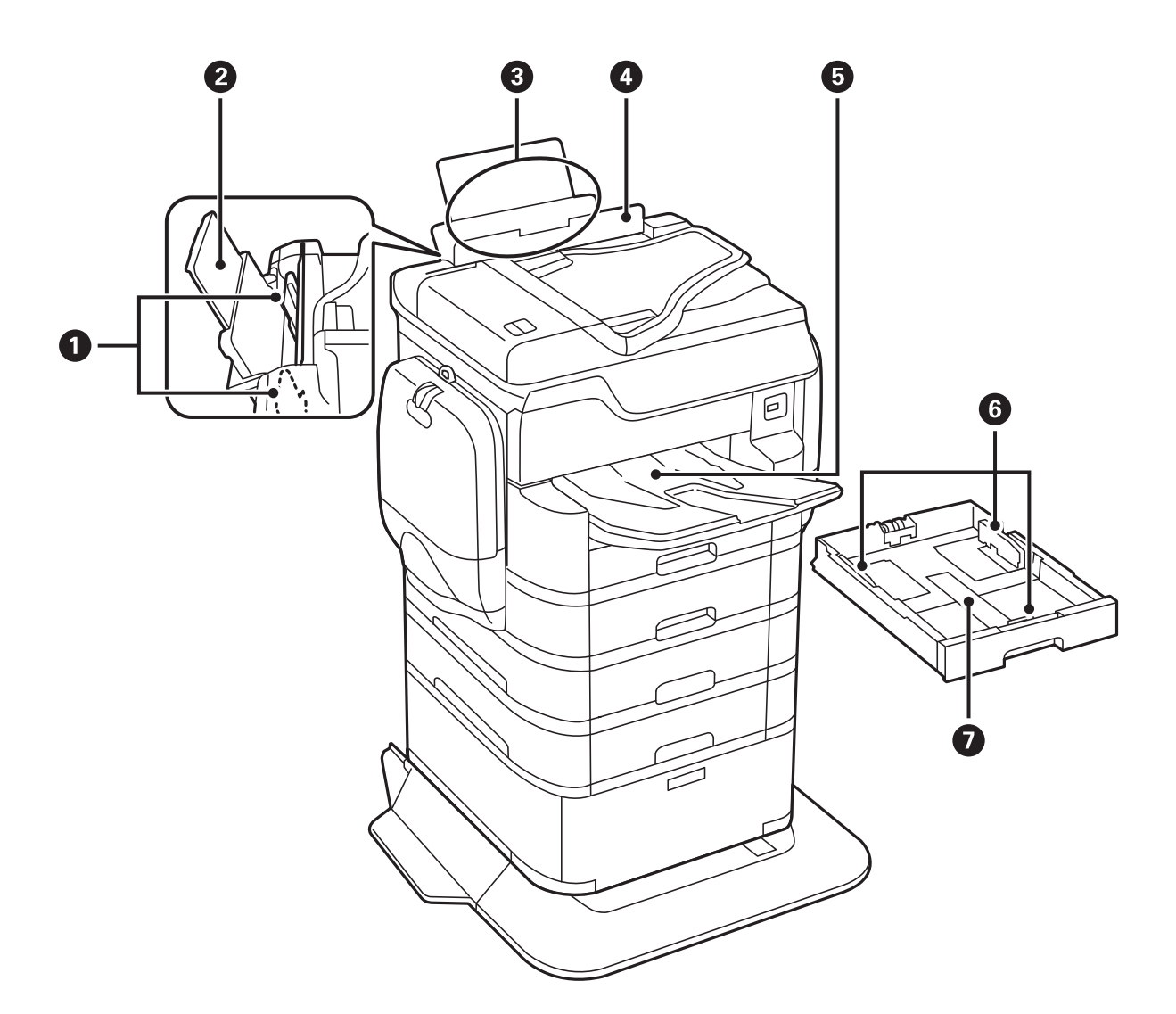

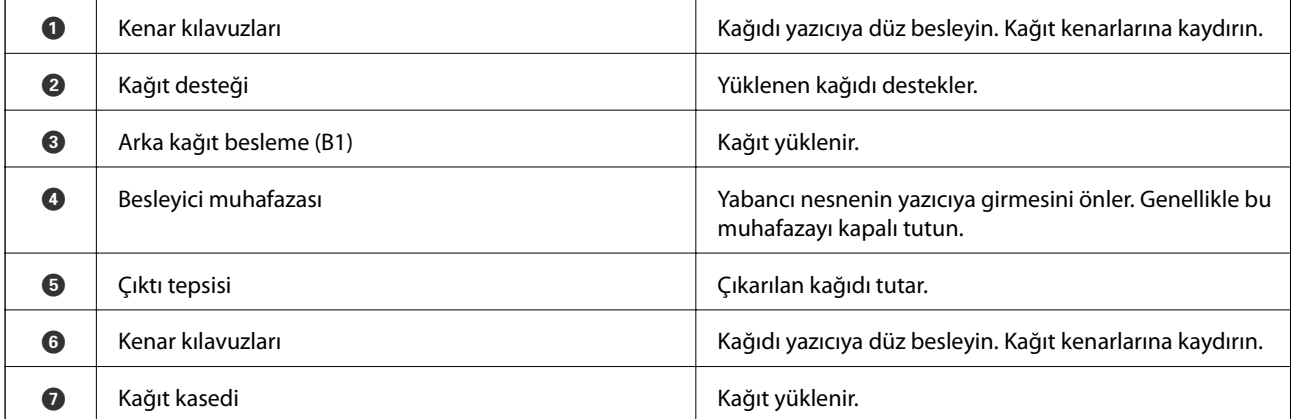

Kullanım Kılavuzu

### **Yazıcı Temel Bilgileri**

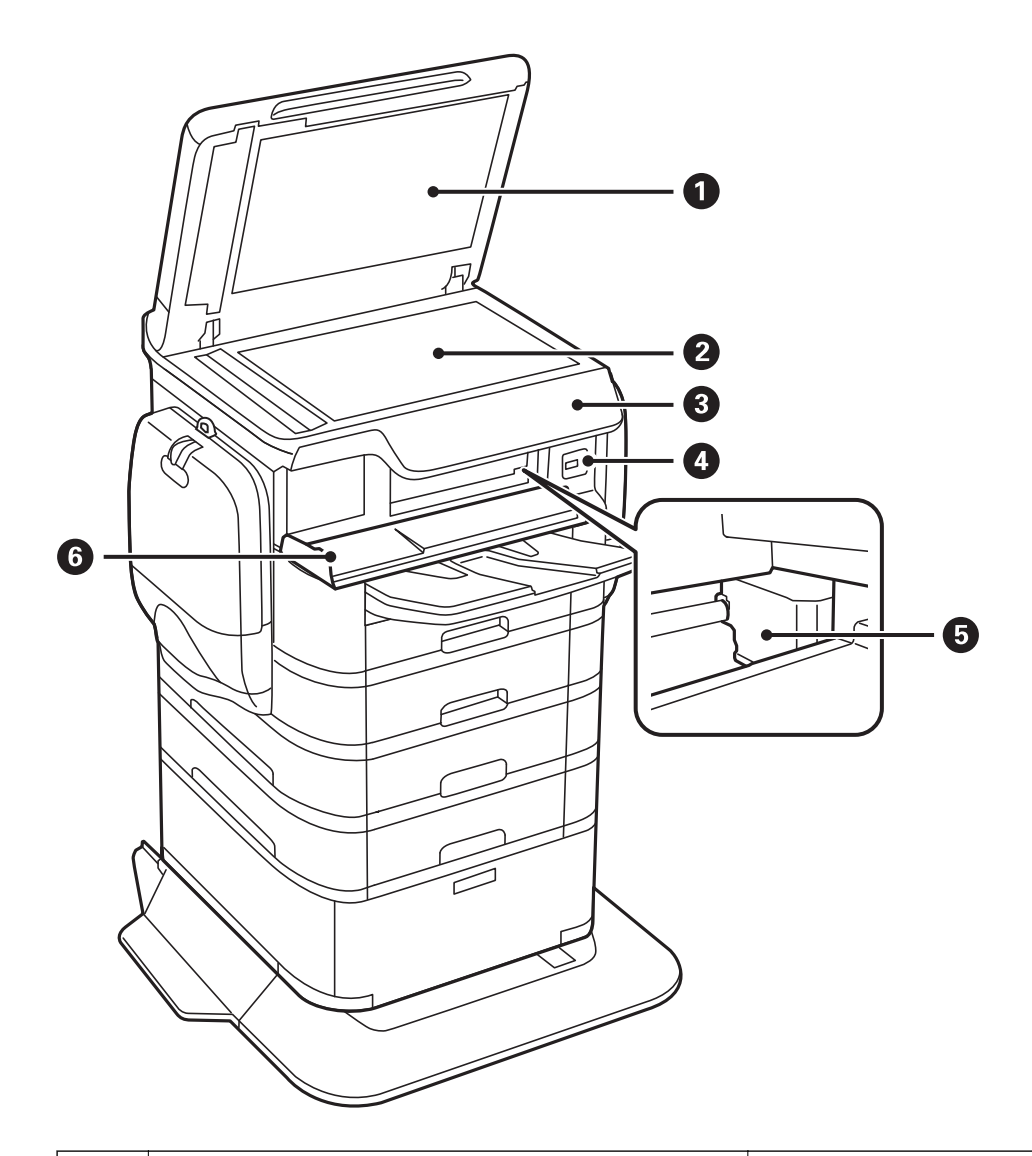

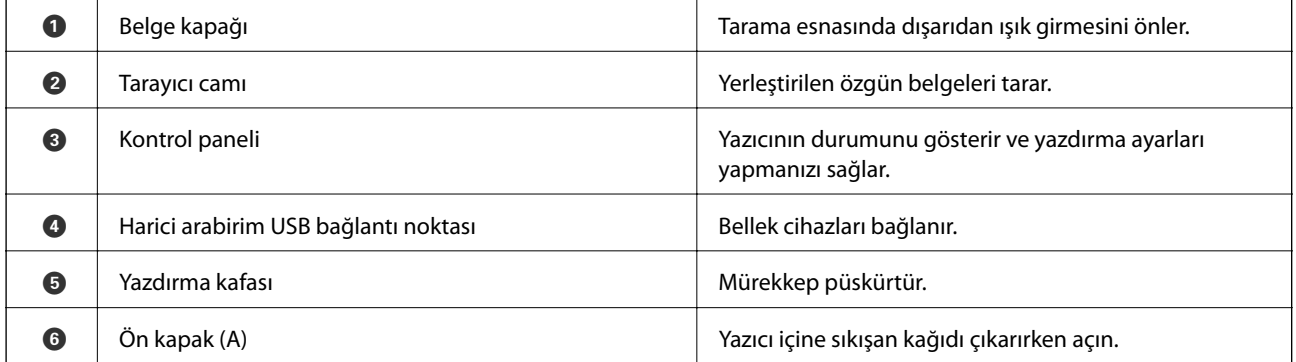

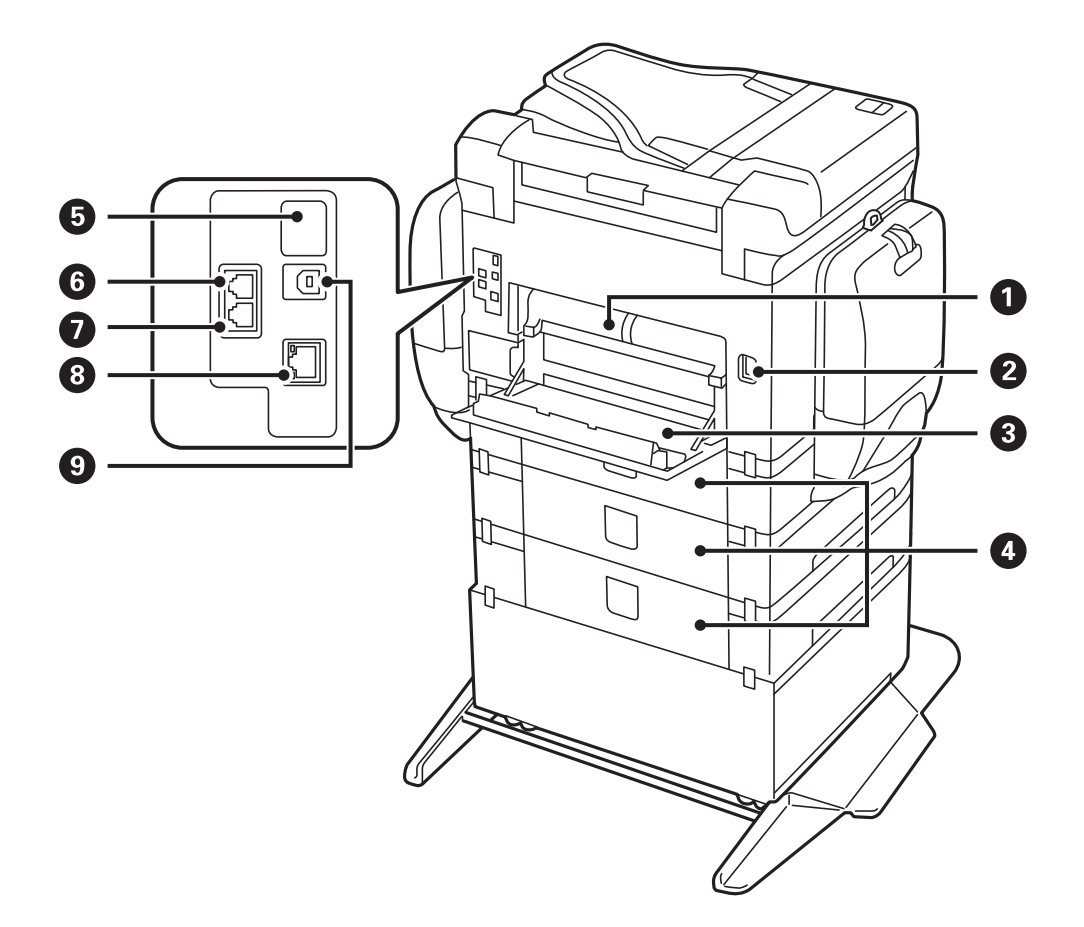

# c*Önemli:*

USB 1.0 veya 2.0 kablo kullanırken takma yönüne dikkat edin, aksi halde yazıcı hasar görebilir.

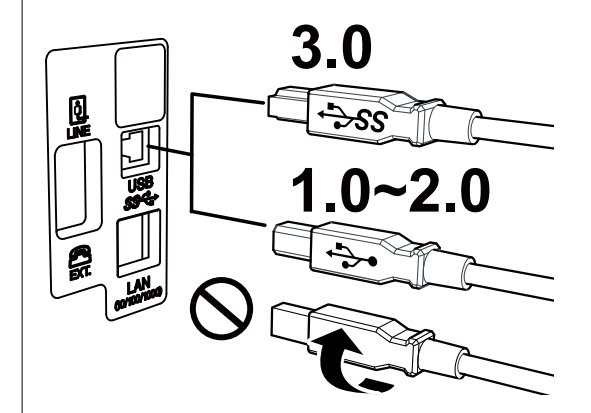

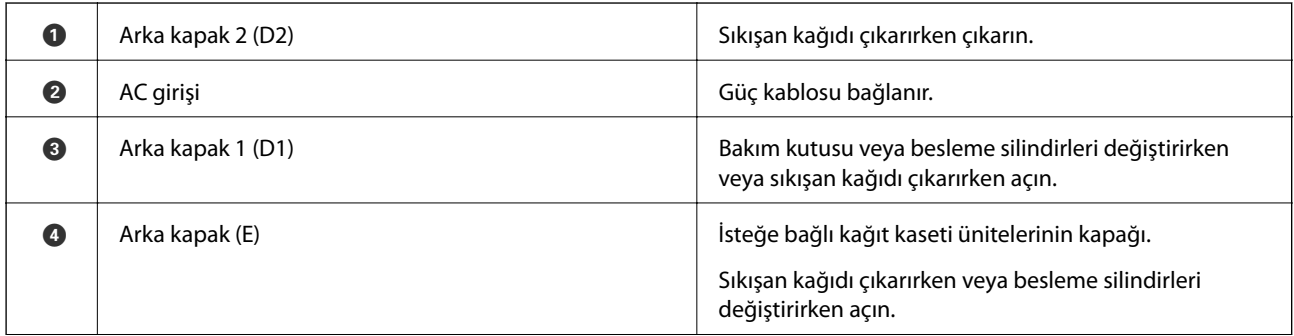

<span id="page-20-0"></span>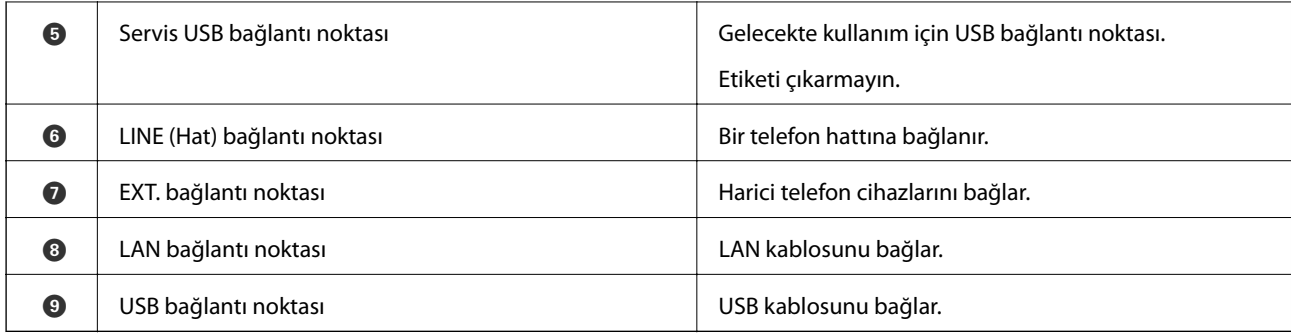

# **Kontrol Paneli**

# **Düğmeler ve Işıklar**

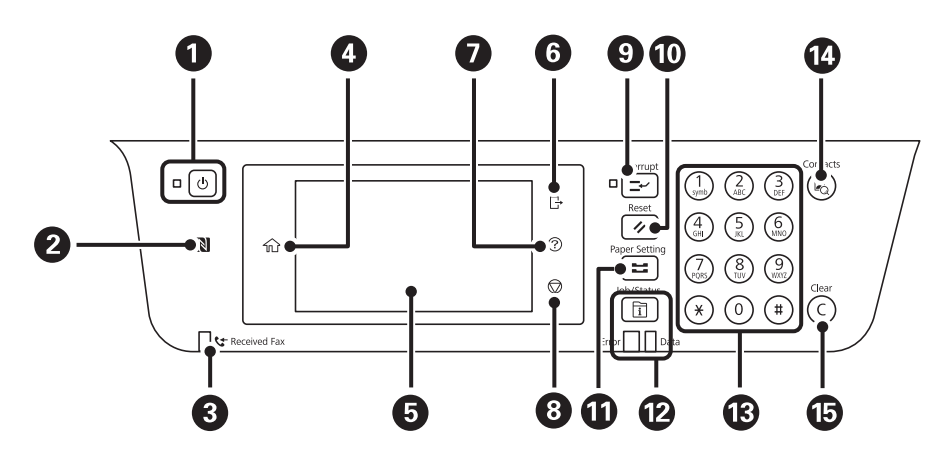

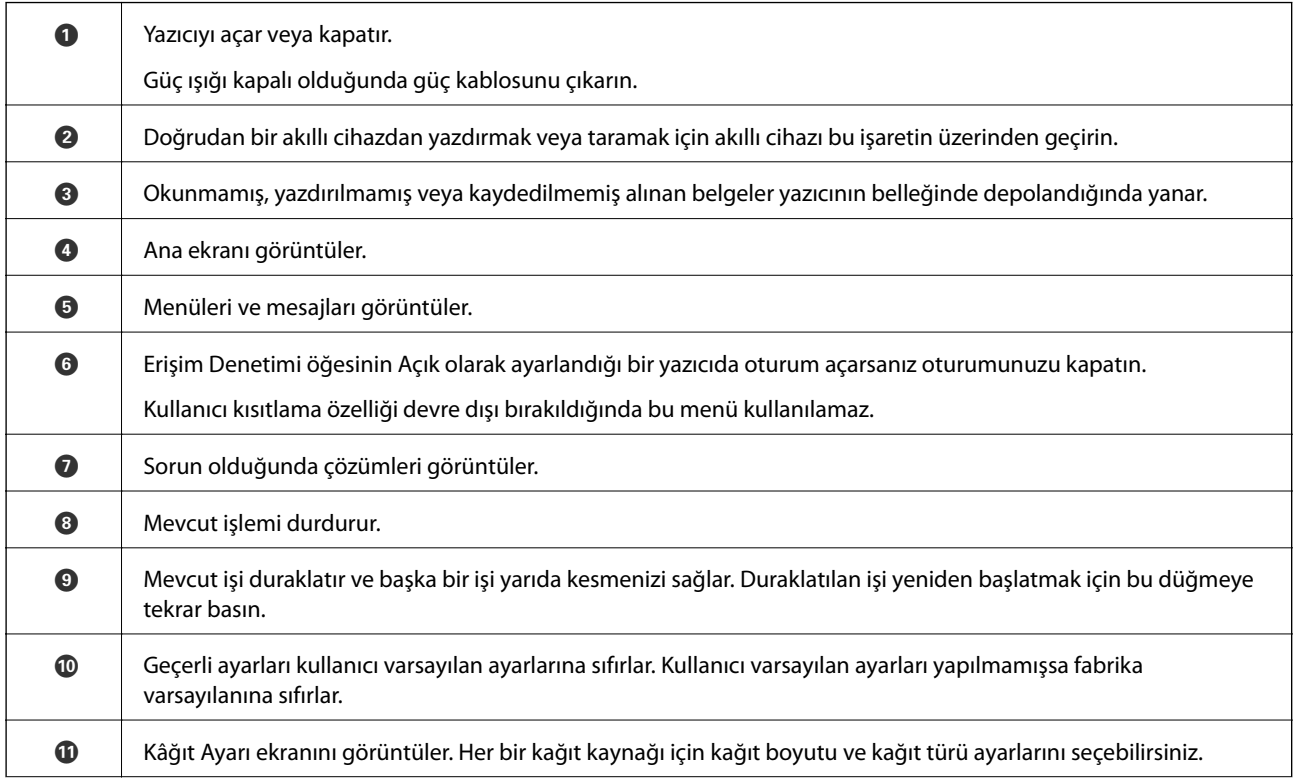

<span id="page-21-0"></span>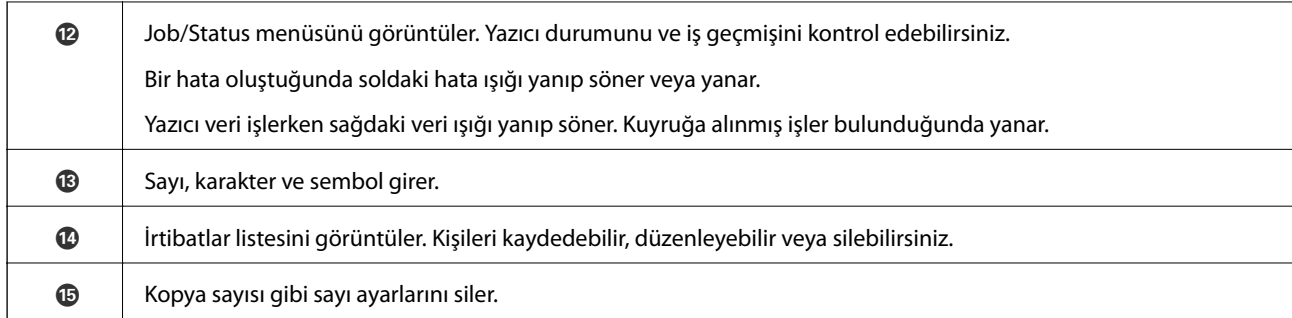

# **Temel Ekran Yapılandırması**

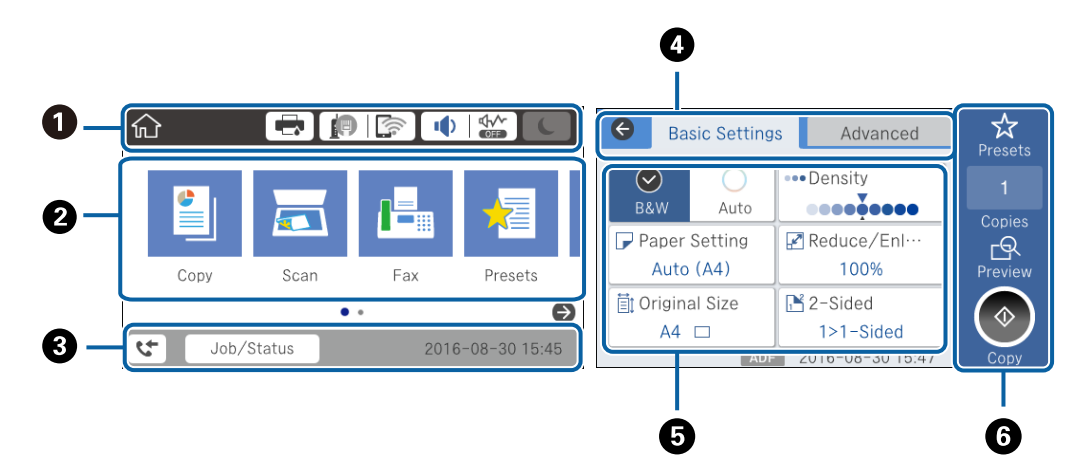

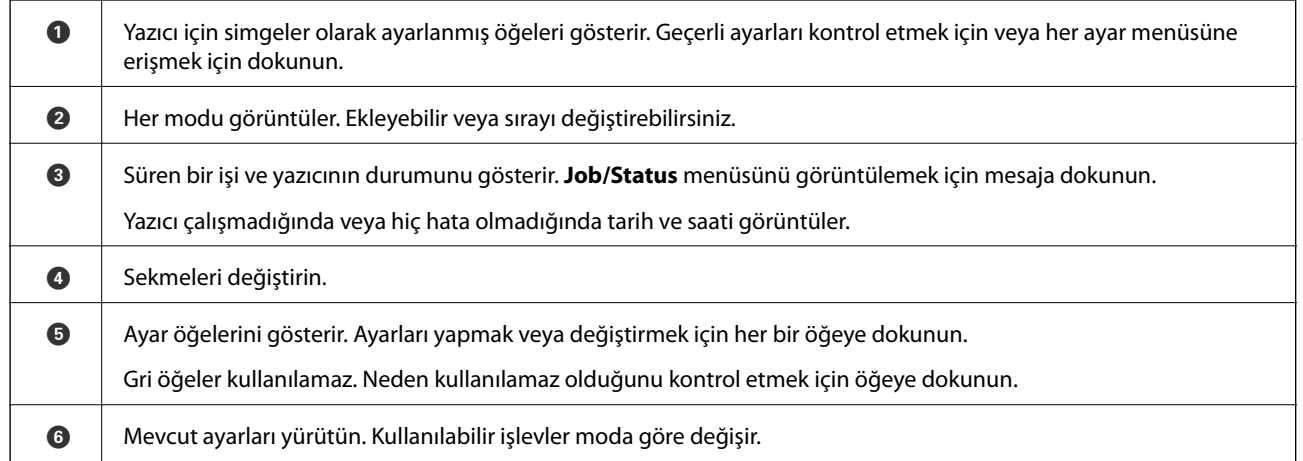

# **Dokunmatik Ekran İşlemleri**

Dokunmatik ekran aşağıdaki işlemlerle uyumludur.

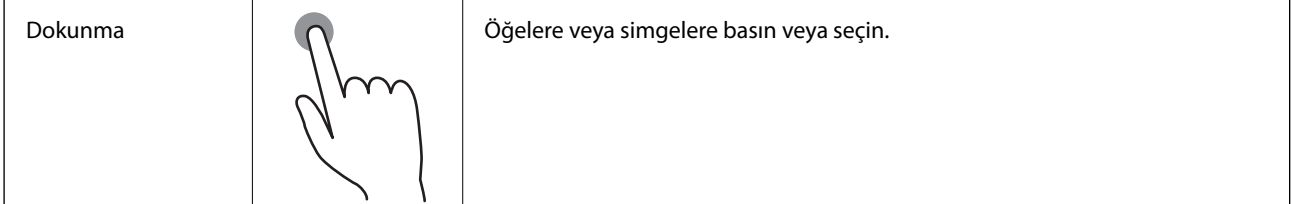

<span id="page-22-0"></span>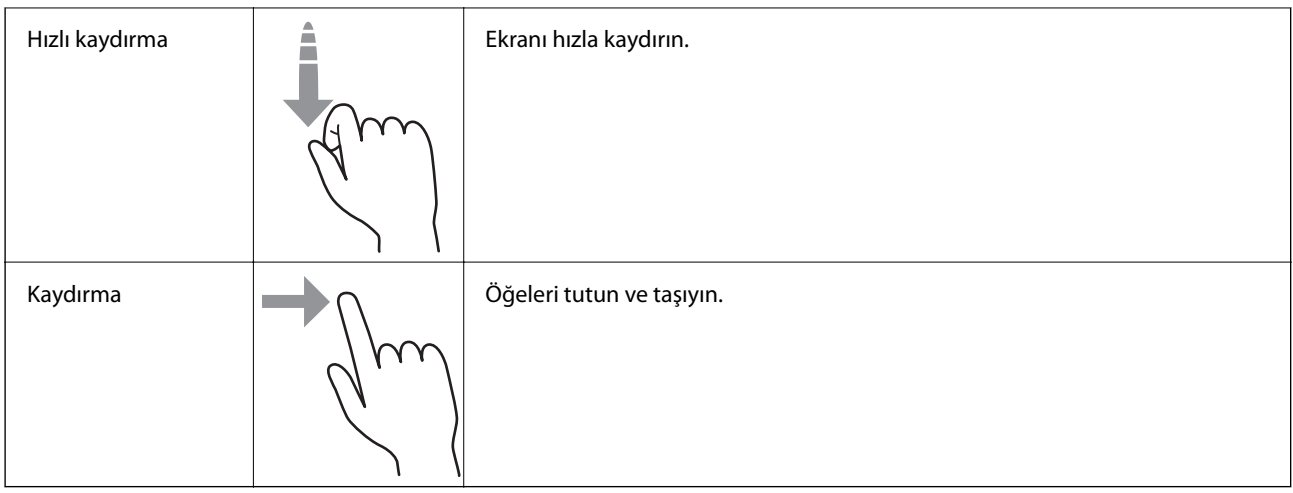

# **LCD Ekranda görüntülenen simgeler**

Yazıcının durumuna bağlı olarak LCD ekranda aşağıdaki simgeler görüntülenir.

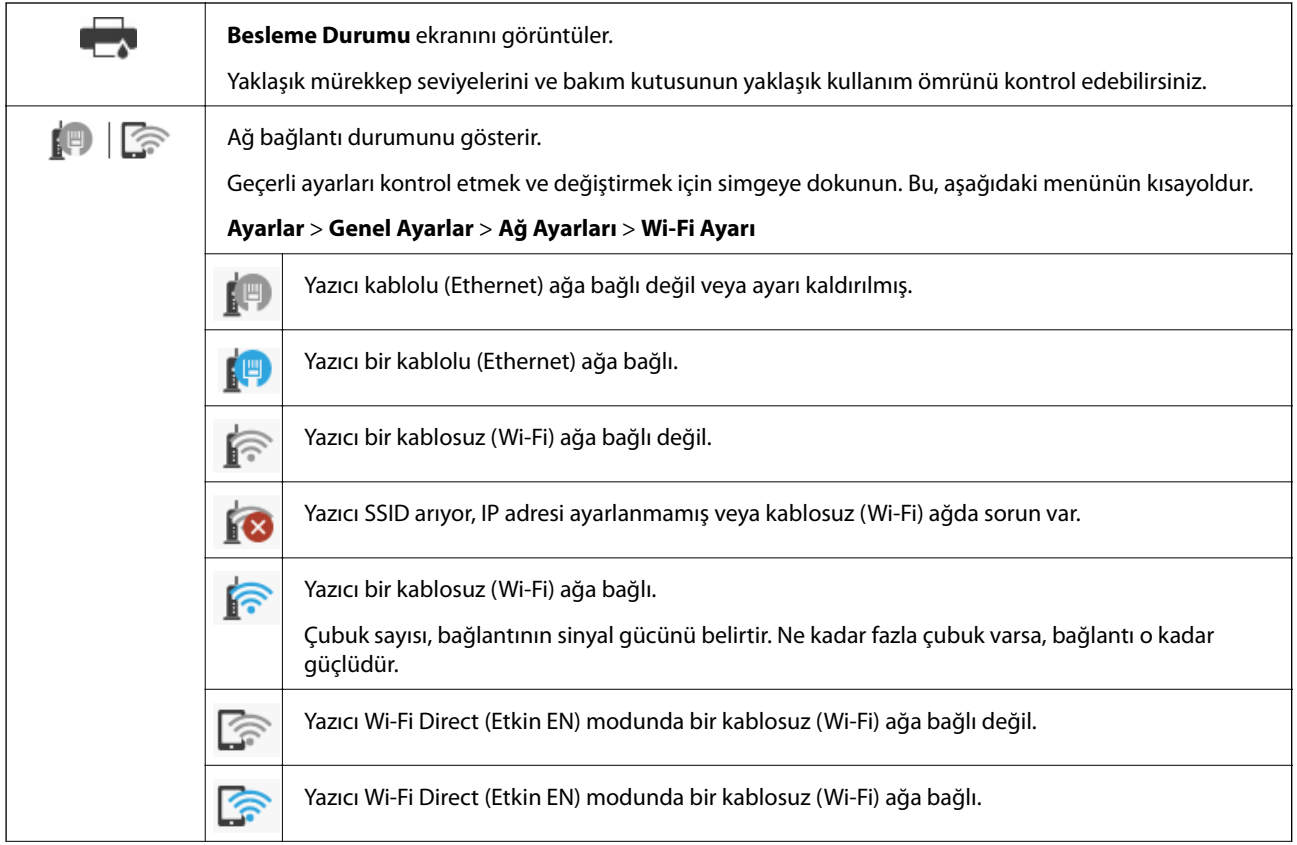

<span id="page-23-0"></span>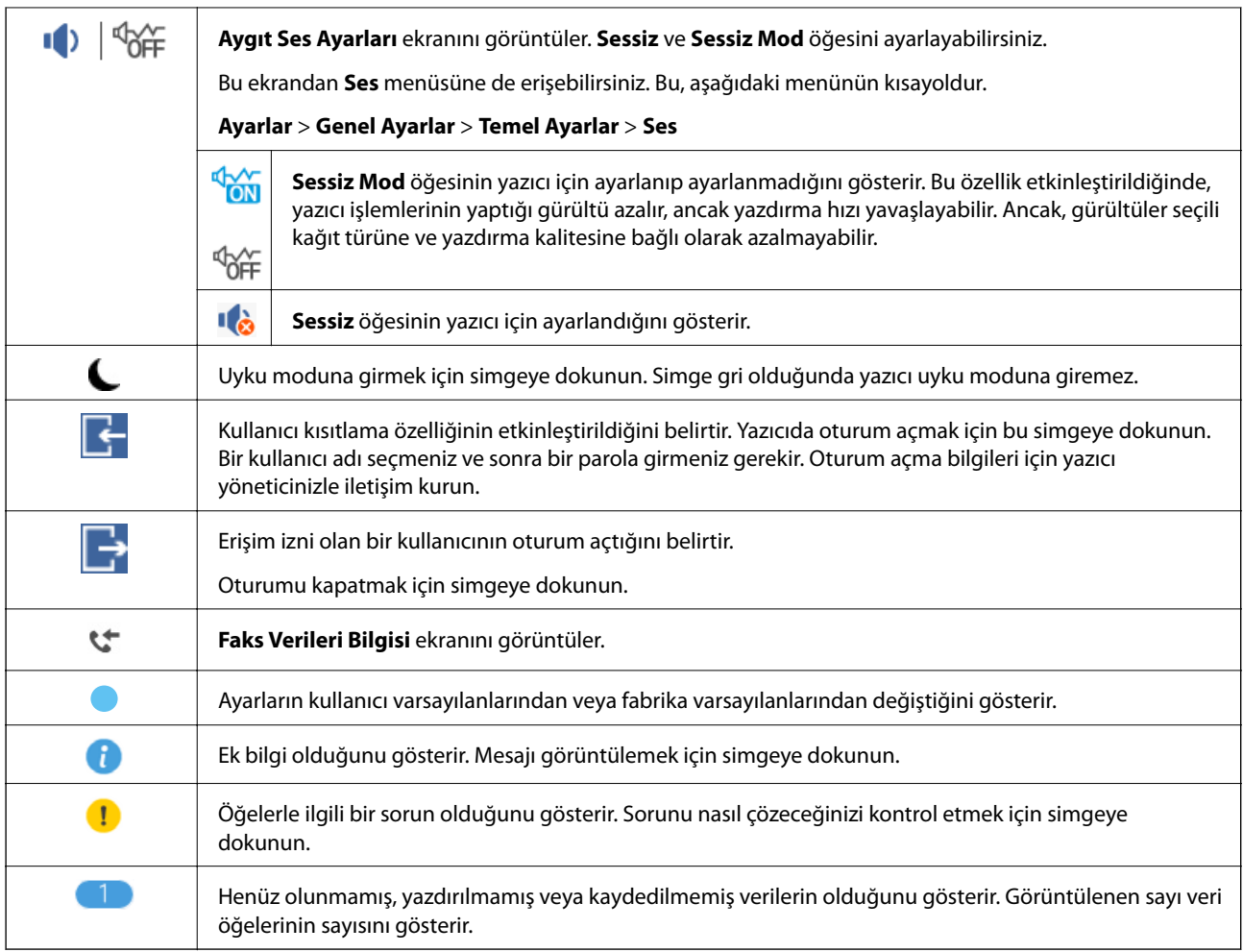

# **Karakterleri Girme**

Bir irtibat kaydettiğinizde, ağ ayarlarını yaptığınızda vb. ekrandaki klavyeyi kullanarak karakter ve sembolleri girebilirsiniz.

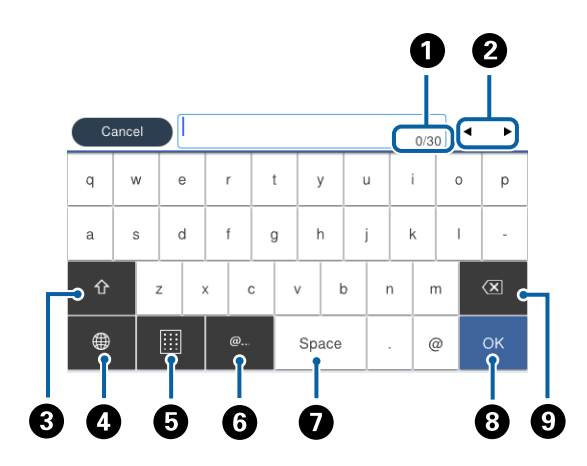

### *Not:*

Kullanılabilir simgeler ayar öğesine göre değişir.

<span id="page-24-0"></span>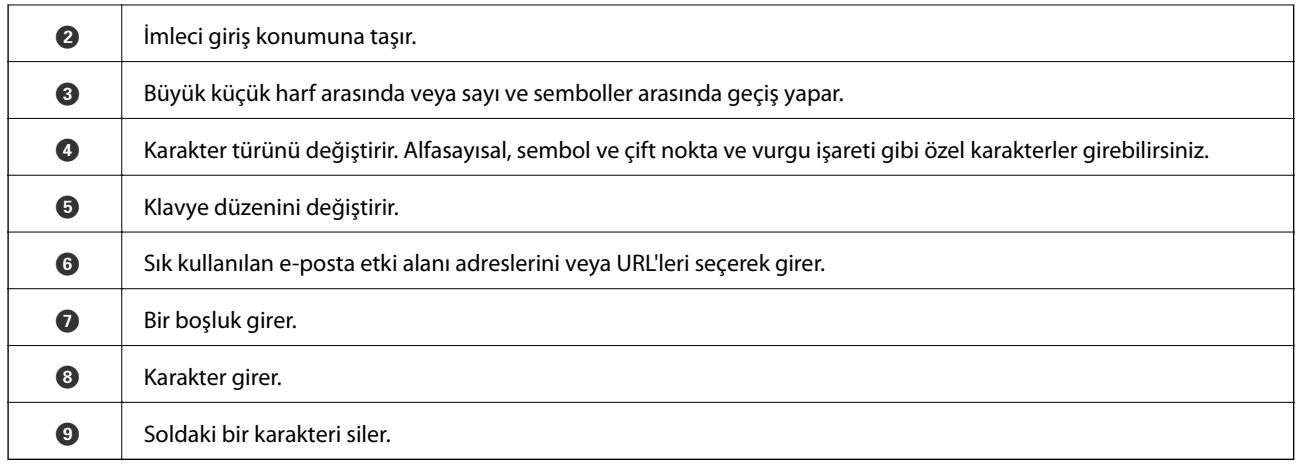

# **Job/Status Ekran Yapılandırması**

Job/Status menüsünü görüntülemek için  $\widehat{\mathbb{H}}$  düğmesine basın. Yazıcının veya işlerin durumunu kontrol edebilirsiniz.

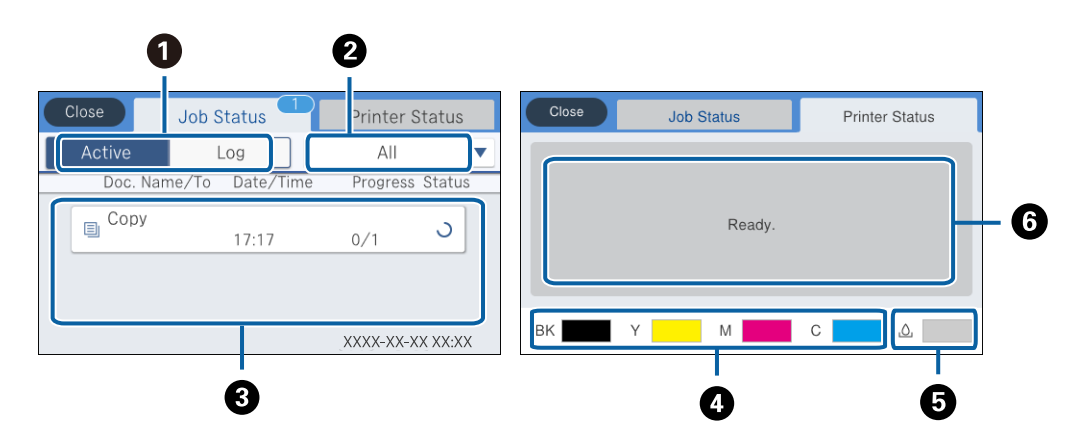

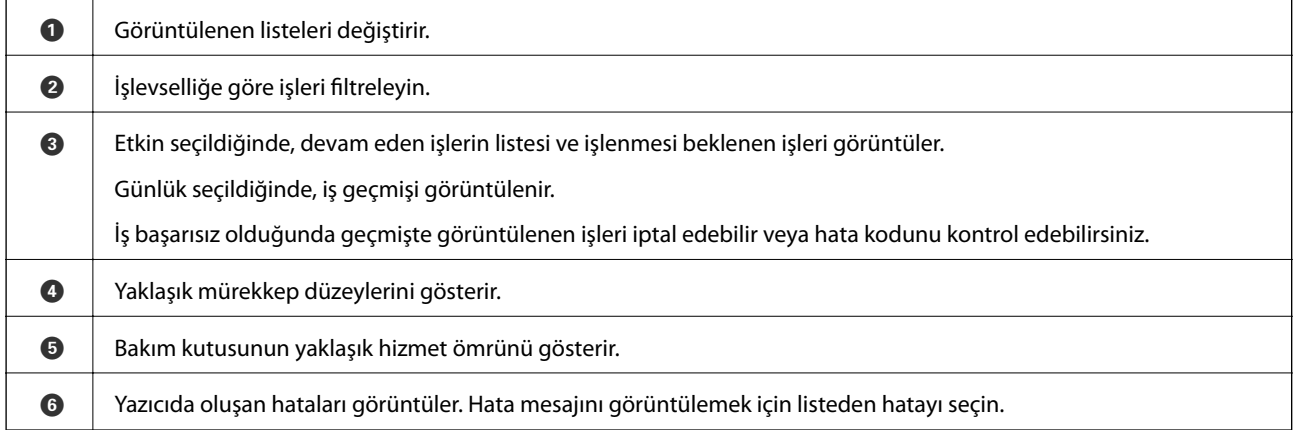

### **İlgili Bilgi**

& ["Durum Menüsündeki Hata Kodu" sayfa 233](#page-232-0)

# <span id="page-25-0"></span>**Animasyonları Görüntüleme**

LCD ekranda kağıt yükleme veya sıkışmış kağıdı çıkarma gibi çalıştırma talimatlarının animasyonlarını görüntüleyebilirsiniz.

- ❏ LCD ekranın sağındaki öğesine dokunun: Yardım ekranını görüntüler. **Nasıl** öğesine dokunun ve görüntülemek istediğiniz öğeleri seçin.
- ❏ Çalıştırma ekranının en altındaki **Nasıl** öğesine dokunun: İçeriğe duyarlı animasyonu görüntüler.

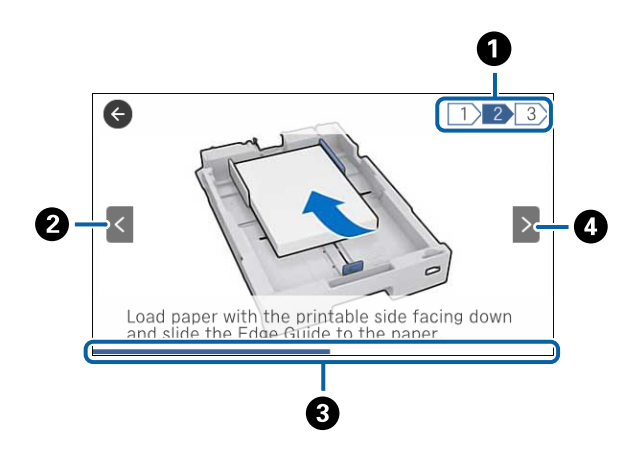

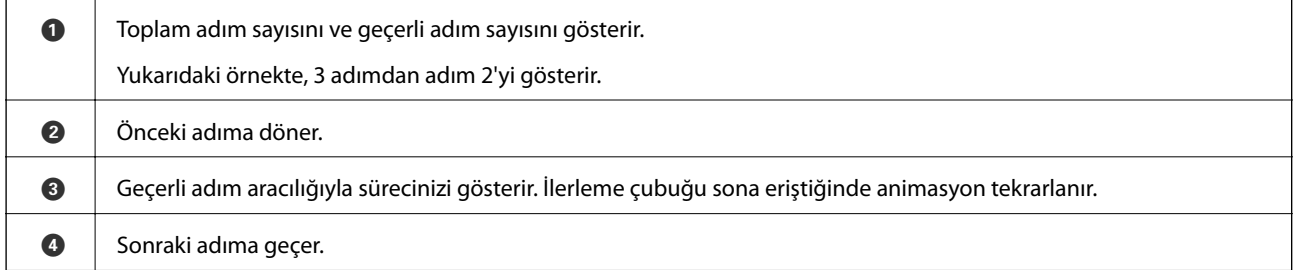

# **Sık Kullanılan Ayarlarınızı Ön Ayar Olarak Kaydetme**

Sık kullanılan kopyalama, fakslama ve tarama ayarlarını ön ayarlar olarak kaydedebilirsiniz. En fazla 50 giriş kaydedebilirsiniz. Ön ayarları düzenleyemiyorsanız, yönetici tarafından kilitlenmiş olabilirler. Yardım için yazıcı yöneticinizle iletişim kurun.

Bir ön ayarı kaydetmek için ana ekrandan **Ön ayrlar** öğesine dokunun, **Yeni Ekle** öğesine dokunun ve sonra ön

ayarı kaydetmek istediğiniz özelliği seçin. Gerekli ayarları yapın,  $\frac{1}{2}$  öğesine dokunun ve sonra ön ayar için bir ad girin.

Kayıtlı bir önayar yüklemek için listeden önayarı seçin.

Her özellikte ekranda  $\mathbf{\hat{X}}$  öğesine dokunmak için geçerli adresi ve ayarları da kaydedebilirsiniz.

Kayıtlı ayarları değiştirmek için her özellik için ekrandaki ayarları değiştirin ve öğesine dokunun. **Ön Ayarlara Kaydet** öğesine dokunun ve sonra üzerine yazmak istediğiniz hedefi seçin.

# <span id="page-26-0"></span>**Ön ayrlar İçin Menü Seçenekleri**

Kayıtlı ayarların ayrıntılarını görüntülemek için kayıtlı ön ayarda > öğesine dokunun. Ayrıntılar ekranındaki ada dokunarak kayıtlı adı değiştirebilirsiniz.

# 而

Kayıtlı ön ayarı silin.

Ekl /Kldr:

Ana ekrana kısayol simgesi olarak kayıtlı ön ayar ekleyin veya temizleyin.

Bu Ayarı Kullan:

Kayıtlı ön ayarı yükleyin.

# <span id="page-27-0"></span>**Ağ Ayarları**

# **Ağ Bağlantısı Türleri**

Aşağıdaki bağlantı yöntemlerini kullanabilirsiniz.

# **Ethernet Bağlantısı**

Yazıcıyı bir Ethernet kablosu ile bir hub'a bağlayın.

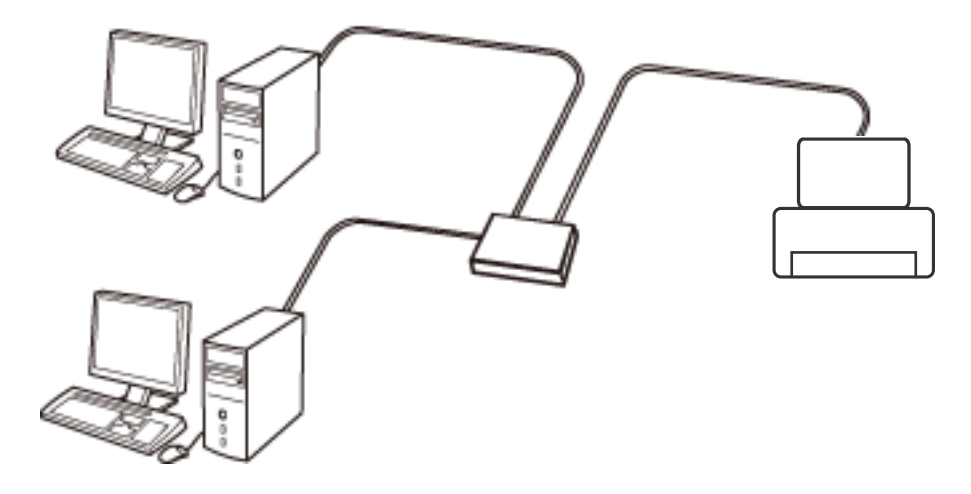

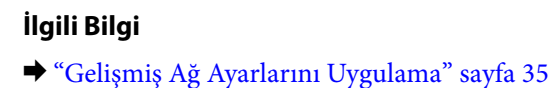

### **Wi-Fi Bağlantısı**

Yazıcı ve bilgisayarı veya akıllı cihazı erişim noktasına bağlayın. Bu, bilgisayarların erişim noktası yoluyla Wi-Fi ile bağlandığı ev ve ofis ağları için tipik bir bağlantı yöntemidir.

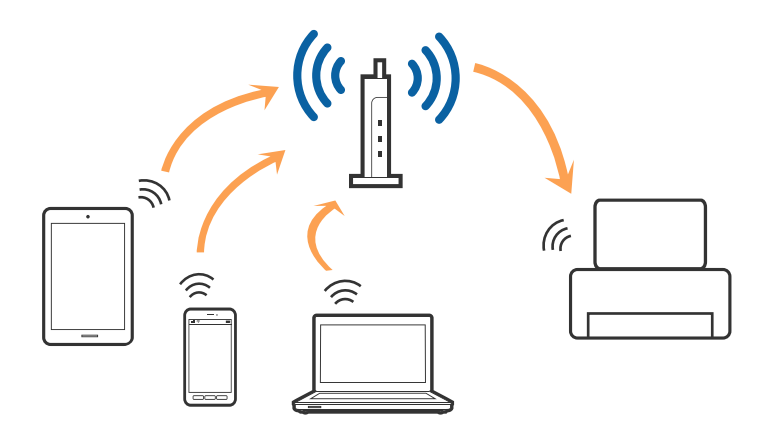

### <span id="page-28-0"></span>**İlgili Bilgi**

- & "Bilgisayara Bağlanma" sayfa 29
- & ["Akıllı Cihaza Bağlama" sayfa 31](#page-30-0)
- & ["Yazıcıdan Wi-Fi Ayarlarını Yapma" sayfa 31](#page-30-0)

# **Wi-Fi Direct (Basit EN) Bağlantısı**

Bu bağlantı yöntemini Wi-Fi'yi evde veya ofiste kullanmadığınızda veya yazıcıyı ve bilgisayar ve akıllı cihazı doğrudan bağlamak istediğinizde kullanın. Bu modda, yazıcı bir erişim noktası görevi görür ve standart erişim noktası kullanmanız gerekmeden yazıcıya en fazla dört cihaz bağlayabilirsiniz. Ancak, doğrudan yazıcıya bağlı cihazlar yazıcı yoluyla birbiriyle iletişim kuramazlar.

#### *Not:*

Wi-Fi Direct (Basit EN) bağlantısı, Geçici modunu değiştirmek için tasarlanmış bir bağlantı yöntemidir.

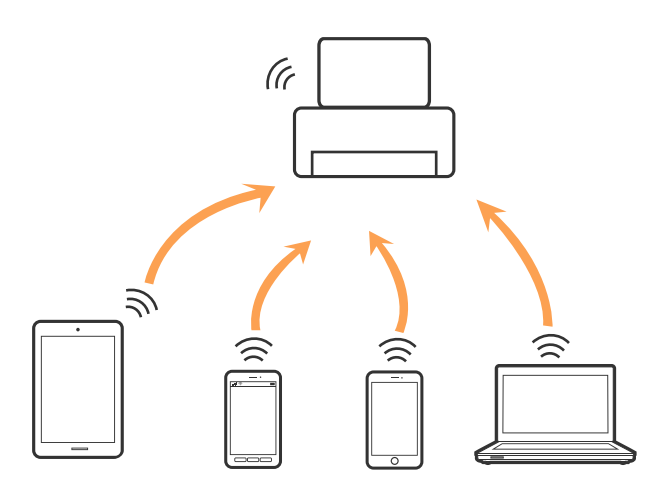

Yazıcı Wi-Fi veya Ethernet ile ve Wi-Fi Direct (Basit EN) bağlantısıyla aynı anda bağlanabilir. Ancak, Wi-Fi Direct (Basit EN) bağlantısında yazıcı Wi-Fi ile bağlıyken bir ağ bağlantısı başlatırsanız, Wi-Fi bağlantısı geçici olarak kesilir.

### **İlgili Bilgi**

& ["Wi-Fi Direct \(Basit EN\) Bağlantısı Ayarlarını Yapma" sayfa 35](#page-34-0)

# **Bilgisayara Bağlanma**

Yazıcıyı bir bilgisayara bağlamak için yükleyiciyi kullanmanızı öneririz. Aşağıdaki yöntemlerden birini kullanarak yükleyiciyi çalıştırabilirsiniz.

❏ Web sitesini ayarlama

Aşağıdaki web sitesine erişin ve sonra ürünün adını girin. **Kurulum** öğesine gidin ve sonra ayarlamayı başlatın. [http://epson.sn](http://epson.sn/?q=2)

❏ Yazılım diskini kullanarak ayarlama (yalnızca bir yazılım diskiyle gelen modeller ve disk sürücüleri olan bilgisayarları olan kullanıcılar içindir.)

Yazılım diskini bilgisayara takın ve sonra ekrandaki talimatları izleyin.

#### **Bağlantı Yöntemlerini Seçme**

Aşağıdaki ekran görüntülenene kadar ekrandaki talimatları izleyin ve sonra yazıcının bilgisayara bağlantı yöntemini seçin.

#### ❏ Windows

Bağlantı türünü seçin ve sonra **İleri** öğesine tıklayın.

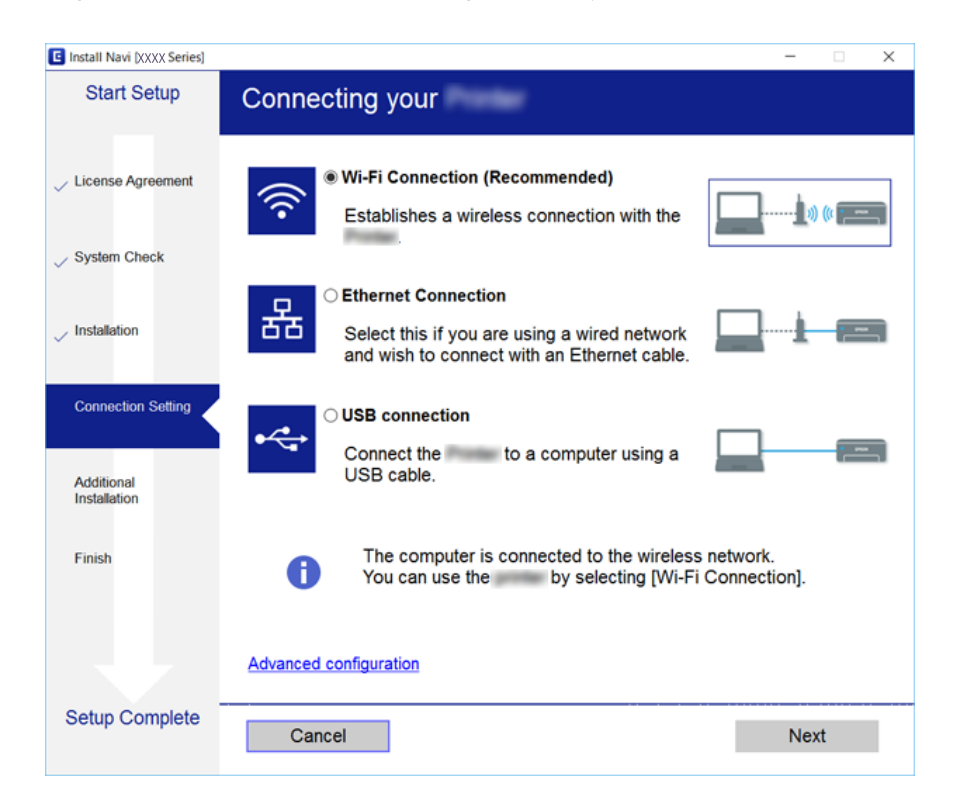

#### <span id="page-30-0"></span>❏ Mac OS X

Bağlantı türünü seçin.

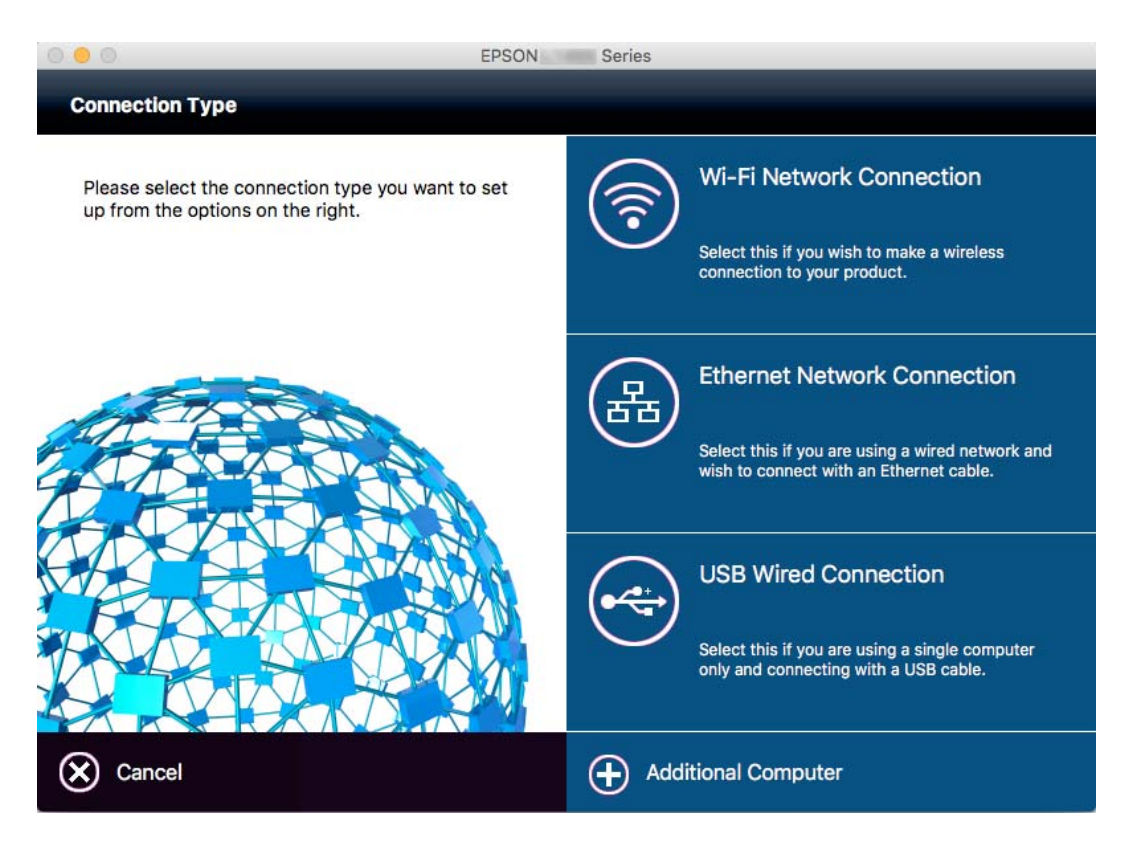

Ekrandaki talimatları izleyin. Gerekli yazılım yüklenir.

# **Akıllı Cihaza Bağlama**

Yazıcıyı akıllı cihazla aynı Wi-Fi ağına (SSID) bağladığınızda yazıcıyı bir akıllı cihazdan kullanabilirsiniz. Yazıcıyı akıllı bir cihazdan kullanmak için aşağıdaki web sitesinden ayarlayın. Yazıcıya bağlamak istediğiniz akıllı cihazdan web sitesine erişin.

#### [http://epson.sn](http://epson.sn/?q=2) > **Kurulum**

*Not:*

Bir bilgisayarı ve bir akıllı cihazı yazıcıya aynı anda bağlamak istiyorsanız, önce bilgisayarı bağlamanızı öneririz.

# **Yazıcıdan Wi-Fi Ayarlarını Yapma**

Yazıcının kontrol panelinden birçok yolla ağ ayarlarını yapabilirsiniz. Kullandığınız ortamla ve koşullarla eşleşen bağlantı yöntemini seçin. SSID ve parola gibi erişim noktası için bilgileri biliyorsanız, ayarları manüel yapabilirsiniz. Erişim noktası WPS'yi destekliyorsa düğme ayarı ile ayarları yapabilirsiniz.

Yazıcıyı ağa bağladıktan sonra, yazıcıyı kullanmak istediğin iz aygıttan (bilgisayar, akıllı cihaz, tablet vb.) bağlayın.

### **İlgili Bilgi**

& ["Wi-Fi Ayarlarını Menüel Yapma" sayfa 32](#page-31-0)

- <span id="page-31-0"></span>& ["Basmalı Düğme Kurulumu \(WPS\) ile Wi-Fi Ayarlarını Yapma" sayfa 33](#page-32-0)
- & ["PIN Kodu Ayarına \(WPS\) göre Wi-Fi Ayarlarını Yapma" sayfa 34](#page-33-0)
- & ["Wi-Fi Direct \(Basit EN\) Bağlantısı Ayarlarını Yapma" sayfa 35](#page-34-0)

# **Wi-Fi Ayarlarını Menüel Yapma**

Yazıcının kontrol panelinden bir erişim noktasına bağlanmak için gerekli bilgileri manüel ayarlayabilirsiniz. Manüel ayarlamak için bir erişim noktası için SSID ve parola gerekir.

#### *Not:*

Varsayılan ayarlarıyla bir erişim noktası kullanıyorsanız, SSID ve parola etiket üzerindedir. SSID ve parolayı bilmiyorsanız, erişim noktasını ayarlayan kişiye başvurun veya erişim noktasıyla sağlanan belgelere bakın.

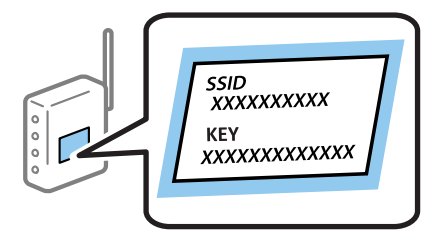

- 1. Ana ekranda  $\Box$   $\Box$  öğesine dokunun.
- 2. **Yönlendirici** öğesine dokunun.
- 3. **Ayarı Başlat** öğesine dokunun.

Ağ bağlantısı zaten ayarlandıysa bağlantı ayrıntıları görüntülenir. Ayarları değiştirmek için **Wi-Fi bağlantısına değiştirin.** veya **Ayarları Değiştir** öğesine dokunun.

#### 4. **Wi-Fi Kurulum Sihirbazı** öğesine dokunun.

5. Erişim noktasının SSID'sini seçin.

#### *Not:*

- ❏ Bağlanmak istediğiniz SSID yazıcının kontrol panelinde görüntülenmiyorsa listeyi güncellemek için *Tekrar Ara* öğesine dokunun. Hala görüntülenmiyorsa *Elle Gir* öğesine dokunun ve sonra SSID'yi doğrudan girin.
- ❏ SSID'yi bilmiyorsanız, erişim noktasının etiketinde yazıp yazmadığını kontrol edin. Varsayılan ayarlarıyla erişim noktasını kullanıyorsanız, etikette yazılı SSID'yi kullanın.
- 6. **Şifre Girin** alanına dokunun ve sonra parolayı girin.

#### *Not:*

- ❏ Parola küçük/büyük harf duyarlıdır.
- ❏ Parolayı bilmiyorsanız, erişim noktasının etiketinde yazıp yazmadığını kontrol edin. Varsayılan ayarlarıyla erişim noktasını kullanıyorsanız, etikette yazılı parolayı kullanın. Parola bir "Anahtar", "Şifre" vb. olarak da adlandırılabilir.
- ❏ Erişim noktasının parolasını bilmiyorsanız, erişim noktasıyla sağlanan belgelere bakın veya ayarlayan kişiye başvurun.
- 7. Ayarlar tamamlandığında, **Ayarı Başlat** öğesine dolunun.

<span id="page-32-0"></span>8. Bitirmek için **Tamam** öğesine dokunun.

*Not:*

Bağlanamazsanız, A4 boyutta düz kağıt yükleyin ve sonra bir bağlantı raporu yazdırmak için *Kontrol Raporu Yazdır* öğesine dokunun.

9. Ağ bağlantı ayarları ekranındaki **Kapat** öğesine dokunun.

#### **İlgili Bilgi**

- & ["Karakterleri Girme" sayfa 24](#page-23-0)
- & ["Ağ Bağlantı Durumunu Kontrol Etme" sayfa 37](#page-36-0)
- & ["Ağ ayarlarını Yapamadığınızda" sayfa 244](#page-243-0)

### **Basmalı Düğme Kurulumu (WPS) ile Wi-Fi Ayarlarını Yapma**

Erişim noktasında bir düğmeye basarak bir Wi-Fi ağını otomatik ayarlayabilirsiniz. Aşağıdaki koşullar karşılandığında, bu yöntemi kullanarak ayarlayabilirsiniz.

❏ Erişim noktası WPS (Wi-Fi Korumalı Kurulumu) ile uyumludur.

❏ Erişim noktasında bir düğmeye basarak geçerli Wi-Fi bağlantısı kurulmuştur.

#### *Not:*

Düğmeyi bulamıyorsanız veya yazılımı kullanarak ayarlarsanız, erişim noktasıyla sağlanan belgelere bakın.

- 1. Ana ekranda  $\mathbb{R}$   $\mathbb{R}$  öğesine dokunun.
- 2. **Yönlendirici** öğesine dokunun.
- 3. **Ayarı Başlat** öğesine dokunun.

Ağ bağlantısı zaten ayarlandıysa bağlantı ayrıntıları görüntülenir. Ayarları değiştirmek için **Wi-Fi bağlantısına değiştirin.** veya **Ayarları Değiştir** öğesine dokunun.

- 4. **Düğme Kurulumu (WPS)** öğesine dokunun.
- 5. Güvenlik ışıkları yanıp sönene kadar erişim noktasında [WPS] düğmesini basılı tutun.

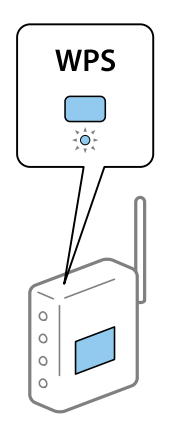

[WPS] düğmesinin nerede olduğunu bilmiyorsanız veya erişim noktasında hiç düğme yoksa ayrıntılar için erişim noktanızla sağlanan belgelere bakın.

- <span id="page-33-0"></span>6. **Ayarı Başlat** öğesine dokunun.
- 7. **Kapat** öğesine dokunun.

**Kapat** düğmesine dokunmazsanız belirli bir süreden sonra ekran otomatik kapanır.

*Not:*

Bağlantı başarısız olursa erişim noktasını yeniden başlatın, yazıcıya yaklaştırın ve yeniden deneyin. Hala çalışmıyorsa, bir ağ bağlantısı raporu yazdırın ve durumu kontrol edin.

8. Ağ bağlantı ayarları ekranındaki **Kapat** öğesine dokunun.

### **İlgili Bilgi**

- & ["Ağ Bağlantı Durumunu Kontrol Etme" sayfa 37](#page-36-0)
- & ["Ağ ayarlarını Yapamadığınızda" sayfa 244](#page-243-0)

# **PIN Kodu Ayarına (WPS) göre Wi-Fi Ayarlarını Yapma**

Bir erişim noktasına bir PIN kodu kullanarak otomatik bağlanabilirsiniz. Bir erişim noktası WPS (Wi-Fi Korumalı Kurulumu) özellikliyse ayarlamak için bu yöntemi kullanabilirsiniz. Erişim noktasına bir PIN kodu girmek için bir bilgisayar kullanın.

- 1. Ana ekranda **in 1 External** öğesine dokunun.
- 2. **Yönlendirici** öğesine dokunun.
- 3. **Ayarı Başlat** öğesine dokunun.

Ağ bağlantısı zaten ayarlandıysa bağlantı ayrıntıları görüntülenir. Ayarları değiştirmek için **Wi-Fi bağlantısına değiştirin.** veya **Ayarları Değiştir** öğesine dokunun.

- 4. **Diğerleri** > **PIN Kodu Kurulumu (WPS)** öğesine dokunun
- 5. Bilgisayarınızı iki dakika içinde yazıcının kontrol panelinde bulunan PIN kodunu (sekiz basamaklı bir sayı) erişim noktasına girmek için kullanın.

Bir PIN kodu girme hakkında ayrıntılar için erişim noktanızla sağlanan belgelere bakın.

- 6. **Ayarı Başlat** öğesine dokunun.
- 7. **Kapat** öğesine dokunun.

**Kapat** düğmesine dokunmazsanız belirli bir süreden sonra ekran otomatik kapanır.

*Not:*

Bağlantı başarısız olursa erişim noktasını yeniden başlatın, yazıcıya yaklaştırın ve yeniden deneyin. Hala çalışmıyorsa, bir bağlantı raporu yazdırın ve durumu kontrol edin.

8. Ağ bağlantı ayarları ekranındaki **Kapat** öğesine dokunun.

### **İlgili Bilgi**

- & ["Ağ Bağlantı Durumunu Kontrol Etme" sayfa 37](#page-36-0)
- & ["Ağ ayarlarını Yapamadığınızda" sayfa 244](#page-243-0)

*Not:*

# <span id="page-34-0"></span>**Wi-Fi Direct (Basit EN) Bağlantısı Ayarlarını Yapma**

Bu yöntem, yazıcıyı bir etkin nokta olmadan doğrudan cihazlara bağlamanızı sağlar. Yazıcı bir erişim noktası görevi görür.

### c*Önemli:*

Bir bilgisayardan veya akıllı cihazdan yazıcıya Wi-Fi Direct (Basit EN) bağlantısını kullanarak bağlanırken yazıcı bilgisayarla veya akıllı cihazla aynı Wi-Fi ağına (SSID) bağlanır ve aralarında iletişim kurulur. Yazıcı kapatılırsa bilgisayar veya akıllı cihaz otomatik olarak diğer bağlanabilir Wi-Fi ağına bağlandığından, yazıcı açılırsa önceki Wi-Fi ağına yeniden bağlanmaz. Wi-Fi Direct (Basit EN) bağlantısı için yazıcının SSID'sini bilgisayardan veya akıllı cihazdan yeniden bağlayın. Yazıcıyı her açtığınızda veya kapattığınızda bağlanmak istemiyorsanız, yazıcıyı bir erişim noktasına bağlayarak Wi-Fi ağını kullanmanızı öneririz.

- 1. Ana ekranda  $\left| \mathbb{D} \right|$   $\left| \mathbb{D} \right|$  öğesine dokunun.
- 2. **Wi-Fi Direct** öğesine dokunun.
- 3. **Ayarı Başlat** öğesine dokunun.

Wi-Fi ayarlarını yaptıysanız, ayrıntılı bağlantı bilgileri görüntülenir. Adım 5'e gidin.

- 4. **Ayarı Başlat** öğesine dokunun.
- 5. Yazıcının kontrol panelinde görüntülenen SSID ve parolayı kontrol edin. Bilgisayarın ağ bağlantısı ekranında veya akıllı cihazın Wi-Fi ekranında, bağlanmak için yazıcının kontrol panelinde gösterilen SSID'yi seçin.

#### *Not:*

Bağlantı yöntemini Web sitesinden kontrol edebilirsiniz. Web sitesine erişmek için akıllı cihazı kullanarak yazıcının kontrol panelinde görüntülenen QR kodunu tarayın veya bilgisayarda URL'yi ([http://epson.sn](http://epson.sn/?q=2)) girin ve sonra *Kurulum* öğesine gidin.

- 6. Bilgisayarda veya akıllı cihazda yazıcının kontrol panelinde görüntülenen parolayı girin.
- 7. Bağlantı kurulduktan sonra, yazıcının kontrol panelindeki **Tamam** veya **Kapat** düğmesine dokunun.

#### *Not:*

Akıllı bir cihazdan da Wi-Fi Direct (Etkin AP) bağlantı ayarlarını yapabilirsiniz. Aşağıdaki Web sitesindeki İpuçları'na bakın.

[http://epson.sn](http://epson.sn/?q=2) > *Destek*

### **İlgili Bilgi**

- & ["Ağ Bağlantı Durumunu Kontrol Etme" sayfa 37](#page-36-0)
- & ["Ağ ayarlarını Yapamadığınızda" sayfa 244](#page-243-0)

### **Gelişmiş Ağ Ayarlarını Uygulama**

Ağ cihazı adını, TCP/IP ayarını, proxy sunucusunu vb. değiştirebilirsiniz. Değişiklikleri yapmadan önce ağ ortamınızı kontrol edin.

- 1. Ana ekranda **Ayarlar** öğesine dokunun.
- 2. **Genel Ayarlar** > **Ağ Ayarları** > **Gelişmiş** öğesine dokunun.

3. Ayarlar için menü öğesine dokunun ve sonra ayar değerlerini seçin veya belirtin.

#### **İlgili Bilgi**

& "Gelişmiş Ağ Ayarları İçin Öğeleri Ayarlama" sayfa 36

### **Gelişmiş Ağ Ayarları İçin Öğeleri Ayarlama**

Ayarlar için menü öğesini seçin ve sonra ayar değerlerini seçin veya belirtin.

❏ Aygıt Adı

Aşağıdaki karakterleri girebilirsiniz.

- ❏ Karakter sınırları: 2 ila 15 (en az 2 karakter girmeniz gerekir)
- ❏ Kullanılabilir karakterler: A Z, a z, 0 9, -.
- ❏ En üstte kullanamayacağınız karakterler: 0 9.
- ❏ En altta kullanamayacağınız karakterler: -

#### ❏ TCP/IP

❏ Otomatik

Evde bir erişim noktası kullanırken veya IP adresinin DHCP tarafından otomatik alınmasına izin verdiğinizde seçin.

❏ Manuel

Yazıcının IP adresinin değişmesini istemediğinizde seçin. IP Adresi, Alt Ağ Maskesi ve Varsayılan Ağ Geçidi için adresi girin ve ağ ortamınıza göre DNS Sunucusu ayarlarını yapın.

- ❏ Proxy Sunucu
	- ❏ Kllnma

Yazıcıyı ev ağı ortamında kullanırken seçin.

❏ Kullan

Bir proxy sunucusunu ağ ortamınızda kullanırken ve yazıcıya ayarlamak istediğinizde seçin. Proxy sunucusu adresini ve bağlantı noktası numarasını girin.

- ❏ E-posta Sncsu
	- ❏ Sncu Ayarları

Sunucuyu Kapalı, SMTP öncesi POP veya SMTP-AUTH içinden seçebilirsiniz.

❏ Bağlantı Kontrolü

E-posta sunucusunun bağlantısını kontrol edebilirsiniz. Yönetici Kılavuzu öğesine **Bağlantı Kontrolü** işlemini gerçekleştirirken bir hata oluşursa bakın.

- ❏ IPv6 Adresi
	- ❏ Etkin

Bir IPv6 adresi kullanırken bunu seçin.

❏ Dvr dışı

Bir IPv4 adresi kullanırken bunu seçin.
#### ❏ MS Ağ Paylaşımı

❏ Etkin

MS Ağ hizmetini kullanın.

❏ Dvr dışı

MS Ağ hizmetini devre dışı bırakır.

❏ Dosya Pylşmı

Dosya paylaşımı işlevini etkinleştirir veya devre dışı bırakır.

- ❏ NFC
	- ❏ Etkin

Yazıcının NFC işlevini etkinleştirir. Akıllı cihazı N-İşareti kısmına dokundurarak yazdırabilir ve tarayabilirsiniz.

❏ Dvr dışı

Yazıcının NFC işlevini devre dışı bırakır.

❏ Bağlantı Hızı ve Çift Yönlü

Uygun Ethernet hızını ve dupleks ayarını seçin. Oto dışında bir ayar seçerseniz, ayarın kullandığınız hubdaki ayarlara uyduğundan emin olun.

❏ Oto

- ❏ 10BASE-T Yrm Önl Arklı
- ❏ 10BASE-T Tam Önl Arklı
- ❏ 100BASE-TX Yrm Önl Arklı
- ❏ 100BASE-TX Tam Önl Arklı

❏ HTTP'yi HTTPS'ye yönlendir

❏ Etkin

HTTP — HTTPS için yönlendirme işlevini etkinleştirir.

❏ Dvr dışı

HTTP — HTTPS için yönlendirme işlevini devre dışı bırakır.

❏ IPsec/IP Filtreleme devre dışı bırak

Güvenlik ayarları nedeniyle yazıcıya bağlanamıyorsanız IPsec/IP filtreleme işlevini devre dışı bırakır.

❏ IEEE802.1X devre dışı bırak

Güvenlik ayarları nedeniyle yazıcıya bağlanamıyorsanız IEEE802.1X filtreleme işlevini devre dışı bırakır.

### **Ağ Bağlantı Durumunu Kontrol Etme**

Aşağıdaki yolla ağ bağlantı durumunu kontrol edebilirsiniz.

### **Ağ Simgesi**

Yazıcının ana ekranındaki ağ simgesini kullanarak ağ bağlantı durumunu ve radyo dalgası gücünü kontrol edebilirsiniz.

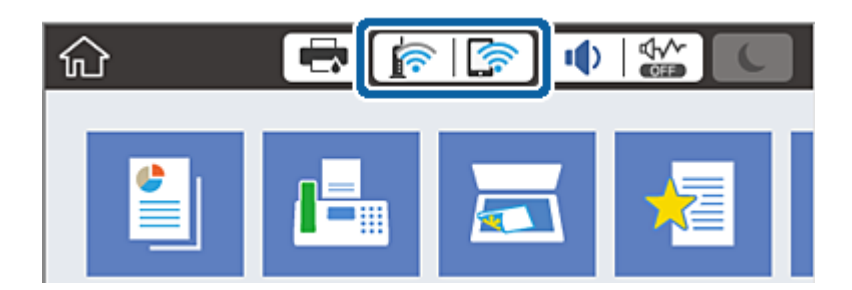

#### **İlgili Bilgi**

& ["LCD Ekranda görüntülenen simgeler" sayfa 23](#page-22-0)

### **Kontrol Panelinden Ayrıntılı Ağ Bilgilerini Kontrol Etme**

Yazıcınız ağa bağlandığında kontrol etmek istediğiniz ağ menülerini seçerek ağ ile ilgili diğer bilgileri de görüntüleyebilirsiniz.

- 1. Ana ekranda **Ayarlar** öğesine dokunun.
- 2. **Genel Ayarlar** > **Ağ Ayarları** > **Ağ Durumu** öğesine dokunun.
- 3. Bilgiyi kontrol etmek için kontrol etmek istediğiniz menüleri seçin.
	- ❏ Kablolu LAN/Wi-Fi Durumu

Ethernet veya Wi-Fi bağlantıları için ağ bilgilerini (aygır adı, bağlantı, sinyal gücü, IP adresi al vb.) görüntüler.

❏ Wi-Fi Direct Durumu

Wi-Fi Direct'in ve SSID, parolasının vb. etkinleştirilip etkinleştirilmediğini görüntüler (Wi-Fi Direct bağlantıları için).

❏ E-posta Sncu Drmu

E-posta sunucusu için ağ bilgilerini görüntüler.

❏ Yazdırma Durumu Sayfası

Bir ağ durumu sayfası yazdırır. Ethernet, Wi-Fi, Wi-Fi Direct vb. hakkında bilgi iki veya daha fazla sayfaya yazdırılmıştır.

### **Ağ Bağlantısı Raporu Yazdırma**

Yazıcı ve erişim noktası arasındaki durumu kontrol etmek için bir ağ bağlantısı raporu yazdırabilirsiniz.

- 1. Kağıtları yükleyin.
- 2. Ana ekranda **Ayarlar** öğesine dokunun.
- 3. **Genel Ayarlar** > **Ağ Ayarları** > **Bağlantı Kontrolü** öğesine dokunun. Bağlantı kontrolü başlar.
- 4. **Kontrol Raporu Yazdır** öğesine dokunun.
- 5. Ağ bağlantı raporunu yazdırmak için **Yazdır** öğesine dokunun. Bir hata oluşursa ağ bağlantı raporunu kontrol edin ve sonra yazdırılan çözümleri izleyin.
- 6. **Kapat** öğesine dokunun.

**Kapat** düğmesine dokunmazsanız belirli bir süreden sonra ekran otomatik kapanır.

#### **İlgili Bilgi**

& "Ağ Bağlantısı Raporu Hakkında Mesaj ve Çözümler" sayfa 39

#### **Ağ Bağlantısı Raporu Hakkında Mesaj ve Çözümler**

Ağ bağlantısı raporundaki mesaj ve hata kodlarını kontrol edin ve sonra çözümleri izleyin.

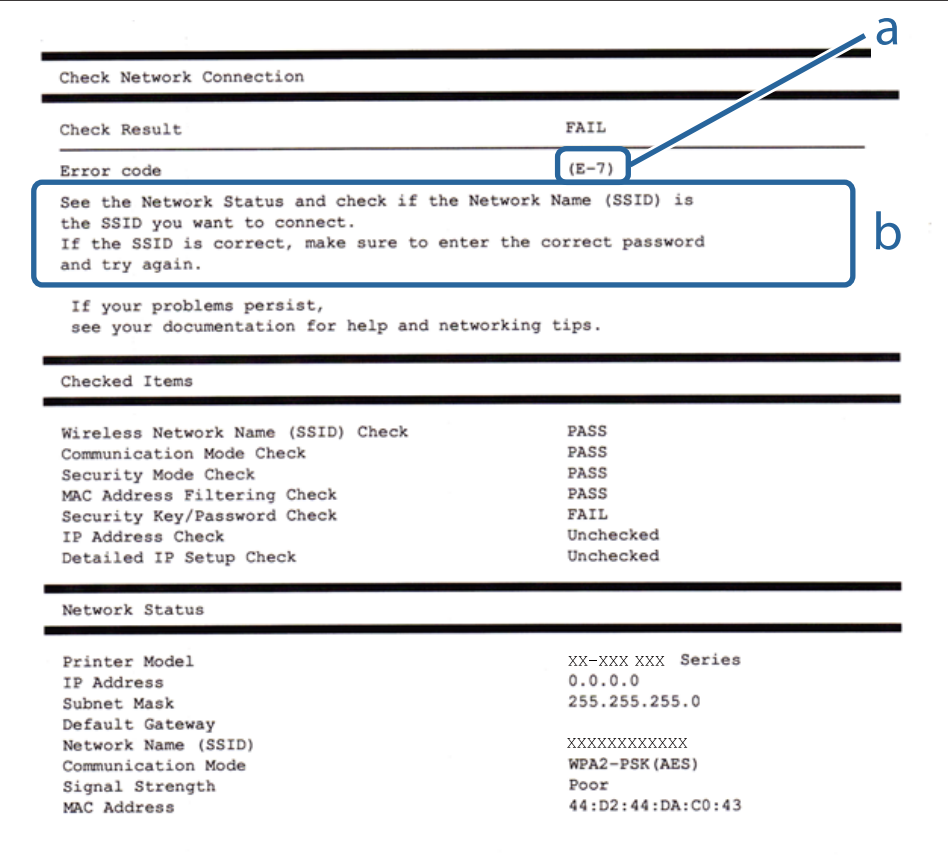

a. Hata kodu

b. Ağ Ortamındaki Mesajlar

#### **a. Hata kodu**

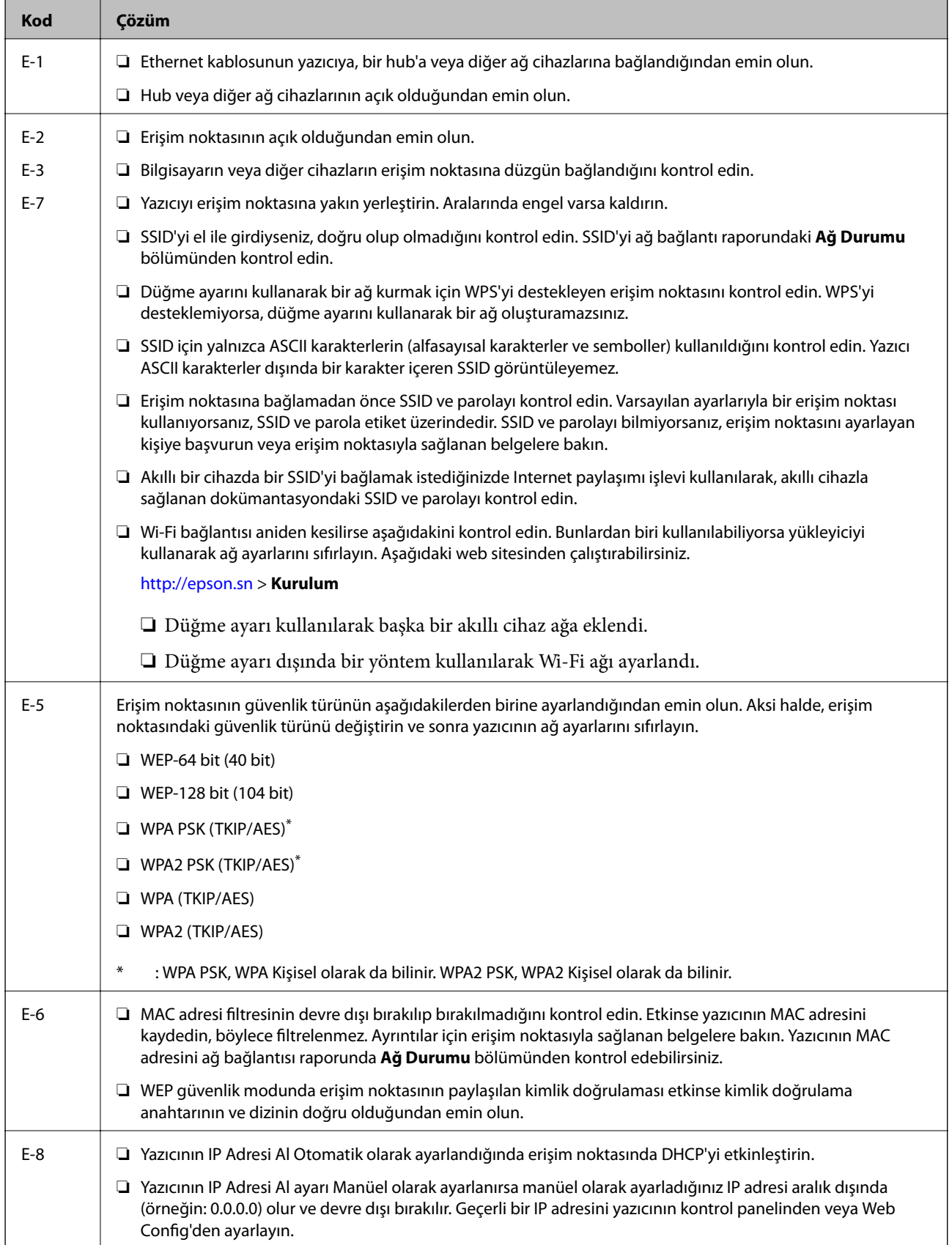

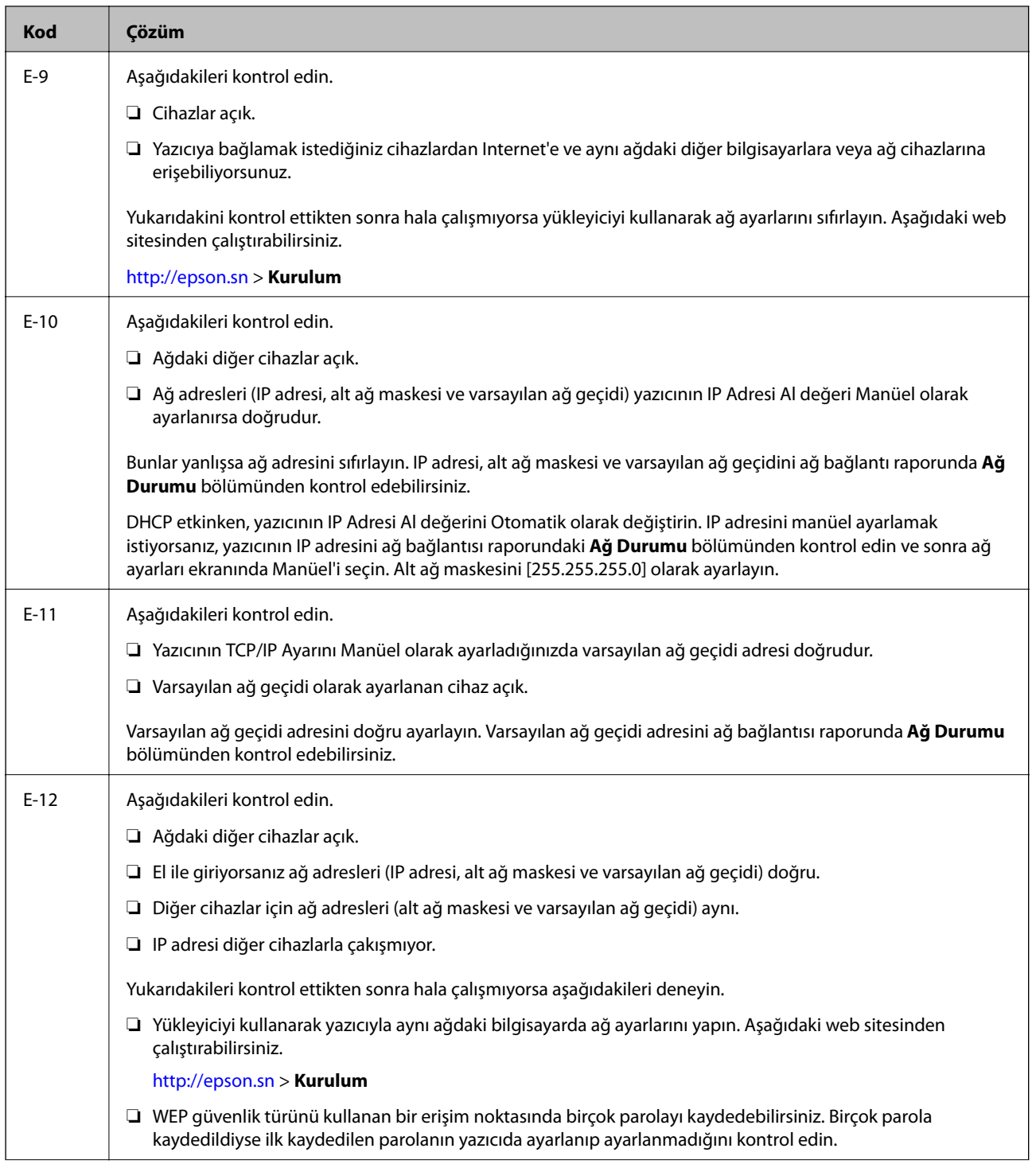

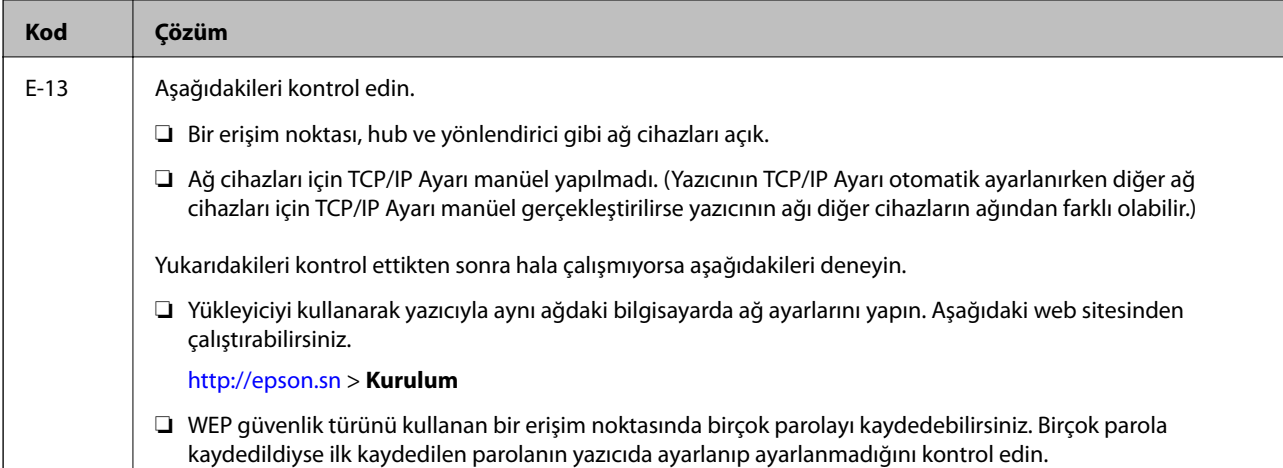

#### **b. Ağ Ortamındaki Mesajlar**

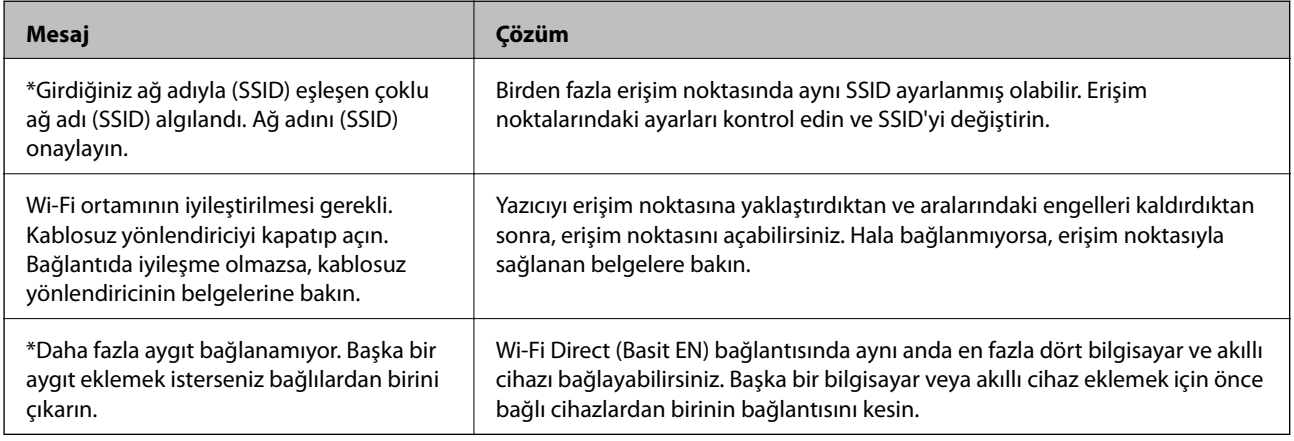

#### **İlgili Bilgi**

- & ["Bilgisayara Bağlanma" sayfa 29](#page-28-0)
- ◆ ["Web Config" sayfa 215](#page-214-0)
- & ["Ağ ayarlarını Yapamadığınızda" sayfa 244](#page-243-0)

### **Ağ Durumu Sayfası Yazdırma**

Ayrıntılı ağ bilgilerini yazdırarak kontrol edebilirsiniz.

- 1. Kağıtları yükleyin.
- 2. Ana ekranda **Ayarlar** öğesine dokunun.
- 3. **Genel Ayarlar** > **Ağ Ayarları** > **Ağ Durumu** öğesine dokunun.
- 4. **Yazdırma Durumu Sayfası** öğesine dokunun.
- 5. Mesajı kontrol edin ve sonra **Yazdır** öğesine dokunun.

Ağ durumu sayfası yazdırılır.

6. **Kapat** öğesine dokunun.

**Kapat** düğmesine dokunmazsanız belirli bir süreden sonra ekran otomatik kapanır.

### **Yeni Erişim Noktası Ekleme veye Değiştirme**

Erişim noktası değiştirme nedeniyle SSID değişirse veya bir erişim noktası eklenirse ve yeni ağ ortamı kurulursa, Wi-Fi ayarlarını yeniden ayarlayın.

#### **İlgili Bilgi**

& "Bağlantı Yöntemini Bilgisayara Değiştirme" sayfa 43

# **Bağlantı Yöntemini Bilgisayara Değiştirme**

Yükleyiciyi kullanın ve farklı bir bağlantı yönteminde yeniden ayarlayın.

❏ Web sitesini ayarlama

Aşağıdaki web sitesine erişin ve sonra ürünün adını girin. **Kurulum** öğesine gidin ve sonra ayarlamayı başlatın. [http://epson.sn](http://epson.sn/?q=2)

❏ Yazılım diskini kullanarak ayarlama (yalnızca bir yazılım diskiyle gelen modeller ve disk sürücüleri olan bilgisayarları olan kullanıcılar içindir.)

Yazılım diskini bilgisayara takın ve sonra ekrandaki talimatları izleyin.

#### **Bağlantı Yöntemlerini Değiştirmeyi Seçme**

Aşağıdaki ekran görüntülenene kadar ekrandaki talimatları izleyin.

#### ❏ Windows

**Bağlantı yöntemini değiştirin veya tekrar ayarlayın** öğesini Yazılım Yüklemesini Seçin ekranından seçin ve sonra **İleri** öğesine tıklayın.

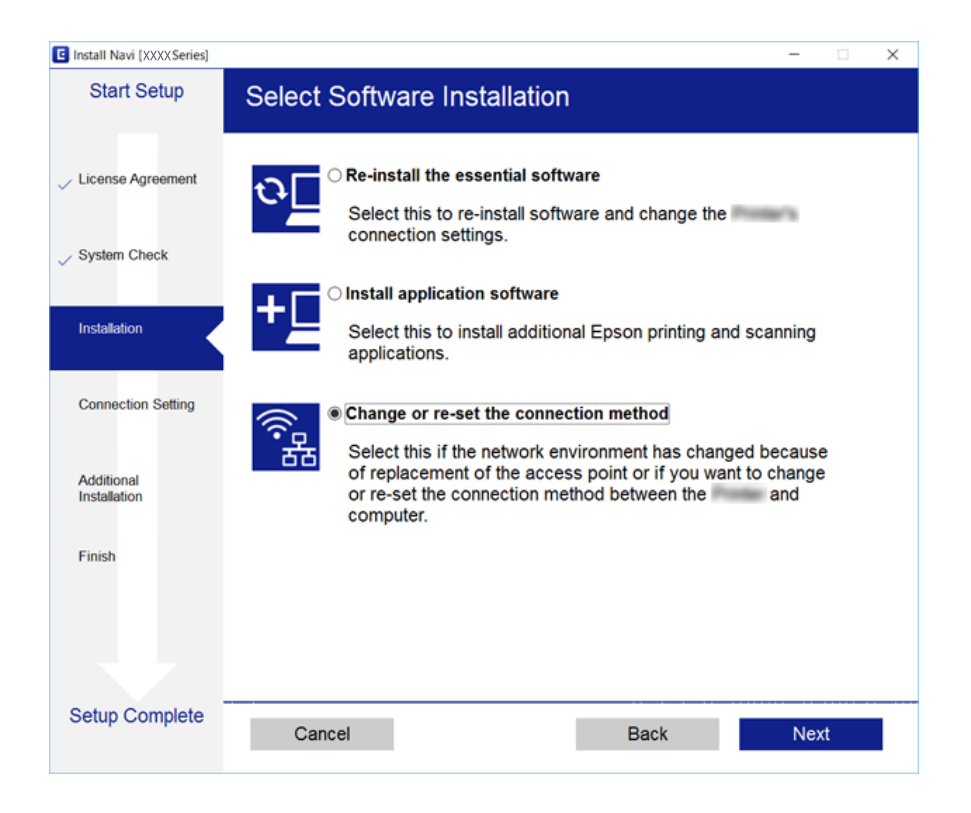

#### ❏ Mac OS X

Yazıcıyı bilgisayarınıza nasıl bağlamak istediğinizi seçin.

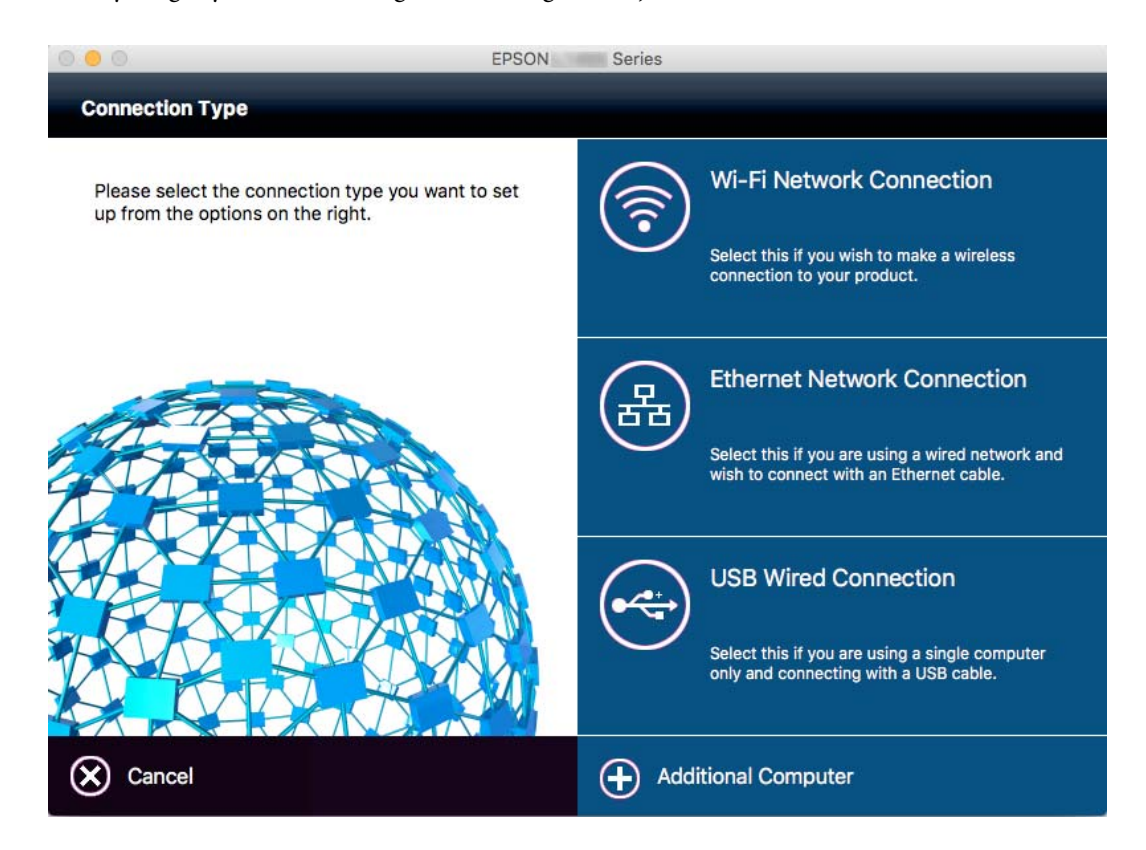

# **Kontrol Panelinden Ethernet'e Ağ Bağlantısını Değiştirme**

Kontrol panelini kullanarak ağ bağlantısını Wi-Fi'den Ethernet'e değiştirmek için aşağıdaki adımları izleyin.

- 1. Ana ekranda **Ayarlar** öğesine dokunun.
- 2. **Genel Ayarlar** > **Ağ Ayarları** > **Kablolu LAN Ayarı** öğesine dokunun.
- 3. Mesajı kontrol edin ve sonra **Ayarı Başlat** öğesine dokunun.
- 4. Mesajı kontrol edin ve sonra **Tamam** öğesine dokunun. **Tamam** düğmesine dokunmazsanız belirli bir süreden sonra ekran otomatik kapanır.
- 5. Yazıcıyı bir Ethernet kablosu kullanarak bir yönlendiriciye bağlayın.

### **W-Fi'yi Kontrol Panelinden Devre Dışı Bırakma**

Wi-Fi devre dışı bırakıldığında, Wi-Fi bağlantısı kesilir.

- 1. Ana ekranda **öğül** öğesine dokunun.
- 2. **Yönlendirici** öğesine dokunun. Ağ durumu görüntülenir.
- 3. **Ayarları Değiştir** öğesine dokunun.
- 4. **Diğerleri** > **Wi-Fi'ı Devre Dışı Bırak** öğesine dokunun.
- 5. Mesajı kontrol edin ve sonra **Ayarı Başlat** öğesine dokunun.
- 6. Bir tamamlama mesajı görüntülendiğinde, **Kapat** öğesine dokunun.

**Kapat** düğmesine dokunmazsanız belirli bir süreden sonra ekran otomatik kapanır.

### **Kontrol Panelinden Wi-Fi Direct (Etkin EN) Bağlantısını Kesme**

*Not:*

Wi-Fi Direct (Etkin EN) bağlantısı devre dışı bırakıldığında, tüm bilgisayarlar ve Wi-Fi Direct (Etkin EN) bağlantısında yazıcıya bağlı akıllı cihazların bağlantısı kesilir. Belirli bir cihazın bağlantısını kesmek istiyorsanız, bağlantıyı yazıcıdan kesmek yerine cihazdan kesin.

- 1. Ana ekranda **öğül** öğesine dokunun.
- 2. **Wi-Fi Direct** öğesine dokunun.

Wi-Fi Direct bilgileri görüntülenir.

- 3. **Ayarları Değiştir** öğesine dokunun.
- 4. **Wi-Fi Direct işlevini devre dışı bırak** öğesine dokunun.
- 5. Mesajı kontrol edin ve sonra **Ayarları devre dışı bırakın.** öğesine dokunun.
- 6. Bir tamamlama mesajı görüntülendiğinde, **Kapat** öğesine dokunun.

**Kapat** düğmesine dokunmazsanız belirli bir süreden sonra ekran otomatik kapanır.

### **Kontrol Panelinden Ağ Ayarlarını Geri Yükleme**

Tüm ağ ayarlarını varsayılanlarına geri yükleyebilirsiniz.

- 1. Ana ekranda **Ayarlar** öğesine dokunun.
- 2. **Genel Ayarlar** > **Sistem Yöneticisi** > **Varsayılan Ayarları Geri Yükle** > **Ağ Ayarları** öğesine dokunun.
- 3. Mesajı kontrol edin ve sonra **Evet** öğesine dokunun.
- 4. Bir tamamlama mesajı görüntülendiğinde, **Kapat** öğesine dokunun. **Kapat** düğmesine dokunmazsanız belirli bir süreden sonra ekran otomatik kapanır.

# **Yönetici Ayarları**

### **Yönetici Parolası Kullanarak Yazıcı Ayarlarını Kilitleme**

Başka kullanıcılar tarafından değiştirilememesi için yazıcı ayarlarını kilitlemek için bir yönetici parolası belirleyebilirsiniz. Yönetici kilidi ayarlandıysa ekranda parola istenir.

Parolayı girmeden ayarları değiştiremezsiniz. Web Config veya EpsonNet Config kullanarak ayarlama yaptığınızda bu parola gerekir.

#### c*Önemli:*

Parolayı unutmayın. Parolayı unutursanız, Epson destek birimiyle iletişim kurun.

- 1. Ana ekranda **Ayarlar** öğesine dokunun.
- 2. **Genel Ayarlar** > **Sistem Yöneticisi** > **Güvenlik Ayarları** > **Yntci Ayarları** > **Yönetici Parolası** öğesine dokunun.
- 3. **Kayıt ol** öğesine dokunun ve sonra bir parola girin.
- 4. Parolayı tekrar girin.
- 5. **Kilit Ayarları** öğesine dokunun ve sonra etkinleştirin.

# **Yazıcı Ayarları Kilidini Açma**

- 1. Ana ekranda **Ayarlar** öğesine dokunun.
- 2. **Genel Ayarlar** > **Sistem Yöneticisi** öğesine dokunun.
- 3. Yönetici parolasını girin.
- 4. **Güvenlik Ayarları** > **Yntci Ayarları** öğesine dokunun.
- 5. Yönetici parolasını yeniden girin.
- 6. **Kilit Ayarları** öğesine dokunun ve sonra devre dışı bırakın.

# **Kullanıcı Özelliği Kısıtlamaları**

Yönetici, her bir kullanıcı için yazıcı özelliklerini kısıtlayabilir. Kısıtlanan bir özelliği kullanmak için kullanıcının bir kontrol panelinden bir kullanıcı adı ve parola girmesi gerekir. Yazıcının yanlış kullanımını önlemek için bu özelliği kullanın.

Bir bilgisayarda kısıtlama ayarlarını yapılandırmak için Web Config'i kullanın. Daha fazla ayrıntı için bkz. Yönetici Kılavuzu.

# <span id="page-47-0"></span>**Kağıt Yükleme**

# **Kağıt Kullanımı Önlemleri**

- ❏ Belgeler ile birlikte verilen talimat sayfalarını okuyun.
- ❏ Orijinal Epson kağıtla yüksek kaliteli çıktılar elde etmek için kağıdı kağıtla sağlanan sayfalarda belirtilen ortamda kullanın.
- ❏ Yüklemeden önce kağıdın kenarlarını havalandırın ve hizalayın. Fotoğraf kağıdını havalandırmayın veya kıvırmayın. Bu işlem, yazdırılabilir tarafın hasar görmesine sebep olabilir.

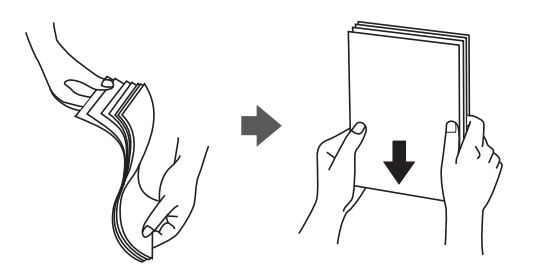

❏ Kağıt kıvrılmış ise yüklemeden önce bu kağıdı düzeltin veya hafifçe ters yöne kıvırın. Kıvrılmış kağıtlara yazdırmak kağıt sıkışmalarına veya çıktılar üzerinde bulaşmalara sebep olabilir.

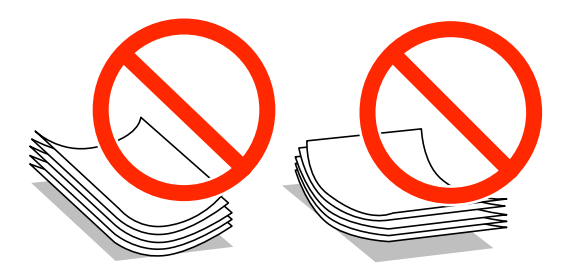

- ❏ Dalgalı, yırtılmış, kesilmiş, katlanmış, nemli, çok kalın, çok ince veya üzerinde etiketler bulunan kağıtlar kullanmayın. Bu gibi kağıtlar kullanmak kağıt sıkışmalarına veya çıktılar üzerinde bulaşmalara sebep olabilir.
- ❏ Uzun grenli kağıt kullandığınızdan emin olun. Ne tür kağıt kullandığınızdan emin değilseniz, kağıt özelliklerini teyit etmek için kağıt ambalajını kontrol edin veya üretici ile iletişim kurun.
- ❏ 105 mm'den az genişlikte kısa grenli kağıt kullanmayın.
- ❏ Yüklemeden önce zarfların kenarlarını havalandırın ve hizalayın. Yığın haline getirilmiş zarflar havayla dolmuşsa, onları yüklemeden önce sıkıştırarak düzleştirin.

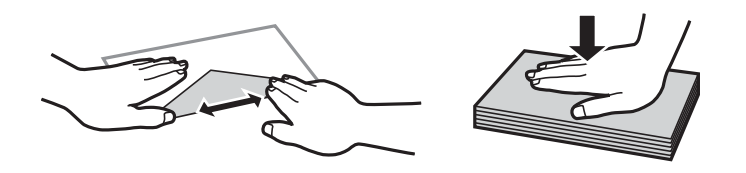

- ❏ Kıvrılmış veya katlanmış zarfları kullanmayın. Bu zarfları kullanmak kağıt sıkışmalarına veya çıktılar üzerinde bulaşmalara sebep olabilir.
- ❏ Kapağında veya pencereli zarflarda yapıştırıcı yüzey bulunan zarfları kullanmayın.
- ❏ Yazdırma işlemi esnasında kıvrılabileceğinden çok ince zarflar kullanmaktan kaçının.

#### <span id="page-48-0"></span>**İlgili Bilgi**

& ["Yazıcı Özellikleri" sayfa 283](#page-282-0)

# **Kullanılabilir Kağıtlar ve Kapasiteler**

Epson, yüksek kaliteli çıktılar elde etmeniz için orijinal Epson kağıtları kullanmanızı önerir.

#### **Orijinal Epson Kağıdı**

*Not:*

Epson universal yazıcı sürücüsüyle yazdırma yaparken orijinal Epson kağıt kullanılamaz.

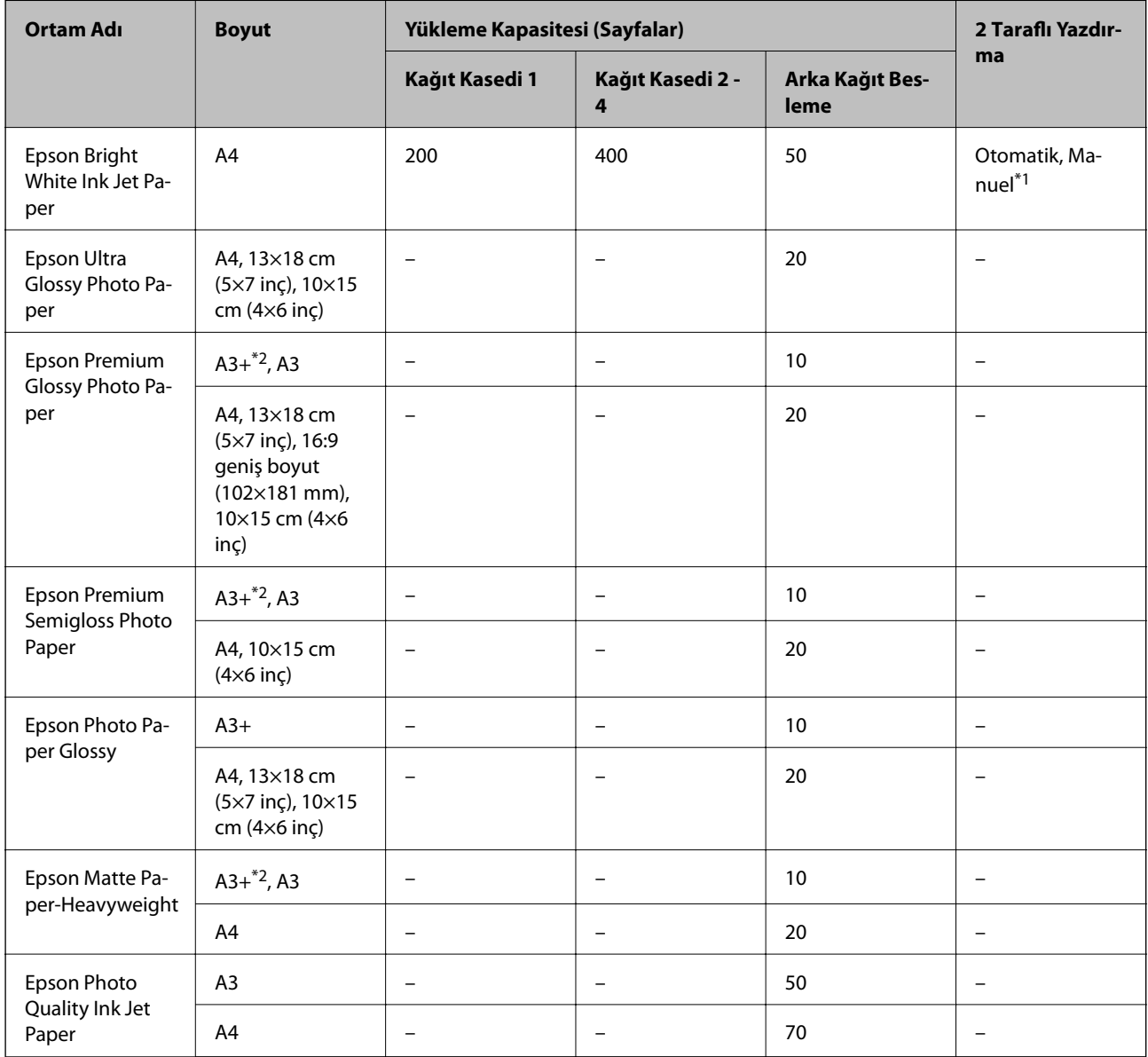

\*1 2 taraflı yazdırma işlerini manüel olarak yazdırmak için sadece arka kağıt besleme seçeneğini kullanın. Bir tarafı zaten yazdırılmış kağıt için en fazla 30 sayfa yükleyebilirsiniz.

\*2 Sadece bilgisayar üzerinden yazdırma kullanılabilir.

#### *Not:*

- ❏ Bu kağıtların kullanılabilirliği konuma göre değişir. Bölgenizde bulunabilen kağıtlar hakkında en güncel bilgi için Epson destek bölümüne başvurun.
- ❏ Kullanıcı tarafından belirlenen boyutta bir orijinal Epson kağıdı ile yazdırma işlemi yapılırken yalnızca *Standart* veya *Normal* yazdırma kalitesi ayarları kullanılabilir. Her ne kadar bazı yazıcı sürücüleri daha iyi bir yazdırma kalitesi seçilmesine izin verse de çıktılar *Standart* veya *Normal* ayarı kullanılarak yazdırılır.

#### **Piyasada Satılan Kağıt**

#### *Not:*

PostScript yazıcı sürücüsüyle yazdırırken 8K (270×390 mm), 16K (195×270 mm) ve yarı harf boyutları kullanılamaz.

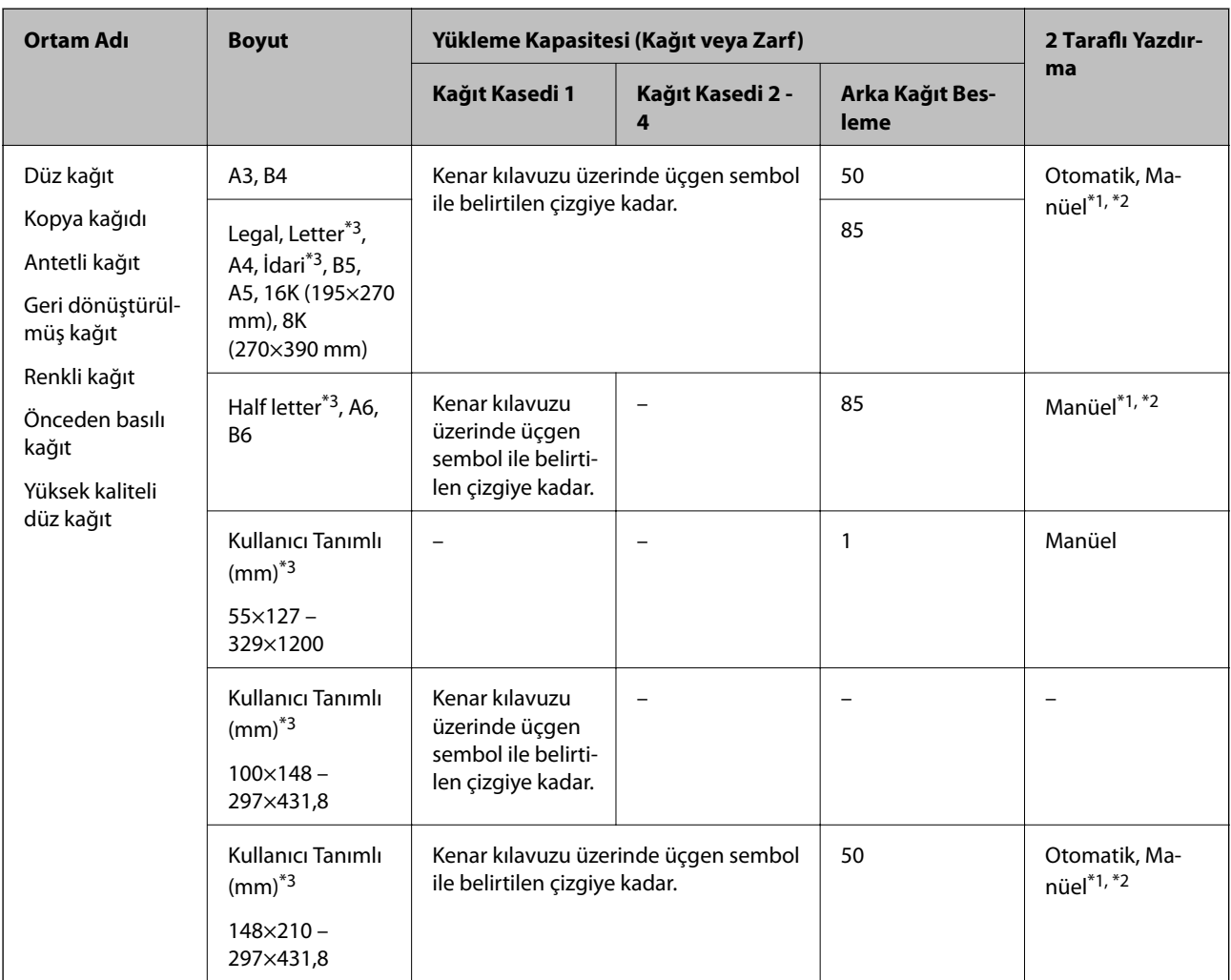

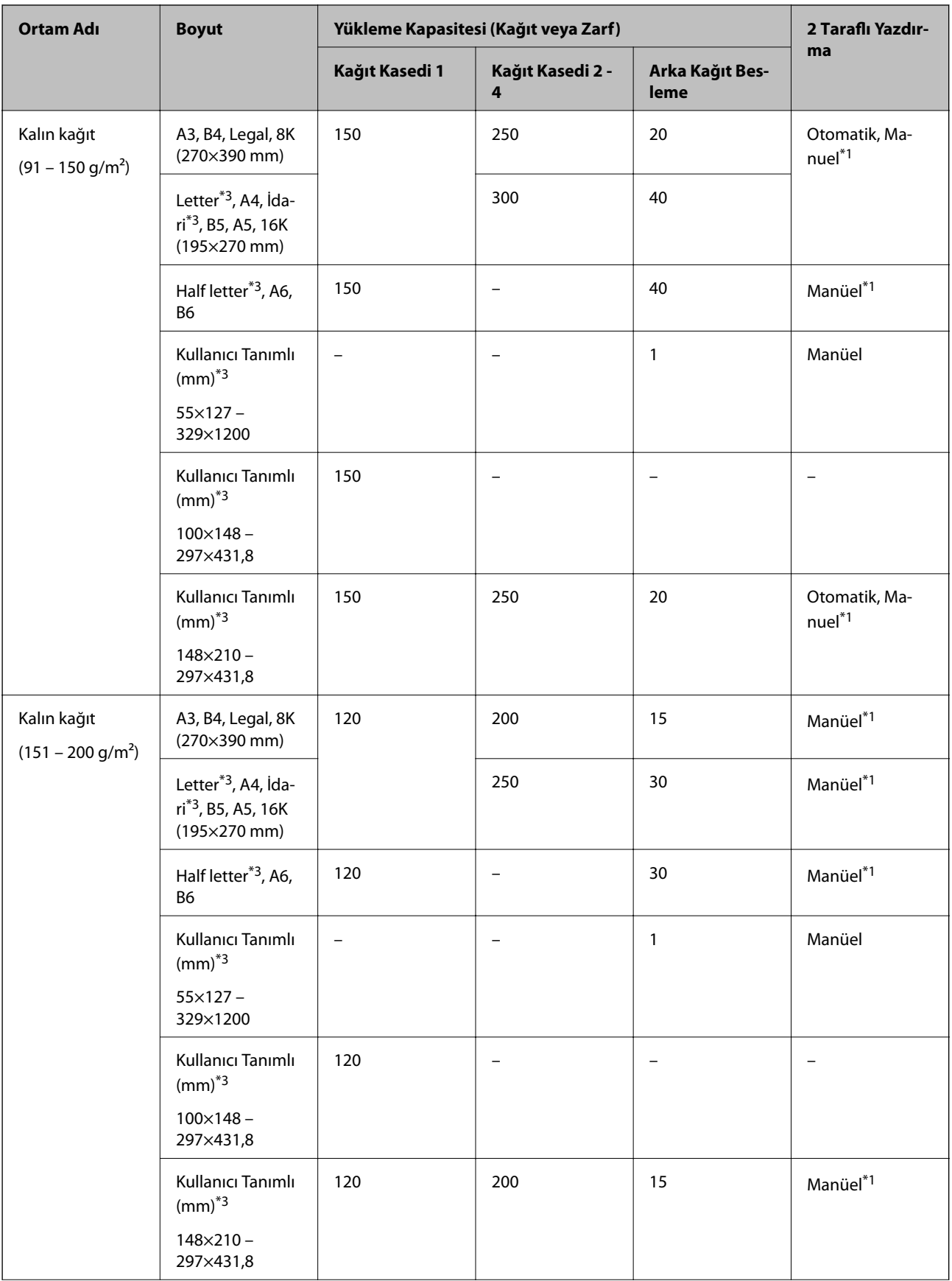

<span id="page-51-0"></span>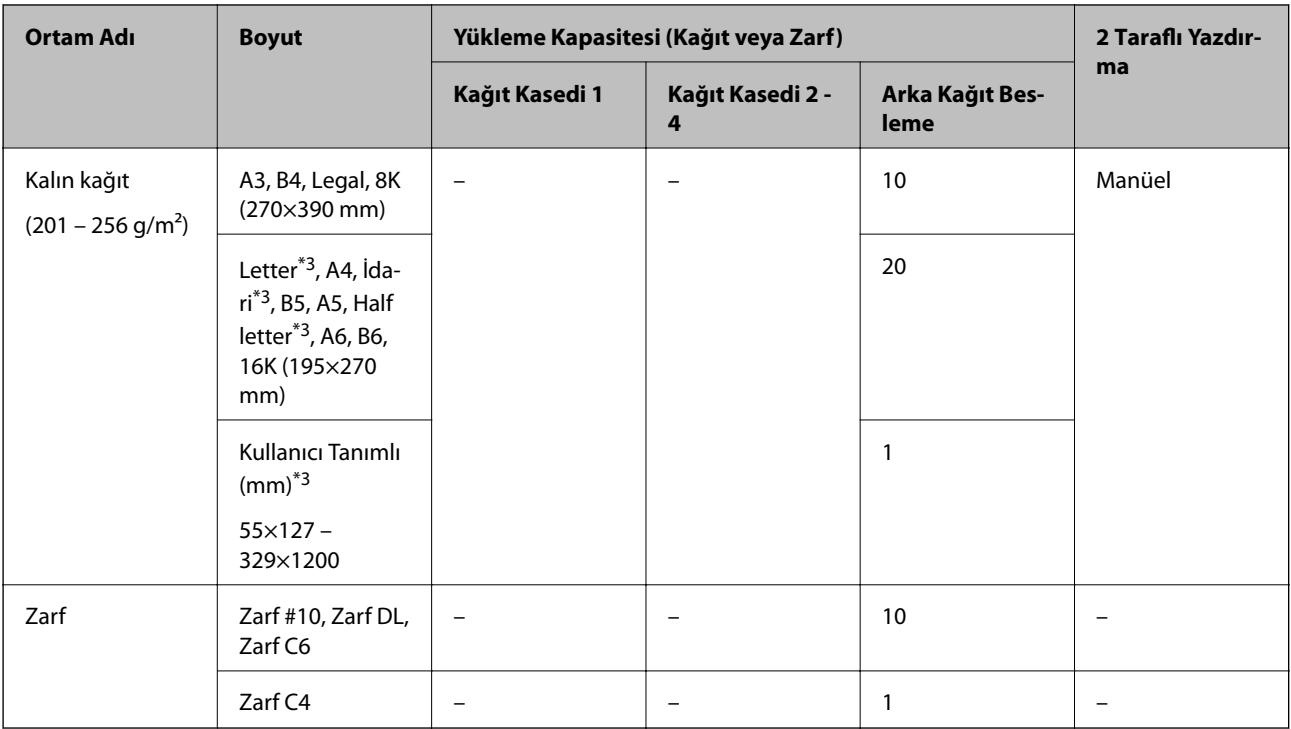

\*1 2 taraflı yazdırma işlerini manüel olarak yazdırmak için sadece arka kağıt besleme seçeneğini kullanın.

\*2 Bir tarafı zaten yazdırılmış kağıt için en fazla 30 sayfa yükleyebilirsiniz.

\*3 Sadece bilgisayar üzerinden yazdırma kullanılabilir.

#### **İlgili Bilgi**

- & ["Parça Adları ve İşlevleri" sayfa 17](#page-16-0)
- & ["Teknik Destek Web Sitesi" sayfa 306](#page-305-0)

# **Algılanan Kağıt Boyutları Listesi**

**Kağıt Boyutu Otomatik Algılama** öğesini etkinleştirdiğinizde, kağıt kasedi içine yüklendiklerinde aşağıdaki kağıt boyutları otomatik algılanır.

A6, B6, A5, Half letter, B5, A4, Letter, B4, Legal, A3, Ledger

A4 ve Letter gibi benzer kağıt boyutları düzgün algılanmayabilir. Half letter, Letter, Legal ve Leger boyutlar A5, A4, B4 ve A3 boyutları olarak algılandığında, düğmesine basın ve sonra doğru boyutu ayarlayın.

Boyutlar otomatik algılanamazsa düğmesine basın, **Kağıt Boyutu Otomatik Algılama** özelliğini devre dışı bırakın ve sonra yüklediğiniz kağıt boyutunu ayarlayın.

# **Kağıt Türü Listesi**

Optimum baskı sonuçları elde etmek için kağıda uygun kağıt türünü seçin.

<span id="page-52-0"></span>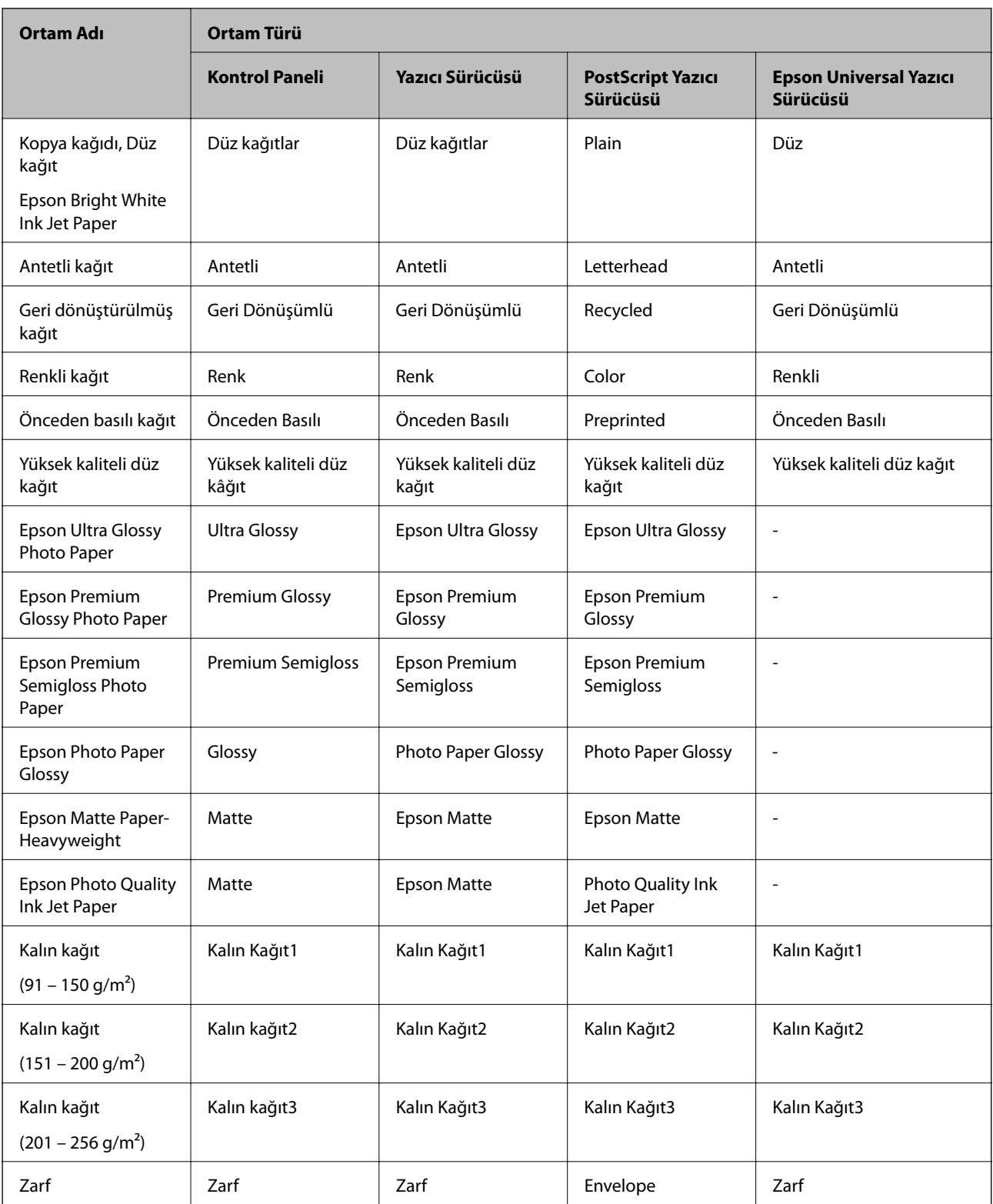

# **Kağıt Kasedi'ye Kağıt Yükleme**

*Not:*

İsteğe bağlı dolap ve kağıt kaseti üniteleri takıldıysa, aynı anda iki veya daha fazla kağıt kasetini aynı anda dışarı çekmeyin.

1. Yazıcının çalışmadığını kontrol edin ve ardından kağıt kasedi'ni dışarı çekin.

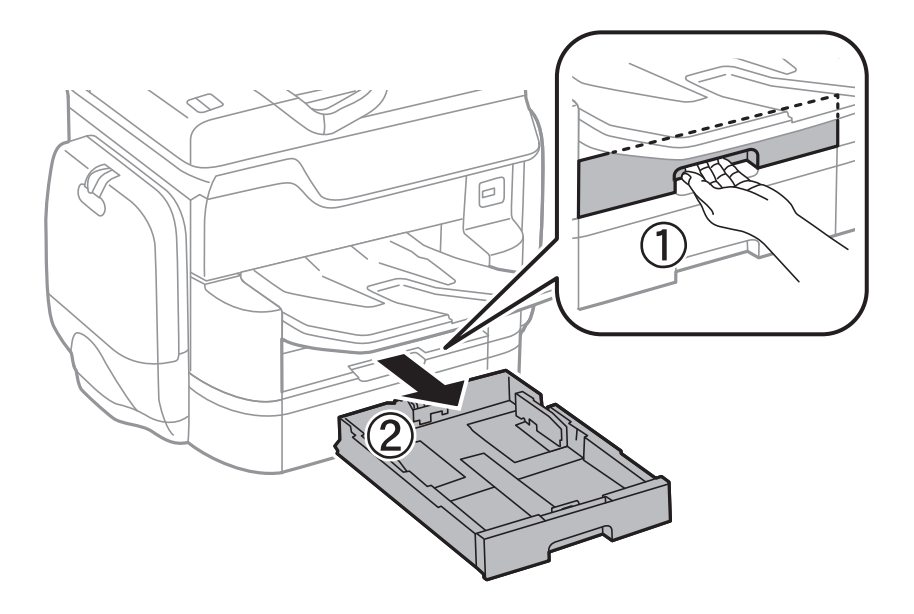

2. Ön kenar kılavuzunu maksimum konuma kaydırın ve ardından kullanmak istediğiniz kağıt boyutuna ayarlamak için yan kenar kılavuzlarını kaydırın.

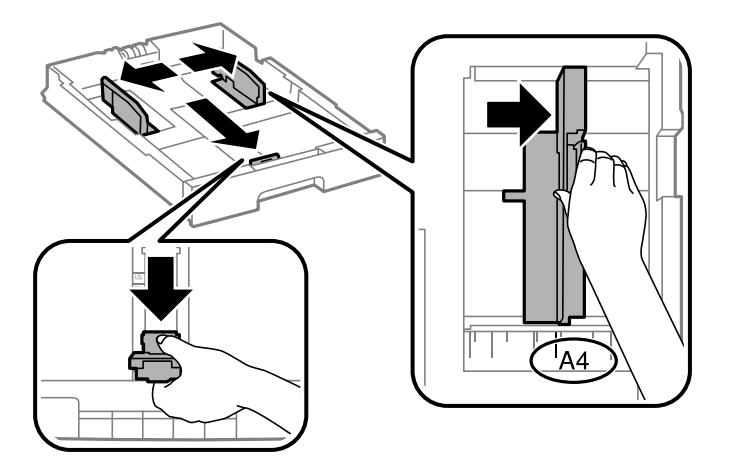

3. Yazdırılabilir yüzeyi aşağı bakacak şekilde kağıdı yükleyin ve ardından ön kenar kılavuzunu kağıt kenarına kaydırın.

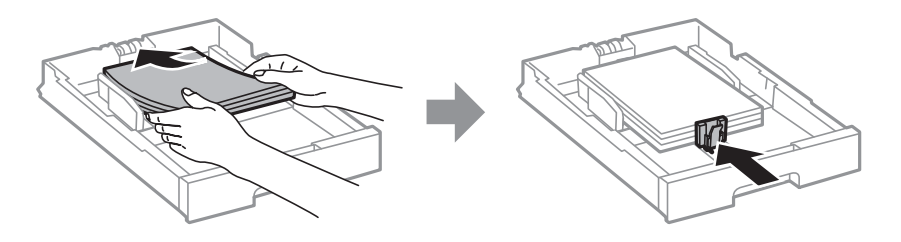

### c*Önemli:*

Kağıtta belirtilen maksimum sayıda sayfadan fazla yükleme yapmayın. Düz kâğıt için kenar kılavuzunun içindeki üçgen sembolünün hemen altındaki çizgiyi aşacak şekilde kâğıt yüklemeyin.

<span id="page-54-0"></span>4. Kağıt boyutu etiketinin, kağıt kasedi öğesine yüklenen kağıt boyutuna uygun olduğunu kontrol edin. Uygun değilse tutucuyu çıkarın ve etikette belirtilen kağıt boyutunu değiştirin.

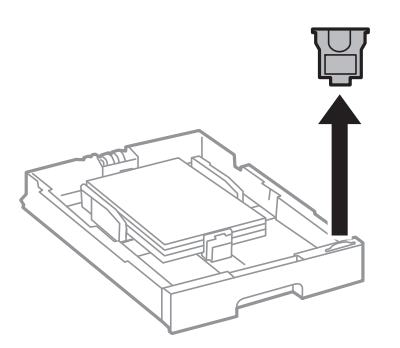

- 5. kağıt kasedi öğesini olduğu gibi yerleştirin.
- 6. Son seferinden farklı bir kağıt türü yüklerken, kontrol panelinde kağıt türünü ayarlayın.

düğmesine basın, kağıt yüklediğiniz kağıt kasedi öğesini seçin ve sonra kağıt türünü ayarlayın.

*Not:* Aşağıdaki boyutlardan farklı kağıt yüklerken kağıt boyutunu da ayarlayabilirsiniz. A3, B4, A4, B5, A5, B6, A6

#### **İlgili Bilgi**

- & ["Kağıt Kullanımı Önlemleri" sayfa 48](#page-47-0)
- & ["Kullanılabilir Kağıtlar ve Kapasiteler" sayfa 49](#page-48-0)
- & ["Algılanan Kağıt Boyutları Listesi" sayfa 52](#page-51-0)

### **Arka Kağıt Besleme'ye Kağıt Yükleme**

1. Besleyici kılavuzunu açın ve kağıt desteğini dışarı çekin.

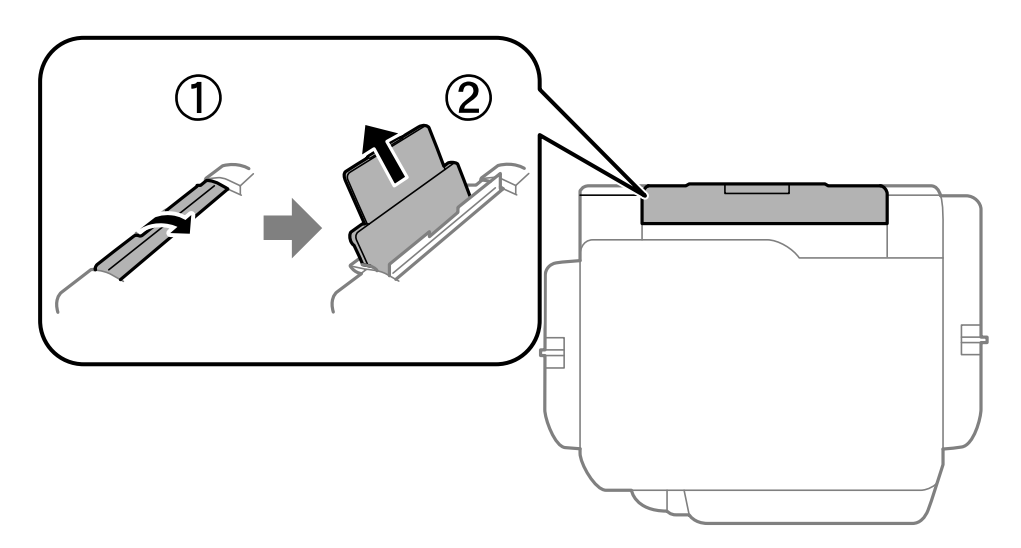

2. Kenar kılavuzlarını kaydırın.

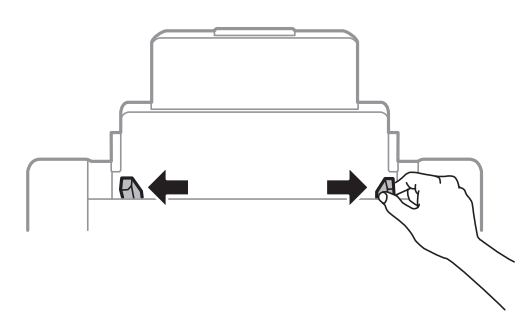

3. Kağıdı arka kağıt besleme ortasına yazdırılabilir tarafı yukarı bakacak şekilde yerleştirin.

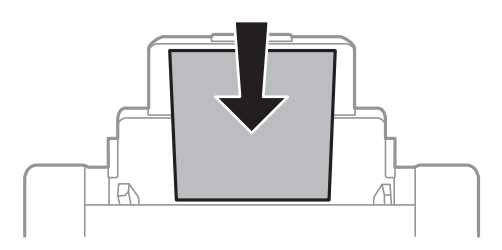

#### c*Önemli:*

- ❏ Kağıtta belirtilen maksimum sayıda sayfadan fazla yükleme yapmayın. Düz kâğıt için kenar kılavuzunun içindeki üçgen sembolünün hemen altındaki çizgiyi aşacak şekilde kâğıt yüklemeyin.
- ❏ Öncelikle kağıt kısa kenarını yükleyin. Ancak uzun kenarı kullanıcı tanımlı boyutun genişliği olarak ayarladığınızda, öncelikle uzun kağıt kenarını yükleyin.

#### ❏ Zarflar

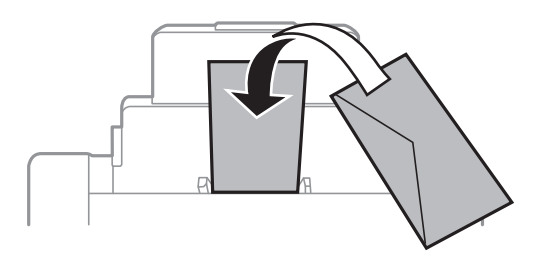

❏ Önceden delinmiş kağıt

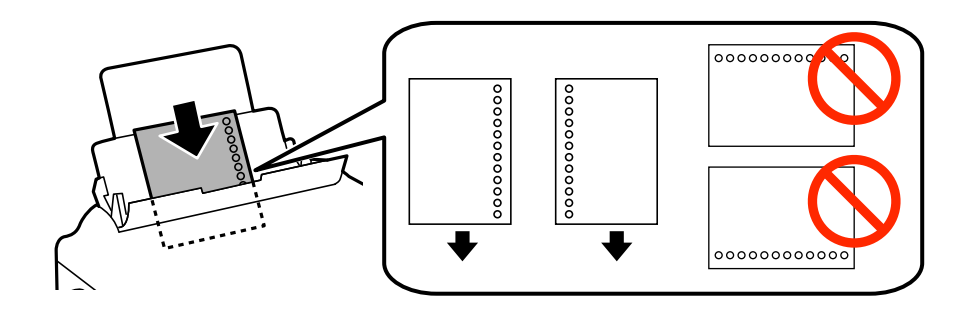

#### **Kağıt Yükleme**

#### *Not:*

- ❏ Solda veya sağda ciltleme delikleri olan tanımlı boyutta tek sayfalık düz kağıt yükleyin.
- ❏ Delikler üzerine yazdırmaktan kaçınmak için dosyanızın baskı konumunu ayarlayın.
- ❏ Otomatik 2 taraflı yazdırma, önceden delinmiş kağıt için kullanılamaz.
- 4. Yan kenar kılavuzlarını kağıdın kenarlarına kadar kaydırın.

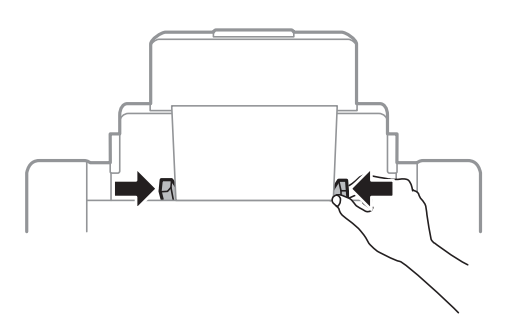

5. Kontrol panelinde, arka kağıt besleme'ne yüklediğiniz kağıt boyutu ve kağıt türünü ayarlayın.

#### *Not:*

- ❏ Kontrol panelinde düğmesine basarak da kağıt boyutu ve kağıt türü ayarları ekranını görüntüleyebilirsiniz.
- ❏ Kalan kağıdı paketine geri koyun. Kağıdı yazıcı içinde bırakmanız durumunda kağıt kıvrılabilir veya yazdırma kalitesi düşebilir.

#### **İlgili Bilgi**

- & ["Kağıt Kullanımı Önlemleri" sayfa 48](#page-47-0)
- & ["Kullanılabilir Kağıtlar ve Kapasiteler" sayfa 49](#page-48-0)
- & ["Algılanan Kağıt Boyutları Listesi" sayfa 52](#page-51-0)

# <span id="page-57-0"></span>**Orijinallerin Yerleştirilmesi**

Orijinalleri tarayıcı camı veya OBB'ye yerleştirin. OBB'nin desteklemediği orijinaller için tarayıcı camı'nı kullanın. OBB ile çok sayıda orijinali ve aynı orijinalin her iki yüzünü aynı anda tarayabilirsiniz.

# **ADF için Kullanılabilir Orijinaller**

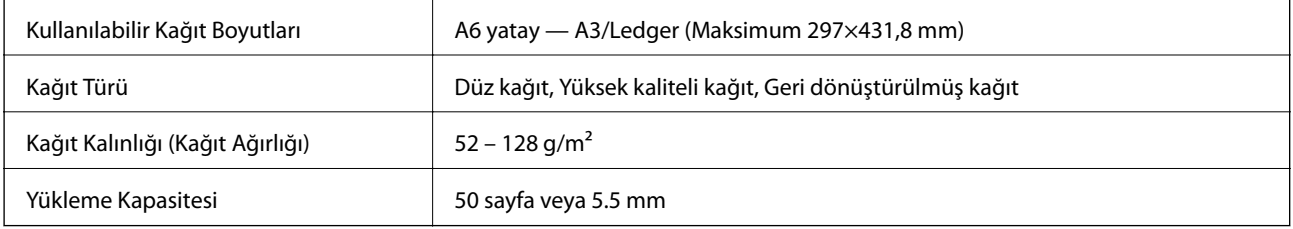

Orijinal, ADF'ye yerleştirilebilen ortam için özellikleri karşılasa da kağıt özellikleri veya kalitesine bağlı olarak tarama kalitesi düşebilir veya ADF'den beslenemeyebilir.

#### c*Önemli:*

Fotoğrafları veya değerli orijinal sanat çalışmalarını ADF'ye beslemeyin. Yanlış besleme orijinali kırıştırabilir veya hasar verebilir. Bunun yerine bu belgeleri tarayıcı camı üzerinde tarayın.

Kağıt sıkışmalarını önlemek için aşağıdaki orijinalleri ADF içine yerleştirmekten kaçının. Bu türler için tarayıcı camı öğesini kullanın.

- ❏ Yırtık, katlanmış, kırışmış, biçimi bozulmuş ya da kıvrılmış orijinaller
- ❏ Cilt delikleri olan orijinaller
- ❏ Bant, zımba, ataş gibi maddelerle birbirine bağlı orijinaller
- ❏ Üzerinde yapıştırma ya da etiket bulunan orijinaller
- ❏ Düzensizce kesilmiş olan ya da doğru açıda olmayan orijinaller
- ❏ Bitişik orijinaller
- ❏ OHP'ler, termal transfer kağıdı veya karbon arkalı kağıtlar

# **ADF'ye Orijinalleri Yerleştirme**

1. Orijinallerin kenarlarını hizalayın.

Kullanım Kılavuzu

2. ADF kenar kılavuzlarını kaydırın.

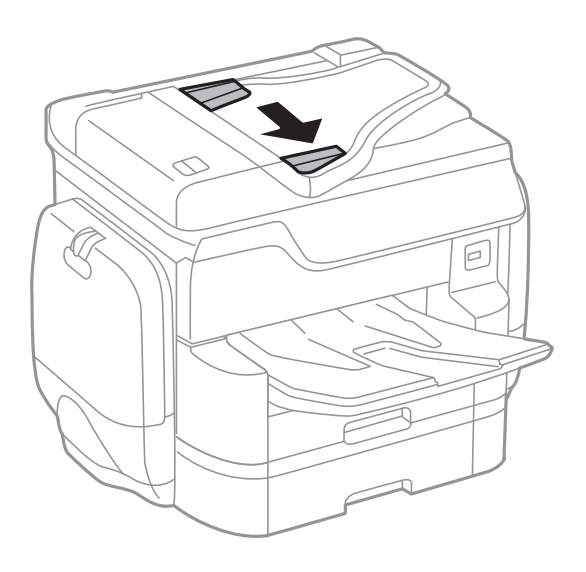

3. Orijinalleri ADF'nin ortasına yukarı bakacak şekilde yerleştirin.

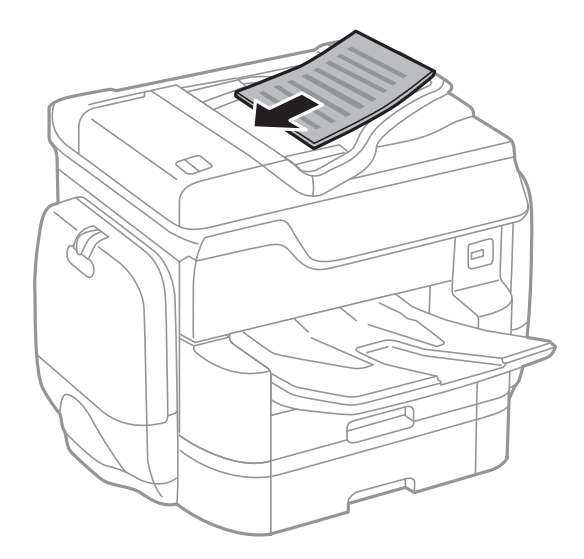

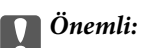

❏ Orijinalleri, ADF kenar kılavuzunun içindeki üçgen sembolünün hemen altındaki çizgiyi aşacak şekilde yüklemeyin.

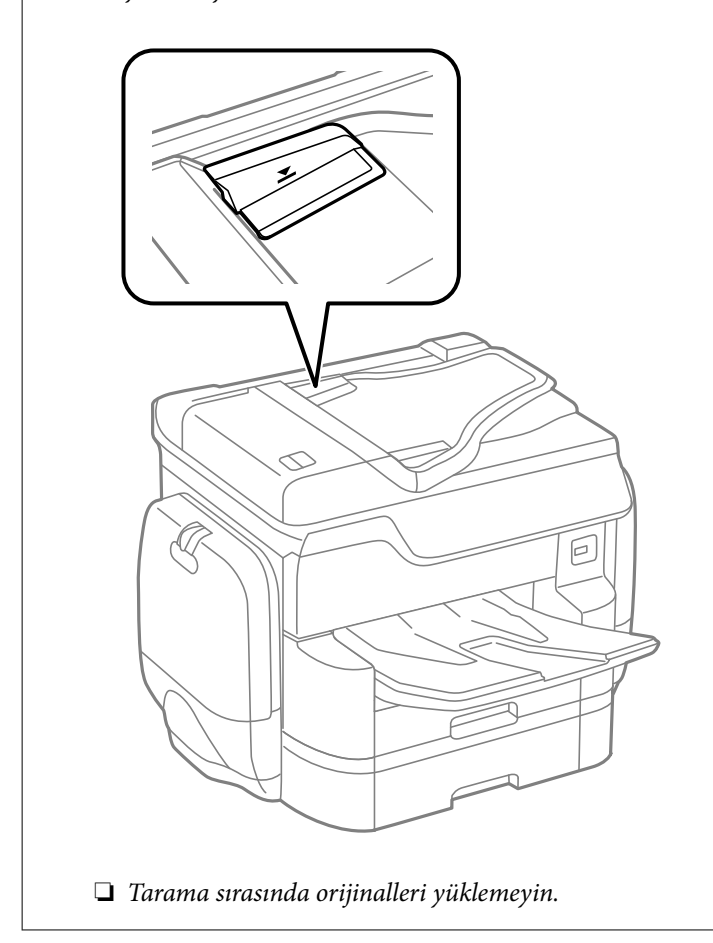

#### *Not:*

A4 boyutundan küçük orijinalleri uzun kenar ADF'ye bakacak şekilde yerleştirebilirsiniz.

4. ADF kenar kılavuzlarını orijinallerin kenarlarına kaydırın.

Orijinallerin boyutu otomatik olarak algılanır.

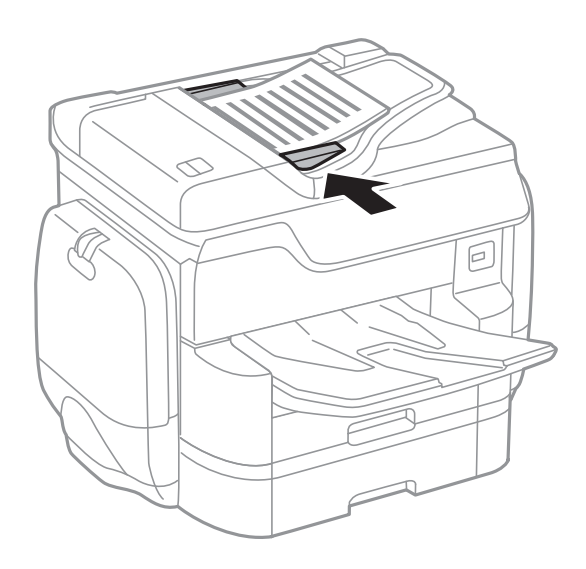

#### *Not:*

Bazı boyutlar otomatik olarak algılanmayabilir. Bu durumda, orijinallerin boyutunu manüel olarak seçin.

#### **İlgili Bilgi**

& ["ADF için Kullanılabilir Orijinaller" sayfa 58](#page-57-0)

### **Orijinalleri 2'li Kopyalama İçin ADF Üzerine Yerleştirme**

Orijinalleri çizimde gösterilen yönde yerleştirin ve sonra yön ayarını seçin.

❏ Orijinalleri dikey yönde yerleştirme: Kontrol panelinde aşağıda açıklandığı gibi **Yukarı Yön** öğesini seçin. **Kopyala** > **Gelişmiş** > **Yön (Orijinal)** > **Yukarı Yön**

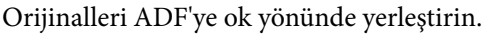

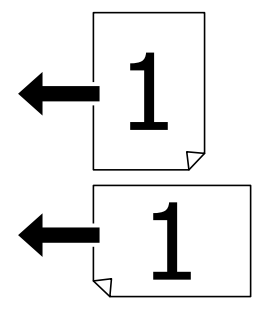

❏ Orijinalleri sol yönde yerleştirme: Kontrol panelinde aşağıda açıklandığı gibi **Aşağı Yön** öğesini seçin. **Kopyala** > **Gelişmiş** > **Yön (Orijinal)** > **Aşağı Yön** Orijinalleri ADF'ye ok yönünde yerleştirin.

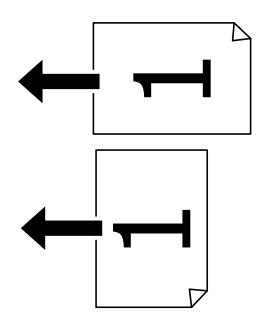

# **Orijinal Belgeleri Tarayıcı Camı'na Yerleştirme**

!*Dikkat:*

Belge kapağını kapatırken parmaklarınızı sıkıştırmamaya dikkat edin. Aksi takdirde yaralanabilirsiniz.

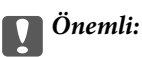

Kitap gibi hacimli orijinaller yerleştirdiğinizde tarayıcı camı'na doğrudan harici ışık gelmesini önleyin.

1. Belge kapağını açın.

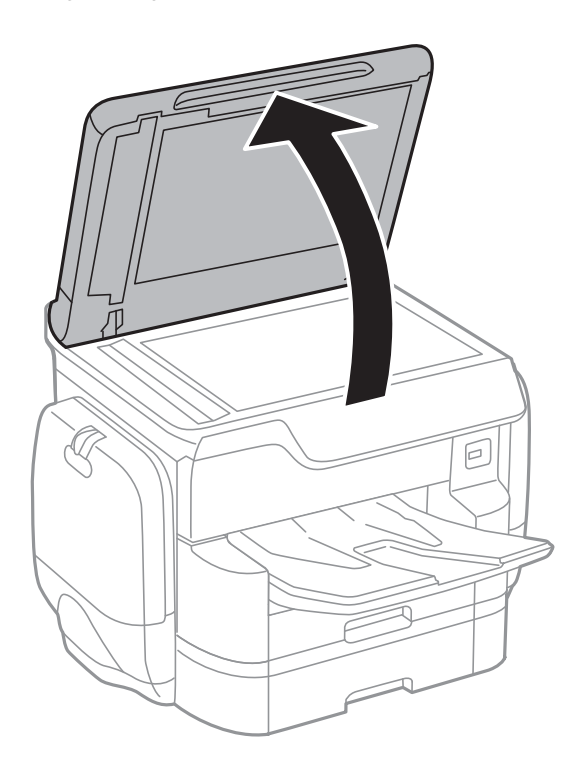

- 2. tarayıcı camı'ndaki toz veya lekeleri temizleyin.
- 3. Orijinali aşağı bakacak şekilde yerleştirin ve köşe işaretine kaydırın.

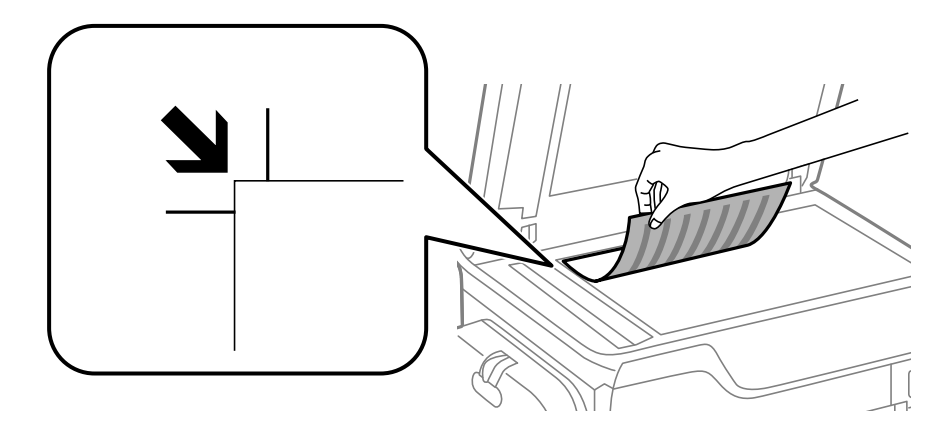

*Not:*

❏ tarayıcı camı üst kenarından veya sol kenarından 1,5 mm bir aralık taranmaz.

❏ Orijinaller ADF ve tarayıcı camı üzerine konulduğunda öncelik ADF'deki orijinallere verilir.

4. Kapağı yavaşça kapatın.

Orijinallerin boyutu otomatik olarak algılanır. Boyut algılanmazsa orijinalleri yeniden koyun.

# c*Önemli:*

tarayıcı camı veya belge kapağına çok fazla güç uygulamayın. Aksi halde hasar görebilirler.

*Not:*

Bazı boyutlar otomatik olarak algılanmayabilir. Bu durumda, orijinallerin boyutunu manüel olarak seçin.

- 5. Taradıktan sonra orijinalleri çıkarın.
	- *Not:*

Orijinalleri tarayıcı camı'nda uzun süre bırakırsanız, camın yüzeyine yapışabilir.

# **İrtibatların Yönetimi**

İrtibat listesinin kaydedilmesi, hedef konumları kolayca girmenizi sağlar. En fazla 2,000 girdi kaydedebilirsiniz ve bir faks numarası girdiğinizde, taranan bir görüntünün bir e-postaya eklenmesi için bir hedef seçtiğinizde ve taranan görüntüyü bir ağ klasörüne kaydederken kişi listesini kullanabilirsiniz.

Ayrıca kişileri LDAP sunucusuna da kaydedebilirsiniz.

Kişileri LDAP sunucusuna kaydetmek için bkz. Yönetici Kılavuzu.

### **Kişileri Kaydetme veya Düzenleme**

#### *Not:*

Kişileri kaydetmeden önce, e-posta adresini kullanmak için e-posta sunucusu ayarlarını da yapılandırdığınızdan emin olun.

Ayrıntılar için bkz. Yönetici Kılavuzu.

- 1. Ana ekranda **Ayarlar** öğesine dokunun.
- 2. **İrtibatlar Yöneticisi** öğesine dokunun ve sonra **Kayıt ol/Sil** öğesine dokunun.
- 3. Aşağıdakilerden birini yapın.
	- ❏ Yeni bir kişiyi kaydetmek için **Giriş Ekle** öğesine dokunun ve sonra **Kişi Ekle** öğesine dokunun.
	- ❏ Bir kişiyi düzenlemek için hedef kişiyi seçin ve sonra **Dğşt** öğesine dokunun.
	- ❏ Bir kişiyi silmek için hedef kişiyi seçin, **Sil** öğesine dokunun ve sonra **Evet** öğesine dokunun. Aşağıdaki prosedürleri gerçekleştirmeniz gerekmez.

#### *Not:*

Yazıcının yerel kişi listesinde LDAP sunucusunda kayıtlı olan bir adresi kaydedebilirsiniz. Bir girişi görüntüleyin ve sonra *Kişilere Kaydet* öğesine dokunun.

4. Yeni bir kişiyi kaydederken, kaydetmek istediğiniz kişi türünü seçin. Bir kişiyi düzenlemek veya silmek istediğinizde bu prosedürü atlayın.

❏ Faksla: Bir faks göndermek için bir kişi (faks numarası) kaydedin.

❏ E-posta: Taranan bir görüntüyü göndermek için bir e-posta adresi kaydedin.

❏ Ağ Klasörü/FTP: Taranan bir görüntüyü kaydetmek için bir ağ klasörü kaydedin

5. Gerekli ayarları yapın.

#### *Not:*

Faks numarasını girerken, telefon sisteminiz PBX ise faks numarasının başına harici erişim kodunu girin ve dış hat almak için erişim koduna ihtiyaç duyarsınız. Erişim kodu *Hat Türü* ayarında ayarlandıysa, erişim kodunun yerine bir kare işareti (#) girin. Çevirme sırasında bir duraklama eklemek (üç saniye duraklamak) için bir kısa çizgi (-) girin.

6. **OK** öğesine dokunun.

#### **İlgili Bilgi**

& ["E-posta Sunucusu Kullanımı" sayfa 304](#page-303-0)

## **Gruplanmış Kişileri Kaydetme veya Düzenleme**

İrtibatların bir gruba eklenmesi, taranan bir resmi aynı anda çok sayıda hedef konuma fakslamanızı veya epostayla göndermenizi sağlar.

- 1. Ana ekranda **Ayarlar** öğesine dokunun.
- 2. **İrtibatlar Yöneticisi** öğesine dokunun ve sonra **Kayıt ol/Sil** öğesine dokunun.
- 3. Aşağıdakilerden birini yapın.
	- ❏ Yeni bir grubu kaydetmek için **Giriş Ekle** öğesine dokunun ve sonra **Grup Ekle** öğesine dokunun.
	- ❏ Bir grubu düzenlemek için hedef grubu seçin ve sonra **Dğşt** öğesine dokunun.
	- ❏ Bir grubu silmek için hedef grubu seçin, **Sil**, öğesine dokunun ve sonra **Evet** öğesine dokunun. Aşağıdaki prosedürleri gerçekleştirmeniz gerekmez.
- 4. Yeni bir grup kaydederken, kaydetmek istediğiniz grubun türünü seçin. Bir grubu düzenlemek istediğinizde prosedürü atlayın.
	- ❏ Faksla: Bir faks göndermek için bir kişi (faks numarası) kaydedin.
	- ❏ E-posta: Taranan bir görüntüyü göndermek için bir e-posta adresi kaydedin.
- 5. Grubun **Grup Adı** öğesini girin veya düzenleyin.
- 6. **Grup Kısmına Eklenen Kişiler (Gerekli)** öğesine dokunun.
- 7. Gruba kaydetmek istediğiniz kişileri seçin.

*Not:*

❏ En fazla 200 kişi kaydedebilirsiniz.

❏ Bir kişinin seçimini kaldırmak için yeniden dokunun.

- 8. **Kapat** öğesine dokunun.
- 9. Gerekli diğer ayarları yapın.
	- ❏ Kayıt Num.: Grup için numarayı ayarlayın.
	- ❏ Dzn Sözcğü: Grup için dizin sözcüğünü ayarlayın.
	- ❏ Sık Kullanılana Ata: Sık kullanılan grup olarak kaydedin. Grup ekranın adresi belirttiğiniz yer olan en üstünde görüntülenir.
- 10. **OK** öğesine dokunun.

### **Sık Kullanılan Kişileri Kaydetme**

Sık kullanılan kişileri kaydettiğinizde kişiler adresi belirttiğiniz ekranın en üstünde görüntülenir.

- 1. Ana ekranda **Ayarlar** öğesine dokunun.
- 2. **İrtibatlar Yöneticisi** öğesine dokunun ve sonra **Sık** öğesine dokunun.
- 3. Kaydetmek istediğiniz kişi türüne dokunun.
- 4. **Düzenle** öğesine dokunun.
	- *Not:* Kişilerin sırasını düzenlemek için *Sırala* öğesine dokunun.
- 5. Kaydetmek istediğiniz sık kullanılan kişileri seçin ve sonra **OK** öğesine dokunun.

*Not:*

❏ Bir kişinin seçimini kaldırmak için yeniden dokunun.

- ❏ Kişi listesinden adresleri arayabilirsiniz. Arama anahtar sözcüğünü ekranın en üstündeki kutuya girin.
- 6. **Kapat** öğesine dokunun.

# **Kişileri Bilgisayara Kaydetme**

EpsonNet Config veya Web Config ile bilgisayarınızda bir kişi listesi oluşturabilir ve bunu yazıcıya içe aktarabilirsiniz.

Ayrıntılar için bkz. Yönetici Kılavuzu.

#### **İlgili Bilgi**

◆ ["EpsonNet Config" sayfa 223](#page-222-0)

# **Bilgisayar Kullanarak Kişileri Yedekleme**

EpsonNet Config veya Web Config öğesini kullanarak yazıcıda kayıtlı kişi verilerini bilgisayara yedekleyebilirsiniz.

Ayrıntılar için bkz. Yönetici Kılavuzu.

Yazıcı arızasından dolayı irtibat verileri kaybedilebilir. Verileri güncellediğiniz her seferde verileri yedeklemenizi tavsiye ederiz. Epson, garanti süresi içinde bile herhangi bir veri kaybından, verilerin ve/veya ayarların yedeklenmesinden veya geri yüklenmesinden sorumlu tutulamaz.

#### **İlgili Bilgi**

& ["EpsonNet Config" sayfa 223](#page-222-0)

# **Yazdırma**

### **Kontrol Panelinden Yazdırma**

Verileri yazıcınıza bağlı harici bir USB cihazdan yazdırabilirsiniz.

### **Bellek Aygıtından JPEG Dosyaları Yazdırma**

#### *Not:*

Bellek aygıtında 999'dan fazla resminiz varsa, resimler otomatik olarak gruplara ayrılır ve grup seçim ekranı görüntülenir. Resimler çekildikleri tarihe göre sıralanır.

- 1. Bellek aygıtını yazıcının harici arayüzü USB bağlantı noktasına bağlayın.
- 2. Ana ekranda **Bellek Aygıtı** öğesine dokunun.
- 3. **JPEG** öğesine dokunun.

Bellek aygıtındaki resimler küçük resimler olarak görüntülenir.

 öğesine dokunarak **Görüntüleme düzeni** öğesini değiştirin veya **Tüm Grntleri Seç**, **Grnt Seçimini İptal Et** ve **Grup Seç** için ayarları yapın.

4. Yazdırmak istediğiniz dosyalara dokunun.

Seçili resimlerde onay işaretleri bulunur.

Bir resmi önizlemek için **Tekli Görünüm** öğesine dokunun. öğesine dokunarak resmi büyütebilirsiniz. Önceki veya sonraki görüntüyü önizlemek için  $\leq$  veya  $\geq$  öğesine dokunun.

- 5. Yazdırma ayarlarını yapmak için **Yazdırmayla İlerle** öğesine dokunun.
- 6. **Temel Ayarlar** sekmesinde kullanmak istediğiniz kağıt kaynağını ve renk modunu ayarlayın.
- 7. Gerekirse **Gelişmiş** sekmesinde diğer öğeleri ayarlayın. Ayrıntılı ayarlar konusunda daha fazla bilgi için Bellek Aygıtı öğesi için olan menülere bakın.
- 8. Tuş takımını kullanarak yazdırma sayısını girin.
- 9. Yazdırmaya başlamak için  $\hat{\mathcal{D}}$  öğesine dokunun.
- 10. Yazıcıdan bellek kartını çıkarın.

#### **İlgili Bilgi**

- & ["Kağıt Kasedi'ye Kağıt Yükleme" sayfa 53](#page-52-0)
- & ["Arka Kağıt Besleme'ye Kağıt Yükleme" sayfa 55](#page-54-0)
- & ["JPEG Ayarları" sayfa 68](#page-67-0)

### <span id="page-67-0"></span>**Bellek Aygıtından PDF veya TIFF Dosyalarını Yazdırma**

- 1. Bellek aygıtını yazıcının harici arayüzü USB bağlantı noktasına bağlayın.
- 2. Ana ekranda **Bellek Aygıtı** öğesine dokunun.
- 3. **PDF** veya **TIFF** öğesine dokunun.

Bellek aygıtındaki dosyalar bir liste olarak görüntülenir.

Dosyaların sırasını değiştirmek için <sup>11</sup> öğesine dokunun.

- 4. Yazdırmak istediğiniz dosyaya dokunun.
- 5. **Temel Ayarlar** sekmesinde kullanmak istediğiniz kağıt kaynağını ve renk modunu ayarlayın.
- 6. Gerekirse **Gelişmiş** sekmesinde diğer öğeleri ayarlayın. Ayrıntılı ayarlar konusunda daha fazla bilgi için bellek cihazına yönelik menülere bakın.
- 7. Tuş takımını kullanarak yazdırma sayısını girin.
- 8. Yazdırmaya başlamak için  $\hat{\mathcal{D}}$  öğesine dokunun.
- 9. Yazıcıdan bellek kartını çıkarın.

#### **İlgili Bilgi**

- & ["Kağıt Kasedi'ye Kağıt Yükleme" sayfa 53](#page-52-0)
- & ["Arka Kağıt Besleme'ye Kağıt Yükleme" sayfa 55](#page-54-0)
- & ["PDF Ayarları" sayfa 69](#page-68-0)
- & ["TIFF Ayarları" sayfa 70](#page-69-0)

### **Bellek Aygıtı İçin Menü Seçenekleri**

Bellek aygıtındaki dosya için çeşitli yazdırma ayarlarını yapmak için yazıcının ana ekranında **Bellek Aygıtı** öğesine dokunun.

#### **JPEG Ayarları**

 $\left[\begin{matrix}\boxed{\equiv}\\ \text{Mean}\end{matrix}\right]$  (Seçenekler):

Resim verilerini sıralama, seçme ve yeniden seçme ayarlarını yapın.

#### Temel Ayarlar:

❏ Kâğt Ayr

Üzerine yazdırmak istediğiniz kağıt kaynağı ayarlarını belirtin.

❏ Renk Modu

Normalde **Siyah Beyz** veya **Renk** yazdırdığınız renk ayarını seçin.

#### <span id="page-68-0"></span>Gelişmiş:

❏ Düzen

JPEG dosyalarının düzen şeklini seçin. **1 yukarı** sayfa başına bir dosya yazdırmak içindir. **20 yanyana** sayfa başına 20 dosya yazdırmak içindir. **Dizin** bilgilerle dizin yazdırma işlemi yapmak içindir.

❏ Çerçeveye Sığdır

Seçili yazdırma düzenine otomatik sığması için resmi kırpmak için **Açık** öğesini seçin. Görüntü verisinin en-boy oranı ve kağıt boyutu farklıysa, görüntü, kısa tarafları kağıdın kısa taraflarıyla uyuşacak şekilde otomatik olarak büyütülür veya küçültülür. Kâğıdın uzun tarafını aşıyorsa, görüntünün uzun tarafı kırpılır. Bu özellik panorama fotoğraflarda işe yaramayabilir.

❏ Kalite

Yüksek kaliteli yazdırma için **En İyi** öğesini seçin ancak yazdırma hızı daha yavaş olabilir.

❏ Tarih

Fotoğrafın çekildiği veya kaydedildiği tarih biçimini seçin. Tarih bazı düzenler için yazdırılmaz.

❏ Ftğrf Onar

Bu modu fotoğrafın parlaklığını, kontrastını ve doygunluğunu otomatik iyileştirmek için seçin. Otomatik iyileştirmeyi kapatmak için **Geliştirme Kapalı** öğesini seçin.

❏ Kırmızı Gözü Onar

Fotoğraflardaki kırmızı göz etkisini otomatik onarmak için **Açık** öğesini seçin. Düzeltmeler orijinal dosyaya uygulanmaz ancak çıktılara uygulanır. Fotoğraf türüne bağlı olarak görüntünün gözler dışındaki bölümleri düzeltilebilir.

#### **PDF Ayarları**

Bellek aygıtlarınızda PDF biçimli dosyalar için yazdırma ayarlarını yapabilirsiniz.

(Görüntüleme düzeni):

Dosyaları LCD ekranda görüntülemek için bir sıralama ayarı seçin.

#### Temel Ayarlar:

❏ Kâğt Ayr

Üzerine yazdırmak istediğiniz kağıt kaynağı ayarlarını belirtin.

❏ Renk Modu

Normalde **Siyah Beyz** veya **Renk** yazdırdığınız renk ayarını seçin.

#### Gelişmiş:

❏ 2 Taraflı

2 Taraflı yazdırmayı kullanarak PDF dosyalarını yazdırmak için **Açık** öğesini seçin. **Cilt (Kopya)** öğesine dokunarak bağlama yöntemini de seçebilirsiniz.

❏ Baskı Emri

Birden fazla sayfalı PDF dosyalarını yazdırmak için sırayı seçin.

#### <span id="page-69-0"></span>**TIFF Ayarları**

Bellek aygıtlarınızda TIFF biçimli dosyalar için yazdırma ayarlarını yapabilirsiniz.

(Görüntüleme düzeni):

Dosyayı LCD ekranda görüntülemek için sıralama ayarını yapın.

Temel Ayarlar:

❏ Kâğt Ayr

Üzerine yazdırmak istediğiniz kağıt kaynağı ayarlarını belirtin.

❏ Renk Modu

Normalde **Siyah Beyz** veya **Renk** yazdırdığınız renk ayarını seçin.

#### Gelişmiş:

❏ Düzen

Multi-TIFF dosyasını bir sayfaya yazdırmak için düzen şeklini seçin. **1 yukarı** bir sayfaya bir dosya yazdırmak içindir. **20 yanyana** bir sayfaya 20 dosya yazdırmak içindir. **Dizin** bilgilerle dizin yazdırma yapmak içindir.

❏ Çerçeveye Sığdır

Seçili fotoğraf düzenine otomatik sığması için fotoğrafı kırpmak için **Açık** öğesini seçin. Görüntü verisinin en-boy oranı ve kağıt boyutu farklıysa, görüntü, kısa tarafları kağıdın kısa taraflarıyla uyuşacak şekilde otomatik olarak büyütülür veya küçültülür. Kâğıdın uzun tarafını aşıyorsa, görüntünün uzun tarafı kırpılır. Bu özellik panorama fotoğraflarda işe yaramayabilir.

❏ Kalite

Yüksek kaliteli yazdırma için **En İyi** öğesini seçin ancak yazdırma hızı daha yavaş olabilir.

❏ Baskı Emri

Birden fazla sayfalı TIFF dosyalarını yazdırmak için sırayı seçin.

❏ Tarih

Fotoğrafın çekildiği veya kaydedildiği tarih biçimini seçin. Tarih bazı düzenler için yazdırılmaz.

### **Bilgisayardan Yazdırma**

Yazıcı sürücüsü ayarlarının bir kısmını değiştiremezseniz, bu ayarlar yönetici tarafından kısıtlanmış olabilir. Yardım için yazıcı yöneticinizle iletişim kurun.

### **Kullanıcı Özelliği Kısıtlama Etkinleştirildiğinde Yazıcı Sürücüsünde Kullanıcıların Kimliğini Doğrulama (sadece Windows için)**

Kullanıcı özelliği kısıtlama etkinleştirildiğinde, yazdırmak için bir kullanıcı kimliği ve parolası gerekir. Kullanıcı kimliği ve parolasını yazıcı sürücüsüne kaydedin. Parolayı bilmiyorsanız, yazıcı sürücünüzle iletişim kurun.

- 1. Yazıcı sürücüsü penceresine girin.
- 2. **Bakım** sekmesinen **Yazıcı ve Seçenek Bilgileri** seçeneğine tıklayın.

#### **Yazdırma**

3. **Erişim Kontrolü ayarlarını kaydet** seçeneğini seçin, **Ayarlar**'a tıklayın ve ardından kullanıcı adı ve parolayı girin.

#### **İlgili Bilgi**

& ["Windows Yazıcı Sürücüsü" sayfa 217](#page-216-0)

### **Yazdırma Temel Bilgileri — Windows**

#### *Not:*

- ❏ Ayar öğelerinin açıklamaları için çevrimiçi yardıma bakın. Bir öğeye sağ tıklayın ve ardından *Yardım* öğesine tıklayın.
- ❏ Uygulamaya bağlı olarak işlemler farklılık gösterebilir. Ayrıntılar için uygulamanın yardımına bakın.
- 1. Yazıcıya kağıt yükleyin.
- 2. Yazdırmak istediğiniz dosyayı açın.
- 3. **Dosya** menüsünden **Yazdır** veya **Yazdırma Ayarı** öğesini seçin.
- 4. Yazıcınızı seçin.
- 5. Yazıcı sürücüsü penceresine erişim için **Tercihler** veya **Özellikler** öğesini seçin.

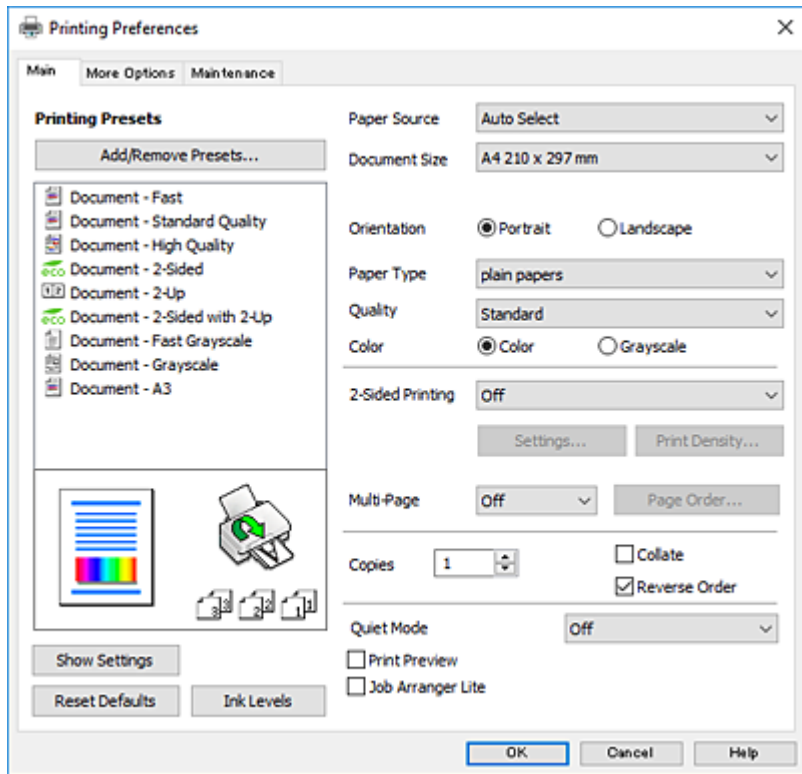

- 6. Aşağıdaki ayarları yapın.
	- ❏ Kağıt Kaynağı: Kağıdı yüklediğiniz kağıt kaynağını seçin. Yazıcı sadece tek bir kağıt kaynağına sahipse bu öğe görüntülenmez.
	- ❏ Kağıt Boyutu: Yazıcıya yüklediğiniz kağıt boyutunu seçin.
- ❏ Yön: Uygulamada belirlediğiniz yönü seçin.
- ❏ Kağıt Türü: Yüklediğiniz kağıt türünü seçin.
- ❏ Kalite: Baskı kalitesini seçin. **Yüksek** öğesini seçerek daha yüksek yazdırma kalitesi elde edebilirsiniz; ancak, yazdırma hızı daha yavaş olabilir.
- ❏ Renk: Siyah veya gri tonlarında yazdırmak istiyorsanız **Griölçek** öğesini seçin.

#### *Not:*

- ❏ Yüksek yoğunlukta verileri düz kağıt, antetli kağıt veya önceden basılı kağıda yazdırıyorsanız, çıktılarınızı daha canlı hale getirmek için Kalite ayarı olarak Standart-Canlı seçeneğini seçin.
- ❏ Zarflar üzerine yazdırırken, *Yön* ayarı olarak Yatay öğesini seçin.
- 7. Yazıcı sürücüsü penceresini kapatmak için **Tamam** öğesine tıklayın.
- 8. **Yazdır** öğesine tıklayın.

#### **İlgili Bilgi**

- & ["Kullanılabilir Kağıtlar ve Kapasiteler" sayfa 49](#page-48-0)
- & ["Kağıt Kasedi'ye Kağıt Yükleme" sayfa 53](#page-52-0)
- & ["Arka Kağıt Besleme'ye Kağıt Yükleme" sayfa 55](#page-54-0)
- & ["Kağıt Türü Listesi" sayfa 52](#page-51-0)

### **Yazdırma Temel Bilgileri — Mac OS X**

#### *Not:*

Bölümdeki açıklamalarda örnek olarak TextEdit kullanılmaktadır. Uygulamaya bağlı olarak işlemler ve erkanlar farklılık gösterebilir. Ayrıntılar için uygulamanın yardımına bakın.

- 1. Yazıcıya kağıt yükleyin.
- 2. Yazdırmak istediğiniz dosyayı açın.
3. Yazdırma iletişimine ulaşmak için **Dosya** menüsünden **Yazdır** öğesini veya başka bir komut seçin. Gerekirse, yazdırma penceresini genişletmek için Ayrıntıları Göster veya  $\nabla$  öğesine tıklayın.

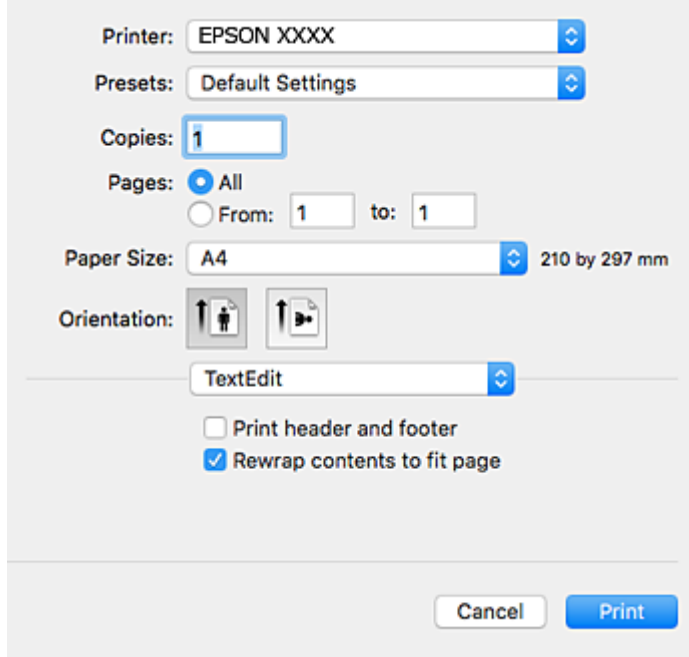

- 4. Aşağıdaki ayarları yapın.
	- ❏ Yazıcı: Yazıcınızı seçin.
	- ❏ Ön ayarlar: Kayıtlı ayarları ne zaman kullanmak istediğinizi seçin.
	- ❏ Kağıt Boyutu: Yazıcıya yüklediğiniz kağıt boyutunu seçin.
	- ❏ Yön: Uygulamada belirlediğiniz yönü seçin.

### *Not:*

- ❏ Yukarıdaki ayar menüleri görüntülenmezse yazdırma penceresini kapatın, *Dosya* menüsünden *Sayfa Yapısı*'nı seçin ve ardından ayarları yapın.
- ❏ Mektuplar üzerine yazdırırken yatay yön seçin.

5. Açılır menüden **Yazdırma Ayarları** öğesini seçin.

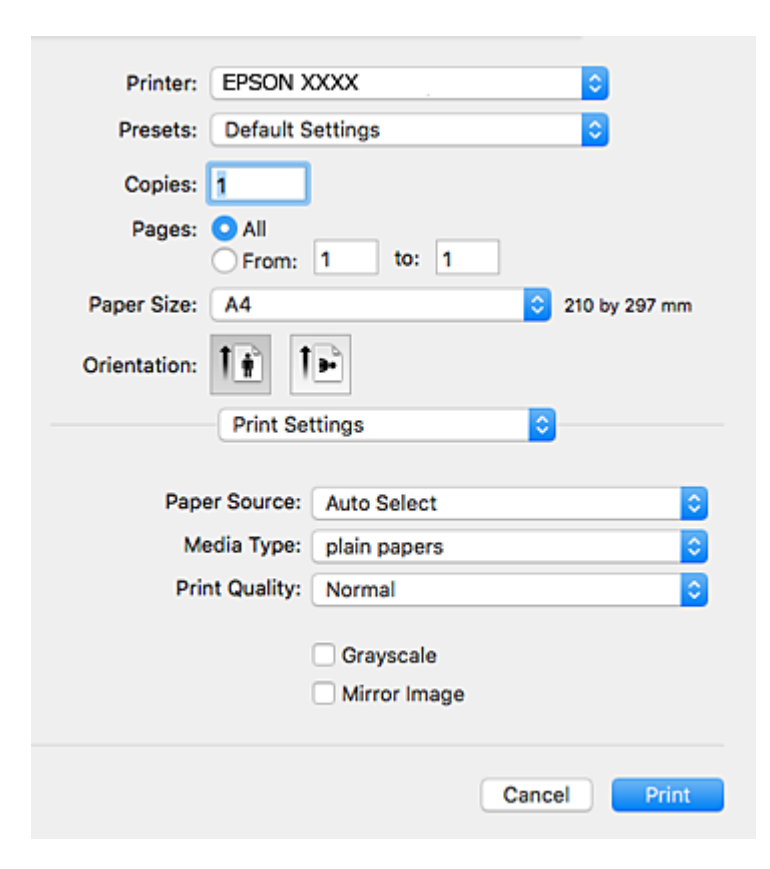

#### *Not:*

Mac OS X v10.8.x veya üstünde *Yazdırma Ayarları* menüsü görüntülenmezse, Epson yazıcı sürücüsü düzgün bir şekilde yüklenmemiştir.

 menü > *Yazıcılar ve Tarayıcılar* (veya *Yazdırma ve Tarama*, *Yazdırma ve Faks*) üzerinden *Sistem Tercihleri* öğesini seçin, yazıcıyı kaldırın ve ardından tekrar ekleyin. Yazıcı eklemek için aşağıdakileri takip edin.

[http://epson.sn](http://epson.sn/?q=2)

- 6. Aşağıdaki ayarları yapın.
	- ❏ Kağıt Kaynağı: Kağıdı yüklediğiniz kağıt kaynağını seçin. Yazıcı sadece tek bir kağıt kaynağına sahipse bu öğe görüntülenmez.
	- ❏ Ortam Türü: Yüklediğiniz kağıt türünü seçin.
	- ❏ Baskı Kalitesi: Baskı kalitesini seçin.

Yüksek kaliteli bir ayar seçme yazdırma hızını düşürebilir.

- ❏ Griölçek: Siyah veya gri tonlarında yazdırmak için seçin.
- 7. **Yazdır** öğesine tıklayın.

### **İlgili Bilgi**

- & ["Kullanılabilir Kağıtlar ve Kapasiteler" sayfa 49](#page-48-0)
- & ["Kağıt Kasedi'ye Kağıt Yükleme" sayfa 53](#page-52-0)
- & ["Arka Kağıt Besleme'ye Kağıt Yükleme" sayfa 55](#page-54-0)
- & ["Kağıt Türü Listesi" sayfa 52](#page-51-0)

# **2 Taraflı Yazdırma**

Kağıdın her iki tarafına yazdırmak için aşağıdaki yöntemlerden birini kullanabilirsiniz.

- ❏ Otomatik 2 Taraflı Yazdırma
- ❏ Manuel 2 taraflı yazdırma (sadece Windows için).

Yazıcı ilk tarafı yazdırmayı tamamladığında, diğer tarafa yazdırmak için kağıdı ters çevirin.

Çıktıyı katlayarak oluşturulabilecek bir kitaplık da yazdırabilirsiniz. (Sadece Windows için)

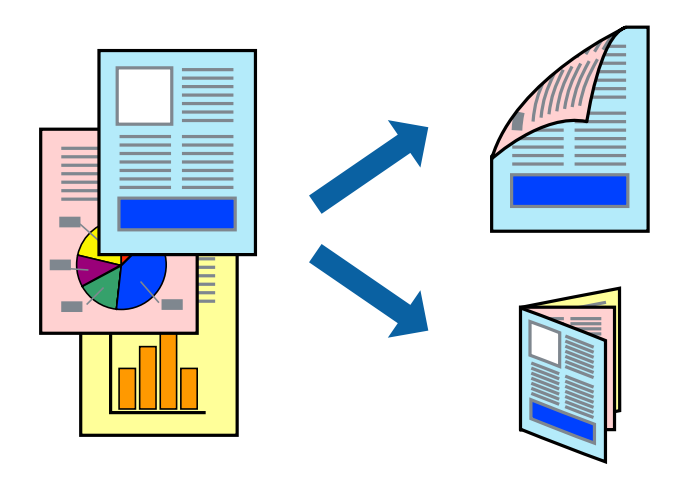

### *Not:*

- ❏ 2 taraflı yazdırma için uygun bir kağıt kullanmazsanız, baskı kalitesi düşebilir ve kağıt sıkışıklıkları görülebilir.
- ❏ Kağıt ve verilere bağlı olarak, mürekkep sayfanın diğer tarafına geçebilir.

### **İlgili Bilgi**

& ["Kullanılabilir Kağıtlar ve Kapasiteler" sayfa 49](#page-48-0)

### **2 Taraflı Yazdırma - Windows**

### *Not:*

- ❏ Manuel 2 taraflı yazdırma, *EPSON Status Monitor 3* etkin olduğunda kullanılabilir. *EPSON Status Monitor 3* devre dışıysa, yazıcı sürücüsüne ulaşın, *Genişletilmiş Ayarlar*'a *Bakım* sekmesinden ulaşın ve ardından *EPSON Status Monitor 3'ü Etkinleştir*'ü seçin.
- ❏ Manuel 2 taraflı yazdırma, yazıcıya ağ üzerinden erişildiğinde veya paylaşılan bir yazıcı olarak kullanıldığında kullanılamayabilir.
- 1. Yazıcıya kağıt yükleyin.
- 2. Yazdırmak istediğiniz dosyayı açın.
- 3. Yazıcı sürücüsü penceresine girin.
- 4. **Ana** sekmesinde bulunan **2- taraflı yazdırma** üzerinden **Otomatik (Uzun kenar cilt payı)**, **Otomatik (Kısa kenar cilt payı)**, **Manuel (Uzun kenar cilt payı)** veya **Manuel (Kısa kenar cilt payı)** öğesini seçin.

5. **Ayarlar** öğesine tıklayın, uygun ayarları yapın ve ardından **Tamam** öğesine tıklayın.

*Not:*

Katlı bir kitabı yazdırmak için, *Kitapçık*'ı seçin

6. **Yazdırma Yoğunluğu** öğesine tıklayın, **Belge Türünü Belirleyin** bölümünden belge türünü seçin ve pencereyi kapatmak için **Tamam** öğesine tıklayın.

Yazıcı sürücüsü, belge türü için **Ayarlar** seçeneklerini otomatik olarak belirler.

*Not:*

- ❏ *Belge Türünü Belirleyin* için *Yazdırma Yoğunluğu Ayarlama* penceresinde ve *Kalite* için *Ana* sekmesinde seçilen seçeneklere bağlı olarak yazdırma işlemi yavaş olabilir.
- ❏ Manuel 2 yönlü yazdırma işlemi için *Yazdırma Yoğunluğu Ayarlama* ayarı kullanılamaz.
- 7. **Ana** ve **Daha Fazla Seçenek** sekmelerindeki diğer öğeleri de ayarlayın ve ardından **Tamam**'a tıklayın.
- 8. **Yazdır** düğmesine tıklayın.

Manuel 2 taraflı yazdırma için ilk tarafın yazdırılması tamamlandığında, bilgisayarda bir açılır pencere görüntülenir. Ekrandaki talimatları izleyin.

### **İlgili Bilgi**

- & ["Kağıt Kasedi'ye Kağıt Yükleme" sayfa 53](#page-52-0)
- & ["Arka Kağıt Besleme'ye Kağıt Yükleme" sayfa 55](#page-54-0)
- & ["Yazdırma Temel Bilgileri Windows" sayfa 71](#page-70-0)

### **2 Taraflı Yazdırma - Mac OS X**

- 1. Yazıcıya kağıt yükleyin.
- 2. Yazdırmak istediğiniz dosyayı açın.
- 3. Yazdırma iletişimine erişin.
- 4. Açılır menüden **İki taraflı Yazdırma Ayarları** seçeneğini seçin.
- 5. Cilt ve **Belge Türü**'nü seçin.

*Not:*

- ❏ Yazdırma işlemi, *Belge Türü* ayarına bağlı olarak yavaş olabilir.
- ❏ Fotoğraf veya grafikler gibi yüksek yoğunlukta veriler yazdırıyorsanız, *Belge Türü* ayarı olarak *Metin & Grafikler* veya *Metin & Fotoğraflar* seçeneğini seçin. Sürtünme oluşursa veya resim arkaya geçerse, *Ayarlar* yanındaki ok işaretine tıklayarak yazdırma yoğunluğu ve mürekkep kuruma süresini ayarlayın.
- 6. Gereken diğer öğeleri ayarlayın.
- 7. **Yazdır**'a tıklayın.

### **İlgili Bilgi**

- & ["Kağıt Kasedi'ye Kağıt Yükleme" sayfa 53](#page-52-0)
- & ["Arka Kağıt Besleme'ye Kağıt Yükleme" sayfa 55](#page-54-0)

& ["Yazdırma Temel Bilgileri — Mac OS X" sayfa 72](#page-71-0)

# **Birden Fazla Sayfayı bir Sayfaya Yazdırma**

İki veya dört sayfalık veriyi tek bir kağıda yazdırabilirsiniz.

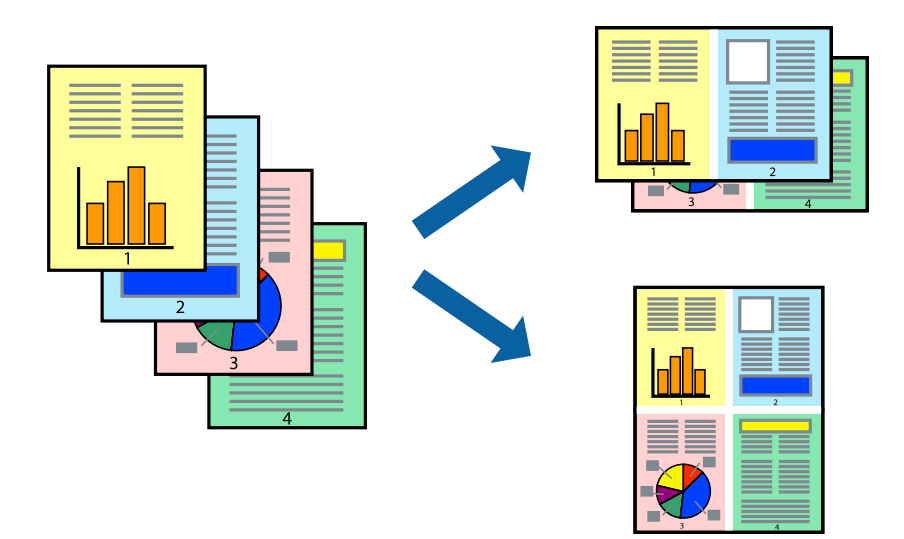

## **Birden Fazla Sayfayı bir Sayfaya Yazdırma - Windows**

- 1. Yazıcıya kağıt yükleyin.
- 2. Yazdırmak istediğiniz dosyayı açın.
- 3. Yazıcı sürücüsü penceresine girin.
- 4. **2-Up** veya **4-Up**'yı **Çok sayfalı** ayarı olarak **Ana** sekmesinden seçin.
- 5. **Sayfa Sırası**'na tıklayın, ilgili ayarları yapın ve pencereyi kapatmak için **Tamam**'a tıklayın.
- 6. **Ana** ve **Daha Fazla Seçenek** sekmelerindeki diğer öğeleri de ayarlayın ve ardından **Tamam**'a tıklayın.
- 7. **Yazdır**'a tıklayın.

### **İlgili Bilgi**

- & ["Kağıt Kasedi'ye Kağıt Yükleme" sayfa 53](#page-52-0)
- & ["Arka Kağıt Besleme'ye Kağıt Yükleme" sayfa 55](#page-54-0)
- & ["Yazdırma Temel Bilgileri Windows" sayfa 71](#page-70-0)

### **Birden Fazla Sayfayı bir Sayfaya Yazdırma - Mac OS X**

- 1. Yazıcıya kağıt yükleyin.
- 2. Yazdırmak istediğiniz dosyayı açın.
- 3. Yazdırma iletişimine erişin.
- 4. Açılır menüden **Düzen**'i seçin.
- 5. Sayfa sayısını **Yaprak Başına Sayfa Adedi**, **Yerleşim Yönü** (sayfa sırası) ve **Kenar** seçeneklerinden seçin.
- 6. Gereken diğer öğeleri ayarlayın.
- 7. **Yazdır**'a tıklayın.

### **İlgili Bilgi**

- & ["Kağıt Kasedi'ye Kağıt Yükleme" sayfa 53](#page-52-0)
- & ["Arka Kağıt Besleme'ye Kağıt Yükleme" sayfa 55](#page-54-0)
- & ["Yazdırma Temel Bilgileri Mac OS X" sayfa 72](#page-71-0)

## **Kağıt Boyutuna Uydurarak Yazdırma**

Yazıcıya yüklediğiniz kağıt boyutuna uydurarak yazdırma yapabilirsiniz.

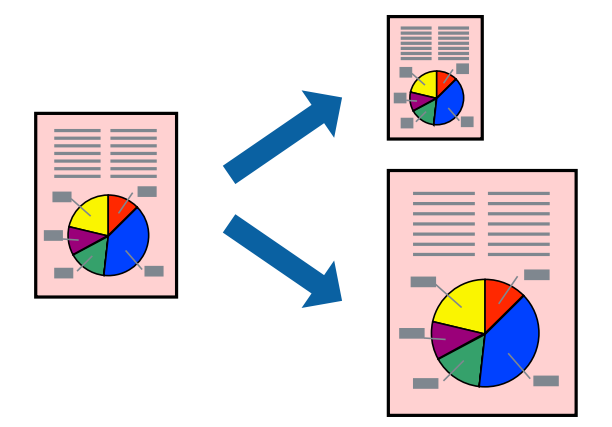

## **Kağıt Boyutuna Uydurarak Yazdırma - Windows**

- 1. Yazıcıya kağıt yükleyin.
- 2. Yazdırmak istediğiniz dosyayı açın.
- 3. Yazıcı sürücüsü penceresine girin.
- 4. **Daha Fazla Seçenek** sekmesinden aşağıdaki ayarları yapın.
	- ❏ Kağıt Boyutu: Uygulamada belirlediğiniz kağıt boyutunu seçin.
	- ❏ Çıktı Kağıt: Yazıcıya yüklediğiniz kağıt boyutunu seçin.
		- **Sayfaya Sığdır** otomatik olarak seçilir.

#### *Not:*

Sayfanın ortasında küçültülmüş bir resim yazdırmak isterseniz, *Orta* seçeneğini seçin.

5. **Ana** ve **Daha Fazla Seçenek** sekmelerindeki diğer öğeleri de ayarlayın ve ardından **Tamam**'a tıklayın.

6. **Yazdır**'a tıklayın.

### **İlgili Bilgi**

- & ["Kağıt Kasedi'ye Kağıt Yükleme" sayfa 53](#page-52-0)
- & ["Arka Kağıt Besleme'ye Kağıt Yükleme" sayfa 55](#page-54-0)
- & ["Yazdırma Temel Bilgileri Windows" sayfa 71](#page-70-0)

### **Kağıt Boyutuna Uydurarak Yazdırma - Mac OS X**

- 1. Yazıcıya kağıt yükleyin.
- 2. Yazdırmak istediğiniz dosyayı açın.
- 3. Yazdırma iletişimine erişin.
- 4. Uygulamada belirlediğiniz kağıt boyutunu **Kağıt Boyutu** ayarı olarak seçin.
- 5. Açılan menüden **Kağıt İşleme**'yi seçin.
- 6. **Kağıt boyutuna göre ölçekle**'yi seçin.
- 7. Yazıcıya yüklediğiniz kağıt boyutunu **Hedef Kağıt Boyutu** olarak seçin.
- 8. Gereken diğer öğeleri ayarlayın.
- 9. **Yazdır**'a tıklayın.

### **İlgili Bilgi**

- & ["Kağıt Kasedi'ye Kağıt Yükleme" sayfa 53](#page-52-0)
- & ["Arka Kağıt Besleme'ye Kağıt Yükleme" sayfa 55](#page-54-0)
- & ["Yazdırma Temel Bilgileri Mac OS X" sayfa 72](#page-71-0)

## **Çok Sayıda Dosyayı Birlikte Yazdırma (sadece Windows için)**

**İş Düzenleyici Lite** farklı uygulamalar tarafından oluşturulan birden fazla dosyayı birleştirmenize ve tek bir yazdırma işi olarak yazdırmanıza imkan tanır. Düzen, yazdırma sırası ve yönü gibi dosyalar için yazdırma ayarlarını belirtebilirsiniz.

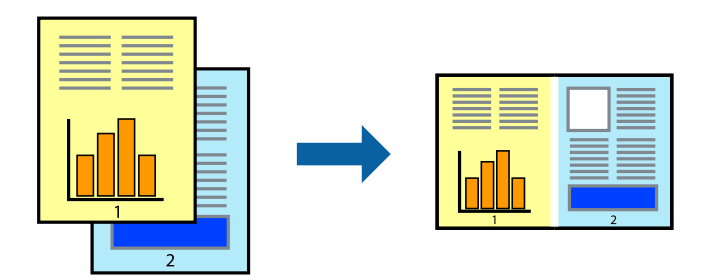

1. Yazıcıya kağıt yükleyin.

- 2. Yazdırmak istediğiniz dosyayı açın.
- 3. Yazıcı sürücüsü penceresine girin.
- 4. **İş Düzenleyici Lite** seçeneğini **Ana** sekmesinden seçin.
- 5. Yazıcı sürücüsü penceresini kapatmak için **Tamam** öğesine tıklayın.
- 6. **Yazdır** öğesine tıklayın.

**İş Düzenleyici Lite** penceresi görüntülenir ve yazdırma işi **Projeyi Yazdır**'a eklenir.

7. **İş Düzenleyici Lite** penceresi açıldığında, mevcut dosya ile birleştirmek istediğiniz dosyayı açın ve ardından 3. – 6. adımları tekrarlayın.

*Not:*

- ❏ *İş Düzenleyici Lite* penceresini kapatırsanız, kaydedilmeyen *Projeyi Yazdır*'si silinir. Daha sonra yazdırmak için *Kaydet* menüsünden *Dosya* öğesini seçin.
- ❏ *Projeyi Yazdır* öğesine kayıtlı bir *İş Düzenleyici Lite* açmak için yazıcı sürücüsünün *İş Düzenleyici Lite* sekmesinde *Bakım* öğesine tıklayın. Daha sonra dosyayı seçmek için *Aç* menüsünden *Dosya* öğesini seçin. Kaydedilen dosyaların uzantısı "ecl"dir.
- 8. **Düzen**'sini gerektiği şekilde düzenlemek için **Düzenle**'de **İş Düzenleyici Lite** ve **Projeyi Yazdır** menülerini seçin. Ayrıntılar için İş Düzenleyici Lite yardımına bakın.
- 9. **Yazdır** seçeneğini **Dosya** menüsünden seçin.

### **İlgili Bilgi**

- & ["Kağıt Kasedi'ye Kağıt Yükleme" sayfa 53](#page-52-0)
- & ["Arka Kağıt Besleme'ye Kağıt Yükleme" sayfa 55](#page-54-0)
- & ["Yazdırma Temel Bilgileri Windows" sayfa 71](#page-70-0)

## **Bir Poster Oluşturmak İçin Bir Görüntüyü Birden Fazla Sayfaya Yazdırma (yalnızca Windows için)**

Bu özellik, bir görüntüyü birden fazla sayfaya yazdırmanızı sağlar. Bunları bantlayıp bir araya getirerek büyük bir poster oluşturabilirsiniz.

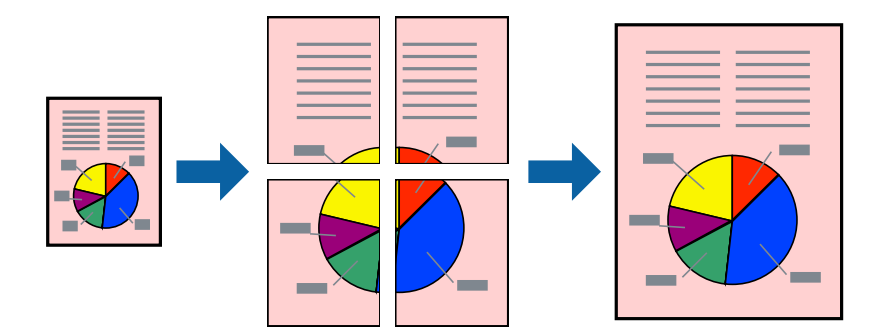

- 1. Yazıcıya kağıt yükleyin.
- 2. Yazdırmak istediğiniz dosyayı açın.
- 3. Yazıcı sürücüsü penceresine girin.
- 4. **Ana** sekmesindeki **Çok sayfalı** öğesinden **2x1 Poster**, **2x2 Poster**, **3x3 Poster** veya **4x4 Poster** öğesini seçin.
- 5. **Ayarlar** öğesine tıklayın, uygun ayarları yapın ve ardından **Tamam** öğesine tıklayın.
	- *Not:*

*Kesme KıIavuz Çizgilerini Yazdır*, bir kesme kılavuzu yazdırmanızı sağlar.

- 6. **Ana** ve **Daha Fazla Seçenek** sekmelerindeki diğer öğeleri de ayarlayın ve ardından **Tamam** öğesine tıklayın.
- 7. **Yazdır** öğesine tıklayın.

### **İlgili Bilgi**

- & ["Kağıt Kasedi'ye Kağıt Yükleme" sayfa 53](#page-52-0)
- & ["Arka Kağıt Besleme'ye Kağıt Yükleme" sayfa 55](#page-54-0)
- & ["Yazdırma Temel Bilgileri Windows" sayfa 71](#page-70-0)

## **Çakışan Hizalama İşaretleri Kullanarak Poster Yapma**

**2x2 Poster** seçildiğinde ve **Çakışan Hizalama İşaretleri**, **Kesme KıIavuz Çizgilerini Yazdır**'nda seçildiğinde nasıl poster yapılacağının bir örneği.

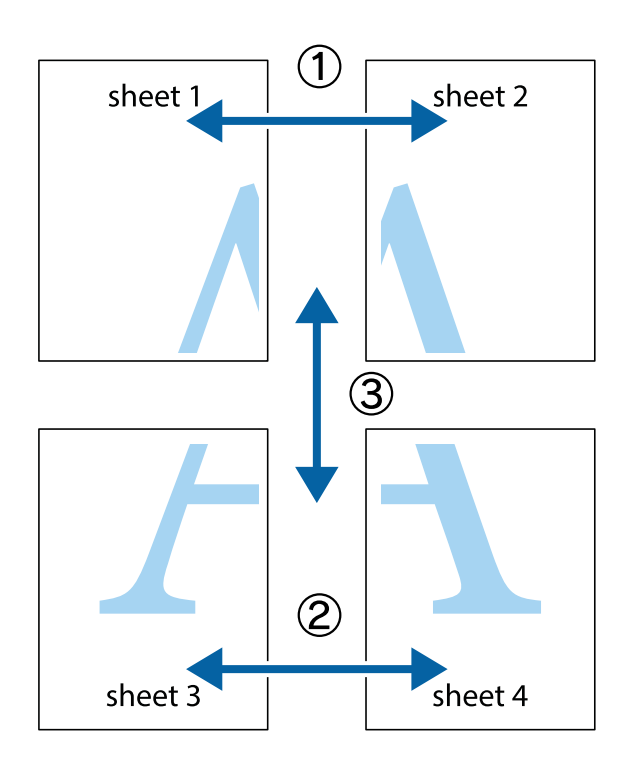

- $\chi$  $\frac{1}{\sqrt{\frac{1}{2}}}$  $\mathbb{R}^{\mathbb{Z}}$  $\mathbb{R}^{\mathbb{Z}}$  $\begin{array}{c} \hline \mathbb{R} \ \mathbb{R} \end{array}$  $\begin{bmatrix} \mathbb{R}^n & \mathbb{R}^n \end{bmatrix}$  $\overline{\mathbf{w}}$  $\overline{\mathbf{z}}$ sheet 1 sheet 2 sheet 2 .<br>מ sheet 1  $\begin{matrix} \mathbb{R}^n & \mathbb{R}^n \end{matrix}$  $\frac{1}{4}$  $\mathbb{R}$  $\mathbb{R}$  $\mathbb{R}$
- 1. Sheet 1 ve Sheet 2 hazırlayın. Üst ve alt çarpı işaretlerinin ortasından dikey mavi çizgi boyunca Sheet 1 kenar boşluklarını kesin.

2. Sheet 1 kenarını Sheet 2 üstüne yerleştirip, çarpı işaretlerini hizalayın ve ardından iki sayfayı arkadan geçici olarak bantlayın.

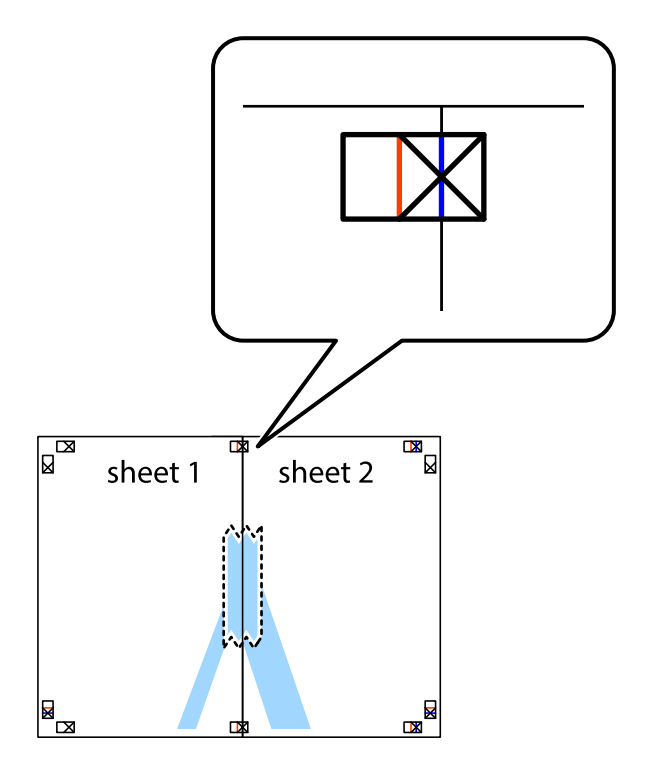

3. Hizalama işaretlerindeki kırmızı dikey çizgi boyunca bantlı sayfaları ikiye kesin (bu sefer çarpı işaretlerinin solundaki çizgi).

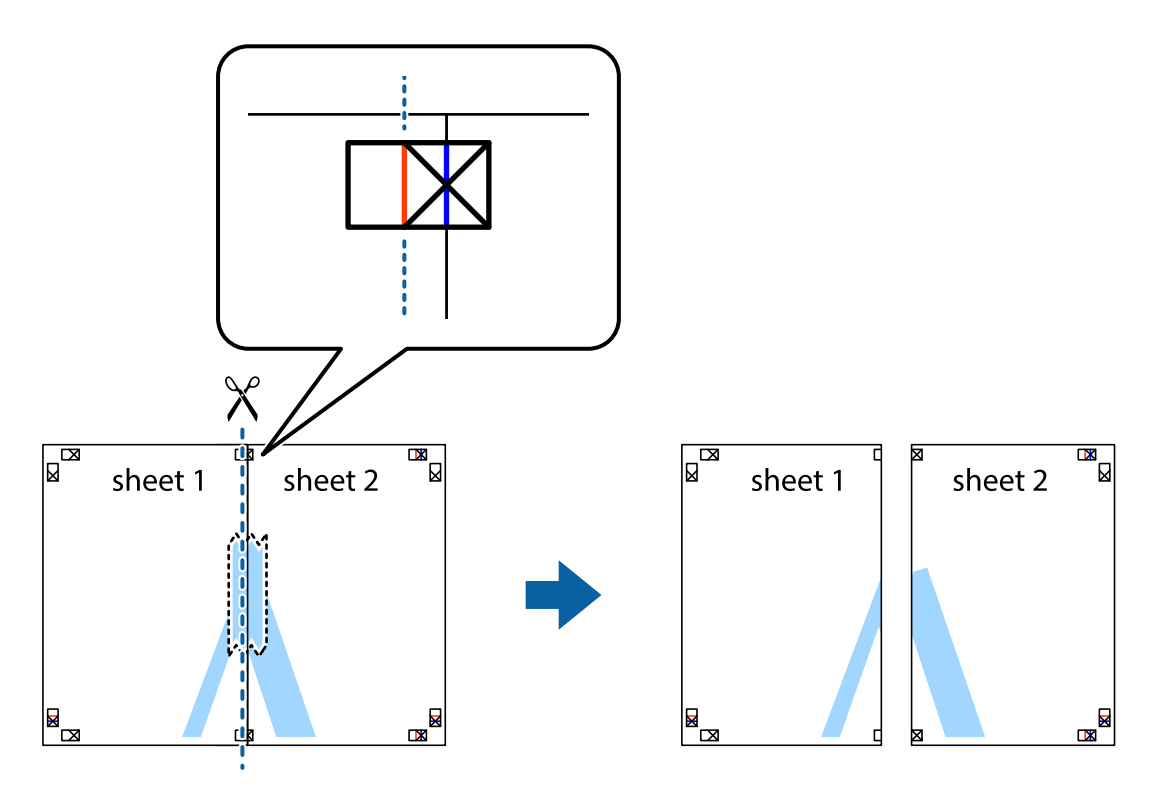

4. Sayfaları arkadan birbirine bantlayın.

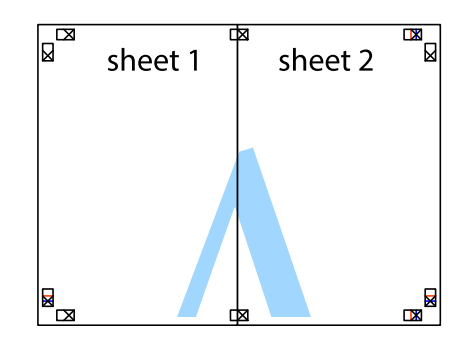

5. Sheet 3 ve Sheet 4'yı birbirine bantlamak için 1'den 4'e kadar olan adımları tekrarlayın.

6. Sol ve sağ çarpı işaretlerinin ortasından yatay mavi çizgi boyunca Sheet 1 ve Sheet 2 kenar boşluklarını kesin.

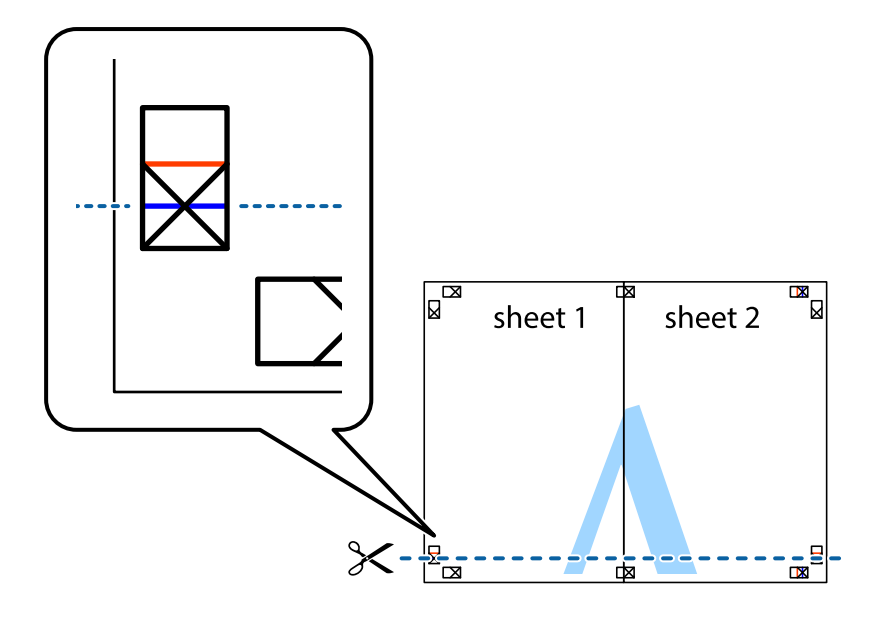

7. Sheet 1 ve Sheet 2 kenarını Sheet 3 ve Sheet 4 kenarına yerleştirin ve ardından çarpı işaretlerini hizalayıp, arkadan geçici olarak birbirine bantlayın.

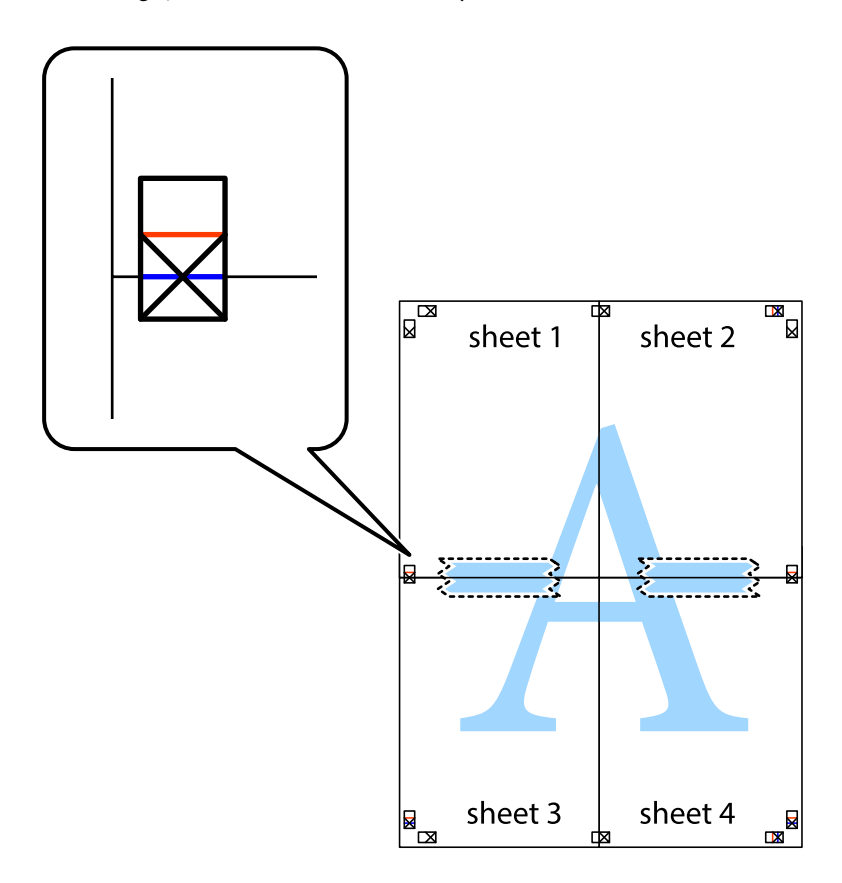

8. Hizalama işaretlerindeki kırmızı yatay çizgi boyunca bantlı sayfaları ikiye kesin (bu sefer çarpı işaretlerinin üstündeki çizgi).

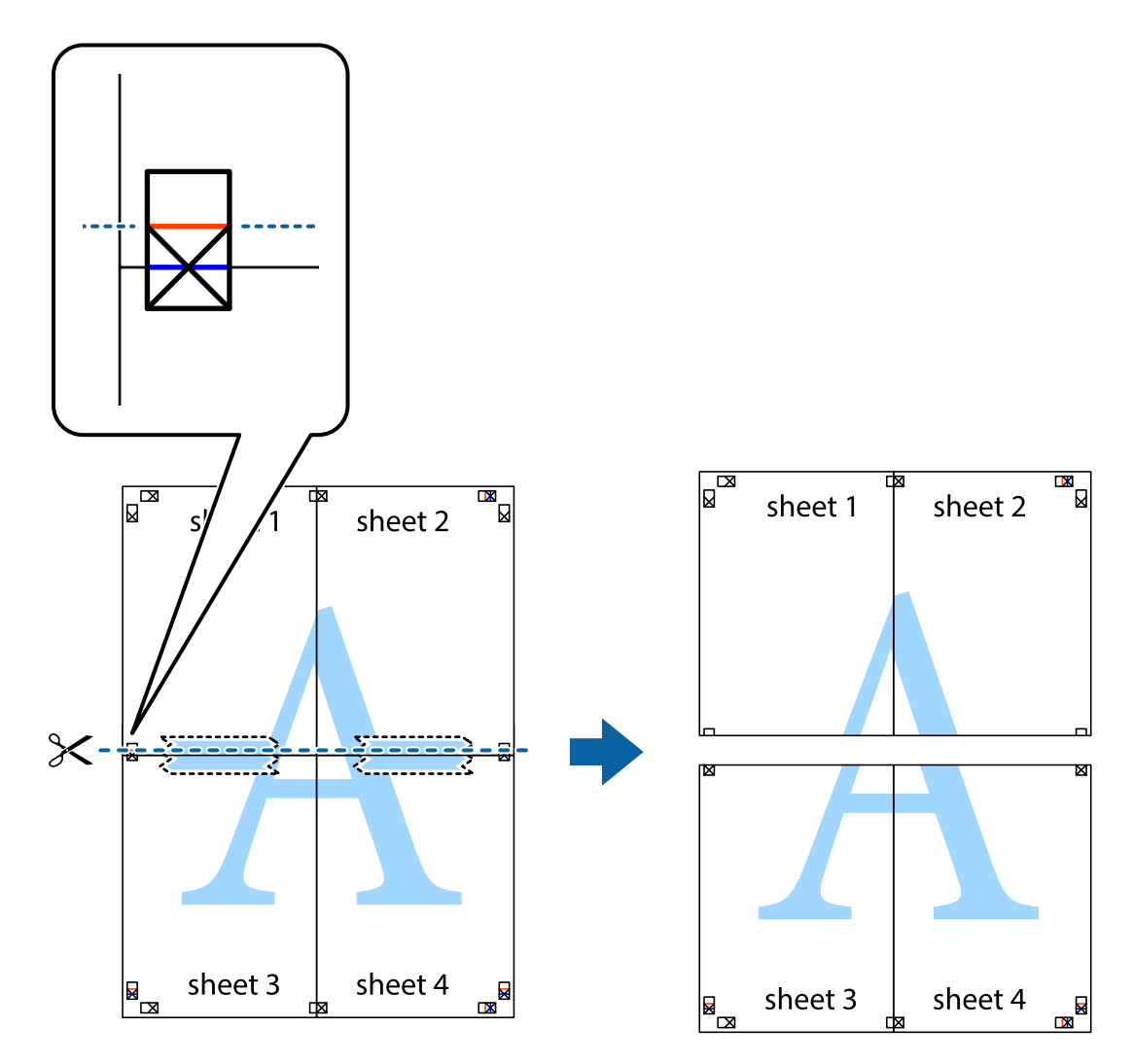

9. Sayfaları arkadan birbirine bantlayın.

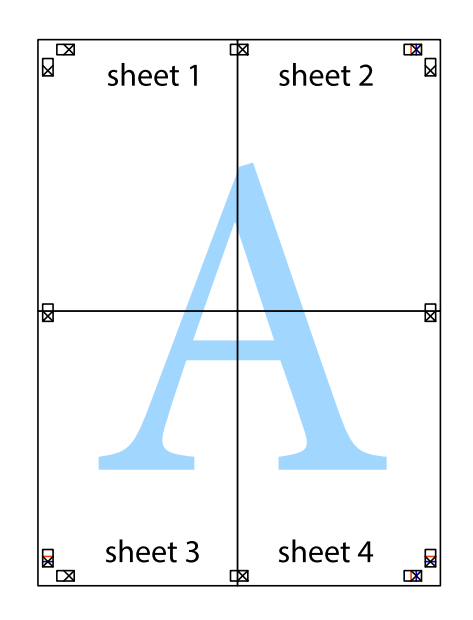

- sheet 1 sheet 2 sheet 1 sheet 2 sheet 3 sheet<sub>4</sub> sheet 3 sheet 4  $\chi$
- 10. Kalan kenar boşluklarını dış kılavuz boyunca kesin.

# **Gelişmiş Özellikleri Kullanarak Yazdırma**

Bu bölümde, yazıcı sürücüsündeki çeşitli ek düzen ve yazdırma özellikleri tanıtılmaktadır.

### **İlgili Bilgi**

- & ["Windows Yazıcı Sürücüsü" sayfa 217](#page-216-0)
- & ["Mac OS X Yazıcı Sürücüsü" sayfa 219](#page-218-0)

# **Kolayca Yazdırmak için bir Yazdırma Önayarı Ekleme**

Yazıcı sürücüsünde kendi sık kullanılan yazdırma önayarınızı oluşturursanız, listeden önayarı seçerek kolayca yazdırabilirsiniz.

### **Windows**

Kendi önayarlarını eklemek için **Ana** veya **Daha Fazla Seçenek** sekmesinde **Kağıt Boyutu** ve **Kağıt Türü** öğelerini ayarlayın ve ardından **Yazdırma Ön Ayarları** seçeneğinde **Önayarları Ekle/Kaldır** öğesine tıklayın.

#### *Not:*

Eklenen bir önayarı silmek için *Önayarları Ekle/Kaldır* öğesine tıklayın, listeden silmek istediğiniz önayar adını seçin ve ardından silin.

### **Mac OS X**

Yazdırma iletişimine erişin. Kendi önayarlarınızı eklemek için, **Kağıt Boyutu** ve **Ortam Türü** gibi seçenekleri ayarlayın ve ardından mevcut ayarları **Önayarlar** ayarında kaydedin.

### *Not:*

Eklenen bir ön ayarı silmek için *Ön Ayarlar* > *Ön Ayarları Göster* öğesine tıklayın, listeden silmek istediğiniz ön ayar adını seçin ve ardından silin.

### **Küçültülmüş veya Büyütülmüş Belge Yazdırma**

Bir belgenin boyutunu belirli bir yüzde olarak küçültebilir veya büyütebilirsiniz.

### **Windows**

**Kağıt Boyutu**'nu **Daha Fazla Seçenek** sekmesinde ayarlayın. **Belgeyi Küçült/Büyüt**, **Yakınlaştır** seçeneklerini seçin ve bir yüzde girin.

### **Mac OS X**

*Not:*

Uygulamaya bağlı olarak işlemler farklılık gösterir. Ayrıntılar için uygulamanın yardımına bakın.

**Dosya** menüsünden **Sayfa Yapısı** (veya **Yazdır**) öğesini seçin. **Biçim**'den yazıcıyı seçin, kağıt boyutunu seçin ve ardından **Ölçek**'e bir yüzde girin. Pencereyi kapatın ve ardından temel yazdırma talimatlarını izleyerek yazdırın.

### **İlgili Bilgi**

& ["Yazdırma Temel Bilgileri — Mac OS X" sayfa 72](#page-71-0)

### **Yazdırma Rengini Ayarlama**

Yazdırma işinde kullanılan renkleri ayarlayabilirsiniz.

**PhotoEnhance** orijinal resim verilerinin kontrastı, doygunluğu ve parlaklığını otomatik olarak ayarlayarak daha keskin görüntüler ve daha canlı renkler üretir.

*Not:*

❏ Bu ayarlar orijinal verilere uygulanmaz.

❏ *PhotoEnhance* konu konumunu analiz ederek rengi ayarlar. Bu nedenle eğer konu konumunu resmi küçülterek, büyüterek, kırparak veya döndürerek değiştirdiyseniz, renk beklenmeyen şekilde değişebilir. Resim odak dışındaysa, ton doğal olmayabilir. Renk değiştirilir veya doğal olmayan hale gelirse, *PhotoEnhance* dışında bir modda yazdırın.

### **Windows**

**Renk Düzeltme** sekmesinde bulunan **Daha Fazla Seçenek** üzerinden renk düzeltme yöntemini seçin.

**Otomatik** öğesini seçtiğinizde renkler otomatik olarak kağıt türü ve yazdırma kalitesi ayarlarına ayarlanır. **Özel** öğesini seçtiğinizde ve **Gelişmiş** öğesine tıkladığınızda kendi ayarlarınızı yapabilirsiniz.

### **Mac OS X**

Yazdırma iletişimine erişin. Açılır menüden **Renk Eşleme** öğesini ve ardından **EPSON Renk Kontrolleri** öğesini seçin. Açılır menüden **Renk Seçenekleri** öğesini ve ardından mevcut seçeneklerden bir seçenek seçin. **Gelişmiş Ayarlar** seçeneğinin yanında bulunan oka tıklayın ve gerekli ayarlamaları yapın.

### **Kopyalama Önleme Deseni Yazdırma (Sadece Windows için)**

"Kopya" gibi görünmeyen harflerle belgeleri yazdırabilirsiniz. Bu harfler, belgenin fotokopisi çekildiğinde görülür ve böylece kopyaların orijinalden ayırt edilebilmesini sağlar. Ayrıca kendi kopyalama önleme deseninizi de ekleyebilirsiniz.

### *Not:*

Bu özellik sadece aşağıdaki ayarlar seçildiğinde kullanılabilir.

- ❏ Kağıt Türü: Düz kağıtlar
- ❏ Kalite: Standart
- ❏ Otomatik 2 taraflı yazdırma: Devre dışı
- ❏ Renk Düzeltme: Otomatik
- ❏ Kısa Çizgili Kağıt: Devre dışı

**Filigran Özellikleri** seçeneğine **Daha Fazla Seçenek** sekmesinde tıklayın ve ardından bir kopyalama önleme deseni seçin. Boyut ve yoğunluk gibi ayrıntıları değiştirmek için **Ayarlar** seçeneğine tıklayın.

### **Bir Filigran Yazdırma (Sadece Windows için)**

Çıktılarınızda "Gizli" gibi bir filigran yazdırabilirsiniz. Ayrıca kendi filigranınızı da ekleyebilirsiniz.

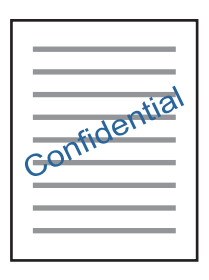

**Filigran Özellikleri** sekmesinde **Daha Fazla Seçenek** öğesine tıklayın ve ardından bir filigran seçin. Filigranın yoğunluğu ve konumu gibi ayrıntıları değiştirmek için **Ayarlar**'a tıklayın.

## **Bir Üstbilgi ve Altbilgi Yazdırma (Sadece Windows için)**

Kullanıcı adı ve yazdırma tarihi gibi bilgileri üstbilgi veya altbilgi olarak yazdırabilirsiniz.

**Filigran Özellikleri** seçeneğine **Daha Fazla Seçenek** sekmesinde tıklayın ve ardından **Üstbilgi/Altbilgi** seçeneğini seçin. **Ayarlar**'a tıklayın ve açılır listeden gereken öğeleri seçin.

## **Yazdırma İşi İçin Parola Ayarlama (Yalnızca Windows için)**

Yazıcının kontrol panelinde parola girene kadar yazdırmayı önlemek amacıyla yazdırma işi için bir parola belirleyebilirsiniz.

**Gizli İş** seçeneğini **Daha Fazla Seçenek** sekmesinde tıklayın ve ardından bir parola girin.

İşi yazdırmak için ana ekrandan **Gizli İş** öğesine dokunun ve sonra işi seçin ve parolayı girin.

# **PostScript Yazıcı Sürücüsünü Kullanarak Yazdırma**

## **PostScript Yazıcı Sürücüsünü Kullanarak Yazdırma - Windows**

- 1. Yazıcıya kağıt yükleyin.
- 2. Yazdırmak istediğiniz dosyayı açın.
- 3. PostScript yazıcı sürücüsü penceresine girin.
- 4. Uygulamada belirlediğiniz yönü **Yönlendirme** olarak **Düzen** sekmesinde seçin.

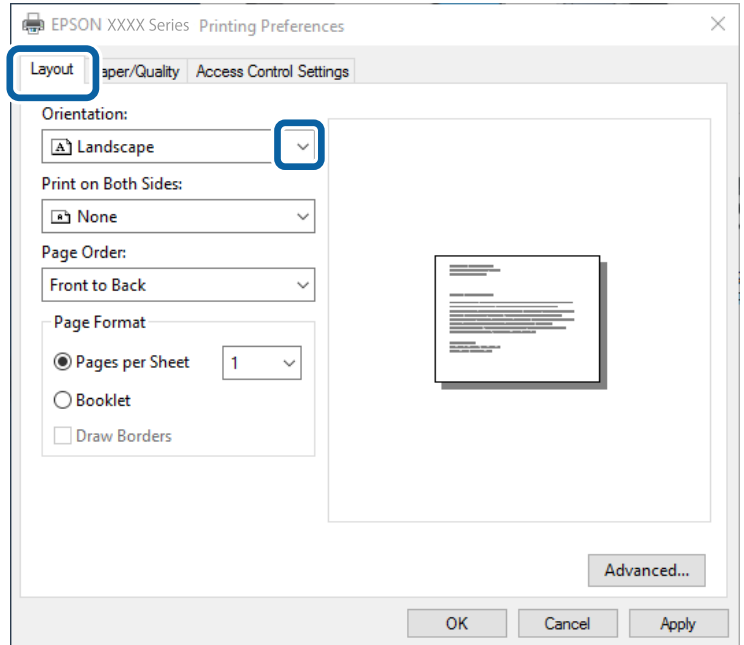

5. **Kağıt/Kalite** sekmesinde aşağıdaki ayarları yapın.

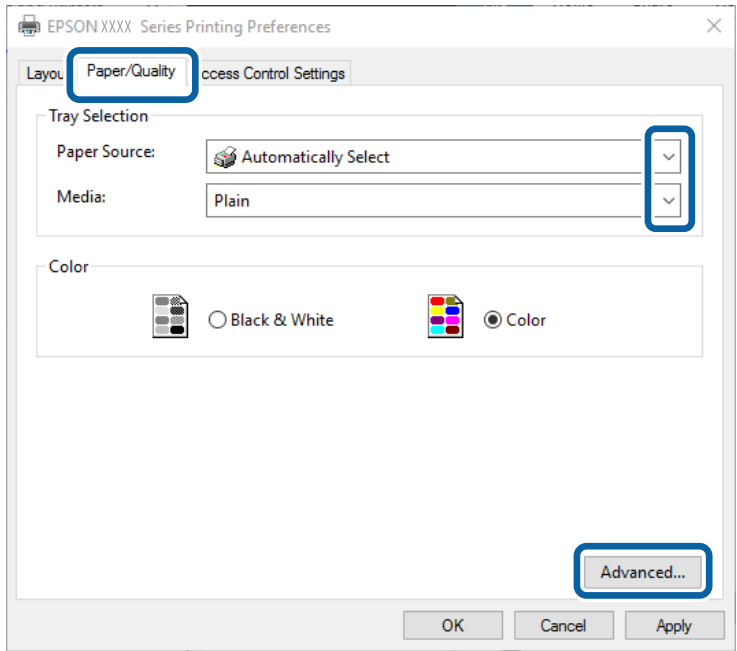

- ❏ Kağıt Kaynağı: Kağıdı yüklediğiniz kağıt kaynağını seçin.
- ❏ Ortam: Yüklediğiniz kağıt türünü seçin.
- 6. **Gelişmiş**'e tıklayın, uygun ayarları yapın ve ardından **TAMAM**'a tıklayın.

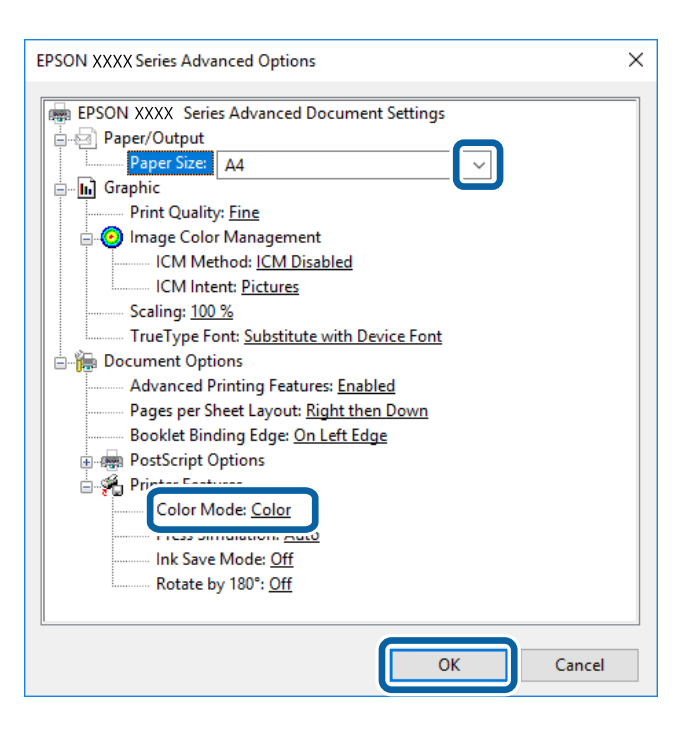

- ❏ Kağıt Boyutu: Yazıcıya yüklediğiniz kağıt boyutunu seçin.
- ❏ Color Mode: Tam renkli veya monokrom yazdırmayı seçin.
- 7. **Tamam**'a tıklayın.

8. **Yazdır**'a tıklayın.

### **İlgili Bilgi**

- & ["Kullanılabilir Kağıtlar ve Kapasiteler" sayfa 49](#page-48-0)
- & ["Kağıt Kasedi'ye Kağıt Yükleme" sayfa 53](#page-52-0)
- & ["Arka Kağıt Besleme'ye Kağıt Yükleme" sayfa 55](#page-54-0)
- & ["Kağıt Türü Listesi" sayfa 52](#page-51-0)

## **PostScript Yazıcı Sürücüsünü Kullanarak Yazdırma - Mac OS X**

- 1. Yazıcıya kağıt yükleyin.
- 2. Yazdırmak istediğiniz dosyayı açın.
- 3. Yazdırma iletişimine erişin.

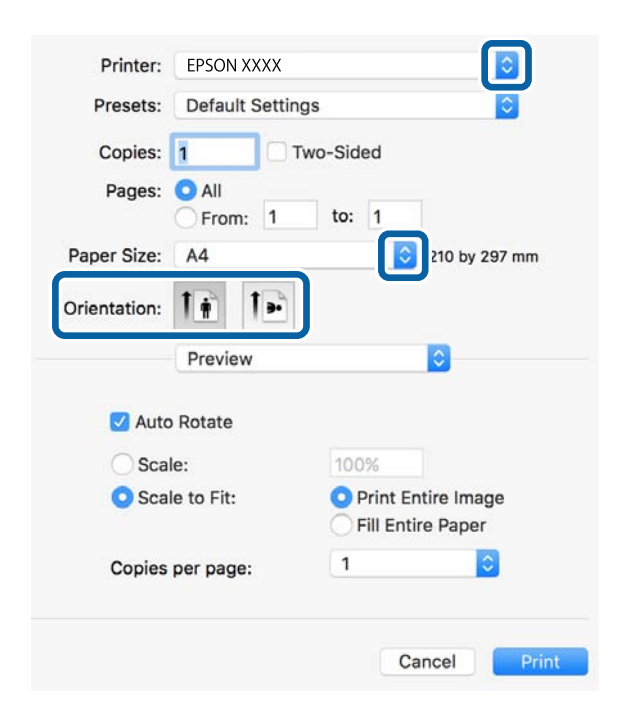

- 4. Aşağıdaki ayarları yapın.
	- ❏ Yazıcı: Yazıcınızı seçin.
	- ❏ Kağıt Boyutu: Yazıcıya yüklediğiniz kağıt boyutunu seçin.
	- ❏ Yön: Uygulamada belirlediğiniz yönü seçin.

5. Açılır menüden **Kağıt Besleme**'yi ve ardından kağıt yüklediğiniz kağıt kaynağını seçin.

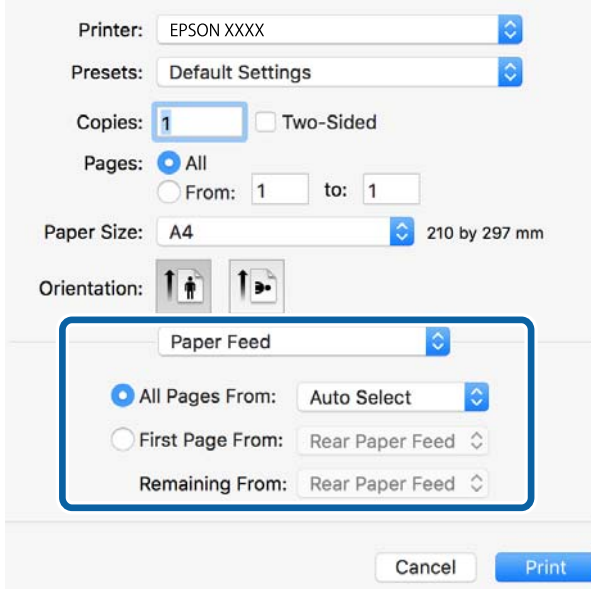

6. Açılır menüden **Yazıcı Özellikleri**'ni seçin, **Özellik Kümeleri** ayarı olarak **Quality** seçeneğini seçin ve ardından **MediaType** ayarı olarak yüklediğiniz kağıt türünü seçin.

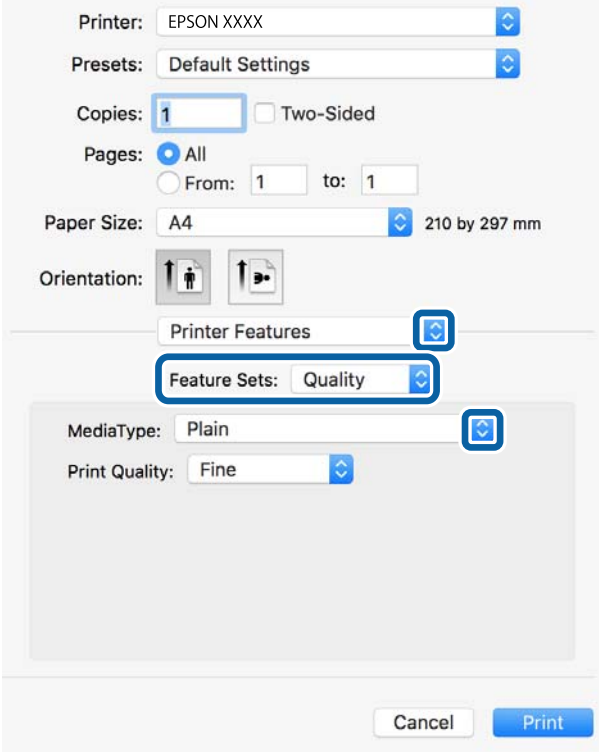

7. **Özellik Kümeleri** ayarı olarak **Color** seçeneğini seçin ve ardından **Color Mode** ayarını seçin.

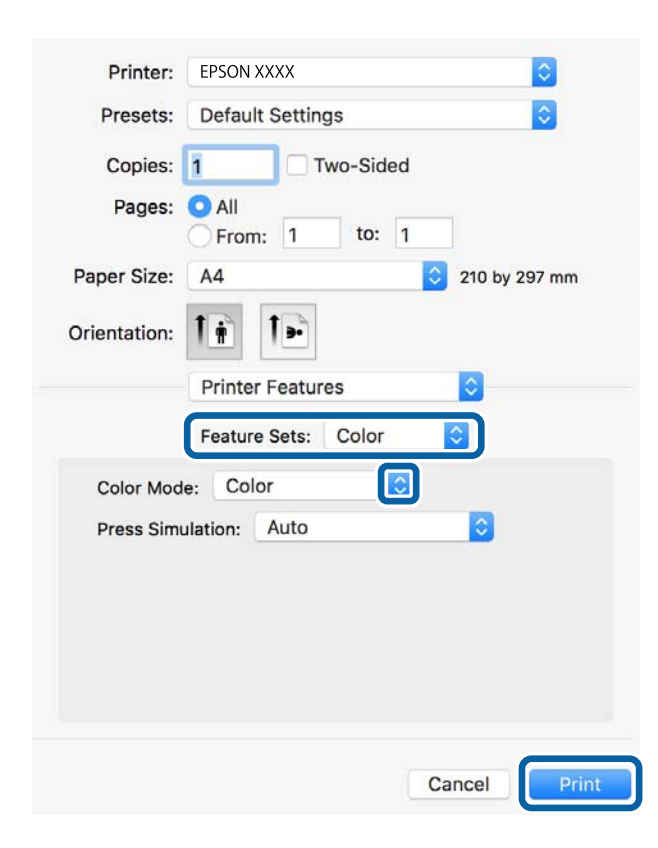

8. **Yazdır**'a tıklayın.

### **İlgili Bilgi**

- & ["Kullanılabilir Kağıtlar ve Kapasiteler" sayfa 49](#page-48-0)
- & ["Kağıt Kasedi'ye Kağıt Yükleme" sayfa 53](#page-52-0)
- & ["Arka Kağıt Besleme'ye Kağıt Yükleme" sayfa 55](#page-54-0)
- & ["Kağıt Türü Listesi" sayfa 52](#page-51-0)

## **PostScript Yazıcı Sürücüsü için Ayar Seçenekleri**

### *Not:*

Bu ayarların kullanılabilirliği modele göre değişir.

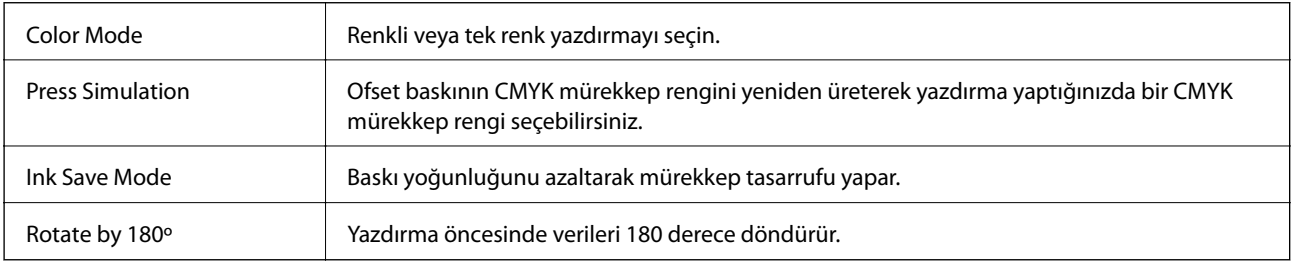

# **Akıllı Cihazlardan Yazdırma**

# **Epson iPrint Kullanma**

Epson iPrint, akıllı telefon veya tablet bilgisayar gibi bir akıllı cihazdan fotoğraflar, belgeler ve web sayfaları yazdırabileceğiniz bir uygulamadır. Yerel yazdırma, yazıcınız ile aynı kablosuz ağa bağlı bir akıllı cihazdan yazdırma ya da internet üzerinde bir uzak konumdan yazdıran uzaktan yazdırmayı kullanabilirsiniz. Uzaktan yazdırmayı kullanmak için, yazıcınızı Epson Connect servisine kaydedin.

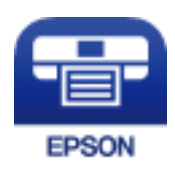

### **İlgili Bilgi**

& ["Epson Connect Hizmeti" sayfa 215](#page-214-0)

## **Epson iPrint Öğesinin Takılması**

Epson iPrint uygulamasını akıllı cihazınıza aşağıdaki URL veya QR kodundan kurabilirsiniz.

<http://ipr.to/c>

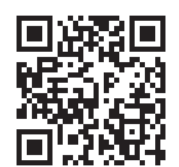

## **Epson iPrint Kullanarak Yazdırma**

Epson iPrint uygulamasını akıllı cihazınızdan başlatın ve ana ekrandan kullanmak istediğiniz öğeyi seçin.

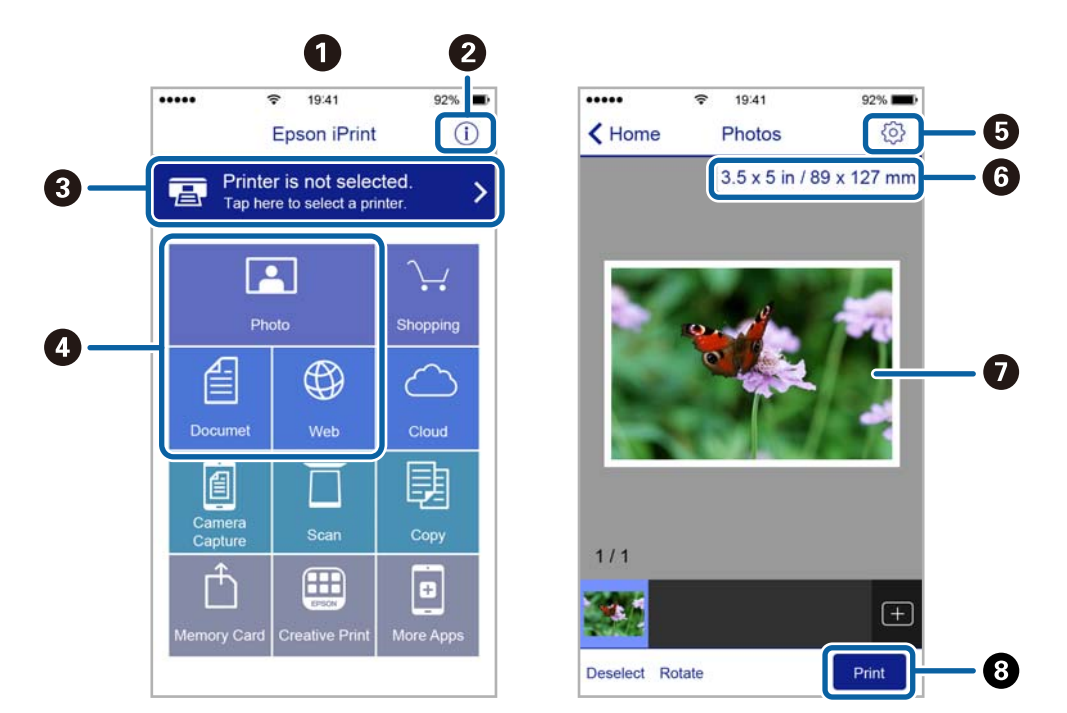

Aşağıdaki ekranlar önceden uyarılmadan değiştirilebilir.

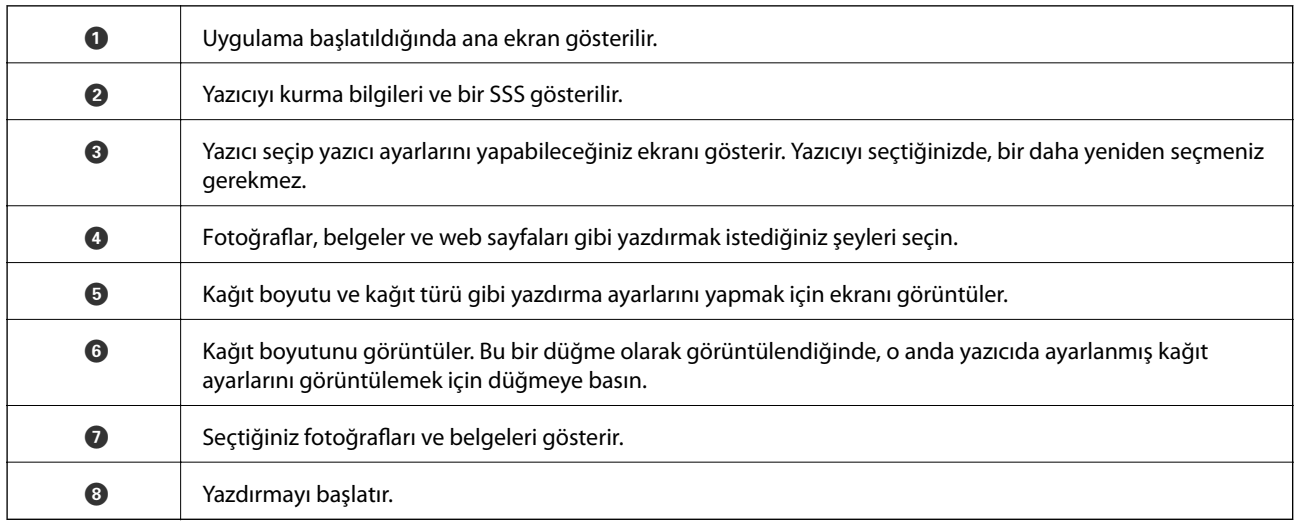

*Not:*

iPhone işletim sistemi çalışan iPad, iPod touch ve iOS kullanarak belge menüsünden yazdırmak için, yazdırmak istediğiniz belgeyi Epson iPrint uygulamasındaki dosya paylaşım işlevinden yararlanarak aktardıktan sonra iTunes uygulamasını başlatın.

## **Akıllı Cihazları N-İşareti Kısmına Dokundurarak Yazdırma**

Akıllı cihazınızı yazıcının N-İşareti kısmına dokunarak bağlanıp yazdırabilirsiniz.

Bu özelliği kullanmadan önce aşağıdakileri hazırladığınızdan emin olun.

❏ Akıllı cihazınızda NFC işlevini etkinleştirin.

Yalnızca Android 4.0 veya üstü desteklenir NFC (Near Field Communication).

Konum ve NFC işlevleri akıllı cihaza göre değişir. Ayrıntılar için akıllı cihazınızla sağlanan belgelere bakın.

- ❏ Akıllı cihazınıza Epson iPrint'i yükleyin. Yüklemek için akıllı cihazınızı yazıcının N-İşareti kısmına dokundurun.
- ❏ Yazıcınızda Wi-Fi Direct'i etkinleştirin. Ayrıntılar için bkz. Yönetici Kılavuzu.
- 1. Yazıcıya kağıt yükleyin.
- 2. Akıllı cihazınızı yazıcının N-İşareti kısmına dokundurun. Epson iPrint başlar.

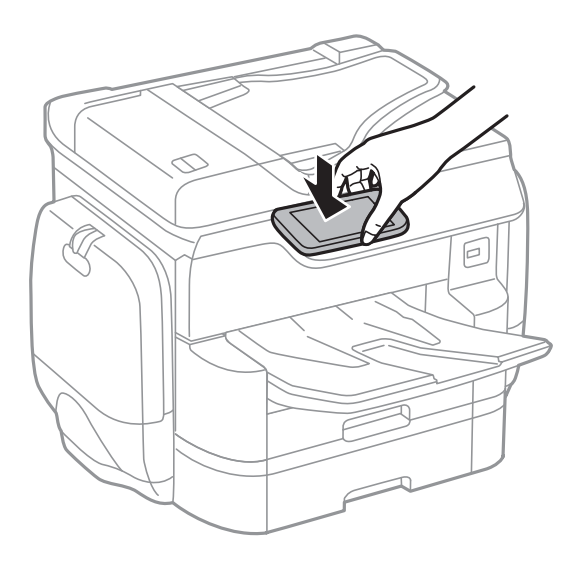

*Not:*

- ❏ Yazıcının N-İşareti kısmı ve akıllı cihaz arasında metal gibi engeller olduğunda yazıcı akıllı cihazla iletişim kuramayabilir.
- ❏ Yöneticiler bu özelliği engelleyebilir. Bu durumda, akıllı cihazlar yalnızca ses çıkarır ve yazıcının N-İşareti kısmına dokundursanız bile herhangi bir uygulamayı başlatmaz.
- 3. Epson iPrint'te yazdırmak istediğiniz dosyayı seçin.
- 4. Print simgesi içeren önizleme ekranında, akıllı cihazı yazıcının N-İşareti kısmına dokundurun. Yazdırma başlar.

### **İlgili Bilgi**

- & ["Kağıt Kasedi'ye Kağıt Yükleme" sayfa 53](#page-52-0)
- & ["Arka Kağıt Besleme'ye Kağıt Yükleme" sayfa 55](#page-54-0)

## **AirPrint Kullanma**

AirPrint, en son iOS sürümüyle iPhone, iPad ve iPod touch'tan ve en son sürüme sahip OS X ile Mac'ten anlık kablosuz yazdırmayı etkinleştirir.

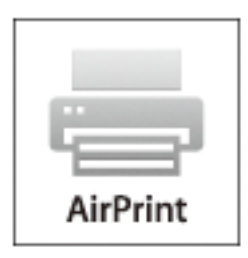

### *Not:*

Ürününüzün kontrol panelindeki kağıt yapılandırma mesajlarını devre dışı bıraktıysanız AirPrint kullanamazsınız. Gerekirse mesajları etkinleştirmek için aşağıdaki bağlantıya bakın.

- 1. Kâğıdı ürününüze yükleyin.
- 2. Ürününüzü kablosuz yazdırma için ayarlayın. Aşağıdaki bağlantıya bakın.

### [http://epson.sn](http://epson.sn/?q=2)

- 3. Apple aygıtını ürününüzün kullandığıyla aynı kablosuz ağa bağlayın.
- 4. Aygıtınızdan ürününüze yazdırın.

*Not:* Ayrıntılar için Apple web sitesindeki AirPrint sayfasına bakın.

### **İlgili Bilgi**

- & ["Kağıt Kasedi'ye Kağıt Yükleme" sayfa 53](#page-52-0)
- & ["Arka Kağıt Besleme'ye Kağıt Yükleme" sayfa 55](#page-54-0)

# **Parola Ayarı Dosyasını Yazdırma**

Parola korumalı dosyalar yazdırılmadan yazıcının belleğinde depolanır. İşi yazdırmak için kontrol panelinde gizli iş için parolayı girin. Yazıcının çıkış tepsisini terk ettiğinizde diğer kişilerin okumasını önlemek için yazdırma zamanını kendiniz yapabilirsiniz.

- 1. Yazıcıya kağıt yükleyin.
- 2. Ana ekranda **Gizli İş** öğesine dokunun.
- 3. Kullanıcı adınızı seçin.
- 4. Parolayı girin.

5. Yazdırmak istediğiniz işi seçin.

Seçili işin yanında bir onay işareti bulunur.

6. Yazdırmaya başlamak için  $\hat{\mathcal{D}}$  öğesine dokunun.

### **İlgili Bilgi**

- & ["Kağıt Kasedi'ye Kağıt Yükleme" sayfa 53](#page-52-0)
- & ["Arka Kağıt Besleme'ye Kağıt Yükleme" sayfa 55](#page-54-0)

# **Yazdırmayı İptal Etme**

### *Not:*

- ❏ Windows'ta, bir yazdırma işini tamamen yazıcıya gönderildikten sonra bilgisayardan iptal edemezsiniz. Bu durumda, yazıcının kontrol panelini kullanarak yazdırma işini iptal edin.
- ❏ Mac OS X'te birden fazla sayfa yazdırırken, kontrol panelini kullanarak işlerin hepsini iptal edemezsiniz. Bu durumda, yazdırma işini bilgisayardan iptal edin.
- ❏ Ağ üzerinden Mac OS X v10.6.8 ile bir yazdırma işi gönderdiyseniz, yazdırmayı bilgisayardan iptal edemezsiniz. Bu durumda, yazıcının kontrol panelini kullanarak yazdırma işini iptal edin.

## **Yazdırmayı İptal Etme — Job/Status Menüsü**

### *Not:*

Süren işleri de yazıcının kontrol panelindeki  $\bigcirc$  öğesine dokunarak iptal edebilirsiniz.

- 1. düğmesine basarak Job/Status ekranını görüntüleyin.
- 2. **İş Durumu** sekmesi > **Etkin** öğesine dokunun.

Yürütülmekte olan yazdırma işleri işler ve bekleyen işler listede görüntülenir.

- 3. İptal etmek istediğiniz işi seçin.
- 4. **İptal edildi** öğesine dokunun.

### **İlgili Bilgi**

& ["Job/Status Ekran Yapılandırması" sayfa 25](#page-24-0)

## **Yazdırmayı İptal Etme - Windows**

- 1. Yazıcı sürücüsü penceresine girin.
- 2. **Bakım** sekmesini seçin.
- 3. **Yazdırma Kuyruğu**'na tıklayın.
- 4. İptal etmek istediğiniz işe sağ tıklayın ve ardından **İptal** öğesini seçin.

### **İlgili Bilgi**

& ["Windows Yazıcı Sürücüsü" sayfa 217](#page-216-0)

# **Yazdırmayı İptal Etme - Mac OS X**

- 1. **Dock** içindeki yazıcı simgesine tıklayın.
- 2. İptal etmek istediğiniz öğeyi seçin.
- 3. İşi iptal edin.
	- ❏ Mac OS X v10.8.x veya üzeri

İlerleme göstergesi yanındaki  $\bullet$  düğmesine tıklayın.

❏ Mac OS X v10.6.8 - v10.7.x

**Sil**'e tıklayın.

# **Kopyalama**

# **Temel Kopyalama Bilgileri**

Bu kısımda temel kopyalama adımları açıklanmaktadır.

1. Orijinalleri yerleştirin.

Birden fazla orijinal kopyalamak veya 2 taraflı kopya çıkarmak isterseniz orijinallerin hepsini ADF üzerine yerleştirin.

- 2. Ana ekranda **Kopyala** öğesine dokunun.
- 3. **Temel Ayarlar** içindeki ayarları kontrol edin.

Gerekirse değiştirmek için ayar öğesine dokunun.

*Not:*

❏ *Gelişmiş* öğesine dokunursanız, *Çok sayfalı* veya *Orijinal Tür* gibi ayarları yapabilirsiniz.

- ❏ öğesine dokunursanız, sık kullanılan kopyalama ayarlarını ön ayarlar olarak kaydedebilirsiniz.
- ❏ Gereken kağıtla ilgili ayarların birleşimi kullanılamıyorsa görüntülenir. Ayrıntıları kontrol etmek için simgeye dokunun ve sonra ayarları değiştirin.
- 4. Kopya sayısı değerine dokunun ve sonra ekrandaki tuş takımını kullanarak kopya sayısını girin.
- 5. G öğesine dokunun ve sonra taranan görüntüyü ve kağıt boyutu gibi ayarları kontrol edin.
- 6.  $\Diamond$  öğesine dokunun.

### **İlgili Bilgi**

- & ["Orijinallerin Yerleştirilmesi" sayfa 58](#page-57-0)
- & "Kopyalama İçin Temel Menü Seçenekleri" sayfa 100
- & ["Kopyalama İçin Gelişmiş Menü Seçenekleri" sayfa 102](#page-101-0)

# **Kopyalama İçin Temel Menü Seçenekleri**

*Not:*

Yaptığınız diğer ayarlara bağlı olarak öğeler kullanılamayabilir.

### Renk Modu:

Renkli veya tek renk kopyalamayı seçin.

❏ Siyah Beyz

Orijinali siyah beyaz (tek renkli) kopyalar.

❏ Renk

Orijinali renkli kopyalar.

### Yoğunluk:

Kopyalama sonuçları çok soluk olduğunda yoğunluk seviyesini artırın. Mürekkep bulaştığında yoğunluk seviyesini azaltın.

### Kâğt Ayr:

Kullanmak istediğiniz kağıt kaynağını seçin. **Oto** öğesi seçildiğinde, otomatik algılanan orijinal boyut ve belirtilen büyütme oranına göre uygun bir boyut otomatik beslenir.

### Yakınlaştırma:

Büyütmenin veya küçültmenin oranını yapılandırır. Değere dokunun ve orijinali %25 ila 400 aralığında büyütmek veya küçültmek için kullanılan büyütmeyi belirtin.

### ❏ Oto

Tarama alanını algılar ve otomatik olarak orijinali seçtiğiniz kağıt boyutuna sığdırmak için büyütür veya küçültür. Orijinalin etrafında beyaz kenar boşlukları olduğunda, tarayıcı camı öğesinin köşe

işaretinden  $\left(\sum\right)$  beyaz kenar boşlukları tarama alanı olarak algılanır, ancak zıt taraftaki kenar boşlukları kırpılabilir.

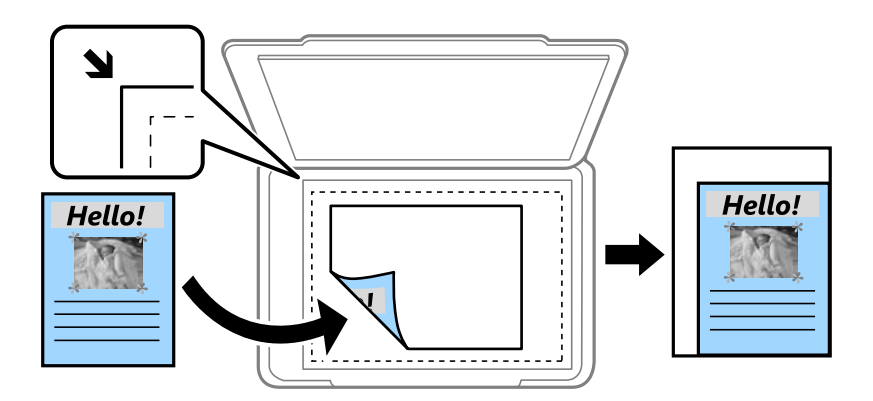

❏ Kâğıda Sığdırmak İçin Küçült

Kağıt boyutuna sığması için taranan görüntüyü Yakınlaştırma değerinden daha küçük bir boyutta kopyalar. Yakınlaştırma değeri kağıt boyutundan daha büyükse veri kağıdın kenarlarının dışına yazdırılabilir.

❏ Gerçek Boyut

%100 büyütmeyle kopyalar.

❏ A3->A4 ve diğerleri

Belirli bir kağıt boyutuna sığması için orijinali otomatik olarak büyütür veya küçültür.

### Orijinal Boyut:

Orijinalin boyutunu seçin. **Otomatik Algıla** öğesini seçtiğinizde, orijinalinizin boyutu otomatik algılanır. Standart boyutta olmayan orijinalleri kopyalarken orijinalinize en yakın boyutu seçin.

### 2 Taraflı:

2 taraflı düzeni seçin.

❏ 1>1 Taraflı

Bir orijinalin bir tarafını kâğıdın tek bir tarafına kopyalar.

### <span id="page-101-0"></span>❏ 2>2 Taraflı

Çift taraflı bir orijinalin her iki tarafını tek bir sayfanın her iki tarafına kopyalar. Orijinalinizin yönünü ve orijinalin ve kağıdın ciltleme konumunu seçin.

❏ 1>2 Taraflı

Tek taraflı iki orijinali tek bir sayfanın her iki tarafına kopyalar. Orijinalinizin yönünü ve kağıdın ciltleme konumunu seçin.

❏ 2>1 Taraflı

Çift taraflı bir orijinalin her iki tarafını iki sayfanın bir tarafına kopyalar. Orijinalinizin yönünü ve orijinalin ciltleme konumunu seçin.

# **Kopyalama İçin Gelişmiş Menü Seçenekleri**

### *Not:*

Yaptığınız diğer ayarlara bağlı olarak öğeler kullanılamayabilir.

### Çok sayfalı:

Kopyalama düzenini seçin.

❏ Tek Syf

Tek taraflı bir orijinali tek bir sayfaya kopyalar.

❏ 2 yanyana

2'li yerleşimde tek bir sayfa üzerine tek taraflı iki orijinal kopyalar. Düzen sırasını ve orijinalinizin yönünü seçin.

❏ 4 yanyana

4'lü yerleşimde tek bir sayfa üzerine tek taraflı dört orijinal kopyalar. Düzen sırasını ve orijinalinizin yönünü seçin.

### Orijinal Tür:

Orijinalinizin türünü seçin. Orijinalin türüyle uyum sağlamak için en uygun kalitede kopyalar.

### Sonlandırma:

Birden fazla orijinalin birden fazla kopyası için kağıdın nasıl çıkarılacağını seçin.

❏ Grup (Aynı Sayfalar)

Orijinalleri sayfa sayfa bir grup olarak kopyalar.

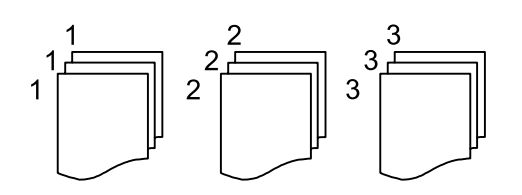

### **Kopyalama**

❏ Harmanla (Sayfa Sırası)

Sırayla harmanlanan orijinalleri kopyalar ve kümeler haline sıralar.

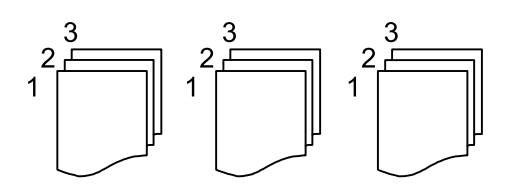

Karışık Boyutlu Asıllar:

Aşağıdaki boyutları aynı anda ADF'ye yerleştirebilirsiniz. A3 ve A4; B4 ve B5. Bu kombinasyonları kullanırken orijinaller, orijinallerin mevcut boyutunda kopyalanır. Orijinallerinizi aşağıda gösterildiği gibi orijinallerin genişliğine göre hizalayarak yerleştirin.

Yön (Orijinal):

Orijinalinizin yönünü seçin.

Kitap →2Syfa:

Bir kitapçığın karşılıklı bakan iki sayfasını ayrı sayfalara kopyalar.

Kitapçığın hangi sayfasının taranacağını seçin.

### Görüntü Kalitesi:

Görüntü ayarlarını yapın.

❏ Kontrast

Parlak ve koyu bölümler arasındaki farkı ayarlayın.

❏ Doygunluk

Renklerin canlılığını ayarlayın.

❏ Kırmızı Dengesi, Yeşil Dengesi, Mavi Dengesi

Her rengin yoğunluğunu ayarlayın.

❏ Keskinlik

Resmin dış hattını ayarlayın.

❏ Ton Düzenlemesi

Cildin renk tonunu ayarlayın. Soğuk yapmak için + işaretine dokunun (yeşili artırın) ve sıcak yapmak için - işaretine dokunun (kırmızıyı artırın).

❏ Arkaplan Gider

Arka plan renginin yoğunluğunu ayarlayın. Parlaklaştırmak için + işaretine dokunun (beyaz) ve koyulaştırmak için - işaretine dokunun (siyah).

### Cilt payı:

2 taraflı kopya için ciltleme konumunu, kenar boşluğunu ve orijinalinizin yönünü seçin.

### Kâğıda Sığdırmak İçin Küçült:

Kağıt boyutuna sığması için taranan görüntüyü Yakınlaştırma değerinden daha küçük bir boyutta kopyalar. Yakınlaştırma değeri kağıt boyutundan daha büyükse veri kağıdın kenarlarının dışına yazdırılabilir.

### Gölgeyi Kaldır:

Kalın kağıt kopyalarken kopyaların etrafında görünen veya bir kitapçık kopyalarken kopyaların ortasında görünen gölgeleri kaldırır.

### Gelgeçi Kaldır:

Kopyalama sırasında cilt deliklerini kaldırır.

### Kimlik Kartı Kopyası:

Bir kimlik kartının her iki tarafını tarar ve kağıdın bir tarafına kopyalar.

# **Kontrol Panelini Kullanarak Yazdırma**

## **Ağ Klasörü veya FTP Sunucusuna Tarama**

Taranan resmi ağda belirtilen bir klasöre kaydedebilirsiniz. Klasörü, bir klasör yolunu doğrudan girerek belirtebilirsiniz ancak klasör bilgilerini öncelikle kişi listesine kaydederseniz bu işlemi daha kolay gerçekleştirebilirsiniz.

### *Not:*

- ❏ Bu özelliği kullanmadan önce yazıcının *Tarih/Saat* ve *Zaman Farkı* ayarlarının doğru olduğundan emin olun. Menülere *Ayarlar* > *Genel Ayarlar* > *Temel Ayarlar* > *Tarih/Saat Ayarları* üzerinden erişebilirsiniz.
- ❏ Taramadan önce hedefi kontrol edebilirsiniz. *Ayarlar* > *Genel Ayarlar* > *Tarama Ayarları* öğesini seçin ve sonra *Alıcıyı Onayla* öğesini etkinleştirin.
- 1. Orijinalleri yerleştirin.

### *Not:*

Birden fazla orijinal taramak veya 2 taraflı tarama yapmak isterseniz orijinallerin hepsini ADF üzerine yerleştirin.

- 2. Ana ekranda **Tara** öğesine dokunun.
- 3. **Ağ Klasörü/FTP** öğesine dokunun.
- 4. Klasörü belirtin.
	- ❏ Sık kullanılan adreslerden seçmek için: Ekranda görüntülenen simgelere dokunun.
	- ❏ Klasör yolunu doğrudan girmek için: **Klavye** öğesine dokunun. **İletişim Modu** öğesini seçin, **Konum (Gerekli)** olarak klasör yolunu girin ve sonra diğer klasör ayarlarını yapın.

Klasör yoluna aşağıdaki şekilde gidin.

SMB'yi iletişim modu olarak kullanırken: \\ana bilgisayar adı\klasör adı

FTP'yi iletişim modu olarak kullanırken: ftp://ana bilgisayar adı/klasör adı

❏ Kişi listesinden seçmek için: **İrtibatlar** öğesine dokunun, bir kişi seçin ve sonra **Kapat** öğesine dokunun. Kişi listesinden bir klasörü arayabilirsiniz. Arama anahtar sözcüğünü ekranın en üstündeki kutuya girin.

*Not:*

öğesine dokunarak belgelerin kaydedildiği klasörün geçmişini yazdırabilirsiniz.

5. **Tarama Ayarları** öğesine dokunun ve sonra kaydetme biçimi gibi ayarları kontrol edin ve gerekirse değiştirin. *Not:*

Ayarları ön ayar olarak kaydetmek için  $\overrightarrow{X}$  öğesine dokunun.

6.  $\Diamond$  öğesine dokunun.

### **İlgili Bilgi**

& ["İrtibatların Yönetimi" sayfa 64](#page-63-0)

- & ["Orijinallerin Yerleştirilmesi" sayfa 58](#page-57-0)
- & ["Sık Kullanılan Ayarlarınızı Ön Ayar Olarak Kaydetme" sayfa 26](#page-25-0)

### **Klasöre Taramaya Yönelik Menü Seçenekleri**

#### *Not:*

Yaptığınız diğer ayarlara bağlı olarak öğeler kullanılamayabilir.

### Konum Düzenle:

❏ İletişim Modu

İletişim modunu seçin.

❏ Konum (Gerekli)

Taranan resmin kaydedileceği bir klasör yolu girin.

- ❏ Kulln Adı Belirtilen klasör için bir kullanıcı adı girin.
- ❏ Şifre

Belirtilen klasör için bir parola girin.

- ❏ Bağlantı Modu Bağlantı modunu seçin.
- ❏ Çıkış Numarası

Bir bağlantı noktası numarası girin.

### İrtibatlar:

Kişi listesinden taranan görüntünün kaydedileceği bir klasör seçin. Kişi listesinden bir klasör seçtiğinizde konum ayarlarını ayarlamanız gerekmez.

### Renk Modu:

Renkli veya tek renk taramayı seçin.

#### Dosya Biçimi:

Taranan resmin kaydedileceği biçimi seçin.

❏ Sıkıştırma Oranı

Taranan resmin ne kadar sıkıştırılacağını seçin.

❏ PDF Ayarları

Kaydetme biçimi ayarı olarak **PDF** seçeneğini seçtiğinizde, PDF dosyalarını korumak için bu ayarları kullanın.

Açarken parola gerektiren bir PDF dosyası oluşturmak için Belge Açma Parolası öğesini ayarlayın. Yazdırırken veya düzenlerken parola gerektiren bir PDF dosyası oluşturmak için İzin Parolası öğesini ayarlayın.

#### Çözünürlük:

Tarama çözünürlüğünü seçin.

#### 2 Taraflı:

Orijinalin her iki yüzünü de tarayın.

❏ Yön (Orijinal)

Orijinalin yönünü seçin.

❏ Cilt (Orijnl.)

Orijinalin ciltleme yönünü seçin.

### Tarama Alanı:

Tarama alanını seçin. Tararken metin veya resim etrafındaki beyaz alanı kırpmak için **Otomatik Kırpma** öğesini seçin. tarayıcı camı öğesinin maksimum alanını taramak için **Maks Alan**. öğesini seçin

❏ Yön (Orijinal)

Orijinalin yönünü seçin.

### Orijinal Tür:

Orijinalinizin türünü seçin.

### Yoğunluk:

Taranan resmin kontrastını seçin.

### Gölgeyi Kaldır:

Taranan görüntüde görünen orijinalin gölgelerini kaldırın.

❏ Çevre

Orijinalin kenarındaki gölgeleri kaldırın.

❏ Merkez

Kitapçığın ciltleme kenar boşluğunun gölgelerini kaldırın.

### Gelgeçi Kaldır:

Taranan görüntüde görünen zımba deliklerini kaldırın. Sağdaki kutuya bir değer girerek zımba deliklerini silmek için alanı belirtebilirsiniz.

❏ Silme Konumu

Zımba deliklerini kaldırmak için konumu seçin.

❏ Yön (Orijinal)

Orijinalin yönünü seçin.

### Dosya adı:

❏ Dsy Adı Ön Eki:

Görüntülerin adı için alfa sayısal karakterleri ve sembolleri kullanarak bir ön ek girin.

❏ Tarih Ekle:

Dosya adına tarihi ekleyin.

❏ Saat Ekle:

Dosya adına saati ekleyin.

### Tüm Ayarları Sil

Tarama ayarlarını varsayılanlarına sıfırlar.

# **E-postaya Tarama**

Taranan görüntü dosyalarını doğrudan yazıcıdan önceden yapılandırılmış e-posta sunucusuyla e-posta ile gönderebilirsiniz. Bu özelliği kullanmadan önce e-posta sunucusunu yapılandırmanız gerekir.

Ayrıntılar için bkz. Yönetici Kılavuzu.

E-posta adresini doğrudan girerek belirtebilirsiniz ancak e-posta adresini öncelikle kişi listesine kaydederseniz bu işlemi daha kolay gerçekleştirebilirsiniz.

### *Not:*

- ❏ Bu özelliği kullanmadan önce yazıcının *Tarih/Saat* ve *Zaman Farkı* ayarlarının doğru olduğundan emin olun. Menülere *Ayarlar* > *Genel Ayarlar* > *Temel Ayarlar* > *Tarih/Saat Ayarları* üzerinden erişebilirsiniz.
- ❏ Bu özellik yerine kontrol panelindeki *Document Capture Pro* özelliğini kullanarak e-postaları doğrudan iletebilirsiniz. Bu özelliği kullanmadan önce, Document Capture Pro içinde e-posta göndermek için kayıtlı bir işiniz olduğundan ve bilgisayarın açık olduğundan emin olun.
- ❏ Taramadan önce hedefi kontrol edebilirsiniz. *Ayarlar* > *Genel Ayarlar* > *Tarama Ayarları* öğesini seçin ve sonra *Alıcıyı Onayla* öğesini etkinleştirin.
- 1. Orijinalleri yerleştirin.

*Not:* Birden fazla orijinal taramak veya 2 taraflı taramalar yapmak isterseniz orijinallerin hepsini ADF üzerine yerleştirin.

- 2. Ana ekranda **Tara** öğesine dokunun.
- 3. **E-posta** öğesine dokunun.
- 4. Adresleri belirtin.
	- ❏ Sık kullanılan adresleri seçmek için: Ekranda görüntülenen simgelere dokunun.
	- ❏ E-posta adresini manüel girmek için: **Klavye** öğesine dokunun, e-posta adresini girin ve sonra **OK** öğesine dokunun.
	- ❏ Kişi listesinden seçmek için: **İrtibatlar** öğesine dokunun, bir kişi veya bir grubu seçin ve sonra **Kapat** öğesine dokunun.

Kişi listesinden adresi arayabilirsiniz. Arama anahtar sözcüğünü ekranın en üstündeki kutuya girin.

❏ Geçmiş listesinden seçmek için: **Geçmiş** öğesine dokunun, bir kişi seçin ve sonra **Kapat** öğesine dokunun.

*Not:*

- ❏ Seçtiğiniz alıcı sayısı ekranın sağında görüntülenir. En fazla 10 adrese ve gruba e-posta gönderebilirsiniz. Alıcılarda gruplar varsa gruplardaki adresleri dikkate alarak toplamda en fazla 200 tek adresi seçebilirsiniz.
- ❏ Seçili adres listesini görüntülemek için ekranın en üstündeki adres kutusuna dokunun.
- ❏ Gönderme geçmişini görüntülemek veya yazdırmak için öğesine dokunun veya e-posta sunucusu ayarlarını değiştirin.
- 5. **Tarama Ayarları** öğesine dokunun ve sonra kaydetme biçimi gibi ayarları kontrol edin ve gerekirse değiştirin.

*Not:*

Ayarları ön ayar olarak kaydetmek için  $\mathcal{X}$  öğesine dokunun.

6.  $\Diamond$  öğesine dokunun.
### **İlgili Bilgi**

- & ["Posta Sunucusunu Yapılandırma" sayfa 304](#page-303-0)
- & ["İrtibatların Yönetimi" sayfa 64](#page-63-0)
- & ["Document Capture Pro Kullanarak Tarama" sayfa 110](#page-109-0)
- & ["Orijinallerin Yerleştirilmesi" sayfa 58](#page-57-0)
- & ["Sık Kullanılan Ayarlarınızı Ön Ayar Olarak Kaydetme" sayfa 26](#page-25-0)

### **Bir E-postaya Taramaya Yönelik Menü Seçenekleri**

### *Not:*

Yaptığınız diğer ayarlara bağlı olarak öğeler kullanılamayabilir.

### Renk Modu:

Renkli veya tek renk taramayı seçin.

### Dosya Biçimi:

Taranan resmin kaydedileceği biçimi seçin.

❏ Sıkıştırma Oranı

Taranan resmin ne kadar sıkıştırılacağını seçin.

❏ PDF Ayarları

Kaydetme biçimi ayarı olarak **PDF** seçeneğini seçtiğinizde, PDF dosyalarını korumak için bu ayarları kullanın.

Açarken parola gerektiren bir PDF dosyası oluşturmak için Belge Açma Parolası öğesini ayarlayın. Yazdırırken veya düzenlerken parola gerektiren bir PDF dosyası oluşturmak için İzin Parolası öğesini ayarlayın.

### Çözünürlük:

Tarama çözünürlüğünü seçin.

### 2 Taraflı:

Orijinalin her iki yüzünü de tarayın.

❏ Yön (Orijinal)

Orijinalin yönünü seçin.

❏ Cilt (Orijnl.)

Orijinalin ciltleme yönünü seçin.

### Tarama Alanı:

Tarama alanını seçin. Tararken metin veya resim etrafındaki beyaz alanı kırpmak için **Otomatik Kırpma** öğesini seçin. tarayıcı camı öğesinin maksimum alanını taramak için **Maks Alan**. öğesini seçin

❏ Yön (Orijinal)

Orijinalin yönünü seçin.

### Orijinal Tür:

Orijinalinizin türünü seçin.

### <span id="page-109-0"></span>Yoğunluk:

Taranan resmin kontrastını seçin.

### Gölgeyi Kaldır:

Taranan görüntüde görünen orijinalin gölgelerini kaldırın.

❏ Çevre

Orijinalin kenarındaki gölgeleri kaldırın.

❏ Merkez

Kitapçığın ciltleme kenar boşluğunun gölgelerini kaldırın.

### Gelgeçi Kaldır:

Taranan görüntüde görünen zımba deliklerini kaldırın. Sağdaki kutuya bir değer girerek zımba deliklerini silmek için alanı belirtebilirsiniz.

❏ Silme Konumu

Zımba deliklerini kaldırmak için konumu seçin.

❏ Yön (Orijinal)

Orijinalin yönünü seçin.

### Konu:

E-posta için alfa sayısal karakterleri ve sembolleri kullanarak bir konu girin.

### Ekl Dsy Maks Byt:

E-postaya eklenebilecek maksimum dosya boyutunu seçin.

### Dosya adı:

❏ Dsy Adı Ön Eki:

Görüntülerin adı için alfa sayısal karakterleri ve sembolleri kullanarak bir ön ek girin.

❏ Tarih Ekle:

Dosya adına tarihi ekleyin.

❏ Saat Ekle:

Dosya adına saati ekleyin.

### Tüm Ayarları Sil

Tarama ayarlarını varsayılanlarına sıfırlar.

# **Document Capture Pro Kullanarak Tarama**

Document Capture Pro'da belirtilen ayarları kullanarak orijinali tarayabilirsiniz. Taramadan önce, kontrol panelinde çalışma modunu ayarlayın.

### **İlgili Bilgi**

- & ["Orijinallerin Yerleştirilmesi" sayfa 58](#page-57-0)
- ◆ ["Document Capture Pro" sayfa 220](#page-219-0)

### **Çalışma Modunu Ayarlama**

Taramadan önce, Document Capture Pro yüklü olan bilgisayarla uyum sağlamak için kontrol panelinde çalışma modunu ayarlayın.

- 1. Ana ekrandan **Ayarlar** öğesine dokunun.
- 2. **Genel Ayarlar** > **Tarama Ayarları** > **Document Capture Pro** öğesine dokunun.
- 3. Çalışma modunu seçin.
	- ❏ İstemci Modu: Bunu Document Capture Pro programı Windows veya Mac OS X sistemine yüklendiğinde seçin.
	- ❏ Sunucu Modu: Bunu Document Capture Pro programı bir Windows Server üzerine yüklendiğinde seçin. Ardından, sunucu adresini girin.
- 4. Çalışma modunu değiştirmişseniz, ayarların doğru olduğunu kontrol edin ve sonra **OK** öğesine dokunun.

### **Document Capture Pro Ayarlarını Kullanarak Tarama**

Taramadan önce aşağıdakileri hazırlayın.

- ❏ Bilgisayarınıza (sunucu) Document Capture Pro programını yükleyin ve işi oluşturun.
- ❏ Yazıcıyı ve bilgisayarı (sunucu) ağa bağlayın.
- ❏ Kontrol panelinde çalışma modunu ayarlayın.
- 1. Orijinalleri yerleştirin.

#### *Not:*

Birden fazla orijinal taramak veya 2 taraflı taramalar yapmak isterseniz orijinallerin hepsini ADF üzerine yerleştirin.

- 2. Ana ekranda **Tara** öğesine dokunun.
- 3. **Document Capture Pro** öğesine dokunun.
- 4. **Bilgisayar seçin.** öğesine dokunun ve sonra Document Capture Pro içinde işi oluşturduğunuz bilgisayarı seçin.

*Not:*

- ❏ Yazıcının kontrol paneli, Document Capture Pro yüklü olan 100 taneye kadar bilgisayarı görüntüler.
- ❏ *Seçenek* > *Ağ Tarama Ayarları* öğesini seçtiyseniz ve Document Capture Pro veya *Parola ile koru* kısmında Document Capture ayarını etkinleştirdiyseniz bir parola girin.
- ❏ Çalışma modu olarak *Sunucu Modu* ayarlıysa, bu adımı gerçekleştirmeniz gerekmez.
- 5. **İş seçin.** öğesine dokunun ve sonra işi seçin.

*Not:*

- ❏ Document Capture Pro Server içinde ayarlarda *Parola ile koru* öğesini seçtiyseniz bir parola girin.
- ❏ Yalnızca bir iş ayarladıysanız, işi seçmeniz gerekmez. Sonraki adıma ilerleyin.
- 6. İş içeriğinin görüntülendiği alana dokunun ve sonra iş ayrıntılarını kontrol edin.
- 7.  $\Phi$  öğesine dokunun.

## **Bellek Aygıtına Tarama**

Taranan resmi bir bellek cihazına kaydedebilirsiniz.

- 1. Yazıcının harici arayüz USB bağlantı noktasına bir bellek cihazı takın.
- 2. Orijinalleri yerleştirin.

#### *Not:*

Birden fazla orijinal taramak veya 2 taraflı taramalar yapmak isterseniz orijinallerin hepsini ADF üzerine yerleştirin.

- 3. Ana ekranda **Tara** öğesine dokunun.
- 4. **Hafıza Aygıtı** öğesine dokunun.
- 5. **Temel Ayarlar** öğesinde kaydetme biçimi gibi öğeleri ayarlayın.
- 6. **Gelişmiş** öğesine dokunun ve sonra ayarları kontrol edin ve gerekirse değiştirin.

*Not:*

Ayarları ön ayar olarak kaydetmek için  $\mathcal{X}$  öğesine dokunun.

7.  $\Diamond$  öğesine dokunun.

### **İlgili Bilgi**

- & ["Parça Adları ve İşlevleri" sayfa 17](#page-16-0)
- $\rightarrow$  ["Orijinallerin Yerleştirilmesi" sayfa 58](#page-57-0)
- & ["Sık Kullanılan Ayarlarınızı Ön Ayar Olarak Kaydetme" sayfa 26](#page-25-0)

### **Bellek Aygıtına Taramaya Yönelik Temel Menü Seçenekleri**

#### *Not:*

Yaptığınız diğer ayarlara bağlı olarak öğeler kullanılamayabilir.

Siyah Beyz/Renk:

Renkli veya tek renk taramayı seçin.

#### Çözünürlük:

Tarama çözünürlüğünü seçin.

### Tarama Alanı:

Tarama alanını seçin. Tararken metin veya resim etrafındaki beyaz alanı kırpmak için **Otomatik Kırpma** öğesini seçin. tarayıcı camı öğesinin maksimum alanını taramak için **Maks Alan**. öğesini seçin

❏ Yön (Orijinal)

Orijinalin yönünü seçin.

### Dosya Biçimi:

Taranan resmin kaydedileceği biçimi seçin.

#### ❏ Sıkıştırma Oranı

Taranan resmin ne kadar sıkıştırılacağını seçin.

❏ PDF Ayarları

Kaydetme biçimi ayarı olarak **PDF** seçeneğini seçtiğinizde, PDF dosyalarını korumak için bu ayarları kullanın.

Açarken parola gerektiren bir PDF dosyası oluşturmak için Belge Açma Parolası öğesini ayarlayın. Yazdırırken veya düzenlerken parola gerektiren bir PDF dosyası oluşturmak için İzin Parolası öğesini ayarlayın.

### 2 Taraflı:

Orijinalin her iki yüzünü de tarayın.

❏ Yön (Orijinal)

Orijinalin yönünü seçin.

❏ Cilt (Orijnl.)

Orijinalin ciltleme yönünü seçin.

### Orijinal Tür:

Orijinalinizin türünü seçin.

### **Bellek Aygıtına Taramaya Yönelik Gelişmiş Menü Seçenekleri**

### *Not:*

Yaptığınız diğer ayarlara bağlı olarak öğeler kullanılamayabilir.

### Yoğunluk:

Taranan resmin kontrastını seçin.

### Gölgeyi Kaldır:

Taranan görüntüde görünen orijinalin gölgelerini kaldırın.

❏ Çevre

Orijinalin kenarındaki gölgeleri kaldırın.

❏ Merkez

Kitapçığın ciltleme kenar boşluğunun gölgelerini kaldırın.

Gelgeçi Kaldır:

Taranan görüntüde görünen zımba deliklerini kaldırın. Sağdaki kutuya bir değer girerek zımba deliklerini silmek için alanı belirtebilirsiniz.

❏ Silme Konumu

Zımba deliklerini kaldırmak için konumu seçin.

❏ Yön (Orijinal)

Orijinalin yönünü seçin.

### Dosya adı:

❏ Dsy Adı Ön Eki:

Görüntülerin adı için alfa sayısal karakterleri ve sembolleri kullanarak bir ön ek girin.

❏ Tarih Ekle:

Dosya adına tarihi ekleyin.

❏ Saat Ekle:

Dosya adına saati ekleyin.

Tüm Ayarları Sil

Tarama ayarlarını varsayılanlarına sıfırlar.

### **Buluta Tarama**

Taranan görüntüleri bulut hizmetlerine gönderebilirsiniz. Bu özelliği kullanmadan önce, Epson Connect'i kullanarak ayarları yapın. Ayrıntılar için aşağıdaki Epson Connect portal web sitesine bakın.

<https://www.epsonconnect.com/>

[http://www.epsonconnect.eu](http://www.epsonconnect.eu/) (yalnızca Avrupa)

- 1. Epson Connect'i kullanarak ayarları yaptığınızdan emin olun.
- 2. Orijinalleri yerleştirin.

#### *Not:*

Birden fazla orijinal taramak veya 2 taraflı tarama yapmak isterseniz orijinallerin hepsini ADF üzerine yerleştirin.

- 3. Ana ekranda **Tara** öğesine dokunun.
- 4. **Bulut** öğesine dokunun.
- 5. Ekranın en üstündeki öğesine dokunun ve sonra bir hedef seçin.
- 6. **Temel Ayarlar** öğesinde kaydetme biçimi gibi öğeleri ayarlayın.
- 7. **Gelişmiş** öğesine dokunun ve sonra ayarları kontrol edin ve gerekirse değiştirin.

*Not:*

Ayarları ön ayar olarak kaydetmek için  $\mathbf{\hat{x}}$  öğesine dokunun.

8.  $\Diamond$  öğesine dokunun.

### **İlgili Bilgi**

& ["Orijinallerin Yerleştirilmesi" sayfa 58](#page-57-0)

### **Buluta Taramaya Yönelik Temel Menü Seçenekleri**

#### *Not:*

Yaptığınız diğer ayarlara bağlı olarak öğeler kullanılamayabilir.

### Siyah Beyz/Renk:

Renkli veya tek renk taramayı seçin.

### 2 Taraflı:

Orijinalin her iki yüzünü de tarayın.

❏ Yön (Orijinal)

Orijinalin yönünü seçin.

❏ Cilt (Orijnl.)

Orijinalin ciltleme yönünü seçin.

### JPEG/PDF:

Taranan resmin kaydedileceği biçimi seçin.

### Tarama Alanı:

Tarama alanını seçin. Tararken metin veya resim etrafındaki beyaz alanı kırpmak için **Otomatik Kırpma** öğesini seçin. tarayıcı camı öğesinin maksimum alanını taramak için **Maks Alan**. öğesini seçin

❏ Yön (Orijinal)

Orijinalin yönünü seçin.

### **Buluta Taramaya Yönelik Gelişmiş Menü Seçenekleri**

### *Not:*

Yaptığınız diğer ayarlara bağlı olarak öğeler kullanılamayabilir.

### Orijinal Tür:

Orijinalinizin türünü seçin.

### Yoğunluk:

Taranan resmin kontrastını seçin.

### Gölgeyi Kaldır:

Taranan görüntüde görünen orijinalin gölgelerini kaldırın.

❏ Çevre

Orijinalin kenarındaki gölgeleri kaldırın.

❏ Merkez

Kitapçığın ciltleme kenar boşluğunun gölgelerini kaldırın.

### Gelgeçi Kaldır:

Taranan görüntüde görünen zımba deliklerini kaldırın. Sağdaki kutuya bir değer girerek zımba deliklerini silmek için alanı belirtebilirsiniz.

❏ Silme Konumu

Zımba deliklerini kaldırmak için konumu seçin.

❏ Yön (Orijinal)

Orijinalin yönünü seçin.

### Tüm Ayarları Sil

Tarama ayarlarını varsayılanlarına sıfırlar.

# **Bilgisayara Tarama (WSD)**

*Not:*

- ❏ Bu özellik yalnızca Windows 10/Windows 8.1/Windows 8/Windows 7/Windows Vista işletim sistemlerine sahip bilgisayarlarda kullanılabilir.
- ❏ Windows 7/Windows Vista kullanıyorsanız, bu özelliği kullanmadan önce bilgisayarınızı ayarlamanız gerekir.
- 1. Orijinalleri yerleştirin.

*Not:*

Birden fazla orijinal taramak isterseniz orijinallerin hepsini ADF üzerine yerleştirin.

- 2. Ana ekranda **Tara** öğesine dokunun.
- 3. **Bilgisayar (WSD)** öğesine dokunun.
- 4. Bir bilgisayar seçin.
- 5.  $\Diamond$  öğesine dokunun.

### **İlgili Bilgi**

 $\blacktriangleright$  ["Orijinallerin Yerleştirilmesi" sayfa 58](#page-57-0)

### **WSD Bağlantı Noktasını Ayarlama**

Bu kısımda Windows 7/Windows Vista için bir WSD bağlantı noktasının nasıl ayarlanacağı açıklanmaktadır.

*Not:*

Windows 10/Windows 8.1/Windows 8 için, WSD bağlantı noktası otomatik ayarlanır.

WSD bağlantı noktasını ayarlamak için aşağıdakiler gereklidir.

- ❏ Yazıcı ve bilgisayar ağa bağlı.
- ❏ Yazıcı sürücüsü bilgisayarda yüklü.
- 1. Yazıcıyı açın.
- 2. Başlangıç'ı tıklatın ve sonra bilgisayarda **Ağ**'ı tıklatın.
- 3. Yazıcıyı sağ tıklatın ve sonra **Yükle**'yi tıklatın.

**Kullanıcı Hesabı Denetimi** ekranı görüntülendiğinde **Devam**'ı tıklatın.

**Kaldır**'ı tıklatın ve **Kaldır** ekranı görüntülenirse yeniden başlatın.

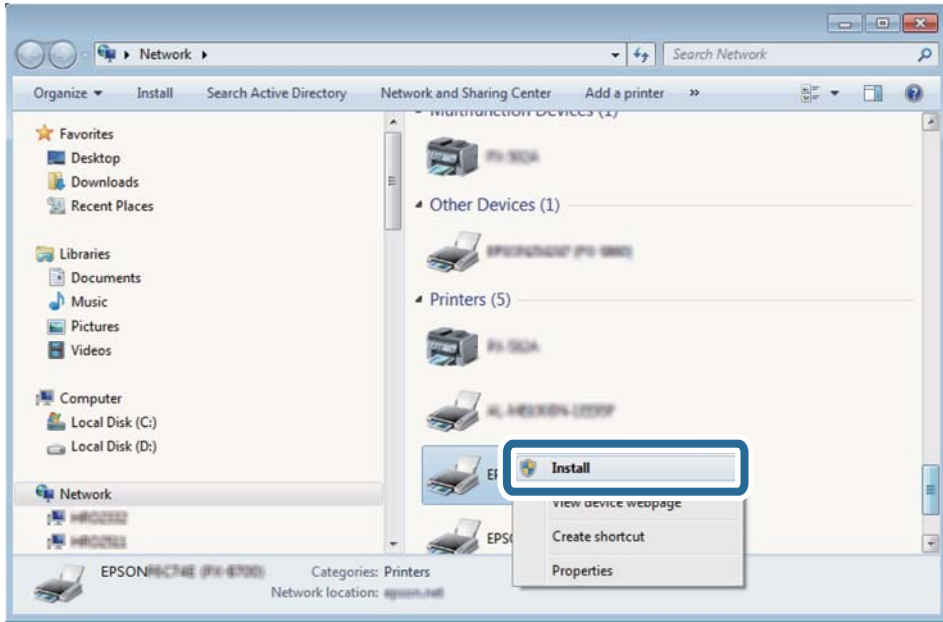

#### *Not:*

Ağ ve model adında (EPSON XXXXXX (XX-XXXX)) ayarladığınız yazıcı adı ağ ekranında görüntülenir. Yazıcının kontrol panelinden veya bir ağ durum sayfası yazdırarak ağda ayarlanan yazıcının adını kontrol edebilirsiniz.

4. **Aygıtınız kullanıma hazır**'ı tıklatın.

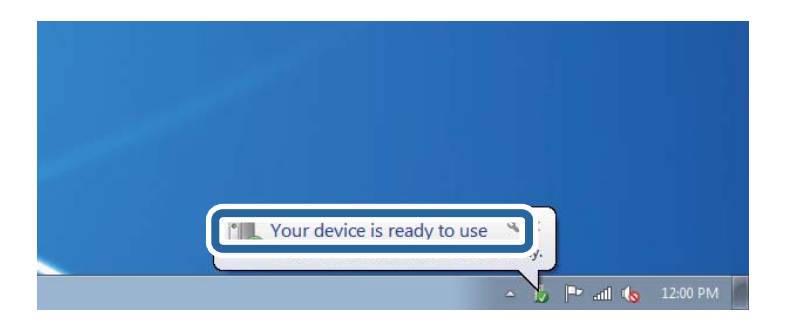

5. Mesajı kontrol edin ve sonra **Kapat**'ı tıklatın.

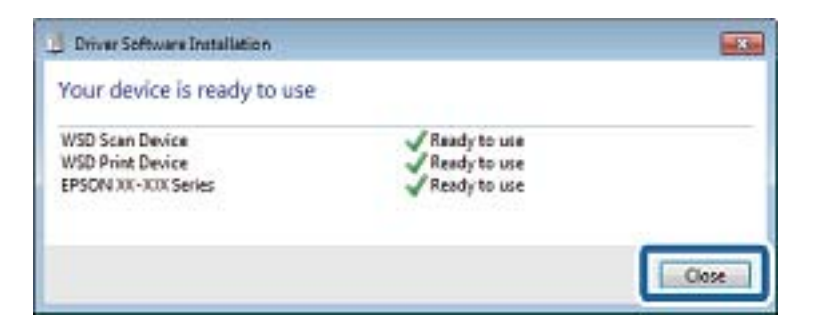

- 6. **Aygıtlar ve Yazıcılar** ekranını açın.
	- ❏ Windows 7

Başlangıç > **Denetim Masası** > **Donanım ve Ses** (veya **Donanım**) > **Aygıtlar ve Yazıcılar** öğesini tıklatın.

❏ Windows Vista

Başlangıç > **Denetim Masası** > **Donanım ve Ses** > **Yazıcılar** öğesini tıklatın.

7. Ağda yazıcının adıyla bir simgenin görüntülendiğini kontrol edin. WSD ile kullanırken yazıcı adını seçin.

### **İlgili Bilgi**

& ["Ağ Durumu Sayfası Yazdırma" sayfa 42](#page-41-0)

# **Bilgisayardan Tarama**

# **Erişim Denetimi'ni Kullanırken Epson Scan 2'de Kullanıcıların Kimliğini Doğrulama**

Bir yazıcı için erişim denetimi işlevi etkinleştirildiğinde, Epson Scan 2'yi kullanarak tarama sırasında bir kullanıcı adı ve parola kaydetmeniz gerekir. Parolayı bilmiyorsanız, yazıcı yöneticinizle iletişim kurun.

- 1. Epson Scan 2 programını başlatın.
- 2. Epson Scan 2 ekranında, yazıcınızın **Tarayıcı** listesinde seçili olduğundan emin olun.
- 3. **Ayarlar** öğesini **Tarayıcı** listesinden seçerek **Tarayıcı Ayarları** ekranını açın.
- 4. **Erişim Denetimi** öğesine tıklayın.
- 5. **Erişim Denetimi** ekranında, tarama izni olan bir hesap için **Kullanıcı Adı** ve **Şifre** öğelerini girin.
- 6. **Tamam** öğesine tıklayın.

# **Epson Scan 2 Kullanarak Tarama**

"Epson Scan 2" tarayıcı sürücüsünü kullanarak tarayabilirsiniz. Orijinalleri, metin belgeleri için uygun olan ayrıntılı ayarları kullanarak tarayabilirsiniz.

Her bir ayar öğesine yönelik açıklamalar için Epson Scan 2 yardımına bakın.

1. Orijinali yerleştirin.

*Not:* Birden fazla orijinali taramak isterseniz hepsini ADF üzerine yerleştirin.

2. Epson Scan 2 öğesini başlatın.

3. **Ana Ayarlar** sekmesinde aşağıdaki ayarları yapın.

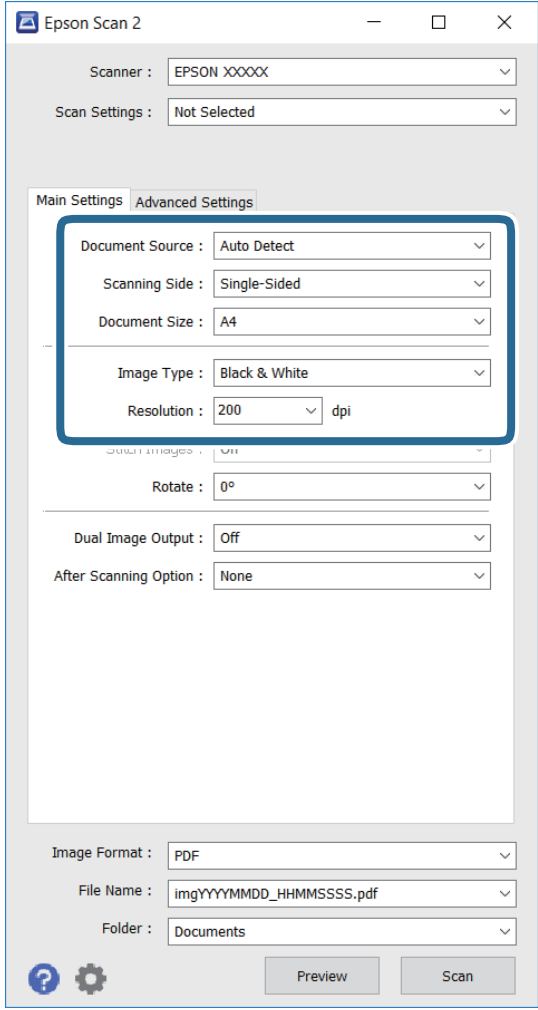

- ❏ **Belge Kaynağı**: Orijinalin yerleştirildiği kaynağı seçin.
- ❏ **Tarama Tarafı**: ADF kısmından tararken, orijinalin taramak istediğiniz tarafını seçin.
- ❏ **Belge Boyutu**: Yerleştirdiğiniz orijinalin boyutunu seçin.
- ❏ **Görüntü Türü**: Taranan görüntünün kaydedilmesine yönelik rengi seçin.
- ❏ **Çözünürlük**: Çözünürlüğü seçin.
- 4. Gerekirse, diğer tarama ayarlarını yapın.
	- ❏ **Önizleme** düğmesine tıklayarak, taranan görüntüde önizleme yapabilirsiniz. Önizleme penceresi açılır ve önizleme yapılan görüntü görüntülenir.

ADF kullanarak önizleme yaparken, orijinal ADF kısmından çıkartılır. Çıkartılan orijinali tekrar yerleştirin.

- ❏ **Gelişmiş Ayarlar** sekmesinde, metin belgeleri için uygun olan, aşağıdakiler gibi ayrıntılı görüntü ayarlarını yapabilirsiniz.
	- ❏ **Bulanıklaştırma Maskesi**: Görüntünün ana hatlarını geliştirebilir ve keskinleştirebilirsiniz.
	- ❏ **Moiré Giderme**: Dergi gibi basılı kâğıtları tararken hareli desenleri (ağ benzeri gölgeler) giderebilirsiniz.
	- ❏ **Metin Geliştirme**: Orijinaldeki bulanık harfleri net ve keskin duruma getirebilirsiniz.
	- ❏ **Otomatik Alan Bölümleme**: Görüntüler içeren bir belge için siyah ve beyaz tarama gerçekleştirirken, harfleri net ve görüntüleri pürüzsüz yapabilirsiniz.

#### *Not:*

Öğeler, yaptığınız diğer ayarlara bağlı olarak kullanılamayabilir.

5. Dosya kaydetme ayarlarını yapın.

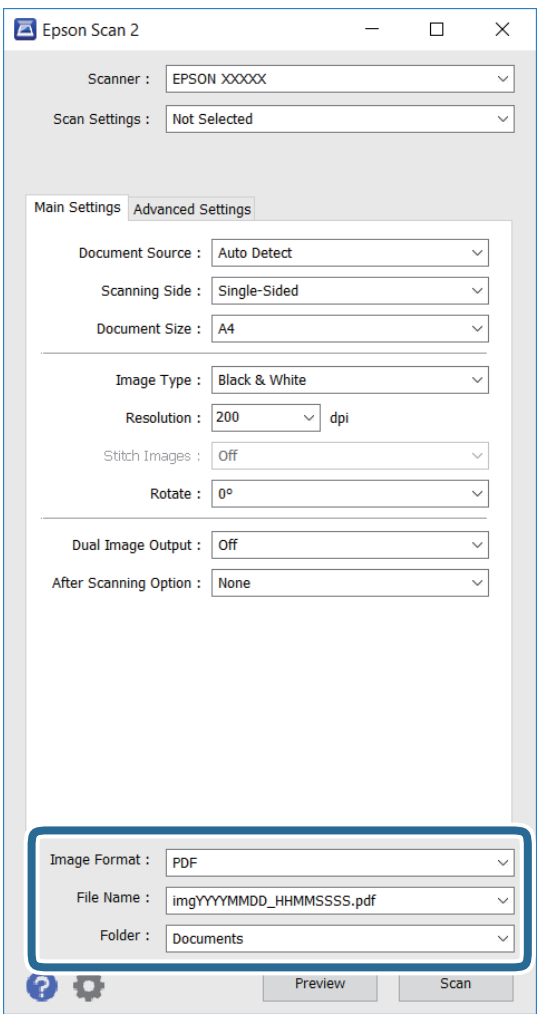

❏ **Resim Biçimi**: Listeden kayıt biçimini seçin.

BITMAP ve PNG dışındaki her kayıt biçimi için ayrıntılı ayarları yapabilirsiniz. Kayıt biçimini belirledikten sonra listeden **Seçenekler** öğesini seçin.

❏ **Dosya Adı**: Görüntülenen kayıt dosyası adını onaylayın.

Dosya adına yönelik ayarları, listeden **Ayarlar** öğesini seçerek değiştirebilirsiniz.

❏ **Dosya**: Taranan görüntü için listeden kayıt klasörünü seçin.

Listeden **Seç** öğesini seçerek başka bir klasör belirleyebilir veya yeni bir klasör oluşturabilirsiniz.

6. **Tara** öğesine tıklayın.

### **İlgili Bilgi**

- & ["Orijinallerin Yerleştirilmesi" sayfa 58](#page-57-0)
- & ["Epson Scan 2 \(Tarayıcı Sürücüsü\)" sayfa 220](#page-219-0)

# **Akıllı Cihazlardan Tarama**

Epson iPrint, yazıcınız ile aynı kablosuz ağa bağlı akıllı telefon ya da tablet gibi bir akıllı cihazdan fotoğraf ve belgeleri taramanızı sağlayan bir uygulamadır. Taranmış verileri bir akıllı cihaz ya da Bulut servisine kaydedebilir, e-posta ile gönderebilir ya da yazdırabilirsiniz.

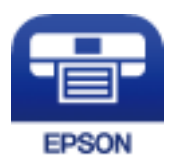

# **Epson iPrint Öğesinin Takılması**

Epson iPrint uygulamasını akıllı cihazınıza aşağıdaki URL veya QR kodundan kurabilirsiniz.

<http://ipr.to/c>

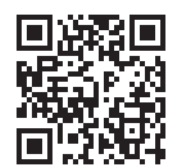

# **Epson iPrint Kullanarak Tarama**

Epson iPrint uygulamasını akıllı cihazınızdan başlatın ve ana ekrandan kullanmak istediğiniz öğeyi seçin.

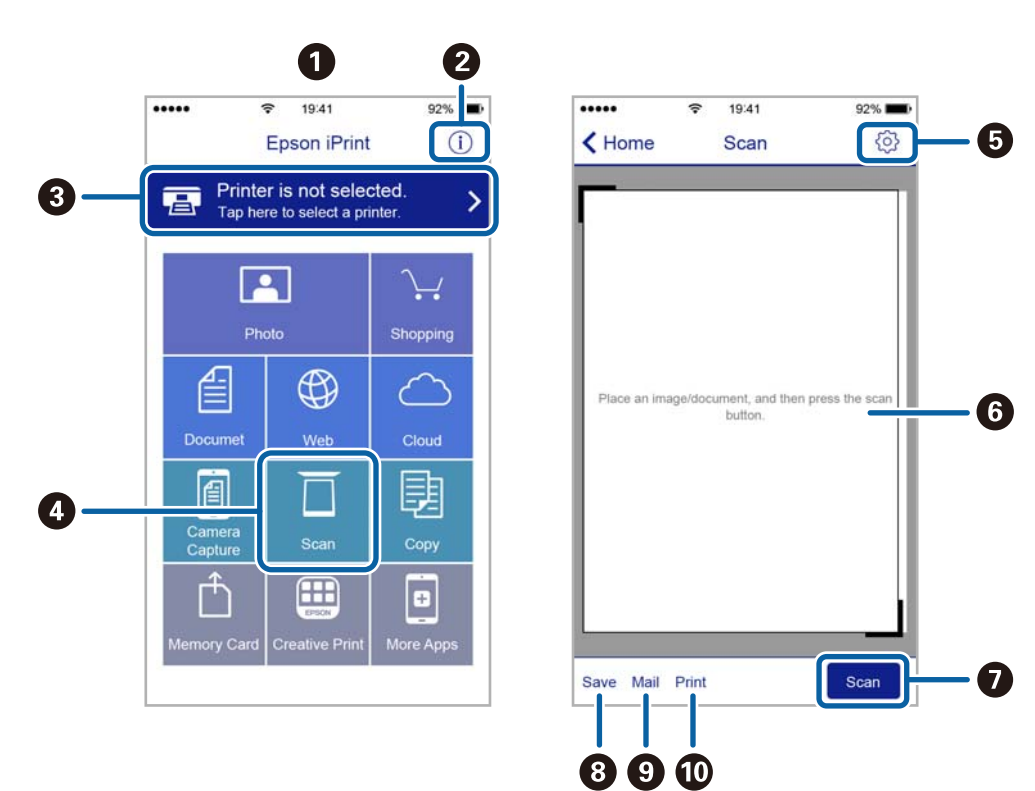

Aşağıdaki ekranlar önceden uyarılmadan değiştirilebilir.

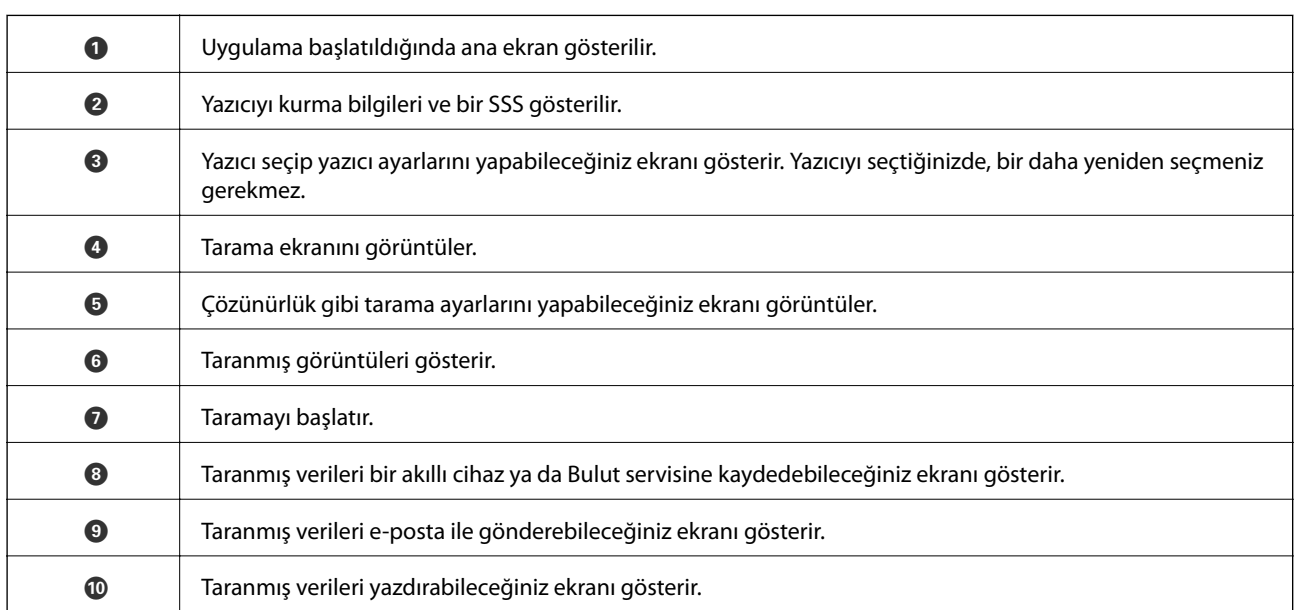

# **Akıllı Cihazları N-İşareti Kısmına Dokundurarak Tarama**

Akıllı cihazınızı yazıcının N-İşareti kısmına dokunarak bağlanıp tarayabilirsiniz.

Bu özelliği kullanmadan önce aşağıdakileri hazırladığınızdan emin olun.

❏ Akıllı cihazınızda NFC işlevini etkinleştirin.

Yalnızca Android 4.0 veya üstü NFC'yi destekler. (Near Field Communication)

Konum ve NFC işlevleri akıllı cihaza göre değişir. Ayrıntılar için akıllı cihazınızla sağlanan belgelere bakın.

- ❏ Akıllı cihazınıza Epson iPrint yükleyin. Yüklemek için akıllı cihazınızı yazıcının N-İşareti kısmına dokundurun.
- ❏ Yazıcınızda Wi-Fi Direct'i etkinleştirin. Ayrıntılar için bkz. Yönetici Kılavuzu.
- 1. Orijinalleri yazıcıya yerleştirin.
- 2. Akıllı cihazınızı yazıcının N-İşareti kısmına dokundurun.

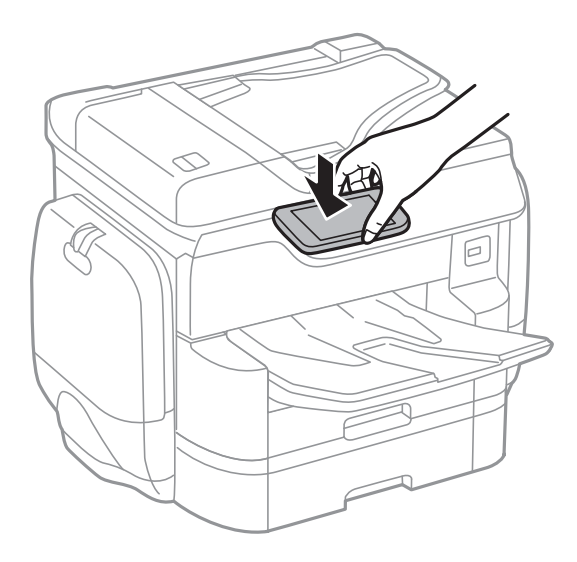

### *Not:*

- ❏ Yazıcının N-İşareti kısmı ve akıllı cihaz arasında metal gibi engeller olduğunda yazıcı akıllı cihazla iletişim kuramayabilir.
- ❏ Yöneticiler bu özelliği engelleyebilir. Bu durumda, akıllı cihazlar yalnızca ses çıkarır ve yazıcının N-İşareti kısmına dokundursanız bile herhangi bir uygulamayı başlatmaz.

### Epson iPrint başlar.

- 3. Epson iPrint içinde tarama menüsünü seçin.
- 4. Akıllı cihazı yazıcının N-İşareti kısmına dokundurun.

Tarama başlar.

# <span id="page-123-0"></span>**Fakslama**

# **Faks Kurma**

# **Bir Telefon Hattına Bağlama**

### **Uyumlu Telefon Hatları**

Yazıcıyı standart analog telefon hatlarında (PSTN = Public Switched Telephone Network) ve PBX (Private Branch Exchange) telefon sistemleriyle kullanabilirsiniz.

Yazıcıyı aşağıdaki telefon hatları veya sistemleriyle kullanamazsınız.

❏ DSL veya fiber optik dijital servis gibi VoIP telefon hattı

❏ Dijital telefon hattı (ISDN)

- ❏ Bazı PBX telefon sistemleri
- ❏ Terminal adaptörleri, VoIP adaptörleri, ayırıcılar veya DSL yönlendirici gibi adaptörler telefon duvar fişi ile yazıcı arasına bağlandığında

### **Yazıcıyı Bir Telefon Hattına Bağlama**

RJ-11 (6P2C) telefon kablosu kullanarak yazıcıyı bir telefon prizine bağlayın. Bir telefonu yazıcıya bağlarken ikinci bir RJ-11 (6P2C) telefon kablosu kullanın.

Bölgeye bağlı olarak yazıcıda bir telefon kablosu bulunabilir. Varsa o kabloyu kullanın.

Telefon kablosunu ülkeniz veya bölgeniz için sağlanan bir adaptöre bağlamanız gerekir.

### *Not:*

Yazıcının EXT. bağlantı noktasındaki kapağı sadece telefonu yazıcıya takarken kullanın. Telefonunuzu bağlamıyorsanız kapağı çıkarmayın.

Şimşeklerin sık görüldüğü alanlarda, bir aşırı akım koruyucusu kullanmanızı tavsiye ederiz.

### *Bir Standart Telefon Hattı (PSTN) veya PBX'e Bağlama*

Telefon duvar fişinden veya PBX bağlantı noktasından gelen kabloyu yazıcının arkasındaki LINE bağlantı noktasına bağlayın.

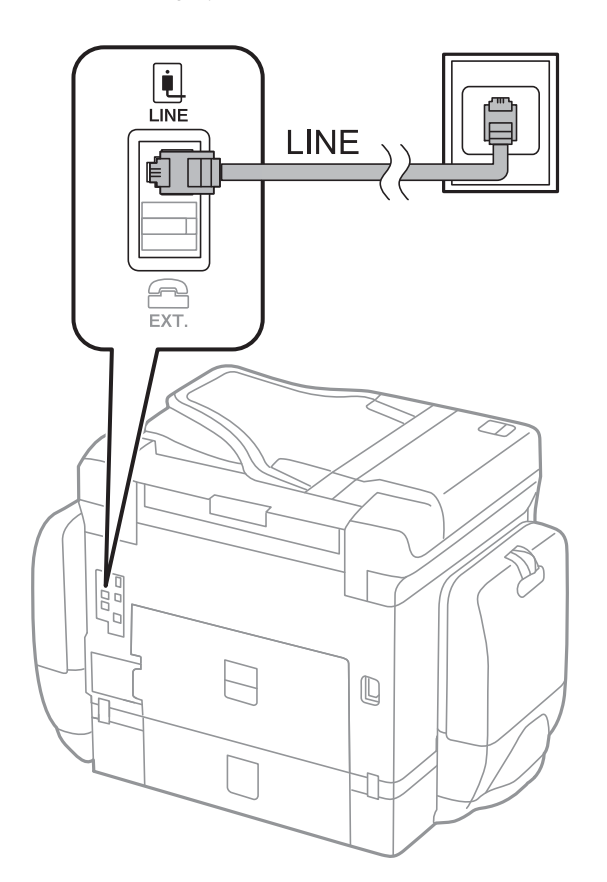

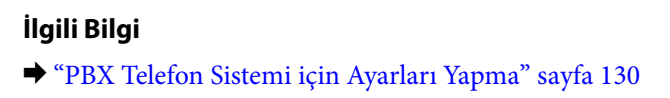

### *DSL veya ISDN'e Bağlama*

DSL modemden veya ISDN terminal adaptöründen bir telefon kablosunu, yazıcının arkasındaki LINE bağlantı noktasına bağlayın. Ayrıntılar için modem veya adaptörle birlikte gelen belgelere bakın.

### **Fakslama**

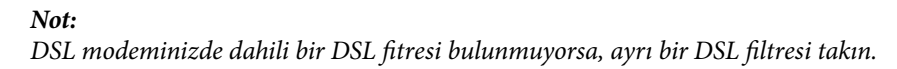

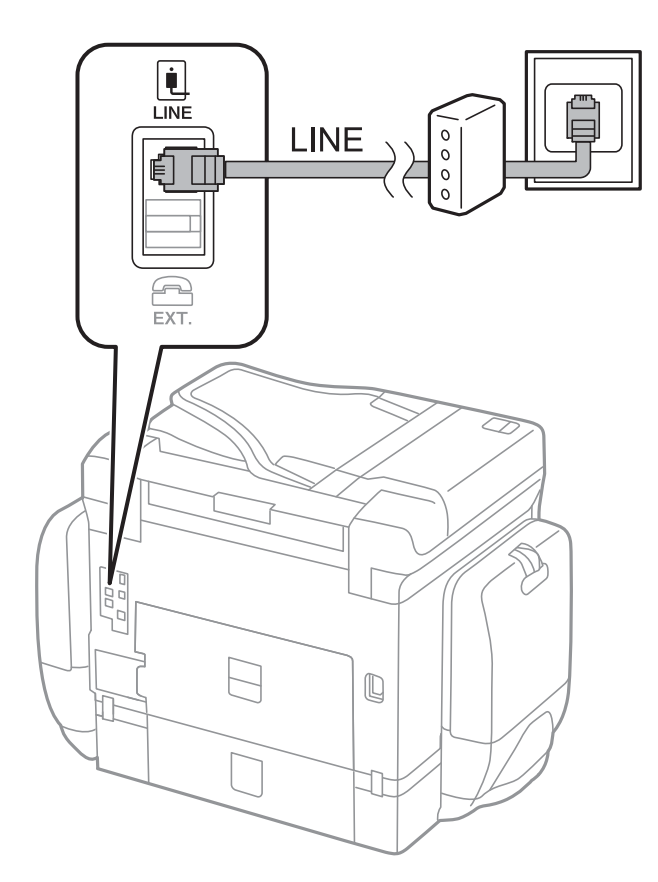

## **Telefon Cihazınızı Yazıcıya Bağlama**

Yazıcınızı ve telefonunuzu tek bir telefon hattında kullanırken, telefonu yazıcıya bağlayın.

### *Not:*

- ❏ Telefon cihazınızın faks işlevi varsa, bağlamadan önce faks işlevini devre dışı bırakın. Ayrıntılar için telefon cihazınızla birlikte gelen kılavuzlara bakınız.
- ❏ Bir telesekreter bağlarsanız, yazıcının *Yanıt İçin Zil Sayısı* ayarının bir çağrıyı yanıtlamak için gerekli zil sayısından yüksek bir değere ayarlandığından emin olun.
- Ŷ. i Ini LINE 冚 EXT.  $\mathbb Q$  $\overline{\phantom{a}}$ JF I
- 1. Yazıcının arkasındaki EXT. bağlantı noktasından kapağı çıkarın.

2. Telefon cihazını ve EXT. bağlantı noktasını bir telefon kablosuna bağlayın.

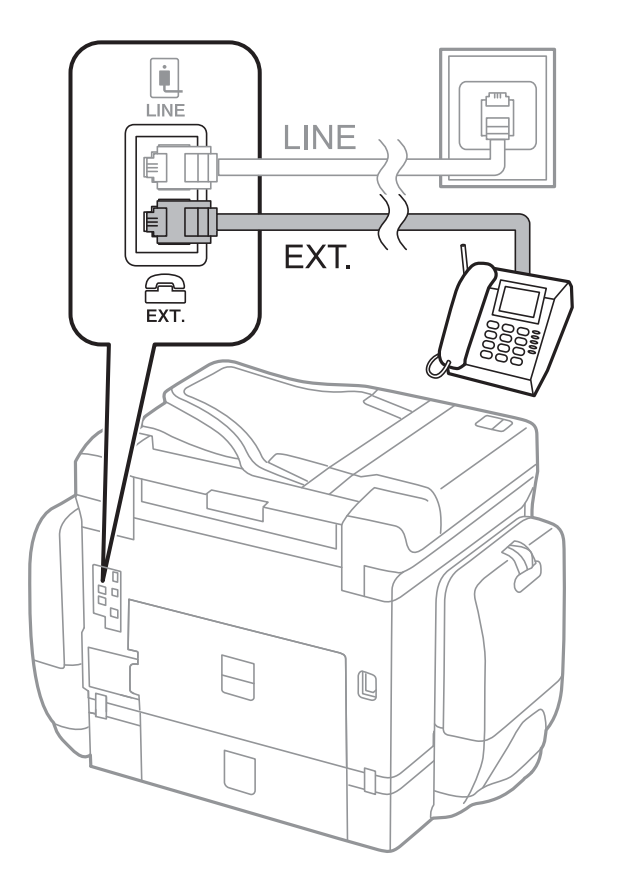

#### <span id="page-127-0"></span>*Not:*

Tek bir telefon hattını paylaşırken, telefon cihazının yazıcının EXT. bağlantı noktasına bağlı olduğundan emin olun. Hattı telefon cihazı ve yazıcıyı ayrı bağlayacak şekilde ayırırsanız, telefon ve yazıcı doğru çalışmaz.

- 3. **Faksla** öğesine dokunun.
- 4. Ahizeyi kaldırın.

Aşağıdaki ekran gibi **Gndr** öğesi etkinleştirildiğinde bağlantı kurulur.

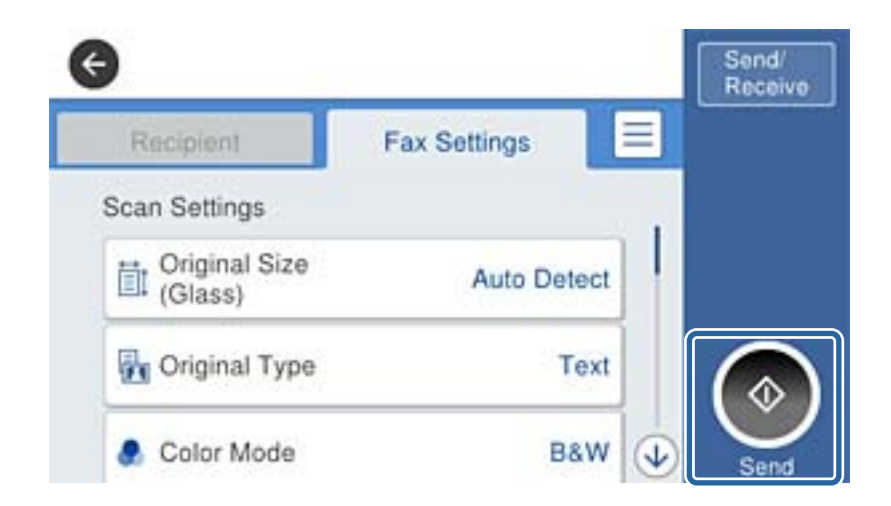

#### **İlgili Bilgi**

& ["Telesekreter Ayarları" sayfa 142](#page-141-0)

## **Temel Faks Ayarlarını Yapma**

**Alma Modu** gibi temel faks ayarlarını **Faks Ayrlr Shrbazı** kullanarak yapın ve ardından gereken şekilde diğer ayarları yapılandırın.

**Faks Ayrlr Shrbazı**, yazıcı ilk kez açıldığında otomatik olarak görüntülenir. Ayarları yaptıktan sonra, bağlantı ortamı değişmedikçe tekrar ayarlamanız gerekmez.

Yönetici ayarları kilitlediyse, sadece yönetici ayarları yapılandırabilir.

### **Faks Ayrlr Shrbazı Kullanarak Temel Faks Ayarlarını Yapılandırma**

Ekrandaki talimatları uygulayarak temel ayarları yapın.

1. Yazıcıya telefon hattına bağlayın.

*Not:*

Sihirbazın sonunda bir otomatik faks bağlantısı kontrolü gerçekleştirildiğinden dolayı, sihirbazı başlatmadan önce yazıcıyı telefon hattına bağlayın.

- 2. Ana ekranda **Ayarlar** öğesine dokunun.
- 3. **Genel Ayarlar** > **Faks Ayarları** > **Faks Ayrlr Shrbazı** öğesine dokunun.

4. **Onay** ekranında, **Tamam** öğesine dokunun.

Sihirbaz başlar.

5. Faks başlığı giriş ekranında, şirketinizin adı gibi gönderenin adını girin ve sonra **Tamam** öğesine dokunun.

#### *Not:*

Gönderen adı ve faks numaranız giden fakslarda başlık olarak görülür.

- 6. Telefon numarası giriş ekranında, faks numaranızı girin ve sonra **Tamam** öğesine dokunun.
- 7. **Distinctive Ring Detection (DRD) Ayarı** ekranında, aşağıdaki ayarları yapın.
	- ❏ Telefon şirketinizden bir ayırt edici zil hizmetine üye olduysanız: **İlerle** öğesine dokunun ve sonra gelen fakslar için kullanılacak zil desenini seçin. **Alma Modu** otomatik olarak **Oto** ayarına ayarlanır.
	- ❏ Bu seçeneği ayarlamanız gerekmiyorsa: **Atla** öğesine dokunun ve sonraki adıma gidin.

*Not:*

- ❏ Pek çok telefon şirketi tarafından sağlanan ayırt edici zil servisleri (servis adı şirkete göre farklılık gösterir), bir telefon hattında birden fazla telefon numarasına sahip olmanızı sağlar. Her bir numaraya farklı bir zil düzeni atanır. Sesli aramalar için bir numara ve faks çağrıları için başka bir numara kullanabilirsiniz. *DRD*'de faks çağrılarına atanacak zil düzenini seçin.
- ❏ Bölgeye bağlı olarak *Açık* ve *Kplı*, *DRD* seçenekleri olarak görüntülenir. Ayırt edici zil özelliğini kullanmak için *Açık* seçeneğini seçin.
- 8. **Alma Modu Ayarı** ekranında, yazıcıya bağlı telefon cihazınızı kullanıp kullanmadığınızı seçin.
	- ❏ Bağlandığında: **Evet** öğesine dokunun ve sonraki adıma gidin.
	- ❏ Bağlanmadığında: **Hayır** öğesine dokunun ve sonra adım 9'a gidin. **Alma Modu**, **Oto** olarak ayarlanmıştır.
- 9. **Alma Modu Ayarı** ekranında, faksları otomatik olarak almak isteyip istemediğinizi seçin.
	- ❏ Otomatik almak için: **Evet** öğesine dokunun. **Alma Modu**, **Oto** olarak ayarlanmıştır.
	- ❏ Manüel almak için: **Hayır** öğesine dokunun. **Alma Modu**, **Manuel** olarak ayarlanmıştır.
- 10. **İlerle** ekranında, yaptığınız ayarları kontrol edin ve ardından **İlerle** öğesine dokunun.

Ayarları düzeltmek veya değiştirmek için öğesine dokunun.

11. Faks bağlantı kontrolünü çalıştırmak için **Kontrolü Başlat** öğesine dokunun ve ekranda kontrol sonuçlarını yazdırmanız istendiğinde, **Yazdır** öğesine dokunun.

Bağlantı durumunu gösteren bir kontrol sonucu raporu yazdırılır.

*Not:*

❏ Bildirilen herhangi bir rapor varsa, çözmek için rapordaki talimatları uygulayın.

- ❏ *Hat Türünü Seç* ekranı görüntülenirse, hat türünü seçin.
	- Yazıcıyı bir PBX telefon sistemine veya terminal adaptörüne bağlarken, *PBX* seçeneğini seçin.
	- Yazıcıyı standart bir telefon hattına bağlarken (*PSTN*), görüntülenen *Onay* ekranında *Dvr dışı* öğesini seçin. Ancak bu özelliğin *Dvr dışı* olarak ayarlanması, yazıcının faks numarasının ilk hanesini atlamasına ve faksı yanlış numaraya göndermesine neden olabilir.

### **İlgili Bilgi**

- & ["Yazıcıyı Bir Telefon Hattına Bağlama" sayfa 124](#page-123-0)
- & ["Alım Modunu Ayarlama" sayfa 141](#page-140-0)
- <span id="page-129-0"></span>& "PBX Telefon Sistemi için Ayarları Yapma" sayfa 130
- & ["Faks Ayarları İçin Menü Seçenekleri" sayfa 172](#page-171-0)

### **Temel Faks Ayarlarını Bireysel Yapılandırma**

Her bir ayar menüsünü tek tek seçerek ve faks ayarı sihirbazını kullanarak faks ayarlarını yapılandırabilirsiniz. Sihirbazı kullanarak yapılandırılan ayarlar da değiştirilebilir. Daha fazla bilgi için faks ayarlarındaki menülerin listesine bakınız.

### **İlgili Bilgi**

& ["Faks Ayarları İçin Menü Seçenekleri" sayfa 172](#page-171-0)

### *PBX Telefon Sistemi için Ayarları Yapma*

Dış hat almak için 0 ve 9 gibi harici erişim kodları gerektiren veya dahili hat kullanan ofislerde yazıcıyı kullanırken aşağıdaki ayarları yapın.

- 1. Ana ekranda **Ayarlar** öğesine dokunun.
- 2. **Genel Ayarlar** > **Faks Ayarları** > **Temel Ayarlar** öğesine dokunun.
- 3. **Hat Türü** öğesine dokunun ve sonra **PBX** öğesine dokunun.
- 4. **Erişim Kodu** ekranında, **Kullan** öğesine dokunun.
- 5. **Erişim Kodu** kutusuna dokunun, telefon sisteminiz için kullanılan harici erişim kodunu girin ve sonra Tamam öğesine dokunun.

Erişim kodu yazıcıda depolanır.

*Not:*

Bir dış faks numarasına faks gönderirken, mevcut erişim kodu yerine # (kare işareti) girin. Yazıcı çevirirken # işaretini depolanan derişim koduyla değiştirir. Bir dış hatta bağlanırken # kullanmak bağlantı sorunlarından kaçınmaya yardımcı olur.

### *Faks Almak için Kağıt Kaynağı Ayarlarını Yapılandırma*

Yazıcıyı belirli kağıt kaynakları alınan belgeleri ve faks raporları için kullanılmayacak şekilde ayarlayabilirsiniz. Varsayılan olarak faks yazdırma için tüm kağıt kaynakları etkinleştirilmiştir. Bu özelliği belirli bir kağıt kaynağındaki kağıdı faks yazdırma için kullanmak istemediğinizde kullanın.

- 1. Ana ekranda **Ayarlar** öğesine dokunun.
- 2. **Genel Ayarlar** > **Yzc Ayarları** > **Kağıt Kaynağı Ayarları** > **Oto Seçme Ayarları** > **Faksla** öğesine dokunun.
- 3. Faksları yazdırmak için kullanmak istemediğiniz her kağıt kaynağı kutusuna dokunun.

Kağıt kaynağı ayarı **Kplı** olarak değişir ve faksları yazdırma özelliği devre dışı bırakılır.

## **Faksları Göndermek İçin Çalışma Süresinden Tasarruf Etme**

Yazıcı ilk sayfayı taramayı bitirdiğinde hızlı bellekten gönderme özelliği faksı göndermeye başlar. Bu özelliği etkinleştirmezseniz, yazıcı taranan tüm resimleri belleğe kaydettikten sonra göndermeye başlar. Bu özelliği kullanarak paralel gerçekleştirilen tarama ve gönderme gibi tüm işlem süresini kısaltabilirsiniz.

- 1. Ana ekranda **Ayarlar** öğesine dokunun.
- 2. **Genel Ayarlar** > **Faks Ayarları** > **Gönderme Ayarları** öğesine dokunun.
- 3. Bunu **Açık** olarak ayarlamak için **Hızlı bellek gönder** kutusuna dokunun.

### **İlgili Bilgi**

& ["Gönderme Ayarları" sayfa 173](#page-172-0)

## **Alınan Fakslar İçin Bilgileri Yazdırma**

Gönderen başlık bilgilerini ayarlamamış olsa bile alınan faksın alt bilgisinde yazdırma alım bilgilerini ayarlayabilirsiniz. Alım bilgileri alınan tarih ve saat, gönderenin kimliği, alım kimliği ("#001" gibi) ve sayfa numarası ("P1" gibi) içerir. **Bölünmüş Sayfa Ayarları** etkinleştirildiğinde, bölünmüş sayfa numarası da eklenir.

- 1. Ana ekranda **Ayarlar** öğesine dokunun.
- 2. **Genel Ayarlar** > **Faks Ayarları** > **Ayarları Al** öğesine dokunun.
- 3. **Yazdırma Ayarları** öğesine dokunun ve sonra bunu **Açık** olarak ayarlamak için **Alım Bilgisi Ekle** kutusuna dokunun.

### **İlgili Bilgi**

& ["Yazdırma Ayarları" sayfa 176](#page-175-0)

### **Alınan Faksları 2 Taraflı Yazdırma**

Alınan belgelerin birden fazla sayfasını kağıdın her iki tarafına da yazdırabilirsiniz.

- 1. Ana ekranda **Ayarlar** öğesine dokunun.
- 2. **Genel Ayarlar** > **Faks Ayarları** > **Ayarları Al** öğesine dokunun.
- 3. **Yazdırma Ayarları** öğesine dokunun ve sonra **2 Taraflı** öğesine dokunun.
- 4. Bunu **Açık** olarak ayarlamak için **2 Taraflı** kutusuna dokunun.
- 5. **Cilt (Kopya)** içinde, **Kısa Taraf** veya **Uzun Taraf** öğesini seçin.
- 6. **Tamam** öğesine dokunun.

### **İlgili Bilgi**

& ["Yazdırma Ayarları" sayfa 176](#page-175-0)

### **Alınan Faksları Bölünmüş Sayfalar Olarak Yazdırma**

Alınan belgenin boyutu yazıcıda yüklü kağıdın boyutundan büyük olduğunda bölünmüş sayfa ayarlarını yapın.

- 1. Ana ekranda **Ayarlar** öğesine dokunun.
- 2. **Genel Ayarlar** > **Faks Ayarları** > **Ayarları Al** öğesine dokunun.
- 3. **Yazdırma Ayarları** > **Bölünmüş Sayfa Ayarları** > **Böldükten Sonra Yazdırma Verilerini Sil** öğesine dokunun.
- 4. Böldükten sonra yazdırma verilerini silmek için seçenekleri seçin.
- 5. Adım 4'te **Kplı** öğesini seçerseniz, **Tamam** öğesine dokunun ve adım 7'ye gidin. **Üstü Sil** veya **Altı Sil** öğesini seçerseniz, adım 6'ya gidin.
- 6. **Eşik** öğesinde, eşiği ayarlayın ve sonra **Tamam** öğesine dokunun.
- 7. **Bölerken Üstüne Bindir** öğesine dokunun.
- 8. Bunu **Açık** olarak ayarlamak için **Overlap Print When Split** kutusuna dokunun.
- 9. **Üstüne Bindirme Genişliği** öğesinde, genişliği ayarlayın ve sonra **Tamam** öğesine dokunun.

### **İlgili Bilgi**

& ["Yazdırma Ayarları" sayfa 176](#page-175-0)

### **Küçültülmüş veya Bölünmüş Fakslar Almak İçin Yazdırma Ayarlarını Yapma (Temsili Yazdırma)**

Alınan belgenin boyutu yazıcıda yüklü kağıdın boyutundan büyük olduğunda yazdırma ayarlarını yapın.

- 1. Ana ekranda **Ayarlar** öğesine dokunun.
- 2. **Genel Ayarlar** > **Faks Ayarları** > **Ayarları Al** öğesine dokunun.
- 3. **Yazdırma Ayarları** > **Temsili Yazdırma** öğesine dokunun ve sonra seçenekleri seçin.
	- ❏ Kplı: Bu işlevi kullanmak istemiyorsanız bu seçeneği seçin.
	- ❏ Açık (Sayfalara böl): Diğer kağıt boyutlarıyla bölerek alınan belgeleri yazdırmak için bunu seçin. Örneğin, alınan faks A3 boyuttaysa, faks 2 sayfaya resim küçültülmeden A4 boyutta yazdırılır.
	- ❏ Açık (Sığdırmak İçin Küçült): Alınan belgeleri küçülterek yazdırmak için bunu seçin. Örneğin, alınan faks A3 boyuttaysa, faks resim küçültülerek A4 boyutta yazdırılır.

# <span id="page-132-0"></span>**Faksları Gönderme**

# **Temel Faks Gönderme İşlemleri**

Faksları renkli veya tek renkli (siyah beyaz) gönderin.

*Not:*

- ❏ Bir faksı siyah beyaz gönderirken, taranan resmi göndermeden önce LCD ekranda önizlemesini görebilirsiniz.
- ❏ *Hata Verilerini Kydt* özelliğini etkinleştirirseniz, başarısız fakslar kaydedilir ve onları öğesinden yeniden gönderebilirsiniz.

### **Kontrol Panelini Kullanarak Faks Gönderme**

Alıcılar için faks numaralarını girebilir ve kontrol panelini kullanarak faksları gönderebilirsiniz. Yazıcı otomatik olarak alıcıyı çevirir ve faksı gönderir.

*Not:*

- ❏ Bir faksı siyah beyaz gönderirken, taranan resmi göndermeden önce LCD ekranda önizlemesini görebilirsiniz.
- ❏ Telefon hattı bir sesli çağrı için kullanılırken, başka bir faks gönderirken veya bir faks alırken en fazla 50 siyah beyaz faks işini rezerve edebilirsiniz. Rezerve edilen faks işlerini  $\Box$  öğesinden kontrol edebilir veya iptal edebilirsiniz.
- ❏ Faks numarası meşgulse veya bazı sorunlar varsa, bir dakika sonra yazıcı otomatik olarak yeniden arama yapar.
- 1. Orijinalleri yerleştirin.

*Not:*

Bir iletimde en fazla 100 sayfa gönderebilirsiniz ancak kalan bellek miktarına bağlı olarak 100'den az sayfaya sahip faksları bile gönderemeyebilirsiniz.

- 2. Ana ekranda **Faksla** öğesine dokunun.
- 3. Alıcıyı belirtin.

Aynı siyah beyaz faksı en fazla 200 alıcıya gönderebilirsiniz. Ancak, renkli faks bir seferde sadece bir alıcıya gönderilebilir.

- ❏ Manüel olarak girmek için: LCD ekranda sayısal tuş takımını kullanarak numaraları girin ve sonra **Tamam** öğesine dokunun.
	- Bir duraklatma eklemek için (çevirme sırasında üç saniye için duraklatma) tire (-) girin.

- **Hat Türü** bölümünde bir harici erişim kodu belirlediyseniz, faks numarası başında gerçek harici erişim kodu yerine bir "#" (kare işareti) girin.

- ❏ Kişi listesinden seçmek için: **İrtibatlar** öğesine dokunun, bir kişiye bir onay işareti eklemek için onay kutusuna dokunun ve sonra **İlerle** öğesine dokunun.
- ❏ Gönderilen faks geçmişinden seçmek için: **Yakında** öğesine dokunun ve sonra bir alıcı seçin.

*Not:*

- ❏ *Direkt Arama Kısıtlamaları* seçeneği *Güvenlik Ayarları* bölümünde etkinleştirildiğinde, sadece kişi listesinden veya gönderilmiş faks geçmişinden faks alıcılarını seçebilirsiniz. Bir faks numarasını manüel olarak giremezsiniz.
- ❏ Girdiğiniz alıcıları silmek için LCD ekranda faks numarası alanına veya alıcı numarasına dokunarak alıcı listesini görüntüleyin, listeden alıcıyı seçin ve sonra *Kaldır* öğesini seçin.

<span id="page-133-0"></span>4. **Faks Ayarları** sekmesine dokunun ve sonra çözünürlük ve gönderme yöntemi gibi gereken ayarları yapın.

**Renk Modu** öğesini **Renk** olarak ayarladığınızda adım 6'ya ilerleyin.

*Not:*

- ❏ 2 taraflı orijinalleri göndermek için *ADF 2 Taraflı* seçeneğini seçin. Ancak bu ayarla renkli olarak gönderemezsiniz.
- ❏ Faks üst ekranında (*Ön ayrlar*) öğesine dokunarak mevcut ayarları ve alıcıları *Ön ayrlar* olarak kaydedin. Alıcıları belirleme şeklinizden (faks numarasının manüel olarak girilmesi gibi) bağımsız olarak alıcılar kaydedilmeyebilir.
- 5. Bir faksı tek renkli gönderirken, taranan belgeyi onaylamak için ekranın en üstündeki **S** öğesine dokunun.

Faksı olduğu gibi göndermek için **Göndermeyi Başlat** öğesine dokunun ve sonra adım 7'ye gidin. Aksi halde, **İptal** öğesine dokunarak önizlemeyi iptal edin.

 $\Box \; \textcircled{\tiny{\bullet}} \; \textcircled{\tiny{\bullet}} \; \textcircled{\tiny{\bullet}}$ : Ekranı okların yönünde taşır.

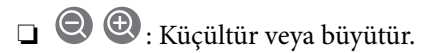

 $\vert \langle \vert \rangle$ : Önceki veya sonraki sayfaya gider.

### *Not:*

- ❏ Önizlemenin ardından faksı renkli gönderemezsiniz.
- ❏ *Direkt Gönd* etkinleştirildiğinde, önizleme yapamazsınız.
- ❏ Önizleme ekranına 20 saniye dokunulmadığında, faks otomatik olarak gönderilir.
- ❏ Gönderilen faksın görüntü kalitesi, alıcı makine özelliğine bağlı olarak önizlemede görülenden faklı olabilir.
- 6.  $\Diamond$  öğesine dokunun.

*Not:*

- **□** Göndermeyi iptal etmek için  $\mathcal{Q}$  öğesine dokunun.
- ❏ Yazıcı tarama ve göndermeyi eşzamanlı gerçekleştirdiği için renkli faks göndermek daha uzun sürer. Yazıcı renkli bir faks gönderirken, diğer özellikleri kullanamazsınız.
- 7. Gönderme tamamlandığında orijinalleri çıkarın.

### **İlgili Bilgi**

- & ["Orijinallerin Yerleştirilmesi" sayfa 58](#page-57-0)
- & ["Faksla Modu İçin Menü Seçenekleri" sayfa 169](#page-168-0)
- & ["Faks İşlerini Kontrol Etme" sayfa 167](#page-166-0)
- & ["İrtibatların Yönetimi" sayfa 64](#page-63-0)
- & ["Sık Kullanılan Ayarlarınızı Ön Ayar Olarak Kaydetme" sayfa 26](#page-25-0)

### **Harici Telefon Cihazından Arayarak Faks Gönderme**

Faks göndermeden önce telefondan konuşmak istiyorsanız veya alıcının faks makinesi otomatik olarak faksa geçmiyorsa bağlı telefonu kullanarak numarayı çevirip faks gönderebilirsiniz.

1. Orijinalleri yerleştirin.

```
Not:
Bir iletimde en fazla 100 sayfa gönderebilirsiniz.
```
- <span id="page-134-0"></span>2. Bağlı telefon ahizesini kaldırın ve ardından telefonu kullanarak alıcının faks numarasını çevirin.
- 3. Ana ekranda **Faksla** öğesine dokunun.
- 4. **Faks Ayarları** sekmesine dokunun ve sonra çözünürlük ve gönderme yöntemi gibi gereken ayarları yapın.
- 5. Bir faks tonu duyduğunuzda,  $\hat{\Phi}$  öğesine dokunun ve ardından ahizeyi kapatın.

#### *Not:*

Bağlı telefonu kullanarak bir numara çevrildiğinde, yazıcı tarama ve gönderme işlemini aynı anda gerçekleştirdiği için faks göndermek daha uzun sürer. Faks gönderirken, diğer özellikleri kullanamazsınız.

6. Gönderme tamamlandığında orijinalleri çıkarın.

### **İlgili Bilgi**

- & ["Orijinallerin Yerleştirilmesi" sayfa 58](#page-57-0)
- & ["Faks Ayarları" sayfa 169](#page-168-0)

### **Alıcının Durumunu Onayladıktan Sonra Faks Gönderme**

Numara çevirme, iletişim kurma ve iletim sırasında yazıcı hoparlöründen sesleri dinlerken faks gönderebilirsiniz. Sesli yönlendirmeyi takip ederek bir faks yoklama servisinden bir faks almak istediğinizde de bu özelliği kullanabilirsiniz.

- 1. Orijinalleri yerleştirin.
- 2. Ana ekranda **Faksla** öğesine dokunun.
- 3. **Faks Ayarları** sekmesine dokunun ve sonra çözünürlük ve gönderme yöntemi gibi gereken ayarları yapın. Ayarları yapmayı tamamladığınızda, **Alıcı** sekmesine dokunun.
- 4. öğesine dokunun ve sonra alıcıyı belirtin.

#### *Not:*

Hoparlörün ses seviyesini ayarlayabilirsiniz.

5. Bir faks tonu duyduğunuzda, LCD ekranın sağ üst köşesinde **Gönder/ Al** öğesine dokunun ve sonra **Gndr** öğesine dokunun.

#### *Not:*

Faks yoklama servisinden bir faks alırken ve sesli yönlendirmeyi duyduğunuzda, yazıcı işlemleri için yönlendirmeyi uygulayın.

- 6.  $\Phi$  öğesine dokunun.
- 7. Gönderme tamamlandığında orijinalleri çıkarın.

### **İlgili Bilgi**

- & ["Kontrol Panelini Kullanarak Faks Gönderme" sayfa 133](#page-132-0)
- & ["Yoklamayla Faks Alma \(Yoklama Al\)" sayfa 143](#page-142-0)
- & ["Orijinallerin Yerleştirilmesi" sayfa 58](#page-57-0)
- & ["Faksla Modu İçin Menü Seçenekleri" sayfa 169](#page-168-0)

# **Çeşitli Faks Gönderme Yöntemleri**

### **Siyah Beyaz Belgenin Çok Sayıda Sayfasını Gönderme (Direkt Gönd)**

Bir faksı siyah beyaz olarak gönderirken, taranan belge geçici olarak yazıcı belleğine kaydedilir. Bu nedenle çok fazla sayfa göndermek, yazıcı hafızasının dolmasına ve faks göndermenin durdurulmasına neden olur. **Direkt Gönd** özelliğini etkinleştirerek bundan kaçınabilirsiniz ancak yazıcı tarama ve gönderme işlemini aynı anda gerçekleştirdiği için faks göndermek daha uzun sürer. Sadece bir alıcı bulunduğunda bu özelliği kullanabilirsiniz.

Ana ekranda **Faksla** öğesine dokunun, **Faks Ayarları** sekmesine dokunun ve sonra **Faks Gönd Ayarları** grubunda **Direkt Gönd** kutusuna dokunarak bunu **Açık** olarak ayarlayın.

## **Faksı Tercihli Olarak Gönderme (Önclkli Gönd)**

Gönderilmeyi bekleyen diğer fakslardan önce acil bir belgeyi gönderebilirsiniz.

Ana ekranda **Faksla** öğesine dokunun, **Faks Ayarları** sekmesine dokunun ve sonra **Faks Gönd Ayarları** grubunda **Önclkli Gönd** kutusuna dokunarak bunu **Açık** olarak ayarlayın.

*Not:*

Yazıcı başka bir faks kabul edemediği için aşağıdakilerden biri gerçekleştirilirken belgenizi tercihli olarak gönderemezsiniz.

- ❏ *Direkt Gönd* etkinleştirilmiş olarak bir siyah beyaz faks gönderme
- ❏ Renkli faks gönderme
- ❏ Bağlı telefonu kullanarak faks gönderme
- ❏ Bilgisayardan gönderilen bir faks gönderme

### **Belirtilen Zamanda Faks Gönderme (Faksı Daha Sonra Gönder)**

Belirtilen zamanda faks gönderilecek şekilde ayarlayabilirsiniz. Sadece gönderme zamanı belirtildiğinde siyah beyaz fakslar gönderilebilir.

- 1. Ana ekranda **Faksla** öğesine dokunun.
- 2. Alıcıyı belirtin.
- 3. **Faks Ayarları** sekmesine dokunun.
- 4. **Faks Gönd Ayarları** grubunda **Faksı Daha Sonra Gönder** kutusuna dokunarak bunu **Açık** olarak ayarlayın.
- 5. **Zaman** kutusuna dokunun, faksı göndermek istediğiniz zamanı girin ve sonra Tamam öğesine basın.
- 6. Ayarları uygulamak için Tamam öğesine dokunun.

*Not:*

Faksı iptal etmek için öğesinden iptal edin.

### **İlgili Bilgi**

- & ["Kontrol Panelini Kullanarak Faks Gönderme" sayfa 133](#page-132-0)
- & ["Orijinallerin Yerleştirilmesi" sayfa 58](#page-57-0)
- & ["Faks Ayarları" sayfa 169](#page-168-0)
- & ["Faks İşlerini Kontrol Etme" sayfa 167](#page-166-0)

### **Seçili Başlıkla Faks Gönderme**

Alıcı için uygun gönderen bilgilerini içeren bir faks gönderebilirsiniz. Aşağıdaki adımları izleyerek yazıcıya gönderen bilgilerinin birden fazla başlığını önceden kaydetmeniz gerekir.

### *Faks Göndermek İçin Birden Fazla Başlığı Kaydetme*

Gönderen bilgileri olarak en fazla 21 faks başlığı kaydedebilirsiniz.

- 1. Ana ekranda **Ayarlar** öğesine dokunun.
- 2. **Genel Ayarlar** > **Faks Ayarları** > **Temel Ayarlar** öğesine dokunun.
- 3. > **Üstbilgi** öğesine dokunun, **Telefon Numaranız** kutusuna dokunun, burada telefon numaranızı girin ve sonra **Tamam** öğesine dokunun.
- 4. **Fks Üstbilgisi** listesi altındaki kutulardan birine dokunun, faks başlığı bilgilerini girin ve sonra **Tamam** öğesine dokunun.

### **İlgili Bilgi**

◆ ["Temel Ayarlar" sayfa 177](#page-176-0)

### *Seçili Başlıkla Faks Gönderme*

Bir faks gönderdiğinizde, alıcı için başlık bilgilerini seçebilirsiniz. Bu özelliği kullanmak için birden fazla başlığı önceden kaydetmeniz gerekir.

- 1. Ana ekranda **Faksla** öğesine dokunun.
- 2. **Faks Ayarları** sekmesine dokunun.
- 3. **Faks Gönd Ayarları** içinde **Gönderen Bilgisi Ekle** öğesine dokunun.
- 4. Gönderen bilgilerinizi nereye eklemek istediğinizi seçin.
	- ❏ **Görüntünün Dışı**: Faksın üst beyaz kenar boşluğunda başlık bilgileri içeren bir faks gönderir. Bu, başlığın taranan resmin üstüne binmesini önler, ancak alıcının aldığı faks orijinallerin boyutuna bağlı olarak iki sayfaya yazdırılabilir.
	- ❏ **Görüntünün İçi**: Taranan resmin en üstünden yaklaşık 7 mm aşağıya başlık bilgileriyle bir faks gönderir. Başlık görüntünün üzerine binebilir, ancak alıcının aldığı faks iki belgeye bölünmez.
	- ❏ **Kapalı**: Başlık bilgisi olmadan bir faks gönderir.
- 5. **Fks Üstbilgisi** öğesine dokunun, kullanmak istediğiniz başlığı seçin ve sonra Tamam öğesine dokunun.
- 6. Gerektiği gibi Ek Bilgiler seçeneklerinden birine dokunun.

### **İlgili Bilgi**

& ["Faks Ayarları" sayfa 169](#page-168-0)

### **Faks Bildirimi Gönderme**

Faks gönderme sonucunda bir e-posta onay bilgisi gönderebilirsiniz.

#### *Not:*

- Bu özelliği kullanmak için aşağıdakilerin önceden yapılması gerekir:
- ❏ Yazıcıda sunucu ayarlarını yapın
- ❏ Sonuçları göndermek istediğiniz e-posta adresini kaydedin
- 1. Ana ekranda **Faksla** öğesine dokunun.
- 2. **Faks Ayarları** sekmesine dokunun.
- 3. **Faks Gönd Ayarları** içinde **Göndr. Sonc. Bildir** öğesine dokunun.
- 4. Bunu **Açık** olarak ayarlamak için **Göndr. Sonc. Bildir** kutusuna dokunun.
- 5. **Göndr. Sonc. Bildir** ekranında, **Alıcı** öğesine dokunun ve sonra bildirimi alacağınız alıcıyı seçin.

### **Faks Gönderme ve Verileri Yedekleme**

Faks tararken otomatik olarak taranan belgeleri yazıcının belleğine kaydedebilirsiniz. Bu özellik şu durumlarda kullanılabilir:

- ❏ tek renkli faks gönderme
- ❏ **Faksı Daha Sonra Gönder** özelliğini kullanarak bir faks gönderme
- ❏ **Toplu Gönd** özelliğini kullanarak bir faks gönderme
- ❏ **Fks Verilerni Kydt** özelliğini kullanarak bir faks gönderme
- ❏ **Yoklama Gönd/ Pano** özelliğini kullanarak bir faks gönderme

### *Not:*

Gönderilemeyen belgeler daha sonra gönderilmek üzere de yedeklenebilir.

- 1. Ana ekranda **Faksla** öğesine dokunun.
- 2. **Faks Ayarları** sekmesine dokunun.
- 3. **Faks Gönd Ayarları** içinde **Yedekle** öğesine dokunun.
- 4. Bunu **Açık** olarak ayarlamak için **Faks Gönd Ayarları** kutusuna dokunun.
- 5. **Yedekleme Hedefi** öğesine dokunun ve sonra bir alıcı belirtin.

### **İlgili Bilgi**

& ["Faks Ayarları" sayfa 169](#page-168-0)

### **Alt Adres (SUB) ve Şifre (SID) ile Faks Gönderme**

Gizli kutusuna veya alıcının faks makinesinin röle kutusuna bir faks gönderebilirsiniz. Alıcılar faksı güvenli bir şekilde alabilir veya faksı belirtilen iletme hedeflerine gönderebilir.

Bu özelliği kullanmak için faksı göndermeden önce alıcıyı bir alt adres ve parola ile **İrtibatlar** içine kaydetmeniz gerekir.

Ana ekranda **Faksla** öğesine dokunun. **İrtibatlar** öğesine dokunun ve kayıtlı alt adres ve parola ile bir alıcı seçin. Bir alt adres ve parolayla gönderildiyse alıcıyı **Yakında** içinden de seçebilirsiniz.

### **İstek Üzerine Faks Gönderme (Yoklama Gönd/ Pano Kutusu Kullanma)**

**Yoklama Gönd** özelliğini kullanarak faks yoklama için tek bir belgenin tek renkli en fazla 100 sayfasını depolayabilirsiniz. Kaydedilen belge, yoklama alma özelliğine sahip başka bir faks makinesinden istendiğinde gönderilir.

En fazla 10 bülten panosu da kullanılabilir. Alıcının faks makinesinin alt adres/parola özelliğini desteklemesi gerekir.

### *Yoklama Gönd/ Pano Kutusu Kaydetme*

- 1. Ana ekranda **Faks Kutusu** öğesine dokunun ve sonra **Yoklama Gönd/ Pano** öğesine dokunun.
- 2. **Yoklama Gönd/ Pano** kutusuna veya **Kayıtlı Olmayan Duyuru Panosu** adındaki kutulardan birine dokunun.
- 3. Bir parola giriş ekranı görüntülenirse parolayı girin.
- 4. Bir bülten panosunu kaydediyorsanız, aşağıdakilerden birini yapın:
	- ❏ **Ad (Gerekli)** öğesine dokunun, adı girin ve sonra **Tamam** öğesine dokunun
	- ❏ **Alt adres (SEP)** öğesine dokunun, alt adresi girin ve sonra **Tamam** öğesine dokunun

❏ **Şifre (PWD)** öğesine dokunun, parolayı girin ve sonra **Tamam** öğesine dokunun

5. Aşağıda gösterilen **Göndr. Sonc. Bildir** gibi kutulara dokunun ve uygun ayarları gerektiği gibi yapın. *Not:*

*Kutu Açma Şifresi* içinde bir parola ayarladıysanız, kutuyu bir sonraki açışınızda parolayı girmeniz istenecektir.

6. **Tamam** öğesine dokunun.

Değiştirmek veya silmek için ana ekranda **Faks Kutusu** öğesine dokunun, değiştirmek veya silmek istediğiniz kutuya dokunun,  $\equiv \atop$ öğesine dokunun ve sonra ekrandaki talimatları izleyin.

### *Yoklama Gönd/ Pano Kutusu İçinde Belge Depolama*

- 1. Ana ekranda **Faks Kutusu** öğesine dokunun ve sonra **Yoklama Gönd/ Pano** öğesine dokunun.
- 2. **Yoklama Gönd** kutusuna veya önceden kaydedilmiş bülten panosu kutularından birine dokunun. Parola giriş ekranı görüntülenirse kutuyu açmak için parolayı girin.
- 3. **Belge Ekle** öğesine dokunun.

4. Görüntülenen faks üst ekranda, belgevi taramak ve depolamak için  $\hat{\Phi}$  öğesine dokunun.

Depoladığınız belgeyi kontrol etmek için ana ekrandaki **Faks Kutusu** öğesine dokunun, kontrol etmek istediğiniz belgeyi içeren kutuya dokunun ve sonra **Belgeyi Denetle** öğesine dokunun. Görüntülenen ekranda, taranan belgeyi görüntüleyebilir, yazdırabilir veya silebilirsiniz.

### **İlgili Bilgi**

- & ["Kontrol Panelini Kullanarak Faks Gönderme" sayfa 133](#page-132-0)
- & ["Orijinallerin Yerleştirilmesi" sayfa 58](#page-57-0)
- & ["Daha" sayfa 171](#page-170-0)
- & ["Faks İşlerini Kontrol Etme" sayfa 167](#page-166-0)

### **Alıcıyı Belirtmeden Faksı Kaydetme (Fks Verilerni Kydt)**

100 sayfaya kadar olan tek bir belgeyi siyah beyaz olarak kaydedebilirsiniz. Aynı belgeyi sık göndermeniz gerektiğinde belgeyi taramakla harcadığınız zamandan tasarruf etmenizi sağlar.

- 1. Ana ekranda **Faksla** öğesine dokunun.
- 2.  $\left| \equiv \atop \text{Mean} \right|$  (Daha) öğesine dokunun.
- 3. Bunu **Açık** olarak ayarlamak için **Uzatılmış Faks** > **Fks Verilerni Kydt** öğesine dokunun.
- 4. Faks üst ekranı görünene kadar **Kapat** öğesine dokunun.
- 5. Belgeyi depolamak için  $\hat{\Phi}$  öğesine dokunun.

Depolanan belgeyi görüntüleyebilirsiniz. Ana ekranda **Faks Kutusu** öğesine dokunun, **Saklanan Belgeler** öğesine dokunun ve sonra görüntülemek istediğiniz belgeyi içeren kutunun soluna dokunun. Belgeyi silmek istiyorsanız,

kutunun sağındaki  $\overline{w}$  öğesine dokunun ve sonra ekrandaki talimatları izleyin.

### **İlgili Bilgi**

- & ["Kontrol Panelini Kullanarak Faks Gönderme" sayfa 133](#page-132-0)
- & ["Orijinallerin Yerleştirilmesi" sayfa 58](#page-57-0)
- & ["Daha" sayfa 171](#page-170-0)
- & ["Faks İşlerini Kontrol Etme" sayfa 167](#page-166-0)

### **Aynı Alıcıya Bir Seferde Birden Fazla Faks Gönderme (Toplu Gönd)**

Aynı alıcıya gönderilmeyi bekleyen çok sayıda faks varsa, yazıcıyı bu faksları bir seferde gruplayacak şekilde ayarlayabilirsiniz. Bir seferde en fazla 5 belge (toplamda 100 sayfa) gönderilebilir. Böylece, iletim sayısını azaltarak bağlantı ücretlerinden tasarruf edebilirsiniz.

Ana ekranda **Ayarlar** öğesine dokunun, **Genel Ayarlar** > **Faks Ayarları** > **Gönderme Ayarları** öğesine dokunun ve sonra **Toplu Gönd** kutusuna dokunarak ayarı **Açık** yapın.

#### **Fakslama**

#### <span id="page-140-0"></span>*Not:*

- ❏ Alıcı ve faksı gönderme zamanı aynı olduğunda da planlanan fakslar gruplandırılır.
- ❏ *Toplu Gönd* aşağıdaki faks işlerine uygulanmaz.
	- ❏ **Önclkli Gönd** etkinleştirilmiş halde siyah beyaz faks gönderme
	- ❏ **Direkt Gönd** etkinleştirilmiş halde siyah beyaz faks gönderme
	- ❏ Renkli fakslar
	- ❏ Bilgisayardan gönderilen fakslar

### **ADF'yi Kullanarak Farklı Boyutta Belgeler Gönderme (Ksntsz. Tara (ADF))**

Farklı boyutta orijinalleri ADF'ye yerleştirirseniz, orijinallerin tümü aralarındaki en büyük boyutta gönderilir. Sıralayarak ve boyuta göre yerleştirerek veya teker teker yerleştirerek orijinal boyutlarında gönderebilirsiniz.

Orijinalleri yerleştirmeden önce, aşağıdaki ayarları yapın.

Ana ekranda **Faksla** öğesine dokunun, **Faks Ayarları** sekmesine dokunun ve sonra **Tarama Ayarları** grubunda **Ksntsz. Tara (ADF)** kutusuna dokunarak bunu **Açık** olarak ayarlayın. Orijinalleri yerleştirmek için ekrandaki talimatları uygulayın.

Yazıcı, taranan belgeleri kaydeder ve bir belge olarak gönderir.

#### *Not:*

Bir sonraki orijinali yerleştirmeniz istendikten sonra yazıcıya 20 saniye dokunmazsanız, yazıcı belge kaydetmeyi durdurur ve göndermeye başlar.

### **Bilgisayardan bir Faks Gönderme**

FAX Utility ve PC-FAX sürücüsünü kullanarak bilgisayardan faks gönderebilirsiniz. Kullanım talimatları için FAX Utility yardımına ve PC-FAX sürücüsüne bakınız.

### **İlgili Bilgi**

- & ["PC-FAX Sürücüsü \(Faks Sürücüsü\)" sayfa 221](#page-220-0)
- & ["FAKS Yardımcı Programı" sayfa 222](#page-221-0)

# **Faks Alma**

## **Alım Modunu Ayarlama**

**Alma Modu**'nu **Faks Ayrlr Shrbazı** kullanarak ayarlayabilirsiniz. Faks özelliğini ilk kez ayarladığınızda, **Faks Ayrlr Shrbazı** kullanmanızı tavsiye ederiz. **Alma Modu** ayarlarını tek tek değiştirmek isterseniz, aşağıdaki adımları uygulayın.

- 1. Ana ekranda **Ayarlar** öğesine dokunun.
- 2. **Genel Ayarlar** > **Faks Ayarları** > **Temel Ayarlar** > **Alma Modu** öğesine dokunun.
- <span id="page-141-0"></span>3. Nasıl alacağınızı seçin.
	- ❏ Oto: Yoğun faks kullanıcıları için tavsiye edilir. Belirttiğiniz zil sesi sayısının ardından yazıcı otomatik olarak faksı alır.

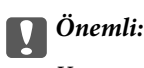

Yazıcıya bir telefon bağlamadığınızda, *Oto* modunu seçin.

❏ Manuel: Sık faks göndermeyen veya bağlı telefonla çağrılara cevap verdikten sonra faks almak isteyen kullanıcılar için tavsiye edilir. Faks alırken, ahizeyi kaldırın ve yazıcıyı kullanın.

*Not:*

*Uzaktan Alma* özelliğini etkinleştirirseniz, sadece bağlı telefonu kullanarak bir faksı almayı başlatabilirsiniz.

### **İlgili Bilgi**

- & ["Faks Ayrlr Shrbazı Kullanarak Temel Faks Ayarlarını Yapılandırma" sayfa 128](#page-127-0)
- & "Manuel Olarak Faks Alma" sayfa 142
- & ["Bağlı Telefonu Kullanarak Faks Alma \(Uzaktan Alma\)" sayfa 143](#page-142-0)

### **Telesekreter Ayarları**

Bir telesekreter kullanmak için ayarlara ihtiyaç duyarsınız.

- ❏ Yazıcı **Alma Modu**'nu **Oto** olarak ayarlayın.
- ❏ Yazıcının **Yanıt İçin Zil Sayısı** ayarını, telesekreterin zil sesi sayısından daha yüksek bir sayıya ayarlayın. Yoksa telesekreter, sesli mesajları kaydetmek için sesli çağrıları kabul edemez. Ayarlar için telesekreterle birlikte gelen kılavuzlara bakın.

Bölgeye bağlı olarak **Yanıt İçin Zil Sayısı** ayarı görüntülenmeyebilir.

### **İlgili Bilgi**

**→ ["Temel Ayarlar" sayfa 177](#page-176-0)** 

# **Çeşitli Faks Alma Yöntemleri**

### **Manuel Olarak Faks Alma**

Bir telefon bağladığınızda ve yazıcının **Alma Modu** ayarını **Manuel** olarak ayarladığınızda, faks almak için aşağıdaki adımları uygulayın.

- 1. Telefon çaldığında, ahizeyi kaldırın.
- 2. Bir faks tonu duyduğunuzda, yazıcının ana ekranında **Faksla** öğesine dokunun.

### *Not:*

*Uzaktan Alma* özelliğini etkinleştirirseniz, sadece bağlı telefonu kullanarak bir faksı almayı başlatabilirsiniz.

3. **Gönder/ Al** öğesine dokunun.

- <span id="page-142-0"></span>4. **Al** öğesine dokunun.
- 5.  $\Diamond$  öğesine dokunun ve ahizeyi kapatın.

### **İlgili Bilgi**

- & "Bağlı Telefonu Kullanarak Faks Alma (Uzaktan Alma)" sayfa 143
- & ["Alınan Faksları Gelen Kutusuna Kaydetme \(Koşulsuz Kaydet/İlet\)" sayfa 146](#page-145-0)
- & ["Faks Almak için Kağıt Kaynağı Ayarlarını Yapılandırma" sayfa 130](#page-129-0)

### **Bağlı Telefonu Kullanarak Faks Alma (Uzaktan Alma)**

Manuel olarak faks almak için telefon ahizesini kaldırdıktan sonra yazıcıyı kullanmanız gerekir. **Uzaktan Alma** özelliğini kullandığınızda, sadece telefonu kullanarak faks almaya başlayabilirsiniz.

**Uzaktan Alma** özelliği, tonlu aramayı destekleyen telefonlarda kullanılabilir.

### **İlgili Bilgi**

& ["Manuel Olarak Faks Alma" sayfa 142](#page-141-0)

### *Uzaktan Alma Ayarlama*

- 1. Ana ekranda **Ayarlar** öğesine dokunun.
- 2. **Genel Ayarlar** > **Faks Ayarları** > **Temel Ayarlar** > **Uzaktan Alma** öğesine dokunun.
- 3. **Uzaktan Alma** özelliğini etkinleştirdikten sonra, **Bşlt Kodu** alanına iki haneli bir kod girin (0 9, \* ve # girilebilir).
- 4. **Tamam** öğesine dokunun ve sonra **Tamam** öğesine yeniden dokunun.

### *Uzaktan Alma Kullanma*

- 1. Telefon çaldığında, ahizeyi kaldırın.
- 2. Faks tonu duyduğunuzda, telefonu kullanarak başlangıç kodunu girin.
- 3. Yazıcının faks almaya başladığını onayladıktan sonra ahizeyi kapatın.

### **Yoklamayla Faks Alma (Yoklama Al)**

Faks numarasını arayarak başka bir faks makinesinde kayıtlı faksı alabilirsiniz. Bir faks bilgi hizmetinden belge almak için bu özelliği kullanın. Ancak faks bilgi hizmetlerinde, faksı almak için izlemeniz gereken bir sesli yönlendirme özelliği varsa bu özelliği kullanamazsınız.

*Not:*

Sesli yönlendirme kullanan bir faks bilgi hizmetinden bir belge alacaksanız, faks numarasını *Beklemede* özelliğini ya da bağlı telefonu kullanarak çevirin ve telefon ve yazıcıyı sesli yönlendirmeye uygun şekilde çalıştırın.

- 1. Ana ekranda **Faksla** öğesine dokunun.
- 2.  $\left| \equiv \atop \frac{\text{Mean}}{\text{Mean}} \right|$  (Daha) öğesine dokunun.
- 3. **Uzatılmış Faks** öğesine dokunun.
- 4. Bunu **Açık** olarak ayarlamak için **Yoklama Al** kutusuna dokunun.
- 5. **Kapat** öğesine dokunun ve sonra **Kapat** öğesine yeniden dokunun.
- 6. Faks numarasını girin.

### *Not:*

*Direkt Arama Kısıtlamaları* seçeneği *Güvenlik Ayarları* bölümünde etkinleştirildiğinde, sadece kişi listesinden veya gönderilmiş faks geçmişinden faks alıcılarını seçebilirsiniz. Bir faks numarasını manüel olarak giremezsiniz.

7.  $\diamondsuit$  öğesine dokunun.

### **İlgili Bilgi**

- & ["Alıcının Durumunu Onayladıktan Sonra Faks Gönderme" sayfa 135](#page-134-0)
- & ["Harici Telefon Cihazından Arayarak Faks Gönderme" sayfa 134](#page-133-0)

### **Alt Adresle (SEP) ve Parolayla Password (PWD) Panodan Faksları Alma (Yoklama Al)**

Alt adres (SEP) ve parola (PWD) özelliğiyle faksları başka bir faks makinesinde depolanan bir panodan alabilirsiniz. Bu özelliği kullanmak için kişiyi önceden kişi listesinde alt adres (SEP) ve parola (PWD) ile kaydetmeniz gerekir.

- 1. Ana ekranda **Faksla** öğesine dokunun.
- 2.  $\left[\frac{1}{\text{Mean}}\right]$  (Daha) öğesine dokunun.
- 3. **Uzatılmış Faks** öğesine dokunun.
- 4. Bunu **Açık** olarak ayarlamak için **Yoklama Al** kutusuna dokunun.
- 5. **Kapat** öğesine dokunun ve sonra **Kapat** öğesine yeniden dokunun.
- 6. **İrtibatlar** öğesine dokunun ve sonra hedef panoyla eşleştirmek için kişiyi kayıtlı alt adres (SEP) ve parolayla (PWD) seçin.
- 7.  $\Phi$  öğesine dokunun.

### **İlgili Bilgi**

& ["İrtibatların Yönetimi" sayfa 64](#page-63-0)
### **İstenmeyen Faksları Engellemek İçin Ayarlar Yapma**

İstenmeyen faksları engelleyebilirsiniz.

- 1. Ana ekranda **Ayarlar** öğesine dokunun.
- 2. **Genel Ayarlar** > **Faks Ayarları** > **Temel Ayarlar** > **Faks Reddetme** öğesine dokunun.
- 3. **Faks Reddetme** öğesine dokunun ve sonra aşağıdaki seçenekleri etkinleştirin.
	- ❏ Numara Reddetme Listesi: Reddedilen Numara Listesi içindeki faksları reddedin.
	- ❏ Faks Üstbilgisi Boş Engellendi: Boş başlık bilgisine sahip faksları reddedin.
	- ❏ Kayıtlı Olmayan Kişiler: Kişi listesinde kayıtlı olmayan faksları reddedin.
- 4. **Numara Reddetme Listesi** öğesini kullanıyorsanız öğesine dolunun ve sonra **Numara Reddetme Listesini Düzenle** öğesine dokunun ve listeyi düzenleyin.

#### **İlgili Bilgi**

◆ ["Temel Ayarlar" sayfa 177](#page-176-0)

# **Alınan Faksları Kaydetme ve İletme (Koşulsuz Kaydet/İlet)**

Belirtilmemiş gönderenlerden alınan faksları kaydedip iletmeye ayarlayabilirsiniz.

#### *Not:*

Belirtilen bir gönderenden veya belirtilen bir zamanda alınan faksları kaydetmek ve iletmek için *Koşullu Kaydet/İlet* özelliğini kullanabilirsiniz.

Yazıcı, alınan faksları kaydetmek ve iletmek için aşağıdaki özellikleri sağlar.

- ❏ Yazıcının gelen kutusuna kaydetme
- ❏ Harici bellek cihazına kaydetme
- ❏ Bir bilgisayara kaydetme
- ❏ Başka bir faks makinesine, bir e-posta adresine veya bir ağ üzerindeki paylaşılan klasöre iletme

#### *Not:*

- ❏ Yukarıdaki özellikler aynı anda kullanılabilir. Bunların hepsini aynı anda kullanırsanız, alınan belgeler gelen kutusuna, bir harici bellek cihazına, bir bilgisayara kaydedilir ve belirtilen hedefe iletilir.
- ❏ Henüz okunmamış veya iletilmemiş alınan belgeler olduğunda, işlenmemiş işlerin sayısı ana ekranda öğesinde görüntülenir.

#### **İlgili Bilgi**

- & ["Alınan Faksları Gelen Kutusuna Kaydetme \(Koşulsuz Kaydet/İlet\)" sayfa 146](#page-145-0)
- & ["Alınan Faksları Bir Harici Bellek Cihazına Kaydetme \(Koşulsuz Kaydet/İlet\)" sayfa 147](#page-146-0)
- & ["Alınan Faksları Bir Bilgisayara Kaydetme \(Koşulsuz Kaydet/İlet\)" sayfa 148](#page-147-0)
- & ["Alınan Faksları İletme \(Koşulsuz Kaydet/İlet\)" sayfa 149](#page-148-0)
- & ["Alınan Faksları İşleme Sonucunda E-posta Bildirimleri Gönderme \(Koşulsuz Kaydet/İlet\)" sayfa 150](#page-149-0)
- & ["Alınan İşlem Görmemiş Faksların Bildirimi" sayfa 167](#page-166-0)

### <span id="page-145-0"></span>**Alınan Faksları Gelen Kutusuna Kaydetme (Koşulsuz Kaydet/İlet)**

Alınan faksları yazıcının gelen kutusuna kaydetmek üzere ayarlayabilirsiniz. 200 belgeye kadar kaydedilebilir. Bu özelliği kullanırsanız, alınan belgeler otomatik olarak yazdırılmaz. Bunları yazıcının LCD ekranında görüntüleyebilir ve yalnızca gerektiğinde yazdırabilirsiniz.

#### *Not:*

Kaydedilen belgelerin dosya boyutu ve aynı anda birden fazla faks kaydetme özelliği kullanılması gibi kullanım koşullarına bağlı olarak 200 belge kaydetmek mümkün olmayabilir.

#### **İlgili Bilgi**

- & "Alınan Faksları Gelen Kutusuna Kaydetmek Üzere Ayarlama (Koşulsuz Kaydet/İlet)" sayfa 146
- & "Alınan Faksları LCD Ekranda Kontrol Etme (Koşulsuz Kaydet/İlet)" sayfa 146
- & ["Gelen Kutusunu Kullanma" sayfa 161](#page-160-0)

#### *Alınan Faksları Gelen Kutusuna Kaydetmek Üzere Ayarlama (Koşulsuz Kaydet/İlet)*

- 1. Ana ekranda **Ayarlar** öğesine dokunun.
- 2. **Genel Ayarlar** > **Faks Ayarları** > **Ayarları Al** > **Kaydetme/İletme Ayarları** > **Koşulsuz Kaydet/İlet** öğesine dokunun.

Mesaj görüntülenirse içeriği kontrol edin ve sonra **Tamam** öğesine dokunun.

3. Bunu **Açık** olarak ayarlamak için **Gln Ktsna Kydt** kutusuna dokunun.

Mesaj görüntülenirse içeriği kontrol edin ve sonra **Tamam** öğesine dokunun.

- 4. **Kapat** öğesine dokunun.
- 5. **Genel Ayarlar** öğesine dokunun.
- 6. **Faks Verileri Dolu İşlemi** öğesine dokunun ve sonra gelen kutusu dolduğunda kullanılacak seçeneği seçin.
	- ❏ **Faksları al ve yazdır**: Yazıcı, gelen kutusuna kaydedilemeyen tüm alınan belgeleri yazdırır.
	- ❏ **Gelen faksları reddet**: Yazıcı gelen faks aramalarını yanıtlamaz.
- 7. Gelen kutusu için bir parola ayarlayabilirsiniz. **Gln Kts Parola Ayarları** öğesine dokunun ve sonra parolayı ayarlayın. Parolayı ayarladıktan sonra **Kapat** öğesine dokunun.

*Faksları al ve yazdır* seçildiğinde parolayı ayarlayamazsınız.

#### *Alınan Faksları LCD Ekranda Kontrol Etme (Koşulsuz Kaydet/İlet)*

1. Ana ekranda **Faks Kutusu** öğesine dokunun.

*Not:*

Okunmamış alınan fakslar olduğunda, okunmamış belgelerin sayısı ana ekrandaki  $\mathbf{G}$  öğesinde görüntülenir.

- 2. **Gln kts/ Gizli** > **Gln kts** öğesine dokunun.
- 3. Gelen kutusu parola korumalıysa gelen kutusu parolasını veya yönetici parolasını girin.

*Not:*

<span id="page-146-0"></span>4. Listeden görüntülemek istediğiniz faksı seçin.

Faks içeriği görüntülenir.

- ❏ : Görüntüyü sağa 90 derece döndürür.
- $\Box \; \textcircled{\tiny{\bullet}} \; \textcircled{\tiny{\bullet}} \; \textcircled{\tiny{\bullet}}$ : Ekranı okların yönünde taşır.
- $\Box$   $\Theta$  : Küçültür veya büyütür.
- $\boxed{\leq\,}$ : Önceki veya sonraki sayfaya gider.
- ❏ Çalıştırma simgelerini gizlemek için önizleme ekranında simgeler hariç herhangi bir yere dokunun. Simgeleri görüntülemek için yeniden dokunun.
- 5. Görüntülediğiniz belgeyi yazdırmayı veya silmeyi seçin ve sonra ekrandaki talimatları uygulayın.

#### c*Önemli:*

Yazıcıda bellek yetersiz kaldığında faks alma ve gönderme devre dışı bırakılır. Okumuş veya yazdırmış olduğunuz belgeleri silin.

#### **İlgili Bilgi**

- & ["Alınan İşlem Görmemiş Faksların Bildirimi" sayfa 167](#page-166-0)
- & ["Faks Ayarları İçin Menü Seçenekleri" sayfa 172](#page-171-0)

### **Alınan Faksları Bir Harici Bellek Cihazına Kaydetme (Koşulsuz Kaydet/İlet)**

Alınan belgeleri PDF biçimine dönüştürmeye ve yazıcıya bağlı bir harici bellek cihazına kaydetmeye ayarlayabilirsiniz. Belgeleri bellek cihazına kaydederken otomatik olarak yazdırmak üzere de ayarlayabilirsiniz.

#### c*Önemli:*

Alınan belgeler, yazıcıya bağlı bellek cihazına kaydedilmeden önce geçici olarak yazıcının belleğine kaydedilir. Bellek dolu hatası faks göndermeyi ve almayı devre dışı bıraktığından, bellek cihazını yazıcıya bağlı tutun.

Yazıcının belleğine geçici olarak kaydedilen belge sayısı ana ekrandaki  $\mathbf{C}$  öğesinde görüntülenir.

- 1. Yazıcıya bir harici bellek cihazı bağlayın.
- 2. Ana ekranda **Ayarlar** öğesine dokunun.
- 3. **Genel Ayarlar** > **Faks Ayarları** > **Ayarları Al** > **Kaydetme/İletme Ayarları** > **Koşulsuz Kaydet/İlet** öğesine dokunun.

Mesaj görüntülenirse içeriği kontrol edin ve sonra **Tamam** öğesine dokunun.

- 4. **Bellek Aygıtına Kaydet** öğesine dokunun.
- 5. **Evet** öğesini seçin. Belgeleri bellek cihazına kaydederken otomatik olarak yazdırmak için **Evet Yazdır** öğesini seçin.
- 6. Görüntülenen mesajı kontrol edin ve sonra **Olştur** öğesine dokunun.

Bellek cihazında, alınan belgelerin kaydedileceği bir klasör oluşturulur.

#### <span id="page-147-0"></span>**İlgili Bilgi**

& ["Alınan İşlem Görmemiş Faksların Bildirimi" sayfa 167](#page-166-0)

## **Alınan Faksları Bir Bilgisayara Kaydetme (Koşulsuz Kaydet/İlet)**

Alınan belgeleri PDF biçimine dönüştürmeye ve yazıcıya bağlı bir bilgisayara kaydetmeye ayarlayabilirsiniz. Bilgisayara kaydederken belgeleri otomatik olarak yazdıracak şekilde de ayarlama yapabilirsiniz.

Ayarı yapmak için FAX Utility öğesini kullanmanız gerekir. FAX Utility uygulamasını bilgisayara yükleyin.

Windows FAX Utility talimatları kullanılan sürüme göre değişir. Bu belge Version 1.XX için talimatlar sağlar. Windows FAX Utility Version 2.XX için FAX Utility Çevrimiçi Yardımında **Temel İşlemler** konusuna bakın. Kullandığınız sürümü kontrol etmek için FAX Utility başlık çubuğunu sağ tıklayın ve sonra **Sürüm Bilgileri** öğesine tıklayın.

### c*Önemli:*

❏ Yazıcının alıcı modunu *Oto* olarak ayarlayın.

❏ Alınan belgeler, faksları kaydetmek üzere ayarlanan bilgisayara kaydedilmeden önce geçici olarak yazıcının belleğine kaydedilir. Bellek dolu hatası faks göndermeyi ve almayı devre dışı bıraktığından, faksları kaydetmek üzere ayarlanan bilgisayarı açık tutun. Yazıcının belleğine geçici olarak kaydedilen belge sayısı ana ekrandaki

öğesinde görüntülenir.

- 1. Yazıcıya bağlı bilgisayarda FAX Utility uygulamasını çalıştırın.
- 2. FAX Utility ayar ekranını açın.

#### *Not:*

Bir parola giriş ekranı görüntülenirse parolayı girin. Parolayı bilmiyorsanız, yazıcı yöneticinizle iletişim kurun.

❏ Windows

**Yazıcı için Faks Ayarları** öğesine tıklayın, yazıcıyı seçip **Alınan Faks Çıktı Ayarları** öğesine tıklayın.

❏ Mac OS X

**Faks Alım Monitörü** öğesine tıklayın, yazıcıyı seçip **Ayarları Al** öğesine tıklayın.

- 3. **Faksları bu bilgisayara kaydet** öğesini tıklayın ve sonra alınan belgeleri kaydetmek için klasörü belirtmek için **Gözat** öğesine tıklayın.
- 4. Gereken başka ayarları yapın.
	- *Not:*

Ayar öğeleri ve talimatlar hakkında ayrıntılar için FAX Utility yardım ayarları ekranına bakın.

- 5. Ayarlar bilgisini bilgisayarınıza gönderin.
	- ❏ Windows

**Tamam**'ı tıklatın.

❏ Mac OS X

**Gönder**'i tıklatın.

Aynı anda hem kaydetmek hem de yazdırmak istiyorsanız sonraki adıma gidin.

6. Yazıcının kontrol panelinde, **Ayarlar** > **Genel Ayarlar** > **Faks Ayarları** > **Ayarları Al** öğesini seçin.

<span id="page-148-0"></span>7. **Kaydetme/İletme Ayarları**, **Koşulsuz Kaydet/İlet**, **Blgsyra Kaydet** öğesini seçin ve sonra **Evet Yazdır** öğesini seçin.

#### *Not:*

Alınan belgenin bilgisayara kaydedilmesini durdurmak için *Blgsyra Kaydet* özelliğini *Hayır* olarak ayarlayın. Ayarı değiştirmek için FAX Utility uygulamasını da kullanabilirsiniz ancak bilgisayara kaydedilmemiş alınan fakslar bulunurken FAX Utility uygulamasından değiştirilmesine izin verilmez.

#### **İlgili Bilgi**

- & ["Alım Modunu Ayarlama" sayfa 141](#page-140-0)
- & ["FAKS Yardımcı Programı" sayfa 222](#page-221-0)
- & ["Alınan İşlem Görmemiş Faksların Bildirimi" sayfa 167](#page-166-0)

## **Alınan Faksları İletme (Koşulsuz Kaydet/İlet)**

Alınan belgeleri başka bir faks makinesine iletmeye veya belgeleri PDF biçimine dönüştürüp bir ağ üzerindeki paylaşımlı bir klasöre veya e-posta adresine iletmeye ayarlayabilirsiniz. İletilen belgeler yazıcıdan silinir. Öncelikle, iletim hedeflerini kişi listesine kaydedin. Bir e-posta adresine iletmek için e-posta sunucu ayarlarını da yapılandırmanız gerekir.

#### *Not:*

- ❏ Renkli belgeler başka bir faks makinesine iletilemez. Bunlar, iletilemeyen belgeler olarak işlenir.
- ❏ Bu özelliği kullanmadan önce yazıcının *Tarih/Saat* ve *Zaman Farkı* ayarlarının doğru olduğundan emin olun. Menülere *Ayarlar* > *Genel Ayarlar* > *Temel Ayarlar* > *Tarih/Saat Ayarları* üzerinden erişebilirsiniz.
- 1. Ana ekranda **Ayarlar** öğesine dokunun.
- 2. **Genel Ayarlar** > **Faks Ayarları** > **Ayarları Al** > **Kaydetme/İletme Ayarları** > **Koşulsuz Kaydet/İlet** öğesine dokunun.

Mesaj görüntülenirse içeriği kontrol edin ve sonra **Tamam** öğesine dokunun.

- 3. **İlet** öğesine dokunun.
- 4. **Evet** öğesini seçin.

#### *Not:*

Belgeleri iletirken otomatik olarak yazdırmak için *Evet Yazdır* seçeneğini seçin.

- 5. **Giriş Ekle** öğesine dokunun.
- 6. Kişi listesinden iletme hedef konumlarını seçin.

#### *Not:*

En fazla beş iletme hedef konumu belirtebilirsiniz. Hedefi seçmek için onay işaretine dokunun. Seçimi iptal etmek için işarete yeniden dokunun.

- 7. İletim hedeflerini seçmeyi tamamladığınızda, **Kapat** öğesine dokunun.
- 8. Seçtiğiniz iletim hedeflerinin doğru olduğunu kontrol edin ve sonra **Tamam** düğmesine dokunun.

<span id="page-149-0"></span>9. **İletme Başarısız Olduğunda Seçenekler** içinde alınan belgelerin iletilmesi başarısız olduğu takdirde yazdırılacağını mı yoksa yazıcının gelen kutusuna mı kaydedileceğini seçin.

#### c*Önemli:*

Gelen kutusu dolduğunda faks gönderme ve alma devre dışı bırakılır. Kontrol ettikten sonra belgeleri gelen kutusundan silmelisiniz. İletilemeyen belge sayısı, ana ekrandaki  $\square$ öğesinde diğer islenmemis islerle birlikte görüntülenir.

10. **Tamam** öğesine dokunun.

Mesaj görüntülenirse içeriği kontrol edin ve sonra **Tamam** öğesine dokunun.

- 11. **Kapat** öğesine dokunun.
- 12. E-posta adresine iletirken, e-posta için bir konu belirtebilirsiniz. **Genel Ayarlar** öğesine dokunun, **İletme Ayarları** altındaki kutuya dokunun ve sonra konuyu girin.

*Not:*

- ❏ İletim hedefi olarak ağdaki paylaşılan bir klasörü veya bir e-posta adresini seçmişseniz, taranan görüntünün tarama moduna hedef konuma gönderilip gönderilemediğini test etmenizi öneririz. Ana ekrandan *Tara* > *E-posta* veya *Tara* > *Ağ Klasörü/FTP* öğesini seçin, hedef konumu seçin ve sonra tarama işlemini başlatın.
- ❏ Alınan belgeler ağ üzerindeki bir paylaşılan klasöre kaydedildiğinde bir Windows bilgisayarda yeni faks bildirimi almayı ayarlayabilirsiniz. Ayarları yapmak için FAX Utility özelliğini kullanın. Detaylı bilgi için FAX Utility yardım bölümüne bakın.

#### **İlgili Bilgi**

- & ["Ayarları Al" sayfa 173](#page-172-0)
- & ["İrtibatların Yönetimi" sayfa 64](#page-63-0)
- & ["E-posta Sunucusu Kullanımı" sayfa 304](#page-303-0)
- & ["Alınan Faksları LCD Ekranda Kontrol Etme \(Koşulsuz Kaydet/İlet\)" sayfa 146](#page-145-0)
- & ["Alınan İşlem Görmemiş Faksların Bildirimi" sayfa 167](#page-166-0)
- & ["E-postaya Tarama" sayfa 108](#page-107-0)
- & ["Ağ Klasörü veya FTP Sunucusuna Tarama" sayfa 105](#page-104-0)
- & ["FAKS Yardımcı Programı" sayfa 222](#page-221-0)

### **Alınan Faksları İşleme Sonucunda E-posta Bildirimleri Gönderme (Koşulsuz Kaydet/İlet)**

Alınan faksı işleme sonuçlarını içeren bir e-posta gönderebilirsiniz.

- 1. Ana ekranda **Ayarlar** öğesine dokunun.
- 2. **Genel Ayarlar** > **Faks Ayarları** > **Ayarları Al** > **Kaydetme/İletme Ayarları** > **Koşulsuz Kaydet/İlet** öğesine dokunun.

Mesaj görüntülenirse içeriği kontrol edin ve sonra **Tamam** öğesine dokunun.

3. **E-posta Bildirimleri** öğesine dokunun.

4. Gerekirse aşağıdaki seçenekleri etkinleştirin.

#### *Not:*

Aşağıdaki seçenekler aynı zamanda kullanılabilir.

- ❏ Alındığında Bildir: Yazıcı faksı almayı tamamlandığında e-postayı alıcıya gönder.
- ❏ Yazdırıldığında Bildir: Yazıcı alınan faksı yazdırmayı tamamlandığında e-postayı alıcıya gönder.
- ❏ Bellek Aygıtına kaydedildiğinde bildir: Yazıcı alınan belgeyi bellek cihazına göndermeyi tamamladığında alıcıya e-posta gönder.
- ❏ İletildiğinde Bildir: Yazıcı alınan faksı iletmeyi tamamlandığında e-postayı alıcıya gönder.
- 5. **Alıcı** altındaki kutuya dokunun.
- 6. Kişi listesinden bir alıcı seçin.
	- *Not:*

Yalnızca bir alıcı belirtebilirsiniz. Alıcıyı seçmek için onay işaretine dokunun. Seçimi temizlemek için işarete yeniden dokunun.

- 7. Alıcıyı seçmeyi tamamladığınızda, **Kapat** öğesine dokunun.
- 8. **Tamam** öğesine dokunun.

# **Belirtilen Bir Gönderenden veya Belirtilen Bir Zamanda Alınan Faksları Kaydetme veya İletme (Koşullu Kaydet/İlet)**

Belirtilen bir gönderenden veya belirtilen bir zamanda alınan faksları kaydedip iletmeye ayarlayabilirsiniz.

*Not:*

Belirtilmeyen bir gönderensen alınan faksları kaydetmek veya iletmek için *Koşulsuz Kaydet/İlet* özelliğini kullanabilirsiniz.

Yazıcı, alınan faksları kaydetmek ve iletmek için aşağıdaki özellikleri sağlar.

- ❏ Gelen kutusuna veya gizli kutusuna kaydetme
- ❏ Harici bellek cihazına kaydetme
- ❏ Başka bir faks makinesine, bir e-posta adresine veya bir ağ üzerindeki paylaşılan klasöre iletme

#### *Not:*

- ❏ Yukarıdaki özellikler aynı anda kullanılabilir. Bunların tümünü aynı anda kullanırsanız, alınan belgeler gelen kutusuna veya gizli kutusuna, harici bir bellek cihazına kaydedilir ve belirtilen hedefe iletilir.
- ❏ Henüz okunmamış veya iletilmemiş alınan belgeler olduğunda, işlenmemiş işlerin sayısı öğesinde görüntülenir.

#### **İlgili Bilgi**

- & ["Alınan Faksları Kaydetme ve İletme Koşullarını Ayarlama \(Koşullu Kaydet/İlet\)" sayfa 152](#page-151-0)
- & ["Alınan Faksları Gelen Kutusuna veya Gizli Kutusuna Kaydetme \(Koşullu Kaydet/İlet\)" sayfa 153](#page-152-0)
- & ["Alınan Faksları Bir Harici Bellek Cihazına Kaydetme \(Koşullu Kaydet/İlet\)" sayfa 155](#page-154-0)
- & ["Alınan Faksları İletme \(Koşullu Kaydet/İlet\)" sayfa 156](#page-155-0)
- & ["Alınan Faksları Yazdırma \(Koşullu Kaydet/İlet\)" sayfa 158](#page-157-0)
- & ["Alınan Faksları İşleme Sonucunda E-posta Bildirimleri Gönderme \(Koşullu Kaydet/İlet\)" sayfa 159](#page-158-0)
- & ["Alınan İşlem Görmemiş Faksların Bildirimi" sayfa 167](#page-166-0)

### <span id="page-151-0"></span>**Alınan Faksları Kaydetme ve İletme Koşullarını Ayarlama (Koşullu Kaydet/İlet)**

- 1. Ana ekranda **Ayarlar** öğesine dokunun.
- 2. **Genel Ayarlar** > **Faks Ayarları** > **Ayarları Al** > **Kaydetme/İletme Ayarları** öğesine dokunun.
- 3. **Koşullu Kaydet/İlet** altından kayıtlı olmayan kutulardan birinden **öl** öğesine dokunun.

#### *Not:*

Kayıtlı kutudaki  $\frac{1}{\sqrt{2}}$  öğesine dokunarak koşulları değiştirebilirsiniz.

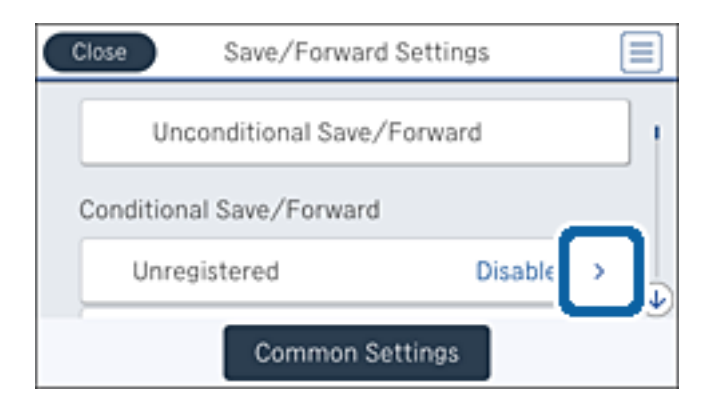

- 4. **Ad** altındaki kutuya dokunun ve sonra koşul için adı girin.
- 5. **Koşullar** altındaki kutuya dokunun.
- 6. Koşulları seçin ve ayarları yapın.

#### *Not:*

Aşağıdaki seçenekler aynı zamanda kullanılabilir.

- ❏ Gönderen Fks Numarası uyuşması: Gönderen faks numarası eşleşirse alınan belge kaydedilir ve iletilir. **Gönderen Fks Numarası uyuşması** öğesine dokunun ve sonra seçenekleri seçin. Ekranı en aşağıya kaydırın ve sonra **Fks Numarası** kutusuna dokunun ve telefon numarasını girin (maksimum 20 basamak).
- ❏ Alt adres (SUB) tam uyum: Alt adres (SUB) tam olarak eşleşirse alınan belge kaydedilir ve iletilir. **Alt adres (SUB) tam uyum** öğesine dokunun ve sonra bunu **Açık** olarak ayarlamak için en üstteki kutuya dokunun ve sonra **Alt Adres (SUB)** kutusuna dokunun ve alt adresi (SUB) girin.
- ❏ Şifre (SID) tam uyum: Parola (SID) tam olarak eşleşiyorsa alınan belge kaydedilir ve iletilir. **Şifre (SID) tam uyum** öğesine dokunun ve sonra bunu **Açık** olarak ayarlamak için en üstteki kutuya dokunun ve sonra **Şifre (SID)** kutusuna dokunun ve parolayı girin.
- ❏ Alma Zamanı: Belirtilen süre içinde alınan belgeleri kaydeder ve iletir. **Alma Zamanı** öğesine dokunun ve sonra bunu **Açık** olarak ayarlamak için **Alma Zamanı** kutusuna dokunun. **Başlangıç zamanı** ve **Bitiş zamanı** içinde süreyi ayarlayın.
- 7. Ayarları yapmayı tamamladığınızda, Koşullu Kaydet/İlet ekranında dönmek için **Kapat** öğesine dokunun ve sonra koşulları kaydetmek için **Tamam** öğesine dokunun.

### <span id="page-152-0"></span>**Alınan Faksları Gelen Kutusuna veya Gizli Kutusuna Kaydetme (Koşullu Kaydet/İlet)**

Alınan faksları yazıcının gelen kutusuna veya gizli kutusuna kaydetmek üzere ayarlayabilirsiniz. Toplamda en fazla 200 belge kaydedebilirsiniz.

#### *Not:*

Kaydedilen belgelerin dosya boyutu ve aynı anda birden fazla faks kaydetme özelliği kullanılması gibi kullanım koşullarına bağlı olarak 200 belge kaydetmek mümkün olmayabilir.

#### **İlgili Bilgi**

& "Alınan Faksları Gelen Kutusuna ve Gizli Kutusuna Kaydetmek Üzere Ayarlama (Koşullu Kaydet/İlet)" sayfa 153

- & ["Alınan Faksları LCD Ekranda Kontrol Etme \(Koşullu Kaydet/İlet\)" sayfa 154](#page-153-0)
- & ["Gelen Kutusunu Kullanma" sayfa 161](#page-160-0)
- & ["Gizli Kutusunu Kullanma" sayfa 162](#page-161-0)

#### *Alınan Faksları Gelen Kutusuna ve Gizli Kutusuna Kaydetmek Üzere Ayarlama (Koşullu Kaydet/ İlet)*

- 1. Ana ekranda **Ayarlar** öğesine dokunun.
- 2. **Genel Ayarlar** > **Faks Ayarları** > **Ayarları Al** > **Kaydetme/İletme Ayarları** öğesine dokunun.
- 3. **Koşullu Kaydet/İlet** altındaki kayıtlı kutuyu seçin.

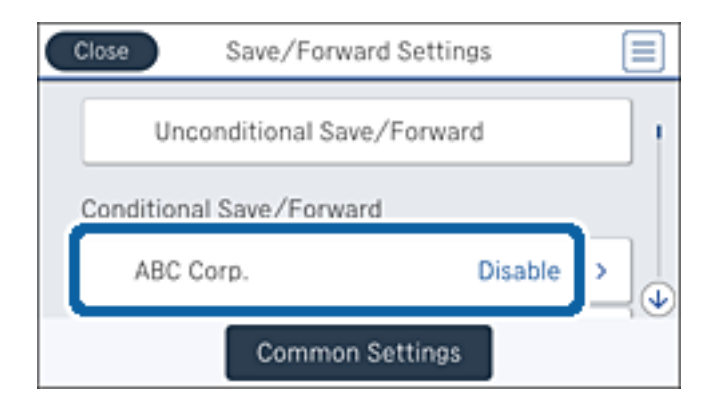

4. **Etkin** öğesine dokunun.

<span id="page-153-0"></span>5. öğesine dokunun.

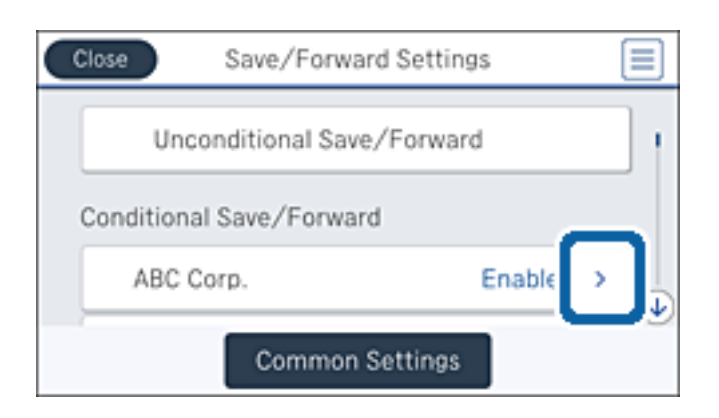

- 6. Koşulları kontrol edin.
- 7. **Kaydetme/İletme Hedefi** altındaki kutuya dokunun.
- 8. **Faks Kutusuna Kaydet** öğesine dokunun.
- 9. Bunu **Açık** olarak ayarlamak için üstteki kutuya dokunun.
- 10. Belgeyi kaydettiğiniz kutuyu seçin.

### *Not:*

Gelen kutusu veya gizli kutusu parolayla korunuyorsa parolayı girin.

- 11. **Tamam** öğesine üç kez dokunarak Kaydetme/İletme Ayarları ekranına dönün.
- 12. **Genel Ayarlar** öğesine dokunun.
- 13. **Faks Verileri Dolu İşlemi** öğesine dokunun ve sonra gelen kutusu dolduğunda kullanılacak seçeneği seçin.
	- ❏ **Faksları al ve yazdır**: Yazıcı, gelen kutusuna kaydedilemeyen tüm alınan belgeleri yazdırır.
	- ❏ **Gelen faksları reddet**: Yazıcı gelen faks aramalarını reddeder.
- 14. Gerekirse gelen kutusu için bir parola ayarlayabilirsiniz. **Gln Kts Parola Ayarları** öğesine dokunun ve parolayı ayarlayın. Parolayı ayarladıktan sonra **Kapat** öğesine dokunun.
	- *Not:*

*Faksları al ve yazdır* öğesini seçtiyseniz bir parola ayarlayamazsınız.

#### *Alınan Faksları LCD Ekranda Kontrol Etme (Koşullu Kaydet/İlet)*

1. Ana ekranda **Faks Kutusu** öğesine dokunun.

*Not:*

Okunmamış alınan fakslar olduğunda, okunmamış belgelerin sayısı ana ekrandaki  $\left[\mathbf{t}\right]$ öğesinde görüntülenir.

- 2. **Gln kts/ Gizli** öğesine dokunun.
- 3. Görüntülemek istediğiniz gelen kutusu veya gizli kutusunu seçin.
- <span id="page-154-0"></span>4. Gelen kutusu veya gizli kutusu parola korumalıysa gelen kutusu parolasını, gizli kutusu parolasını veya yönetici parolasını girin.
- 5. Listeden görüntülemek istediğiniz faksı seçin.

Faks içeriği görüntülenir.

- ❏ : Görüntüyü sağa 90 derece döndürür.
- $\Box \; \textcircled{\tiny{\bullet}} \; \textcircled{\tiny{\bullet}} \; \textcircled{\tiny{\bullet}}$ : Ekranı okların yönünde taşır.
- ❏ : Küçültür veya büyütür.
- $\Box$   $\Box$  : Önceki veva sonraki savfava gider.
- ❏ Çalıştırma simgelerini gizlemek için önizleme ekranında simgeler hariç herhangi bir yere dokunun. Simgeleri görüntülemek için yeniden dokunun.
- 6. Görüntülediğiniz belgeyi yazdırmayı veya silmeyi seçin ve sonra ekrandaki talimatları uygulayın.

#### c*Önemli:*

Yazıcıda bellek yetersiz kaldığında faks alma ve gönderme devre dışı bırakılır. Okumuş veya yazdırmış olduğunuz belgeleri silin.

#### **İlgili Bilgi**

- & ["Alınan İşlem Görmemiş Faksların Bildirimi" sayfa 167](#page-166-0)
- & ["Faks Ayarları İçin Menü Seçenekleri" sayfa 172](#page-171-0)

### **Alınan Faksları Bir Harici Bellek Cihazına Kaydetme (Koşullu Kaydet/İlet)**

Alınan belgeleri PDF biçimine dönüştürmeye ve yazıcıya bağlı bir harici bellek cihazına kaydetmeye ayarlayabilirsiniz.

#### c*Önemli:*

Alınan belgeler, yazıcıya bağlı bellek cihazına kaydedilmeden önce geçici olarak yazıcının belleğine kaydedilir. Bellek dolu hatası faks göndermeyi ve almayı devre dışı bıraktığından, bellek cihazını yazıcıya bağlı tutun.

Yazıcının belleğine geçici olarak kaydedilen belge sayısı ana ekrandaki  $\mathcal{F}$  öğesinde görüntülenir.

- 1. Yazıcıya bir harici bellek cihazı bağlayın.
- 2. Ana ekranda **Ayarlar** öğesine dokunun.
- 3. **Genel Ayarlar** > **Faks Ayarları** > **Ayarları Al** > **Kaydetme/İletme Ayarları** öğesine dokunun.

<span id="page-155-0"></span>4. **Koşullu Kaydet/İlet** altındaki kayıtlı kutuyu seçin.

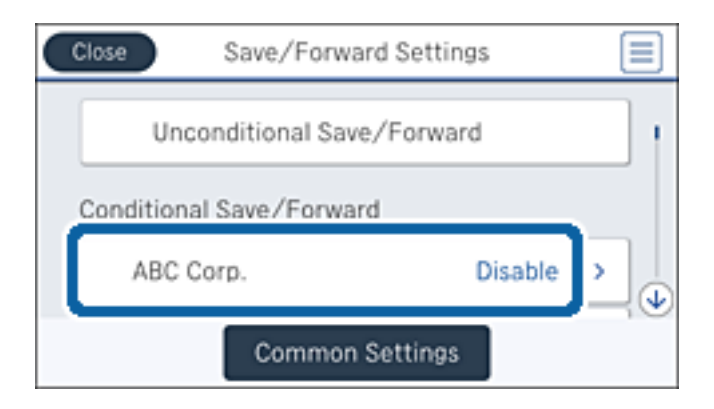

- 5. **Etkin** öğesine dokunun.
- 6. öğesine dokunun.

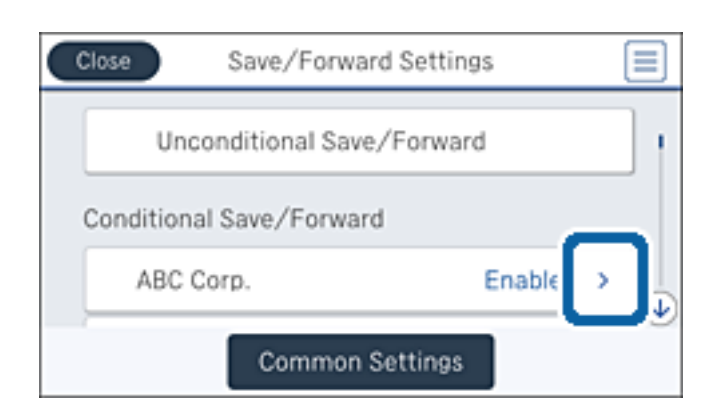

- 7. Koşulları kontrol edin.
- 8. **Kaydetme/İletme Hedefi** altındaki kutuya dokunun.
- 9. **Bellek Aygıtına Kaydet** öğesine dokunun.
- 10. Bunu **Açık** olarak ayarlamak için **Bellek Aygıtına Kaydet** kutusuna dokunun.
- 11. Ekranda görüntülenen mesajı kontrol edin ve sonra **Olştur** öğesine dokunun. Bellek aygıtında, alınan belgelerin kaydedileceği bir klasör oluşturulur.
- 12. **Tamam** öğesine üç kez dokunarak Kaydetme/İletme Ayarları ekranına dönün.

#### **İlgili Bilgi**

& ["Alınan İşlem Görmemiş Faksların Bildirimi" sayfa 167](#page-166-0)

### **Alınan Faksları İletme (Koşullu Kaydet/İlet)**

Alınan belgeleri başka bir faks makinesine iletmeye veya belgeleri PDF biçimine dönüştürüp bir ağ üzerindeki paylaşımlı bir klasöre veya e-posta adresine iletmeye ayarlayabilirsiniz. İletilen belgeler yazıcıdan silinir. Öncelikle, iletim hedeflerini kişi listesine kaydedin. Bir e-posta adresine iletmek için e-posta sunucu ayarlarını da yapılandırmanız gerekir.

*Not:*

❏ Renkli belgeler başka bir faks makinesine iletilemez. Bunlar, iletilemeyen belgeler olarak işlenir.

- ❏ Bu özelliği kullanmadan önce yazıcının *Tarih/Saat* ve *Zaman Farkı* ayarlarının doğru olduğundan emin olun. Menülere *Ayarlar* > *Genel Ayarlar* > *Temel Ayarlar* > *Tarih/Saat Ayarları* üzerinden erişebilirsiniz.
- 1. Ana ekranda **Ayarlar** öğesine dokunun.
- 2. **Genel Ayarlar** > **Faks Ayarları** > **Ayarları Al** > **Kaydetme/İletme Ayarları** öğesine dokunun.
- 3. **Koşullu Kaydet/İlet** altındaki kayıtlı kutuyu seçin.

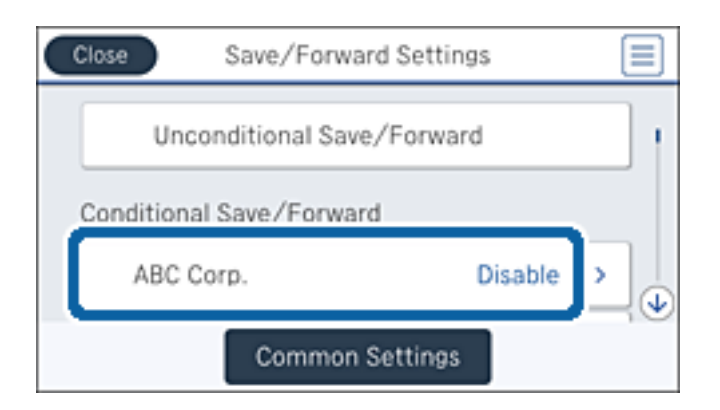

- 4. **Etkin** öğesine dokunun.
- 5. öğesine dokunun.

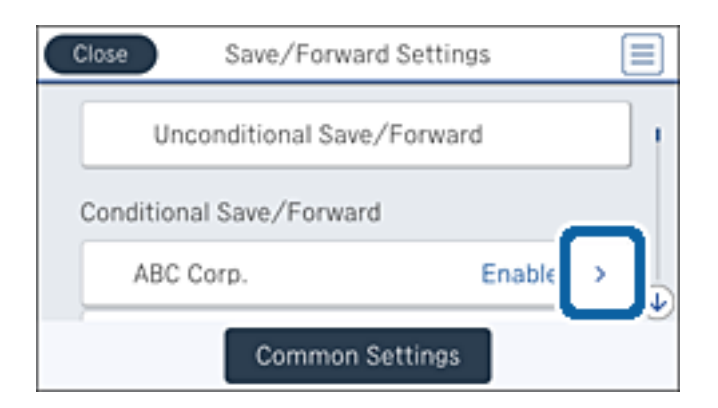

- 6. Koşulları kontrol edin.
- 7. **Kaydetme/İletme Hedefi** altındaki kutuya dokunun.
- 8. **İlet** öğesine dokunun.
- 9. Bunu **Açık** olarak ayarlamak için üstteki kutuya dokunun.
- 10. **Giriş Ekle** öğesine dokunun.

<span id="page-157-0"></span>11. Kişi listesinden iletme hedef konumlarını seçin.

#### *Not:*

Yalnızca bir iletim hedefi belirtebilirsiniz. Hedefi seçmek için onay işaretine dokunun. Seçimi temizlemek için işarete yeniden dokunun.

- 12. İletim hedefini seçmeyi tamamladığınızda, **Kapat** öğesine dokunun.
- 13. Seçtiğiniz iletim hedefinin doğru olduğunu kontrol edin ve sonra **Tamam** düğmesine dokunun.
- 14. **İletme Başarısız Olduğunda Seçenekler** içinde alınan belgelerin iletilmesi başarısız olduğu takdirde yazdırılacağını mı yoksa yazıcının gelen kutusuna mı kaydedileceğini seçin.

#### c*Önemli:*

Gelen kutusu dolduğunda faks gönderme ve alma devre dışı bırakılır. Kontrol ettikten sonra belgeleri gelen kutusundan silmelisiniz. İletilemeyen belge sayısı, ana ekrandaki öğesinde diğer işlenmemiş işlerle birlikte görüntülenir.

- 15. **Tamam** öğesine üç kez dokunarak Kaydetme/İletme Ayarları ekranına dönün.
- 16. E-posta adresine iletirken, e-posta için bir konu belirtebilirsiniz. **Genel Ayarlar** > **İletme Ayarları** öğesine dokunun ve konuyu girin.

*Not:*

- ❏ İletim hedefi olarak ağdaki paylaşılan bir klasörü veya bir e-posta adresini seçmişseniz, taranan görüntünün tarama moduna hedef konuma gönderilip gönderilemediğini test etmenizi öneririz. Ana ekrandan *Tara* > *E-posta* veya *Tara* > *Ağ Klasörü/FTP* öğesini seçin, hedef konumu seçin ve sonra tarama işlemini başlatın.
- ❏ Alınan belgeler ağ üzerindeki bir paylaşılan klasöre kaydedildiğinde bir Windows bilgisayarda yeni faks bildirimi almayı ayarlayabilirsiniz. Ayarları yapmak için FAX Utility özelliğini kullanın. Detaylı bilgi için FAX Utility yardım bölümüne bakın.

#### **İlgili Bilgi**

- & ["Ayarları Al" sayfa 173](#page-172-0)
- & ["İrtibatların Yönetimi" sayfa 64](#page-63-0)
- & ["E-posta Sunucusu Kullanımı" sayfa 304](#page-303-0)
- & ["Alınan Faksları LCD Ekranda Kontrol Etme \(Koşullu Kaydet/İlet\)" sayfa 154](#page-153-0)
- & ["Alınan İşlem Görmemiş Faksların Bildirimi" sayfa 167](#page-166-0)
- & ["E-postaya Tarama" sayfa 108](#page-107-0)
- & ["Ağ Klasörü veya FTP Sunucusuna Tarama" sayfa 105](#page-104-0)
- & ["FAKS Yardımcı Programı" sayfa 222](#page-221-0)

### **Alınan Faksları Yazdırma (Koşullu Kaydet/İlet)**

Kaydetme veya iletme koşullarını karşılayan alınan belgeleri yazdırmayı ayarlayabilirsiniz.

- 1. Ana ekranda **Ayarlar** öğesine dokunun.
- 2. **Genel Ayarlar** > **Faks Ayarları** > **Ayarları Al** > **Kaydetme/İletme Ayarları** öğesine dokunun.

<span id="page-158-0"></span>3. **Koşullu Kaydet/İlet** altındaki kayıtlı kutuyu seçin.

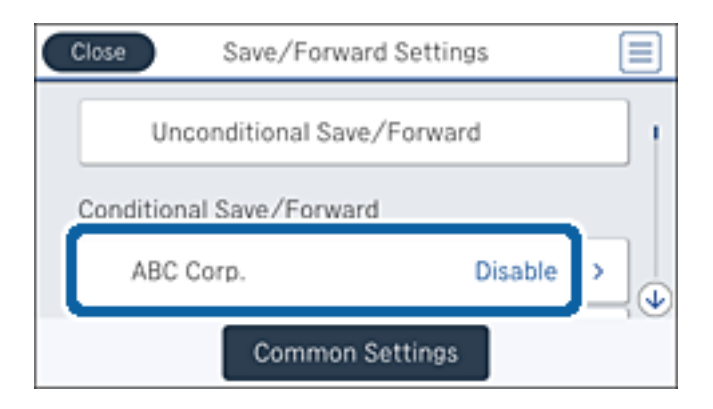

- 4. **Etkin** öğesine dokunun.
- 5. öğesine dokunun.

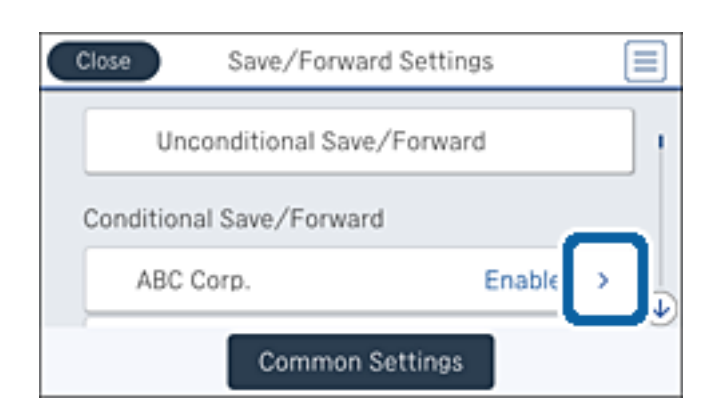

- 6. Koşulları kontrol edin.
- 7. **Kaydetme/İletme Hedefi** altındaki kutuya dokunun.
- 8. Bunu **Açık** olarak ayarlamak için **Yazdır** kutusuna dokunun.
- 9. Kaydetme/İletme Ayarları ekranına dönmek için **Tamam**öğesine iki kez dokunun.

#### **İlgili Bilgi**

& ["Yazdırma Ayarları" sayfa 176](#page-175-0)

### **Alınan Faksları İşleme Sonucunda E-posta Bildirimleri Gönderme (Koşullu Kaydet/İlet)**

Alınan faksı işleme sonuçlarını içeren bir e-posta gönderebilirsiniz.

- 1. Ana ekranda **Ayarlar** öğesine dokunun.
- 2. **Genel Ayarlar** > **Faks Ayarları** > **Ayarları Al** > **Kaydetme/İletme Ayarları** öğesine dokunun.

3. **Koşullu Kaydet/İlet** altındaki kayıtlı kutuyu seçin.

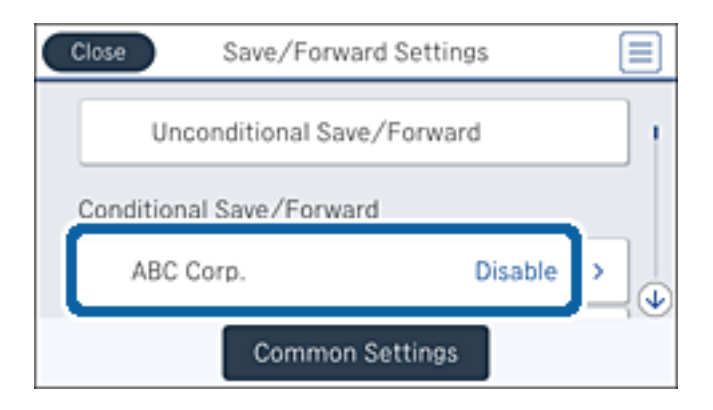

- 4. **Etkin** öğesine dokunun.
- 5. öğesine dokunun.

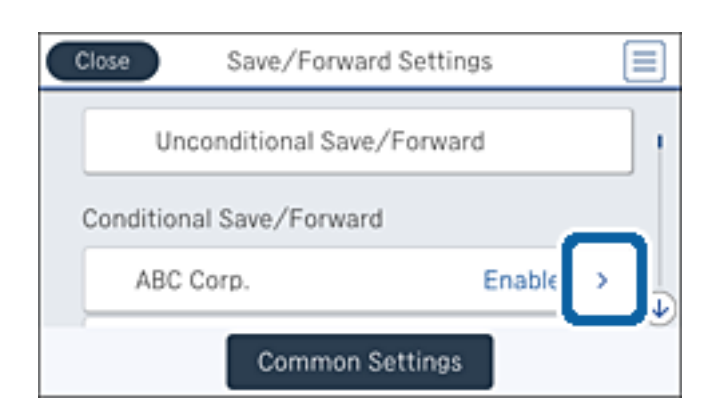

- 6. Koşulları kontrol edin.
- 7. **E-posta Bildirimleri** altındaki kutuya dokunun.
- 8. Gerekirse aşağıdaki seçenekleri etkinleştirin.

#### *Not:*

Aşağıdaki seçenekler aynı zamanda seçilebilir.

- ❏ **Alındığında Bildir**: Yazıcı faksı almayı tamamlandığında e-postayı alıcıya gönder.
- ❏ **Bellek Aygıtına kaydedildiğinde bildir**: Yazıcı alınan belgeyi bellek cihazına göndermeyi tamamladığında alıcıya e-posta gönder.
- ❏ **İletildiğinde Bildir**: Yazıcı alınan faksı iletmeyi tamamlandığında e-postayı alıcıya gönder.
- ❏ **Yazdırıldığında Bildir**: Yazıcı alınan faksı yazdırmayı tamamlandığında e-postayı alıcıya gönder.
- 9. **Alıcı** altındaki kutuya dokunun.
- 10. Kişi listesinden bir alıcı seçin.

#### *Not:*

Yalnızca bir alıcı belirtebilirsiniz. Alıcıyı seçmek için onay işaretine dokunun. Seçimi temizlemek için işarete yeniden dokunun.

- <span id="page-160-0"></span>11. Alıcıyı seçmeyi tamamladığınızda, **Kapat** öğesine dokunun.
- 12. Kaydetme/İletme Ayarları ekranına dönmek için **Tamam**öğesine iki kez dokunun.

# **Faks Kutusu Özelliklerini Kullanma**

Faks Kutusu beş kutudan oluşur.

- ❏ Gln kts: Alınan belgeyi kaydeder.
- ❏ Gizli Kutusu: Alınan belgeyi kaydeder. Koşullu Kaydet/İlet ayarını kullanarak bir belge depolama hedefi belirterek gizli faksları alabilirsiniz.
- ❏ Saklanan Belgeler Kutusu: Gönderilecek belgeyi depolar.
- ❏ Yoklama Gönd Kutusu: Yoklama gönderme için belgeleri depolar.
- ❏ Pano Kutusu: Seçilebilir yoklama gönderimi için belgeyi depolar.

#### **İlgili Bilgi**

- & "Gelen Kutusunu Kullanma" sayfa 161
- & ["Gizli Kutusunu Kullanma" sayfa 162](#page-161-0)
- & ["Saklanan Belgeler Kutusu Kullanma" sayfa 163](#page-162-0)
- & ["Yoklama Gönd Kutusu Kullanma" sayfa 164](#page-163-0)
- & ["Pano Kutusunu Kullanma" sayfa 164](#page-163-0)

### **Gelen Kutusunu Kullanma**

Alınan faksları yazıcının gelen kutusuna kaydetmek üzere ayarlayabilirsiniz. Gelen kutusuna ve gizli kutusuna toplam en fazla 200 belge kaydedilebilir. Bu özelliği kullanırsanız, alınan belgeler otomatik olarak yazdırılmaz. Bunları yazıcının LCD ekranında görüntüleyebilir ve yalnızca gerektiğinde yazdırabilirsiniz.

#### *Not:*

Kaydedilen belgelerin dosya boyutu ve aynı anda birden fazla faks kaydetme özelliği kullanılması gibi kullanım koşullarına bağlı olarak 200 belge kaydetmek mümkün olmayabilir.

#### **İlgili Bilgi**

- & "Gelen Kutusundaki Alınan Belgeleri Kontrol Etme" sayfa 161
- & ["Gelen Kutusu İçin Ayarlar Yapma" sayfa 162](#page-161-0)

### **Gelen Kutusundaki Alınan Belgeleri Kontrol Etme**

Yazıcının gelen kutusunda depolanan alınan belgeleri kontrol edebilirsiniz.

- 1. Ana ekranda **Faks Kutusu** öğesine dokunun.
- 2. **Gln kts/ Gizli** öğesine dokunun.
- 3. **Gln kts** kutusuna dokunun.

<span id="page-161-0"></span>4. Kontrol etmek istediğiniz faksı seçin.

Belge içeriği görüntülenir.

### **Gelen Kutusu İçin Ayarlar Yapma**

Gelen kutusuna kaydedilen belgeyi yazdırabilirsiniz, bir bellek cihazına kaydedebilirsiniz veya silebilirsiniz. Bir parola da ayarlayabilir ve gelen kutusu ayarlarını temizleyebilirsiniz.

- 1. Ana ekranda **Faks Kutusu** öğesine dokunun.
- 2. **Gln kts/ Gizli** öğesine dokunun.
- 3. **Gln kts** kutusuna dokunun.
- 4. öğesine dokunun.
- 5. Kullanmak istediğiniz menüyü seçin ve sonra ekrandaki talimatları izleyin.

### **Gizli Kutusunu Kullanma**

Alınan faksları yazıcının gizli kutusuna kaydetmek üzere ayarlayabilirsiniz. Gelen kutusuna ve gizli kutusuna toplam en fazla 200 belge kaydedilebilir.

*Not:*

Kaydedilen belgelerin dosya boyutu ve aynı anda birden fazla faks kaydetme özelliği kullanılması gibi kullanım koşullarına bağlı olarak 200 belge kaydetmek mümkün olmayabilir.

#### **İlgili Bilgi**

- & "Onay Kutusundaki Alınan Belgeleri Kontrol Etme" sayfa 162
- & "Gizli Kutusu İçin Ayarları Yapma" sayfa 162

### **Onay Kutusundaki Alınan Belgeleri Kontrol Etme**

Yazıcının gizli kutusunda depolanan alınan belgeleri kontrol edebilirsiniz.

- 1. Ana ekranda **Faks Kutusu** öğesine dokunun.
- 2. **Gln kts/ Gizli** öğesine dokunun.
- 3. Gizli kutularından birine dokunun.
- 4. Kontrol etmek istediğiniz faksı seçin. Belge içeriği görüntülenir.

### **Gizli Kutusu İçin Ayarları Yapma**

Gizli kutusuna kaydedilen belgeyi yazdırabilirsiniz, bir bellek cihazına kaydedebilirsiniz veya silebilirsiniz. Bir parola da ayarlayabilir ve gizli kutusu ayarlarını temizleyebilirsiniz.

- <span id="page-162-0"></span>1. Ana ekranda **Faks Kutusu** öğesine dokunun.
- 2. **Gln kts/ Gizli** öğesine dokunun.
- 3. Gizli kutularından birine dokunun.
- 4. **ED** öğesine dokunun.
- 5. Kullanmak istediğiniz menüyü seçin ve sonra ekrandaki talimatları izleyin.

# **Saklanan Belgeler Kutusu Kullanma**

Yazıcının depolanan belgeler kutusunda 10 belge (belge başına en fazla 100 tek renkli sayfa) depolayabilirsiniz.

*Not:*

10 belge kaydetme depolanan belgelerin dosya boyutu gibi kullanım koşullarına göre mümkün olmayabilir.

#### **İlgili Bilgi**

- & "Saklanan Belgeler Kutusu İçindeki Belgeleri Kontrol Etme" sayfa 163
- & "Saklanan Belgeler Kutusu İçin Ayarlar Yapma" sayfa 163

### **Saklanan Belgeler Kutusu İçindeki Belgeleri Kontrol Etme**

Yazıcının depolanan belgeler kutusunda depolanan belgeleri kontrol edebilirsiniz.

- 1. Ana ekranda **Faks Kutusu** öğesine dokunun.
- 2. **Saklanan Belgeler** öğesine dokunun.
- 3. Kontrol etmek istediğiniz belgeyi seçin. Belge içeriği görüntülenir.

### **Saklanan Belgeler Kutusu İçin Ayarlar Yapma**

Depolanan belgeler kutusunda faks verilerini depolayabilirsiniz. Ayrıca yazdırabilir, bir bellek cihazına kaydedebilir veya depolanan belge kutusundaki belgeyi silebilirsiniz ve kutuyu açmak için bir parola ayarlayabilirsiniz.

- 1. Ana ekranda **Faks Kutusu** öğesine dokunun.
- 2. **Saklanan Belgeler** öğesine dokunun.
- 3.  $\left| \equiv \atop{\text{wew}} \right|$  öğesine dokunun.
- 4. Kullanmak istediğiniz menüyü seçin ve sonra ekrandaki talimatları izleyin.

# <span id="page-163-0"></span>**Yoklama Gönd Kutusu Kullanma**

Yazıcının yoklama gönderme kutusunda tek bir belgenin tek renkli en fazla 100 sayfasını depolayabilirsiniz.

#### **İlgili Bilgi**

- & ["Yoklama Gönd/ Pano Kutusu Kaydetme" sayfa 139](#page-138-0)
- & ["Yoklama Gönd/ Pano Kutusu İçinde Belge Depolama" sayfa 139](#page-138-0)
- & "Yoklama Gönd Kutusu İçindeki Belgeleri Kontrol Etme" sayfa 164
- & "Yoklama Gönd Kutusu İçin Ayarlar Yapma" sayfa 164

### **Yoklama Gönd Kutusu İçindeki Belgeleri Kontrol Etme**

Yazıcının yoklama gönderme kutusunda depolanan belgeleri kontrol edebilirsiniz.

- 1. Ana ekranda **Faks Kutusu** öğesine dokunun.
- 2. **Yoklama Gönd/ Pano** öğesine dokunun.
- 3. **Yoklama Gönd** kutusuna dokunun.
- 4. **Belgeyi Denetle** öğesine dokunun.

Belge içeriği görüntülenir.

### **Yoklama Gönd Kutusu İçin Ayarlar Yapma**

Yoklama gönderme kutusunda depolanan belgeleri silebilirsiniz. Kutuyu açmak için bir parola da ayarlayabilirsiniz, yoklama gönderildikten sonra otomatik olarak belge ayarlarını silin ve belgeyi işleme sonuçlarının bir e-posta bildirimini gönderin.

- 1. Ana ekranda **Faks Kutusu** öğesine dokunun.
- 2. **Yoklama Gönd/ Pano** öğesine dokunun.
- 3. **Yoklama Gönd** kutusuna dokunun.
- 4. öğesine dokunun.
- 5. Kullanmak istediğiniz menüyü seçin ve sonra ekrandaki talimatları izleyin.

# **Pano Kutusunu Kullanma**

Yazıcını pano kutularından birinde tek bir belgeyi (en fazla tek renkli 100 sayfa) depolayabilirsiniz. Yazıcıda toplam en fazla 10 belgeye izin veren 10 pano kutusu bulunur.

*Not:*

Depolanan belgelerin dosya boyutu gibi kullanım koşullarına bağlı olarak 10 belge depolama mümkün olmayabilir.

#### **İlgili Bilgi**

- & ["Yoklama Gönd/ Pano Kutusu Kaydetme" sayfa 139](#page-138-0)
- & ["Yoklama Gönd/ Pano Kutusu İçinde Belge Depolama" sayfa 139](#page-138-0)
- & "Pano Kutusundaki Belgeleri Kontrol Etme" sayfa 165
- & "Pano Kutuları İçin Ayarları Yapma" sayfa 165

### **Pano Kutusundaki Belgeleri Kontrol Etme**

Yazıcının pano kutusunda depolanan belgeleri kontrol edebilirsiniz.

- 1. Ana ekranda **Faks Kutusu** öğesine dokunun.
- 2. **Yoklama Gönd/ Pano** öğesine dokunun.
- 3. Pano kutularından birine dokunun.
- 4. **Belgeyi Denetle** öğesine dokunun.

Belge içeriği görüntülenir.

### **Pano Kutuları İçin Ayarları Yapma**

Pano kutuları için alt adres ve parola ayarlarını yapabilirsiniz. Kutuyu açmak için bir parola da ayarlayabilirsiniz, yoklama gönderildikten sonra belge ayarlarını silin, belgeyi işlemenin sonuçları için bir e-posta bildirimi gönderin, belgeyi silin ve kutu ayarlarını temizleyin.

- 1. Ana ekranda **Faks Kutusu** öğesine dokunun.
- 2. **Yoklama Gönd/ Pano** öğesine dokunun.
- 3. Pano kutularından birine dokunun.
- 4. öğesine dokunun.
- 5. Kullanmak istediğiniz menüyü seçin ve sonra ekrandaki talimatları izleyin.

# **Diğer Faks Özelliklerini Kullanma**

# **Faks Raporu ve Listesini Yazdırma**

### **Faks Raporunu Manuel Olarak Yazdırma**

- 1. Ana ekranda **Faksla** öğesine dokunun.
- 2.  $\left[\frac{\equiv}{\text{Mean}}\right]$  (Daha) öğesine dokunun.

#### 3. **Faks Raporu** öğesine dokunun.

4. Yazdırmak istediğiniz raporu seçin ve sonra ekrandaki talimatları uygulayın.

*Not:*

Rapor biçimini değiştirebilirsiniz. Başlangıç ekranından, *Ayarlar* > *Genel Ayarlar* > *Faks Ayarları* > *Rapor Ayarları* seçeneklerini seçin ve ardından *Rapora Görüntü Ekle* veya *Rapor Biçimi* ayarlarını değiştirin.

#### **İlgili Bilgi**

- & ["Daha" sayfa 171](#page-170-0)
- & ["Rapor Ayarları" sayfa 177](#page-176-0)

### **Faks Raporlarını Otomatik Yazdırmayı Ayarlama**

Aşağıdaki faks raporlarını otomatik olarak yazdırmayı ayarlayabilirsiniz.

#### **İletim Raporu**

Ana ekrandan, **Faksla** > **Faks Ayarları** > **İletim Raporu** öğesine dokunun ve sonra **Yazdır** veya **Hatalı Yzdrma** öğesini seçin.

#### **Rapor İletme**

Ana ekrandan, **Ayarlar** > **Genel Ayarlar** > **Faks Ayarları** > **Rapor Ayarları** > **Rapor İletme** öğesine dokunun ve sonra **Yazdır** veya **Hatalı Yzdrma** öğesini seçin.

#### **Faks Günlüğü Otomatik Yazdır**

Ana ekrandan, **Ayarlar** > **Genel Ayarlar** > **Faks Ayarları** > **Rapor Ayarları** > **Faks Günlüğü Otomatik Yazdır** öğesine dokunun ve sonra **Açık(Her 30)** veya **Açık(Süre)** öğesini seçin.

#### **İlgili Bilgi**

- & ["Kullanıcı Ayarları İçin Menü Seçenekleri" sayfa 180](#page-179-0)
- & ["Rapor Ayarları" sayfa 177](#page-176-0)

# **Fakslama için Güvenliği Ayarlama**

Yanlış alıcıya faks göndermeyi önlemek veya alınan belgelerin sızdırılması veya kaybedilmesini önlemek için güvenlik ayarlarını yapılandırabilirsiniz. Ayrıca yedeklenen faks verilerini silebilirsiniz.

- 1. Ana ekranda **Ayarlar** öğesine dokunun.
- 2. **Genel Ayarlar** > **Faks Ayarları** > **Güvenlik Ayarları** öğesine dokunun.
- 3. Menüyü seçin ve ardından ayarları yapın.

#### **İlgili Bilgi**

& ["Güvenlik Ayarları" sayfa 179](#page-178-0)

# <span id="page-166-0"></span>**Faks İşlerini Kontrol Etme**

### **Alınan İşlem Görmemiş Faksların Bildirimi**

Alınan işlem görmemiş fakslar olduğunda, işlem görmemiş işlerin sayısı ana ekrandaki **tem** öğesinde gösterilir. "İşlem görmemiş" tanımı için aşağıdaki tabloya bakın.

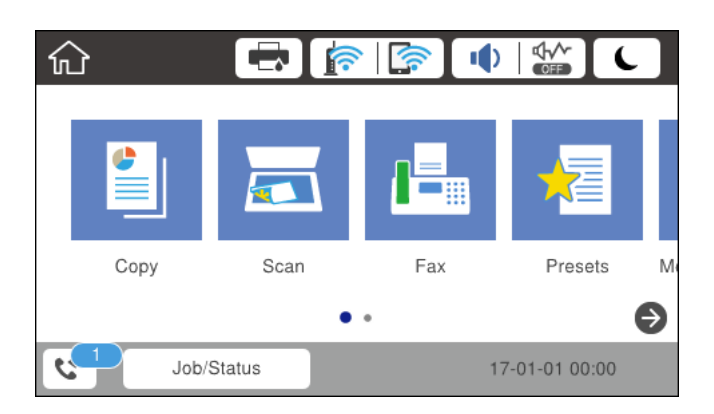

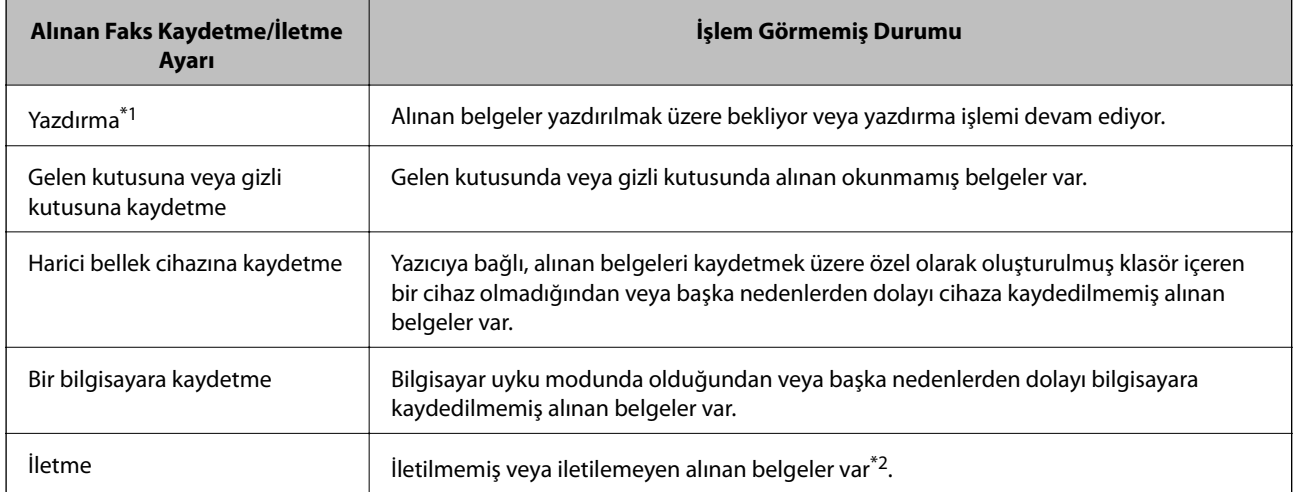

- \*1 : Faks kaydetme/iletme ayarlarından herhangi birini ayarlamadığınızda veya harici bir bellek cihazına veya bir bilgisayara kaydederken alınan belgeleri yazdırmayı ayarladığınızda.
- \*2 : İletilemeyen belgeleri gelen kutusuna kaydetmek üzere ayarladığınızda, gelen kutusunda iletilemeyen okunmamış belgeler vardır. İletilemeyen belgeleri yazdırmak üzere ayarladığınızda yazdırma işlemi tamamlanmaz.

#### *Not:*

Birden fazla faks kaydetme/iletme ayarı kullanıyorsanız, işlenmemiş işlerin sayısı tek faks alınmış olsa bile "2" veya "3" olarak görüntülenebilir. Örneğin, faksları gelen kutusuna ve bir bilgisayara kaydetmek üzere ayarladıysanız ve tek faks alınırsa faksın gelen kutusuna ve bir bilgisayara kaydedilmemesi durumunda işlem görmemiş işlerin sayısı "2" olarak görüntülenir.

#### **İlgili Bilgi**

- & ["Alınan Faksları Gelen Kutusuna Kaydetme \(Koşulsuz Kaydet/İlet\)" sayfa 146](#page-145-0)
- & ["Alınan Faksları Gelen Kutusuna veya Gizli Kutusuna Kaydetme \(Koşullu Kaydet/İlet\)" sayfa 153](#page-152-0)
- & ["Alınan Faksları Bir Harici Bellek Cihazına Kaydetme \(Koşulsuz Kaydet/İlet\)" sayfa 147](#page-146-0)
- & ["Alınan Faksları Bir Harici Bellek Cihazına Kaydetme \(Koşullu Kaydet/İlet\)" sayfa 155](#page-154-0)

#### **Fakslama**

- & ["Alınan Faksları Bir Bilgisayara Kaydetme \(Koşulsuz Kaydet/İlet\)" sayfa 148](#page-147-0)
- & ["Alınan Faksları İletme \(Koşulsuz Kaydet/İlet\)" sayfa 149](#page-148-0)
- & ["Alınan Faksları İletme \(Koşullu Kaydet/İlet\)" sayfa 156](#page-155-0)
- & ["Alınan Faksları LCD Ekranda Kontrol Etme \(Koşulsuz Kaydet/İlet\)" sayfa 146](#page-145-0)
- & ["Alınan Faksları LCD Ekranda Kontrol Etme \(Koşullu Kaydet/İlet\)" sayfa 154](#page-153-0)
- & "Yürütülen Faks İşlerini Kontrol Etme" sayfa 168

### **Yürütülen Faks İşlerini Kontrol Etme**

Aşağıdaki faks belgelerini kontrol edebilir, iptal edebilir, yazdırabilir veya yeniden gönderebilirsiniz.

- ❏ Henüz yazdırılmayan alınan belgeler
- ❏ Henüz gönderilmeyen belgeler
- ❏ Gönderilemeyen belgeler (**Hata Verilerini Kydt** özelliğini etkinleştirdiyseniz)
- ❏ Bir bilgisayara veya harici bellek cihazına kaydedilmemiş alınan belgeler
- 1. Ana ekranda **Job/Status** öğesine dokunun.
- 2. **İş Durumu** sekmesine dokunun ve sonra **Etkin** öğesine dokunun.
- 3. Kontrol edilecek bir iş seçin.

#### **İlgili Bilgi**

& ["Job/Status Ekran Yapılandırması" sayfa 25](#page-24-0)

### **Faks İşi Geçmişini Kontrol Etme**

Gönderilen veya alınan faks işlerinin geçmişini kontrol edebilirsiniz. Alınan faks günlükleri, yeniden yazdırabilmeniz için alınan belgeleri içerir. Gönderilen belgeleri gönderilenler günlüğünden yazdırabilir veya yeniden gönderebilirsiniz.

- 1. Ana ekranda **Job/Status** öğesine dokunun.
- 2. **İş Durumu** sekmesine dokunun ve sonra **Günlük** öğesine dokunun.
- 3. Kontrol edilecek bir iş seçin.

*Not:*

Alınan tüm belgeler *Günlük* bölümüne kaydedilir, böylece bu belgeleri yeniden yazdırabilirsiniz ancak yazıcı hafızası dolduğunda kronolojik sırayla silinir.

#### **İlgili Bilgi**

& ["Job/Status Ekran Yapılandırması" sayfa 25](#page-24-0)

# <span id="page-168-0"></span>**Faksla Modu İçin Menü Seçenekleri**

# **Alıcı**

Kontrol panelindeki menüleri aşağıda açıklandığı gibi seçin.

#### **Faksla** > **Alıcı**

- ❏ Dğrd. Giriş Bir faks numarasını manüel olarak girin.
- ❏ İrtibatlar

Kişi listesinden bir alıcı seçin. Bir kişi de ekleyebilir veya düzenleyebilirsiniz.

❏ Yakında

Gönderilen faks geçmişinden bir alıcı seçin. Alıcıyı kişi listesine de ekleyebilirsiniz.

# **Faks Ayarları**

Kontrol panelindeki menüleri aşağıda açıklandığı gibi seçin.

#### **Faksla** > **Faks Ayarları**

Hızlı Çalıştırma Düğmesi:

❏ Hızlı Çalıştırma Düğmesi 1

Sık kullandığınız menüye hızlı bir şekilde erişmenizi sağlar. Aşağıdaki menüyü sık kullanılanlar menüsünü kaydetmek için kullanın.

**Ayarlar** > **Genel Ayarlar** > **Hızlı Çalıştırma Düğmesi** > **Hızlı Çalıştırma Düğmesi 1**

❏ Hızlı Çalıştırma Düğmesi 2

Sık kullandığınız menüye hızlı bir şekilde erişmenizi sağlar. Aşağıdaki menüyü sık kullanılanlar menüsünü kaydetmek için kullanın.

**Ayarlar** > **Genel Ayarlar** > **Hızlı Çalıştırma Düğmesi** > **Hızlı Çalıştırma Düğmesi 2**

❏ Hızlı Çalıştırma Düğmesi 3

Sık kullandığınız menüye hızlı bir şekilde erişmenizi sağlar. Aşağıdaki menüyü sık kullanılanlar menüsünü kaydetmek için kullanın.

#### **Ayarlar** > **Genel Ayarlar** > **Hızlı Çalıştırma Düğmesi** > **Hızlı Çalıştırma Düğmesi 3**

#### Tarama Ayarları:

❏ Özgün Boyut (Cam)

tarayıcı camı üzerine yerleştirdiğiniz orijinalin boyutu ve yönünü seçin.

❏ Orijinal Tür

Orijinalinizin türünü seçin.

❏ Renk Modu

Renkli veya tek renk taramayı seçin.

❏ Çözünürlük

Gönderilen faks çözünürlüğünü seçin.

❏ Yoğunluk

Gönderilen faksın yoğunluğunu ayarlar.

❏ Arkaplan Gider

Orijinal belgenin kağıt rengini (arka plan rengi) algılar ve rengi kaldırır veya aydınlatır. Rengin koyuluğuna veya canlılığına bağlı olarak kaldırılamayabilir veya aydınlatılamayabilir

❏ Keskinlik

Resmin dış hatlarını geliştirir veya odak dışı bırakır.

❏ ADF 2 Taraflı

ADF kısmına yerleştirilen orijinallerin her iki tarafını tarar ve tek renkli faks gönderir.

❏ Ksntsz. Tara (ADF)

ADF'den bir faks gönderilirken, taramayı başlattıktan sonra ADF'ye orijinaller ekleyemezsiniz. Farklı boyutta orijinalleri ADF'ye yerleştirirseniz, orijinallerin tümü aralarındaki en büyük boyutta gönderilir. ADF'deki bir orijinal tarandıktan sonra yazıcının başka bir sayfa taramak isteyip istemediğinizi sorması için bu seçeneği etkinleştirin. Ardından orijinallerinizi boyuta göre sıralayıp tarayabilir ve tümünü tek bir faks olarak gönderebilirsiniz.

#### Faks Gönd Ayarları:

❏ Direkt Gönd

Bağlantı kurulur kurulmaz, taranan görüntüyü belleğe kaydetmeden tek bir alıcıya tek renkli fakslar gönderir. Bu seçeneği etkinleştirmezseniz, yazıcı, taranan görüntüyü belleğe kaydettikten sonra iletimi başlatır ve pek çok sayfa gönderilirken bellek dolu hatasına neden olabilir. Bu seçeneği kullanarak hatayı engelleyebilirsiniz ama faksın gönderilmesi daha uzun sürer. ADF 2 Taraflı seçeneği kullanılırken ve birden fazla alıcıya faks gönderilirken bu seçeneği kullanamazsınız.

❏ Önclkli Gönd

Bekleyen diğer fakslar gönderilmeden önce geçerli faksı gönderir.

❏ Faksı Daha Sonra Gönder

Belirlediğiniz bir zamanda bir faks gönderir. Bu seçenek kullanılırken yalnızca tek renkli faks kullanılabilir.

- <span id="page-170-0"></span>❏ Gönderen Bilgisi Ekle
	- ❏ Gönderen Bilgisi Ekle:

Giden faksta başlık bilgilerini (gönderen adı ve faks numarası) eklemek istediğiniz konumu veya bilgileri eklememeyi seçin.

Başlık bilgisi olmadan bir faks göndermek için **Kapalı** öğesini seçin.

Faksın üst beyaz kenar boşluğunda başlık bilgileri olacak şekilde bir faks göndermek için Görüntünün Dışı öğesini seçin. Bu, başlığın taranan resmin üstüne binmesini önler, ancak alıcının aldığı faks orijinallerin boyutuna bağlı olarak iki sayfaya yazdırılabilir.

Taranan görüntünün üstünden yaklaşık 7 mm aşağıda başlık bilgileri olan bir faksı göndermek için Görüntünün İçi öğesini seçin. Başlık görüntünün üzerine binebilir, ancak alıcının aldığı faks iki belgeye bölünmez.

- ❏ Fks Üstbilgisi: Alıcı için başlığı seçin. Bu özelliği kullanmak için birden fazla başlığı önceden kaydetmeniz gerekir.
- ❏ Ek Bilgiler: Eklemek istediğiniz bilgeyi seçin.
- ❏ Göndr. Sonc. Bildir

Bir faks gönderdikten sonra bir bildirim gönderir.

❏ İletim Raporu

Faks gönderdikten sonra otomatik olarak bir iletişim raporu yazdırır. Sadece bir hata oluştuğunda rapor yazdırmak için **Hatalı Yzdrma** seçeneğini seçin.

❏ Yedekle

Otomatik olarak taranan ve yazıcının belleğine kaydedilen gönderilen faksın bir yedeğini kaydeder.

### **Daha**

Kontrol panelindeki menüleri aşağıda açıklandığı gibi seçin.

### **Faksla**  $>$   $\left[\frac{\equiv}{\text{Mean}}\right]$  (Daha)

İletim Günlüğü:

Gönderilen veya alınan faks işlerinin geçmişini kontrol edebilirsiniz.

#### Faks Raporu:

❏ Son İletim

Yoklamayla gönderilen veya alınan önceki faks için bir rapor yazdırır.

❏ Faks Günlüğü

Bir iletim raporu yazdırır. Aşağıdaki menüyü kullanarak bu raporu otomatik olarak yazdırmayı seçebilirsiniz.

#### **Ayarlar** > **Genel Ayarlar** > **Faks Ayarları** > **Rapor Ayarları** > **Faks Günlüğü Otomatik Yazdır**

❏ Kayıtlı Faks Belgeleri

Tamamlanmamış işler gibi yazıcı belleğine kaydedilen faks belgelerinin bir listesini yazdırır.

❏ Faks Ayrlrı Listesi

Mevcut faks ayarlarını yazdırır.

<span id="page-171-0"></span>❏ Koşullu Kaydet/İlet listesi

Koşullu Kaydetme/İletme Listesini yazdırır.

❏ Protokol İzlemesi

Gönderilen veya alınan önceki faks için ayrıntılı bir rapor yazdırır.

#### Uzatılmış Faks:

❏ Yoklama Al

Girdiğiniz faks numarasına bağlanır ve faks makinesinde depolanan bir faksı alır. Bir faks bilgi hizmetinden bir faks almak için bu seçeneği kullanabilirsiniz.

❏ Yoklama Gönd/ Pano

Yoklama Gönd/ Pano bir yoklama gönderme kutusu ve on pano kutusundan oluşur. Yoklama gönderme kutusu bir taranmış belgeyi (100 tane tek renkli sayfaya kadar) sorgulama için saklar ve başka bir faks makinesi, aygıtın sorgulama alma işlevini kullanarak istekte bulunduğunda otomatik olarak gönderir. Her pano kutusu, yoklama için taranan bir belge içerir ve başka bir faks makinesi onu istediğinde aygıtın yoklama alma işlevi ve alt adres işlevini kullanarak otomatik gönderir.

❏ Fks Verilerni Kydt

On taranmış belgeyi (100 tane tek renkli sayfaya kadar) saklar ve gerekli olduğunda göndermenize olanak tanır.

#### Faks Kutusu:

**Faks Kutusu** özelliğine erişin. Ayrıntılar için Faks Kutusu ayarlarını açıklayan sayfaya bakın.

Faks Ayarları:

**Faks Ayarları** özelliğine erişin. Ayrıntılar için Faks Ayarları öğesini açıklayan sayfaya bakın.

#### **İlgili Bilgi**

- & ["Faks Kutusu İçin Menü Seçenekleri" sayfa 180](#page-179-0)
- & "Faks Ayarları İçin Menü Seçenekleri" sayfa 172

# **Faks Ayarları İçin Menü Seçenekleri**

Kontrol panelindeki menüleri aşağıda açıklandığı gibi seçin.

```
Ayarlar > Genel Ayarlar > Faks Ayarları
```
### **Hızlı Çalıştırma Düğmesi**

Kontrol panelindeki menüleri aşağıda açıklandığı gibi seçin.

#### **Ayarlar** > **Genel Ayarlar** > **Faks Ayarları** > **Hızlı Çalıştırma Düğmesi**

Hızlı Çalıştırma Düğmesi 1:

Sık kullandığınız menüye hızlı bir şekilde erişmenizi sağlayan bir kısayol kaydeder. Düğmeye aşağıdaki menüden erişebilirsiniz.

**Faksla** > **Faks Ayarları** > **Hızlı Çalıştırma Düğmesi 1**

#### <span id="page-172-0"></span>Hızlı Çalıştırma Düğmesi 2:

Sık kullandığınız menüye hızlı bir şekilde erişmenizi sağlayan bir kısayol kaydeder. Düğmeye aşağıdaki menüden erişebilirsiniz.

#### **Faksla** > **Faks Ayarları** > **Hızlı Çalıştırma Düğmesi 2**

Hızlı Çalıştırma Düğmesi 3:

Sık kullandığınız menüye hızlı bir şekilde erişmenizi sağlayan bir kısayol kaydeder. Düğmeye aşağıdaki menüden erişebilirsiniz.

#### **Faksla** > **Faks Ayarları** > **Hızlı Çalıştırma Düğmesi 3**

# **Gönderme Ayarları**

Kontrol panelindeki menüleri aşağıda açıklandığı gibi seçin.

#### **Ayarlar** > **Genel Ayarlar** > **Faks Ayarları** > **Gönderme Ayarları**

#### Oto Dönüş:

ADF veya tarayıcı camına uzun kenarı sola bakacak şekilde yerleştirilen A4 boyutta bir orijinal, A3 boyutta faks olarak gönderilir. Taranan görüntüyü, A4 boyutunda göndermek amacıyla döndürmek için bunu etkinleştirin.

#### Hızlı bellek gönder:

Yazıcı ilk sayfayı taramayı bitirdiğinde hızlı bellekten gönderme özelliği faksı göndermeye başlar. Bu özelliği etkinleştirmezseniz, yazıcı taranan tüm resimleri belleğe kaydettikten sonra göndermeye başlar. Bu özelliği kullanarak paralel gerçekleştirilen tarama ve gönderme gibi tüm işlem süresini kısaltabilirsiniz.

#### Toplu Gönd:

Aynı alıcıya gönderilmeyi bekleyen birden fazla faks olduğunda, bir kerede göndermek için bunları gruplar. Bir kerede en fazla beş belge (toplamda 100 sayfa) gönderilebilir. Böylece, iletim sayısını azaltarak bağlantı ücretlerinden tasarruf edebilirsiniz.

#### Oto Tekr Arama Sysı:

Faks numarası meşgulse veya bir sorun varsa yazıcının otomatik olarak yeniden çevirme sayısını seçin.

#### Oto Tekr Arm Aralığı:

Faks numarası meşgulse veya bir sorun varsa yazıcının otomatik olarak yeniden çevirme zamanını seçin.

#### Hata Verilerini Kydt:

Gönderilemeyen belgeleri yazıcının belleğine kaydeder. **Job/Status** içinden belgeleri yeniden gönderebilirsiniz.

### **Ayarları Al**

Kontrol panelindeki menüleri aşağıda açıklandığı gibi seçin.

#### **Ayarlar** > **Genel Ayarlar** > **Faks Ayarları** > **Ayarları Al**

#### Kaydetme/İletme Ayarları

Kontrol panelindeki menüleri aşağıda açıklandığı gibi seçin.

#### **Ayarlar** > **Genel Ayarlar** > **Faks Ayarları** > **Ayarları Al** > **Kaydetme/İletme Ayarları**

#### Koşulsuz Kaydet/İlet

Alınan belgeleri gelen kutusuna, bir bellek cihazına veya bir bilgisayara kaydetmeyi veya belgeleri iletmeyi seçebilirsiniz.

#### Gln Ktsna Kydt:

Alınan faksları yazıcının gelen kutusuna kaydeder.

#### Blgsyra Kaydet:

Alınan belgeleri PDF biçimine dönüştürür ve onları yazıcıya bağlı bir bilgisayara kaydeder.

#### Bellek Aygıtına Kaydet:

Alınan belgeleri PDF biçimine dönüştürür ve yazıcıya bağlanan harici bir bellek cihazına kaydeder.

İlet:

Alınan belgeleri başka bir faks makinesine iletmeye veya belgeleri PDF biçimine dönüştürüp bir ağ üzerindeki paylaşımlı bir klasöre veya e-posta adresine iletmeye ayarlayabilirsiniz. İletilen belgeler yazıcıdan silinir. Öncelikle, iletim hedeflerini kişi listesine kaydedin. Bir e-posta adresine iletmek için e-posta sunucu ayarlarını da yapılandırmanız gerekir.

#### E-posta Bildirimleri:

Faksları alma, yazdırma, bir bellek cihazına kaydetme veya iletme tamamlandığında bir e-posta bildirimi gönderir.

#### Koşullu Kaydet/İlet

Önceden ayarladığınız koşullara göre alınan belgeleri gelen kutusuna, bir bellek cihazına kaydetmeyi veya belgeleri iletmeyi ayarlayabilirsiniz.

Koşulları etkinleştirme veya devre dışı bırakma arasında geçiş yapmak için  $\rightarrow$ için olan hariç kutuda istediğiniz yere dokunun.

Koşulları kaydetmek için öğesine dokunun.

Ad:

Koşulun adını girin.

#### Koşullar:

Koşulları seçin ve ayarları yapın.

❏ Gönderen Fks Numarası uyuşması

Gönderen faks numarası eşleşirse alınan belge kaydedilir ve iletilir.

❏ Alt adres (SUB) tam uyum

Alt adres (SUB) tam olarak eşleşirse alınan belge kaydedilir ve iletilir.

❏ Şifre (SID) tam uyum

Parola (SID) tam olarak eşleşiyorsa alınan belge kaydedilir ve iletilir.

❏ Alma Zamanı

Belirtilen süre içinde alınan belgeleri kaydeder ve iletir.

#### Kaydetme/İletme Hedefi:

Koşullarla eşleşen alınan belgeleri kaydetmek ve iletmek için hedefi seçin.

❏ Faks Kutusuna Kaydet

Alınan faksları yazıcının gelen kutusuna veya gizli kutusuna kaydeder.

❏ Bellek Aygıtına Kaydet

Alınan belgeleri PDF biçimine dönüştürür ve yazıcıya bağlanan harici bir bellek cihazına kaydeder.

❏ İlet

Alınan belgeleri başka bir faks makinesine iletmeye veya belgeleri PDF biçimine dönüştürüp bir ağ üzerindeki paylaşımlı bir klasöre veya e-posta adresine iletmeye ayarlayabilirsiniz. İletilen belgeler yazıcıdan silinir. Öncelikle, iletim hedeflerini kişi listesine kaydedin. Bir e-posta adresine iletmek için e-posta sunucu ayarlarını da yapılandırmanız gerekir.

❏ Yazdır

Yazdırmayı veya yazdırmamayı seçin.

#### E-posta Bildirimleri:

Faksları alma, yazdırma, bir bellek cihazına kaydetme veya iletme tamamlandığında bir e-posta bildirimi gönderir.

#### İletim Raporu:

Faks gönderdikten sonra otomatik olarak bir iletişim raporu yazdırır. Sadece bir hata oluştuğunda rapor yazdırmak için **Hatalı Yzdrma** seçeneğini seçin.

#### Genel Ayarlar

#### Gln kts ayarları:

❏ Faks Verileri Dolu İşlemi

Gelen kutusu dolduğunda gerçekleştirilecek işlemi seçin. Gelen kutusuna kaydedilemeyen alınan tüm belgeleri yazdırmak için **Faksları al ve yazdır** öğesini seçin. Gelen faks çağrılarını reddetmek için **Gelen faksları reddet** öğesini seçin.

❏ Gln Kts Parola Ayarları

Kullanıcıların alınan faksları görüntülemesini kısıtlamak amacıyla gelen kutusunu şifreyle korur. **Değiştir** seçeneğini seçerek parolayı değiştirin ve **Sıfırla** seçeneğini seçerek parola korumasını iptal edin. Parolayı değiştirirken veya sıfırlarken, geçerli parolaya ihtiyaç duyarsanız.

#### İletme Ayarları:

E-posta adresine iletirken, e-posta için bir konu belirtebilirsiniz.

<span id="page-175-0"></span>**E** (Menü)

Yazdırma Koşullu Kaydet/İlet listesi

Ekranın sağ üstündeki öğesine dokunun. Koşullu Kaydetme/İletme Listesini yazdırır.

#### Yazdırma Ayarları

Kontrol panelindeki menüleri aşağıda açıklandığı gibi seçin.

#### **Ayarlar** > **Genel Ayarlar** > **Faks Ayarları** > **Ayarları Al** > **Yazdırma Ayarları**

#### Otomatik Küçült:

Kağıt kaynağındaki kağıda uyacak şekilde alınan büyük belgeleri küçültür. Alınan verilere dayalı olarak küçültme her zaman mümkün olmayabilir. Bu ayar kapatılırsa, büyük belgeler çok sayıda sayfaya orijinal boyutunda yazdırılabilir veya ikinci boş bir sayfa çıkabilir.

#### Bölünmüş Sayfa Ayarları:

Alınan belgenin boyutu yazıcıda yüklü kağıdın boyutundan büyük olduğunda bölünmüş sayfa ayarlarını yapın.

#### Temsili Yazdırma:

Alınan belgenin boyutu yazıcıda yüklü kağıdın boyutundan büyük olduğunda yazdırma ayarlarını yapın.

#### Oto Dönüş:

Yatay yönlü A5, B5, A4 veya Letter boyutta alınan belgeyi doğru kağıt boyutunda yazdırılacak şekilde çevirir. Bu ayar, **Kağıt Kaynağı Ayarları** > **Oto Seçme Ayarları** kısmında faks yazdırma için iki veya daha fazla kağıt kaynağı ayarlandığında ve kağıt kaynaklarının kağıt boyutu ayarları A3 ve A4, B4 ve B5 veya A4 ve A5 olduğunda uygulanır.

#### Alım Bilgisi Ekle:

Gönderen başlık bilgileri ayarlamış olmasa bile alınan faksın başlığında alım bilgilerini yazdırır. Alım bilgileri alınan tarih ve saat, gönderenin kimliği, alım kimliği ("#001" gibi) ve sayfa numarası ("P1" gibi) içerir. **Bölünmüş Sayfa Ayarları** etkinleştirildiğinde, bölünmüş sayfa numarası da eklenir.

#### 2 Taraflı:

Alınan belgelerin birden fazla sayfasını kağıdın her iki tarafına da yazdırabilirsiniz.

#### Yazdırma Başlama Zamanlaması:

Alınan belgeleri yazdırmaya başlamak için seçenekleri seçin.

**Tüm Sayfalar Alındığında**: Sayfaların tümünü aldıktan sonra yazdırma ilk sayfadan başlar. **Krşlştrm Yığını** özelliği etkinleştirilirse yazdırma son sayfadan başlar ve sonra sayfalar doğru sırada düzenlenir.

**İlk Sayfa Alındığında**: İlk sayfa alındığında yazdırmaya başlar ve sonra sayfalar alındıkça sırayla yazdırır. Yazıcı örneğin diğer işleri yazdırdığından yazdırmaya başlayamazsa yazıcı kullanılabilir olduğunda alınan sayfaları toplu olarak yazdırmaya başlar.

#### <span id="page-176-0"></span>Krşlştrm Yığını:

Yazdırılan belgeler doğru sayfa sırasıyla istiflenecek şekilde alınan belgeleri son sayfadan yazdırır (azalan sırayla yazdırır). Yazıcının hafızası azaldığında, bu özellik kullanılamayabilir.

#### Yzdr Bkltm Süresi:

Belirlenen süre boyunca alınan belgeleri yazdırmadan yazıcının belleğine kaydeder. Belgeler, yazdırmayı yeniden başlatmak için belirlenen zamanda otomatik olarak yazdırılır. Bu özellik, gece gürültüyü önlemek ve siz uzaktayken gizli belgelerin görülmesini önlemek için kullanılabilir. Bu özelliği kullanmadan önce, yeterli boş hafıza bulunduğundan emin olun. Yeniden başlatma zamanından önce bile, alınan belgeleri **Job/Status** kısmından ayrı ayrı kontrol edip yazdırabilirsiniz.

#### Sessiz Mod:

Faksları yazdırırken yazıcının yaptığı gürültüyü azaltır ancak yazdırma hızı düşebilir.

# **Rapor Ayarları**

Kontrol panelindeki menüyü aşağıda açıklandığı gibi seçin.

#### **Ayarlar** > **Genel Ayarlar** > **Faks Ayarları** > **Rapor Ayarları**

#### Rapor İletme:

Alınan belgeyi ilettikten sonra bir rapor yazdırır.

#### Yedekleme Hatası Raporu:

Faksları göndermek için bir yedekleme hatası oluştuğunda bir rapor yazdırır.

#### Faks Günlüğü Otomatik Yazdır:

Faks günlüğünü otomatik olarak yazdırır. Her 30 faks işi tamamlandığında bir günlük yazdırmak için **Açık(Her 30)** öğesini seçin. Belirtilen zamanda günlüğü yazdırmak için **Açık(Süre)** öğesini seçin. Ancak faks işi sayısı 30'u aşarsa, belirtilen süreden önce günlük yazdırılır.

#### Rapora Görüntü Ekle:

Gönderilen belgenin ilk sayfasının resmiyle birlikte bir **İletim Raporu** yazdırır. Sayfanın üst kısmını küçültmeden yazdırmak için **Açık(Büyük Rsm)** öğesini seçin. Tüm sayfayı, rapora sığacak şekilde küçülterek yazdırmak için **Açık(Küçük Rsm)** öğesini seçin.

#### Rapor Biçimi:

**Protokol İzlemesi** dışında faks raporlarının biçimini seçin. Hata kodlarıyla yazdırmak için **Ayrnt** seçeneğini seçin.

#### Çıktı Yöntemi:

Faks raporları için bir çıkış yöntemi seçin.

# **Temel Ayarlar**

Kontrol panelindeki menüleri aşağıda açıklandığı gibi seçin.

#### **Ayarlar** > **Genel Ayarlar** > **Faks Ayarları** > **Temel Ayarlar**

#### **Fakslama**

#### Faks Hızı:

Faks iletim hızını seçin. Bir iletişim hatası sık görüldüğünde, yurt dışına/yurt dışından faks gönderip/ alırken veya bir IP (VoIP) telefon hizmeti kullanırken **Yavaş(9.600bps)** seçeneğini seçmenizi tavsiye ederiz.

#### ECM:

Çoğunlukla telefon hattı gürültüsünün neden olduğu faks iletimindeki (Hata Düzeltme Modu) hataları otomatik olarak düzeltir. Devre dışı bırakılırsa, belgeleri renkli olarak gönderemez veya alamazsınız.

#### Çevir Sesi Algılama:

Çevirmeye başlamadan önce bir çevir sesi algılar. Yazıcı bir PBX (Private Branch Exchange) veya dijital telefon hattına bağlanırsa numarayı çevirmeye başlamayabilir. Bu durumda, **Hat Türü** ayarını **PBX** olarak değiştirin. Çalışmıyorsa bu özelliği devre dışı bırakın. Ancak bu özelliğin devre dışı bırakılması, faks numarasının ilk hanesini düşürebilir ve faksı yanlış numaraya gönderebilir.

#### Çevirme Modu:

Yazıcıyı bağladığınız telefon sistemi türünü seçin. **Duraklat** olarak ayarlandığında, faks üst ekranında rakam girerken \* tuşuna basılarak ("T" girilir) arama modu geçici olarak darbeli yerine tonlu olarak değiştirilir. Bölgeye bağlı olarak bu ayar görüntülenmeyebilir.

#### Hat Türü:

Yazıcıyı bağladığınız hat türünü seçin. Yazıcı, dâhili hatlar kullanan ve 0, 9 gibi bir harici erişim kodu gerektiren bir ortamda kullanılırken, hat çıkışı almak için **PBX** öğesini seçin ve erişim kodunu kaydettirin. Erişim kodunu kaydettirdiğinizde, bir dış faks numarasına faks gönderirken erişim kodu yerine # (kare) girin. Bir DSL modem veya terminal adaptörü kullanan bir ortam için de **PBX** olarak ayarlanması önerilir.

#### Üstbilgi:

Gönderen adınızı ve faks numaranızı girin. Bu bilgiler gönderilen fakslarda başlık olarak görünür. Adınız için en fazla 40 karakter ve faks numaranız için en fazla 20 rakam girebilirsiniz.

#### Alma Modu:

Alım modunu seçin.

#### DRD:

Telefon şirketinizden bir ayırt edici zil hizmetine üye olduysanız, gelen fakslar için kullanılan zil desenini seçin. Pek çok telefon şirketi tarafından sağlanan ayırt edici zil hizmeti (hizmet adı şirkete göre farklılık gösterir), bir telefon hattında birden fazla telefon numarasına sahip olmanızı sağlar. Her numaraya farklı zil düzeni atanır. Sesli aramalar için bir numara ve faks çağrıları için başka bir numara kullanabilirsiniz. Bu seçenek bölgeye bağlı olarak **Açık** veya **Kplı** olabilir.

#### Yanıt İçin Zil Sayısı:

Yazıcı otomatik olarak bir faks almadan önce gerçekleşmesi gereken zil sesi sayısını seçin.

#### Uzaktan Alma:

Yazıcıya bağlı bir telefonda gelen bir faksa cevap verdiğinizde, telefonu kullanarak kodu girip faks almaya başlayabilirsiniz.

#### Faks Reddetme:

İstenmeyen faksları reddetmek için seçenekleri seçin.

#### **Fakslama**

<span id="page-178-0"></span>Alma Kâğıt Boyutu:

Yazıcının alabileceği fakslar için maksimum kağıt boyutunu seçin.

# **Güvenlik Ayarları**

Kontrol panelindeki menüleri aşağıda açıklandığı gibi seçin.

#### **Ayarlar** > **Genel Ayarlar** > **Faks Ayarları** > **Güvenlik Ayarları**

Direkt Arama Kısıtlamaları:

Alıcının faks numaralarının manüel girişini devre dışı bırakmak için bunu etkinleştirerek, operatörün alıcıları sadece kişi listesinden veya gönderme geçmişinden seçmesini sağlayın. Numara manüel olarak girildiğinde operatörün faks numarasını tekrar girmesini gerektirmek için **İki Kez Gir** öğesini seçin.

#### Adres Listesini Dğrla:

İletime başlamadan önce alıcı onay ekranını görüntüler.

Yed. Verilerini Oto. Sil:

Bir elektrik kesintisi veya hatalı çalışmadan dolayı beklenmedik bir güç kesintisine karşı hazırlıklı olmak için yazıcı, gönderilen ve alınan belgelerin yedek kopyalarını geçici olarak belleğinde tutar. Bir belgenin gönderimi veya alımı başarıyla tamamlandığında ve yedekler gereksiz duruma geldiğinde yedekleri otomatik olarak silmek için bu seçeneği etkinleştirin.

Ydklm Veril Tmzle:

Yazıcı belleğinde geçici olarak tutulan tüm yedek kopyaları siler. Yazıcıyı başka bir kişiye vermeden veya bertaraf etmeden önce bu işlemi gerçekleştirin.

# **Faks Bağlantısını Kontrol Et**

Kontrol panelindeki menüleri aşağıda açıklandığı gibi seçin.

#### **Ayarlar** > **Genel Ayarlar** > **Faks Ayarları** > **Faks Bağlantısını Kontrol Et**

Yazıcının telefon hattına bağlı ve faks iletimine hazır olup olmadığını kontrol eder ve kontrol sonucunu A4 boyutta düz kağıda yazdırır.

# **Faks Ayrlr Shrbazı**

Kontrol panelindeki menüleri aşağıda açıklandığı gibi seçin.

#### **Ayarlar** > **Genel Ayarlar** > **Faks Ayarları** > **Faks Ayrlr Shrbazı**

Ekrandaki talimatları uygulayarak temel faks ayarlarını yapmak için seçin. Ayrıntılar için temel faks ayarlarını açıklayan sayfaya bakın.

# <span id="page-179-0"></span>**Kullanıcı Ayarları İçin Menü Seçenekleri**

Kontrol panelindeki menüleri aşağıda açıklandığı gibi seçin.

#### **Ayarlar** > **Kullanıcı Ayarları** > **Faksla**

Bu menüde yapılan ayarlar, faks göndermek için varsayılan ayarlarınız olur. Ayar öğeleriyle ilgili açıklamalar için **Faksla** modundaki **Faks Ayarları** kısmına bakın.

#### **İlgili Bilgi**

& ["Faks Ayarları" sayfa 169](#page-168-0)

# **Faks Kutusu İçin Menü Seçenekleri**

Kontrol panelinde ana ekranda **Faks Kutusu** öğesine dokunun.

Gln kts/ Gizli:

Gln kts/ Gizli kutusuna erişmek için dokunun.

Saklanan Belgeler:

Saklanan Belgeler kutusuna erişmek için dokunun.

Yoklama Gönd/ Pano:

Yoklama Gönd/ Pano kutusuna erişmek için dokunun.

Ayrıntılar için Faks Kutusu ayarlarını açıklayan sayfaya bakın.

#### **İlgili Bilgi**

& ["Faks Kutusu Özelliklerini Kullanma" sayfa 161](#page-160-0)
## **Kalan Mürekkep Miktarını ve Bakım Kutusunun Durumunu Kontrol Etme**

Yaklaşık mürekkep seviyesini ve bakım kutusunun yaklaşık servis ömrünü kontrol paneli veya bilgisayardan kontrol edebilirsiniz.

### **Kalan Mürekkep Miktarının ve Bakım Kutusunun Durumunu Kontrol Etme — Denetim Masası**

Ana ekranda öğesine dokunun.

En sağdaki gösterge, bakım kutusundaki kullanılabilir alanı belirtir.

### **Kalan Mürekkep Miktarını ve Bakım Kutusunun Durumunu Kontrol Etme - Windows**

- 1. Yazıcı sürücüsü penceresine girin.
- 2. **EPSON Status Monitor 3**'e **Bakım** sekmesinde tıklayın ve ardından **Ayrıntılar**'a tıklayın.

*Not:*

*EPSON Status Monitor 3* devre dışıysa, *Genişletilmiş Ayarlar*'a *Bakım* sekmesinde tıklayın ve ardından *EPSON Status Monitor 3'ü Etkinleştir*'ü seçin.

#### **İlgili Bilgi**

& ["Windows Yazıcı Sürücüsü" sayfa 217](#page-216-0)

### **Kalan Mürekkep ve Bakım Kutusu Durumunu Kontrol Etme - Mac OS X**

- 1. menüsü > **Yazıcılar ve Tarayıcılar** (veya **Yazdırma ve Tarama**, **Yazdırma ve Faks**) bölümünden **Sistem Tercihleri** öğesini seçin ve ardından yazıcıyı seçin.
- 2. **Seçenekler ve Malzemeler** > **İzlence** > **Yazıcı İzlencesi'ni Aç** öğesine tıklayın.
- 3. **EPSON Status Monitor** düğmesine tıklayın.

# <span id="page-181-0"></span>**Mürekkep Besleme Ünitesi Kodları**

Orijinal Epson mürekkep besleme üniteleri kodları aşağıda verilmiştir.

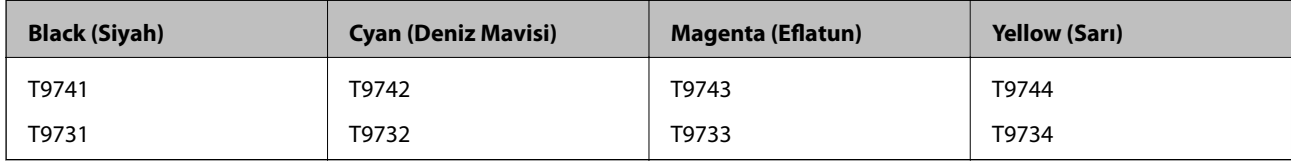

Epson, orijinal Epson mürekkep besleme üniteleri kullanmanızı önermektedir. Epson, orijinal olmayan mürekkeplerin kalitesini ve güvenilirliğini garanti edemez. Orijinal olmayan mürekkep kullanılması Epson'un garanti kapsamına girmeyen hasarlara neden olabilir ve bazı koşullarda yazıcının istikrarsız çalışmasına yol açabilir. Orijinal olmayan mürekkep seviyelerine ilişkin bilgiler görüntülenemeyebilir.

#### *Not:*

- ❏ Mürekkep besleme ünitesi kodları konuma göre değişebilir. Bölgenizdeki doğru kodlar için Epson desteğine başvurun.
- ❏ mürekkep besleme üniteleri'n tamamı tüm bölgelerde bulunmayabilir.
- ❏ Avrupa'daki kullanıcılar, Epson'ın mürekkep besleme ünitesi verimi hakkında bilgi için aşağıdaki web sitesini ziyaret edebilir.

<http://www.epson.eu/pageyield>

#### **İlgili Bilgi**

& ["Teknik Destek Web Sitesi" sayfa 306](#page-305-0)

# **Mürekkep Besleme Ünitesi İşleme Tedbirleri**

mürekkep besleme üniteleri değişim işlemi öncesinde aşağıdaki talimatları okuyun.

#### **İşleme tedbirleri**

- ❏ mürekkep besleme üniteleri'ni normal oda sıcaklığında saklayın ve doğrudan güneş ışığından uzak tutun.
- ❏ Epson, mürekkep besleme ünitesi'ni paketlerinde belirtilen son kullanma tarihlerinden önce kullanmanızı önerir.
- ❏ Mümkün olan en iyi sonuçları elde etmek için mürekkep besleme ünitesi paketlerinin alt kısımları aşağıya bakacak şekilde muhafaza edin.
- ❏ Saklandığı soğuk ortamdan çıkarılan mürekkep besleme ünitesi'ni kullanmadan önce oda sıcaklığında en az 12 saat ısınmaya bırakın.

❏ Besleme alanında bulunan saydam mührü çıkarmayın; aksi takdirde mürekkep besleme ünitesi kullanılmaz hale gelebilir.

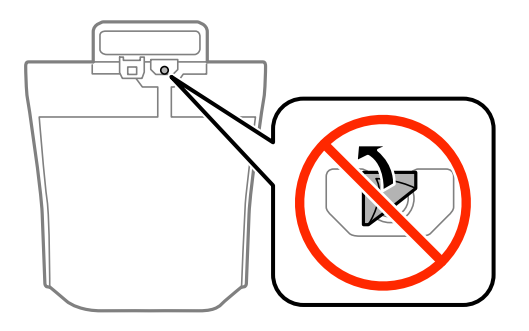

❏ Resimde gösterilen kısımlara dokunmayın. Bu, normal çalışma ve yazdırma işlemini engelleyebilir.

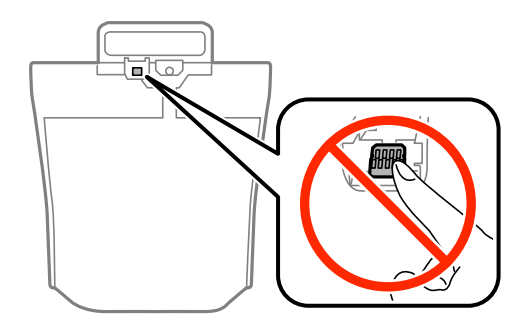

- ❏ Tüm mürekkep besleme üniteleri takın; aksi taktirde yazdırma işlemi gerçekleştiremezsiniz.
- ❏ Mürekkep dolumu esnasında yazıcıyı kapatmayın. Mürekkep dolum işlemi tamamlanmazsa yazdırma işlemi gerçekleştiremeyebilirsiniz.
- ❏ mürekkep besleme üniteleri çıkarılmış şekilde yazıcıyı bırakmayın; aksi taktirde yazdırma kafasındaki püskürtme uçları kuruyabilir ve yazdırma işlemini gerçekleştirmeniz mümkün olmayabilir.
- ❏ Bir mürekkep besleme ünitesi'ni geçici bir süre için çıkarmanız gerekirse, mürekkep besleme alanının tozlanmamasına ve kirlenmemesine dikkat edin. mürekkep besleme ünitesi'ni bu yazıcının bulunduğu ortama benzer ortamda saklayın. Mürekkep tahliye noktasında atılan fazla mürekkebi tutmak için tasarlanan bir valf bulunduğundan, kendi kapaklarınızı ve fişlerinizi sağlamanız gerekmez.
- ❏ Çıkartılan mürekkep besleme üniteleri'nin mürekkep tahliye noktasının çevresinde mürekkep olabilir. Dolayısıyla, mürekkep besleme üniteleri çıkartılırken, çevresindeki alana mürekkep bulaştırmamaya dikkat edin.
- ❏ Bu yazıcıda, her mürekkep besleme ünitesi için kalan mürekkep miktarı bilgisi gibi bilgileri izleyen yeşil bir yongaya sahip mürekkep besleme ünitesi kullanılır. Bu, mürekkep besleme ünitesi boşalmadan önce yazıcıdan çıkarılsa bile, yeniden yazıcıya taktığınızda bu mürekkep besleme ünitesi'ni hala kullanabileceğiniz anlamına gelir.
- ❏ En üstün yazdırma kalitesine ulaşmanızı sağlamak ve yazdırma kafasını korumaya yardımcı olmak için mürekkep besleme ünitesi mürekkep doldurmanız gerektiğini belirttiğinde, mürekkep besleme ünitesi'nde değişken miktarda bir mürekkep güvenlik rezervi kalır. Verilen tüketim rakamlarına bu rezerv dahil değildir.
- ❏ mürekkep besleme üniteleri geri dönüşümlü maddeler içeriyor olsa da, bu durum ürünün işlevini veya çalışmasını etkilemez.
- ❏ mürekkep besleme ünitesi'nin özellikleri ve görünümleri geliştirmek amacıyla önceden bildirmeksizin değiştirilebilir.
- ❏ mürekkep besleme ünitesi'ni parçalara ayırmayın veya şeklini değiştirmeyin; aksi takdirde normal yazdırma yapamayabilirsiniz.

- <span id="page-183-0"></span>❏ mürekkep besleme ünitesi'ni düşürmeyin veya sert bir nesneye çarpmayın; aksi taktirde mürekkep sızabilir.
- ❏ Yazıcı ile birlikte verilen mürekkep besleme üniteleri'ni yedek parça olarak kullanamazsınız.
- ❏ Verilen tüketim rakamları bastığınız resimlere, kullandığınız kağıt tipine, yaptığınız baskı sıklığına ve sıcaklık gibi ortam koşullarına bağlı olarak değişiklik gösterebilir.

#### **Mürekkep Tüketimi**

- ❏ Yazdırma kafasından en iyi performansını elde etmek için, yalnızca yazdırma sırasında değil, yazdırma kafası temizleme gibi bakım işlemlerinde de tüm mürekkep besleme üniteleri'nden biraz mürekkep tüketilir.
- ❏ Tek renkli veya gri ölçekli baskı alırken, kağıt türü ve baskı kalitesi ayarlarına bağlı olarak, siyah mürekkep yerine renkli mürekkepler kullanılabilir. Bunun nedeni, siyah rengi oluşturmak için, renkli mürekkeplerin belirli bir karışımının kullanılmasıdır.
- ❏ Yazıcınız ile birlikte verilen mürekkep besleme üniteleri başlangıç ayarları sırasında kısmen kullanılmıştır. Yüksek kalitede çıktı elde etmek için, yazıcınızın yazdırma kafası tamamen mürekkeple doldurulacaktır. Bir kereye mahsus bu işlem bir miktar mürekkep tüketir; bu nedenle bu mürekkep besleme üniteleri'nde, daha sonra takılacak olan mürekkep besleme üniteleri'ne oranla daha az sayfa yazdırılabilir.

### **Mürekkep Besleme Üniteleri Değiştirme**

mürekkep besleme üniteleri değiştirmenizi isteyen bir mesaj görüntülendiğinde, **Nasıl** öğesine dokunun ve sonra mürekkep besleme üniteleri değiştirmek için kontrol panelinde görüntülenen animasyonları görüntüleyin.

#### **İlgili Bilgi**

- & ["Mürekkep Besleme Ünitesi Kodları" sayfa 182](#page-181-0)
- & ["Mürekkep Besleme Ünitesi İşleme Tedbirleri" sayfa 182](#page-181-0)

### **Bakım Kutusu Kodu**

Epson, orijinal Epson bakım kutusu kullanmanızı önermektedir.

Orijinal Epson bakım kutusunun kodu aşağıda verilmiştir.

T6714

### **Bakım Kutusu İşleme Alma Tedbirleri**

Bakım kutusunu değiştirmeden önce aşağıdaki talimatları okuyun.

- ❏ Bakım kutusunun yan tarafındaki yeşil çipe dokunmayın. Bu, normal çalışma ve yazdırma işlemini engelleyebilir.
- ❏ Kutu üzerindeki filmi çıkarmayın; aksi halde mürekkep sızabilir.
- ❏ Plastik poşete yerleştirilene kadar kullanılan bakım kutusunu eğmeyin; aksi halde mürekkep sızıntısı olabilir.
- ❏ Bakım kutusunu doğrudan güneş ışığından uzak tutun.
- ❏ Yazdırma sırasında bakım kutusunu değiştirmeyin; aksi halde mürekkep sızıntısı olabilir.
- <span id="page-184-0"></span>❏ Sökülmüş ve uzun süre ayrı bırakılmış bir bakım kutusunu yeniden kullanmayın. Kutu içindeki mürekkep kurur ve daha fazla mürekkep emilemez.
- ❏ Değiştirme durumu hariç bakım kutusunu çıkarmayın; aksi halde mürekkep sızabilir.

# **Bakım Kutusunu Değiştirme**

Bazı baskı çalışmalarında, bakım kutusunda az miktarda fazla mürekkep birikebilir. Bakım kutusundan mürekkep kaçağını önlemek amacıyla, bakım kutusunun emme kapasitesi sınırına ulaştığında yazıcının yazdırmayı durdurması tasarlanmıştır. Bu işlemin gerekip gerekmeyeceği ve ne sıklıkta gerekeceği yazdırdığınız sayfa sayısına, yazdırdığınız malzemenin türüne ve yazıcının gerçekleştirdiği temizleme döngüsü sayısına göre değişir.

Bakım kutusunu değiştirmenizi isteyen bir mesaj görüntülendiğinde, kontrol panelinde görüntülenen animasyonlara bakın. Kutunun değiştirilmesi ihtiyacı yazıcınızın teknik özelliklerine göre çalışmayı durdurduğu anlamına gelmez. Epson garantisi bu değiştirmeyi kapsamaz. Kullanıcının servisini yapabileceği bir parçadır.

#### *Not:*

Bakım kutusu dolduğunda, mürekkep sızıntısını önlemek için bakım kutusu değiştirilene kadar yazdıramazsınız. Ancak faks gönderme ve verileri bir harici USB cihaza kaydetme gibi işlemleri gerçekleştirebilirsiniz.

#### **İlgili Bilgi**

- & ["Bakım Kutusu Kodu" sayfa 184](#page-183-0)
- & ["Bakım Kutusu İşleme Alma Tedbirleri" sayfa 184](#page-183-0)

### **Besleme Silindirleri Kodları**

Epson, orijinal Epson besleme silindirleri kullanmanızı önermektedir.

Kodlar aşağıda verilmiştir.

kağıt kasedi 1 Besleme silindirleri: S210048

Besleme silindirleri kağıt kasedi 2 - 4: S210049

# **Kağıt Kasedi 1 içindeki Besleme Silindirleri değiştirme**

besleme silindirleri öğesini değiştirmek için iki yer bulunmaktadır: yazıcının arkasında (iki silindir) ve kağıt kasedi üzerinde (bir silindir).

1. Yeni besleme silindirleri öğesini paketinden çıkarın.

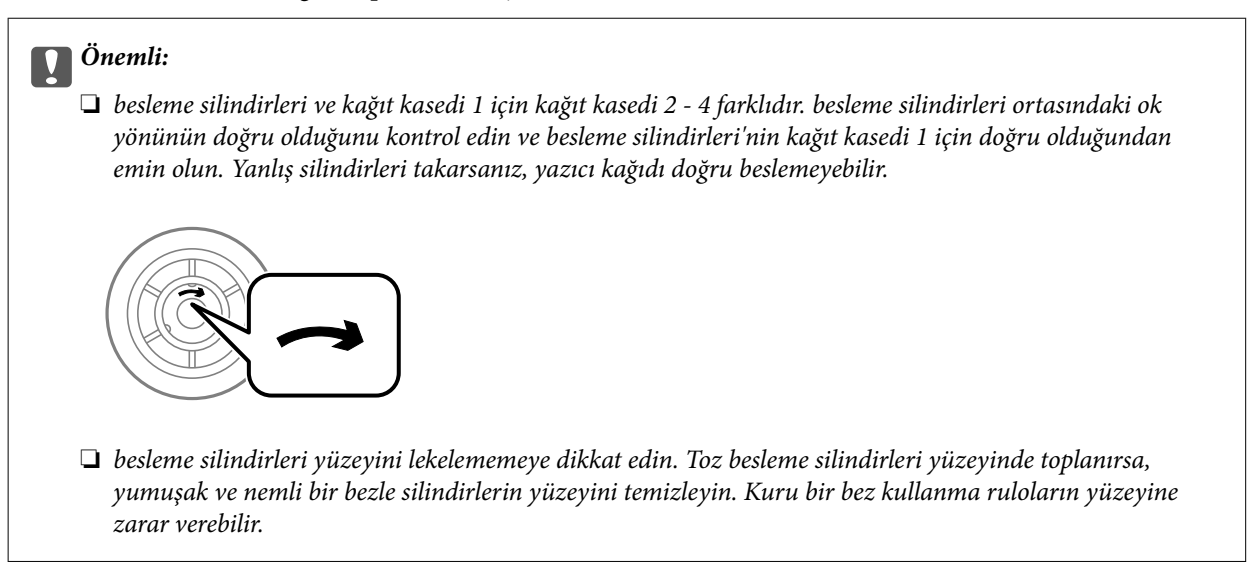

- 2.  $\bigcirc$  düğmesine basarak yazıcıyı kapatın ve ardından elektrik kablosunu çıkarın.
- 3. kağıt kasedi 1 dışarı çekilmelidir.

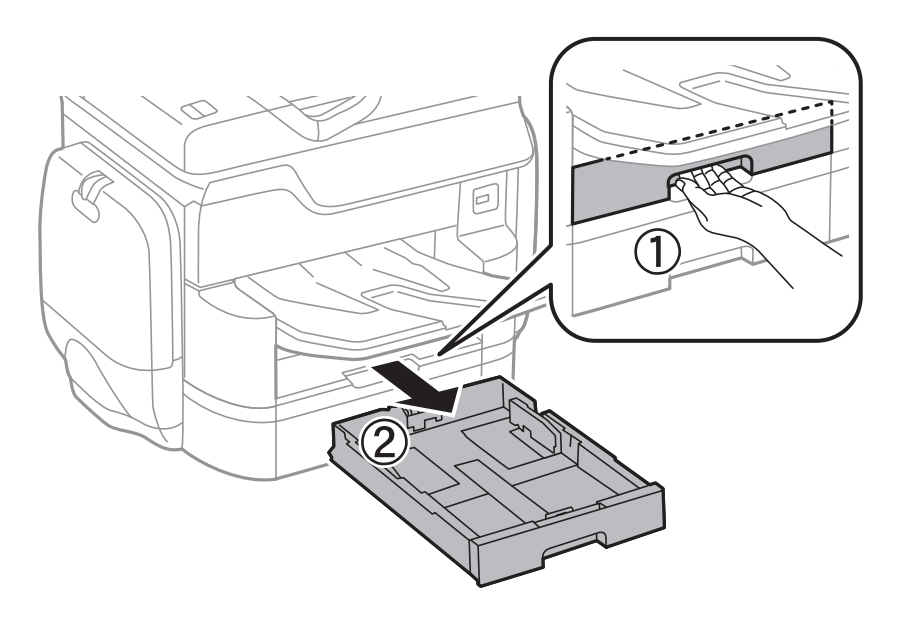

4. Yazıcıyı çevirin ve arka kapak 1'i açın.

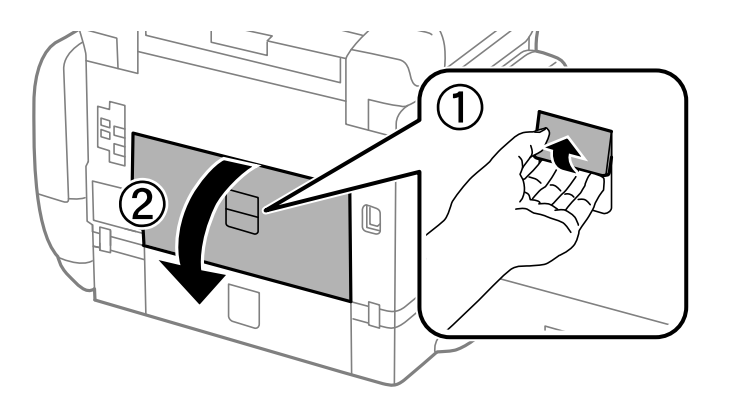

5. arka kapak 2 dışarı çekilmelidir.

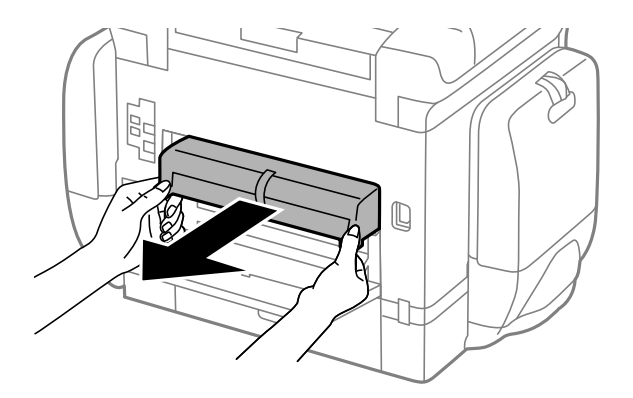

6. Yazıcının arka kısmı içindeki kapağı çıkarın.

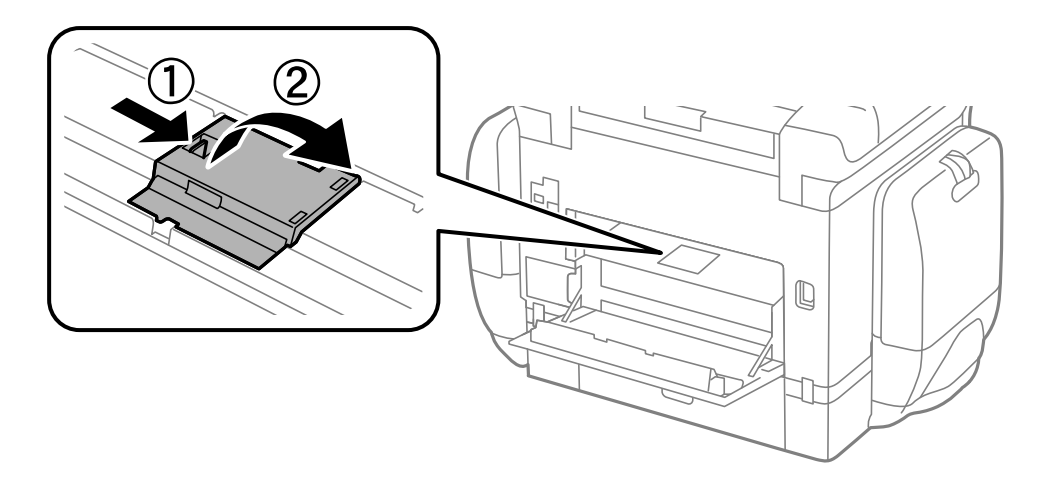

7. Kullanılmış iki besleme silindirleri'ni dışarı kaydırın ve çıkarın.

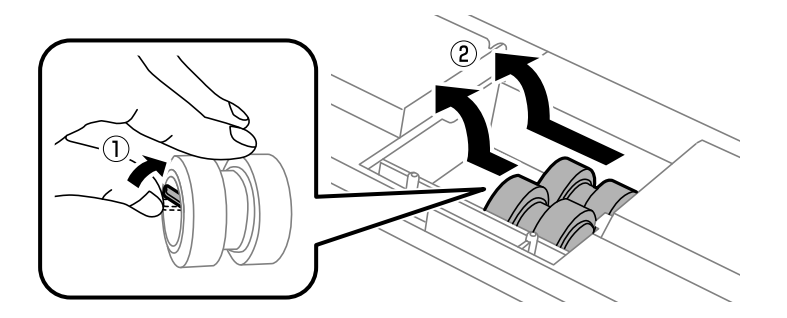

8. Yerine oturana kadar iki yeni besleme silindirleri takın.

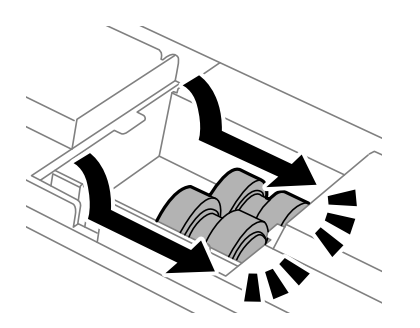

#### *Not:*

Düzgün bir şekilde takabilmek için besleme silindirleri yuvarlayarak takılmalıdır.

9. Yazıcının arka kısmı içindeki kapağı yeniden takın.

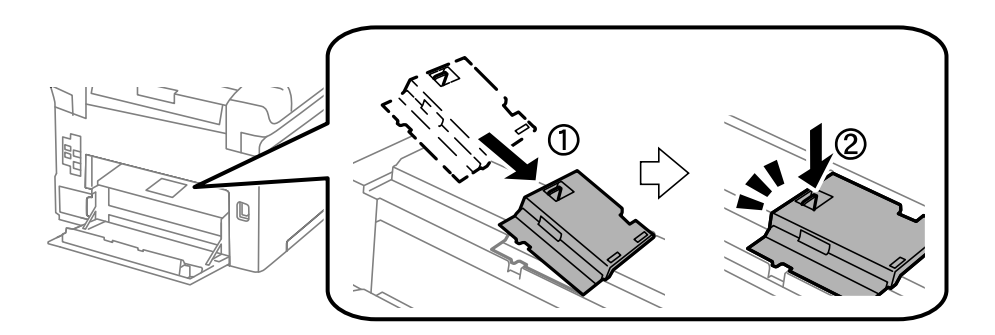

10. Kolu serbest bırakın.

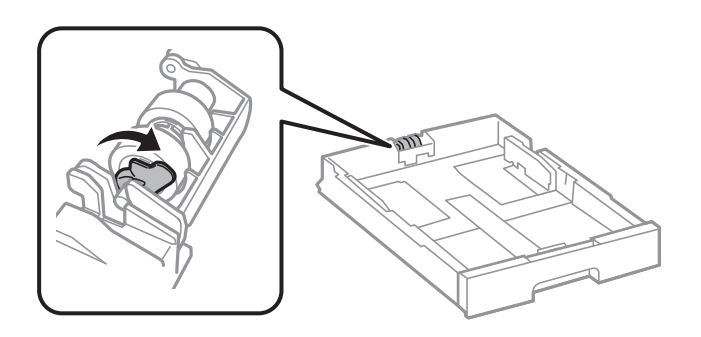

11. besleme silindiri öğesini kola doğru kaydırın ve sonra tutucudan mili çıkararak onları çıkarın.

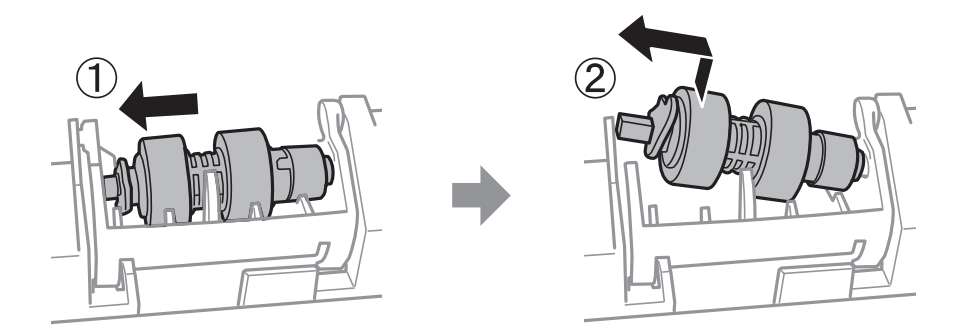

12. Yeni besleme silindiri milini tutucudaki deliğe takın ve sonra kolun üzerindeki mili öndeki düz yüzeye bakacak şekilde yuva boyunca yana kaydırın.

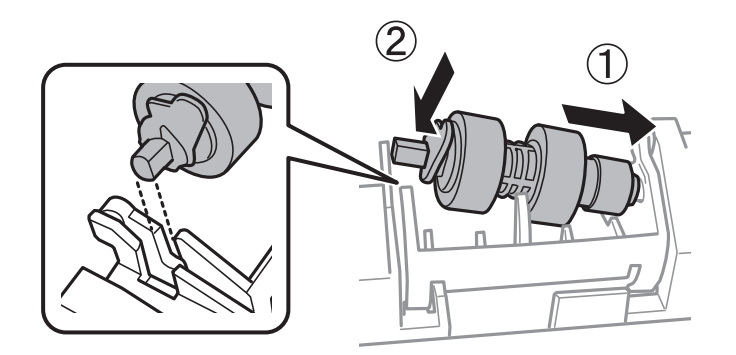

13. Kolu kilitleyin.

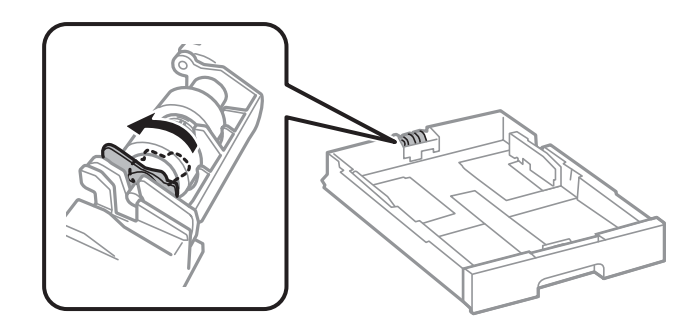

- 14. arka kapak 2 öğesini takın, arka kapak 1 öğesini kapatın ve kağıt kasedi takın.
- 15. Yazıcıyı açın, **Ayarlar** > **Bakım** > **Besleme Silindiri Bilgisi** > **Besleme Silindiri Sayacını Sıfırla** öğesini seçin ve sonra besleme silindirleri değiştirdiğiniz kağıt kasedi öğesini seçin.

#### **İlgili Bilgi**

& ["Besleme Silindirleri Kodları" sayfa 185](#page-184-0)

# **Kağıt Kasedi 2 - 4 içindeki Besleme Silindirleri değiştirme**

besleme silindirleri öğesini değiştirmek için iki yer bulunmaktadır: yazıcının arkasında (iki silindir) ve kağıt kasedi üzerinde (bir silindir).

1. Yeni besleme silindirleri öğesini paketinden çıkarın.

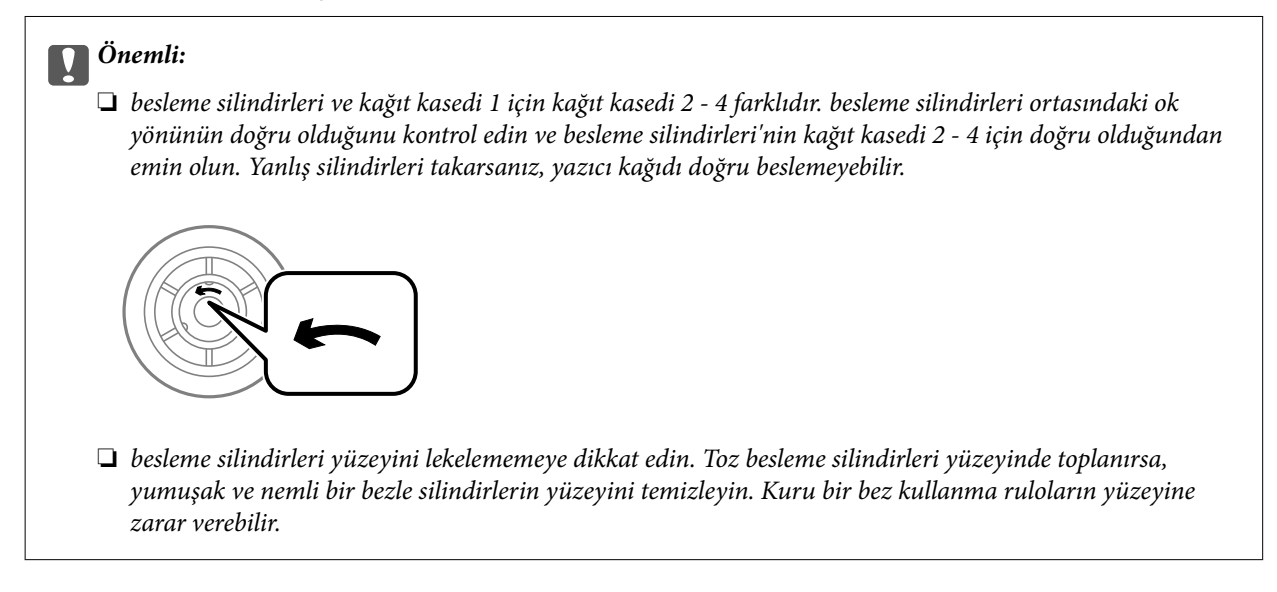

2.  $\bigcirc$  düğmesine basarak yazıcıyı kapatın ve ardından elektrik kablosunu çıkarın.

3. Silindirlerini değiştirmek istediğiniz kağıt kasedi öğesini dışarı çekin.

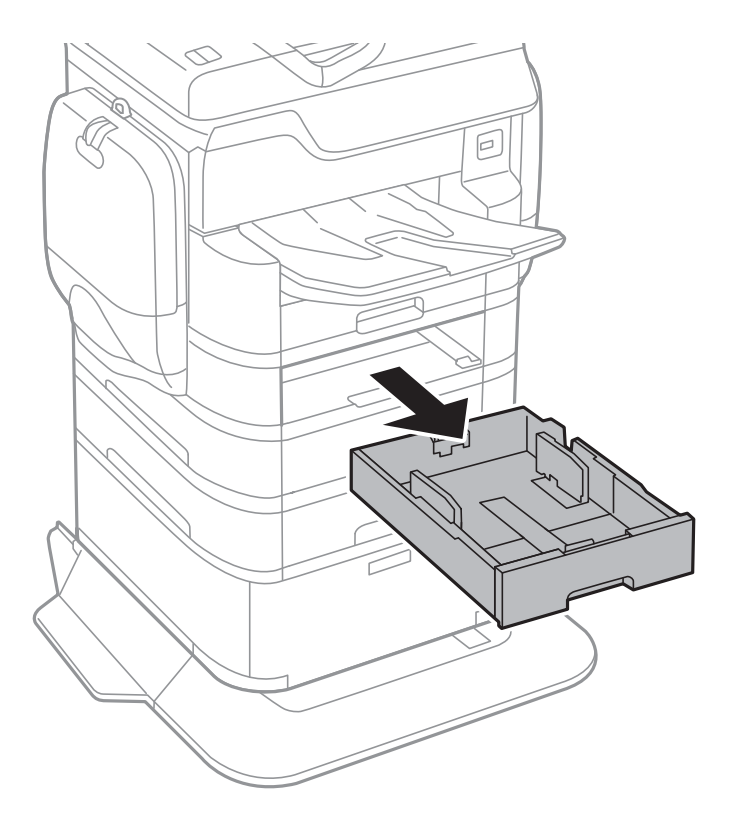

4. Yazıcıyı çevirin ve sonra yazıcının arka kapak öğesini açın.

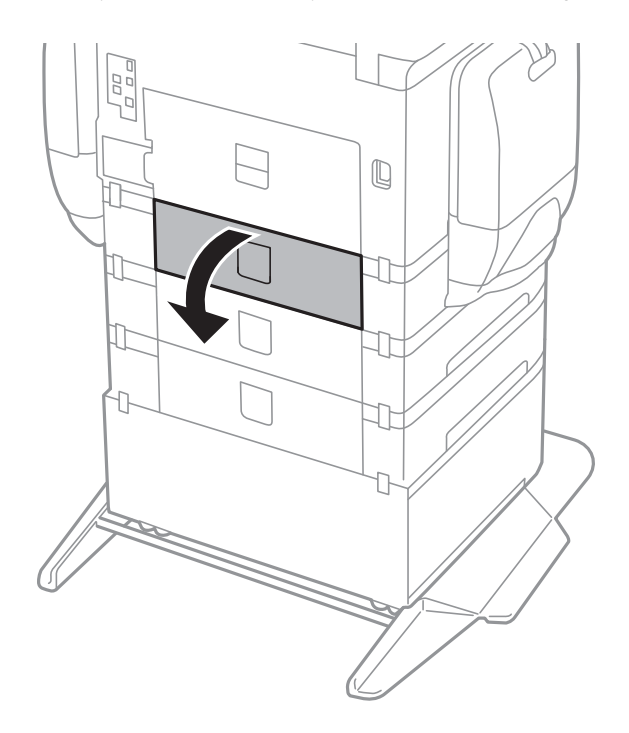

5. Vidaları bir tornavidayla sökün ve yazıcının arka kısmındaki kapağı çıkarın.

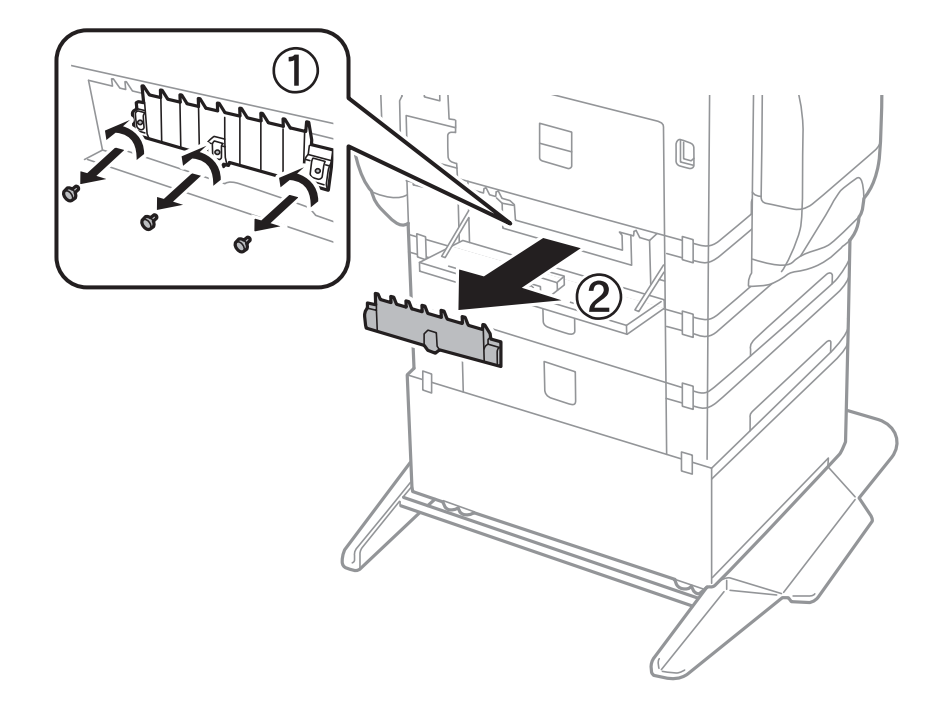

6. Kullanılmış iki besleme silindirleri'ni dışarı kaydırın ve her ikisini de çıkarın.

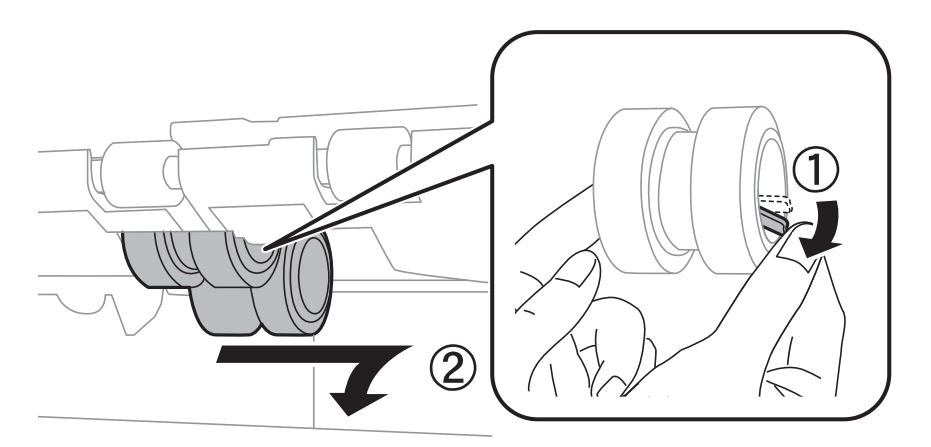

7. Yerine oturana kadar iki yeni besleme silindirleri takın.

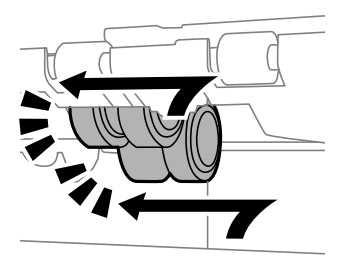

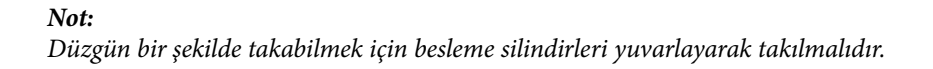

8. Kolu serbest bırakın.

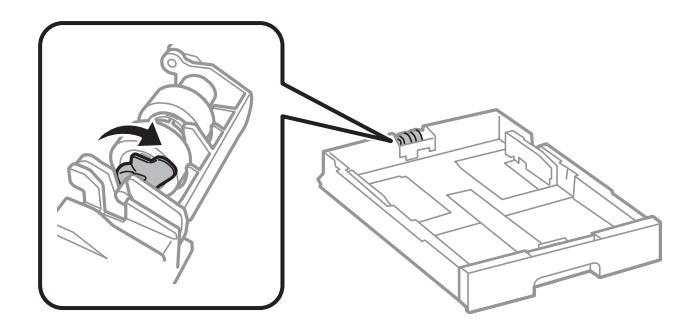

9. besleme silindiri öğesini kola doğru kaydırın ve sonra tutucudan mili çıkararak onları çıkarın.

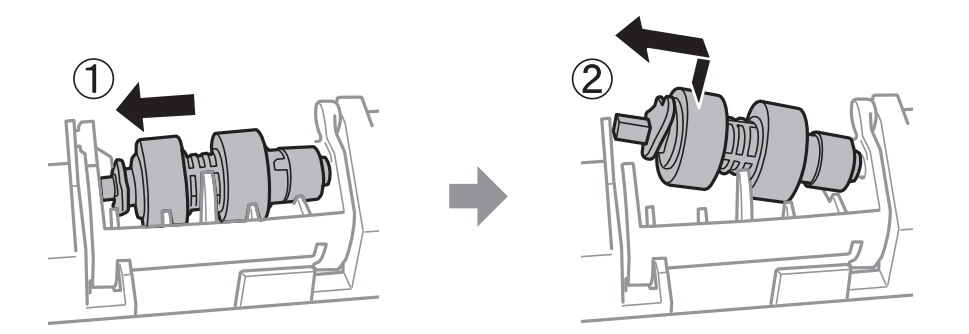

10. Yeni besleme silindiri milini tutucudaki deliğe takın ve sonra kolun üzerindeki mili öndeki düz yüzeye bakacak şekilde yuva boyunca yana kaydırın.

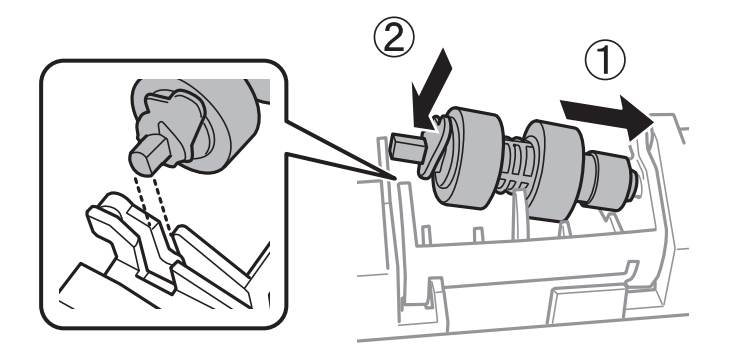

11. Kolu kilitleyin.

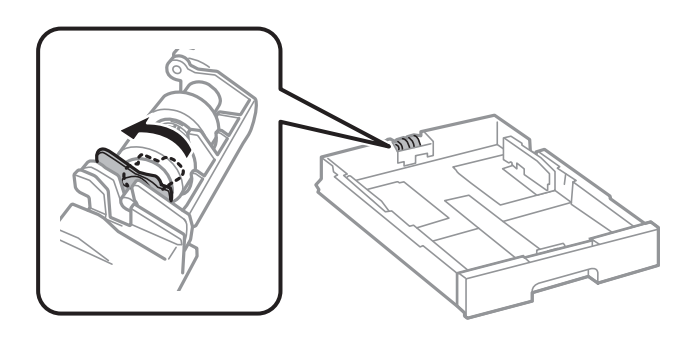

- 12. Kapağı geri takmak için vidaları sıkın ve arka kapak öğesini kapatın.
- 13. kağıt kasedi öğesini takın.

14. Yazıcıyı açın, **Ayarlar** > **Bakım** > **Besleme Silindiri Bilgisi** > **Besleme Silindiri Sayacını Sıfırla** öğesini seçin ve sonra besleme silindirleri değiştirdiğiniz kağıt kasedi öğesini seçin.

#### **İlgili Bilgi**

& ["Besleme Silindirleri Kodları" sayfa 185](#page-184-0)

# <span id="page-193-0"></span>**Yazıcının Bakımını Yapma**

# **Yazdırma Kalitesini Ayarlama**

Hizalanmamış dikey çizgiler, bulanık görüntüler veya yatay bantla karşılaşırsanız yazdırma kalitesini ayarlayın.

- 1. Yazıcıya A4 boyutunda düz kağıt yükleyin.
- 2. Ana ekranda **Ayarlar** öğesine dokunun.
- 3. **Bakım** > **Yazdırma Kalitesi Ayarı** öğesine dokunun.
- 4. Yazdırma kalitesini iyileştirmek için yazıcıyı kontrol etmek için ekrandaki talimatları izleyin.

Yazdırma kafasını temizlemenizi öneren bir mesaj görüntülenirse yazdırma kafası temizleme işlemini gerçekleştirin.

- 5. Yazdırma kafası hizalama için desenleri yazdırmak için ekrandaki talimatları izleyin ve sonra yazdırma kafasını hizalayın.
	- ❏ Bu desen dikey çizgiler hizalanmamış görünürse veya çıktılarınız bulanık görünürse hizalamayı gerçekleştirmenizi sağlar.

Hizasız dikey çizgisi en az olan desenin sayısını bulun ve girin.

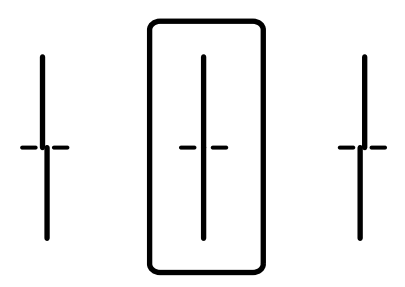

❏ Bu desen düzenli aralıklarla yatay bant görürseniz hizalamayı gerçekleştirmenizi sağlar. En az ayrılan ve örtüşen desen sayısını bulun ve girin.

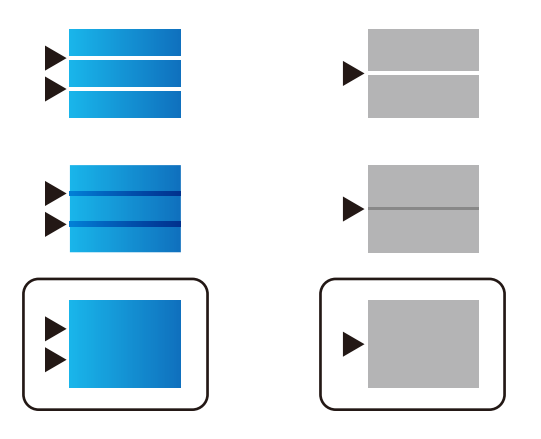

#### **İlgili Bilgi**

& ["Kağıt Kasedi'ye Kağıt Yükleme" sayfa 53](#page-52-0)

# <span id="page-194-0"></span>**Yazdırma Kafasını Kontrol Etme ve Temizleme**

Başlıklar tıkalıysa çıktılar soluk olur, görünür bantlar vardır veya beklenmeyen renkler görülür. Yazdırma kalitesi düştüğünde, başlık kontrolü özelliğini kullanın ve başlıkların tıkalı olup olmadığını kontrol edin. Başlıklar tıkalıysa yazdırma kafasını temizleyin. Başlık kontrolü ve yazdırma kafası temizleme işlemini kontrol paneli veya bilgisayardan gerçekleştirebilirsiniz.

#### c*Önemli:*

Kafa temizliği sırasında mürekkep kutusu'nı açmayın ya da yazıcıyı kapatmayın. Kafa temizleme işlemi tamamlanmazsa, yazdırma işlemi gerçekleştiremeyebilirsiniz.

*Not:*

- ❏ Yazdırma kafası bir miktar mürekkep kullandığı için, kalite düşerse sadece yazdırma kafasını temizleyin.
- ❏ Mürekkep azaldığında yazdırma kafasını temizleyemeyebilirsiniz. Öncelikle mürekkep besleme ünitesi kısmını değiştirin.
- ❏ Başlık kontrolü ve kafa temizleme işlemini dört kez gerçekleştirdikten sonra baskı kalitesi iyileşmediyse, yazdırmadan en az altı saat bekleyin ve ardından gerekirse başlık kontrolünü gerçekleştirin ve kafa temizlemeyi tekrarlayın. Yazıcıyı kapatmanızı öneririz. Baskı kalitesi halen iyileşmediyse, Epson destek ile irtibata geçin.
- ❏ Yazdırma kafasının kurumasını önlemek için güç açıkken yazıcı fişini çekmeyin.

### **Yazdırma Kafasını Kontrol Etme ve Temizleme — Kontrol Paneli**

- 1. Yazıcıya A4 boyutunda düz kağıt yükleyin.
- 2. Ana ekranda **Ayarlar** öğesine dokunun.
- 3. **Bakım** > **Yzdrm Kafası Bşlk Kntrolü** öğesine dokunun.
- 4. Başlık kontrolü deseni yazdırmak için ekrandaki talimatları izleyin.
- 5. Yazdırılan deseni inceleyin. "NG" deseninde gösterildiği gibi kesik çizgiler veya eksik segmentler varsa, yazdırma kafası başlıkları tıkanmış olabilir. Bir sonraki adıma gidin. Aşağıdaki "OK" deseninde olduğu gibi kesik çizgi veya eksik segment görmüyorsanız, başlıklar tıkanmamıştır. Başlık kontrol özelliğini kapatmak için **Tamam** öğesine dokunun.

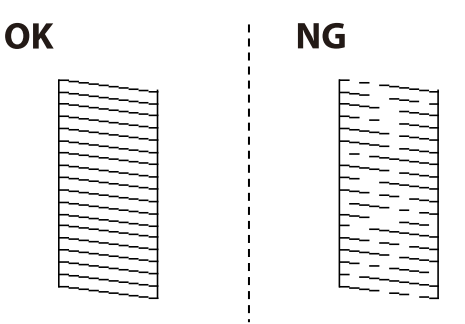

- 6. **İyi Değil** öğesine dokunun ve sonra yazdırma kafasını temizlemek için ekrandaki talimatları uygulayın.
- 7. Temizleme tamamlandığında, başlık kontrol desenini yeniden yazdırın. Tüm çizgiler tamamen yazdırılana kadar temizleme ve yazdırmayı tekrarlayın.

#### <span id="page-195-0"></span>**İlgili Bilgi**

& ["Kağıt Kasedi'ye Kağıt Yükleme" sayfa 53](#page-52-0)

### **Yazdırma Kafasını Kontrol Etme ve Temizleme - Windows**

- 1. Yazıcıya A4 boyutu düz kağıt yükleyin.
- 2. Yazıcı sürücüsü penceresine girin.
- 3. **Püskürtme Denetimi**'ne **Bakım** sekmesinde tıklayın.
- 4. Ekrandaki talimatları izleyin.

#### **İlgili Bilgi**

- & ["Kağıt Kasedi'ye Kağıt Yükleme" sayfa 53](#page-52-0)
- & ["Windows Yazıcı Sürücüsü" sayfa 217](#page-216-0)

### **Yazdırma Kafasını Kontrol Etme ve Temizleme - Mac OS X**

- 1. Yazıcıya A4 boyutu düz kağıt yükleyin.
- 2. **Sistem Tercihleri** öğesini menüsünden > **Yazıcılar ve Tarayıcılar** (veya **Yazdırma ve Tarama**, **Print & Fax**) seçin ve ardından yazıcıyı seçin.
- 3. **Seçenekler ve Malzemeler** > **İzlence** > **Yazıcı İzlencesi'ni Aç** öğesine tıklayın.
- 4. **Püskürtme Denetimi**'ne tıklayın.
- 5. Ekrandaki talimatları izleyin.

#### **İlgili Bilgi**

& ["Kağıt Kasedi'ye Kağıt Yükleme" sayfa 53](#page-52-0)

# **Çizgili Hat Hizalama**

Dikey çizgiler hizalanmamış görünüyorsa çizgili hatları hizalayın.

- 1. Yazıcıya A4 boyutunda düz kağıt yükleyin.
- 2. Ana ekranda **Ayarlar** öğesine dokunun.
- 3. **Bakım** > **Çizgili Hat Hizalama** öğesine dokunun.
- 4. Bir hizalama desenini yazdırmak için ekrandaki talimatları izleyin.

<span id="page-196-0"></span>5. Çizgili hatları hizalamak için ekrandaki talimatları izleyin. Hizasız dikey çizgisi en az olan desenin sayısını bulun ve girin.

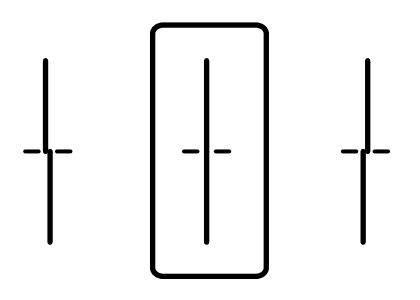

#### **İlgili Bilgi**

& ["Kağıt Kasedi'ye Kağıt Yükleme" sayfa 53](#page-52-0)

# **Her Kağıt Türü İçin Yazdırma Kalitesini Ayarlama**

**Yazdırma Kalitesi Ayarı** özelliğini kullandıktan sonra yazdırma kalitesi iyileşmezse her kağıt türü için yazdırma kalitesini ayarlayabilirsiniz. Ayrıntılar için bkz. Yönetici Kılavuzu.

### **Kağıt Yolunu Temizleme**

Çıktılar lekeliyse ya da kağıt doğru bir şekilde beslenmiyorsa içerideki ruloyu temizleyin.

#### c*Önemli:*

Yazıcının içini temizlemek için kağıt mendil kullanmayın. Yazdırma kafası başlıkları tiftikle tıkanabilir.

### **Mürekkep Lekeleri için Kağıt Yolunu Temizleme**

- 1. Temizlemek istediğiniz kağıt kaynağına A3-boyutta düz kağıt yükleyin.
- 2. Ana ekranda **Ayarlar** öğesine dokunun.
- 3. **Bakım** > **Kağıt Kılavznu Tmzleme** öğesine dokunun.
- 4. Kağıt kaynağını seçin ve sonra kağıt yolunu temizlemek için ekrandaki talimatları uygulayın.

#### *Not:*

Kağıda mürekkep bulaşmayana kadar bu işlemi tekrarlayın. Çıktılar hala lekeli görünüyorsa diğer kağıt kaynaklarını temizleyin.

#### **İlgili Bilgi**

& ["Kağıt Kasedi'ye Kağıt Yükleme" sayfa 53](#page-52-0)

### **Kağıt Besleme Sorunları İçin Kağıt Yolunu Temizleme (Kağıt Kasedi)**

Kağıt kağıt kasedi bölümünden doğru şekilde beslenmediğinde, içerideki ruloyu temizleyin.

1. kağıt kasedi öğesini dışarı çekin.

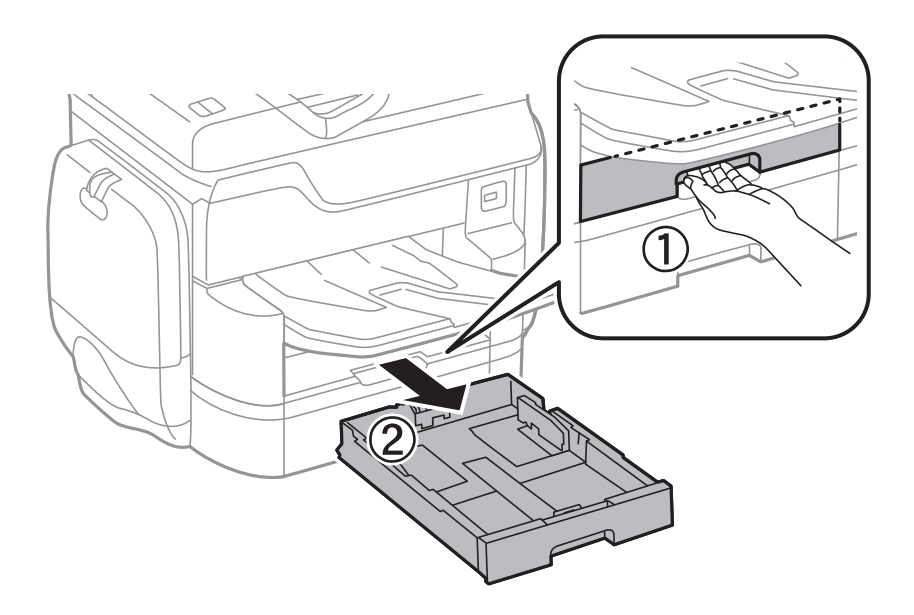

2. Ruloyu yumuşak, nemli bir bezle silin.

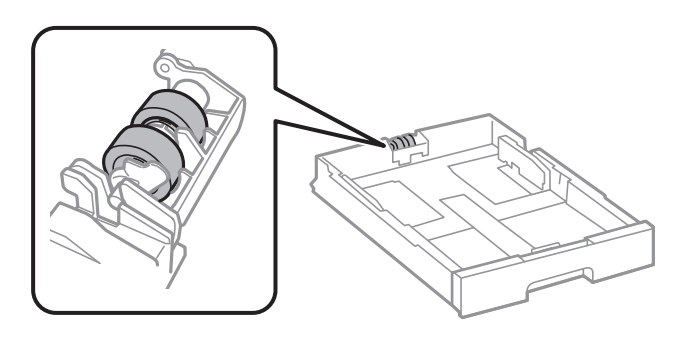

c*Önemli:*

Kuru bir bez kullanma rulonun yüzeyine zarar verebilir.

3. kağıt kasedi öğesini takın.

# **ADF'yi Temizleme**

ADF'den gelen kopyalanmış veya taranmış görüntüler lekeliyken ya da orijinaller ADF'ye düzgün beslenemiyorsa ADF'yi temizleyin.

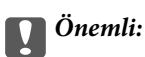

Yazıcıyı temizlemek için asla alkol veya tiner kullanmayın. Bu kimyasallar yazıcıya zarar verebilir.

1. ADF kapağını açın.

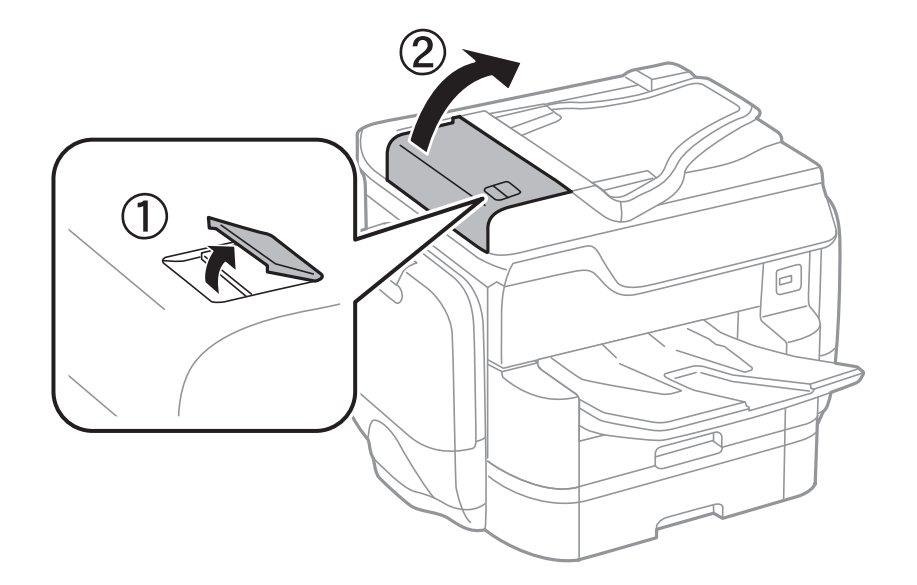

2. ADF'nin iç kısmını ve makarayı temizlemek için yumuşak, nemli bir bez kullanın.

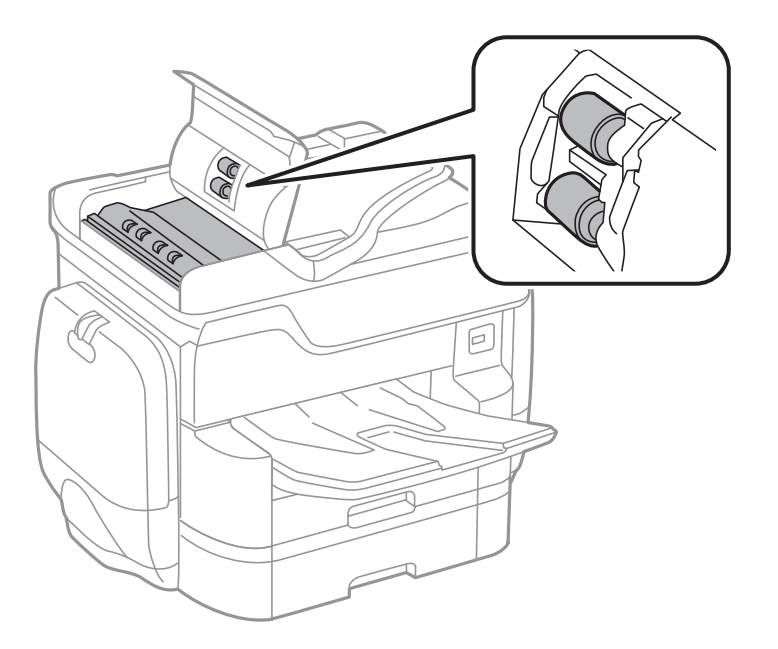

### c*Önemli:*

Kuru bir bez kullanma rulonun yüzeyine zarar verebilir. Rulo kuruduktan sonra ADF'yi kullanın.

3. Belge kapağını açın.

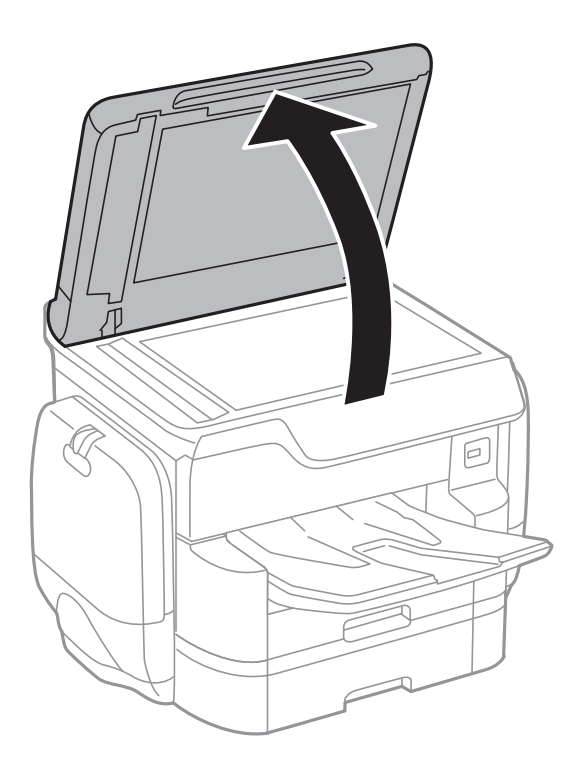

4. Resimde gösterilen parçayı temizleyin.

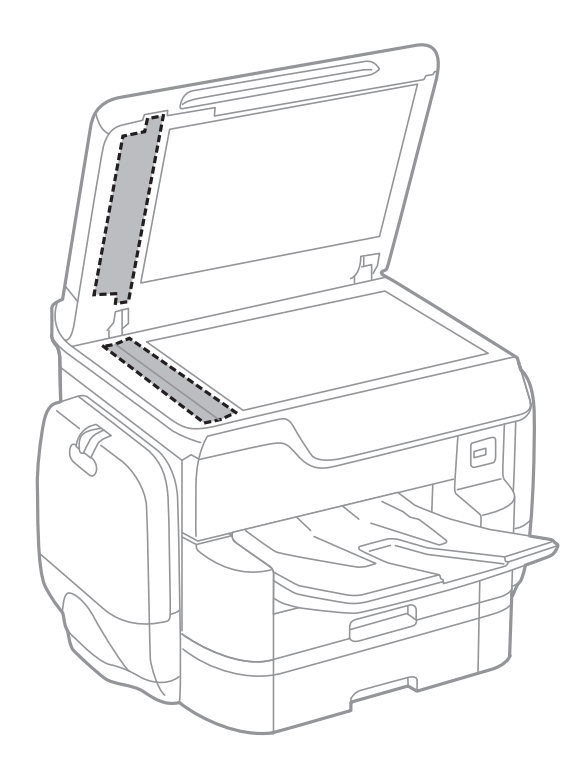

#### c*Önemli:*

❏ Cam yüzey, yağ veya çıkarması zor bir materyalle kaplanmış ise az miktarda cam temizleyici ve yumuşak bir bez kullanarak bu materyali çıkarın. Kalan tüm sıvıyı silin.

- ❏ Cam yüzeye çok sert bastırmayın.
- ❏ Cam yüzeyi çizmemeye veya yüzeye hasar vermemeye dikkat edin. Hasar görmüş bir cam yüzey tarama kalitesini azaltabilir.

### **Tarayıcı Camı'nı Temizleme**

Kopyalar veya taranan resimler lekeliyse tarayıcı camı'nı temizleyin.

### !*Dikkat:*

Belge kapağını açarken veya kapatırken ellerinizi veya parmaklarınızı sıkıştırmamaya dikkat edin. Aksi takdirde yaralanabilirsiniz.

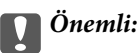

Yazıcıyı temizlemek için asla alkol veya tiner kullanmayın. Bu kimyasallar yazıcıya zarar verebilir.

1. Belge kapağını açın.

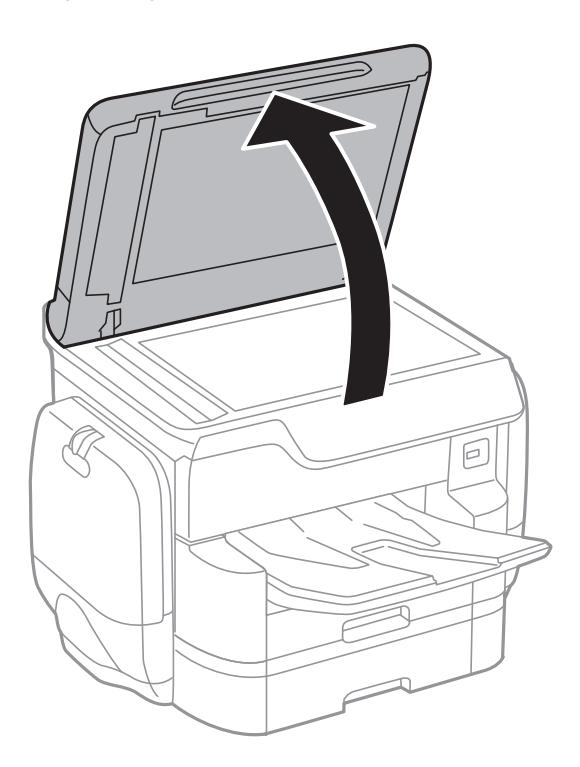

<span id="page-201-0"></span>2. tarayıcı camı yüzeyini temizlemek için yumuşak, kuru, temiz bir bez kullanın.

#### c*Önemli:*

- ❏ Cam yüzey, yağ veya çıkarması zor bir materyalle kaplanmış ise az miktarda cam temizleyici ve yumuşak bir bez kullanarak bu materyali çıkarın. Kalan tüm sıvıyı silin.
- ❏ Cam yüzeye çok sert bastırmayın.
- ❏ Cam yüzeyi çizmemeye veya yüzeye hasar vermemeye dikkat edin. Hasar görmüş bir cam yüzey tarama kalitesini azaltabilir.

# **Güç Tasarrufu**

Belli bir süre hiçbir işlem yapılmazsa yazıcı uyku moduna girer ya da otomatik olarak kapanır. Güç yönetimi uygulanmadan önceki süreyi ayarlayabilirsiniz. Herhangi bir artış, ürünün enerji verimliliğini düşürür. Herhangi bir değişiklik yapmadan önce lütfen çevreyi düşünün.

Yazıcı, satın alındığı konuma bağlı olarak, 30 dakika boyunca ağa bağlanmadığında otomatik olarak kapatan bir özelliğe sahip olabilir.

### **Güç Tasarrufu — Kontrol Paneli**

- 1. Ana ekranda **Ayarlar** öğesine dokunun.
- 2. **Genel Ayarlar** > **Temel Ayarlar** öğesine dokunun.
- 3. Aşağıdakilerden birini yapın.
	- ❏ **Uyku Zmnlaycsı** veya **Kapatma Ayarları** > **Etkin Değilse Kapat** ya da **Bağlantı Kesilirse Kapat** öğesini seçip ayarları yapın.
	- ❏ **Uyku Zmnlaycsı** veya **Kapanma Zamanı** öğesini seçip ayarları yapın.

#### *Not:*

Ürününüz, satın alındığı konuma bağlı olarak *Kapatma Ayarları* veya *Kapanma Zamanı* özelliğine sahip olabilir.

# **Ayarlar İçin Menü Seçenekleri**

Çeşitli ayarları yapmak için yazıcının ana ekranında **Ayarlar** öğesine dokunun.

# **Genel Ayarlar İçin Menü Seçenekleri**

Kontrol panelindeki menüleri aşağıda açıklandığı gibi seçin.

#### **Ayarlar** > **Genel Ayarlar**

### **Temel Ayarlar**

Kontrol panelindeki menüleri aşağıda açıklandığı gibi seçin.

#### **Ayarlar** > **Genel Ayarlar** > **Temel Ayarlar**

LCD Parlaklığı:

LCD ekranın parlaklığını ayarlayın.

#### Ses:

Ses seviyesini ayarlayın ve ses türünü seçin.

#### Uyku Zmnlaycsı:

Yazıcı herhangi bir işlem gerçekleştirmediğinde uyku moduna (enerji tasarrufu modu) girmek için geçecek süreyi ayarlayın. Ayarlanan süre geçtiğinde LCD ekran kararır.

#### Kapatma Ayarları:

❏ Etkin Değilse Kapat

Bu ayarı belirtilen süre kadar kullanılmadıysa yazıcıyı otomatik kapatmak için seçin. Herhangi bir artış, ürünün enerji verimliliğini düşürür. Herhangi bir değişiklik yapmadan önce lütfen çevreyi düşünün.

❏ Bağlantı Kesilirse Kapat

Bu ayarı LINE bağlantı noktasını da içermek üzere tüm ağ bağlantı noktalarının bağlantısı kesildikten 30 dakika sonra yazıcıyı kapatmak için seçin. Bu özellik bölgenize bağlı olarak kullanılamayabilir.

#### Tarih/Saat Ayarları:

❏ Tarih/Saat

Güncel tarih ve saati girin.

❏ Yaz Saati

Bölgeniz için geçerli yaz saati ayarını seçin.

❏ Zaman Farkı

Yerel saatiniz ile UTC (Koordineli Evresel Saat) arasındaki saat farkını girin.

#### Ülke/Bölge:

Yazıcınızı kullandığınız ülkeyi veya bölgeyi seçin. Ülkeyi veya bölgeyi değiştirirseniz, faks ayarlarınız varsayılanlarına döner ve onları yeniden seçmeniz gerekir.

#### Dil/Language:

LCD ekranda kullanılan dili seçin.

#### Başlangıç Ekranı:

Yazıcı açıldığında ve Çalışma Zaman Aşımı etkinleştirildiğinde LCD ekranda görüntülenen ilk menüyü belirtin.

#### Ana Ekranı Düzenle:

LCD ekrandaki simgelerin düzenini değiştirin. Ayrıca simgeler ekleyebilir, silebilir ve değiştirebilirsiniz.

#### Duvar Kâğıdı:

LCD ekranın arka plan rengini değiştirin.

#### Çalışma Zaman Aşımı:

Belirli bir süre için hiç işlem gerçekleştirilmediğinde başlangıç ekranına dönmek için **Açık** öğesini seçin. Kullanıcı kısıtlamaları uygulandığında ve belirtilen bir süre için hiç işlem gerçekleştirilmediğinde, oturumunuz kapatılır ve ilk ekrana dönersiniz.

#### Klavye:

LCD ekrandaki klavye düzenini değiştirin.

#### Varsayılan Ekran (Job/Status):

düğmesine bastığınızda görüntülemek istediğiniz varsayılan bilgileri seçin.

#### **İlgili Bilgi**

- & ["Güç Tasarrufu" sayfa 202](#page-201-0)
- & ["Karakterleri Girme" sayfa 24](#page-23-0)

### **Yzc Ayarları**

Kontrol panelindeki menüleri aşağıda açıklandığı gibi seçin.

#### **Ayarlar** > **Genel Ayarlar** > **Yzc Ayarları**

Kağıt Kaynağı Ayarları:

#### Kâğıt Ayarı:

Yüklediğiniz kağıt boyutu ve kağıt türünü belirtmek için kağıt kaynağını seçin. **Kağıt Boyutu Otomatik Algılama** etkinleştirildiğinde, yazıcı yüklediğiniz kağıt boyutunu algılar.

#### Arka Kağıt Besl. Önceliği:

arka kağıt besleme içinde yüklü kağıda yazdırma önceliği vermek için **Açık** öğesini seçin.

#### A4/Otomatik Kağıt Geçişi:

Letter olarak ayarlanmış kağıt kaynağı olmadığında A4 boyutta olarak ayarlanmış kağıt kaynağından kağıt beslemek için **Açık** öğesini seçin veya A4 olarak ayarlanmış kağıt kaynağı olmadığında Letter boyut olarak ayarlanmış kağıt kaynağından besleyin.

#### Oto Seçme Ayarları:

Kağıt ayarlarınızla eşleşen kağıt içeren bir kaynaktan kağıda otomatik yazdırmak için aşağıdaki ayarlardan biri için **Açık** öğesini seçin.

- ❏ Kopyala
- ❏ Faksla
- ❏ Diğer

#### Hata Uyarısı:

Seçili kağıt boyutu veya türü yüklenen kağıtla eşleşmediğinde bir hata mesajı görüntülemek için **Açık** öğesini seçin.

#### Kâğıt Ayarı Otomatik Görüntüle:

Kağıt kaynağında kağıt yüklerken **Kâğıt Ayarı** ekranını görüntülemek için **Açık** öğesini seçin. Bu özelliği devre dışı bırakırsanız, AirPrint kullanarak bir iPhone veya iPad'den yazdıramazsınız.

#### Basım Dili:

USB arayüzü veya ağ arayüzü için yazdırma dilini seçin.

#### Genel Yazdırma Ayrları:

Yazıcı sürücüsünü kullanmadan bir harici aygıtı ile yazdırma yaptığınızda bu yazdırma ayarları uygulanır.

#### Üst Ofset:

Kağıdın üst kenar boşluğunu ayarlayın.

#### Sol Ofset:

Kağıdın sol kenar boşluğunu ayarlayın.

#### Arkada Üst Ofset:

2 taraflı yazdırma gerçekleştirirken sayfanın arka kısmı için üst kenar boşluğunu ayarlayın.

#### Arkada Sol Ofset:

2 taraflı yazdırma gerçekleştirirken sayfanın arka kenar boşluğu için sol kenar boşluğunu ayarlayın.

#### Kğt Gnşlğ Kontrolü:

Yazdırmadan önce kağıt genişliğini kontrol etmek için **Açık** öğesini seçin. Bu, kağıt boyutu ayarı yanlış olduğunda kağıdın kenarları dışına yazdırmayı önler, ancak yazdırma hızını düşürebilir.

#### Boş Sayfayı Atla:

Yazdırma verilerinde boş sayfaları otomatik olarak atlar.

#### **Ayarlar İçin Menü Seçenekleri**

#### PDL Baskı Yplandırması:

#### Genel Ayarlar:

❏ Kağıt Boyutu

PCL veya PostScript yazdırma için varsayılan kağıt boyutunu seçin.

❏ Kağıt Türü

PCL veya PostScript yazdırma için varsayılan kağıt türünü seçin.

❏ Yön

PCL veya PostScript yazdırma için varsayılan yönelimi seçin.

❏ Kalite

PCL veya PostScript yazdırma için yazdırma kalitesini seçin.

❏ Mürekkep Tasarrufu Modu

Yazdırma yoğunluğunu azaltarak mürekkep tasarrufu için **Açık** öğesini seçin.

❏ Baskı Emri

En Üstte Son Sayfa:

Dosyanın ilk sayfasından yazdırmaya başlar.

En Üstte İlk Sayfa:

Dosyanın son sayfasından yazdırmaya başlar.

❏ Kopya Sayısı

Yazdırılacak kopya sayısını ayarlayın.

❏ CiltKenarBoşl.

Ciltleme konumunu seçin.

❏ Otomatik Kâğıt Çıkarma

Yazdırma işi sırasında yazdırma durduğunda kağıdı otomatik çıkarmak için **Açık** öğesini seçin.

❏ 2 Taraflı Yazdırma

2 taraflı yazdırmayı gerçekleştirmek için **Açık** öğesini seçin.

#### PCL Menüsü:

❏ Yazı Tipi Kaynağı

Yerleşik

Yazıcıda önceden yüklü bir yazı tipini kullanmak için seçin.

İndirme

İndirdiğiniz bir yazı tipini kullanmak için seçin.

❏ Font Number

Varsayılan yazı tipi kaynağı için varsayılan yazı tipi numarasını seçin. Kullanılabilir numara, yaptığınız ayarlara bağlı olarak değişir.

❏ Aralk

Yazı tipi ölçeklenebilirse ve sabit karakter aralığına sahipse varsayılan yazı tipi karakter aralığını ayarlayın. 0,01 artışlarla 0,44 ile 99,99 cpi (inç başına karakter) arasında seçim yapabilirsiniz.

Yazı tipi kaynağına veya yazı tipi numarası ayarlarına bağlı olarak bu öğe görünmeyebilir.

#### ❏ Nokta Bytu

Yazı tipi ölçeklenebilirse ve orantılıysa varsayılan yazı tipi yüksekliğini ayarlayın. 4,00 ile 999.75 nokta arasında seçim yapabilir ve 0,25 kademeli olarak artırabilirsiniz.

Yazı tipi kaynağına veya yazı tipi numarası ayarlarına bağlı olarak bu öğe görünmeyebilir.

❏ Simge Kümesi

Varsayılan sembol kümesini seçin. Yazı tipi kaynağında ve yazı tipi numarası ayarında seçtiğiniz yazı tipi yeni sembol kümesi ayarında kullanılamıyorsa, yazı tipi kaynağı ve yazı tipi numarası ayarları otomatik olarak varsayılan değer, IBM-US ile değiştirilir.

❏ Satır

Seçilen kağıt boyutu ve yönü için satır sayısını ayarlayın. Bu satır aralığı (VMI) değişimine neden olur ve yeni VMI değeri yazıcıya kaydedilir. Yani bu, sayfa boyutu veya yönü ayarlarında daha sonraki değişiklikler kayıtlı VMI'ya dayalı olarak Form değerinde değişimlere neden olur.

❏ CR İşlevi

Belirli bir işletim sisteminden bir sürücü ile yazdırırken satır besleme komutunu seçin.

❏ LF İşlevi

Belirli bir işletim sisteminden bir sürücü ile yazdırırken satır besleme komutunu seçin.

❏ Kâğıt Kaynağı Atama

Kağıt kaynağı seçme komutu atamasını ayarlayın. **4** seçildiğinde, komutlar HP LaserJet 4 ile uyumlu olarak ayarlanır. **4K** seçildiğinde, komutlar HP LaserJet 4000, 5000 ve 8000 ile uyumlu olarak ayarlanır. **5S** seçildiğinde, komutlar HP LaserJet 5S ile uyumlu olarak ayarlanır.

#### PS3 Menüsü:

❏ Hata Sayfası

PostScript veya PDF yazdırma sırasında bir hata oluşursa durumu gösteren bir sayfayı yazdırmak için **Açık** öğesini seçin.

❏ Renklendirme

PostScript yazdırma için renk modunu seçin.

❏ Görüntü Koruma

Yazıcının belleği dolarsa yazdırma kalitesini otomatik düşürmek için **Kplı** öğesini seçin.

❏ İkili

İkili resimler içeren verileri yazdırırken **Açık** öğesini seçin. Yazıcı sürücüsü ayarı ASCII olarak ayarlansa bile uygulama ikili verileri gönderebilir ancak bu özellik etkinleştirildiğinde verileri yazdırabilirsiniz.

❏ Metin Algılama

Bu özellik, Basım Dili ayarı **PS3** olarak ayarlandığında kullanılabilir. Yazdırma sırasında bir metin dosyasını PostScript dosyasına dönüştürür.

❏ PDF Sayfa Boyutu

Bir PDF dosyası yazdırırken kağıt boyutunu seçin. **Oto** seçilirse kağıt boyutu ilk sayfanın boyutuna göre belirlenir.

#### Oto Hata Çzcü:

2 taraflı yazdırma hatası veya bir bellek dolu hatası oluştuğunda gerçekleştirilecek eylemi seçin.

#### ❏ Açık

Bellek dolu hatası oluştuğunda bir uyarı görüntüler ve 2 taraflı yazdırma hatası oluşursa tek taraflı modda yazdırır veya yalnızca yazıcının işleyebildiğini yazdırır.

#### ❏ Kplı

Bir hata mesajı görüntüler ve yazdırmayı iptal eder.

#### Bellek Aygıtı Arayüzü:

❏ Bellek Aygıtı:

Yazıcının takılı bir bellek cihazına erişmesini sağlamak için **Etkin** öğesini seçin. **Dvr dışı** seçilirse verileri yazıcıyla bellek cihazına kaydedemezsiniz. Bu, gizli belgilerin yasa dışı bir şekilde kaldırılmasını önleyecektir.

❏ Dosya Pylşmı:

USB bağlantılı bir bilgisayardan veya ağa bağlı bir bilgisayardan bellek cihazına yazma erişimi verilip verilmeyeceğini seçin.

#### Kalın Kağıt:

Çıktılarınıza mürekkep bulaşmasını önlemek için **Açık** öğesini seçin, ancak bu yazdırma hızını düşürebilir.

#### Sessiz Mod:

Yazdırma sırasında gürültüyü azaltmak için **Açık** öğesini seçin, ancak bu yazdırma hızını düşürebilir. Seçtiğiniz kağıt türüne ve yazdırma kalitesi ayarlarına bağlı olarak, yazıcının gürültü düzeyinde hiç fark olmayabilir.

#### Mrkkp kuruma süresi: 2 tarf yzdrma:

2 taraflı yazdırma işlemi gerçekleştirirken kullanmak istediğiniz mürekkep kurutma süresini seçin. Yazıcı bir tarafı yazdırdıktan sonra diğer tarafı yazdırır. Çıktınız bulaşırsa süre ayarını değiştirin.

#### Çift Yönlü:

Yazdırma yönünü değiştirmek için **Açık** öğesini seçin; Yazdırma kafası sola veya sağa hareket ettiğinde yazdırır. Çıktınızdaki dikey veya yatay çizgiler bulanık ya da yanlış hizalanmış görünürse bu özelliğin devre dışı bırakılması sorunu çözebilir; ancak bu işlem yazdırma hızını düşürebilir.

#### PC Bğlntsı USB üzerinden:

USB ile bağlanırken bir bilgisayarın yazıcıya erişmesine izin vermek için **Etkin** öğesini seçin. **Dvr dışı** seçildiğinde, ağ bağlantısı üzerinden gönderilmeyen yazdırma ve tarama kısıtlanır.

#### USB I/F Zmn Aşm Ayarı:

Yazıcı, bir PostScript yazıcı sürücüsünden veya PCL yazıcı sürücüsünden bir yazdırma işi aldıktan sonra bilgisayarla USB iletişimini sonlandırmadan önce geçmesi gereken saniye olarak süre uzunluğunu belirtin. PostScript yazıcı sürücüsünden veya PCL yazıcısı sürücüsünden iş sonlandırma açık bir şekilde tanımlanmadıysa, sonsuz USB iletişimine neden olabilir. Bu durumda yazıcı, belirtilen süre geçtikten sonra iletişimi sonlandırır. İletişimi sonlandırmak istemiyorsanız 0 (sıfır) girin.

#### **İlgili Bilgi**

- & ["Kağıt Yükleme" sayfa 48](#page-47-0)
- & ["Bellek Aygıtından JPEG Dosyaları Yazdırma" sayfa 67](#page-66-0)

& ["Bellek Aygıtından PDF veya TIFF Dosyalarını Yazdırma" sayfa 68](#page-67-0)

### **Ağ Ayarları**

Kontrol panelindeki menüleri aşağıda açıklandığı gibi seçin.

#### **Ayarlar** > **Genel Ayarlar** > **Ağ Ayarları**

#### Wi-Fi Ayarı:

Kablosuz ağ ayarlarını yapın veya değiştirin. Aşağıdan bağlantı yöntemini seçin ve sonra LCD paneldeki talimatları izleyin.

❏ Yönlendirici

❏ Wi-Fi Direct

#### Kablolu LAN Ayarı:

LAN kablosu ve yönlendirici kullanan ağ bağlantısını yapın veya değiştirin. Bu kullanılırken, Wi-Fi bağlantıları devre dışı bırakılır.

#### Ağ Durumu:

Mevcut ağ ayarlarını görüntüler veya yazdırır.

#### Bağlantı Kontrolü:

Geçerli ağ bağlantısını kontrol eder ve bir rapor yazdırır. Bağlantıda herhangi bir sorun varsa sorunu çözmek için rapora bakın.

#### Gelişmiş:

Aşağıdaki ayrıntılı ayarları yapın.

- ❏ Aygıt Adı
- ❏ TCP/IP
- ❏ Proxy Sunucu
- ❏ E-posta Sncsu
- ❏ IPv6 Adresi
- ❏ MS Ağ Paylaşımı
- ❏ NFC
- ❏ Bağlantı Hızı ve Çift Yönlü
- ❏ HTTP'yi HTTPS'ye yönlendir
- ❏ IPsec/IP Filtreleme devre dışı bırak
- ❏ IEEE802.1X devre dışı bırak

#### **İlgili Bilgi**

- & ["Wi-Fi Ayarlarını Menüel Yapma" sayfa 32](#page-31-0)
- & ["Basmalı Düğme Kurulumu \(WPS\) ile Wi-Fi Ayarlarını Yapma" sayfa 33](#page-32-0)
- & ["PIN Kodu Ayarına \(WPS\) göre Wi-Fi Ayarlarını Yapma" sayfa 34](#page-33-0)
- & ["Wi-Fi Direct \(Basit EN\) Bağlantısı Ayarlarını Yapma" sayfa 35](#page-34-0)
- & ["Kontrol Panelinden Ayrıntılı Ağ Bilgilerini Kontrol Etme" sayfa 38](#page-37-0)
- & ["Ağ Durumu Sayfası Yazdırma" sayfa 42](#page-41-0)
- & ["Ağ Bağlantı Durumunu Kontrol Etme" sayfa 37](#page-36-0)
- & ["Kontrol Panelinden Ethernet'e Ağ Bağlantısını Değiştirme" sayfa 45](#page-44-0)
- & ["Gelişmiş Ağ Ayarlarını Uygulama" sayfa 35](#page-34-0)

### **Web Hizmeti Ayarları**

Kontrol panelindeki menüleri aşağıda açıklandığı gibi seçin.

#### **Ayarlar** > **Genel Ayarlar** > **Web Hizmeti Ayarları**

Epson Connect Servisleri:

Yazıcının Epson Connect hizmetine kayıtlı ve bağlı olup olmadığını görüntüler.

Hizmeti **Kayıt ol** öğesine dokunarak ve talimatları izleyerek kaydedebilirsiniz.

Kaydettiğinizde, aşağıdaki ayarları değiştirebilirsiniz.

❏ Beklet/Sürdür

❏ Kaydı Kaldır

Ayrıntılar için aşağıdaki web sitesine bakın.

<https://www.epsonconnect.com/>

[http://www.epsonconnect.eu](http://www.epsonconnect.eu/) (yalnızca Avrupa)

#### Google Cloud Print Servisleri:

Yazıcının kayıtlı ve Google Cloud Print servislerine bağlı olup olmadığını görüntüler.

Kaydettiğinizde, aşağıdaki ayarları değiştirebilirsiniz.

- ❏ Etkin/Dvr dışı
- ❏ Kaydı Kaldır

Google Cloud Print servisine kaydetme hakkında ayrıntılar için aşağıdaki web sitesine bakın.

<https://www.epsonconnect.com/>

[http://www.epsonconnect.eu](http://www.epsonconnect.eu/) (yalnızca Avrupa)

#### **İlgili Bilgi**

& ["Epson Connect Hizmeti" sayfa 215](#page-214-0)

### **Sistem Yöneticisi Ayarları**

Yöneticiler bu özelliği kullanır. Ayrıntılar için bkz. Yönetici Kılavuzu.

# **Yazdırma Sayacı İçin Menü Seçenekleri**

Kontrol panelindeki menüleri aşağıda açıklandığı gibi seçin.

#### **Ayarlar** > **Yazdırma Sayacı**

Yazıcıyı satın aldığınız zamandan itibaren toplam baskı, Siyah Beyaz baskı ve renkli baskı sayısını görüntüler. Sonucu yazdırmak istediğinizde **Sayfa Yazdır** öğesine dokunun.

### **Besleme Durumu İçin Menü Seçenekleri**

Kontrol panelindeki menüyü aşağıda açıklandığı gibi seçin.

#### **Ayarlar** > **Besleme Durumu**

Bakım kutusunun yaklaşık seviyesini ve hizmet ömrünü görüntüler. Bir ünlem işareti görüntülendiğinde, mürekkep azalmaktadır veya bakım kutusu dolmak üzeredir. Bir x simgesi görüntülendiğinde, mürekkep bittiğinden veya bakım kutusu dolu olduğundan öğeyi değiştirmeniz gerekir.

# **Bakım İçin Menü Seçenekleri**

Kontrol panelindeki menüleri aşağıda açıklandığı gibi seçin.

#### **Ayarlar** > **Bakım**

#### Yazdırma Kalitesi Ayarı:

Bu özelliği çıktılarınızda bir sorun varsa seçin. Tıkalı başlıkları kontrol edebilir ve gerekirse yazdırma kafasını temizleyebilirsiniz ve sonra yazdırma kalitesini iyileştirmek için bazı parametreleri ayarlayabilirsiniz.

#### Yzdrm Kafası Bşlk Kntrolü:

Bu özelliği yazdırma kafası başlıklarının tıkalı olup olmadığını kontrol etmek için seçin. Yazıcı bir başlık kontrol deseni yazdırır.

#### Yzdrm Kafası Tmzleme:

Bu özelliği yazdırma kafasındaki tıkalı başlıkları temizlemek için seçin.

#### Çizgili Hat Hizalama:

Bu özelliği dikey çizgileri hizalamak için seçin.

#### Kağıt Kılavznu Tmzleme:

Bu özelliği iç rulolarda mürekkep izleri varsa seçin. Yazıcı iç ruloları temizlemek için kağıdı besler.

#### Kağıdı Çıkar:

Sıkışan kağıdı çıkardıktan sonra bile yazıcıda hala yırtılmış kağıt parçaları varsa bu özelliği seçin. Yırtık parçaları çıkarmayı kolaylaştırmak için yazıcı yazdırma kafası ve kağıdın yüzeyi arasındaki boşluğu artırır.

#### Besleme Silindiri Bilgisi:

❏ Besleme Silindiri Durumu

Seçili kağıt kaseti için bakım rulolarının durumunu görüntüler.

❏ Besleme Silindiri Sayacını Sıfırla

Bakım rulolarını değiştirdikten sonra, bakım rulolarını değiştirdiğiniz kağıt kasetinin sayacını sıfırlayın.

#### Sayfa Başına Yazdırma Kalitesi Ayarı:

Kağıt türüne bağlı olarak mürekkep tüylenmesi farklı olabilir. Bu özelliği belirli bir kağıt türü için çıktılarda şeritler veya yanlış hizalama varsa seçin.

#### **İlgili Bilgi**

- & ["Yazdırma Kalitesini Ayarlama" sayfa 194](#page-193-0)
- & ["Yazdırma Kafasını Kontrol Etme ve Temizleme" sayfa 195](#page-194-0)
- & ["Çizgili Hat Hizalama" sayfa 196](#page-195-0)
- & ["Her Kağıt Türü İçin Yazdırma Kalitesini Ayarlama" sayfa 197](#page-196-0)
- & ["Kağıt Yolunu Temizleme" sayfa 197](#page-196-0)

# **Dil/Language İçin Menü Seçenekleri**

Kontrol panelindeki menüleri aşağıda açıklandığı gibi seçin.

#### **Ayarlar** > **Dil/Language**

LCD ekranda kullanılan dili seçin.

# **Yazıcı Durumu/Yazdır İçin Menü Seçenekleri**

Kontrol panelindeki menüleri aşağıda açıklandığı gibi seçin.

#### **Ayarlar** > **Yazıcı Durumu/Yazdır**

Ağ:

Geçerli ağ ayarlarını görüntüler.

Yazdırma Durumu Sayfası:

#### Yapılandırma Durum Sayfası:

Mevcut yazıcı durumu ve ayarlarını gösteren bilgi sayfalarını yazdırın.

Tedarik Durum Kğdı:

Sarf malzemelerinin durumunu gösteren bilgi sayfalarını yazdırın.

#### Kullanım Gçmş Syfsı:

Yazıcı kullanım geçmişini gösteren bilgi sayfalarını yazdırın.

#### **Ayarlar İçin Menü Seçenekleri**

#### PS3 Font Listesi:

PostScript yazıcısı için kullanılabilecek yazı tiplerinin bir listesini yazdırın.

PCL Yazı Tipi Listesi:

PCL yazıcısı için kullanılabilecek yazı tiplerinin bir listesini yazdırın.

# **İrtibatlar Yöneticisi İçin Menü Seçenekleri**

Kontrol panelindeki menüleri aşağıda açıklandığı gibi seçin.

#### **Ayarlar** > **İrtibatlar Yöneticisi**

Kayıt ol/Sil:

Faksla, E-postya Tara ve Ağ Klasörüne/FTP'ye Tara menüleri için kişileri kaydedin ve/veya silin.

Sık:

Hızlı bir şekilde erişmek için sık kullanılan kişileri kaydedin. Listenin sırasını da değiştirebilirsiniz.

Kişileri Yazdır:

Kişi listenizi yazdırın.

Seçenekleri Görüntüle:

Kişi listesinin görüntülenme şeklini değiştirin.

Arama Seçenekleri:

Kişileri arama yöntemini değiştirin.

# **Kullanıcı Ayarları İçin Menü Seçenekleri**

Kontrol panelindeki menüleri aşağıda açıklandığı gibi seçin.

#### **Ayarlar** > **Kullanıcı Ayarları**

Aşağıdaki menülerin varsayılan ayarlarını değiştirebilirsiniz.

- ❏ Ağ Klasörüne/FTP'ye Tara
- ❏ E-postya Tara
- ❏ Bellek Aygıtına Tara
- ❏ Buluta Tara
- ❏ Kopya Ayarları
- ❏ Faksla

# **Kimlik Doğrulama Aygıtı Durumu İçin Menü Seçenekleri**

Kontrol panelindeki menüleri aşağıda açıklandığı gibi seçin.

#### **Ayarlar** > **Kimlik Doğrulama Aygıtı Durumu**

Kimlik doğrulama aygıtının durumunu görüntüler.

# **Epson Open Platform Bilgileri İçin Menü Seçenekleri**

Kontrol panelindeki menüleri aşağıda açıklandığı gibi seçin.

#### **Ayarlar** > **Epson Open Platform Bilgileri**

Epson Open Platform durumunu görüntüler.

# <span id="page-214-0"></span>**Ağ Hizmeti ve Yazılım Bilgileri**

Bu bölümde, Epson web sitesi veya birlikte verilen yazılım diskinde bulunan yazıcınız için kullanılabilen ağ hizmetleri ve yazılım ürünleri tanıtılmaktadır.

### **Epson Connect Hizmeti**

Epson Connect'i İnternet üzerinden kullanarak herhangi bir zamanda ve herhangi bir yerden akıllı telefonunuz, tablet bilgisayarınız veya dizüstü bilgisayarınızla kolayca yazdırma yapabilirsiniz.

İnternet'te bulunan özellikler şu şekildedir.

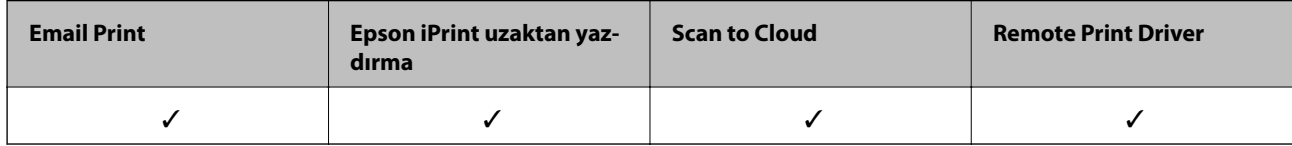

Ayrıntılar için Epson Connect portal web sitesine bakın.

<https://www.epsonconnect.com/>

[http://www.epsonconnect.eu](http://www.epsonconnect.eu/) (yalnızca Avrupa)

# **Web Config**

Web Config, Internet Explorer ve Safari gibi bir web tarayıcıda bilgisayar veya akıllı cihaz üzerinde çalışan bir uygulamadır. Yazıcı durumunu onaylayabilir ya da ağ servisini ve yazıcı ayarlarını değiştirebilirsiniz. Web Config kullanımı için yazıcı ve bilgisayarı ya da cihazı aynı ağa bağlayın.

#### *Not:*

Aşağıdaki tarayıcılar desteklenmektedir.

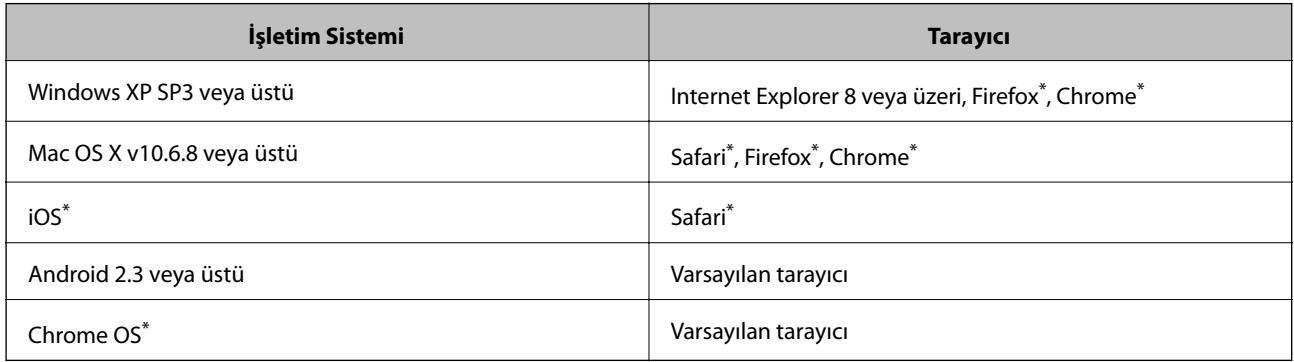

En yeni sürümü kullanın.

### **Web Tarayıcıda Web Yapılandırmayı Çalıştırma**

1. Yazıcının IP adresini kontrol edin.

Yazıcının ana ekranındaki ağ simgesine dokunun ve sonra yazıcının IP adresini onaylamak için etkin bağlantı yöntemine dokunun.

#### *Not:*

Ağ bağlantı raporunu yazdırarak da IP adresini kontrol edebilirsiniz.

2. Bir bilgisayarda ya da akıllı cihazda bir web tarayıcısını başlatın ve ardından yazıcının IP adresini girin.

Biçim:

IPv4: http://yazıcının IP adresi/

IPv6: http://[yazıcının IP adresi]/

Örnekler:

IPv4: http://192.168.100.201/

IPv6: http://[2001:db8::1000:1]/

*Not:*

Akıllı bir aygıt kullanarak Web Config öğesini Epson iPrint bakım ekranından da çalıştırabilirsiniz.

#### **İlgili Bilgi**

- & ["Epson iPrint Kullanarak Yazdırma" sayfa 94](#page-93-0)
- & ["Ağ Bağlantısı Raporu Yazdırma" sayfa 38](#page-37-0)

### **Web Config üzerinde Windows öğesini çalıştırma**

Bilgisayarı WSD ile yazıcıya bağlarken Web Config öğesini çalıştırmak için aşağıdaki adımları uygulayın.

- 1. Windows üzerinden aygıtlar ve yazıcılar ekranına erişin.
	- ❏ Windows 10

Başlat düğmesine sağ tıklayın veya basılı tutun ve ardından **Denetim Masası** > **Aygıtları ve yazıcıları görüntüle** seçeneklerini **Donanım ve Ses** öğesinden seçin.

❏ Windows 8.1/Windows 8/Windows Server 2012 R2/Windows Server 2012

**Masaüstü** > **Ayarlar** > **Denetim Masası** > **Donanım ve Ses** (veya **Donanım**) kısmında yer alan **Aygıtları ve yazıcıları görüntüle** öğesini seçin.

❏ Windows 7/Windows Server 2008 R2

Başlat düğmesine tıklayın ve **Denetim Masası** > **Aygıtları ve yazıcıları görüntüle** seçeneklerini **Donanım ve Ses** bölümünden seçin.

❏ Windows Vista/Windows Server 2008

Başlat düğmesine tıklayın ve **Denetim Masası** > **Donanım ve Ses** kısmında **Yazıcılar** öğesini seçin.

- 2. Yazıcınızı sağ tıklatın ve **Özellikler** öğesini seçin.
- 3. **Web Hizmeti** sekmesini seçin ve URL'ye tıklayın.
### <span id="page-216-0"></span>**Web Config uygulamasını Mac OS X'ta çalıştırma**

- 1. **Sistem Tercihleri** öğesini menüsünden > **Yazıcılar ve Tarayıcılar** (veya **Yazdırma ve Tarama**, **Print & Fax**) seçin ve ardından yazıcıyı seçin.
- 2. **Seçenekler ve Malzemeler**> **Yazıcı Web sayfasını göster** öğesine tıklayın.

# **Windows Yazıcı Sürücüsü**

Yazıcı sürücüsü, bir uygulamadan gelen komutlara göre yazıcıyı kontrol eder. Yazıcı sürücüsünün ayarlarını gerçekleştirmek mümkün olan en iyi yazdırma sonuçlarını elde etmenizi sağlar. Ayrıca, yazıcı sürücüsü yardımcı programını kullanarak yazıcının durumunu kontrol edebilir veya en iyi çalışma koşulunda tutabilirsiniz.

#### *Not:*

Yazıcı sürücüsünün dilini değiştirebilirsiniz. *Dil* sekmesinde bulunan *Bakım* ayarını kullanarak kullanmak istediğiniz dili seçin.

#### **Uygulamalar üzerinden yazıcı sürücüsüne erişme**

Ayarların yalnızca kullandığınız uygulamada etkin olması için bu uygulamadan erişin.

**Dosya** menüsünden **Yazdır** veya **Yazdırma Ayarı** öğesini seçin. Yazıcınızı seçin ve ardından **Tercihler** veya **Özellikler** öğesini seçin.

#### *Not:*

Uygulamaya bağlı olarak işlemler farklılık gösterir. Ayrıntılar için uygulamanın yardımına bakın.

#### **Kontrol panelinden yazıcı sürücüsüne erişim**

Tüm uygulamalar için geçerli ayarları yapılandırmak için, kontrol panelinden erişim sağlayın.

❏ Windows 10

Başlat düğmesine sağ tıklayın veya basılı tutun ve ardından **Denetim Masası** > **Aygıtları ve yazıcıları görüntüle** seçeneklerini **Donanım ve Ses** öğesinden seçin. Yazıcınıza sağ tıklayın veya basılı tutup **Yazdırma tercihleri** öğesini seçin.

❏ Windows 8.1/Windows 8/Windows Server 2012 R2/Windows Server 2012

**Donanım ve Ses** bölümünden **Masaüstü** > **Ayarlar** > **Denetim Masası** > **Aygıtları ve yazıcıları görüntüle** öğesini seçin. Yazıcınıza sağ tıklayın veya basılı tutup **Yazdırma tercihleri** öğesini seçin.

❏ Windows 7/Windows Server 2008 R2

Başlat düğmesine tıklayın ve **Denetim Masası** > **Aygıtları ve yazıcıları görüntüle** seçeneklerini **Donanım ve Ses** bölümünden seçin. Yazıcınıza sağ tıklayın ve **Yazdırma tercihleri** öğesini seçin.

❏ Windows Vista/Windows Server 2008

Başlat düğmesine tıklayın ve **Denetim Masası** > **Donanım ve Ses** kısmında **Yazıcılar** öğesini seçin. Yazıcınıza sağ tıklayın ve **Yazdırma tercihleri seç**'i seçin.

❏ Windows XP/Windows Server 2003 R2/Windows Server 2003

Başlat düğmesine tıklayın ve **Denetim Masası** > **Yazıcılar ve Diğer Donanım** > **Yazıcı ve Fakslar** öğesini seçin. Yazıcınıza sağ tıklayın ve **Yazdırma tercihleri** öğesini seçin.

#### **Görev çubuğunda bulunan yazıcı simgesi üzerinden yazıcı sürücüsüne erişme**

Masaüstü görev çubuğunda bulunan yazıcı simgesini kullanarak hızlıca yazıcı sürücüsüne erişebilirsiniz.

Yazıcı simgesine tıklar ve **Yazıcı Ayarları** öğesini seçerseniz, kontrol panelinde görüntülenen ile aynı yazıcı ayar penceresine erişebilirsiniz. Bu simgeye çift tıklarsanız, yazıcı durumunu kontrol edebilirsiniz.

#### *Not:*

Yazıcı simgesi görev çubuğunda görüntülenmezse, *İzleme Tercihleri* sekmesinde *Bakım* öğesine tıklayarak ve ardından *Kısayol simgesini görev çubuğuna kaydedin* öğesini seçerek yazıcı sürücüsü penceresine erişebilirsiniz.

#### **Yardımcı programı başlatma**

Yazıcı sürücüsü penceresine girin. **Bakım** sekmesine tıklayın.

### **Windows Yazıcı Sürücüsü için Ayarları Kısıtlama**

Diğer kullanıcıların bunları değiştirmemesi için yazıcı sürücüsünün bazı ayarlarını kilitleyebilirsiniz.

*Not:*

Bilgisayarda yönetici olarak oturum açın.

- 1. **İsteğe Bağlı Ayarlar** sekmesini yazıcı özelliklerinden açın.
	- ❏ Windows 10

Başlat düğmesine sağ tıklayın veya basılı tutun ve ardından **Denetim Masası** > **Aygıtları ve yazıcıları görüntüle** seçeneklerini **Donanım ve Ses** öğesinden seçin. Yazıcınıza sağ tıklayın veya basılı tutup **Yazıcı özellikleri**'ni seçin. **İsteğe Bağlı Ayarlar** sekmesine tıklayın.

❏ Windows 8.1/Windows 8/Windows Server 2012R2/Windows Server 2012

**Donanım ve Ses** bölümünden **Masaüstü** > **Ayarlar** > **Denetim Masası** > **Aygıtları ve yazıcıları görüntüle** öğesini seçin. Yazıcınıza sağ tıklayın veya basılı tutup **Yazıcı özellikleri**'ni seçin. **İsteğe Bağlı Ayarlar** sekmesine tıklayın.

❏ Windows 7/Windows Server 2008 R2

Başlat düğmesine tıklayın ve **Denetim Masası** > **Aygıtları ve yazıcıları görüntüle** seçeneklerini **Donanım ve Ses** bölümünden seçin. Yazıcınıza sağ tıklayın ve **Yazıcı özellikleri**'ni seçin. **İsteğe Bağlı Ayarlar** sekmesine tıklayın.

❏ Windows Vista/Windows Server 2008

Başlat düğmesine tıklayın ve **Denetim Masası** > **Yazıcılar** öğesini **Donanım ve Ses** seçeneğinde tercih edin. Yazıcınıza sağ tıklayın ve **Özellikler**'i seçin. **İsteğe Bağlı Ayarlar** sekmesine tıklayın.

❏ Windows XP/Windows Server 2003 R2/Windows Server 2003

Başlat düğmesine tıklayın ve **Denetim Masası** > **Yazıcılar ve Diğer Donanım** > **Yazıcı ve Fakslar** öğesini seçin. Yazıcınıza sağ tıklayın ve **Özellikler**'i seçin. **İsteğe Bağlı Ayarlar** sekmesine tıklayın.

- 2. **Sürücü Ayarları** öğesine tıklayın.
- 3. Kısıtlamak istediğiniz özelliği seçin.

Ayar öğelerinin açıklamaları için çevrimiçi yardıma bakın.

4. **Tamam** öğesine tıklayın.

### **Windows Yazıcı Sürücüsü İşletim Ayarlarını Yapma**

**EPSON Status Monitor 3** etkinleştirme gibi ayarlar gerçekleştirebilirsiniz.

- 1. Yazıcı sürücüsü penceresine girin.
- 2. **Genişletilmiş Ayarlar**'a **Bakım** sekmesinde tıklayın.
- 3. İlgili ayarları yapın ve ardından **Tamam**'a tıklayın.

Ayar öğelerinin açıklamaları için çevrimiçi yardıma bakınız.

#### **İlgili Bilgi**

& ["Windows Yazıcı Sürücüsü" sayfa 217](#page-216-0)

# **Mac OS X Yazıcı Sürücüsü**

Yazıcı sürücüsü, bir uygulamadan gelen komutlara göre yazıcıyı kontrol eder. Yazıcı sürücüsünün ayarlarını gerçekleştirmek mümkün olan en iyi yazdırma sonuçlarını elde etmenizi sağlar. Ayrıca, yazıcı sürücüsü yardımcı programını kullanarak yazıcının durumunu kontrol edebilir veya en iyi çalışma koşulunda tutabilirsiniz.

#### **Uygulamalardan yazıcı sürücüsüne erişim**

Uygulamanızın **Dosya** menüsünde **Sayfa Yapısı** veya **Yazdır**'a tıklayın. Gerekirse, yazdırma penceresini

genisletmek için **Ayrıntıları Göster'e** (veya ▼ düğmesine) tıklayın.

#### *Not:*

Kullanılan uygulamaya bağlı olarak, *Dosya* menüsünde *Sayfa Yapısı* görüntülenmeyebilir ve yazdırma ekranını gösterme işlemleri farklı olabilir. Ayrıntılar için uygulamanın yardımına bakın.

#### **Yardımcı programı başlatma**

**Sistem Tercihleri**'ni menü > **Yazıcılar ve Tarayıcılar** (veya **Yazdırma ve Tarama**, **Yazdırma ve Fakslama**) bölümünden seçin ve ardından yazıcıyı seçin. **Seçenekler ve Malzemeler** > **İzlence** > **Yazıcı İzlencesi'ni Aç**'ı seçin.

### **Mac OS X Yazıcı Sürücüsü İşletim Ayarlarını Yapma**

#### **Mac OS X Yazıcı Sürücüsünün Çalışma Ayarları Penceresine Erişme**

 menüsü > **Yazıcılar ve Tarayıcılar** (veya **Yazdırma ve Tarama**, **Print & Fax**) bölümünden **Sistem Tercihleri** öğesini, ardından da yazıcıyı seçin. **Seçenekler ve Malzemeler** > **Seçenekler** (veya **Sürücü**) öğesine tıklayın.

### **Mac OS X Yazıcı Sürücüsü İşletim Ayarları**

- ❏ Kalın kağıt ve zarflar: Kalın kağıda yazdırma yaparken mürekkebin leke bırakmasını önler. Ancak, bu, yazdırma hızını düşürebilir.
- ❏ Boş Sayfayı Atla: Boş sayfaları yazdırmaz.
- ❏ Sessiz Modu: Yazıcının çıkardığı gürültüyü azaltır ancak yazdırma hızını düşürebilir.
- ❏ Belgeleri dosyalama için çıkar: Yatay veri yazdırırken veya 2 taraflı yazdırma yaparken kağıdı kolayca tasnif edilecek şekilde besleyin. Zarf yazdırma desteklenmez.
- ❏ Yüksek Hızda Yazdırma: Yazdırma kafası her iki yönde hareket ettiğinde yazdırır. Yazdırma hızı daha yüksek olabilir ancak kalite düşebilir.
- ❏ Uyarı Bildirimleri: Yazıcı sürücüsünün uyarı bildirimleri görüntülemesini sağlar.
- ❏ Çift yönlü iletişim kurun: Genellikle bu, **Açık** olarak ayarlanmalıdır. Yazıcı bilgilerini alırken **Kapalı** seçeneğinin seçilmesi imkansızdır çünkü yazıcı bir ağdaki Windows bilgisayarlarıyla paylaşılmaktadır veya başka bir neden olabilir.
- ❏ Alt Çekmece: İsteğe bağlı kağıt kaseti ünitelerini kağıt kaynağına ekleyin.

# **Epson Scan 2 (Tarayıcı Sürücüsü)**

Epson Scan 2 taramayı kontrol etmeye yönelik bir uygulamadır. Taranan görüntünün boyutu, çözünürlüğü, parlaklığı, kontrastı ve kalitesini ayarlayabilirsiniz.

*Not:*

Ayrıca Epson Scan 2'yi TWAIN uyumlu bir tarama uygulamasından da başlatabilirsiniz.

#### **Windows Üzerinde Başlatma**

*Not:*

Windows Server işletim sistemleri için *Masaüstü Deneyimi* özelliğini yüklemeniz gerekir.

❏ Windows 10

Başlat düğmesine tıklayın ve ardından **EPSON** > **Epson Scan 2** öğesini seçin.

❏ Windows 8.1/Windows 8/Windows Server 2012 R2/Windows Server 2012

Arama kutusuna uygulama adını girin ve ardından görüntülenen simgeyi seçin.

❏ Windows 7/Windows Vista/Windows XP/Windows Server 2008 R2/Windows Server 2008/Windows Server 2003 R2/Windows Server 2003

Başlat düğmesine tıklayın ve ardından **Tüm Programlar** veya **Programlar** > **EPSON** > **Epson Scan 2**> **Epson Scan 2** öğesini seçin.

#### **Mac OS X Üzerinde Başlatma**

*Not:*

Epson Scan 2, Mac OS X hızlı kullanıcı değiştirme özelliğini desteklemez. Hızlı kullanıcı değiştirmeyi kapatın.

**Git** > **Uygulamalar** > **Epson Software** > **Epson Scan 2** öğesini seçin.

#### **İlgili Bilgi**

& ["Uygulamaları Yükleme" sayfa 225](#page-224-0)

# **Document Capture Pro**

Document Capture Pro, yazıcıdan bir bilgisayara ağ üzerinden gönderilen taranmış görüntülere yönelik ayarları yapılandırmanıza olanak tanıyan bir uygulamadır.

Document Capture Pro uygulaması Windows içindir. Mac OS X için Document Capture ve Windows Server için Document Capture Pro Server kullanın.

Bilgisayarda, dosya kayıt biçimi, kaydedilecek klasör ve yönlendirme hedefi gibi çeşitli tarama ayarlarını yapılandırabilir ve bir tarama işi olarak kaydedebilirsiniz. 30 taneye kadar tarama işi kaydedebilir ve bu işleri kontrol panelini kullanarak bilgisayardan veya yazıcıdan çalıştırabilirsiniz. Ana ekrandan **Tara** > **Document Capture Pro** öğesine dokunun.

Uygulamayı kullanma konusunda ayrıntılı bilgi için Document Capture Pro yardımına bakın.

#### **Windows Üzerinde Başlatma**

❏ Windows 10

Başlat düğmesine tıklayın ve ardından **Epson Software** > **Document Capture Pro** öğesini seçin.

❏ Windows 8.1/Windows 8/Windows Server 2012 R2/Windows Server 2012

Arama kutusuna uygulama adını girin ve ardından görüntülenen simgeyi seçin.

❏ Windows 7/Windows Vista/Windows XP/Windows Server 2008 R2/Windows Server 2008/Windows Server 2003 R2/Windows Server 2003

Başlat düğmesine tıklayın ve **Tüm Programlar** ya da **Programlar Epson Software** > **Document Capture Pro**'yu seçin.

#### **Mac OS X Üzerinde Başlatma**

**Git** > **Uygulamalar** > **Epson Software** > **Document Capture** öğesini seçin.

#### **İlgili Bilgi**

& ["Uygulamaları Yükleme" sayfa 225](#page-224-0)

# **PC-FAX Sürücüsü (Faks Sürücüsü)**

PC-FAX sürücüsü, başka bir uygulamada oluşturulan bir belgeyi doğrudan bilgisayardan faks olarak göndermenizi sağlayan bir uygulamadır. PC-FAX sürücüsü, FAX Yardımcı programı kurulduğunda yüklenir. Ayrıntılar için uygulamanın yardımına bakın.

#### *Not:*

- ❏ Windows Server işletim sistemleri desteklenmemektedir.
- ❏ İşlem, belgeyi oluşturmak için kullandığınız uygulamaya göre farklılık gösterir. Ayrıntılar için uygulamanın yardımına bakın.

#### **Windows Sisteminden Erişme**

Uygulamada **Dosya** menüsünden **Yazdır** veya **Yazıcı Ayarları** öğesini seçin. Yazıcınızı (FAKS) seçip **Tercihler** veya **Özellikler** öğesine tıklayın.

#### **Mac OS X Sisteminden Erişme**

Uygulamada **Dosya** menüsünden **Yazdır** öğesini seçin. **Yazıcı** ayarı olarak yazıcınızı (FAKS), ardından da açılan menüden **Faks Ayarları** veya **Alıcı Ayarları** öğesini seçin.

# <span id="page-221-0"></span>**FAKS Yardımcı Programı**

FAX Utility, bilgisayardan faks göndermek için çeşitli ayarları yapılandırmanızı sağlayan bir uygulamadır. Faks gönderirken kullanılacak kişi listesini oluşturabilir veya düzenleyebilir, alınan fakslar PDF biçiminde bilgisayara kaydedilecek şekilde yapılandırabilir ve benzer işlemleri gerçekleştirebilirsiniz. Ayrıntılar için uygulamanın yardımına bakın.

*Not:*

- ❏ Windows Server işletim sistemleri desteklenmemektedir.
- ❏ FAX Utility kurulumu öncesinde, bu yazıcı için gerekli yazıcı sürücüsünü yüklediğinizden emin olun; bu, PostScript yazıcı sürücüsü ve Epson Universal yazıcı sürücüsünü içermez.

#### **Windows Üzerinde Başlatma**

❏ Windows 10

Başlat düğmesine tıklayın ve **Epson Software** > **FAX Utility** öğesini seçin.

❏ Windows 8.1/Windows 8

Arama kutusuna uygulama adını girin ve ardından görüntülenen simgeyi seçin.

❏ Windows 7/Windows Vista/Windows XP

Başlat düğmesine tıklayın ve **Tüm Programlar** (ya da **Programlar**) > **Epson Software** > **FAX Utility** öğesini seçin.

#### **Mac OS X Üzerinde Başlatma**

**Sistem Tercihleri** öğesini menüsü > **Yazıcılar ve Tarayıcılar** (veya **Yazdırma ve Tarama**, **Yazdırma ve Fakslama**) öğesinden seçin ve ardından yazıcıyı (FAKS) seçin. **Seçenekler ve Malzemeler** > **Uygulama** > **Yazıcı Uygulamasını Aç** öğesine tıklayın.

#### **İlgili Bilgi**

& ["Uygulamaları Yükleme" sayfa 225](#page-224-0)

# **EPSON Software Updater**

EPSON Software Updater Internet'te yeni veya güncellenen yazılımı kontrol eden ve yükleyen bir uygulamadır. Ayrıca yazıcının bellenim sürümünü ve kılavuzunu da güncelleyebilirsiniz.

*Not:*

Windows Server işletim sistemleri desteklenmemektedir.

#### **Windows Üzerinde Başlatma**

❏ Windows 10

Başlat düğmesine tıklayın ve ardından **Epson Software** > **EPSON Software Updater** öğesini seçin.

❏ Windows 8.1/Windows 8

Arama kutusuna uygulama adını girin ve ardından görüntülenen simgeyi seçin.

❏ Windows 7/Windows Vista/Windows XP

Başlat düğmesine tıklayın ve ardından **Tüm Programlar** (veya **Programlar**) > **Epson Software** > **EPSON Software Updater** öğesini seçin.

#### <span id="page-222-0"></span>*Not:*

EPSON Software Updater uygulamasını, masaüstünde bulunan görev çubuğundaki yazıcı simgesine tıklayıp *Yazılım Güncelleme* öğesini seçerek de başlatabilirsiniz.

#### **Mac OS X Üzerinde Başlatma**

**Git** > **Uygulamalar** > **Epson Software** > **EPSON Software Updater** öğesini seçin.

#### **İlgili Bilgi**

& ["Uygulamaları Yükleme" sayfa 225](#page-224-0)

# **EpsonNet Config**

EpsonNet Config, ağ arayüzü adresleri ve protokollerini belirlemenizi sağlayan bir uygulamadır. Daha fazla bilgi için EpsonNet Config için kullanım kılavuzuna ya da uygulama yardımına bakın.

#### **Windows Üzerinde Başlatma**

❏ Windows 10

Başlat düğmesine tıklayın ve ardından **EpsonNet** > **EpsonNet Config** öğesini seçin.

❏ Windows 8.1/Windows 8/Windows Server 2012 R2/Windows Server 2012

Arama kutusuna uygulama adını girin ve ardından görüntülenen simgeyi seçin.

❏ Windows 7/Windows Vista/Windows XP/Windows Server 2008 R2/Windows Server 2008/Windows Server 2003 R2/Windows Server 2003

Başlat düğmesine tıklayın ve **Tüm Programlar** (ya da **Programlar**) > **EpsonNet** > **EpsonNet Config V4** > **EpsonNet Config** öğesini seçin.

#### **Mac OS X Üzerinde Başlatma**

**Git** > **Uygulamalar** > **Epson Software** > **EpsonNet** > **EpsonNet Config V4** > **EpsonNet Config** öğesini seçin.

#### **İlgili Bilgi**

& ["Uygulamaları Yükleme" sayfa 225](#page-224-0)

# **Uygulamaları Kaldırma**

Bilgisayarınızda yönetici olarak oturum açın. Bilgisayar sorarsa yönetici parolasını girin.

### **Uygulamaları Kaldırma - Windows**

- 1. Yazıcıyı kapatmak için  $\mathcal{O}$  düğmesine basın.
- 2. Çalışan tüm uygulamaları kapatın.

#### 3. **Denetim Masası**'nı açın:

❏ Windows 10

Başlat düğmesine sağ tıklayın veya basılı tutun ve ardından **Denetim Masası**'nı seçin.

❏ Windows 8.1/Windows 8/Windows Server 2012 R2/Windows Server 2012

**Masaüstü** > **Ayarlar** > **Denetim Masası**'nı seçin.

❏ Windows 7/Windows Vista/Windows XP/Windows Server 2008 R2/Windows Server 2008/Windows Server 2003 R2/Windows Server 2003

Başlat düğmesine tıklayın ve **Denetim Masası**'nı seçin.

- 4. **Program kaldır** (veya **Program ekle veya kaldır**)'ı seçin:
	- ❏ Windows 10/Windows 8.1/Windows 8/Windows 7/Windows Vista/Windows Server 2012 R2/Windows Server 2012/Windows Server 2008 R2/Windows Server 2008

**Programlar**'da **Program kaldır**'ı seçin.

❏ Windows XP/Windows Server 2003 R2/Windows Server 2003

**Program Ekle veya Kaldır**'a tıklayın.

- 5. Kaldırmak istediğiniz uygulamayı seçin.
- 6. Uygulamaları kaldırın:
	- ❏ Windows 10/Windows 8.1/Windows 8/Windows 7/Windows Vista/Windows Server 2012 R2/Windows Server 2012/Windows Server 2008 R2/Windows Server 2008

**Kaldır/Değiştir** veya **Kaldır** öğesine tıklayın.

❏ Windows XP/Windows Server 2003 R2/Windows Server 2003

**Değiştir/Kaldır** veya **Kaldır** öğesine tıklayın.

#### *Not:*

*Kullanıcı Hesabı Denetimi* penceresi görüntülenirse, *Devam* düğmesine tıklayın.

7. Ekrandaki talimatları izleyin.

### **Uygulamaları Kaldırma - Mac OS X**

1. Uninstaller uygulamasını EPSON Software Updater'ı kullanarak yükleyin.

Uninstaller'ı yükledikten sonra, uygulamayı kaldırdığınız bir sonraki seferde tekrar yüklemeniz gerekmez.

- 2. Yazıcıyı kapatmak için  $\bigcup$  düğmesine basın.
- 3. Yazıcı sürücüsü veya PC-FAX sürücüsünü kaldırmak için, **Sistem Tercihleri**'ni menü > **Yazıcılar ve Tarayıcılar** (veya **Yazdırma ve Tarama**, **Yazdırma ve Fakslama**) bölümünden seçin ve ardından yazıcıyı etkin yazıcılar listesinden kaldırın.
- 4. Tüm çalışan uygulamalardan çıkın.
- 5. **Git** > **Uygulamalar** > **Epson Software** > **Uninstaller** seçeneklerini seçin.

<span id="page-224-0"></span>6. Kaldırmak istediğiniz uygulamayı seçin ve ardından **Uninstall** düğmesine tıklayın.

#### c*Önemli:*

Uninstaller bilgisayardaki tüm Epson mürekkep püskürtmeli yazıcı sürücülerini kaldırır. Birden fazla Epson mürekkep püskürtmeli yazıcı kullanıyorsanız ve sadece bazı sürücüleri silmek isterseniz, öncelikle hepsini silin ve ardından gereken yazıcı sürücüsünü tekrar yükleyin.

#### *Not:*

Kaldırmak istediğiniz uygulamayı uygulama listesinde bulamıyorsanız, Uninstaller ile kaldıramazsınız. Bu durumda, *Git* > *Uygulamalar* > *Epson Software*'i seçin, kaldırmak istediğiniz uygulamayı seçin ve çöp simgesine sürükleyin.

#### **İlgili Bilgi**

◆ ["EPSON Software Updater" sayfa 222](#page-221-0)

# **Uygulamaları Yükleme**

Bilgisayarınızı ağa bağlayın ve web sitesinden uygulamaların en son sürümünü yükleyin.

#### *Not:*

- ❏ Bilgisayarınızda yönetici olarak oturum açın. Bilgisayar sorarsa yönetici parolasını girin.
- ❏ Uygulamayı tekrar yüklerken uygulamayı öncelikle kaldırmanız gerekir.
- 1. Çalışan tüm uygulamaları kapatın.
- 2. Yazıcı sürücüsü veya Epson Scan 2'yi yüklerken, yazıcı ve bilgisayar bağlantısını geçici olarak kesin.

#### *Not:*

İstenene kadar yazıcıyı veya bilgisayarı bağlamayın.

3. Aşağıdaki web sitesindeki talimatları uygulayarak uygulamayı yükleyin.

#### [http://epson.sn](http://epson.sn/?q=2)

#### *Not:*

❏ Aşağıdaki web sitesinden Document Capture Pro'yu yükleyin.

<http://support.epson.net/> (Avrupa dışındakiler) [http://assets.epson-europe.com/gb/en/document\\_capture\\_pro/index.html](http://assets.epson-europe.com/gb/en/document_capture_pro/index.html) (Avrupa)

❏ Windows yüklü bir bilgisayar kullanıyorsanız ve uygulamaları web sitesinden indiremiyorsanız, uygulamaları Document Capture Pro hariç birlikte verilen CD'den yükleyebilirsiniz.

#### **İlgili Bilgi**

& ["Uygulamaları Kaldırma" sayfa 223](#page-222-0)

### **PostScript Yazıcı Sürücüsünü Yükleme**

#### **USB Arayüzünü Kullanarak PostScript Yazıcı Sürücüsünü Yükleme — Windows**

1. Tüm virüs koruma uygulamalarını kapatın.

2. Yazıcı ile birlikte gelen yazılım diskini bilgisayara takın ve "Driver/PostScript/eppsnt.inf " dosyasını indirin.

#### *Not:*

Bilgisayarınızın bir CD/DVD sürücüsü yoksa yazıcı sürücüsünü Epson destek web sitesinden indirin.

[http://www.epson.eu/Support](HTTP://WWW.EPSON.EU/SUPPORT) (Avrupa)

[http://support.epson.net/](HTTP://SUPPORT.EPSON.NET/) (Avrupa dışındakiler)

3. Yazıcıyı bilgisayara bir USB kablosuyla bağlayın ve sonra yazıcıyı açın.

*Not:*

Windows Vista/Windows XP için *Yeni Donanım Bulundu* ekranı görüldüğünde, *Daha sonra tekrar sor*'a tıklayın.

- 4. Bir yazıcı ekleyin.
	- ❏ Windows 10

Başlat düğmesine sağ tıklayın veya basılı tutun ve ardından **Denetim Masası** > **Aygıtları ve yazıcıları görüntüle** seçeneklerini **Donanım ve Ses** öğesinden seçin ve sonra **Yazıcı Ekle** öğesine tıklayın.

❏ Windows 8.1/Windows 8/Windows Server 2012 R2/Windows Server 2012

**Donanım ve Ses** bölümünden **Masaüstü** > **Ayarlar** > **Denetim Masası** > **Aygıt ve yazıcıları göster**'i seçin ve ardından **Yazıcı Ekle**'ye tıklayın.

❏ Windows 7/Windows Server 2008 R2

Başlat düğmesine tıklayın, **Donanım ve Ses** bölümünden **Denetim Masası** > **Aygıt ve yazıcıları göster**'i seçin ve ardından **Yazıcı Ekle**'ye tıklayın.

❏ Windows Vista/Windows Server 2008

Başlat düğmesine tıklayın, **Donanım ve Ses** bölümünden **Denetim Masası** > **Yazıcılar**'ı seçin ve ardından **Yazıcı Ekle**'ye tıklayın.

❏ Windows XP/Windows Server 2003 R2/Windows Server 2003

Başlat düğmesine tıklayın ve **Denetim Masası** > **Yazıcılar ve Diğer Donanım** > **Yazıcı ve Fakslar** > **Yazıcı Ekle** seçeneklerini seçin ve **İleri** düğmesine tıklayın.

- 5. Yerel bir yazıcı ekleyin.
	- ❏ Windows 10/Windows 8.1/Windows 8/Windows Server 2012 R2/Windows Server 2012

**İstediğim yazıcı listede yok**'a tıklayın ve **El ile yapılan ayarlarla yerel yazıcı veya ağ yazıcısı ekle** seçeneğini seçin ve sonra **İleri** düğmesine tıklayın.

❏ Windows 7/Windows Vista/Windows Server 2008 R2/Windows Server 2008

**Yerel yazıcı ekle** öğesine tıklayın.

❏ Windows XP/Windows Server 2003 R2/Windows Server 2003

**Bu bilgisayara bağlı yerel yazıcı**'yı seçin, **Tak ve Kullan özellikli yazıcımı otomatik olarak algıla ve yükle** işaretini kaldırın ve sonra **İleri** düğmesine tıklayın.

- 6. **Varolan bağ. nok. kullan**'ı seçin, **USB001 (USB için sanal yazıcı bağlantı noktası)**'nı seçin ve sonra **İleri** düğmesine tıklayın.
- 7. **Disketi Var**'a tıklayın ve yazılım diskindeki ya da web sitesinden indirdiğiniz "eppsnt.inf" dosyasını belirtin ve **TAMAM** düğmesine tıklayın.
- 8. Yazıcınızı seçin ve sonra **İleri** düğmesine tıklayın.
- 9. Kurulumun kalan kısmı için ekrandaki talimatları uygulayın.

### **Ağ Arayüzünü Kullanarak PostScript Yazıcı Sürücüsünü Yükleme — Windows**

- 1. Tüm virüs koruma uygulamalarını kapatın.
- 2. Yazıcı ile birlikte gelen yazılım diskini bilgisayara takın ve "Driver/PostScript/eppsnt.inf " dosyasını indirin.

*Not:*

Bilgisayarınızın bir CD/DVD sürücüsü yoksa yazıcı sürücüsünü Epson destek web sitesinden indirin.

[http://www.epson.eu/Support](HTTP://WWW.EPSON.EU/SUPPORT) (Avrupa) [http://support.epson.net/](HTTP://SUPPORT.EPSON.NET/) (Avrupa dışındakiler)

- 3. Bir yazıcı ekleyin.
	- ❏ Windows 10

Başlat düğmesine sağ tıklayın veya basılı tutun ve ardından **Denetim Masası** > **Aygıtları ve yazıcıları görüntüle** seçeneklerini **Donanım ve Ses** öğesinden seçin ve sonra **Yazıcı Ekle** öğesine tıklayın.

❏ Windows 8.1/Windows 8/Windows Server 2012 R2/Windows Server 2012

**Donanım ve Ses** bölümünden **Masaüstü** > **Ayarlar** > **Denetim Masası** > **Aygıt ve yazıcıları göster**'i seçin ve ardından **Yazıcı Ekle**'ye tıklayın.

❏ Windows 7/Windows Server 2008 R2

Başlat düğmesine tıklayın, **Donanım ve Ses** bölümünden **Denetim Masası** > **Aygıt ve yazıcıları göster**'i seçin ve ardından **Yazıcı Ekle**'ye tıklayın.

❏ Windows Vista/Windows Server 2008

Başlat düğmesine tıklayın, **Donanım ve Ses** bölümünden **Denetim Masası** > **Yazıcılar**'ı seçin ve ardından **Yazıcı Ekle**'ye tıklayın.

❏ Windows XP/Windows Server 2003 R2/Windows Server 2003

Başlat düğmesine tıklayın ve **Denetim Masası** > **Yazıcılar ve Diğer Donanım** > **Yazıcı ve Fakslar** > **Yazıcı Ekle** seçeneklerini seçin ve **İleri** düğmesine tıklayın.

- 4. Yerel bir yazıcı ekleyin.
	- ❏ Windows 10/Windows 8.1/Windows 8/Windows Server 2012 R2/Windows Server 2012

**İstediğim yazıcı listede yok**'a tıklayın ve **El ile yapılan ayarlarla yerel yazıcı veya ağ yazıcısı ekle** seçeneğini seçin ve sonra **İleri** düğmesine tıklayın.

❏ Windows 7/Windows Vista/Windows Server 2008 R2/Windows Server 2008

**Yerel yazıcı ekle** öğesine tıklayın.

❏ Windows XP/Windows Server 2003 R2/Windows Server 2003

**Bu bilgisayara bağlı yerel yazıcı**'yı seçin, **Tak ve Kullan özellikli yazıcımı otomatik olarak algıla ve yükle** işaretini kaldırın ve sonra **İleri** düğmesine tıklayın.

5. **Yeni bağlantı noktası oluştur**'u seçin, **Standart TCP/IP Bağlantı Noktası**'nı seçin ve ardından **İleri** düğmesine tıklayın.

*Not:*

Windows XP/Windows Server 2003 R2/Windows Server 2003 için *Standart TCP/IP Yazıcı Bağlantı Noktası Sihirbazı'nı Ekle* ekranı görünür, *İleri* düğmesine tıklayın.

6. Yazıcının IP adresini girin ve sonra **İleri** düğmesine tıklayın.

*Not:*

- ❏ Yazıcının ana ekranındaki ağ simgesine dokunun ve sonra yazıcının IP adresini onaylamak için etkin bağlantı yöntemine dokunun.
- ❏ Windows XP/Windows Server 2003 R2/Windows Server 2003 için *Standart TCP/IP Yazıcı Bağlantı Noktası Sihirbazı'nı Ekle* ekranı açılır, *Bitti* düğmesine tıklayın.
- 7. **Disketi Var**'a tıklayın ve yazılım diskindeki ya da web sitesinden indirdiğiniz "eppsnt.inf" dosyasını belirtin ve **TAMAM** düğmesine tıklayın.
- 8. Yazıcınızı seçin ve sonra **İleri** düğmesine tıklayın.
- 9. Kurulumun kalan kısmı için ekrandaki talimatları uygulayın.

### **PostScript Yazıcı Sürücüsünü Yükleme — Mac OS X**

Epson Destek web sitesinden yazıcı sürücüsünü indirin ve sonra yükleyin.

<http://www.epson.eu/Support> (Avrupa)

<http://support.epson.net/> (Avrupa dışındakiler)

Yazıcı sürücüsünü yüklerken yazıcının IP adresine ihtiyaç duyarsınız.

Yazıcının ana ekranındaki ağ simgesine dokunun ve sonra yazıcının IP adresini onaylamak için etkin bağlantı yöntemine dokunun.

#### *Yazıcı Sürücüsünü Ekleme (Sadece Mac OS X için)*

- 1. **Sistem Tercihleri** seçeneğini menü > **Yazıcılar ve Tarayıcılar** (veya **Yazdırma ve Tarama**, **Yazdırma ve Fakslama**) bölümünden seçin.
- 2. **+** işaretine tıklayın ve ardından **Başka Yazıcı veya Tarayıcı Ekle** seçeneğini seçin.
- 3. Yazıcınızı seçin ve ardından **Ekle** düğmesine tıklayın.

*Not:*

- ❏ Yazıcı listede yer almıyorsa, bilgisayara doğru bağlandığını ve yazıcının açık olduğunu kontrol edin.
- ❏ USB, IP veya Bonjour bağlantısı için, yazıcı sürücüsünü ekledikten sonra isteğe bağlı kağıt kaseti ünitesini ayarlayın.

### **Epson Universal Yazıcı Sürücüsünü Yükleme (Sadece Windows için)**

Epson universal yazıcı sürücüsü universal PCL6 uyumlu yazıcı sürücüsüdür. Bu yazıcı sürücüsünü\* yüklediğinizde, yazıcı sürücüsünü destekleyen her Epson yazıcısından yazdırabilirsiniz.

Bu genel bir yazıcısı sürücüsü olduğundan, özellikle bu yazıcı için tasarlanmış yazıcı sürücüsüyle karşılaştırıldığında yazdırma özellikleri sınırlıdır.

Yazıcıyı bilgisayarla aynı ağa bağlayın ve sonra yazıcı sürücüsünü yüklemek için aşağıdaki prosedürü izleyin.

1. Epson destek web sitesinden sürücünün yürütülebilir dosyasını indirin.

[http://www.epson.eu/Support](HTTP://WWW.EPSON.EU/SUPPORT) (yalnızca Avrupa) [http://support.epson.net/](HTTP://SUPPORT.EPSON.NET/)

- <span id="page-228-0"></span>2. Yürütülebilir dosyayı çift tıklatın.
- 3. Kurulumun kalan kısmı için ekrandaki talimatları uygulayın.

*Not:*

Windows yüklü bir bilgisayar kullanıyorsanız ve sürücüyü web sitesinden indiremiyorsanız, yazıcıyla gelen yazılım diskinden indirin. "Driver\Universal" öğesine erişin.

# **Uygulamaları ve Bellenim Sürümünü Güncelleme**

Belirli sorunları giderebilir ve uygulamaları ve bellenim sürümünü güncelleyerek işlevleri iyileştirebilir veya işlev ekleyebilirsiniz. Uygulamanın ve bellenim sürümünün en güncel versiyonunu kullandığınızdan emin olun.

- 1. Yazıcının ve bilgisayarın takılı olduğundan ve bilgisayarın internete bağlı olduğundan emin olun.
- 2. EPSON Software Updater'ı başlatın ve uygulamaları veya bellenim sürümünü güncelleyin.

#### c*Önemli:*

Güncelleme tamamlanana kadar yazıcıyı kapatmayın veya fişini çıkarın; aksi halde yazıcı arızalanabilir.

*Not:*

Güncellemek istediğiniz uygulamayı listede bulamıyorsanız, EPSON Software Updater'ı kullanarak güncelleyemezsiniz. Yerel Epson web sitesinden uygulamaların en güncel sürümlerini kontrol edin.

[http://www.epson.com](http://www.epson.com/)

#### **İlgili Bilgi**

◆ ["EPSON Software Updater" sayfa 222](#page-221-0)

### **Kontrol Panelini Kullanarak Yazıcının Bellenimini Güncelleme**

Yazıcı Internet'e bağlanırsa kontrol panelini kullanarak yazıcının bellenimini güncelleyebilirsiniz. Bellenim güncellemelerini düzenli kontrol etmek için de yazıcıyı ayarlayabilirsiniz, varsa size bildirilir.

- 1. Ana ekranda **Ayarlar** öğesine dokunun.
- 2. **Genel Ayarlar** > **Sistem Yöneticisi** > **Aygıt Yazılımı Güncelleme** > **Güncelle** öğesine dokunun.

*Not:*

Yazıcıyı kullanılabilir bellenim güncellemelerini düzenli kontrol etmeye ayarlamak için *Bildirim* > *Açık* öğesine dokunun.

3. **Denetlemeyi Başlat** öğesine dokunun.

Yazıcı kullanılabilir güncellemeleri aramaya başlar.

4. Bir bellenim güncellemesinin kullanılabilir olduğu bilgisini veren bir mesaj LCD ekranda görüntülenirse güncellemeyi başlatmak için ekran talimatlarını izleyin.

#### c*Önemli:*

- ❏ Güncelleme tamamlanana kadar yazıcıyı kapatmayın veya fişini çıkarın; aksi halde yazıcı arızalanabilir.
- ❏ Bellenim güncellemesi tamamlanmadıysa veya başarısız olursa yazıcı normal başlamaz ve yazıcı bir sonraki kez açıldığında LCD ekranda "Recovery Mode" görüntülenir. Bu durumda, bir bilgisayar kullanarak bellenimi yeniden güncellemeniz gerekir. Yazıcıyı bir USB kablosu ile bilgisayara bağlayın. Yazıcıda "Recovery Mode" görüntülenirken, bir ağ bağlantısı üzerinden bellenimi güncelleyemezsiniz. Bilgisayarda, yerel Epson web sitesine erişin ve sonra en son yazıcı bellenimini indirin. Sonraki adımlar için web sitesindeki talimatlara bakın.

# **Sorun Çözme**

# **Yazıcı Durumunu Kontrol Etme**

### **LCD Ekrandaki Mesajları Kontrol Etme**

LCD ekranda bir hata mesajı görüntülenirse sorunu çözmek için ekrandaki talimatları veya aşağıdaki çözümleri izleyin.

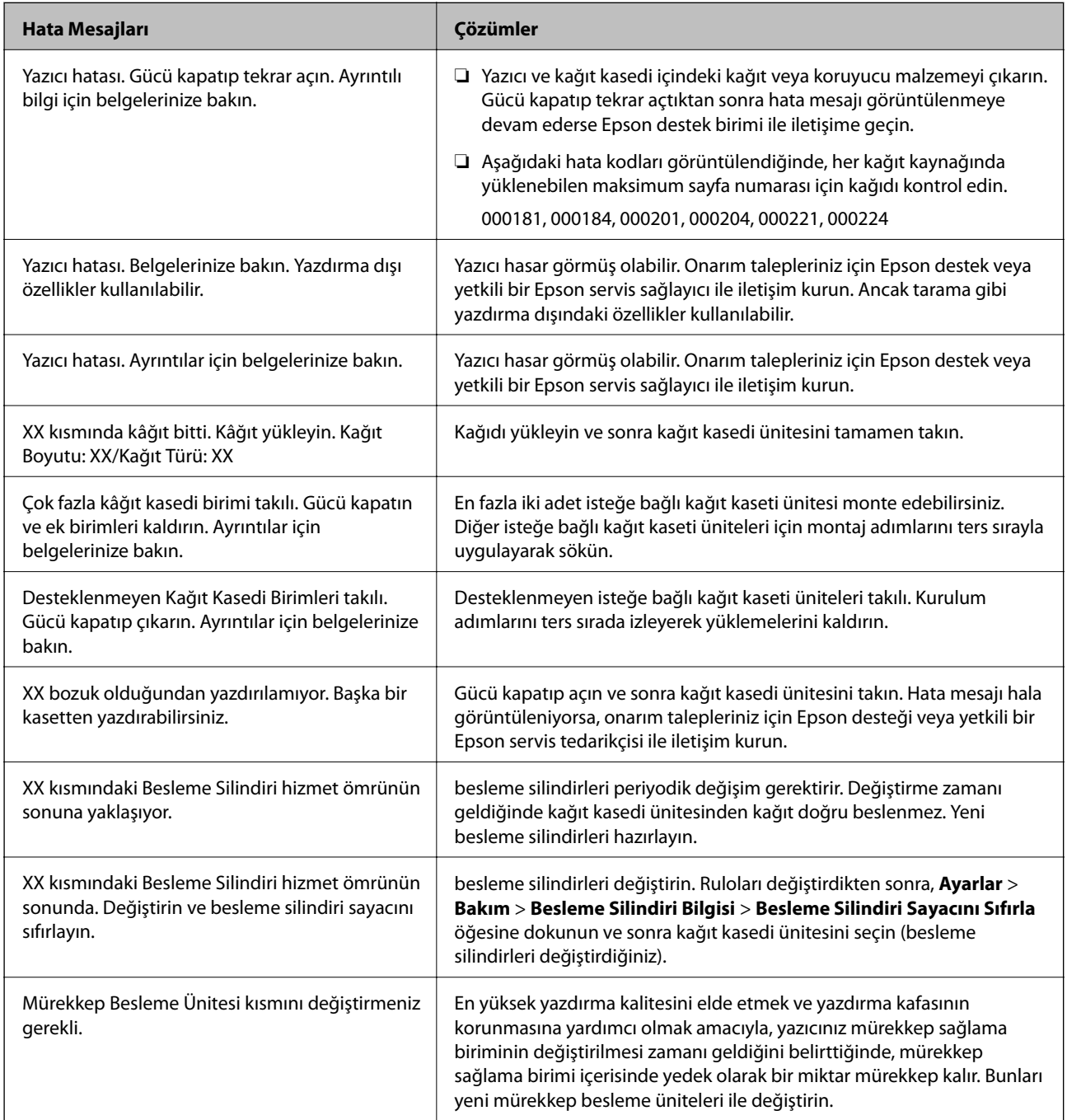

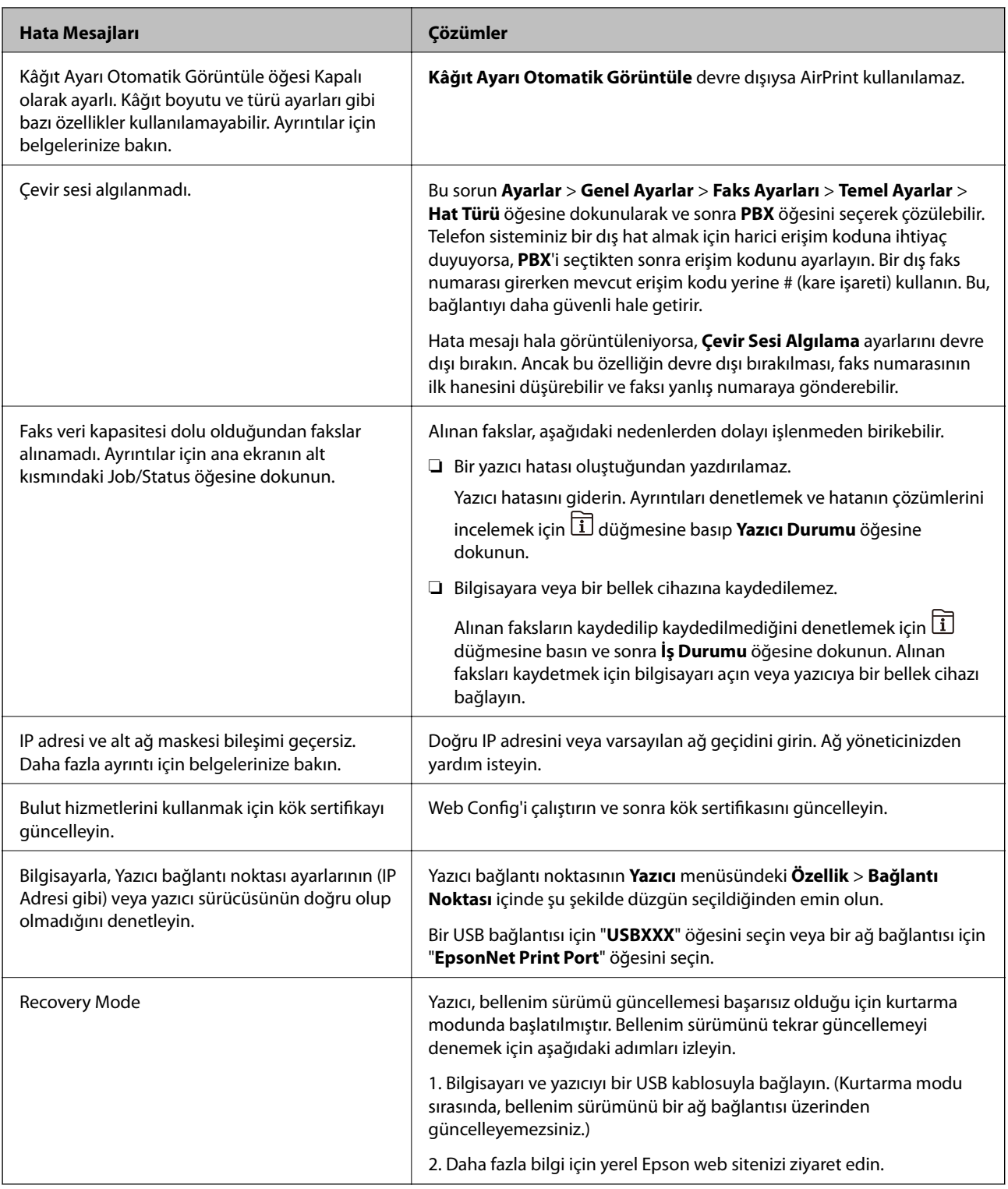

#### **İlgili Bilgi**

- & ["Epson Desteğe Başvurma" sayfa 306](#page-305-0)
- & ["İsteğe Bağlı Üniteleri Takma" sayfa 271](#page-270-0)
- & ["Kağıt Kasedi 1 içindeki Besleme Silindirleri değiştirme" sayfa 185](#page-184-0)
- & ["Kağıt Kasedi 2 4 içindeki Besleme Silindirleri değiştirme" sayfa 189](#page-188-0)
- & ["Uygulamaları Yükleme" sayfa 225](#page-224-0)
- & ["Uygulamaları ve Bellenim Sürümünü Güncelleme" sayfa 229](#page-228-0)

### **Durum Menüsündeki Hata Kodu**

Bir iş başarılı bir şekilde tamamlanmazsa, her bir işin geçmişinde görüntülenen hata kodunu kontrol edin.  $\widehat{\mathbf{1}}$ düğmesine basarak ve **İş Durumu** seçeneğine dokunarak hata kodunu kontrol edebilirsiniz. Sorunu ve çözümünü bulmak için aşağıdaki tabloya bakın.

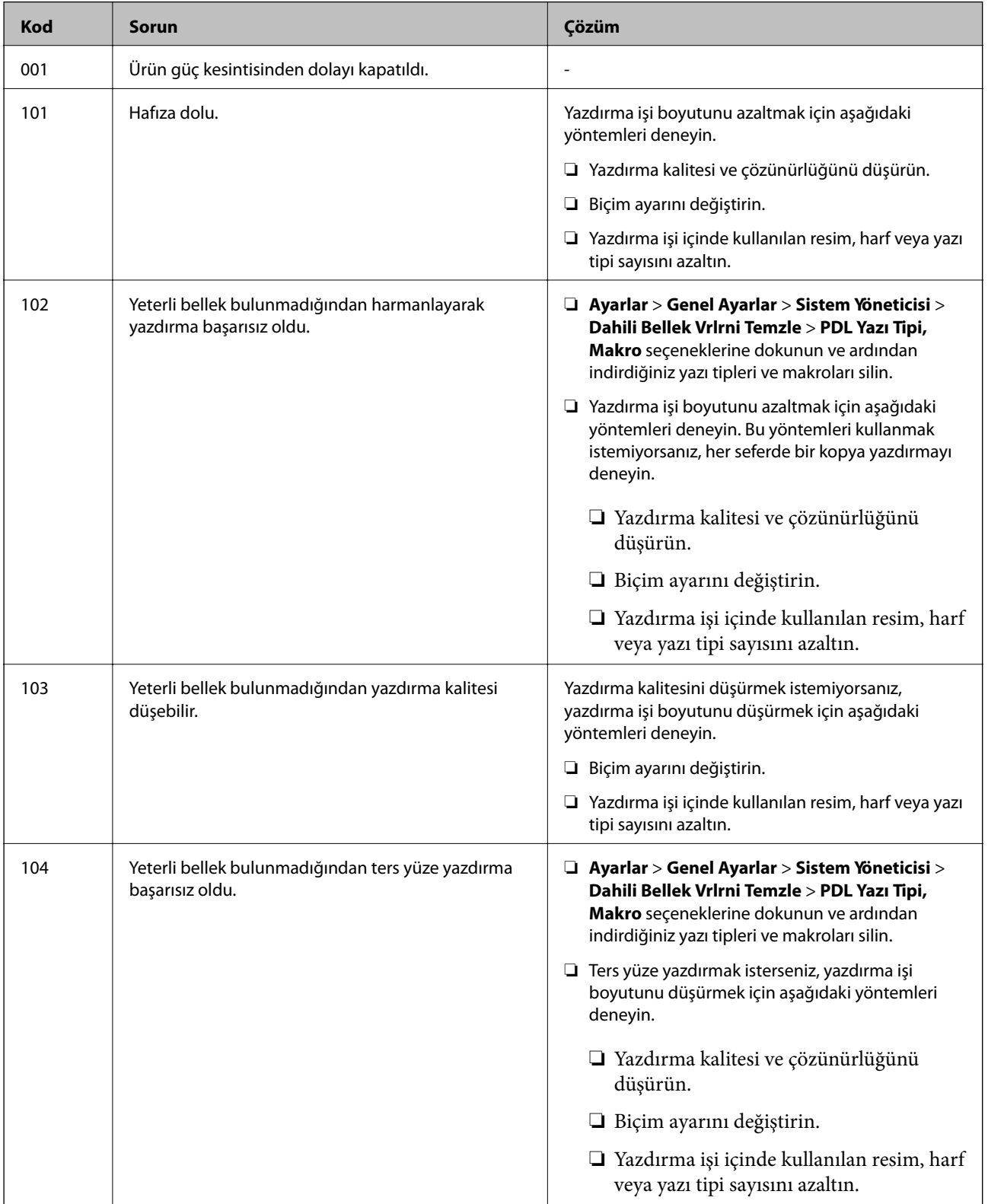

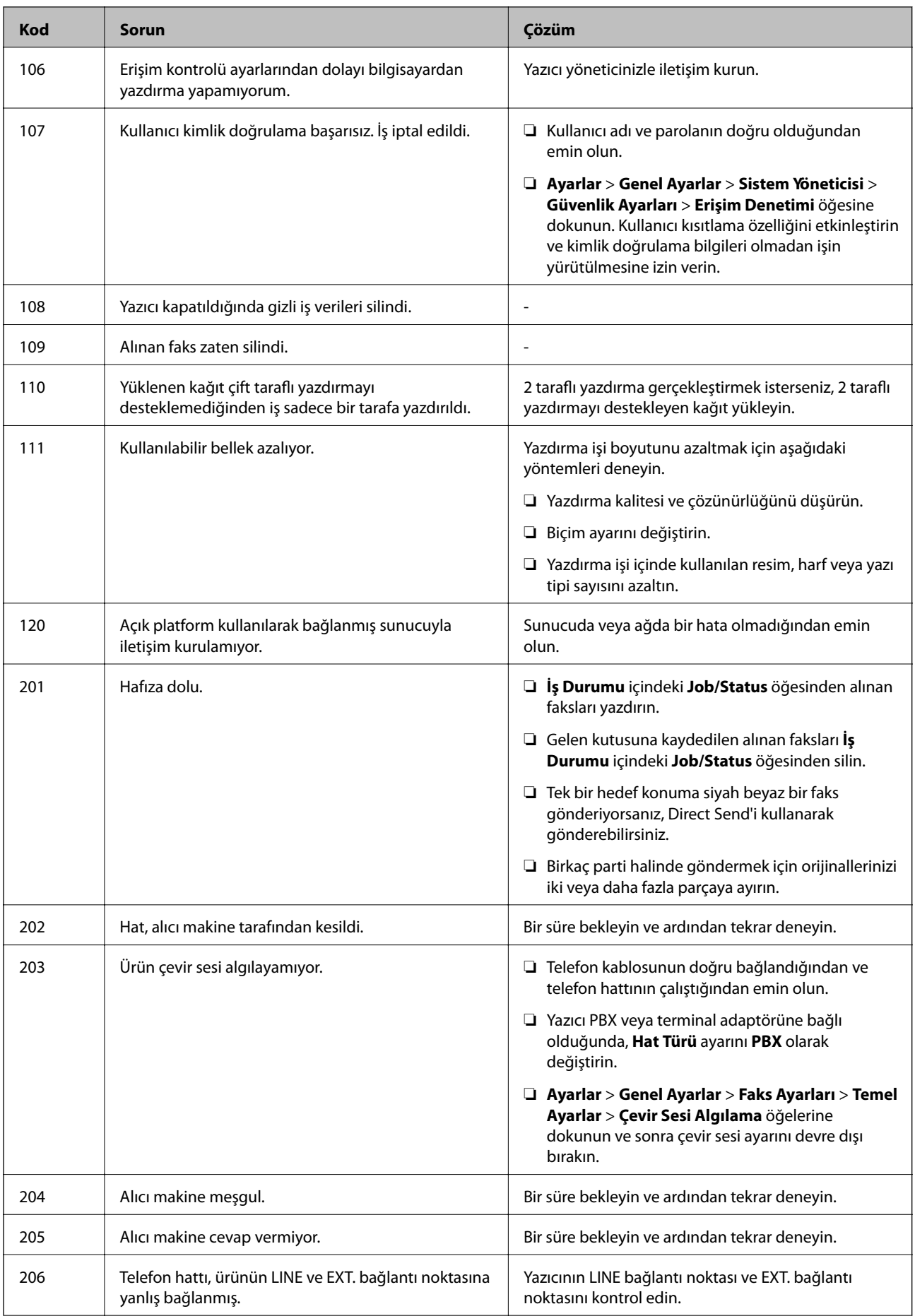

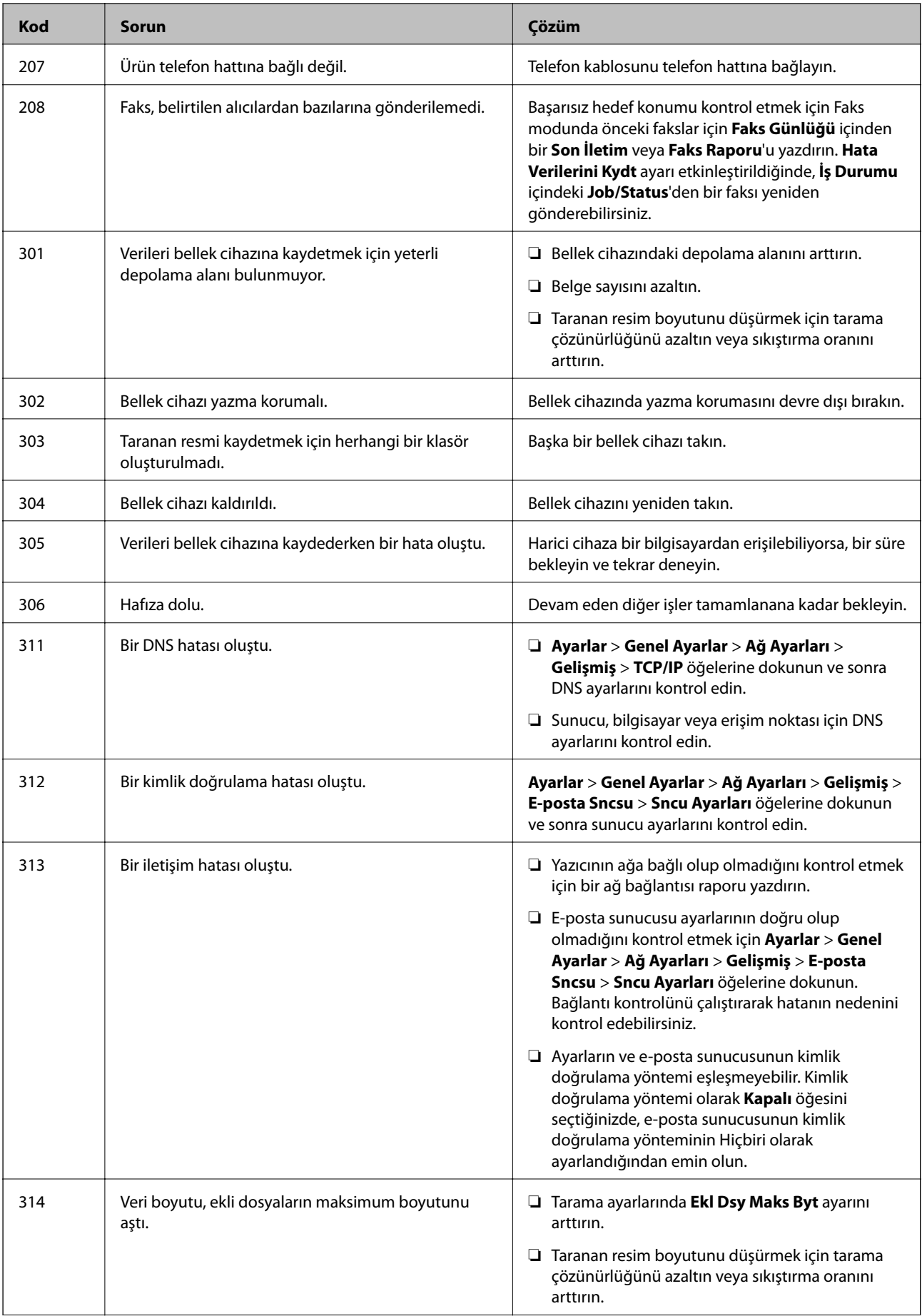

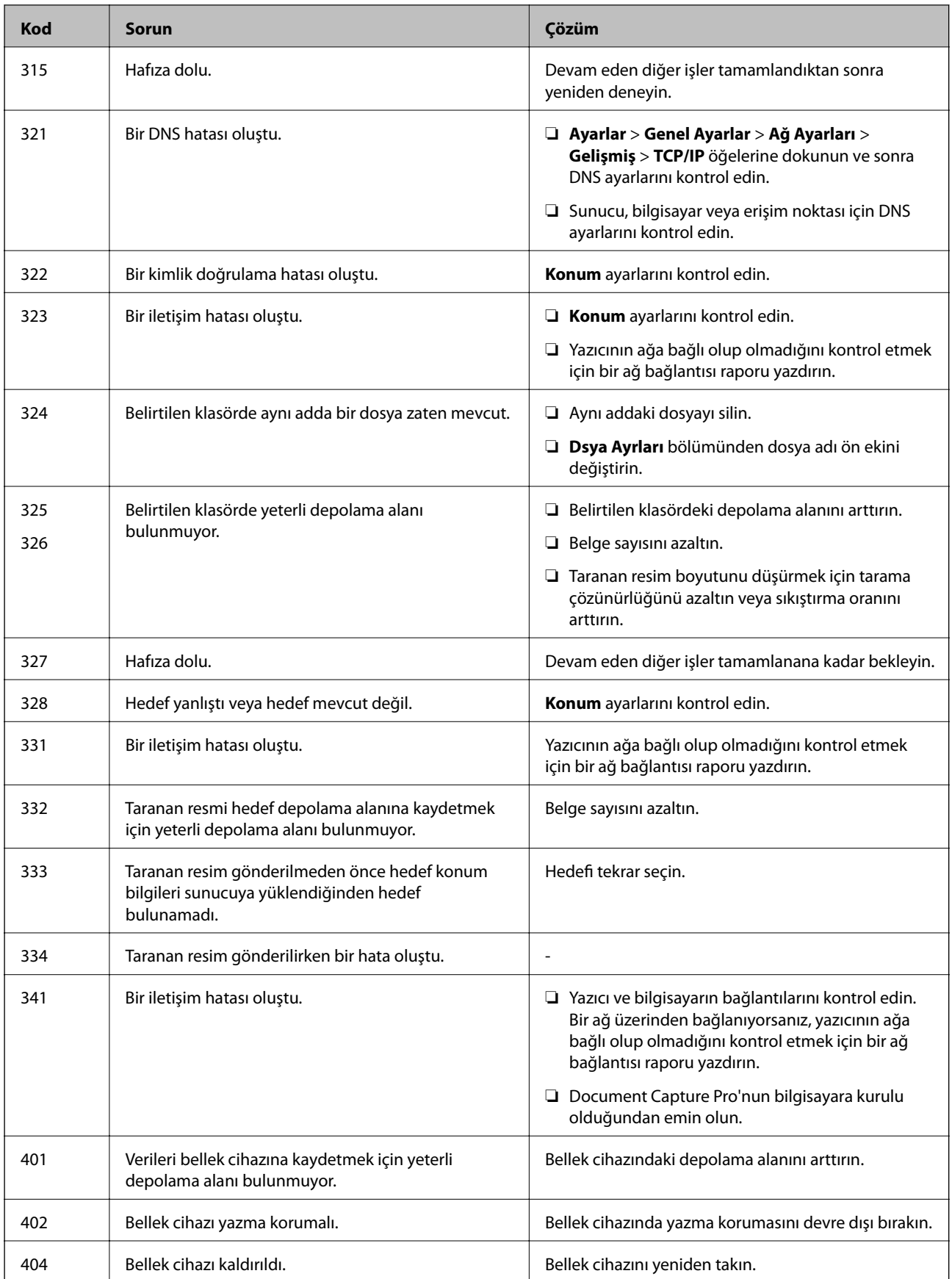

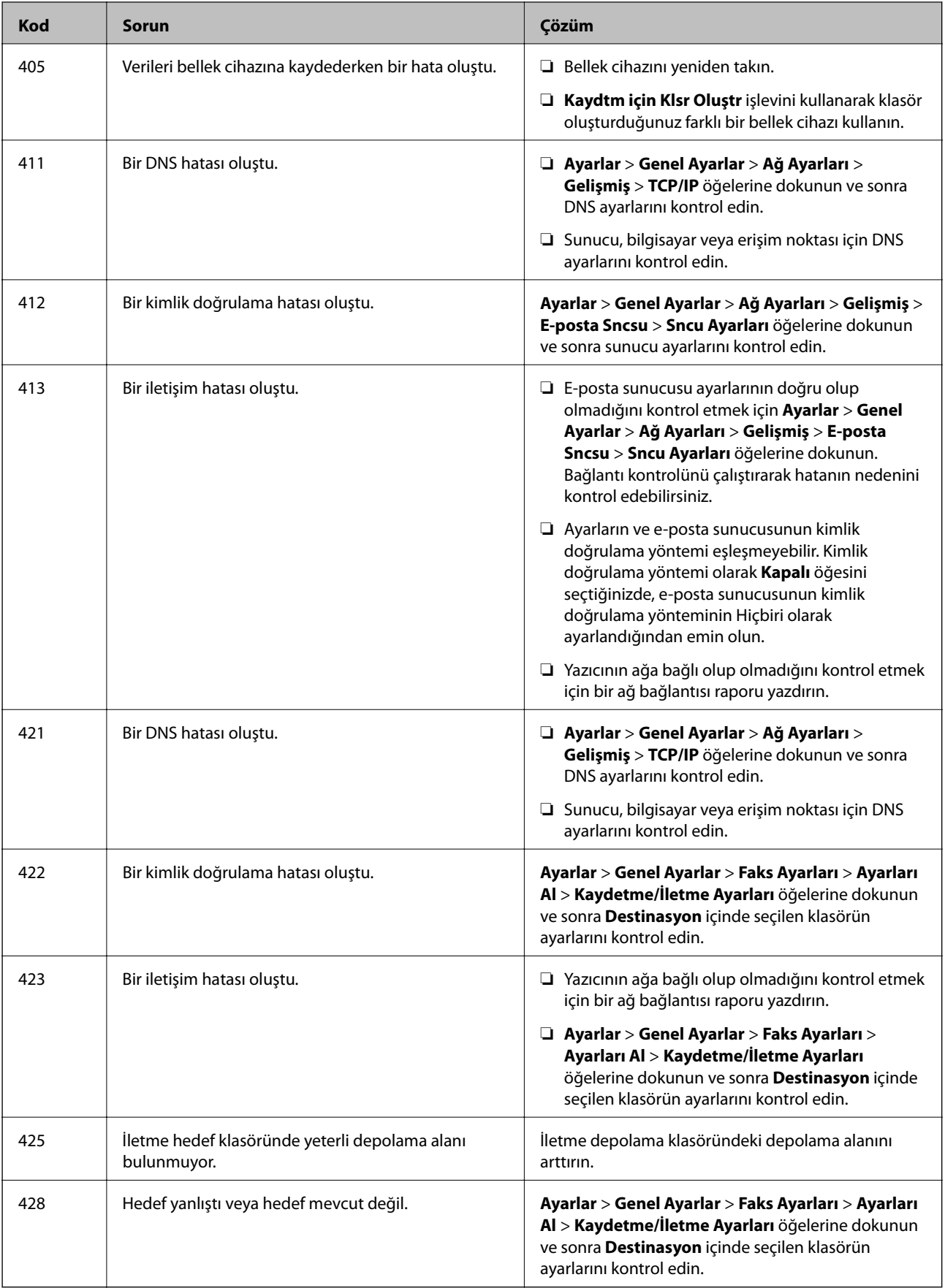

#### **İlgili Bilgi**

- & ["Bir Telefon Hattına Bağlama" sayfa 124](#page-123-0)
- & ["Ağ Bağlantısı Raporu Yazdırma" sayfa 38](#page-37-0)
- & ["E-posta Sunucusu Bağlantısını Kontrol Etme" sayfa 305](#page-304-0)
- & ["Epson Connect Hizmeti" sayfa 215](#page-214-0)
- & ["Faks Ayarları İçin Menü Seçenekleri" sayfa 172](#page-171-0)
- & ["Kullanılabilir Kağıtlar ve Kapasiteler" sayfa 49](#page-48-0)

### **Yazıcı Durumunu Kontrol Etme — Windows**

- 1. Yazıcı sürücüsü penceresine girin.
- 2. **EPSON Status Monitor 3**'e **Bakım** sekmesinde tıklayın ve ardından **Ayrıntılar**'a tıklayın.

Yazıcı durumunu, mürekkep seviyelerini ve hata durumunu kontrol edebilirsiniz.

*Not:*

*EPSON Status Monitor 3* devre dışıysa *Genişletilmiş Ayarlar* öğesine (*Bakım* sekmesinde) tıklayın ve sonra *EPSON Status Monitor 3'ü Etkinleştir* öğesini seçin.

#### **İlgili Bilgi**

& ["Windows Yazıcı Sürücüsü" sayfa 217](#page-216-0)

### **Yazıcı Durumunu Kontrol Etme — Mac OS X**

- 1. menü > **Yazıcılar ve Tarayıcılar** (veya **Yazdırma ve Tarama**, **Yazdırma ve Fakslama**) bölümünden **Sistem Tercihleri** öğesini seçin ve ardından yazıcıyı seçin.
- 2. **Seçenekler ve Malzemeler** > **Uygulama** > **Yazıcı Uygulamasını Aç** öğesine tıklayın.
- 3. **EPSON Status Monitor** öğesine tıklayın.

Yazıcı durumunu, mürekkep seviyelerini ve hata durumunu kontrol edebilirsiniz.

# **Yazılım Durumunu Kontrol Etme**

Yazılımı en son sürme güncelleyerek sorunu düzeltebilirsiniz. Yazılım durumunu kontrol etmek için yazılım güncelleme aracını kullanın.

#### **İlgili Bilgi**

- & ["EPSON Software Updater" sayfa 222](#page-221-0)
- & ["Uygulamaları ve Bellenim Sürümünü Güncelleme" sayfa 229](#page-228-0)

# <span id="page-238-0"></span>**Sıkışan Kağıdı Çıkarma**

Yırtılmış parçalar da dahil olmak üzere sıkışan kağıdı bulmak ve çıkarmak için yazıcı kontrol panelindeki talimatları uygulayın. LCD ekranda sıkışan kağıdı nasıl çıkaracağınızı gösteren bir animasyon görüntülenir.

## !*Dikkat:*

Eliniz yazıcının içindeyken kontrol panelindeki düğmelere asla dokunmayın. Yazıcı çalışmaya başlarsa yararlanmanıza neden olabilir. Yaralanmaları önlemek amacıyla çıkıntılı parçalara dokunmamaya özen gösterin.

### c*Önemli:*

Sıkışan kağıdı dikkatli bir şekilde çıkarın. Kağıdı kuvvetli bir şekilde çıkarmaya çalışmak yazıcıya zarar verebilir.

#### *Not:*

Yırtılmış bir kağıt parçası kalırsa kağıt sıkışma hatasını temizledikten sonra *Ayarlar* > *Bakım* > *Kağıdı Çıkar* öğesine dokunun. Bu işlem kalan kağıt parçalarını temizlemenizi sağlar.

# **Kağıt Doğru Bir Şekilde Beslenmiyor veya Çıkmıyor**

Aşağıdaki noktaları kontrol edin ve ardından sorunu çözmek için uygun önlemleri alın.

- ❏ Yazıcıyı düz bir yüzeye yerleştirin ve tavsiye edilen ortam koşullarında çalıştırın.
- ❏ Bu yazıcının desteklediği kağıdı kullanın.
- ❏ Kağıt kullanım önerilerini izleyin.
- ❏ Kağıtta belirtilen maksimum sayıda sayfadan fazla yükleme yapmayın. Düz kağıt kullanıldığında kenar kılavuzunda üçgen sembol ile belirtilen çizgiyi aşacak şekilde kağıt yüklemeyin.
- ❏ Kağıt boyutu ve kağıt türü ayarlarının yazıcıya yüklenen gerçek kağıt boyutu ve kağıt türüne uygun olduğundan emin olun.
- ❏ Yazıcının içindeki ruloyu temizleyin.

#### **İlgili Bilgi**

- ◆ ["Çevre Teknik Özellikleri" sayfa 291](#page-290-0)
- & ["Kağıt Kullanımı Önlemleri" sayfa 48](#page-47-0)
- & ["Kullanılabilir Kağıtlar ve Kapasiteler" sayfa 49](#page-48-0)
- & ["Kağıt Türü Listesi" sayfa 52](#page-51-0)
- & ["Kağıt Besleme Sorunları İçin Kağıt Yolunu Temizleme \(Kağıt Kasedi\)" sayfa 198](#page-197-0)

### **Kağıt Sıkışmaları**

- ❏ Kağıdı doğru yönde yükleyin ve kenar kılavuzları kağıdın kenarlarına denk gelecek şekilde kaydırın.
- ❏ Yazdırma işlemi sırasında arka kapak öğesini açmayın. Bu, kağıt sıkışmasına neden olur.

#### **İlgili Bilgi**

- & ["Sıkışan Kağıdı Çıkarma" sayfa 239](#page-238-0)
- & ["Kağıt Kasedi'ye Kağıt Yükleme" sayfa 53](#page-52-0)
- & ["Arka Kağıt Besleme'ye Kağıt Yükleme" sayfa 55](#page-54-0)

### **Kağıt Eğik Besleniyor**

Kağıdı doğru yönde yükleyin ve kenar kılavuzları kağıdın kenarlarına denk gelecek şekilde kaydırın.

#### **İlgili Bilgi**

- & ["Kağıt Kasedi'ye Kağıt Yükleme" sayfa 53](#page-52-0)
- & ["Arka Kağıt Besleme'ye Kağıt Yükleme" sayfa 55](#page-54-0)

### **Aynı Anda Birkaç Kağıt Besleniyor**

Manuel 2 taraflı yazdırma sırasında çok sayıda kağıt sayfası birden beslendiğinde, kağıdı yeniden yüklemeden önce yazıcıya yüklenen kağıdı çıkarın.

### **İsteğe Bağlı Kağıt Kaseti Ünitelerinden Kağıt Beslenmiyor**

İsteğe bağlı kağıt kaseti üniteleri eklediyseniz, yazıcı sürücüsünde ayarlama yapmanız gerekir. Yazıcı sürücüsü güncellendiğinde, isteğe bağlı kağıt kaseti ünitesi ayarları temizlenir. Ayarları yeniden yapın.

#### **İlgili Bilgi**

& ["İsteğe Bağlı Kağıt Kaseti Ünitesini Yazıcı Sürücüsünde Ayarlama" sayfa 281](#page-280-0)

### **Besleme Silindirleri Değiştirildikten Sonra Kağıt Düzgün Beslenmiyor**

besleme silindirleri düzgün değiştirilmemiş olabilir. Doğru takılıp takılmadıklarını kontrol edin.

#### **İlgili Bilgi**

- & ["Kağıt Kasedi 1 içindeki Besleme Silindirleri değiştirme" sayfa 185](#page-184-0)
- & ["Kağıt Kasedi 2 4 içindeki Besleme Silindirleri değiştirme" sayfa 189](#page-188-0)

### **Kağıt Yok Hatası Oluşuyor**

arka kağıt besleme öğesine kağıt yüklenmesine karşın kağıt yok hatası oluştuğunda, arka kağıt besleme ortasını kağıdı yeniden yükleyin.

### **OBB'de Orijinal Beslenmiyor**

- ❏ OBB'nin desteklediği orijinalleri kullanın.
- ❏ Orijinalleri doğru yönde yükleyin ve OBB kenar kılavuzları orijinallerin kenarlarına denk gelecek şekilde kaydırın.
- ❏ OBB'nin içini temizleyin.
- ❏ Orijinalleri OBB üzerindeki üçgen sembolüyle belirtilen çizginin üzerinde yüklemeyin.

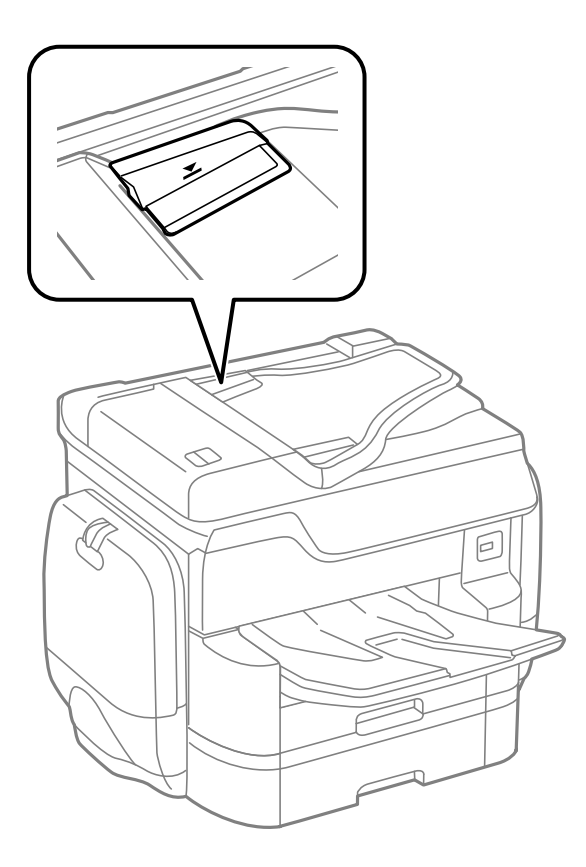

❏ OBB simgesinin ekranın en altında olduğunu kontrol edin. Yoksa orijinalleri yeniden yerleştirin.

#### **İlgili Bilgi**

- & ["ADF için Kullanılabilir Orijinaller" sayfa 58](#page-57-0)
- & ["ADF'ye Orijinalleri Yerleştirme" sayfa 58](#page-57-0)
- & ["ADF'yi Temizleme" sayfa 198](#page-197-0)

### **Kağıt Sırayla Yığınlanmamış**

Çıkış tepsisinin ortasındaki kolu çekerseniz, sorun iyileşebilir ancak tutma kapasitesi azalacaktır.

### **Kağıt Belenmedik Bir Yönde Çıkarıldı**

Yatay sayfalar ve dikey sayfalar karıştığında veya 2 taraflı yazdırma ve 1 taraflı yazdırma karıştırıldığında kağıt beklenmedik bir yönde çıkarıldıysa yazıcı sürücüsünde **Belgeleri dosyalama için çıkar** ayarını etkinleştirin. Bu, kolay doldurma için sayfaları aynı yönde çıkarır.

❏ Windows

**Bakım** sekmesinde **Genişletilmiş Ayarlar** içinde **Belgeleri dosyalama için çıkar** öğesini seçin.

❏ Mac OS X

 menü > **Yazıcılar ve Tarayıcılar** (veya **Yazdırma ve Tarama**, **Yazdırma ve Fakslamalama**) bölümünden **Sistem Tercihleri** öğesini seçin ve ardından yazıcıyı seçin. **Seçenekler ve Malzemeler** > **Seçenekler** (veya **Sürücü**) öğesine tıklayın. **Açık** ayarı olarak **Belgeleri dosyalama için çıkar** öğesini seçin.

# **Elektrik ve Kontrol Paneli Sorunları**

### **Güç Açılmıyor**

❏ Güç kablosunun sıkıca takıldığından emin olun.

❏ P düğmesini biraz daha uzun süre basılı tutun.

### **Güç Kapanmıyor**

P düğmesini biraz daha uzun süre basılı tutun. Yazıcıyı kapatamazsanız, güç kablosunu çıkarın. Yazdırma kafasının kurumasını önlemek için,  $\bigcup$  düğmesine basarak yazıcıyı tekrar açın ve kapatın.

### **Güç Otomatik Olarak Kapanır**

- ❏ **Ayarlar** > **Genel Ayarlar** > **Temel Ayarlar** > **Kapatma Ayarları** öğesine dokunun ve sonra **Etkin Değilse Kapat** ve **Bağlantı Kesilirse Kapat** ayarlarını devre dışı bırakın.
- ❏ **Ayarlar** > **Genel Ayarlar** > **Temel Ayarlar** öğesine dokunun ve sonra **Kapanma Zamanı** Ayarını devre dışı bırakın.

#### *Not:*

Ürününüz, satın alındığı konuma bağlı olarak *Kapatma Ayarları* veya *Kapanma Zamanı* özelliğine sahip olabilir.

### **LCD Ekran Kararıyor**

Yazıcı uyku modundadır. Önceki durumuna döndürmek için LCD ekranda herhangi bir yere dokunun.

### **Dokunmatik Ekran Yanıt Vermiyor**

- ❏ Dokunmatik ekranda koruyucu etiket yapıştırırsanız, optik dokunma ekranı yanıt vermeyebilir.
- ❏ Yazıcıyı kapatın ve sonra ekranı yumuşak, kuru bir bez kullanarak silin. Ekranda iz varsa yanıt vermeyebilir.

### **Kontrol Panelinden Çalıştırılamıyor**

Kullanıcı özelliği kısıtlama etkinleştirildiğinde, yazdırmak için bir kullanıcı kimliği ve parolası gerekir. Parolayı bilmiyorsanız, yazıcı yöneticinizle iletişim kurun.

# **Bilgisayardan Yazdırılamıyor**

#### **Bağlantıyı kontrol etme**

- ❏ USB kablosunu yazıcıya ve bilgisayara sıkıca bağlayın.
- ❏ Bir USB hub'ı kullanıyorsanız, yazıcıyı doğrudan bilgisayara bağlamaya çalışın.
- ❏ Yazıcıyı USB 2.0 kablosu kullanarak bir SuperSpeed USB bağlantı noktasına bağlarsanız, bazı bilgisayarlarda iletişim hatası oluşabilir. Bu durumda, yazıcıyı aşağıdaki yöntemlerden birini kullanarak yeniden bağlayın.
	- ❏ Bir USB 3.0 kablosuz kullanın.
	- ❏ Bilgisayarda Yüksek Hızlı bir USB bağlantı noktasına bağlanın.
	- ❏ İletişim hatası üreten bağlantı noktası dışında SuperSpeed USB bağlantı noktasına bağlanın.
- ❏ Ağ üzerinden yazdıramıyorsanız, bilgisayardan ağ bağlantısı yöntemini açıklayan sayfaya bakın.

#### **Yazılım ve verileri kontrol etme**

- ❏ Yazıcı sürücüsünü yükleyin.
- ❏ Büyük veri boyutunda bir görüntü yazdırmayı deniyorsanız, bilgisayarınızın belleği yeterli olmayabilir. Resmi daha düşük çözünürlük veya daha küçük boyut kullanarak yazdırın.

#### **Bilgisayardan yazıcı durumunu kontrol etme (Windows)**

**Yazdırma Kuyruğu** öğesine yazıcı sürücüsünün **Bakım** sekmesinde tıklayın ve sonra aşağıdakini kontrol edin.

❏ Herhangi bir duraklatılan yazdırma işi olup olmadığını kontrol edin.

Gerekirse yazdırmayı iptal edin.

❏ Yazıcının çevrimdışı veya bekliyor olmadığından emin olun.

Yazıcı çevrimdışıysa veya bekliyorsa, **Yazıcı** menüsünden çevrimdışı veya bekliyor ayarını kaldırın.

❏ Yazıcının, **Yazıcı** menüsünden çevrimdışı yazıcı olarak seçildiğinden emin olun (menü öğesinde bir onay işareti bulunmalıdır).

Yazıcı varsayılan yazıcı olarak seçilmediyse, varsayılan yazıcı olarak ayarlayın.

❏ Yazıcı bağlantı noktasının **Yazıcı** menüsündeki **Özellik** > **Bağlantı Noktası** içinde şu şekilde düzgün seçildiğinden emin olun.

Bir USB bağlantısı için "**USBXXX**" öğesini seçin veya bir ağ bağlantısı için "**EpsonNet Print Port**" öğesini seçin.

#### **Bilgisayardan yazıcı durumunu kontrol etme (Mac OS X)**

- ❏ Kullanıcı özelliği kısıtlaması etkinleştirildiğinde yazıcı yazdıramayabilir. Yazıcı yöneticinizle iletişim kurun.
- ❏ Yazıcı durumunun **Duraklat** olmadığından emin olun.

 menü > **Yazıcılar ve Tarayıcılar** (veya **Yazdır ve Tara**, **Yazdırma ve Fakslama**) bölümünden **Sistem Tercihleri** öğesini seçin ve ardından yazıcıya çift tıklayın. Yazıcı duraklatılırsa **Sürdür** (veya **Yazıcıyı Sürdür**) öğesine tıklayın.

#### **İlgili Bilgi**

- & ["Bilgisayara Bağlanma" sayfa 29](#page-28-0)
- & ["Uygulamaları Yükleme" sayfa 225](#page-224-0)
- & ["Yazdırmayı İptal Etme" sayfa 98](#page-97-0)

# **Ağ ayarlarını Yapamadığınızda**

- ❏ Ağa bağlamak istediğiniz cihazları kapatın. Yaklaşık 10 saniye bekleyin ve sonra cihazları şu sırada açın; erişim noktası, bilgisayar veya akıllı cihaz ve sonra yazıcı. Yazıcıyı ve bilgisayarı veya akıllı cihazı radyo dalgası iletişimine yardımcı olmak için erişim noktasının yakınına taşıyın ve sonra ağ ayarlarını yeniden yapmayı deneyin.
- ❏ **Ayarlar** > **Genel Ayarlar** > **Ağ Ayarları** > **Bağlantı Kontrolü** öğesine dokunun ve sonra ağ bağlantısı raporunu yazdırın. Bir hata oluşursa ağ bağlantı raporunu kontrol edin ve sonra yazdırılan çözümleri izleyin.

#### **İlgili Bilgi**

- & ["Ağ Bağlantısı Raporu Yazdırma" sayfa 38](#page-37-0)
- & ["Ağ Bağlantısı Raporu Hakkında Mesaj ve Çözümler" sayfa 39](#page-38-0)

### **Ağ Ayarlarında Sorun Olmasa Bile Cihazlardan Bağlanılamıyor**

Ağ bağlantısı raporu herhangi bir sorun göstermediği halde bilgisayardan veya akıllı cihazdan yazıcıya bağlanılamıyorsa, aşağıdakine bakın.

❏ Aynı anda birden fazla erişim noktası kullanıyorsanız, erişim noktasının ayarlarına bağlı olarak yazıcıyı bilgisayardan veya akıllı cihazdan kullanamayabilirsiniz. Bilgisayarı veya akıllı cihazı yazıcıyla aynı erişim noktasına bağlayın.

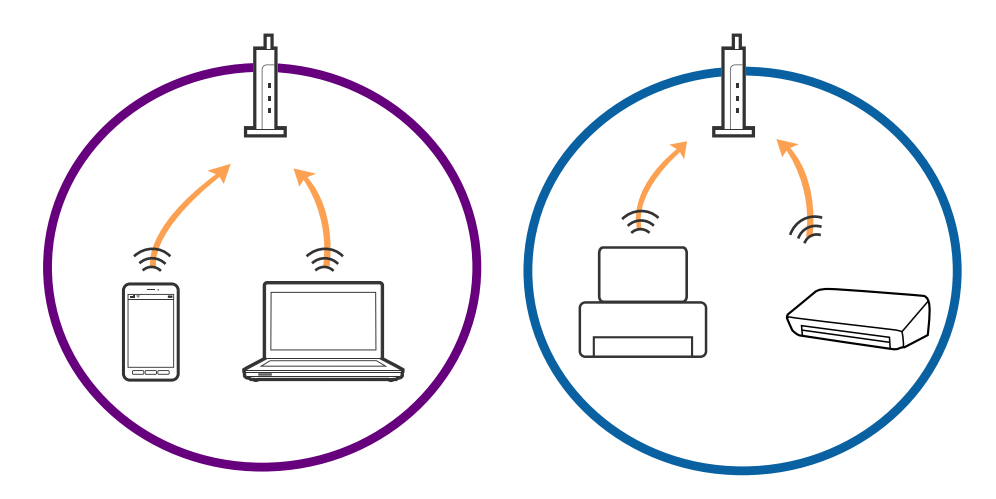

❏ Erişim noktasının birden fazla SSID'si varken ve cihazlar aynı erişim noktasındaki farklı SSID'lere bağlandığında erişim noktasına bağlanamayabilirsiniz. Bilgisayarı veya akıllı cihazı yazıcıyla aynı SSID'ye bağlayın.

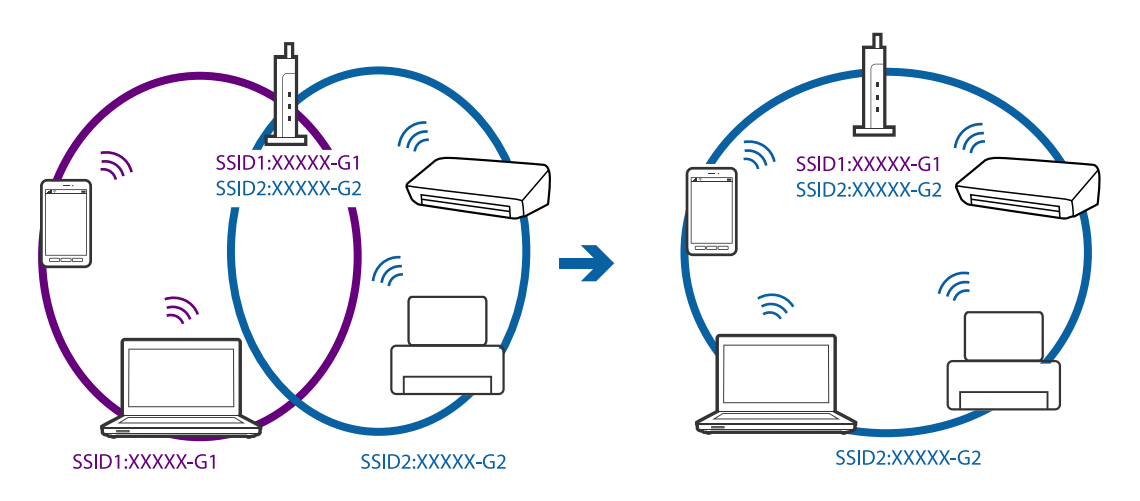

❏ Hem IEEE802.11a hem de IEEE802.11g ile uyumlu bir erişim noktası 2,4 GHz ve 5 GHz SSID'lere sahip. Bilgisayar veya akıllı cihazı bir 5 GHz SSID'ye bağlarsanız yazıcı yalnızca 2,4 GHz üzerinden iletişimi destekliyorsa, yazıcıya bağlanamayabilirsiniz. Bilgisayarı veya akıllı cihazı yazıcıyla aynı SSID'ye bağlayın.

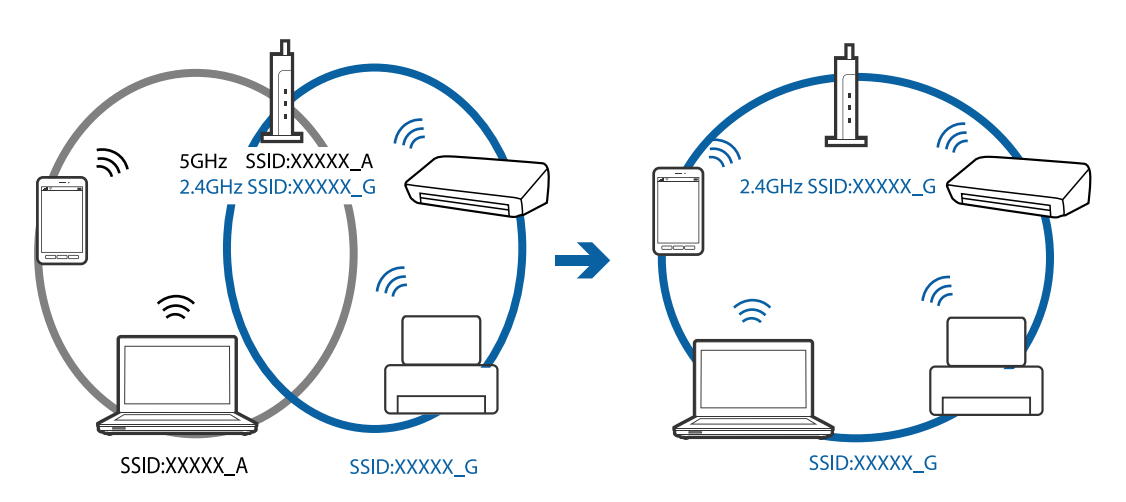

❏ Çoğu erişim noktasının bağlı aygıtlar arasındaki iletişimi engelleyen gizlilik ayırıcısı özelliği vardır. Aynı ağa oldukları halde yazıcı ve bilgisayar veya akıllı cihaz arasında iletişim kuramıyorsanız, erişim noktasındaki gizlilik ayırıcısını devre dışı bırakın. Ayrıntılar için erişim noktasıyla sağlanan kılavuza bakın.

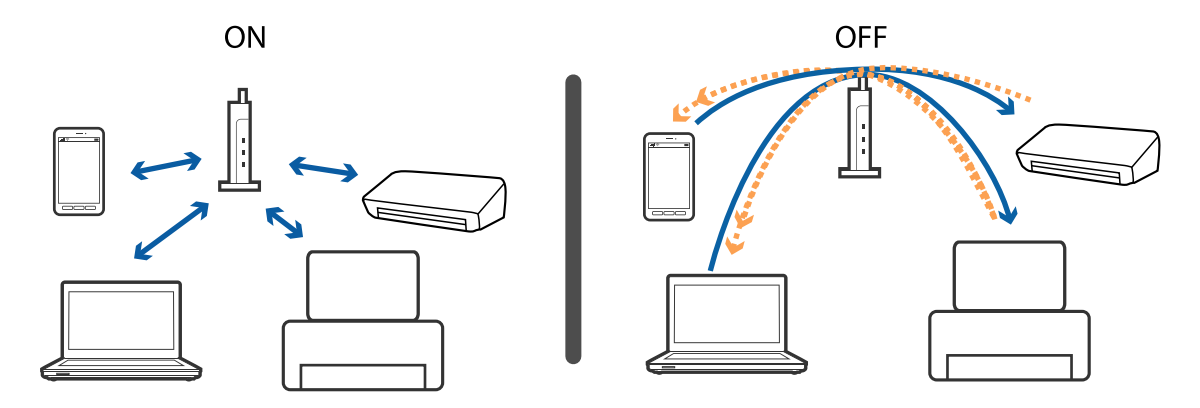

#### <span id="page-245-0"></span>**İlgili Bilgi**

- & "Yazıcıya Bağlı SSID'yi Kontrol Etme" sayfa 246
- & "Bilgisayarın SSID'sini Kontrol Etme" sayfa 246

### **Yazıcıya Bağlı SSID'yi Kontrol Etme**

**Ayarlar** > **Genel Ayarlar** > **Ağ Ayarları** > **Ağ Durumu** öğesine dokunun. Her menüden Wi-Fi ve Wi-Fi Direct için SSID'yi kontrol edebilirsiniz.

### **Bilgisayarın SSID'sini Kontrol Etme**

#### **Windows**

Masaüstündeki görev tepsisinde öğesine tıklayın. Bağlı SSID'yi görüntülenen listeden kontrol edin.

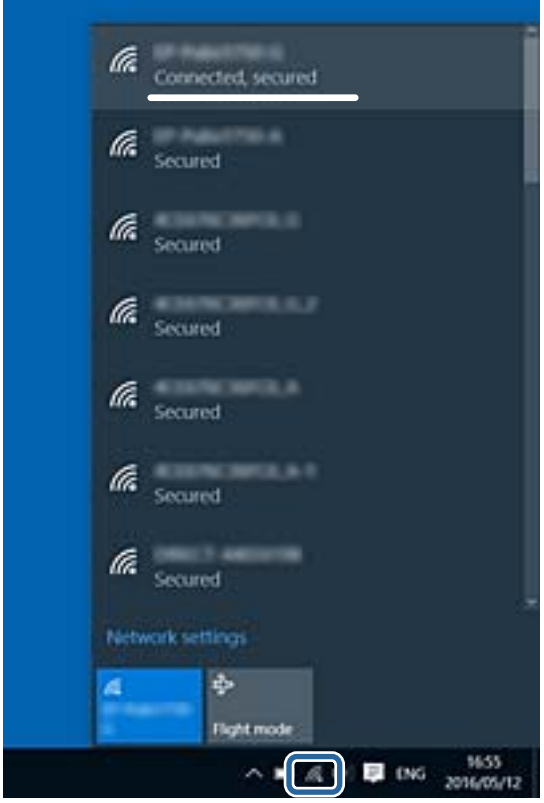

#### **Mac OS X**

Bilgisayar ekranının en üstündeki Wi-Fi simgesine tıklayın. SSID listesi görüntülenir ve bağlı SSID bir onay işaretiyle gösterilir.

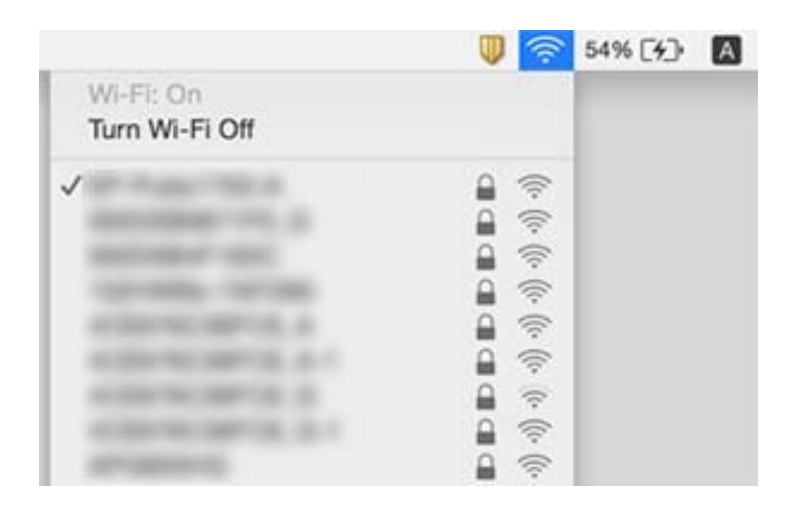

# **Yazıcı Birden Ağ Bağlantısı Üzerinden Yazdıramıyor**

#### **Ağ ortamını kontrol etme**

- ❏ Erişim noktanızı veya sağlayıcınızı değiştirdiğinizde, yazıcının ağ ayarlarını yeniden yapmaya çalışın. Bilgisayarı veya akıllı cihazı yazıcıyla aynı SSID'ye bağlayın.
- ❏ Ağa bağlamak istediğiniz cihazları kapatın. Yaklaşık 10 saniye bekleyin ve sonra cihazları şu sırada açın; erişim noktası, bilgisayar veya akıllı cihaz ve sonra yazıcı. Yazıcıyı ve bilgisayarı veya akıllı cihazı radyo dalgası iletişimine yardımcı olmak için erişim noktasının yakınına taşıyın ve sonra ağ ayarlarını yeniden yapmayı deneyin.

#### **Bilgisayarı kontrol etme**

Windows'ta, yazıcı sürücüsünün **Bakım** sekmesinde **Yazdırma Kuyruğu** öğesine tıklayın ve sonra şunu kontrol edin.

❏ Herhangi bir duraklatılan yazdırma işi olup olmadığını kontrol edin.

Gerekirse yazdırmayı iptal edin.

❏ Yazıcının çevrimdışı veya bekliyor olmadığından emin olun.

Yazıcı çevrimdışıysa veya bekliyorsa, **Yazıcı** menüsünden çevrimdışı veya bekliyor ayarını kaldırın.

❏ Yazıcının, **Yazıcı** menüsünden çevrimdışı yazıcı olarak seçildiğinden emin olun (menü öğesinde bir onay işareti bulunmalıdır).

Yazıcı varsayılan yazıcı olarak seçilmediyse, varsayılan yazıcı olarak ayarlayın.

❏ **Yazıcı Özellikleri** > **Bağlantı Noktası** kısmında seçilen bağlantı noktasının doğru olup olmadığını kontrol edin.

#### **Ağ bağlantısı raporunu kontrol etme**

**Ayarlar** > **Genel Ayarlar** > **Ağ Ayarları** > **Bağlantı Kontrolü** öğesine dokunun ve sonra ağ bağlantısı raporunu yazdırın. Raporda ağ bağlantısının başarısız olduğu gösteriliyorsa, ağ bağlantısı raporunu kontrol edin ve sonra yazdırılan çözümleri izleyin.

#### **Bilgisayarın ağ bağlantısını kontrol etme**

Bilgisayarınızın ağ ayarlarının doğru olduğundan emin olmak için bilgisayarınızdan herhangi bir web sitesine erişmeye çalışın. Herhangi bir web sitesine erişemiyorsanız, bilgisayarda bir sorun olabilir. Bilgisayarın ağ bağlantısını kontrol edin.

#### **İlgili Bilgi**

- & ["Yazıcıya Bağlı SSID'yi Kontrol Etme" sayfa 246](#page-245-0)
- & ["Ağ Bağlantısı Raporu Yazdırma" sayfa 38](#page-37-0)
- & ["Ağ Bağlantısı Raporu Hakkında Mesaj ve Çözümler" sayfa 39](#page-38-0)
- & ["Windows Yazıcı Sürücüsü" sayfa 217](#page-216-0)

# **Yazıcı Birden Bir USB Bağlantısı Kullanılarak Yazdıramıyor**

- ❏ USB kablosunun bilgisayardan bağlantısını kesin. Bilgisayarda görüntülenen yazıcı simgesini sağ tıklatın ve sonra **Cihazı Kaldır** öğesini seçin. Sonra, USB kablosunu bilgisayara bağlayın ve bir test baskısı deneyin. Yazdırma mümkün değilse, ayar tamamlanmaz.
- ❏ Bu kılavuzdaki [Bağlantı Yöntemini Bir Bilgisayara Değiştirme] içindeki adımları izleyerek USB bağlantısını sıfırlayın.

#### **İlgili Bilgi**

& ["Bağlantı Yöntemini Bilgisayara Değiştirme" sayfa 43](#page-42-0)

# **iPhone veya iPad'den Yazdırılamıyor**

- ❏ iPhone veya iPad'i yazıcıyla aynı ağa (SSID) bağlayın.
- ❏ Aşağıdaki menülerde **Kâğıt Ayarı Otomatik Görüntüle** öğesini etkinleştirin.

**Ayarlar** > **Genel Ayarlar** > **Yzc Ayarları** > **Kağıt Kaynağı Ayarları** > **Kâğıt Ayarı Otomatik Görüntüle**

❏ AirPrint ayarını Web Config öğesinde etkinleştirin.

#### **İlgili Bilgi**

- & ["Akıllı Cihaza Bağlama" sayfa 31](#page-30-0)
- ◆ ["Web Config" sayfa 215](#page-214-0)

# **Yazdırma Duraklatıldı**

Yazdırma sırasında yazıcının kapaklarını açık tutma yazdırma işini duraklatır. Yazdırma sırasında açtıysanız kapakları kapatın.

# **Çıktı Sorunları**

### **Çıktı Zedelenmiş veya Renk Eksik**

Yazıcıyı uzun süre kullanmadıysanız yazdırma kafası başlıkları tıkanmış olabilir ve mürekkep damlaları boşaltılamaz. Püskürtme denetimi gerçekleştirin ve yazdırma kafası başlıkları tıkanmış olması durumunda bunları temizleyin.

#### **İlgili Bilgi**

& ["Yazdırma Kafasını Kontrol Etme ve Temizleme" sayfa 195](#page-194-0)

### **Şeritler veya Beklenmedik Renkler Görünüyor**

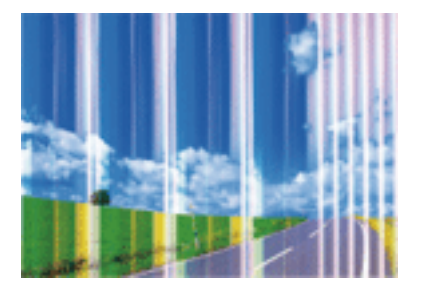

Yazdırma kafası başlıkları tıkanmış olabilir. Yazdırma kafası püskürtme uçlarının tıkanık olup olmadığını kontrol etmek için bir püskürtme ucu kontrolü gerçekleştirin. Yazdırma kafası püskürtme uçlarından biri tıkanıksa yazdırma kafasını temizleyin.

#### **İlgili Bilgi**

& ["Yazdırma Kafasını Kontrol Etme ve Temizleme" sayfa 195](#page-194-0)

### **Yaklaşık 3.3 cm Aralıklarla Renkli Şeritler Görünüyor**

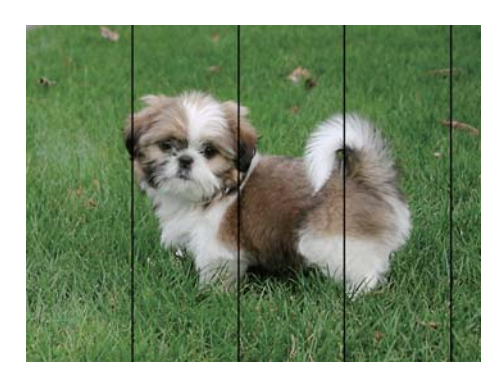

- ❏ Yazıcıya yüklenen kağıt türü için uygun kağıt türü ayarını seçin.
- ❏ Yazdırma kafasını **Yazdırma Kalitesi Ayarı** özelliğini kullanarak hizalayın.
- ❏ Düz kağıda yazdırırken, yüksek kaliteli bir ayar kullanarak yazdırın.

#### **İlgili Bilgi**

- & ["Kağıt Türü Listesi" sayfa 52](#page-51-0)
- & ["Yazdırma Kalitesini Ayarlama" sayfa 194](#page-193-0)

### **Bulanık Baskılar, Dikey Şerit veya Yanlış Hizalama**

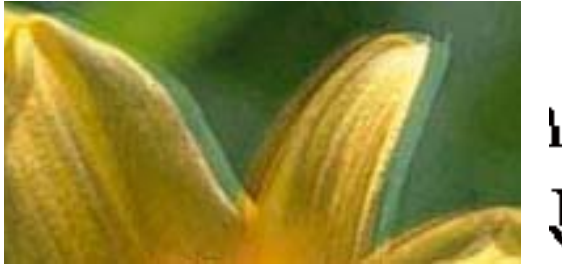

# eninanen ane ı Aufdruck. W I 5008 "Regel

Yazdırma kafasını **Yazdırma Kalitesi Ayarı** özelliğini kullanarak hizalayın.

#### **İlgili Bilgi**

& ["Yazdırma Kalitesini Ayarlama" sayfa 194](#page-193-0)

### **Yazdırma Kafası Hizalandıktan Sonra Bile Yazdırma Kalitesi İyileşmiyor**

Çift yönlü (veya yüksek hızlı) yazdırma esnasında, yazdırma kafası her iki yönde hareket ederken yazdırma yapar ve dikey çizgiler yanlış hizalanabilir. Yazdırma kalitesi iyileşmezse çift yönlü (veya yüksek hızlı) ayarını devre dışı bırakın. Bu ayar devre dışı bırakıldığında yazdırma hızı yavaşlayabilir.

❏ Kontrol paneli

**Çift Yönlü** öğesini **Ayarlar** > **Genel Ayarlar** > **Yzc Ayarları** içinden devre dışı bırakın.

❏ Windows

Yazıcı sürücüsünün **Yüksek Hızlı** sekmesinde **Daha Fazla Seçenek** sekmesini temizleyin.

❏ Mac OS X

 menü > **Yazıcılar ve Tarayıcılar** (veya **Yazdırma ve Tarama**, **Yazdırma ve Fakslamalama**) bölümünden **Sistem Tercihleri** öğesini seçin ve ardından yazıcıyı seçin. **Seçenekler ve Malzemeler** > **Seçenekler** (veya **Sürücü**) öğesine tıklayın. **Kapalı** ayarı olarak **Yüksek Hızda Yazdırma** öğesini seçin.

#### **İlgili Bilgi**

& ["Bellek Aygıtı İçin Menü Seçenekleri" sayfa 68](#page-67-0)

### **Yazdırma Kalitesi Düşük**

Bulanık baskılar, şeritler, eksik renkler, soluk renkler ve baskılarda yanlış hizalama nedeniyle yazdırma kalitesi düşükse aşağıdakileri kontrol edin.

#### **Yazıcıyı kontrol etme**

**Yazdırma Kalitesi Ayarı** özelliğini kullanın.

- ❏ Başlık kontrolü gerçekleştirin ve yazdırma kafası başlıkları tıkanmış olması durumunda bunları temizleyin.
- ❏ Yazdırma kafasını hizalayın.

#### **Kağıdı kontrol etme**

- ❏ Bu yazıcının desteklediği kağıdı kullanın.
- ❏ Nemli, hasarlı veya çok eski kağıt üzerine yazdırma işlemi gerçekleştirmeyin.
- ❏ Kağıtlar kıvrılmış veya mektuplar havayla dolmuşsa onları düzleştirin.
- ❏ Yazdırma işlemi tamamlanır tamamlanmaz kağıtları yığın haline getirmeyin.
- ❏ Çıktıları herhangi bir şekilde kullanmadan önce tamamen kurutun. Çıktıları kuruturken doğrudan güneş ışığına maruz bırakmayın, kurutucu kullanmayın ve yazdırılan kağıt yüzeyine dokunmayın.
- ❏ Epson, resim ve fotoğraflar yazdırmak için düz kağıt yerine orijinal Epson kağıdı kullanmanızı öneriyor. Orijinal Epson kağıdın yazdırılabilir yüzeyine yazdırın.

#### **Yazdırma ayarlarını kontrol etme**

- ❏ Yazıcıya yüklenen kağıt türü için uygun kağıt türü ayarını seçin.
- ❏ Daha yüksek kalite ayarıyla yazdırın.
- ❏ Kalite ayarı olarak **Standart-Canlı** yazıcı sürücüsünde Windows seçeneğini seçtiyseniz, **Standart** olarak değiştirin. Kalite ayarı olarak **Normal-Canlı** yazıcı sürücüsünde Mac OS X seçeneğini seçtiyseniz, **Normal** olarak değiştirin.

#### **mürekkep besleme ünitesi öğesini kontrol etme**

- ❏ Orijinal Epson mürekkep mürekkep besleme üniteleri'ni kullanmaya çalışın. Bu ürün, orijinal Epson mürekkep besleme üniteleri kullanımına bağlı olarak renkleri ayarlamak üzere tasarlanmıştır. Orijinal olmayan mürekkep besleme üniteleri kullanılması, yazdırma kalitesinin düşmesine neden olabilir.
- ❏ Epson, mürekkep besleme ünitesi'ni paketlerinde belirtilen son kullanma tarihlerinden önce kullanmanızı önerir.

#### **İlgili Bilgi**

- & ["Yazdırma Kalitesini Ayarlama" sayfa 194](#page-193-0)
- & ["Kullanılabilir Kağıtlar ve Kapasiteler" sayfa 49](#page-48-0)
- & ["Kağıt Türü Listesi" sayfa 52](#page-51-0)
- & ["Kağıt Kullanımı Önlemleri" sayfa 48](#page-47-0)

### **Kağıt Bulanık veya Zedelenmiş**

❏ Yatay bant göründüğünde veya kağıdın üstü veya altı bulanıksa, kağıdı doğru yönde yükleyin ve kenar kılavuzlarını kağıdın kenarlarına kaydırın.

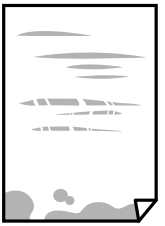

❏ Dikey bant göründüğünde veya kağıt bulanıksa, kağıt yolunu temizleyin.

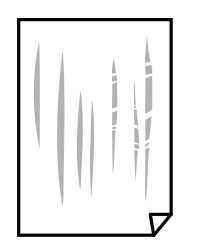

- ❏ Kıvrılıp kıvrılmadığını kontrol etmek için kağıdı düz bir yüzeye yerleştirin. Kıvrılmışsa düzeltin.
- ❏ Kalın kağıda yazarken, yazdırma kafası yazdırma yüzeyine yakındır ve kağıt zedelenebilir. Bu durumda, zedelemeyi azaltma ayarını etkinleştirin. Bu ayarı etkinleştirirseniz, yazdırma kalitesi düşebilir veya yazdırma yavaşlayabilir.
	- ❏ Kontrol paneli

Ana ekrandan **Ayarlar** > **Genel Ayarlar** > **Yzc Ayarları** öğesine dokunun ve sonra **Kalın Kağıt** öğesini etkinleştirin.

❏ Windows

Yazıcı sürücüsünün **Genişletilmiş Ayarlar** sekmesinde **Bakım** öğesine tıklayın ve sonra **Kalın kağıt ve zarflar** öğesini seçin.

**Kalın kağıt ve zarflar** ayarını seçtikten sonra kağıt hala zedeliyse yazıcı sürücüsünün **Kısa Çizgili Kağıt** penceresinde **Genişletilmiş Ayarlar** öğesini seçin.

❏ Mac OS X

 menü > **Yazıcılar ve Tarayıcılar** (veya **Yazdırma ve Tarama**, **Yazdırma ve Fakslamalama**) bölümünden **Sistem Tercihleri** öğesini seçin ve ardından yazıcıyı seçin. **Seçenekler ve Malzemeler** > **Seçenekler** (veya **Sürücü**) öğesine tıklayın. **Açık** ayarı olarak **Kalın kağıt ve zarflar** öğesini seçin.

❏ Manüel olarak iki taraflı olarak yazdırırken, kağıdı yeniden yüklemeden önce mürekkebin tamamen kuruduğundan emin olun.

#### **İlgili Bilgi**

- & ["Kağıt Kasedi'ye Kağıt Yükleme" sayfa 53](#page-52-0)
- & ["Arka Kağıt Besleme'ye Kağıt Yükleme" sayfa 55](#page-54-0)
- & ["Mürekkep Lekeleri için Kağıt Yolunu Temizleme" sayfa 197](#page-196-0)

### **Otomatik 2 Taraflı Yazdırma Sırasında Kâğıt Lekeleniyor**

Otomatik 2 taraflı yazdırma özelliği kullanılarak görüntüler ve grafikler gibi yüksek yoğunluklu veriler yazdırılırken, yazdırma yoğunluğunu daha düşük ve kuruma süresini daha uzun olacak şekilde ayarlayın.

#### **İlgili Bilgi**

& ["Yzc Ayarları" sayfa 204](#page-203-0)

### **Yazdırılan Fotoğraflar Yapışkan**

Fotoğraf kağıdının yanlış yüzeyine yazdırıyor olabilirsiniz. Yazdırılabilir tarafa yazdırdığınızdan emin olun.
Fotoğraf kağıdının yanlış tarafına yazdırırken, kağıt yolunu temizlemeniz gerekir.

#### **İlgili Bilgi**

& ["Mürekkep Lekeleri için Kağıt Yolunu Temizleme" sayfa 197](#page-196-0)

### **Görüntüler ve Fotoğraflar Beklenilmeyen Renklerde Yazdırılıyor**

Kontrol panelinden veya Windows yazıcı sürücüsünden yazdırılırken, kâğıt türüne göre varsayılan olarak Epson otomatik fotoğraf ayarı uygulanır. Ayarı değiştirmeyi deneyin.

❏ Kontrol paneli

**Ftğrf Onar** ayarını **Otomatik** iken başka bir seçeneğe değiştirin. Ayarı değiştirme işe yaramazsa **Geliştirme Kapalı** öğesini **Ftğrf Onar** ayarı olarak seçin.

❏ Windows yazıcı sürücüsü

**Daha Fazla Seçenek** sekmesinde, **Özel** öğesini **Renk Düzeltme** içinden seçin ve sonra **Gelişmiş** öğesini tıklatın. **Manzara Düzeltme** ayarını **Otomatik Düzeltme** iken başka bir seçeneğe değiştirin. Ayarı değiştirme işe yaramazsa, **PhotoEnhance** dışında (**Renk Yönetimi** öğesinde) herhangi bir renk değiştirme yöntemi kullanın.

#### **İlgili Bilgi**

- & ["Bellek Aygıtı İçin Menü Seçenekleri" sayfa 68](#page-67-0)
- & ["Yazdırma Rengini Ayarlama" sayfa 87](#page-86-0)

## **Çıktı Konumu, Boyutu veya Kenar Boşlukları Yanlış**

- ❏ Kağıdı doğru yönde yükleyin ve kenar kılavuzları kağıdın kenarlarına denk gelecek şekilde kaydırın.
- ❏ Orijinalleri tarayıcı camı'na yerleştirirken, orijinallerin kenarını tarayıcı camı çerçevesindeki simgeyle belirtilen kenara hizalayın. Kopyanın kenarları kırpılıyorsa, orijinali köşeden biraz uzaklaştırın.
- ❏ Orijinalleri tarayıcı camı üzerine yerleştirirken, tarayıcı camı ve belge kapağını temizleyin. Cam üzerinde toz veya leke varsa, kopyalama alanı toz veya lekeleri kapsayacak şekilde genişleyebilir ve yanlış kopyalama konumu oluşturabilir veya görüntü küçük olabilir.
- ❏ Kopya ayarlarında uygun **Orijinal Boyut** ayarını seçin.
- ❏ Uygun kağıt boyutu ayarını seçin.
- ❏ Yazdırılabilir alana girmesi için uygulamayı kullanarak kenar boşluğunu ayarlayın.

#### **İlgili Bilgi**

- & ["Kağıt Kasedi'ye Kağıt Yükleme" sayfa 53](#page-52-0)
- & ["Arka Kağıt Besleme'ye Kağıt Yükleme" sayfa 55](#page-54-0)
- & ["Orijinal Belgeleri Tarayıcı Camı'na Yerleştirme" sayfa 61](#page-60-0)
- & ["Tarayıcı Camı'nı Temizleme" sayfa 201](#page-200-0)
- & ["Yazdırılabilir Alan" sayfa 283](#page-282-0)

## **Basılı Karakterler Yanlış veya Bozuk**

- ❏ USB kablosunu yazıcıya ve bilgisayara sıkıca bağlayın.
- ❏ Duraklatılan tüm yazdırma işlerini iptal edin.
- ❏ Yazdırma sırasında bilgisayarı manüel olarak **Hazırda Bekleme** modu veya **Uyku** moduna geçirmeyin. Bozuk metin sayfaları bilgisayarı başlattığınız bir sonraki seferde yazdırılabilir.
- ❏ Önceden kullandığınız yazıcı sürücüsünü kullanıyorsanız, yazdırılan karakterler karışabilir. Kullandığınız yazıcı sürücüsünün bu yazıcı için olduğundan emin olun. Yazıcı sürücüsü penceresinin en üstündeki yazıcı adını kontrol edin.

#### **İlgili Bilgi**

& ["Yazdırmayı İptal Etme" sayfa 98](#page-97-0)

## **Yazdırılan Görüntü Ters**

Yazıcı sürücüsünde veya uygulamada tüm yansıma görüntü ayarlarını temizleyin.

❏ Windows

**Ayna Yansıması** seçimini yazıcı sürücüsünün **Daha Fazla Seçenek** sekmesinden kaldırın.

❏ Mac OS X

Yazdırma iletişiminin **Yazdırma Ayarları** menüsünü kullanarak **Ayna Yansıması** öğesini temizleyin.

### **Baskılarda Mozaik Gibi Desenler**

Resimler veya fotoğraflar yazdırırken yüksek çözünürlüklü veriler kullanarak yazdırın. Ekranda iyi görünmelerine rağmen web sitelerinde kullanılan resimler genellikle düşük çözünürlüklüdür ve yazdırma kalitesinin düşmesine neden olabilir.

## **Kopyalanan Görüntüde Eşit Olmayan Renkler, Bulaşmalar, Noktalar veya Düz Çizgiler Görünüyor**

- ❏ Kağıt yolunu temizleyin.
- ❏ tarayıcı camı' öğesini temizleyin
- ❏ OBB'yi temizleyin.
- ❏ Orijinalleri tarayıcı camı'na yerleştirirken orijinale veya belge kapağına çok kuvvetli bastırmayın.
- ❏ Kağıdın bulanıklaşması durumunda kopyalama yoğunluğu ayarını düşürün.

#### **İlgili Bilgi**

- & ["Mürekkep Lekeleri için Kağıt Yolunu Temizleme" sayfa 197](#page-196-0)
- & ["Tarayıcı Camı'nı Temizleme" sayfa 201](#page-200-0)
- & ["ADF'yi Temizleme" sayfa 198](#page-197-0)
- & ["Kopyalama İçin Temel Menü Seçenekleri" sayfa 100](#page-99-0)

## **Kopyalanan Görüntüde Moiré (Tarama Çizgileri) Desenleri Görülüyor**

Küçültme ve büyütme ayarını değiştirin veya orijinali biraz farklı bir açıyla yerleştirin.

#### **İlgili Bilgi**

& ["Kopyalama İçin Temel Menü Seçenekleri" sayfa 100](#page-99-0)

### **Orijinalin Ters Tarafının Görüntüsü Kopyalanan Resimde Görülüyor**

- ❏ İnce bir orijinal için orijinali tarayıcı camı üzerine yerleştirin ve ardından üzerine bir siyah kağıt parçası yerleştirin.
- ❏ Kontrol panelinden kopyalama yoğunluğu ayarını düşürün.

#### **İlgili Bilgi**

& ["Kopyalama İçin Temel Menü Seçenekleri" sayfa 100](#page-99-0)

## **Çıktı Sorunu Düzeltilemedi**

Çözümlerin hepsini denediyseniz ve sorunu çözemediyseniz, yazıcı sürücüsünü kaldırmayı ve yeniden yüklemeyi deneyin.

#### **İlgili Bilgi**

- & ["Uygulamaları Kaldırma" sayfa 223](#page-222-0)
- & ["Uygulamaları Yükleme" sayfa 225](#page-224-0)

## **Diğer Yazdırma Sorunları**

### **Yazdırma Çok Yavaş**

- ❏ Gereksiz tüm uygulamaları kapatın.
- ❏ Kalite ayarını düşürün. Yüksek kaliteli yazdırma işlemi yazdırma hızını düşürür.

❏ Çift yönlü (veya yüksek hız) ayarını etkinleştirin. Bu ayar etkinleştirildiğinde, yazdırma kafası her iki yönde hareket ederken yazdırma yapar ve yazdırma hızı artar.

❏ Kontrol Paneli

Ana ekrandan, **Ayarlar** > **Genel Ayarlar** > **Yzc Ayarları** > **Çift Yönlü** öğesine dokunun ve sonra etkinleştirin.

❏ Windows

Yazıcı sürücüsünün **Yüksek Hızlı** sekmesinde **Daha Fazla Seçenek** öğesini seçin.

❏ Mac OS X

 menü > **Yazıcılar ve Tarayıcılar** (veya **Yazdırma ve Tarama**, **Yazdırma ve Fakslamalama**) bölümünden **Sistem Tercihleri** öğesini seçin ve ardından yazıcıyı seçin. **Seçenekler ve Malzemeler** > **Seçenekler** (veya **Sürücü**) öğesine tıklayın. **Açık** ayarı olarak **Yüksek Hızda Yazdırma** öğesini seçin.

- ❏ Sessiz modunu devre dışı bırakın. Bu özellik, yazdırma hızını düşürür.
	- ❏ Kontrol Paneli

Ana ekrandan öğesine dokunun ve sonra **Sessiz Mod** öğesini devre dışı bırakın.

❏ Windows

**Kapalı** öğesini **Sessiz Modu** ayarı olarak yazıcı sürücüsünün **Ana** sekmesinden seçin.

❏ Mac OS X

 menü > **Yazıcılar ve Tarayıcılar** (veya **Yazdırma ve Tarama**, **Yazdırma ve Fakslamalama**) bölümünden **Sistem Tercihleri** öğesini seçin ve ardından yazıcıyı seçin. **Seçenekler ve Malzemeler** > **Seçenekler** (veya **Sürücü**) öğesine tıklayın. **Kapalı** ayarı olarak **Sessiz Modu** öğesini seçin.

❏ 2 taraflı yazdırma için kağıdın bir tarafı yazdırılır ve kurutulur ve sonra diğer taraf yazdırılır. Sıcaklık veya nem gibi ortama veya yazdırma verilerine göre bağlı olarak kurutma zamanı değiştiğinden yazdırma hızı düşebilir.

## **Sürekli Yazdırma Sırasında Yazdırma Hızı Önemli Ölçüde Azalıyor**

Yazdırma hızı yazıcı mekanizmasının aşırı ısınmasını ve zarar görmesini önlemek üzere düşer. Ancak yazdırmaya devam edebilirsiniz. Normal yazdırma hızıma geri dönmek için yazıcıyı en az 30 dakika süreyle beklemede bırakın. Güç kapatılırsa yazdırma hızı normale dönmez.

## **Mac OS X v10.6.8 Çalıştıran Bir Bilgisayardan Yazdırma İptal Edilemiyor**

Bilgisayarınızdan yazdırmayı durdurmak istiyorsanız şu ayarları yapın.

Web Config'i çalıştırın ve sonra **AirPrint Kurulumu** içinde **En Öncelikli Protokol** ayarı olarak **Port9100** öğesini seçin. menü > **Yazıcılar ve Tarayıcılar** (veya **Yazdırma ve Tarama**, **Yazdırma ve Faks**) üzerinden **Sistem Tercihleri** öğesini seçin, yazıcıyı kaldırın ve ardından tekrar ekleyin.

## **PostScript Yazıcı Sürücüsü Sorunları**

*Not:*

Yazıcı sürücüsündeki menü seçenekleri ve metinler, bilgisayar ortamına bağlı olarak farklılık gösterir.

## **PostScript Yazıcı Sürücüsünü Kullanırken Yazıcı Yazdırmıyor**

- ❏ Kontrol panelinde **Basım Dili** ayarını **Otomatik** veya **PS3** olarak ayarlayın.
- ❏ Kontrol panelinde **Metin Algılama** etkinleştirilse bile metin verilerini yazdıramıyorsanız, **Basım Dili** ayarını **PS3** olarak ayarlayın.
- ❏ Windows'ta çok sayıda iş gönderilirse, yazıcı yazdıramayabilir. Yazıcı özelliklerinde **Gelişmiş** sekmesinde **Doğrudan yazıcıya yazdır** 'ı seçin.

#### **İlgili Bilgi**

& ["Yzc Ayarları" sayfa 204](#page-203-0)

## **PostScript Yazıcı Sürücüsünü Kullanırken Yazıcı Doğru Yazdırmıyor**

- ❏ Dosya, Adobe Photoshop gibi veri biçimini değiştirmenize izin veren bir uygulamada oluşturulursa, uygulamadaki ayarların yazıcı sürücüsündeki ayarlarla aynı olduğundan emin olun.
- ❏ İkili biçimde oluşturulan EPS dosyaları doğru yazdırılamayabilir. Bir uygulamada EPS dosyaları oluştururken biçimi ASCII olarak ayarlayın.
- ❏ Windows için, bir USB arayüzünden bilgisayara bağlı olduğunda yazıcı ikili verileri yazdıramaz. Yazıcı özelliklerinde **Cihaz Ayarları** sekmesinde **Çıkış Protokolü**'nü **ASCII** veya **TBCP** olarak ayarlayın.
- ❏ Windows için, yazıcı özelliklerinde **Cihaz Ayarları** sekmesinden uygun yedek yazı tiplerini seçin.

## **PostScript Yazıcı Sürücüsünü Kullanırken Baskı Kalitesi Düşük**

Yazıcı sürücüsünde **Kağıt/Kalite** sekmesinde renk ayarları yapamazsınız. **Gelişmiş**'e tıklayın ve ardından **Color Mode** ayarını ayarlayın.

## **PostScript Yazıcı Sürücüsünü Kullanırken Baskı Hızı Çok Düşük**

**Print Quality** ayarını yazıcı sürücüsünde **Fast** olarak ayarlayın.

## **Tarama Başlatılamıyor**

- ❏ Bir yazıcı için erişim denetimi işlevi etkinleştirildiğinde, tarama sırasında bir kullanıcı kimliği ve parola girmeniz gerekir. Parolayı bilmiyorsanız, sistem yöneticinizle iletişim kurun.
- ❏ Erişim denetimi işlevi etkinleştirildiğinde, Mac OS X tarama yapamayabilir. Sistem yöneticinizle iletişim kurun.
- ❏ ADF ile tarıyorsanız, belge kapağının ve ADF kapağının kapalı olduğunu kontrol edin.
- ❏ USB kablosunu yazıcıya ve bilgisayara sıkıca bağlayın. Bir USB hub'ı kullanıyorsanız, yazıcıyı doğrudan bilgisayara bağlamaya çalışın.
- ❏ Yazıcıyı USB 2.0 kablosu kullanarak bir SuperSpeed USB bağlantı noktasına bağlarsanız, bazı bilgisayarlarda iletişim hatası oluşabilir. Bu durumda, yazıcıyı aşağıdaki yöntemlerden birini kullanarak yeniden bağlayın.
	- ❏ Bir USB 3.0 kablosuz kullanın.
	- ❏ Bilgisayarda Yüksek Hızlı bir USB bağlantı noktasına bağlanın.
	- ❏ İletişim hatası üreten bağlantı noktası dışında SuperSpeed USB bağlantı noktasına bağlanın.
- ❏ Bir ağ üzerinden yüksek bir çözünürlükte tararsanız, bir iletişim hatası oluşabilir. Çözünürlüğü düşürün.
- ❏ Epson Scan 2'de doğru yazıcının (tarayıcının) seçildiğinden emin olun.

#### **Windows kullanırken yazıcının tanınıp tanınmadığını kontrol edin**

Windows'ta yazıcının (tarayıcının) **Tarayıcı ve Kamera**'da görüntülendiğinden emin olun. Yazıcı (tarayıcı) "EPSON XXXXX (yazıcı adı)" olarak görüntülenmelidir. Yazıcı (tarayıcı) görüntülenmiyorsa Epson Scan 2 yüklemesini kaldırın ve yeniden yükleyin. **Tarayıcı ve Kamera**'ya erişim için aşağıdakilere bakın.

❏ Windows 10

Başlat düğmesini sağ tıklatın veya basılı tutun ve **Denetim Masası** öğesini seçin, arama kutusuna "Tarayıcı ve Kamera" ifadesini girin, **Tarayıcıları ve kameraları görüntüle** öğesini tıklatın ve ardından yazıcının görüntülenip görüntülenmediğini kontrol edin.

❏ Windows 8.1/Windows 8/Windows Server 2012 R2/Windows Server 2012

**Masaüstü** > **Ayarlar** > **Denetim Masası** öğesini seçin ve arama kutusuna "Tarayıcı ve Kamera" girin, **Tarayıcı ve Kamerayı Göster** öğesini tıklatın ve ardından yazıcının görüntülenip görüntülenmediğini kontrol edin.

❏ Windows 7/Windows Server 2008 R2

Başlat düğmesini tıklatın ve **Denetim Masası** öğesini seçip, arama kutusuna "Tarayıcı ve Kamera" girin, **Tarayıcıları ve kameraları görüntüle** öğesini tıklatın ve ardından yazıcının görüntülenip görüntülenmediğini kontrol edin.

❏ Windows Vista/Windows Server 2008

Başlat düğmesini tıklatın, **Denetim Masası** > **Donanım ve Ses** > **Tarayıcı ve Kameralar** öğesini seçin ve ardından yazıcının görüntülenip görüntülenmediğini kontrol edin.

❏ Windows XP/Windows Server 2003 R2/Windows Server 2003

Başlat düğmesini tıklatın, **Denetim Masası** > **Yazıcılar ve Diğer Donanım** > **Tarayıcı ve Kameralar** öğesini seçin ve ardından yazıcının görüntülenip görüntülenmediğini kontrol edin.

#### **İlgili Bilgi**

- & ["Uygulamaları Kaldırma" sayfa 223](#page-222-0)
- & ["Uygulamaları Yükleme" sayfa 225](#page-224-0)

## **Taranan Görüntü Sorunları**

## **Tarayıcı Camında Tararken Düzensiz Renkler, Kir, Noktalar Gibi Sorunlar Görünüyor**

- ❏ Tarayıcı camını temizleyin.
- ❏ Orijinal malzemeye yapışmış pislikleri veya kirleri giderin.

❏ Orijinal malzemeye veya belge kapağına çok fazla kuvvet uygulayarak bastırmayın. Çok fazla kuvvetle bastırırsanız, bulanıklık, lekeler ve noktalar oluşabilir.

#### **İlgili Bilgi**

& ["Tarayıcı Camı'nı Temizleme" sayfa 201](#page-200-0)

### **ADF Kısmında Tararken Düz Çizgiler Görünüyor**

❏ ADF kısmını temizleyin.

ADF kısmına pislik veya kir girdiğinde, görüntüde düz çizgiler görünebilir.

❏ Orijinal malzemeye yapışmış pislikleri veya kirleri giderin.

#### **İlgili Bilgi**

& ["ADF'yi Temizleme" sayfa 198](#page-197-0)

#### **Görüntü Kalitesi Bozuk**

- ❏ Epson Scan 2'de, **Gelişmiş Ayarlar** sekmesindeki öğeleri kullanarak görüntüyü ayarlayın ve sonra tarayın.
- ❏ Çözünürlük düşükse, çözünürlüğü artırmayı ve sonra taramayı deneyin.

#### **İlgili Bilgi**

& ["Epson Scan 2 Kullanarak Tarama" sayfa 118](#page-117-0)

### **Görüntünün Arka Planında Ofset Görünüyor**

Orijinalin arkasındaki görüntüler taranan görüntüde görünebilir.

❏ Epson Scan 2'de, **Gelişmiş Ayarlar** sekmesini seçin ve sonra **Parlaklık** öğesini ayarlayın.

Bu özellik kullanılamayabilir **Ana Ayarlar** sekmesi > **Görüntü Türü** veya **Gelişmiş Ayarlar** sekmesindeki diğer ayarlara bağlı olarak kullanılamayabilir.

- ❏ Epson Scan 2'de, **Gelişmiş Ayarlar** sekmesini ve sonra **Görüntü Seçeneği** > **Metin Geliştirme** öğesini seçin.
- ❏ Tarayıcı camından tararken, orijinalin arkasına siyah kağıt veya masa pedi yerleştirin.

#### **İlgili Bilgi**

- & ["Epson Scan 2 Kullanarak Tarama" sayfa 118](#page-117-0)
- & ["Orijinallerin Yerleştirilmesi" sayfa 58](#page-57-0)

#### **Metin Bulanık**

- ❏ Epson Scan 2'de, **Gelişmiş Ayarlar** sekmesini ve sonra **Görüntü Seçeneği** > **Metin Geliştirme** öğesini seçin.
- ❏ Epson Scan 2'de, **Görüntü Türü** öğesi (**Ana Ayarlar** sekmesinde) **Siyah Beyaz** olarak ayarlandığında, **Eşik** öğesini (**Gelişmiş Ayarlar** sekmesinde) ayarlayın. **Eşik** değerini artırdığınızda, siyah daha güçlü olur.

❏ Çözünürlük düşükse, çözünürlüğü artırmaya ve sonra taramaya çalışın.

#### **İlgili Bilgi**

& ["Epson Scan 2 Kullanarak Tarama" sayfa 118](#page-117-0)

### **Harei Desenler (Ağ Benzeri Gölgeler) Görünüyor**

Orijinal malzeme basılı bir belgeyse, taranan görüntüde hareli desenler (ağ benzeri gölgeler) görünebilir. ❏ Epson Scan 2 uygulamasında **Gelişmiş Ayarlar** sekmesinde **Moiré Giderme** ayarını yapın.

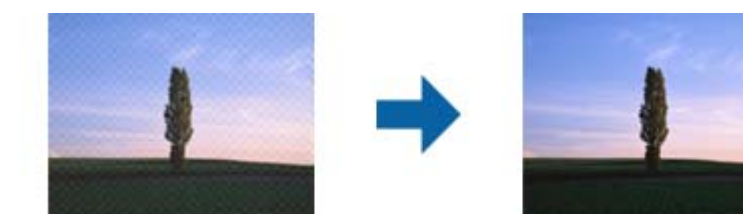

❏ Çözünürlüğü değiştirip tekrar tarayın.

#### **İlgili Bilgi**

& ["Epson Scan 2 Kullanarak Tarama" sayfa 118](#page-117-0)

#### **Tarayıcı Camında Doğru Alan Taranamıyor**

- ❏ Orijinalin, hizalama işaretlerine göre düzgün yerleştirildiğinden emin olun.
- ❏ Taranan görüntünün kenarı eksikse, orijinali biraz tarayıcı camının kenarından öteye taşıyın.
- ❏ Kontrol panelinden tararken ve otomatik tarama alanı kırpma işlevini seçerken, tarayıcı camında ve belge kapağında çöp veya kir varsa alın. Orijinalin çevresinde çöp veya kir varsa, onu da dahil etmek için tarama aralığı genişler.

#### **İlgili Bilgi**

- & ["Orijinallerin Yerleştirilmesi" sayfa 58](#page-57-0)
- & ["Tarayıcı Camı'nı Temizleme" sayfa 201](#page-200-0)

#### **Aranabilir PDF Olarak Kaydederken Metin Düzgün Algılanmıyor**

- ❏ **Resim Biçimi Seçenekleri** penceresinde Epson Scan 2'de, **Metin Dili** öğesinin **Metin** sekmesinde düzgün ayarlandığını kontrol edin.
- ❏ Orijinalin düzgün yerleştirildiğini kontrol edin.
- ❏ Net metin içeren orijinal kullanın. Aşağıdaki orijinal türlerinde metin tanıma azalabilir.
	- ❏ Birçok kez kopyalanmış orijinaller
	- ❏ Faks ile alınan orijinaller (düşük çözünürlüklerde)
	- ❏ Harf aralığı veya satır aralığı çok küçük olan orijinaller
	- ❏ Cetvelli çizgiler veya altyazılı metin içeren orijinaller
	- ❏ El yazısı metin içeren orijinaller
	- ❏ Kırışıklık içeren orijinaller
- ❏ Epson Scan 2'de, **Görüntü Türü** öğesi (**Ana Ayarlar** sekmesinde) **Siyah Beyaz** olarak ayarlandığında, **Eşik** öğesini (**Gelişmiş Ayarlar** sekmesinde) ayarlayın. **Eşik** değerini artırdığınızda, siyah renkli alan daha büyük olur.
- ❏ Epson Scan 2'de, **Gelişmiş Ayarlar** sekmesini ve sonra **Görüntü Seçeneği** > **Metin Geliştirme** öğesini seçin.

#### **İlgili Bilgi**

& ["Epson Scan 2 Kullanarak Tarama" sayfa 118](#page-117-0)

## **Taranan Görüntüdeki Sorunlar Çözülemiyor**

Tüm çözümleri denediyseniz ve sorunu çözemediyseniz, Epson Scan 2 ayarlarını Epson Scan 2 Utility'yi kullanarak başlatın.

#### *Not:*

Epson Scan 2 Utility, Epson Scan 2 ile gelen bir uygulamadır.

- 1. Epson Scan 2 Utility uygulamasını başlatın.
	- ❏ Windows 10/Windows Server 2016

Başlat düğmesini tıklatın ve sonra **EPSON** > **Epson Scan 2 Utility** öğesini seçin.

❏ Windows 8.1/Windows 8/Windows Server 2012 R2/Windows Server 2012

Arama kutusuna uygulama adını girin ve ardından görüntülenen simgeyi seçin.

❏ Windows 7/Windows Vista/Windows XP/Windows Server 2008 R2/Windows Server 2008/Windows Server 2003 R2/Windows Server 2003

Başlangıç düğmesini tıklatın ve sonra **Tüm Programlar** veya **Programlar** > **EPSON** > **Epson Scan 2 Utility** > **Epson Scan 2**'yi seçin.

❏ Mac OS

**Git** > **Uygulamalar** > **Epson Software** > **Epson Scan 2 Utility** öğesini seçin.

- 2. **Diğer** sekmesini seçin.
- 3. **Sıfırla** öğesini tıklatın.

*Not:*

Başlatma sorunu çözemezse, Epson Scan 2 yüklemesini kaldırın ve yeniden yükleyin.

#### **İlgili Bilgi**

- & ["Uygulamaları Kaldırma" sayfa 223](#page-222-0)
- & ["Uygulamaları Yükleme" sayfa 225](#page-224-0)

## <span id="page-261-0"></span>**Diğer Tarama Sorunları**

## **Tarama Hızı Yavaş**

- ❏ Çözünürlüğü düşürüp tekrar tarayın. Çözünürlük yüksekken tarama biraz zaman alabilir.
- ❏ Tarama hızı, Epson Scan 2 kısmındaki görüntü ayarına bağlı olarak düşürülebilir.
- ❏ Epson Scan 2 uygulamasında düğmesine tıklanarak görüntülenen **Yapılandırma** ekranında, **Tara** sekmesindeki **Sessiz Modu** özelliğini ayarlarsanız tarama hızı düşürülebilir.

#### **İlgili Bilgi**

& ["Epson Scan 2 Kullanarak Tarama" sayfa 118](#page-117-0)

### **Taranan Görüntü E-posta ile Gönderilemiyor**

E-posta sunucusu ayarlarını yapılandırdığınızdan emin olun.

#### **İlgili Bilgi**

& ["Posta Sunucusunu Yapılandırma" sayfa 304](#page-303-0)

## **PDF/Multi-TIFF'ye Tarama İşlemi Gerçekleştirirken Tarama Duruyor**

- ❏ Epson Scan 2 kullanarak tarama yaparken, PDF biçiminde 999 sayfaya, Çoklu TIFF biçiminde de 200 sayfaya kadar aralıksız tarayabilirsiniz. Kontrol panelini kullanarak tarama yaparken, ADF ile tek taraflı taramada 50 sayfaya, ADF ve tarayıcı camı kullanarak 2 taraflı taramada da 100 sayfaya kadar aralıksız tarayabilirsiniz.
- ❏ Büyük hacimlerde tarama işlemi gerçekleştirirken gri tonlamada taranmasını öneririz.
- ❏ Bilgisayarın sabit diskindeki boş alanı arttırın. Yeteri kadar alan bulunmaması durumunda tarama işlemi durabilir.
- ❏ Daha düşük bir çözünürlükte taramayı deneyin. Toplam veri boyutu sınıra ulaşması durumunda tarama işlemi durur.

#### **İlgili Bilgi**

& ["Epson Scan 2 Kullanarak Tarama" sayfa 118](#page-117-0)

## **Faks Gönderme ve Alma Sırasında Sorunlar**

#### **Fakslar Gönderilemiyor ya da Alınamıyor**

❏ Otomatik faks bağlantısı kontrolünü çalıştırmak için kontrol panelinde **Faks Bağlantısını Kontrol Et** seçeneğini kullanın. Rapora yazdırılan çözümleri deneyin.

- ❏ Başarısız faks işi için görüntülenen hata kodunu kontrol edin ve hata kodu listesinde açıklanan çözümleri deneyin.
- ❏ **Hat Türü** ayarını kontrol edin. **PBX** olarak ayarlamak sorunu çözebilir. Telefon sisteminizin dış hat alması için bir harici erişim kodu gerekiyorsa, yazıcıya erişim kodunu kaydedin ve faks gönderirken faks numarasının başına # (kare işareti) girin.
- ❏ Bir iletişim hatası oluşursa **Faks Hızı** ayarını kontrol panelinde **Yavaş(9.600bps)** olarak değiştirin.
- ❏ Bir telefon bağlayıp test ederek telefon duvar soketinin çalışıp çalışmadığını kontrol edin. Çağrı yapamıyor veya alamıyorsanız, telekomünikasyon şirketinizle iletişim kurun.
- ❏ Bir DSL telefon hattına bağlanmak için dahili DSL filtresine sahip bir DSL modem kullanmanız veya hatta ayrı bir DSL filtresi takmanız gerekir. DSL sağlayıcınızla iletişim kurun.
- ❏ Bir DSL telefon hattına bağlanıyorsanız, yazıcıyı doğrudan bir telefon duvar soketine takın ve ardından yazıcının faks gönderip gönderemediğini kontrol edin. Çalışıyorsa soruna DSL filtresi neden olabilir. DSL sağlayıcınızla iletişim kurun.
- ❏ Kontrol panelinde **ECM** ayarını etkinleştirin. **ECM** kapalıyken renkli fakslar gönderilemez ve alınamaz.
- ❏ Bilgisayarı kullanarak faks göndermek veya almak için yazıcının bir USB kablosu veya ağ üzerinden bağlandığından ve PC-FAX Sürücüsünün bilgisayara yüklendiğinden emin olun. PC-FAX Sürücüsü, FAX Utility ile birlikte yüklenir.
- ❏ Windows'ta, yazıcının (faks) **Aygıtlar ve Yazıcılar**, **Yazıcı** veya **Yazıcılar ve Diğer Donanım**'da görüntülendiğinden emin olun. Yazıcı (faks) "EPSON XXXXX (FAX)" olarak görüntülenir. Yazıcı (faks) görüntülenmiyorsa FAX Utility'yi kaldırın ve yeniden yükleyin. **Aygıtlar ve Yazıcılar**, **Yazıcı** veya **Yazıcılar ve Diğer Donanım**'a erişim sağlamak için aşağı bakın.
	- ❏ Windows 10

Başlat düğmesine sağ tıklayın veya basılı tutun ve ardından **Denetim Masası** > **Aygıtları ve yazıcıları görüntüle** seçeneklerini **Donanım ve Ses** öğesinden seçin.

❏ Windows 8.1/Windows 8

**Masaüstü** > **Ayarlar** > **Denetim Masası** > **Aygıtları ve yazıcıları görüntüle** öğesini **Donanım ve Ses** (veya **Donanım**) bölümünden seçin.

❏ Windows 7

Başlat düğmesine tıklayın ve **Denetim Masası** > **Aygıt ve yazıcıları göster** seçeneklerini **Donanım ve Ses** veya **Donanım** bölümünden seçin.

❏ Windows Vista

Başlat düğmesine tıklayın ve **Denetim Masası** > **Donanım ve Ses** kısmında **Yazıcılar** öğesini seçin.

❏ Windows XP

Başlat düğmesine tıklayın ve **Ayarlar** > **Denetim Masası** > **Yazıcılar ve Diğer Donanım** > **Yazıcılar ve Fakslar** öğesini seçin.

- ❏ Mac OS X içinde aşağıdakileri kontrol edin.
	- ❏ **Sistem Tercihleri** öğesini menüsü > **Yazıcılar ve Tarayıcılar** (veya **Yazdırma ve Tarama**, **Yazdırma ve Fakslama**) öğesinden seçin ve sonra yazıcının (faks) görüntülendiğinden emin olun. Yazıcı (faks) "FAX XXXX (USB)" veya "FAX XXXX (IP)" olarak görüntülenir. Yazıcı (faks) görüntülenmiyorsa [**+**] işaretine tıklayın ve yazıcıyı (faks) kaydedin.
	- ❏ **Sistem Tercihleri** öğesini menüsü > **Yazıcılar ve Tarayıcılar** (veya **Yazdırma ve Tarama**, **Yazdırma ve Fakslama**) öğesinden seçin ve sonra yazıcıyı (faks) çift tıklatın. Yazıcı duraklatılırsa **Sürdür** (veya **Yazıcıyı Sürdür**) öğesine tıklayın.

#### **İlgili Bilgi**

- & ["Faks Bağlantısını Kontrol Et" sayfa 179](#page-178-0)
- ◆ ["Temel Ayarlar" sayfa 177](#page-176-0)
- & ["Durum Menüsündeki Hata Kodu" sayfa 233](#page-232-0)
- & ["PBX Telefon Sistemi için Ayarları Yapma" sayfa 130](#page-129-0)
- & ["Yazıcıyı Bir Telefon Hattına Bağlama" sayfa 124](#page-123-0)
- & ["Uygulamaları Kaldırma" sayfa 223](#page-222-0)
- & ["Uygulamaları Yükleme" sayfa 225](#page-224-0)

## **Faks Gönderilemiyor**

- ❏ Kullanıcı kısıtlama özelliği etkinleştirildiyse yazıcıyı kullanmak için bir kullanıcı adı ve parola gerekir. Parolayı bilmiyorsanız yöneticinizle iletişim kurun.
- ❏ Kullanıcı kısıtlama özelliği etkinleştirildiyse ve bilgisayardan bir faks gönderirseniz, kullanıcı kimlik doğrulaması yazıcı sürücüsünde belirlenen kullanıcı adı ve parolayı kullanarak gerçekleştirilir. Bir kimlik doğrulama hatasından dolayı faks gönderemezsiniz, yöneticinizle iletişim kurun.
- ❏ Gönderilen fakslar için başlık bilgisini kontrol panelinde ayarlayın. Bazı faks makineleri, başlık bilgisi içermeyen gelen faksları otomatik olarak reddetmektedir.
- ❏ Arayan kimliğini engellediyseniz, engellemeyi kaldırın. Bazı telefonlar veya faks makineleri gizli numaralardan gelen çağrıları otomatik olarak reddetmektedir.
- ❏ Alıcıya faks numarasının doğru olup olmadığını ve alıcının faks makinesinin faks almaya hazır olup olmadığını sorun.
- ❏ Alt adres özelliğini kullanarak kazayla bir faks gönderip göndermediğinizi kontrol edin. Kişi listesinden alt adresi olan bir alıcı seçerseniz, faks alt adres özelliği kullanarak gönderilemeyebilir.
- ❏ Alt adres özelliğini kullanarak faks gönderirken, alt adres özelliğini kullanarak alıcıya faks makinesinin faks alma özellikli olup olmadığını sorun.
- ❏ Alt adres özelliğini kullanarak faksları gönderirken alt adres ve parolanın doğru olduğunu kontrol edin. Alt adres ve parolanın eşleştiğini alıcıyla kontrol edin.

#### **İlgili Bilgi**

- ◆ ["Temel Ayarlar" sayfa 177](#page-176-0)
- & ["Fakslar Gönderilemiyor ya da Alınamıyor" sayfa 262](#page-261-0)
- & ["Alt Adres \(SUB\) ve Şifre \(SID\) ile Faks Gönderme" sayfa 139](#page-138-0)
- & ["İstek Üzerine Faks Gönderme \(Yoklama Gönd/ Pano Kutusu Kullanma\)" sayfa 139](#page-138-0)

## **Belirli bir Alıcıya Faks Gönderilemiyor**

Bir hatadan dolayı belirli bir alıcıya faks gönderemiyorsanız aşağıdakileri kontrol edin.

❏ Yazıcı numara çevirmeyi tamamladıktan sonra 50 saniye içinde alıcı makine çağrıya cevap vermezse, çağrı bir hata ile sonlanır. Faks tonu duymadan önce ne kadar süre geçtiğini kontrol etmek için **Beklemede** özelliğini kullanarak veya bağlı bir telefon kullanarak arayın. 50 saniyeden uzun sürüyorsa, faksı göndermek için faks

numarasından sonra duraklamalar ekleyin. Duraklama girmek için düğmesine dokunun. Duraklama isareti olarak bir kısa çizgi girilir. Bir duraklama yaklaşık üç saniyedir. Gerekiyorsa çok sayıda duraklama ekleyin.

❏ Alıcıyı kişi listesinden seçtiyseniz, kayıtlı bilgilerin doğru olduğunu kontrol edin. Bilgi doğruysa, kişi listesinden alıcıyı seçin, **Dğşt** düğmesine dokunun ve ardından **Faks Hızı** ayarını **Yavaş(9.600bps)** olarak değiştirin.

#### **İlgili Bilgi**

- & ["Alıcının Durumunu Onayladıktan Sonra Faks Gönderme" sayfa 135](#page-134-0)
- & ["Harici Telefon Cihazından Arayarak Faks Gönderme" sayfa 134](#page-133-0)
- & ["İrtibatların Yönetimi" sayfa 64](#page-63-0)
- & ["Fakslar Gönderilemiyor ya da Alınamıyor" sayfa 262](#page-261-0)

### **Belirtilen Zamanda Faks Gönderilemiyor**

Kontrol panelinde tarih ve saati doğru şekilde ayarlayın.

#### **İlgili Bilgi**

- & ["Belirtilen Zamanda Faks Gönderme \(Faksı Daha Sonra Gönder\)" sayfa 136](#page-135-0)
- & ["Temel Ayarlar" sayfa 203](#page-202-0)

## **Faks Alınamıyor**

- ❏ Çağrı iletme servisine üye olduysanız, yazıcı faks alamayabilir. Servis sağlayıcı ile iletişim kurun.
- ❏ Yazıcıya bir telefon bağlamadıysanız, **Alma Modu** ayarını kontrol panelinde **Oto** olarak ayarlayın.
- ❏ Aşağıdaki durumlarda yazıcıdaki bellek yetersiz kalır ve faksları alamaz. Bellek dolu hatasını ele alma konusunda bilgiler için sorun giderme bölümüne bakın.
	- ❏ Toplamda 200 alınan belge gelen kutusuna ve gizli kutusuna kaydedildi.
	- ❏ Yazıcı belleği dolu (%100).
- ❏ Alt adres özelliğini kullanarak faksları alırken alt adres ve parolanın doğru olduğunu kontrol edin. Alt adres ve parolanın eşleştiğini göndericiyle kontrol edin.
- ❏ Gönderenin faks numarasının Numara Reddetme Listesi öğesine kaydedilip kaydedilmediğini kontrol edin. **Numara Reddetme Listesi** öğesi **Faks Reddetme** içinde etkinleştirildiğinde bu listeye eklenen numaralardan gönderilen fakslar engellenir.
- ❏ Gönderenin faks numarasının kişi listesinde kayıtlı olup olmadığını kontrol edin. **Kayıtlı Olmayan Kişiler** öğesi **Faks Reddetme** içinde etkinleştirildiğinde bu listeye kaydedilen numaralardan gönderilen fakslar engellenir.
- ❏ Gönderene başlık bilgisinin faks makinelerinde ayarlı olup olmadığını sorun. **Faks Üstbilgisi Boş Engellendi** öğesi **Faks Reddetme** içinde etkinleştirildiğinde başlık bilgileri içermeyen fakslar engellenir.

#### **İlgili Bilgi**

- ◆ ["Temel Ayarlar" sayfa 177](#page-176-0)
- & ["Fakslar Gönderilemiyor ya da Alınamıyor" sayfa 262](#page-261-0)
- & ["Hafıza Dolu Hatası Oluşuyor" sayfa 266](#page-265-0)
- & ["Alt Adresle \(SEP\) ve Parolayla Password \(PWD\) Panodan Faksları Alma \(Yoklama Al\)" sayfa 144](#page-143-0)
- & ["Alınan Faksları Kaydetme ve İletme Koşullarını Ayarlama \(Koşullu Kaydet/İlet\)" sayfa 152](#page-151-0)

### <span id="page-265-0"></span>**Alınan Fakslar Bellek Aygıtına Kaydedilemiyor**

Bellek aygıtının yazıcıya bağlı olup olmadığını kontrol edin ve sonra **Ayarları Al** öğesini kontrol edin.

#### **İlgili Bilgi**

- & ["Alınan Faksları Bir Harici Bellek Cihazına Kaydetme \(Koşulsuz Kaydet/İlet\)" sayfa 147](#page-146-0)
- & ["Alınan Faksları Bir Harici Bellek Cihazına Kaydetme \(Koşullu Kaydet/İlet\)" sayfa 155](#page-154-0)

## **Hafıza Dolu Hatası Oluşuyor**

- ❏ Yazıcı, alınan faksları gelen kutusuna veya gizli kutusuna kaydedecek şekilde ayarlandıysa, gelen kutusundan veya gizli kutusundan zaten okuduğunuz faksları silin.
- ❏ Yazıcı, alınan faksları bilgisayara kaydedecek şekilde ayarlandıysa, faksları kaydedecek şekilde ayarlanan bilgisayarı açın. Fakslar bilgisayara kaydedildikten sonra, yazıcının belleğinden silinir.
- ❏ Yazıcı, alınan faksları bellek cihazına kaydedecek şekilde ayarlandıysa, faksları kaydetmek için bir klasör oluşturduğunuz cihazı yazıcıya takın. Fakslar cihaza kaydedildikten sonra, yazıcının belleğinden silinir. Cihazın yeterli belleğinin bulunduğundan ve yazma korumalı olmadığından emin olun.
- ❏ Hafıza dolu olsa bile, **Direkt Gönd** özelliğini kullanarak siyah beyaz faks gönderebilirsiniz. Harici telefondan numara çevirerek veya **Beklemede** özelliğini kullanarak da bir faks gönderebilirsiniz. Orijinallerinizi, birkaç yığın hâlinde göndermek için iki veya daha fazla parçaya da ayırabilirsiniz.
- ❏ Kağıt sıkışması gibi bir yazıcı hatasından dolayı yazıcı alınan faksı yazdıramazsa, hafıza dolu hatası gerçekleşebilir. Yazıcı sorununu ortadan kaldırın ve ardından gönderenle iletişim kurun ve faksı tekrar göndermelerini isteyin.

#### **İlgili Bilgi**

- & ["Alınan Faksları Gelen Kutusuna Kaydetme \(Koşulsuz Kaydet/İlet\)" sayfa 146](#page-145-0)
- & ["Alınan Faksları Gelen Kutusuna veya Gizli Kutusuna Kaydetme \(Koşullu Kaydet/İlet\)" sayfa 153](#page-152-0)
- & ["Alınan Faksları Bir Bilgisayara Kaydetme \(Koşulsuz Kaydet/İlet\)" sayfa 148](#page-147-0)
- & ["Alınan Faksları Bir Harici Bellek Cihazına Kaydetme \(Koşulsuz Kaydet/İlet\)" sayfa 147](#page-146-0)
- & ["Alınan Faksları Bir Harici Bellek Cihazına Kaydetme \(Koşullu Kaydet/İlet\)" sayfa 155](#page-154-0)
- & ["Siyah Beyaz Belgenin Çok Sayıda Sayfasını Gönderme \(Direkt Gönd\)" sayfa 136](#page-135-0)
- & ["Harici Telefon Cihazından Arayarak Faks Gönderme" sayfa 134](#page-133-0)
- & ["Alıcının Durumunu Onayladıktan Sonra Faks Gönderme" sayfa 135](#page-134-0)
- & ["Sıkışan Kağıdı Çıkarma" sayfa 239](#page-238-0)

## **Gönderilen Faks Kalitesi Düşük**

- ❏ tarayıcı camı öğesini temizleyin.
- ❏ ADF'yi temizleyin.
- ❏ Kontrol panelinde **Orijinal Tür** ayarını değiştirin. Orijinalleriniz hem metin hem fotoğraf içeriyorsa, **Fotoğraf** seçeneğini seçin.
- ❏ Kontrol panelinde **Yoğunluk** ayarını değiştirin.

❏ Alıcı faks makinesinin özelliklerinden emin değilseniz, Direkt Gönd özelliğini etkinleştirin veya **İnce** öğesini **Çözünürlük** ayarı olarak seçin.

Bir siyah beyaz faks için **Süper İnce** veya **Ultra İnce** öğesini seçerseniz ve **Direkt Gönd** özelliğini kullanmadan faksı gönderirseniz, yazıcı çözünürlüğü otomatik olarak düşürebilir.

❏ Kontrol panelinde **ECM** ayarını etkinleştirin.

#### **İlgili Bilgi**

- & ["Faks Ayarları" sayfa 169](#page-168-0)
- ◆ ["Temel Ayarlar" sayfa 177](#page-176-0)
- & ["Tarayıcı Camı'nı Temizleme" sayfa 201](#page-200-0)
- & ["ADF'yi Temizleme" sayfa 198](#page-197-0)

### **Fakslar Yanlış Boyutta Gönderiliyor**

- ❏ A3 boyutu belge göndermeden önce, alıcıdan alıcı makinenin A3 boyutunu destekleyip desteklemediğini öğrenin. Faks iletim raporunda **OK (Küçük Boyut)** mesajını görürseniz, alıcı faks makinesi A3 boyutunu desteklememektedir.
- ❏ tarayıcı camı kullanarak faks gönderirken, orijinali köşesini hizalayarak yerleştirin. Kontrol panelinde orijinal boyutunu seçin.
- ❏ tarayıcı camı ve belge kapağını temizleyin. Cam üzerinde toz veya leke varsa, tarama alanı toz veya lekeleri kapsayacak şekilde genişleyebilir ve yanlış tarama konumları oluşturabilir veya görüntü küçük olabilir.

#### **İlgili Bilgi**

- & ["Faks Ayarları" sayfa 169](#page-168-0)
- $\rightarrow$  ["Orijinallerin Yerleştirilmesi" sayfa 58](#page-57-0)
- & ["Tarayıcı Camı'nı Temizleme" sayfa 201](#page-200-0)

### **Alınan Faks Kalitesi Düşük**

- ❏ Kontrol panelinde **ECM** ayarını etkinleştirin.
- ❏ Gönderenle iletişim kurun ve daha yüksek kalite modu kullanarak göndermesini isteyin.
- ❏ Alınan faksı yazdırın. Faksı yeniden yazdırmak için **Günlük**'ni **Job/Status**'nden seçin.

#### **İlgili Bilgi**

- ◆ ["Temel Ayarlar" sayfa 177](#page-176-0)
- & ["Faks İşi Geçmişini Kontrol Etme" sayfa 168](#page-167-0)

### **A3 Boyutlu Fakslar Alınamıyor**

❏ Kağıt kaynağının kağıt boyutu ayarının A3 olarak ayarlanan A3 kağıt içerdiğini ve kağıt kaynağının faks özelliğiyle kullanılacak şekilde ayarlandığını kontrol edin. **Ayarlar** > **Genel Ayarlar >Yzc Ayarları** > **Kağıt Kaynağı Ayarları** > **Oto Seçme Ayarları** > **Faksla** seçeneklerini seçin ve ardından etkinleştirilen kağıt kaynaklarını kontrol edin.

❏ **Alma Kâğıt Boyutu** öğesinde A3'ün seçildiğini kontrol edin. **Ayarlar** > **Genel Ayarlar >Faks Ayarları** > **Temel Ayarlar** > **Alma Kâğıt Boyutu** öğesini seçin ve sonra A3'ün seçili olduğunu kontrol edin.

#### **İlgili Bilgi**

- & ["Yzc Ayarları" sayfa 204](#page-203-0)
- ◆ ["Temel Ayarlar" sayfa 177](#page-176-0)

## **Alınan Fakslar Yazdırılmıyor**

- ❏ Yazıcıda sıkışan kağıt gibi bir hata oluştuysa, yazıcı alınan faksları yazdıramaz. Yazıcıyı kontrol edin.
- ❏ Yazıcı, alınan faksları gelen kutusuna veya gizli kutusuna kaydedecek şekilde ayarlandıysa, alınan fakslar otomatik olarak yazdırılmaz. **Ayarları Al** öğesini kontrol edin.

#### **İlgili Bilgi**

- & ["Yazıcı Durumunu Kontrol Etme" sayfa 231](#page-230-0)
- & ["Sıkışan Kağıdı Çıkarma" sayfa 239](#page-238-0)
- & ["Alınan Faksları Gelen Kutusuna Kaydetme \(Koşulsuz Kaydet/İlet\)" sayfa 146](#page-145-0)
- & ["Alınan Faksları Gelen Kutusuna veya Gizli Kutusuna Kaydetme \(Koşullu Kaydet/İlet\)" sayfa 153](#page-152-0)

## **Sayfalar Boş veya yalnızca Alınan Fakslarda İkinci Sayfaya Az Miktarda Metin Yazdırılır**

**Böldükten Sonra Yazdırma Verilerini Sil** özelliğini **Bölünmüş Sayfa Ayarları** içinde kullanarak bir sayfaya yazdırabilirsiniz. **Üstü Sil** veya **Altı Sil** öğesini **Böldükten Sonra Yazdırma Verilerini Sil** içinde seçin ve sonra **Eşik** öğesini ayarlayın.

#### **İlgili Bilgi**

& ["Yazdırma Ayarları" sayfa 176](#page-175-0)

## **Diğer Faks Gönderme Sorunları**

## **Bağlı Telefonda Çağrı Yapılamıyor**

Telefonu yazıcıdaki EXT. bağlantı noktasına bağlayın ve ahizeyi kaldırın. Ahizeden çevir sesini duyamıyorsanız, telefon kablosunu doğru takın.

#### **İlgili Bilgi**

& ["Telefon Cihazınızı Yazıcıya Bağlama" sayfa 126](#page-125-0)

### **Telesekreter Sesli Aramaları Yanıtlayamıyor**

Kontrol panelinde yazıcının **Yanıt İçin Zil Sayısı** ayarını telesekreterin zil sayısından daha yüksek bir değere ayarlayın.

#### **İlgili Bilgi**

- ◆ ["Temel Ayarlar" sayfa 177](#page-176-0)
- & ["Telesekreter Ayarları" sayfa 142](#page-141-0)

## **Gönderenin Faks Numarası Alınan Fakslarda Görüntülenmiyor veya Numara Yanlış**

Gönderen, faks başlığı bilgilerini ayarlamamış veya yanlış ayarlamış olabilir. Gönderenle iletişim kurun.

## **Diğer Sorunlar**

## **Yazıcıya Dokunurken Hafif Elektrik Çarpması**

Bilgisayara çok sayıda çevresel cihaz bağlanırsa, yazıcıya dokunurken hafif elektrik çarpması hissedebilirsiniz. Yazıcıya bağlı bilgisayara bir topraklama kablosu takın.

## **Çalışma Sesi Yüksek**

Çalışma sesi yüksekse, **Sessiz Modu** etkinleştirin. Bu özelliği etkinleştirmek yazdırma hızını düşürebilir.

❏ Kontrol paneli

Ana ekrandan öğesine dokunun ve sonra **Sessiz Mod** öğesini etkinleştirin.

❏ Windows yazıcı sürücüsü

**Sessiz Modu** sekmesinde **Ana** öğesini etkinleştirin.

❏ Mac OS X yazıcı sürücüsü

 menü > **Yazıcılar ve Tarayıcılar** (veya **Yazdırma ve Tarama**, **Yazdırma ve Fakslama**) bölümünden **Sistem Tercihleri** öğesini seçin ve ardından yazıcıyı seçin. **Seçenekler ve Malzemeler** > **Seçenekler** (veya **Sürücü**) öğesine tıklayın. **Açık** ayarı olarak **Sessiz Modu** öğesini seçin.

❏ Epson Scan 2

**Yapılandırma** penceresini açmak için düğmesine tıklayın. Ardından, **Sessiz Modu** sekmesinde **Tara** özelliğini ayarlayın.

### **Tarih ve Saat Yanlış**

Kontrol panelinde tarih ve saati doğru şekilde ayarlayın. Bir şimşeğin neden olduğu elektrik kesintisinin ardından veya uzun bir süre güç kesilirse, saat yanlış zamanı gösterebilir.

#### **İlgili Bilgi**

& ["Temel Ayarlar" sayfa 203](#page-202-0)

## **Hafıza Aygıtı Tanınmadı**

Kontrol panelindeki **Bellek Aygıtı Arayüzü** ayarlarında hafıza aygıtını etkinleştirin.

#### **İlgili Bilgi**

& ["Yzc Ayarları" sayfa 204](#page-203-0)

## **Veriler Bellek Aygıtına Kaydedilemiyor**

- ❏ Bellek aygıtının yazmaya karşı korumalı olmadığını kontrol edin.
- ❏ Bellek aygıtında yeterli alan olduğunu kontrol edin. Kullanılabilir bellek azsa, veriler kaydedilemeyebilir.

#### **İlgili Bilgi**

& ["Harici USB Cihazı Teknik Özellikleri" sayfa 288](#page-287-0)

### **Parolanızı Mı Unuttunuz**

Yönetici parolasını unutursanız, Epson destek birimi ile iletişim kurun.

#### **İlgili Bilgi**

& ["Epson Desteğe Başvurma" sayfa 306](#page-305-0)

## **Uygulama Güvenlik Duvarıyla Engellendi (Sadece Windows için)**

**Denetim Masası**'nda bulunan güvenlik ayarlarını kullanarak uygulamayı Windows Güvenlik Duvarı'nda izin verilen programlar arasına ekleyin.

## **Fotoğraf Seçim Ekranında "!" Görüntüleniyor**

Resim dosyasının ürün tarafından desteklenmemesi durumunda LCD ekranında "!" işareti görüntülenir.

#### **İlgili Bilgi**

& ["Desteklenen Veri Teknik Özellikleri" sayfa 289](#page-288-0)

# <span id="page-270-0"></span>**İsteğe Bağlı Üniteleri Takma**

## **İsteğe Bağlı Dolap Kodu**

Bu, isteğe bağlı dolabın kodudur.

Dünya çapındaki kullanıcılar için: Optional Cabinet (C12C932891)

Hindistan'daki kullanıcılar: Optional Cabinet (C12C932901)

## **İsteğe Bağlı Dolabı Takma**

Dolap, yazıcıya ve isteğe bağlı kağıt kaseti ünitelerine takılabilir.

## !*Dikkat:*

- ❏ Yazıcıyı kapattığınızdan, yazıcının elektrik kablosunu çıkardığınızdan emin olun ve kuruluma başlamadan önce tüm kabloları çıkarın. Aksi halde elektrik kablosu hasar görebilir ve yangına ya da elektrik çarpmasına neden olabilir.
- ❏ Kuruluma başlamadan önce dolap tekerleklerini kilitleyin. Dolap beklenmeyen şekilde hareket ederse, yaralanabilirsiniz.
- ❏ Yazıcıyı kaldırırken, ellerinizi aşağıda gösterilen konumlara yerleştirin. Yazıcıyı diğer konumlardan tutarak kaldırırsanız, yazıcınız düşebilir veya yazıcıyı yerleştirirken parmaklarınız sıkışabilir.

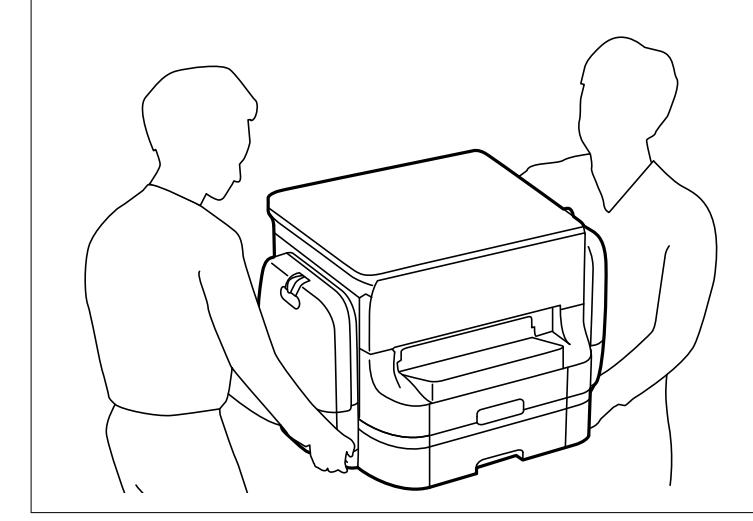

- 1.  $\bigcup$  düğmesine basarak yazıcıyı kapatın ve ardından elektrik kablosunu çıkarın.
- 2. Bağlı kabloları çıkarın.

#### *Not:*

İsteğe bağlı kağıt kaseti ünitesi takıldıysa onu da çıkarın.

3. Çıkış tepsisini çıkarın.

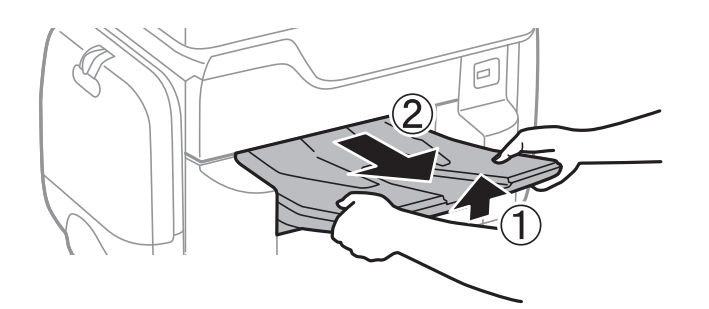

- 4. Kutudan dolabı ve tüm koruyucu malzemeleri çıkarın.
- 5. Gelen parçaları kontrol edin.

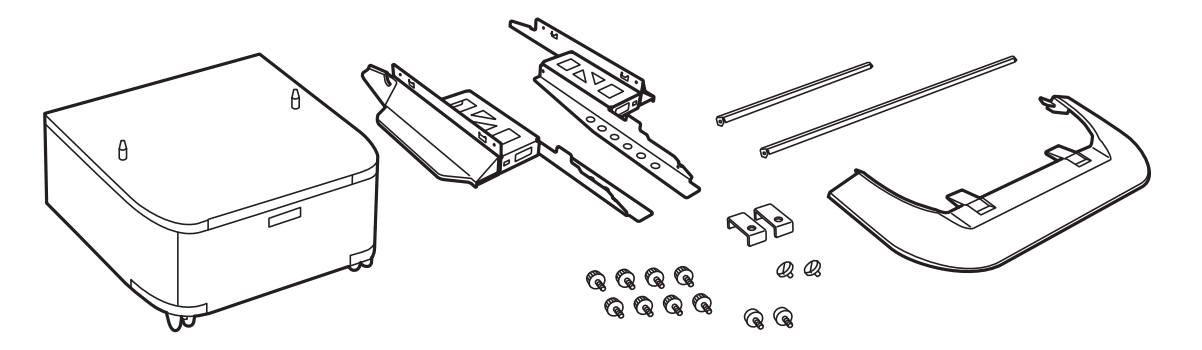

*Not:* Standların şekli bu çizimdekinden farklı olabilir.

6. Standları kabinin tekerleklerine yerleştirin.

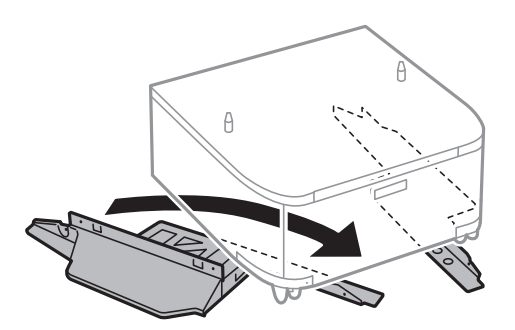

7. Standları aparatlar ve vidalarla sabitleyin.

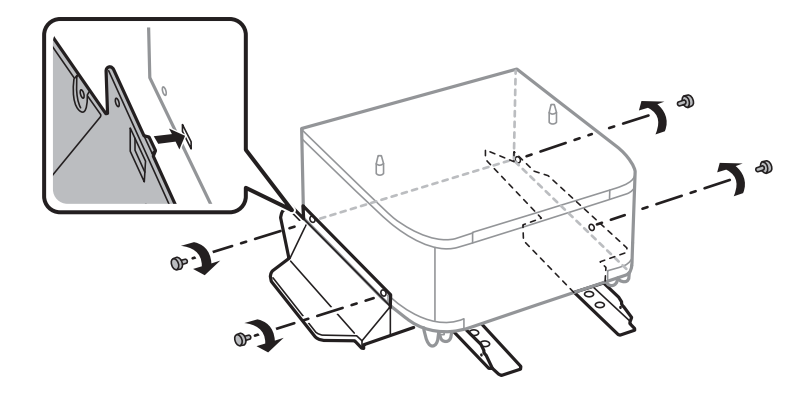

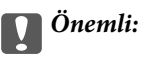

Her iki standın da iyice sabitlendiğinden emin olun; aksi takdirde yazıcı düşebilir.

8. Güçlendirme çubuklarını aparatlar ve vidalarla sabitleyin.

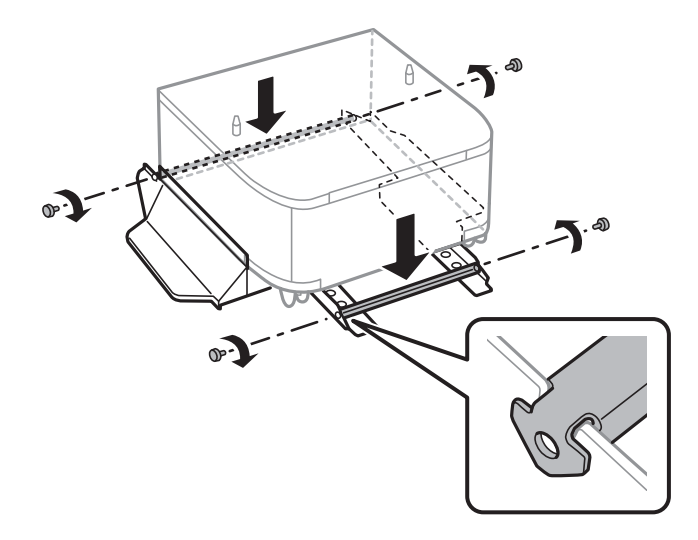

9. Dolabı düz bir yüzeye yerleştirin ve öndeki tekerlekleri kilitleyin.

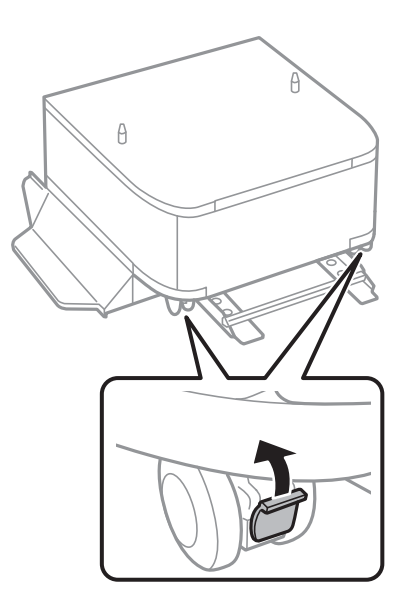

Kullanım Kılavuzu

10. Kapağı standlara sabitleyin.

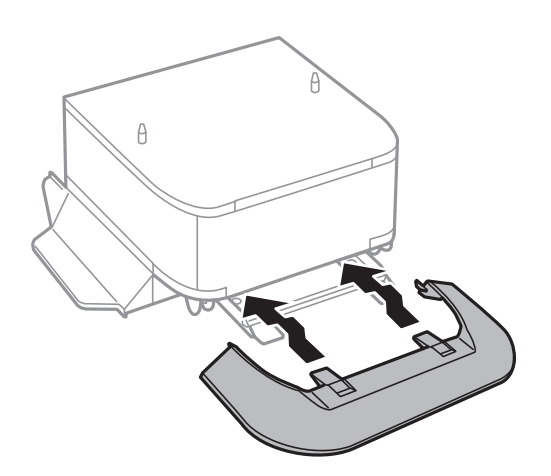

11. kağıt kasedi öğesini dışarı çekin.

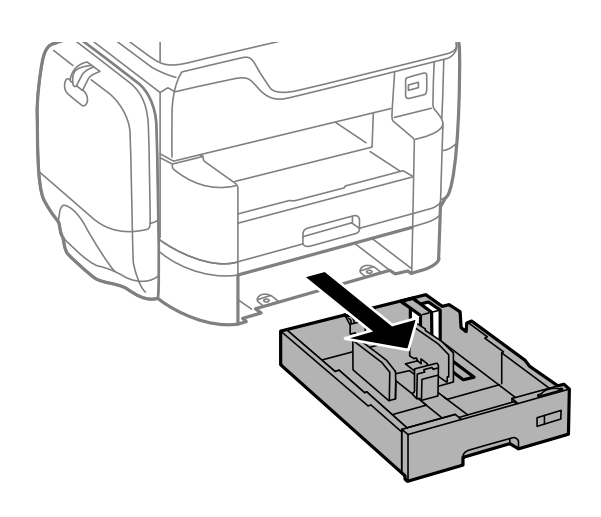

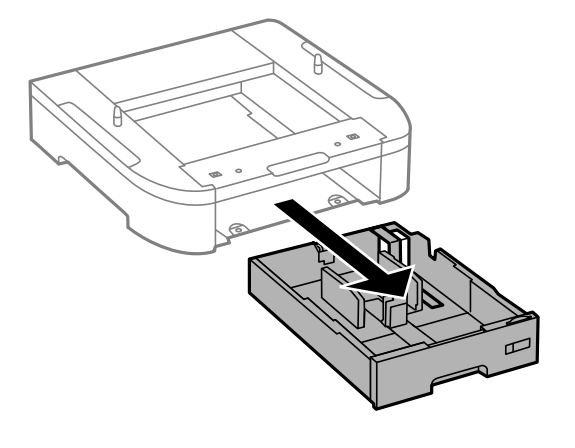

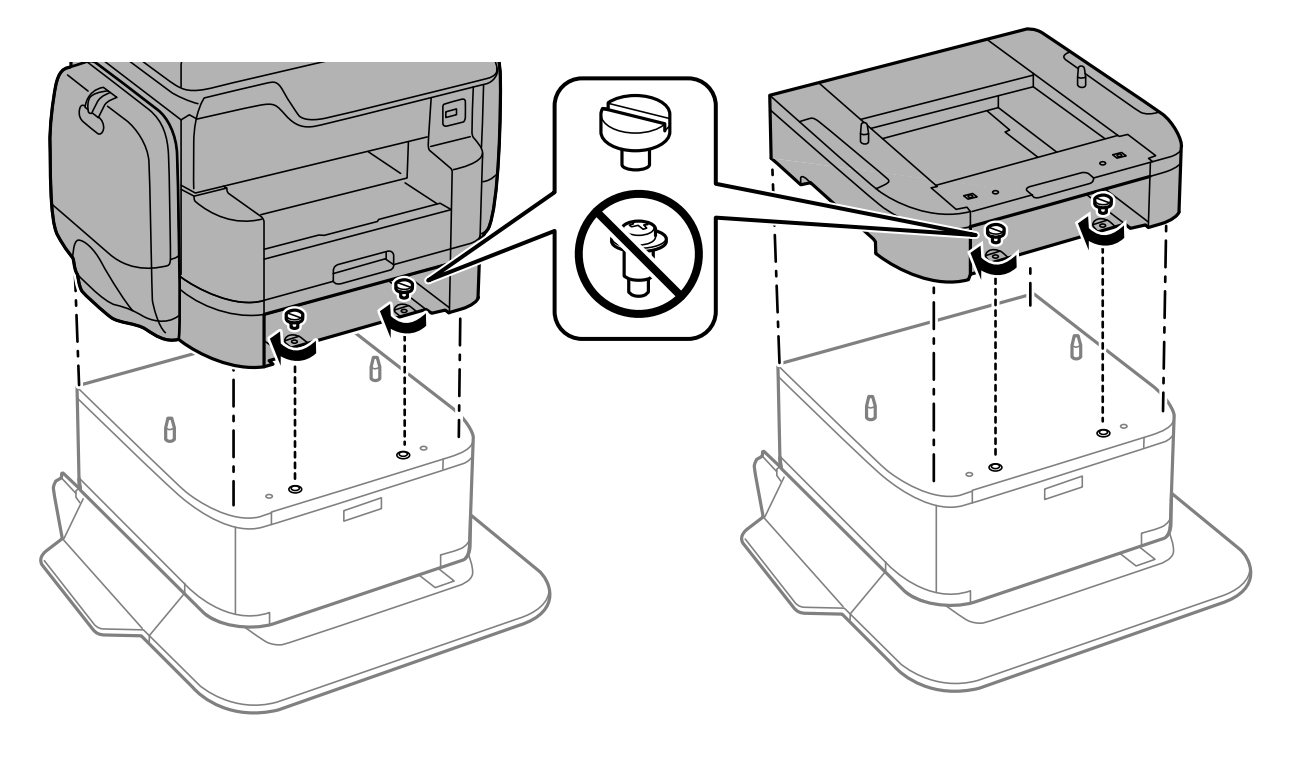

12. Yazıcıyı veya isteğe bağlı kağıt kasetini dolap üzerine köşeleri hizalayarak yavaşça indirin ve ardından vidalarla sabitleyin.

*Not:* Kurulum sonrasında, bazı vidalar artabilir.

13. Yazıcıyı veya isteğe bağlı kağıt kaseti ünitesini arkadaki aparatlar ve vidalarla sabitleyin.

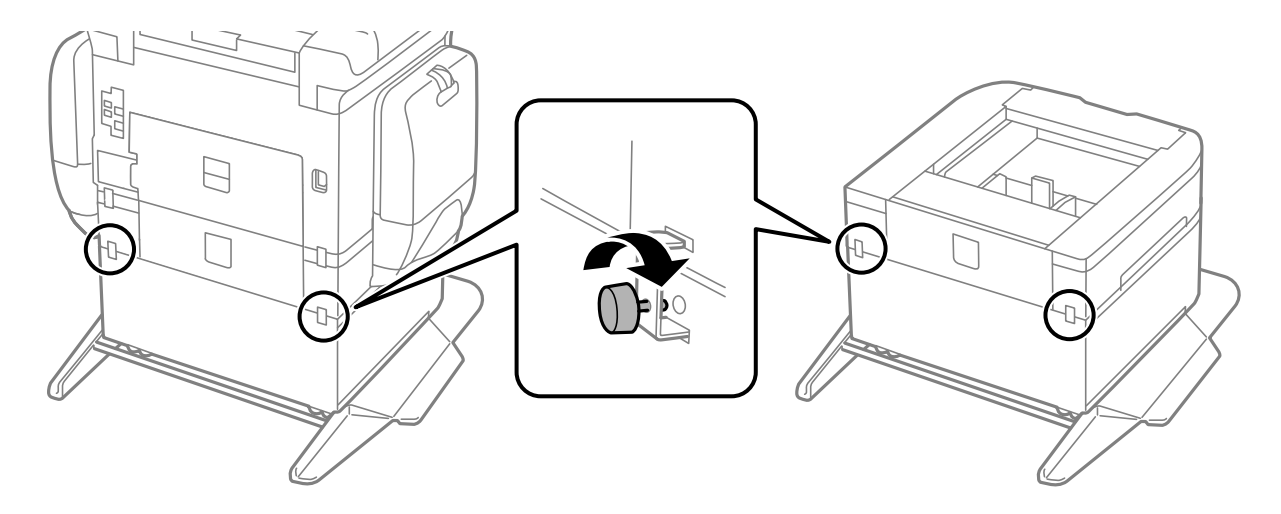

14. kağıt kasedi öğesini takın.

<span id="page-275-0"></span>15. Çıkış tepsisini takın.

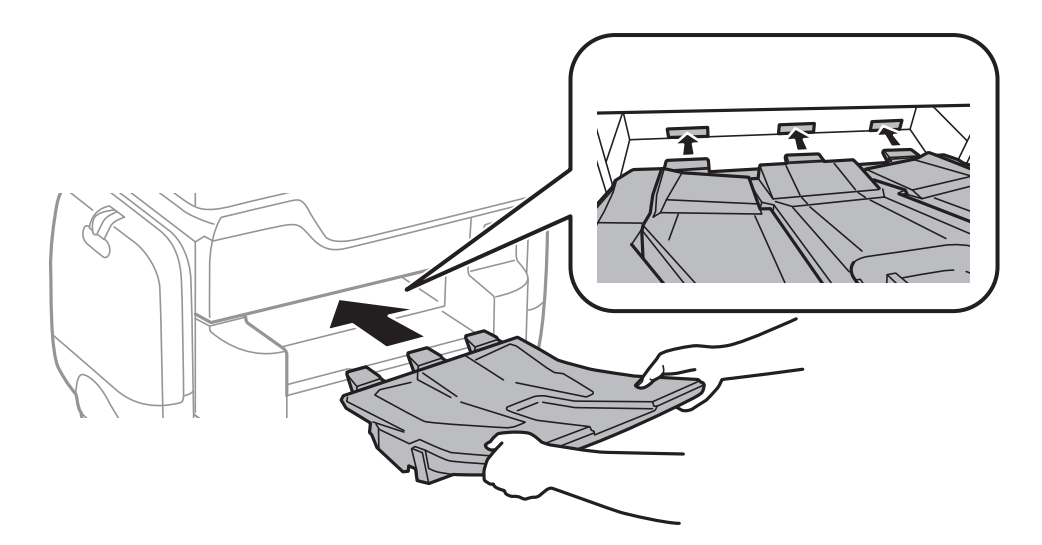

16. Kabloları takın ve yazıcıyı bağlayın.

*Not:*

Dolabı sökerken yazıcıyı kapatın, güç kablosunu ve tüm kabloları çıkarın ve sonra kurulum işlemlerini ters sırayla gerçekleştirin.

#### **İlgili Bilgi**

& ["İsteğe Bağlı Dolap Kodu" sayfa 271](#page-270-0)

## **İsteğe Bağlı Kağıt Kaseti Ünitesi Kodu**

Aşağıda, isteğe bağlı kağıt kaseti ünitesinin kodu verilmiştir.

Dünya çapındaki kullanıcılar için: Optional Cassette Unit (C12C932611)

Hindistan'daki kullanıcılar: Optional Cassette Unit (C12C932621)

## **İsteğe Bağlı Kağıt Kaseti Ünitelerini Takma**

En fazla 2 kağıt kaseti ünitesi takabilirsiniz.

## !*Dikkat:*

❏ Yazıcıyı kapattığınızdan, yazıcının elektrik kablosunu çıkardığınızdan emin olun ve kuruluma başlamadan önce tüm kabloları çıkarın. Aksi halde elektrik kablosu hasar görebilir ve yangına ya da elektrik çarpmasına neden olabilir.

❏ Yazıcıyı kaldırırken, ellerinizi aşağıda gösterilen konumlara yerleştirin. Yazıcıyı diğer konumlardan tutarak kaldırırsanız, yazıcınız düşebilir veya yazıcıyı yerleştirirken parmaklarınız sıkışabilir.

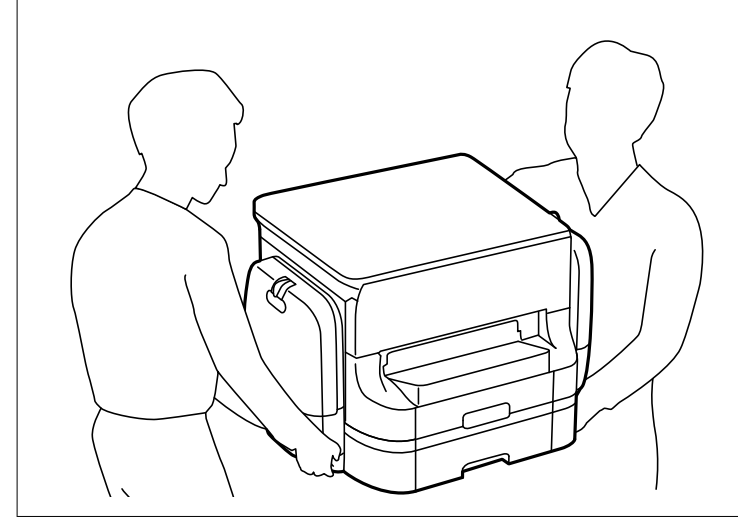

#### c*Önemli:*

İsteğe bağlı dolabı kullanıyorsanız, kağıt kaseti ünitesinin altına önceden yerleştirin.

- 1.  $\bigcirc$  düğmesine basarak yazıcıyı kapatın ve ardından elektrik kablosunu çıkarın.
- 2. Bağlı kabloları çıkarın.

#### *Not:*

Diğer isteğe bağlı kağıt kaseti üniteleri takıldıysa, bunları da çıkarın.

3. Çıkış tepsisini çıkarın.

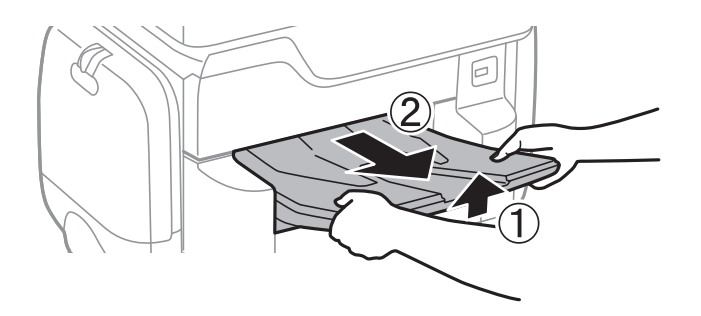

4. İsteğe bağlı kağıt kaseti ünitesini kutusundan çıkarın ve sonra tüm koruyucu malzemeleri sökün.

5. Gelen parçaları kontrol edin.

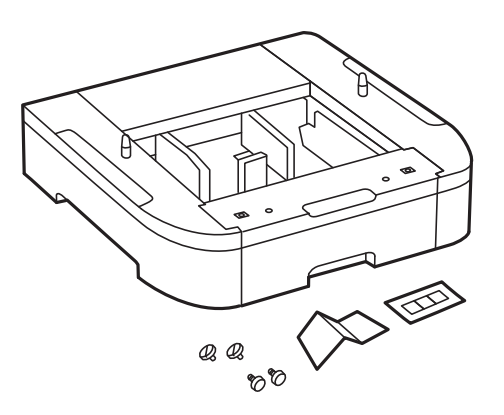

- 6. İsteğe bağlı kağıt kaseti ünitesini, yazıcıyı kurmak istediğiniz yere yerleştirin.
- 7. kağıt kasedi öğesini dışarı çekin.

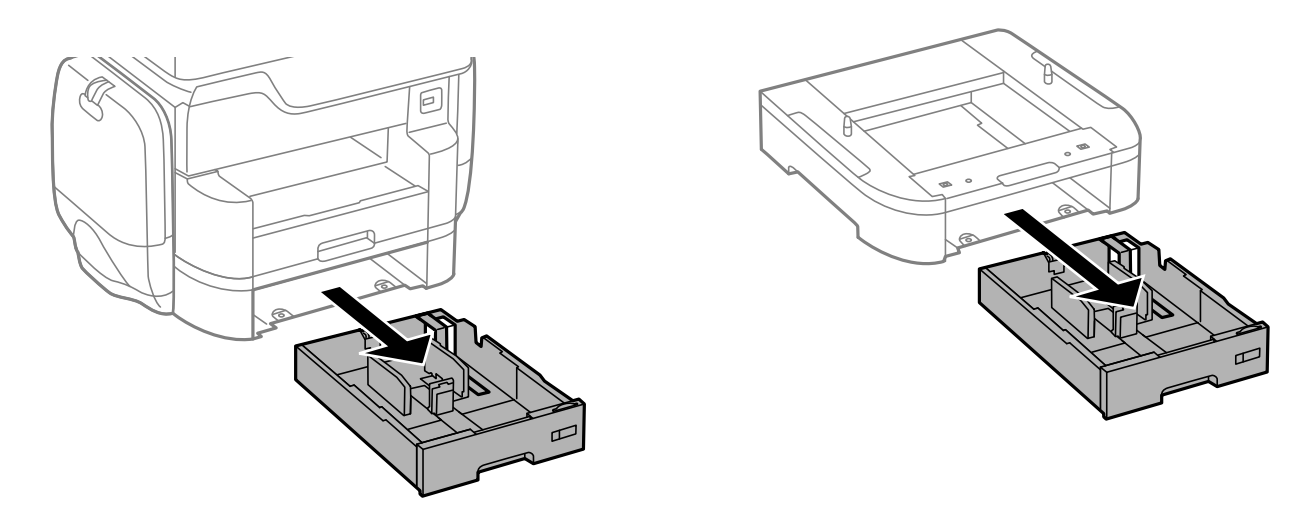

8. Birden fazla isteğe bağlı kaset ünitesi kullanıyorsanız, tüm isteğe bağlı kaset ünitelerini birbirinin üzerine yerleştirin ve sonra vidalarla sabitleyin.

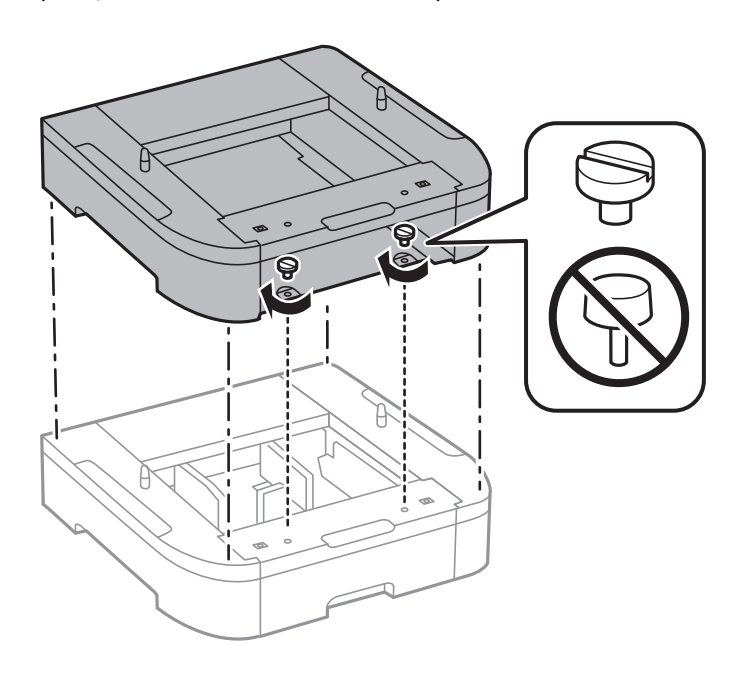

9. Köşeleri hizalayarak yazıcıyı isteğe bağlı kağıt kaseti üzerine yavaşça indirin ve vidalarla sabitleyin.

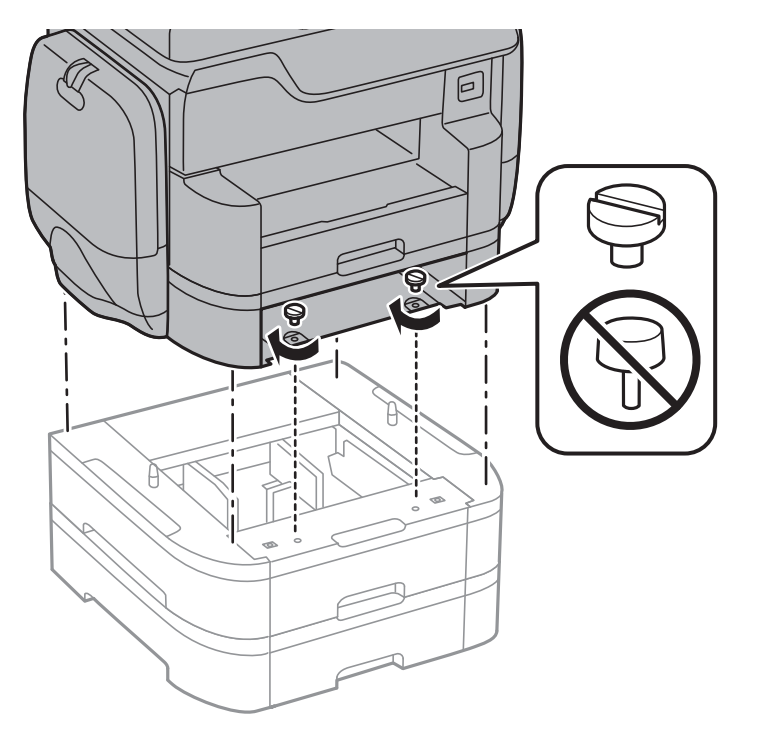

#### *Not:* Kurulum sonrasında, bazı vidalar artabilir.

10. İsteğe bağlı kağıt kaseti ünitesini ve yazıcıyı arkadaki bağlantı noktaları ve vidalarla sabitleyin.

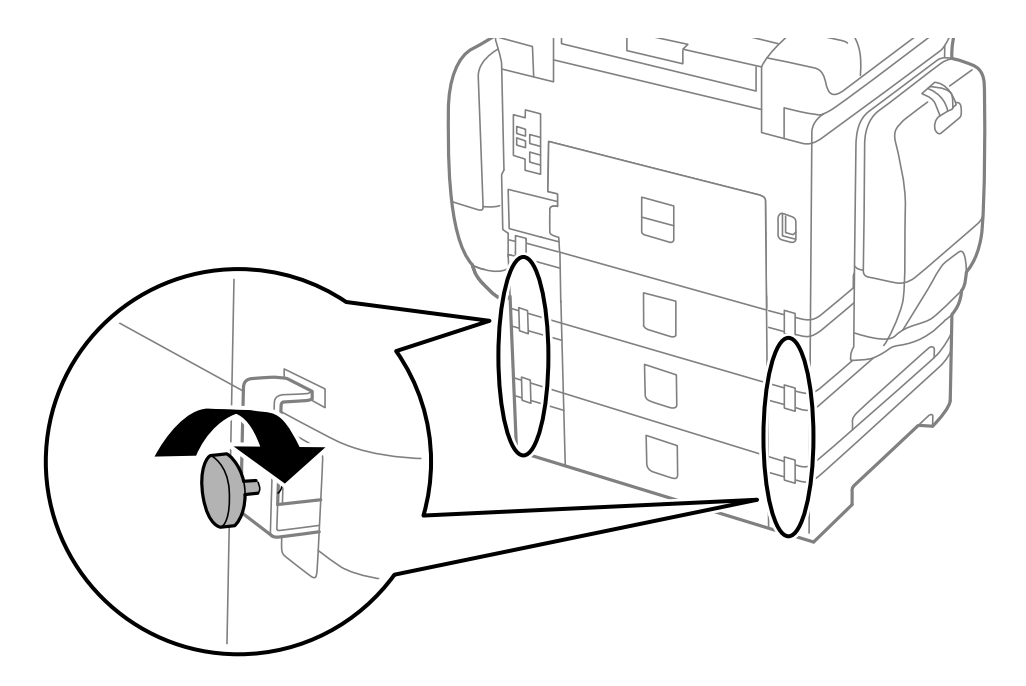

11. Kasete yüklenecek kağıt boyutunu gösteren bir etiketi yuvaya yerleştirin.

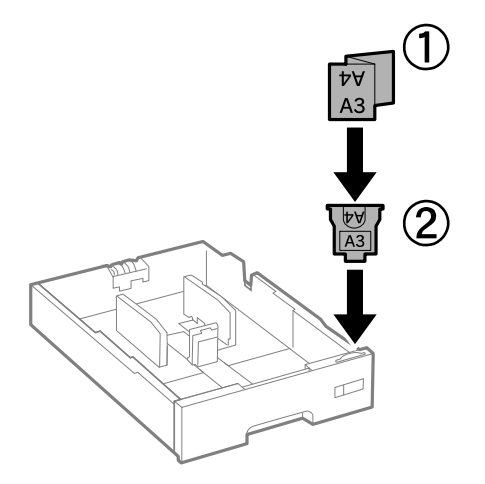

- 12. kağıt kasedi öğesini takın.
- 13. Kaset numarasını belirten etiketi yerleştirin.

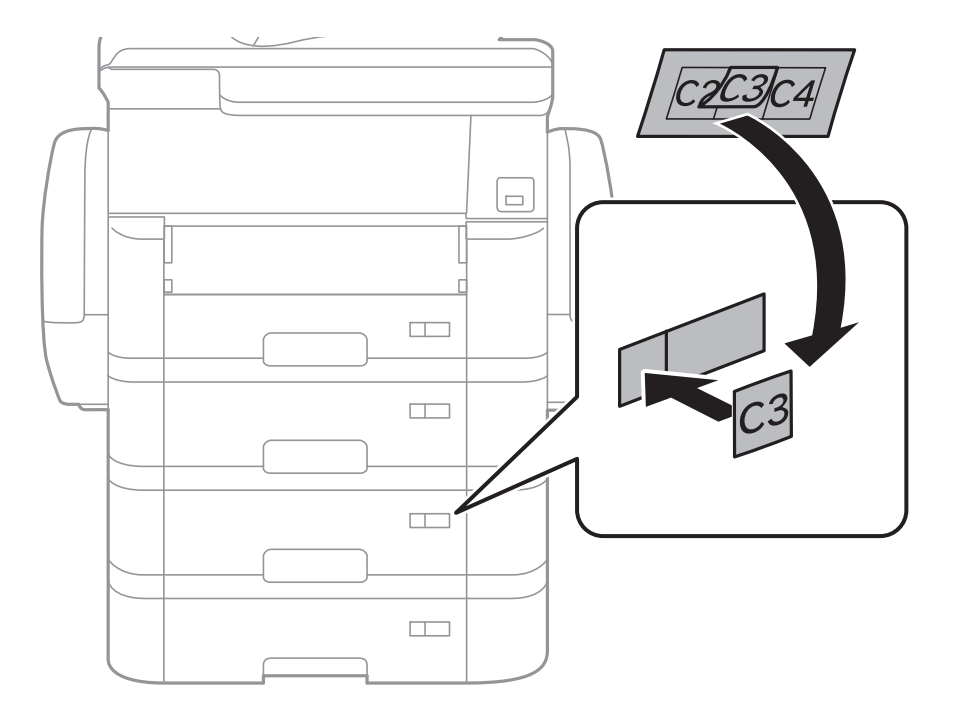

14. Çıkış tepsisini takın.

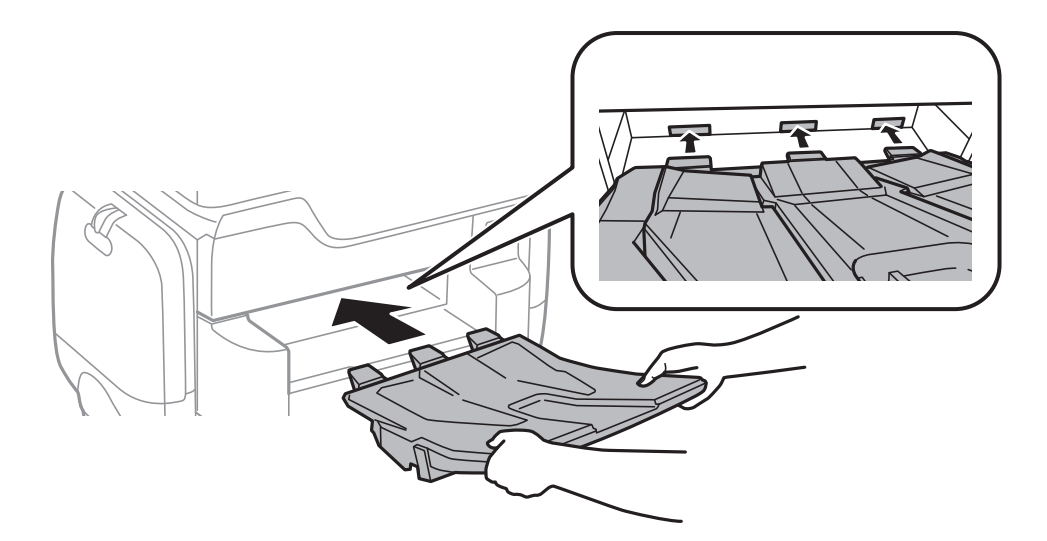

- 15. Elektrik kablosu ve diğer kabloları geri takın ve ardından yazıcının fişini takın.
- 16.  $\bigcup$  düğmesine basarak yazıcıyı açın.
- 17. düğmesine basın ve ardından taktığınız isteğe bağlı kaset ünitesinin **Kâğt Ayr** ekranında görüntülendiğini kontrol edin.

#### *Not:*

İsteğe bağlı kağıt kaseti ünitesini sökerken, yazıcıyı kapatın, güç kablosunu ve tüm kabloları çıkarın ve ardından kurulum işlemlerini ters sırayla gerçekleştirin.

Yazıcı sürücüsü ayarlarına devam edin.

#### **İlgili Bilgi**

- & ["İsteğe Bağlı Kağıt Kaseti Ünitesi Kodu" sayfa 276](#page-275-0)
- & ["İsteğe Bağlı Dolabı Takma" sayfa 271](#page-270-0)

## **İsteğe Bağlı Kağıt Kaseti Ünitesini Yazıcı Sürücüsünde Ayarlama**

Takılan isteğe bağlı kağıt kaseti ünitesini kullanmak için, yazıcı sürücüsünün gereken bilgileri alması gerekir.

#### **İsteğe Bağlı Kağıt Kaseti Ünitesini Yazıcı Sürücüsünde Ayarlama — Windows**

*Not:*

Bilgisayarınızda yönetici olarak oturum açın.

- 1. **İsteğe Bağlı Ayarlar** sekmesini yazıcı özelliklerinden açın.
	- ❏ Windows 10

Başlat düğmesine sağ tıklayın veya basılı tutun ve ardından **Denetim Masası** > **Aygıtları ve yazıcıları görüntüle** seçeneklerini **Donanım ve Ses** öğesinden seçin. Yazıcınıza sağ tıklayın veya basılı tutup **Yazıcı özellikleri**'ni seçin ve ardından **İsteğe Bağlı Ayarlar** sekmesine tıklayın.

❏ Windows 8.1/Windows 8/Windows Server 2012 R2/Windows Server 2012

**Donanım ve Ses** bölümünden **Masaüstü** > **Ayarlar** > **Denetim Masası** > **Aygıtları ve yazıcıları görüntüle** öğesini seçin. Yazıcınıza sağ tıklayın veya basılı tutup **Yazıcı özellikleri**'ni seçin ve ardından **İsteğe Bağlı Ayarlar** sekmesine tıklayın.

❏ Windows 7/Windows Server 2008 R2

Başlat düğmesine tıklayın ve **Denetim Masası** > **Aygıtları ve yazıcıları görüntüle** seçeneklerini **Donanım ve Ses** bölümünden seçin. Yazıcıya sağ tıklayın, **Yazıcı özellikleri**'ni seçin ve ardından **İsteğe Bağlı Ayarlar** sekmesine tıklayın.

❏ Windows Vista/Windows Server 2008

Başlat düğmesine tıklayın ve sonra **Donanım ve Ses** bölümünden **Denetim Masası** > **Yazıcılar** seçeneklerini seçin. Yazıcıya sağ tıklayın, **Özellik**'i seçin ve ardından **İsteğe Bağlı Ayarlar** öğesine tıklayın.

❏ Windows XP/Windows Server 2003 R2/Windows Server 2003

Başlat düğmesine tıklayın ve **Denetim Masası** > **Yazıcılar ve Diğer Donanım** > **Yazıcı ve Fakslar** öğesini seçin. Yazıcıya sağ tıklayın, **Özellik**'i seçin ve ardından **İsteğe Bağlı Ayarlar** sekmesine tıklayın.

2. **Yazıcıdan al** seçeneğine ve ardından **Al** seçeneğine tıklayın.

**İsteğe Bağlı Kaynaklar** bilgisi **Mevcut Yazıcı Bilgisi** bölümünde görüntülenir.

3. **Tamam** öğesine tıklayın.

### **İsteğe Bağlı Kağıt Kaseti Ünitesini Yazıcı Sürücüsünde Ayarlama - Mac OS X**

- 1. **Sistem Tercihleri** seçeneğini menü > **Yazıcılar ve Tarayıcılar** (veya **Yazdırma ve Tarama**, **Yazdırma ve Fakslama**) bölümünden seçin ve ardından yazıcıyı seçin. **Seçenekler ve Malzemeler** > **Seçenekler**'e (veya **Sürücü**) tıklayın.
- 2. Kağıt kaseti sayısına göre **Alt Çekmece**'i ayarlayın.
- 3. **Tamam** düğmesine tıklayın.

<span id="page-282-0"></span>**Ek**

## **Teknik Özellikler**

## **Yazıcı Özellikleri**

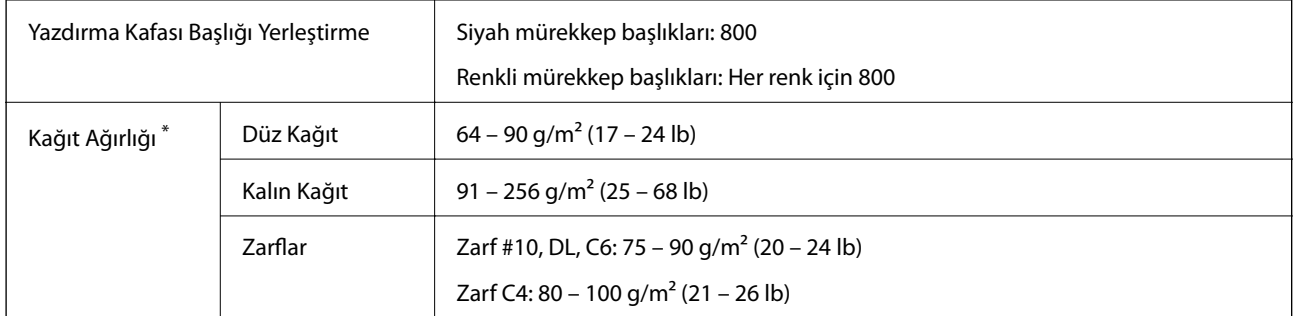

**Ek**

\* Kağıt kalınlığı bu aralık içinde olsa bile kağıt özelliği veya kaliteye bağlı olarak yazdırma sonucu yanlış etkilenebilir veya kağıt yazıcıya beslenemeyebilir.

#### **Yazdırılabilir Alan**

#### *Tek Sayfalar İçin Yazdırılabilir Alan*

Yazıcının mekanik özellikleri nedeniyle gölgeleri alanlarda yazdırma kalitesi düşebilir.

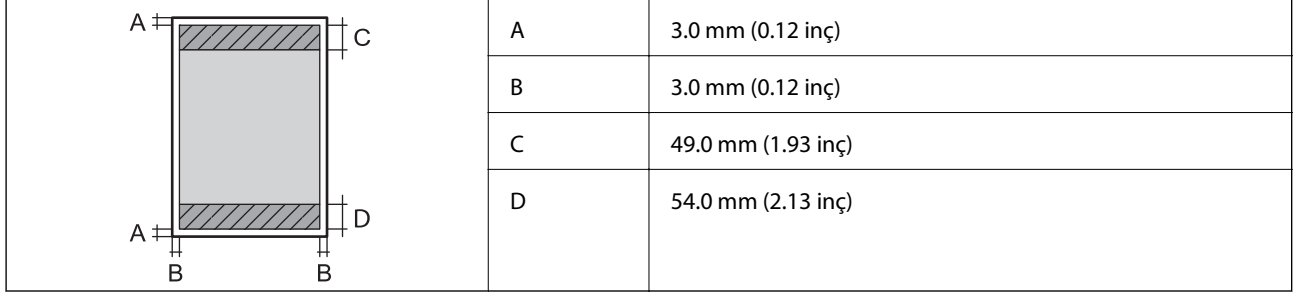

#### *Zarflar İçin Yazdırılabilir Alan*

Yazıcının mekanik özellikleri nedeniyle gölgeleri alanlarda yazdırma kalitesi düşebilir.

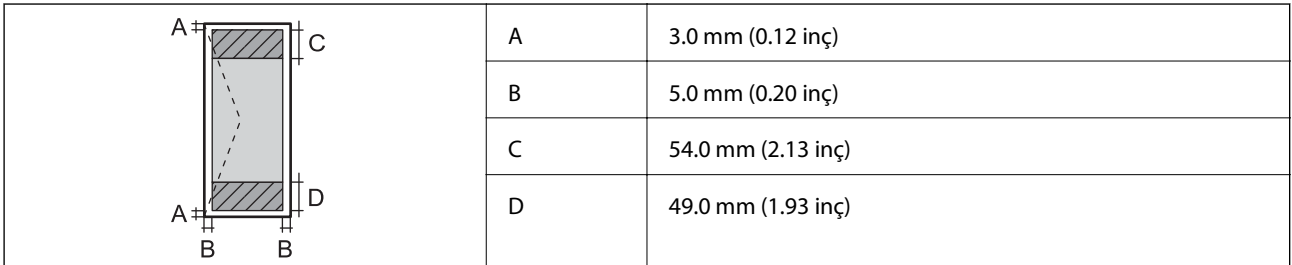

## **Tarayıcı Özellikleri**

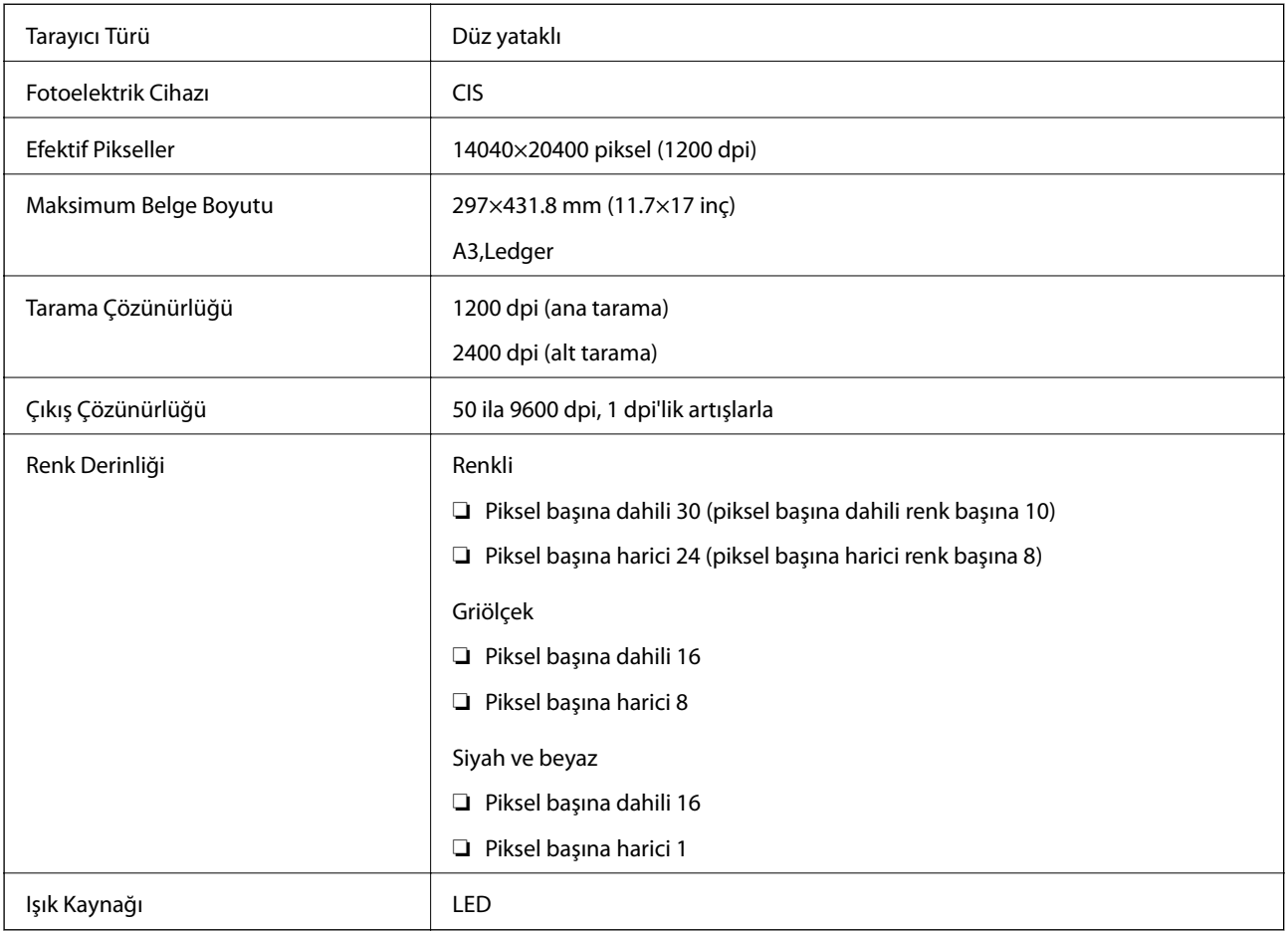

## **Arayüz Özellikleri**

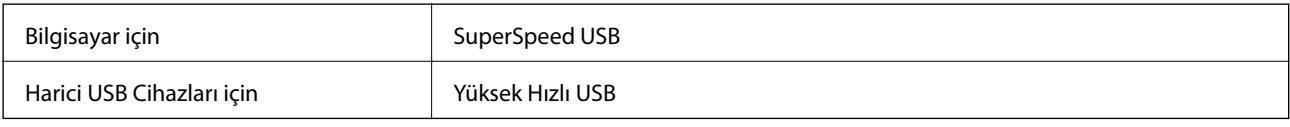

## **Faks Özellikleri**

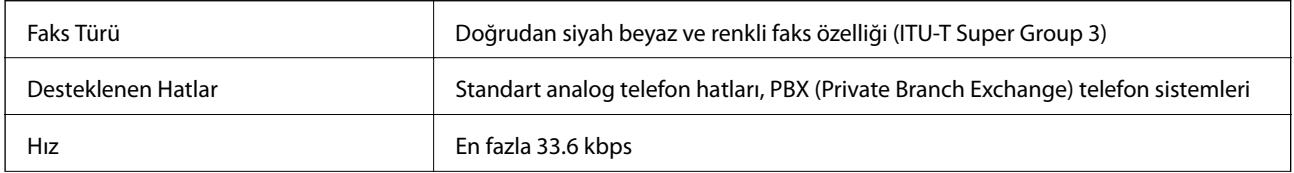

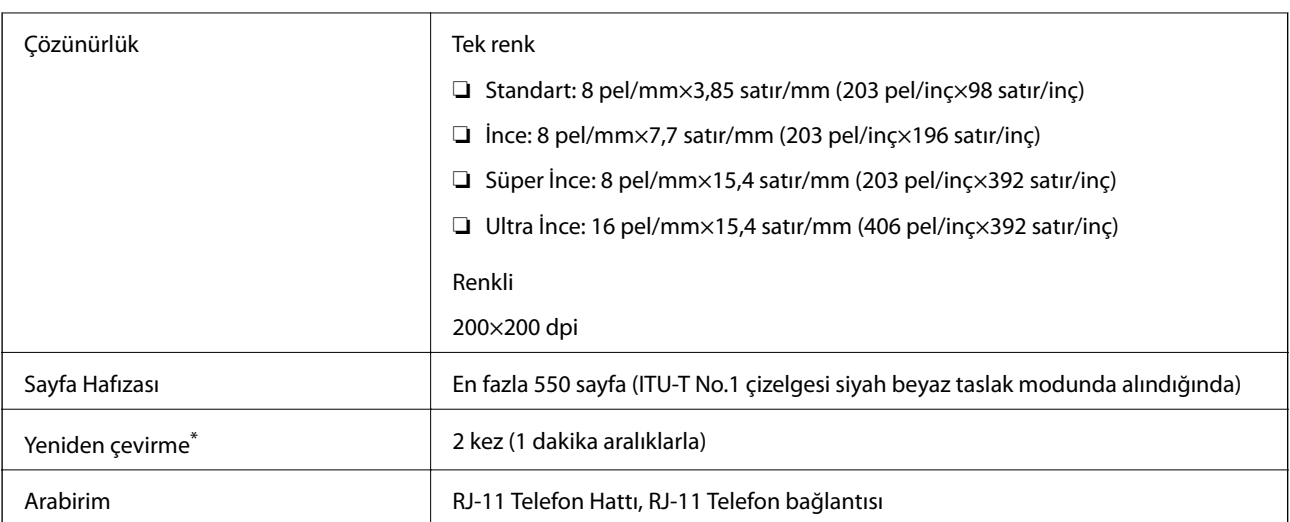

\* Teknik özellikler ülkeye veya bölgeye göre değişebilir.

## **Ağ İşlev Listesi**

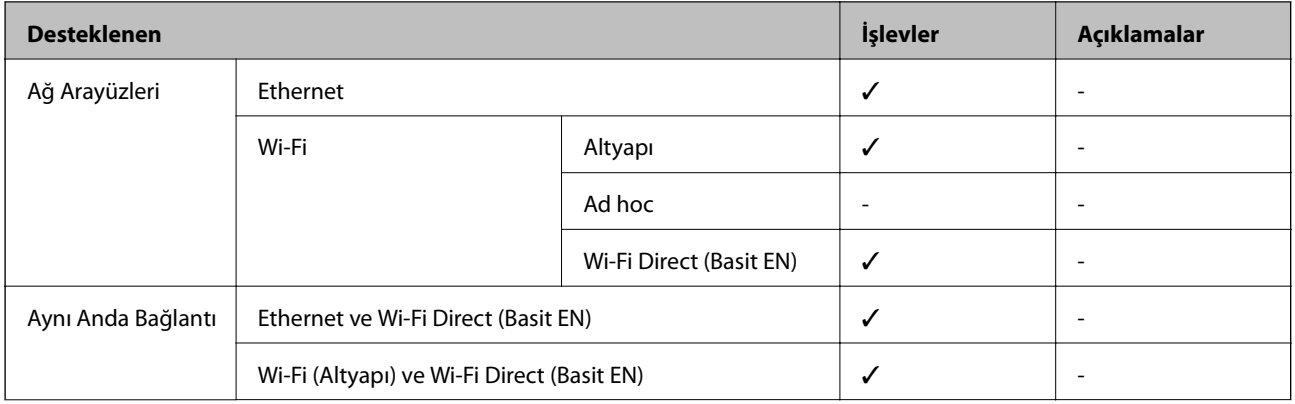

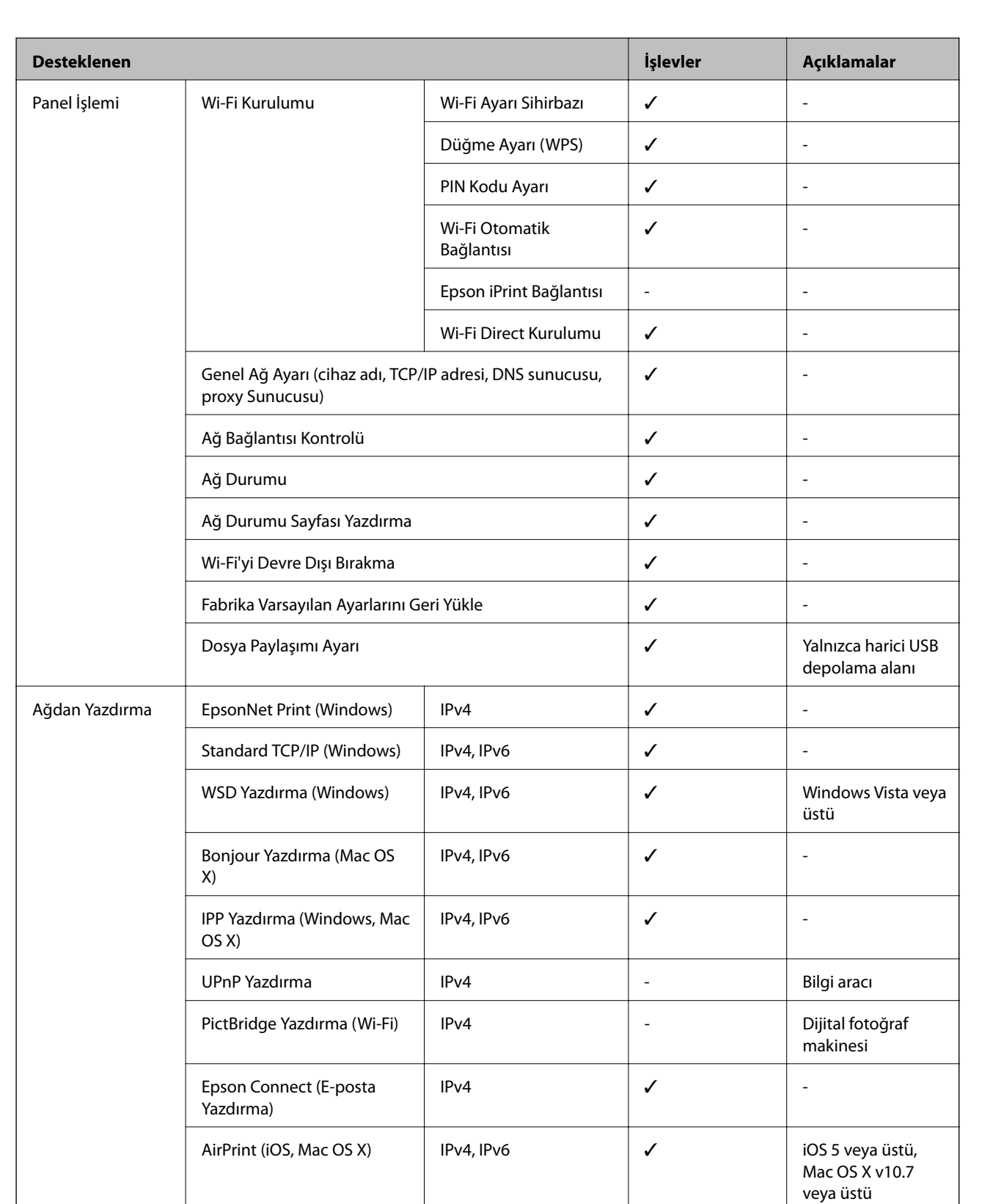

Google Cloud Print  $|PV4, IPv6$   $\downarrow$ 

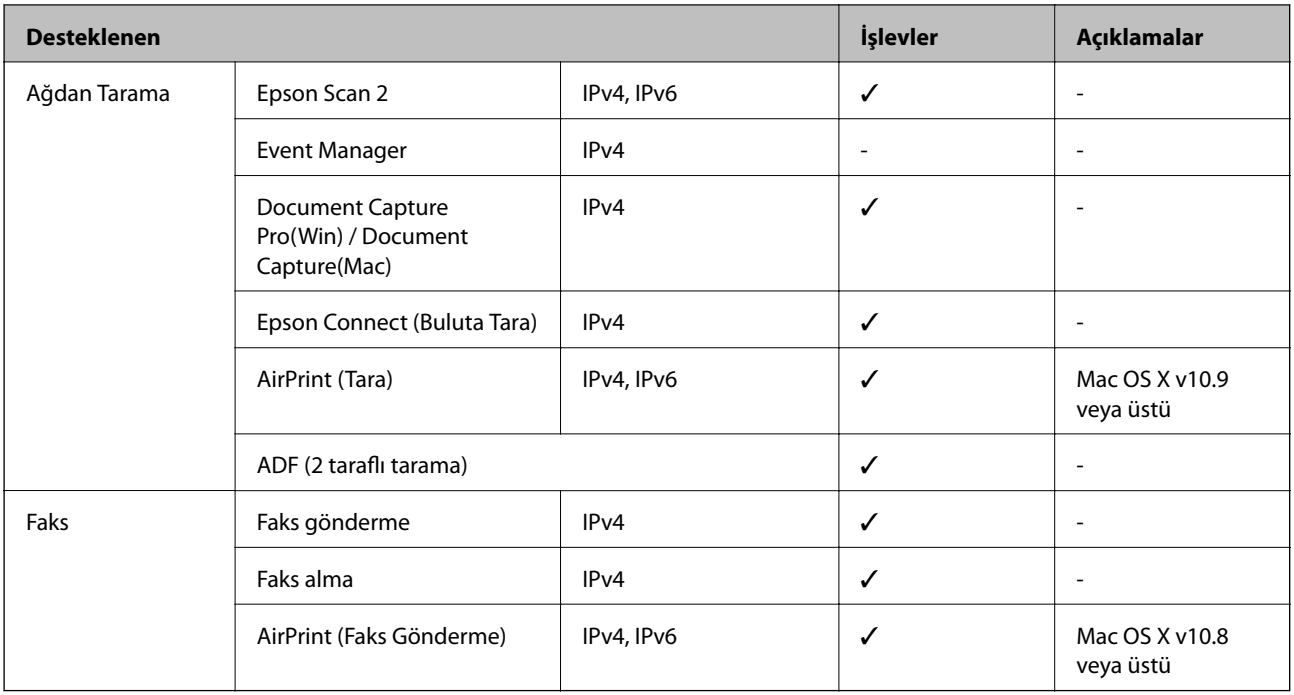

## **Wi-Fi Özellikleri**

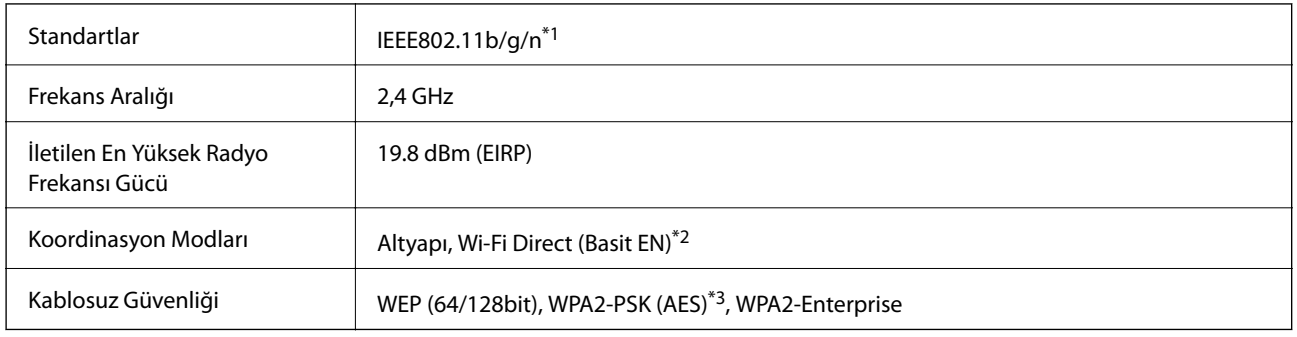

- \*1 IEEE802.11n yalnızca HT20 için kullanılabilir.
- \*2 IEEE 802.11b için desteklenmez.
- \*3 WPA/WPA2 Personal desteğine sahip WPA2 standartlarıyla uyumludur.

## **Ethernet Özellikleri**

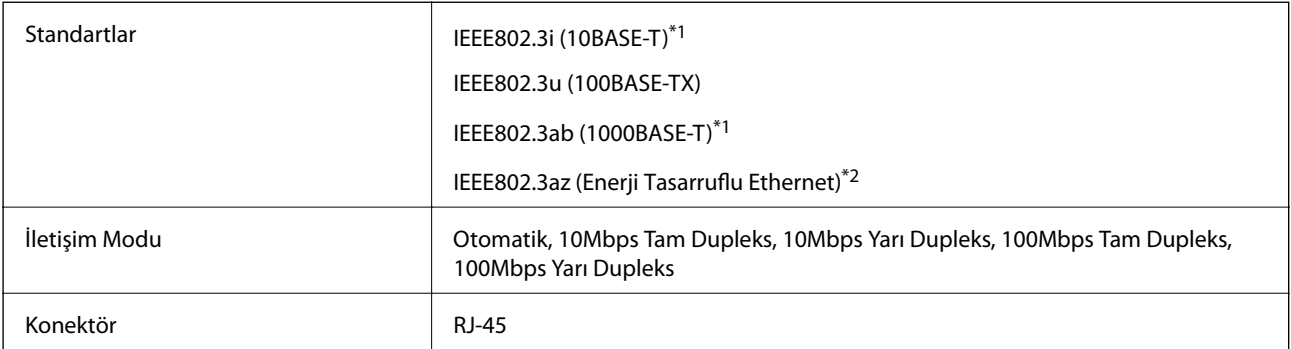

- <span id="page-287-0"></span>\*1 Radyo parazit riskini önlemek için 5e veya üzeri kategoride bir STP (Ekranlı bükümlü tel çifti) kablosu kullanın.
- \*2 Bağlanan cihaz IEEE802.3az standartlarına uygun olmalıdır.

## **Güvenlik Protokolü**

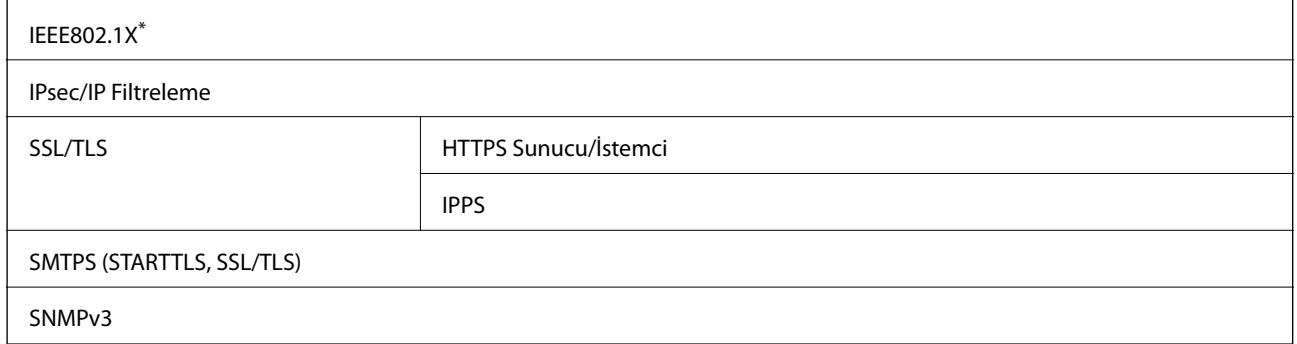

IEEE802.1X uyumlu bağlantı için bir cihaz kullanmanız gerekir.

## **PostScript Seviye 3 Uyumluluğu**

Bu yazıcıda kullanılan PostScript, PostScript Seviye 3 ile uyumludur.

## **Desteklenen Üçüncü Taraf Servisleri**

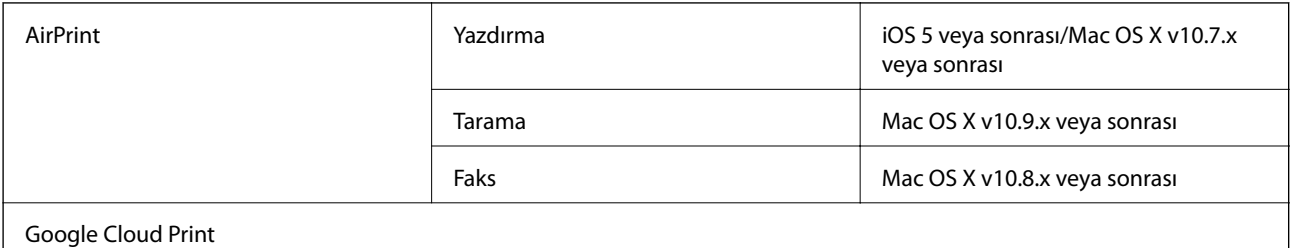

## **Harici USB Cihazı Teknik Özellikleri**

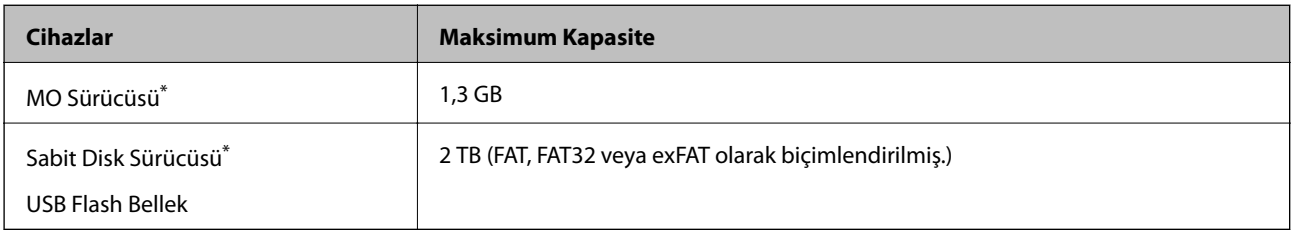

\* USB'den güç alan harici USB cihazlarını kullanmanızı önermeyiz. Sadece bağımsız AC güç kaynaklarına sahip harici USB cihazları kullanın.

Aşağıdaki aygıtları kullanamazsınız:

- ❏ Özel bir sürücü gerektiren aygıt
- ❏ Güvenlik ayarlarına (parola, şifreleme vb.) sahip bir aygıt
❏ Dahili USB hub'a sahip bir aygıt

Epson, haricen bağlı cihazların çalışmasını garanti etmemektedir.

## **Desteklenen Veri Teknik Özellikleri**

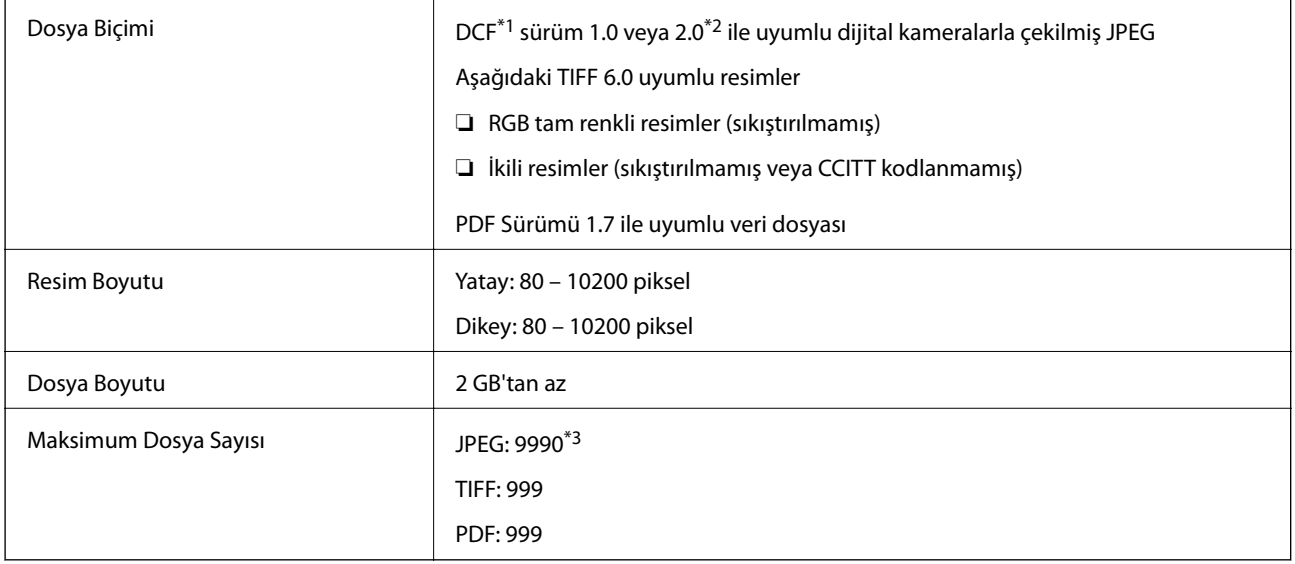

\*1 Kamera Dosya sistemi için tasarım kuralı.

\*2 Dahili belleğe sahip dijital fotoğraf makinelerinde saklanan fotoğraf verileri desteklenmemektedir.

\*3 Tek seferde en fazla 999 dosya görüntülenebilir. (Dosya miktarı 999'u aşıyorsa, dosyalar gruplar halinde görüntülenir.)

#### *Not:*

Resim dosyasının yazıcı tarafından tanınmadığı durumunda LCD ekranında "!" işareti görüntülenir. Bu durumda çoklu resim düzeni seçmeniz durumunda boş bölümler yazdırılır.

## **Boyutlar**

### **Sadece yazıcı**

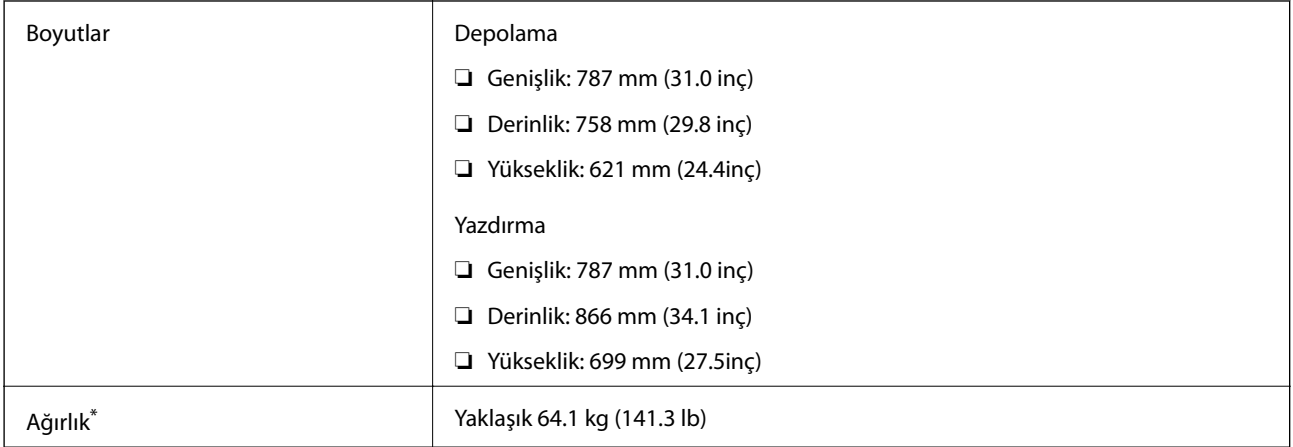

\* mürekkep besleme üniteleri ve güç kablosu olmadan.

## **Seçenekli yazıcılar**

2 isteğe bağlı kağıt kaseti ünitesi ve bir isteğe bağlı dolabın bulunduğu yazıcı boyutları aşağıda verilmiştir.

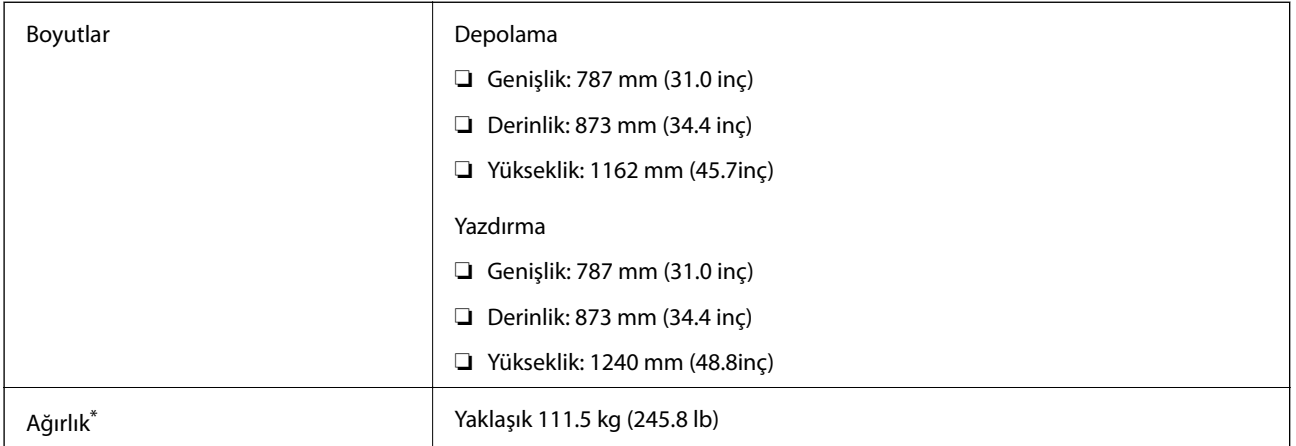

mürekkep besleme üniteleri ve güç kablosu olmadan.

## **Elektrik Özellikleri**

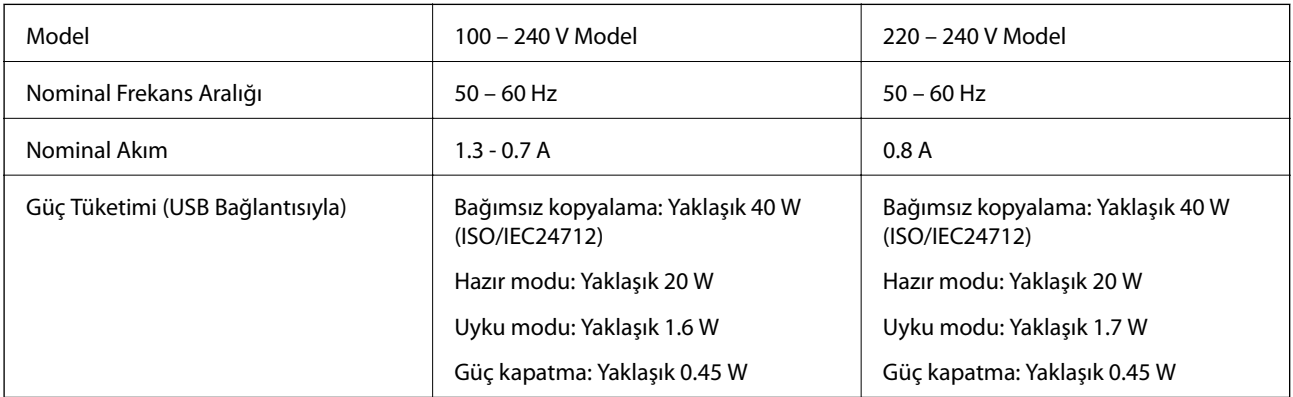

## *Not:*

❏ Voltajı öğrenmek için yazıcı etiketini kontrol edin.

❏ Avrupalı kullanıcılar için; güç tüketimi ile ilgili bilgiler için aşağıdaki Web sitesini inceleyin.

<http://www.epson.eu/energy-consumption>

## **Çevre Teknik Özellikleri**

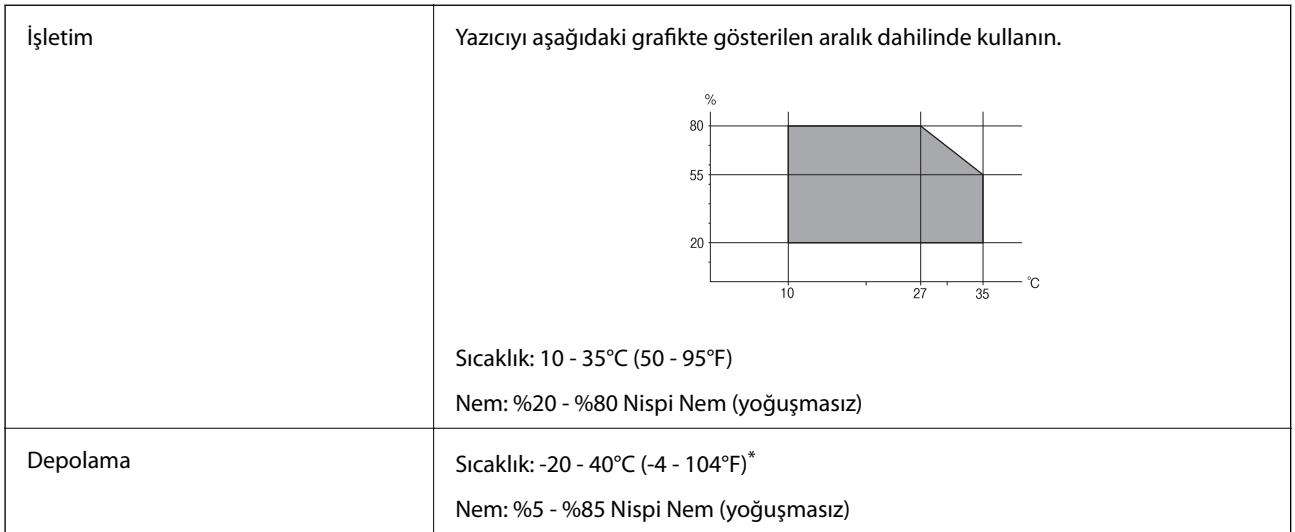

40°C'de (104°F) bir ay saklayabilirsiniz.

## **Mürekkep Besleme Üniteleri için Çevresel Özellikler**

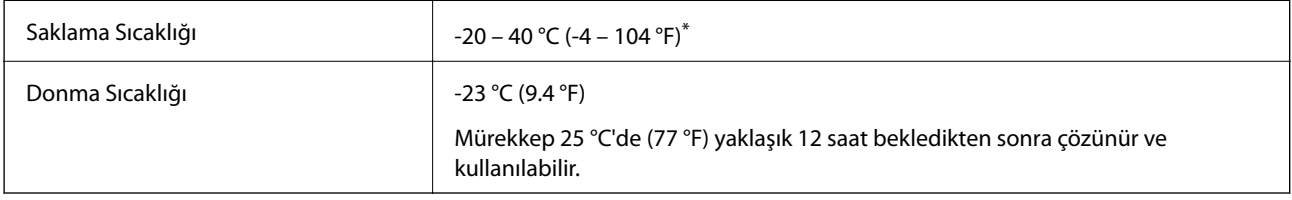

\* 40 °C'de (104 °F) bir ay saklayabilirsiniz.

## **Sistem Gereksinimleri**

- ❏ Windows 10 (32 bit, 64 bit)/Windows 8.1 (32 bit, 64 bit)/Windows 8 (32 bit, 64 bit)/Windows 7 (32 bit, 64 bit)/ Windows Vista (32 bit, 64 bit)/Windows XP SP3 veya üstü (32 bit)/Windows XP Professional x64 Edition SP2 veya üstü/Windows Server 2012 R2/Windows Server 2012/Windows Server 2008 R2/Windows Server 2008/ Windows Server 2003 R2/Windows Server 2003 SP2 veya üstü
- ❏ Mac OS X v10.11.x/Mac OS X v10.10.x/Mac OS X v10.9.x/Mac OS X v10.8.x/Mac OS X v10.7.x/Mac OS X v10.6.8

### *Not:*

- ❏ Mac OS X işletim sistemi bazı uygulamaları ve özellikleri desteklemeyebilir.
- ❏ (UFS) için UNIX Dosya Sistemi Mac OS X desteklenmez.

## **PostScript için Kullanılabilir Yazı Tipleri**

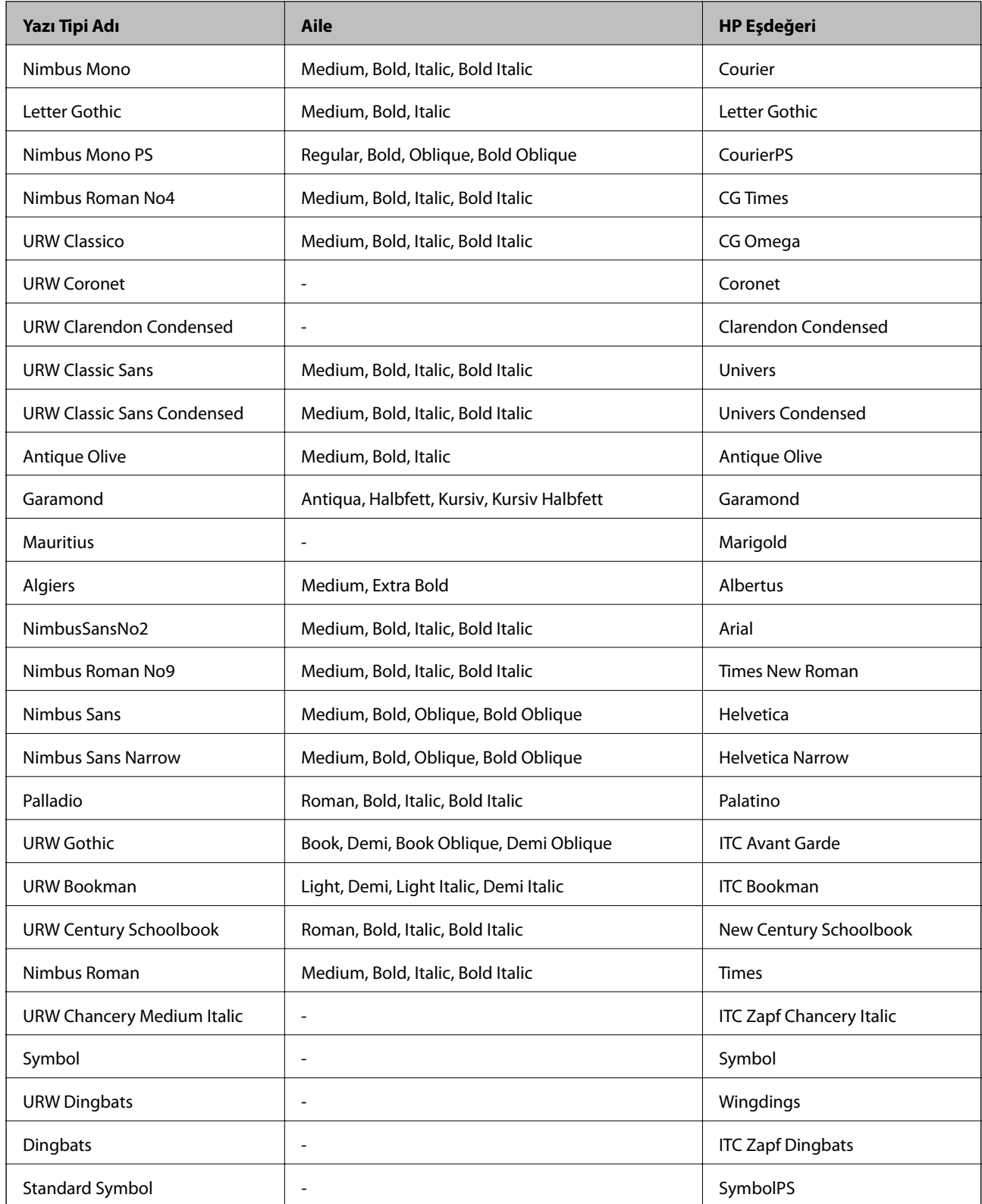

**Ek**

## **PCL İçin Kullanılabilir Yazı Tipleri (URW)**

## **Ölçeklenebilir Yazı Tipi**

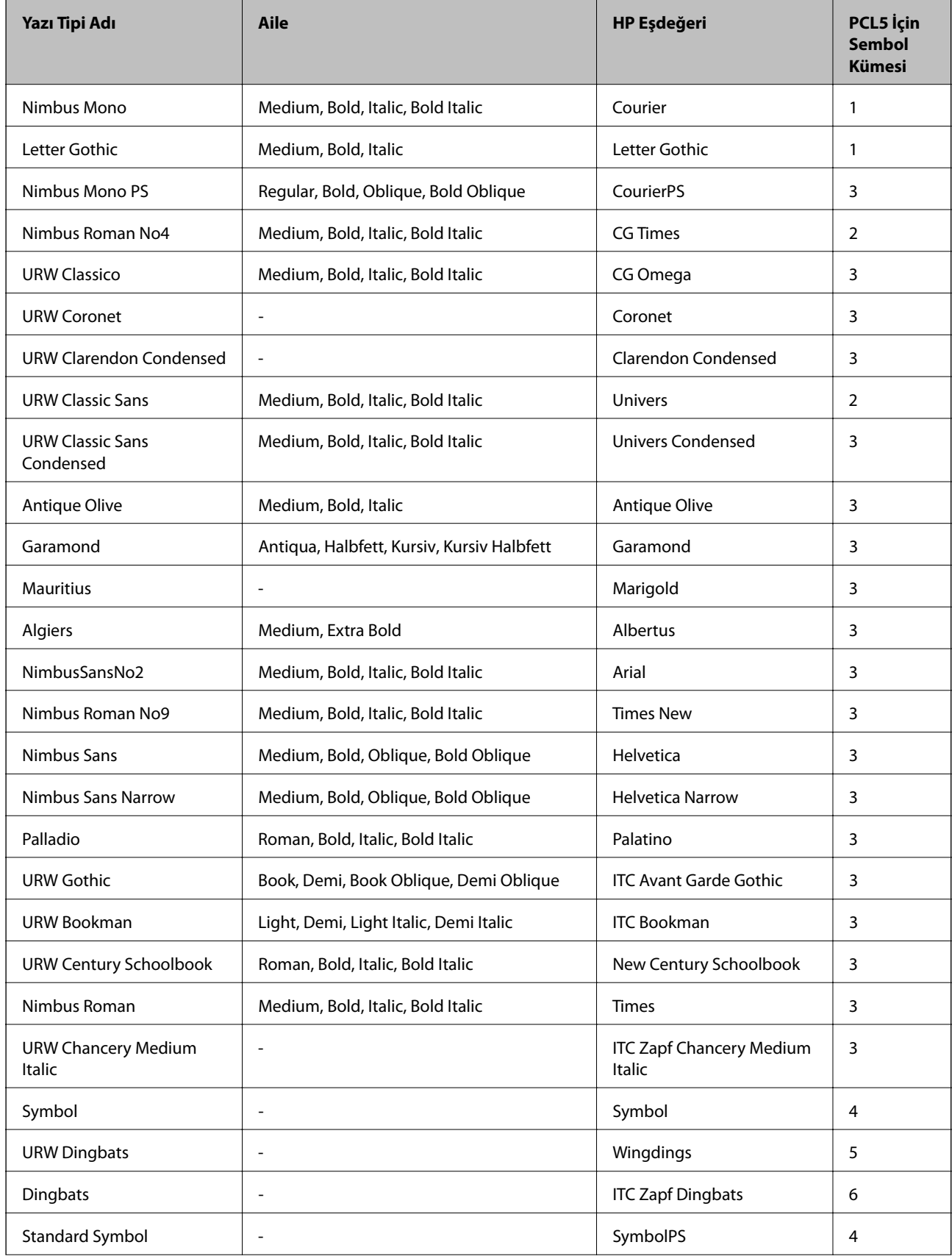

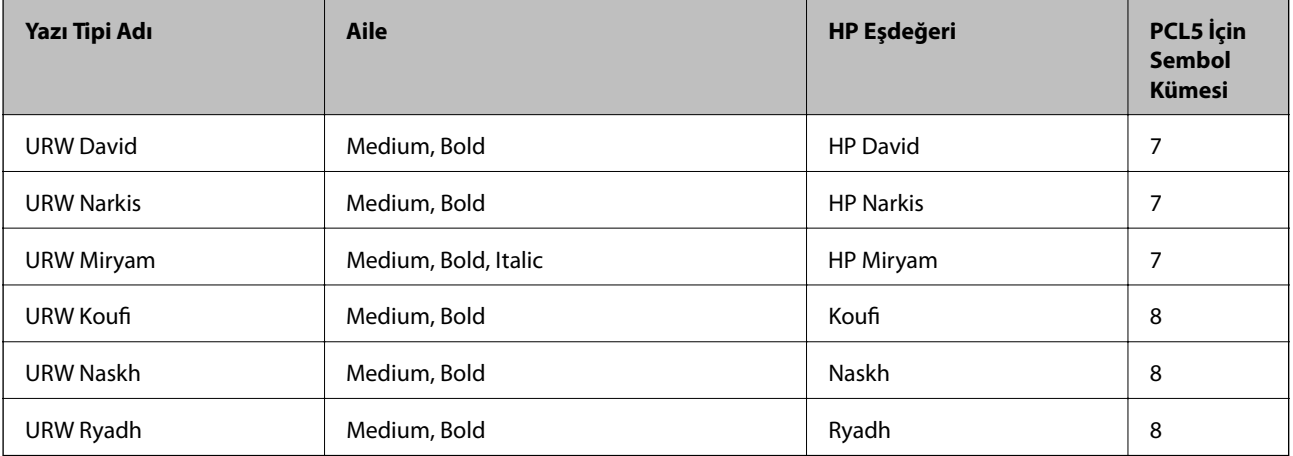

## **Bit Eşlem Yazı Tipi**

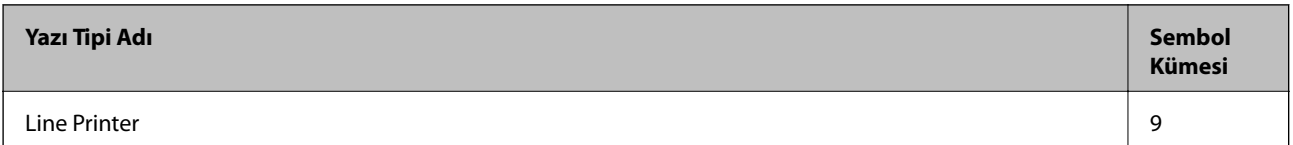

## **OCR/Barkod Bit Eşlem Yazı Tipi (yalnızca PCL5 için)**

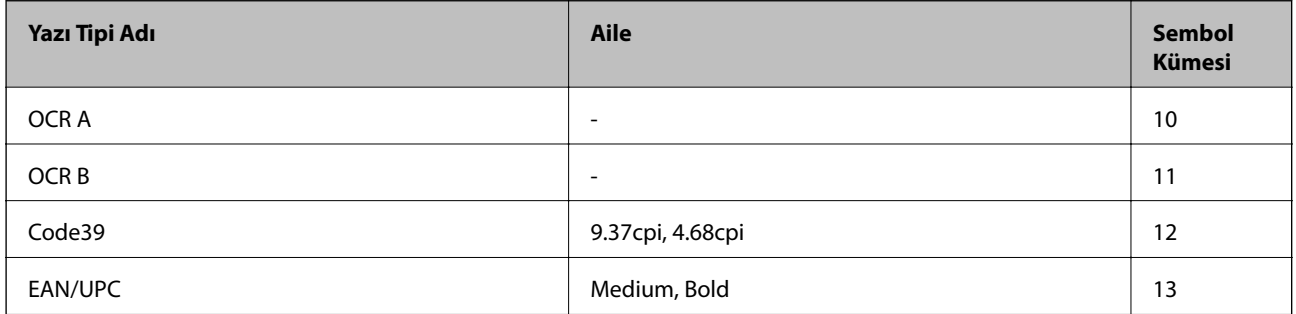

*Not:*

Baskı yoğunluğuna veya kağıt kalitesi veya rengine bağlı olarak OCR A, OCR B, Code39 ve EAN/UPC yazı tipleri okunamayabilir. Bir örnek yazdırın ve büyük miktarda yazdırmadan önce yazı tiplerinin okunabilir olduğundan emin olun.

## **Sembol Kümelerinin Listesi**

Yazıcınız çeşitli sembol kümelerine erişim sağlayabilir. Bu sembol kümelerinin büyük kısmı her bir dile özgü uluslararası karakterler açısından farklılık gösterir.

Hangi yazı tipinin kullanılacağını değerlendirirken, yazı tipi ile birlikte hangi sembol setinin kullanılacağını da değerlendirmelisiniz.

*Not:*

Çoğu yazılım yazı tipleri ve sembolleri otomatik olarak yönettiğinden dolayı, yazıcı ayarlarını muhtemelen hiç değiştirmeniz gerekmez. Ancak kendi yazıcı kontrol programlarınızı yazarken veya yazı tiplerini kontrol eden daha eski bir yazılım kullanıyorsanız, sembol kümesi ayrıntıları için aşağıdaki bölümlere bakınız.

**Sembol**

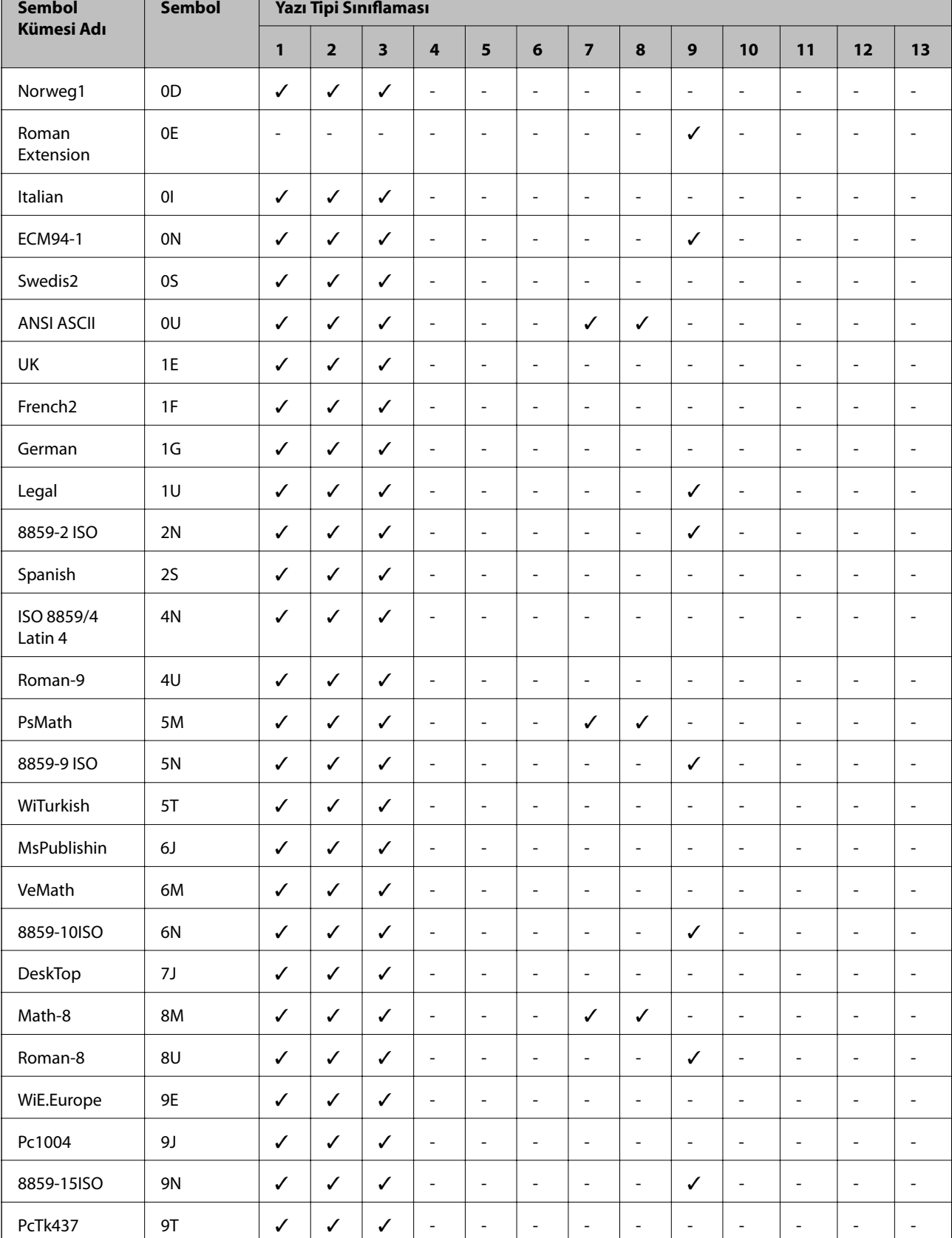

## **PCL 5 için Sembol Kümesi Listesi**

Windows 9U ✓✓✓ ------- - - -

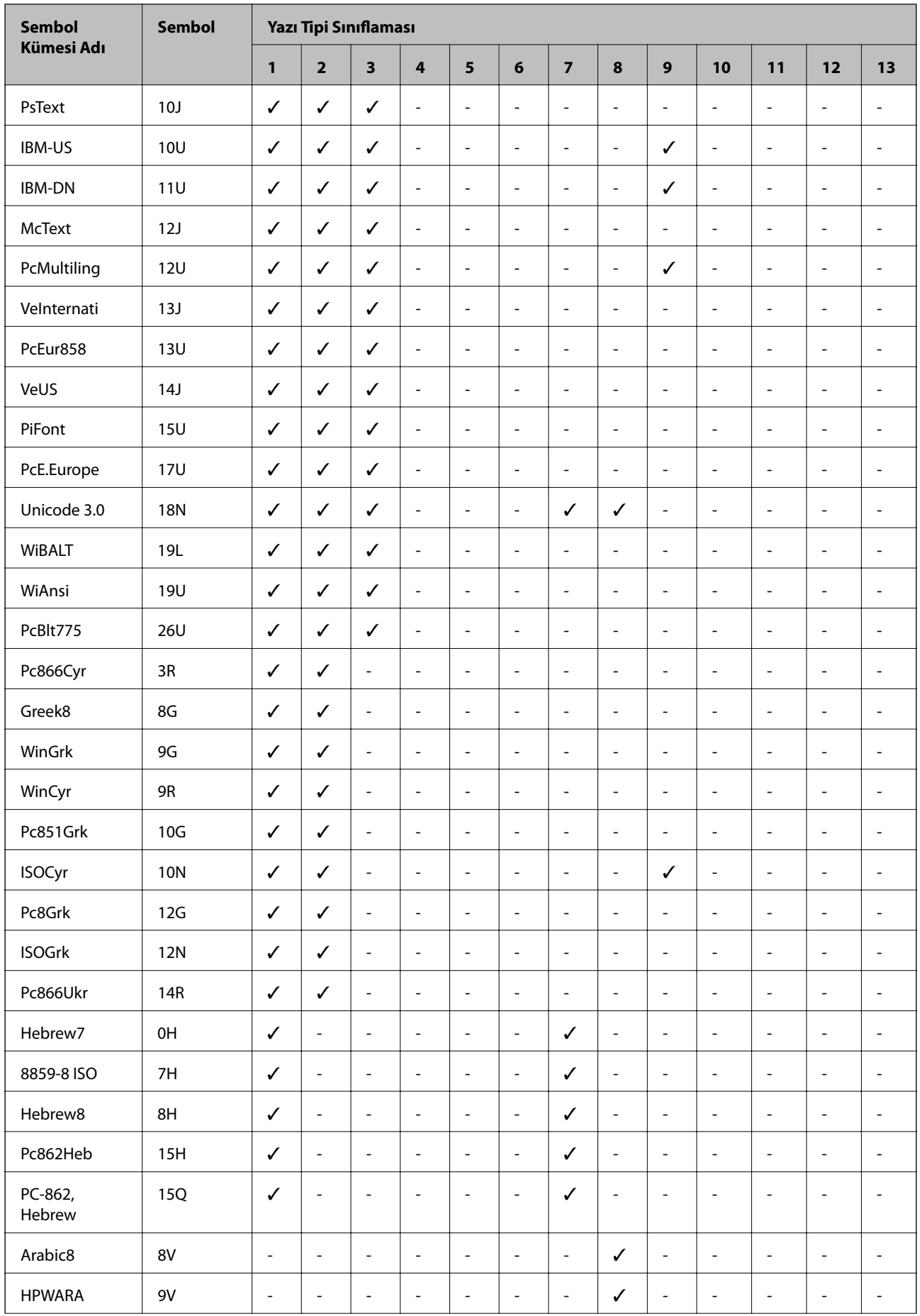

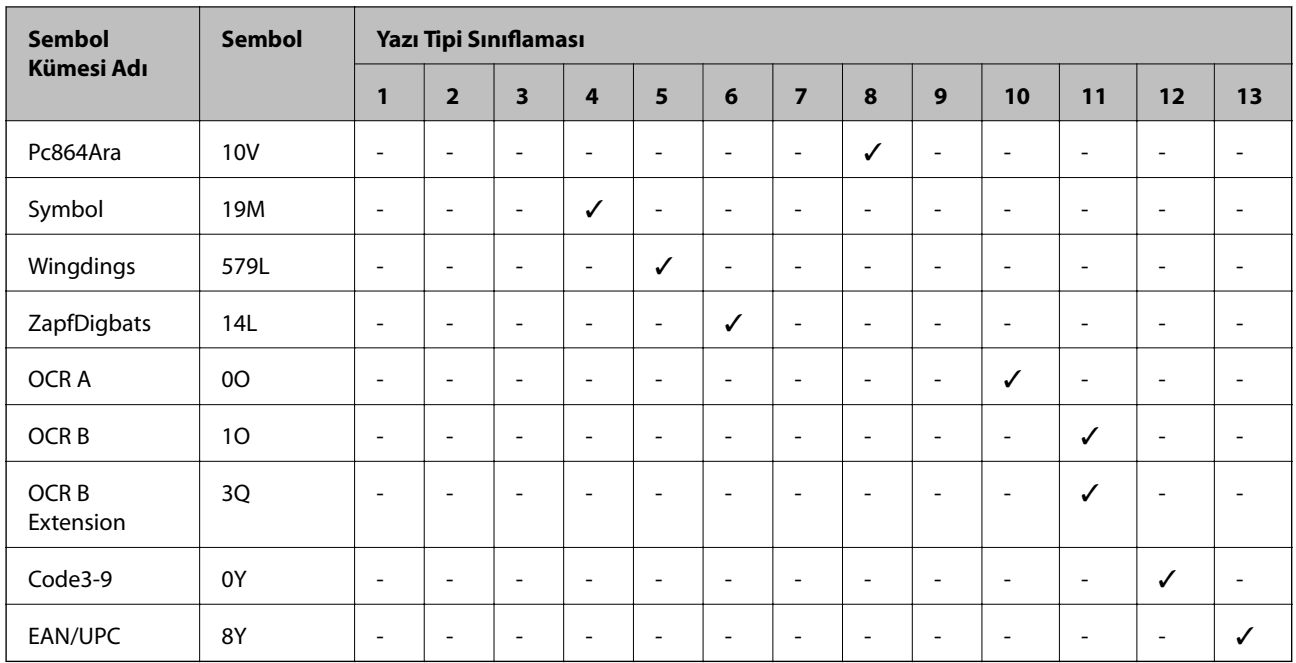

## **Düzenleyici Bilgileri**

## **Standartlar ve Onaylar**

## **ABD Modeli İçin Standartlar ve Onaylar**

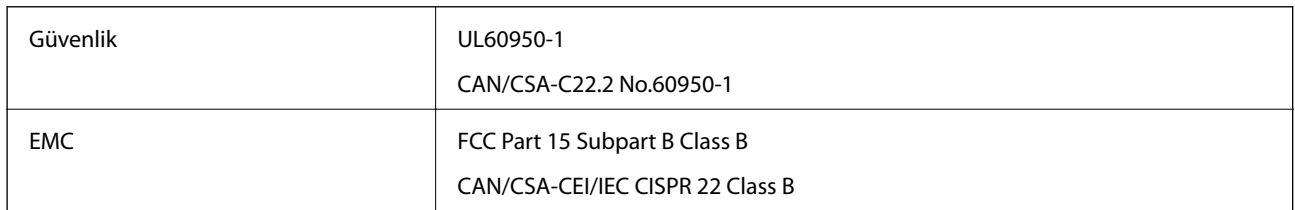

Bu ekipman, aşağıdaki kablosuz modülü içerir.

Üretici: Askey Computer Corporation

Tip: WLU6320-D69 (RoHS)

Bu ürün, FCC Kuralları Bölüm 15 ve IC Kuralları RSS-210'a uygundur. Epson, ürün üzerinde yapılacak, önerilmeyen bir değişiklikten dolayı koruma gereklerinin yerine getirilmemesi durumunda sorumluluk kabul etmez. Çalışma şu iki koşula bağlıdır: (1) bu cihaz zararlı girişime neden olmaz ve (2) bu cihaz ortamda mevcut olması durumunda yanlış şekilde çalışmasına neden olabilecek girişimlere de maruz kalabilir.

Lisanslı hizmete radyo paraziti karışmasını önlemek için, bu cihaz, azami perdeleme sağlamak amacıyla iç mekânlarda ve pencerelerden uzakta çalıştırılmak üzere tasarlanmıştır. Dış mekanlara kurulan ekipmanlar (veya ekipmanın aktarım anteni), lisansa tabidir.

Bu cihaz, kontrolsüz bir ortam için belirlenmiş FCC/IC radyasyona maruz kalma sınırlarıyla uyumludur ve IC radyo frekansı (RF) maruz kalma sınırlarının OET65 ve RSS-102 Ek C kısmındaki FCC radyo frekansı (RF) Maruz Kalma Kılavuzlarını karşılar. Bu cihaz, radyatörün bir insan bedeninden (eller, el bilekleri, ayaklar ve ayak bilekleri hariç) en az 20 cm veya daha uzak olacak şekilde kurulmalı ve çalıştırılmalıdır.

**Ek**

## **Avrupa Modeli için Standartlar ve Onaylar**

### Avrupalı kullanıcılar için

Seiko Epson Corporation aşağıdaki telsiz cihazın 2014/53/EU Yönergesine uygun olduğunu beyan eder. AB uygunluk beyanının tam metni aşağıdaki web sitesinde bulunabilir.

<http://www.epson.eu/conformity>

### C522A

İrlanda, Birleşik Krallık, Avusturya, Almanya, Lihtenştayn, İsviçre, Fransa, Belçika, Lüksemburg, Hollanda, İtalya, Portekiz, İspanya, Danimarka, Finlandiya, Hırvatistan, Norveç, İsveç, İzlanda, Kıbrıs, Yunanistan, Slovenya, Malta, Bulgaristan, Çek Cumhuriyeti, Estonya, Macaristan, Letonya, Litvanya, Polonya, Romanya ve Slovakya ülkelerinde kullanım içindir.

Epson, ürünler üzerinde yapılacak, önerilmeyen bir değişiklikten dolayı koruma gereklerinin yerine getirilmemesi durumunda sorumluluk kabul etmez.

# $\epsilon$

## **Avustralya Modeli için Standartlar ve Onaylar**

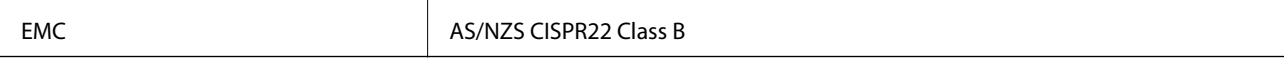

Seiko Epson Corporation olarak, aşağıdaki cihaz Modellerinin AS/NZS4268 yönergesinin temel gereklilikleri ve ilgili diğer hükümleriyle uyumlu olduğunu beyan ederiz:

C522A

Epson, ürünler üzerinde yapılacak, önerilmeyen bir değişiklikten dolayı koruma gereklerinin yerine getirilmemesi durumunda sorumluluk kabul etmez.

## **German Blue Angel**

Bu yazıcının German Blue Angel standartlarını karşılayıp karşılamadığını kontrol etmek için aşağıdaki web sitesine bakın.

<http://www.epson.de/blauerengel>

## **Kopyalama Sınırlamaları**

Yazıcının sorumlu ve kanuni kullanımını sağlamak için aşağıdaki kısıtlamalara riayet edin.

Aşağıdaki öğeleri kopyalamak kanunen yasaklanmıştır:

- ❏ Banknotlar, bozuk para, devlet güvenceli satılabilir tahviller, devlet teminatlı tahviller ve belediye menkul kıymetleri
- ❏ Kullanılmamış posta pulları, mühürlenmiş kartpostallar ve postalamaya yarayan geçerli diğer resmi posta öğeleri
- ❏ Devlet tarafından çıkarılan pullar ve kanuni prosedüre göre çıkartılmış tahviller

Aşağıdaki öğeleri kopyalarken dikkat gösterin:

**Ek**

<span id="page-298-0"></span>❏ Özel satılabilir tahviller (hisse senetleri, emre muharrer senetler, çekler, vb.), aylık pasolar, imtiyaz biletleri, vb.

❏ Pasaport, ehliyet, garanti belgeleri, otoyol geçiş pasoları, yemek fişleri, biletler vb.

#### *Not:*

Bu belgelerin çoğaltılması ayrıca kanunlar tarafından da yasaklanmıştır.

Telif haklı materyallerin kullanım sorumluluğu:

Yazıcılar, telif hakkı kapsamındaki malzemelerin izinsiz kopyalanması için kötü amaçla kullanılabilir. Malumat sahibi bir avukatın tavsiyesi doğrultusundan hareket edilmediği sürece, basılı materyalleri kopyalamadan önce sorumluluk sahibi davranış sergileyerek telif hakkı sahibinin iznini alıp telif hakkı sahibine saygı gösterin.

## **Yazıcıyı Taşıma ve Nakletme**

## !*Dikkat:*

- ❏ Yazıcıyı taşırken, dengeli bir pozisyonda kaldırın. Yazıcının dengesiz bir pozisyonda kaldırılması yaralanmaya neden olabilir.
- ❏ Yazıcı ağır bir cihaz olduğundan ambalajdan çıkarma ve taşıma işlemleri daima iki veya daha fazla kişi tarafından yapılmalıdır.
- ❏ Yazıcıyı kaldırırken, ellerinizi aşağıda gösterilen konumlara yerleştirin. Yazıcıyı diğer konumlardan tutarak kaldırırsanız, yazıcınız düşebilir veya yazıcıyı yerleştirirken parmaklarınız sıkışabilir.

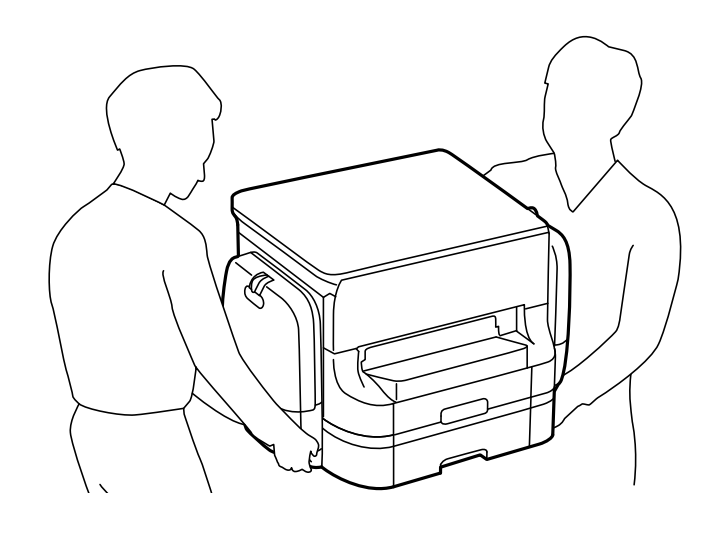

❏ Yazıcıyı taşırken 10 dereceden fazla yatırmayın; aksi halde yazıcı düşebilir.

## **Yazıcıyı Taşıma**

## !*Dikkat:*

Sabit durmadığından çıkış tepsisini ADF'ye takmayın. Yazıcı taşınırken beklenmedik bir şekilde hareket ederse yaralanabilirsiniz.

1.  $\bigcirc$  düğmesine basarak yazıcıyı kapatın.

2. Güç ışığının kapandığından emin olduktan sonra güç kablosunu çıkarın.

### c*Önemli:*

Güç ışığı kapalı olduğunda güç kablosunu çıkarın. Aksi takdirde, yazdırma kafası başlangıç konumuna dönmez ve mürekkebin kurumasına neden olarak yazdırma işleminin imkansız hale gelmesine yol açabilir.

- 3. Güç kablosu ve USB kablosu gibi tüm kabloları ayırın.
- 4. Çıkış tepsisini çıkarın.
- 5. Yazıcıdaki tüm kağıtları çıkarın.
- 6. Yazıcıda herhangi bir orijinal kalmadığından emin olun.
- 7. Kağıt desteğini saklayın.
- 8. mürekkep kutusu öğesini açın.

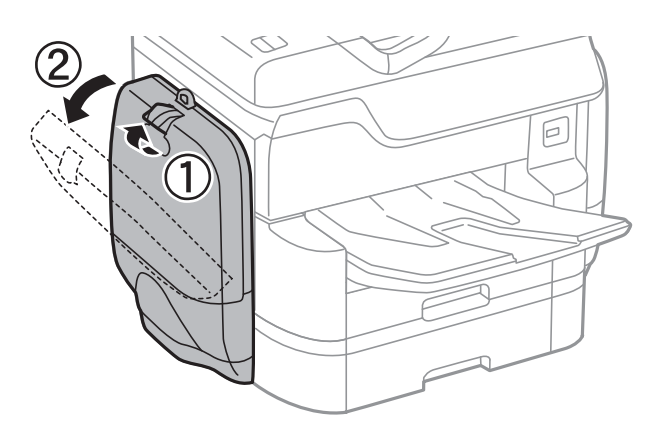

9. mürekkep besleme ünitesi üzerindeki kola bastırın. mürekkep besleme ünitesi açılacaktır.

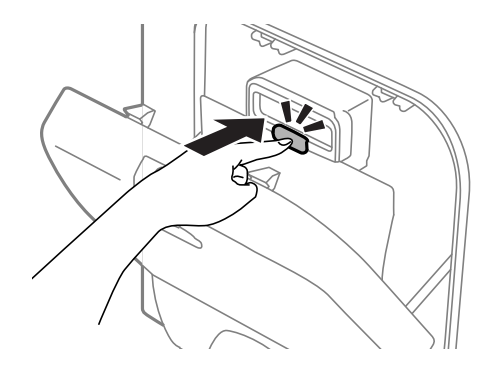

10. mürekkep besleme ünitesi parçasını kaldırın.

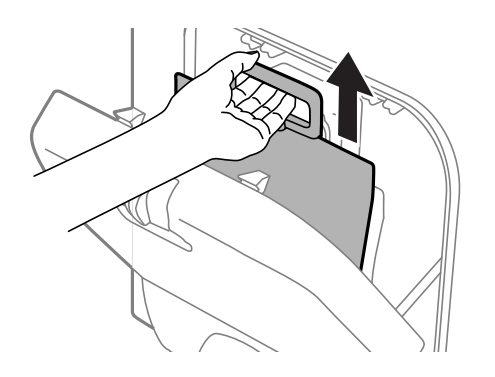

*Not:*

- ❏ mürekkep besleme ünitesi parçasını kaldıramazsanız, kolu ileri doğru itin.
- ❏ Çıkarılan mürekkep besleme üniteleri'ni, mürekkep besleme yuvaları yukarı bakacak ve mürekkep besleme üniteleri aşağıya uzanacak şekilde taşıyın.
- ❏ mürekkep besleme ünitesi'ni düşürmeyin veya sert bir nesneye çarpmayın; aksi taktirde mürekkep sızabilir.
- 11. mürekkep kutusu öğesini kapatın.

12. Yazıcının dış tarafında başka bir mürekkep kutusu açın, tüm mürekkep besleme üniteleri öğelerini çıkarın. Yazıcı taşınmaya hazır hale gelir.

## **İlgili Bilgi**

& ["Parça Adları ve İşlevleri" sayfa 17](#page-16-0)

## **İsteğe Bağlı Kağıt Kaseti Üniteleri Takılıyken Yazıcıyı Taşıma**

Yazıcıyı taşıma adımlarını tamamlayın ve sonra kağıt kaseti 3 ve 4'ü çıkarın. Sonra, aşağıdaki resimlerdeki adımları gerçekleştirin.

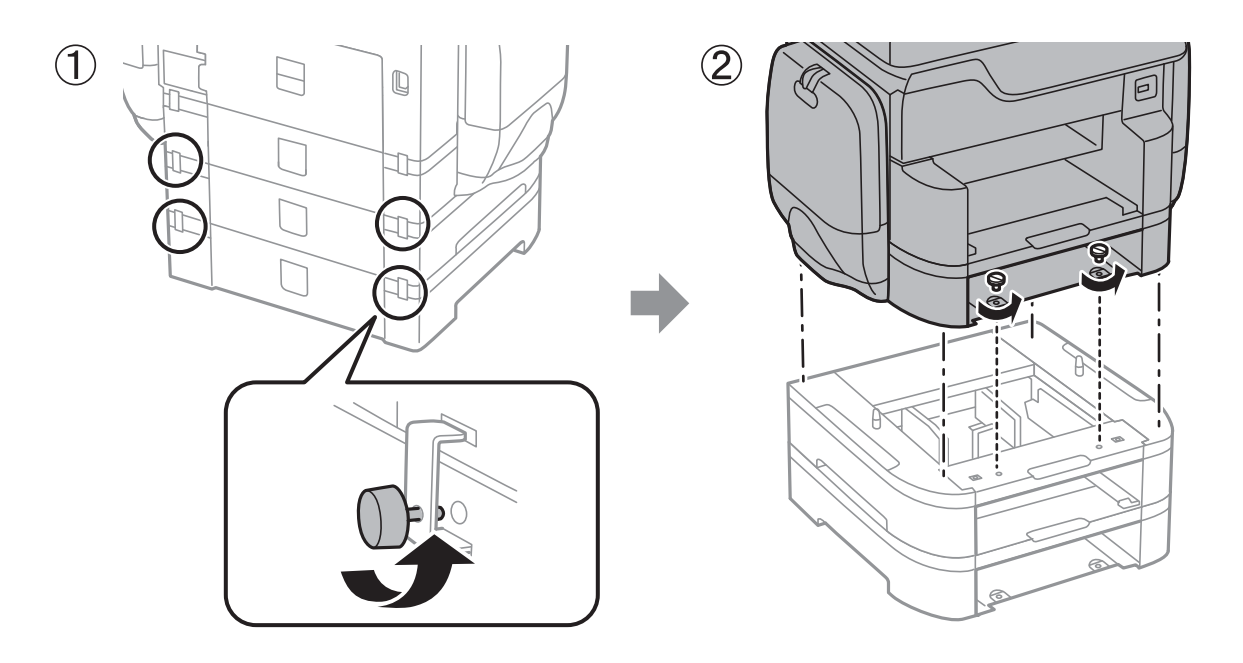

## **İlgili Bilgi**

& ["Yazıcıyı Taşıma" sayfa 299](#page-298-0)

## **İsteğe Bağlı Dolap Takılıyken Yazıcıyı Taşıma**

Yazıcıyı taşımadan önce dolabın standını çıkarın. Yazıcıyı taşıma adımlarını tamamlayın ve sonra aşağıdaki resimdeki adımları gerçekleştirin.

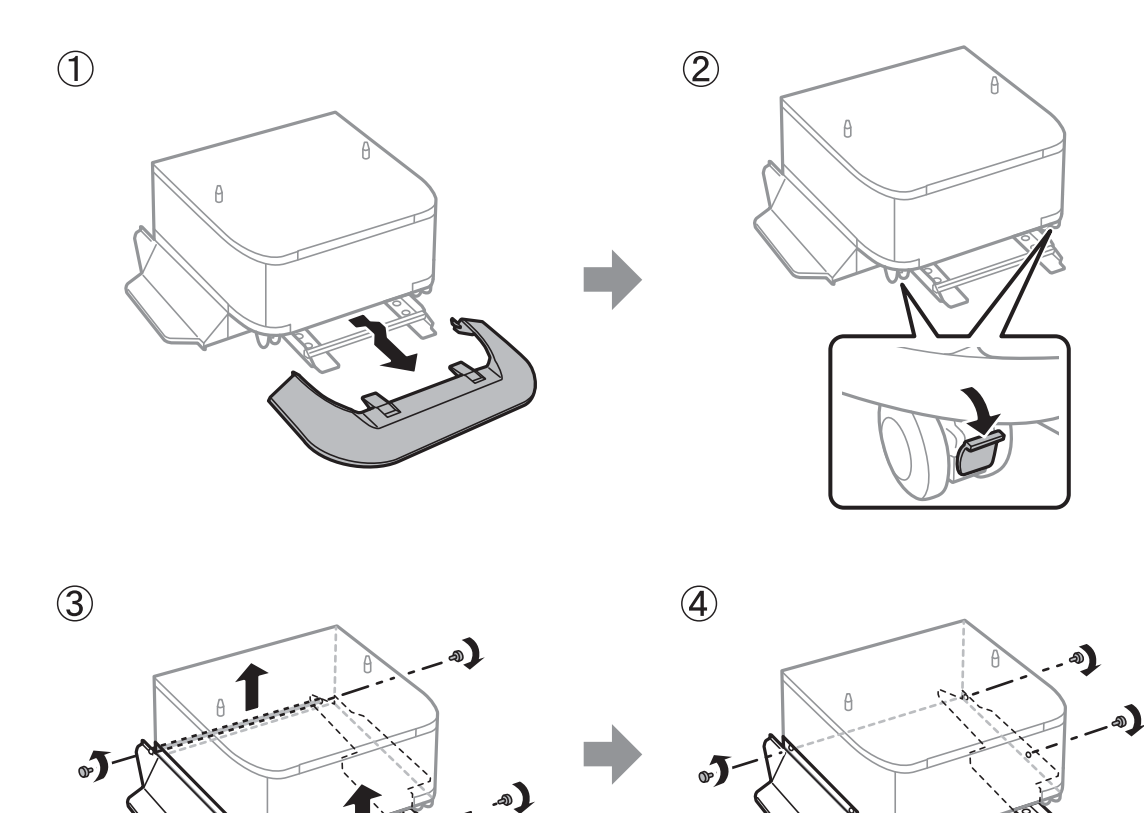

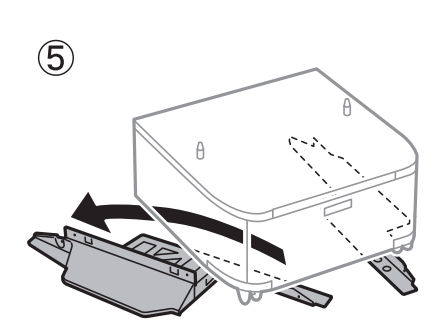

 $\bullet$ 

## **İlgili Bilgi**

& ["Yazıcıyı Taşıma" sayfa 299](#page-298-0)

 $\bullet$ 

**Ek**

## **Yazıcıyı Taşıma**

İsteğe bağlı dolabı ve kağıt kaseti ünitelerini çıkarın ve sonra koruyucu malzemeleri kullanarak yazıcıyı kutusunun içine paketleyin.

- 1. Takılıysa isteğe bağlı kağıt kaseti ünitelerini ve kabini çıkarın.
- 2. Yazıcıyı taşımak için adımları izleyin.
- 3. Yazıcıyı koruyucu malzemeyle kutusuna koyun.
	- ❏ Yazıcıyı depolarken veya taşırken sarsmayın, dikey olarak veya baş aşağı koymayın; aksi takdirde mürekkep akabilir.
	- ❏ Yazıcıyı taşımadan önce mürekkep besleme üniteleri'ni çıkarın; aksi taktirde taşıma işlemi esnasında mürekkep sızabilir. Taşıma işlemi tamamlandıktan sonra yazdırma kafasının kurumasını önlemek için mümkün olan en kısa sürede mürekkep besleme üniteleri'ni tekrar takın.
	- ❏ Bakım kutusunu takılı bırakın; aksi halde taşıma sırasında mürekkep sızıntısı olabilir.

#### *Not:*

Gerçekleştirdiğiniz bir sonraki yazdırma işleminde yazdırma kalitesi düştüyse yazdırma kafasını temizleyin ve hizalayın.

### **İlgili Bilgi**

- & ["Yazdırma Kafasını Kontrol Etme ve Temizleme" sayfa 195](#page-194-0)
- & ["Yazdırma Kalitesini Ayarlama" sayfa 194](#page-193-0)

## **Bilgisayardan Harici bir USB Aygıtına Erişme**

Bilgisayar üzerinden yazıcıya takılan bir USB bellek kartı gibi harici USB aygıtlarındaki verileri okuyabilir veya bu aygıtlara yazabilirsiniz.

## c*Önemli:*

USB üzerinden ve bir ağ üzerinden bağlanan bilgisayarlar arasında yazıcıya takılmış bir harici aygıt paylaşılırken, yazma erişimi yalnızca yazıcı üzerinden seçtiğiniz yöntem ile bağlanmış olan bilgisayarlara sunulur. Harici USB aygıtına yazmak için yazıcının kontrol panelinde aşağıdaki menüden bir bağlantı yöntemi seçin.

*Ayarlar* > *Genel Ayarlar* > *Yzc Ayarları* > *Bellek Aygıtı Arayüzü* > *Dosya Pylşmı*.

#### *Not:*

2 TB HDD gibi büyük bir harici USB aygıtı bağlandığında bilgisayardaki verileri tanımak biraz sürebilir.

#### **Windows**

**Bilgisayar** veya **Bilgisayarım**'da bir harici USB aygıtı seçin. Harici USB aygıtında bulunan veriler görüntülenir.

#### *Not:*

Yazıcıyı yazılım diski veya Web Installer kullanmadan ağa bağladıysanız, bir USB bağlantı noktasını ağ sürücüsü olarak eşleştirin. *Çalıştır* öğesini açıp, *Aç:* kısmına bir yazıcı adı \\XXXXX veya yazıcının IP adresini \\XXX.XXX.XXX.XXX girin. Ağı atamak için görüntülenen bir aygıt simgesine sağ tıklayın. Ağ sürücüsü *Bilgisayar* veya *Bilgisayarım* kısmında görüntülenir.

### **Mac OS X**

Uygun bir aygıt simgesi seçin. Harici USB aygıtında bulunan veriler görüntülenir.

*Not:*

- ❏ Bir harici USB aygıtını çıkarmak için aygıt simgesini çöp kutusu simgesine sürükleyip bırakın. Aksi takdirde, başka bir harici USB aygıtı bağlandığında paylaşılan sürücüde bulunan veriler düzgün bir şekilde görüntülenmeyebilir.
- ❏ Ağ aracılığıyla bir harici depolama aygıtına erişmek için masaüstündeki menüden *Go* > *Connect to Server* öğesini seçin. *Sunucu Adresi* kısmına bir yazıcı adresi smb://XXXXX veya cifs://XXXXX (Burada "xxxxx" yazıcının adıdır) girin ve sonra *Bağlan* öğesine tıklayın.

## **E-posta Sunucusu Kullanımı**

Tarama veya faks iletme özellikleri gibi e-posta özelliklerini kullanmak için, e-posta sunucusunu yapılandırmanız gerekir.

## **Posta Sunucusunu Yapılandırma**

E-posta sunucusunu yapılandırmadan önce aşağıdakileri kontrol edin.

- ❏ Yazıcı ağa bağlı.
- ❏ E-postayı bilgisayarınıza kurmak için kullandığınız, hizmet sağlayıcısı tarafından verilen belgeler gibi e-posta sunucusu bilgileri.

*Not:*

Internet e-postası gibi ücretsiz bir e-posta hizmeti kullanıyorsanız, ihtiyacınız olan e-posta sunucusu bilgilerine erişmek için Internet araması yapın.

- 1. Ana ekranda **Ayarlar** öğesine dokunun.
- 2. **Genel Ayarlar** > **Ağ Ayarları** > **Gelişmiş** öğesine dokunun.
- 3. **E-posta Sncsu** > **Sncu Ayarları** öğesine dokunun.
- 4. Kullanmakta olduğunuz e-posta sunucusu için kimlik doğrulama yöntemini seçin.

### c*Önemli:*

Aşağıdaki kimlik doğrulama yöntemleri kullanılabilir.

- ❏ Kapalı
- ❏ SMTP öncesi POP
- ❏ SMTP-AUTH

E-posta sunucusunun kimlik doğrulama yöntemini doğrulamak için Internet hizmet sağlayıcınız ile irtibata geçin.

Güvenlik geliştirilmiş olabileceğinden (örneğin SSL iletişimi gerekli olabilir), kimlik doğrulama yöntemi uygun olsa dahi, yazıcı bir e-posta sunucusu ile iletişim kuramayabilir. En yeni bilgiler için Epson destek birimi web sitesini ziyaret edin.

<http://www.epson.eu/Support> (Avrupa)

<http://support.epson.net/> (Avrupa dışındakiler)

5. Uygun ayarları yapın.

Gerekli ayarlar, kimlik doğrulama yöntemine bağlı olarak değişiklik gösterir. Kullanmakta olduğunuz e-posta sunucusunun bilgilerini girin.

6. **İlerle** öğesine dokunun.

*Not:*

- ❏ Bir hata mesajı görüntülenirse e-posta sunucusu ayarlarının doğru olup olmadığını kontrol edin.
- ❏ Bağlantı kontrolü başarılı olduktan sonra dahi e-posta gönderemiyorsanız, kullandığınız e-posta sunucusunun kimlik doğrulama yöntemini kontrol edin.

## **İlgili Bilgi**

& "E-posta Sunucusu Ayar Öğeleri" sayfa 305

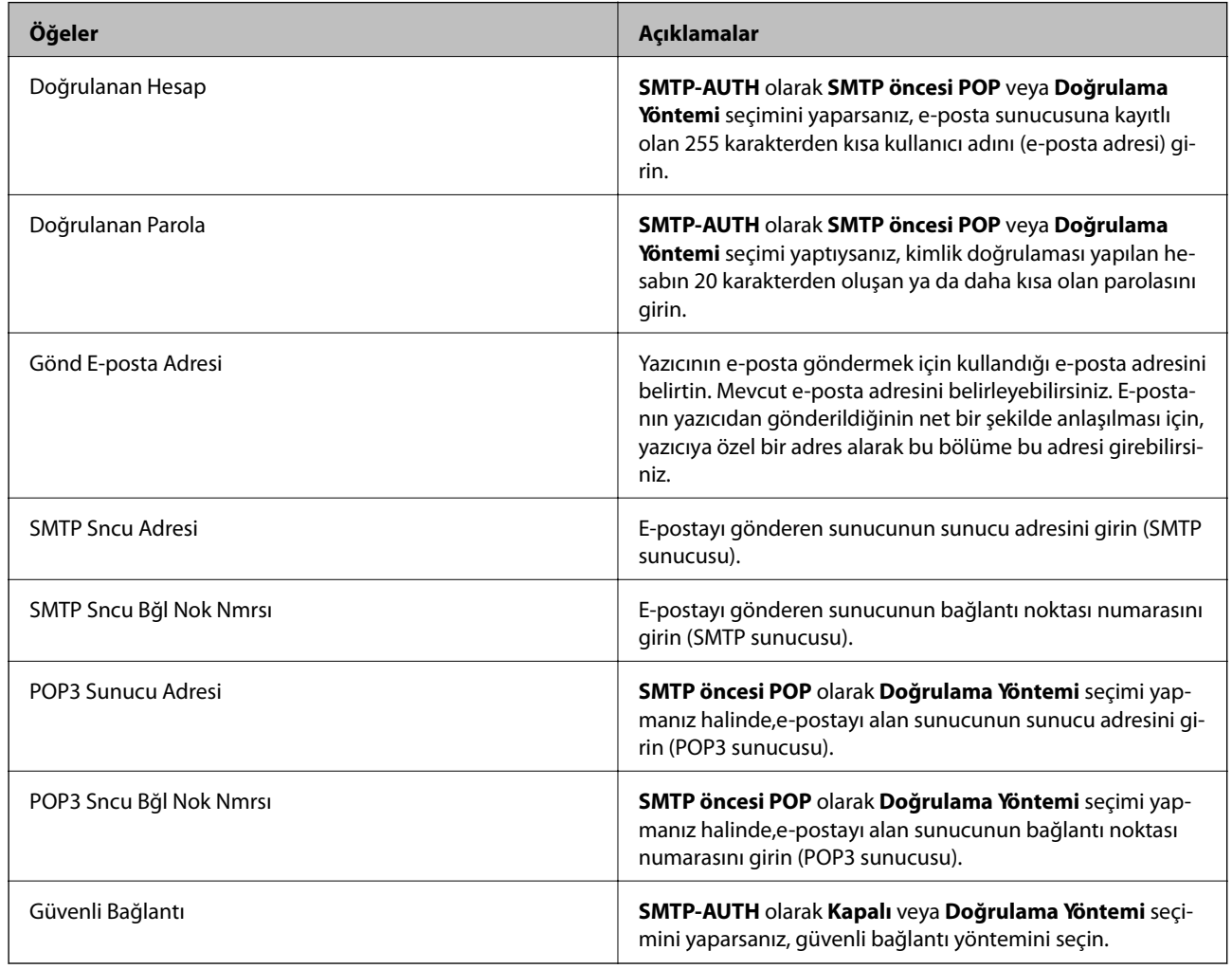

## **E-posta Sunucusu Ayar Öğeleri**

## **E-posta Sunucusu Bağlantısını Kontrol Etme**

1. Ana ekranda **Ayarlar** öğesine dokunun.

- 2. **Genel Ayarlar** > **Ağ Ayarları** > **Gelişmiş** öğesine dokunun.
- 3. Yazıcının e-posta sunucusuna bağlı olup olmadığını kontrol etmek için **E-posta Sncsu** > **Bağlantı Kontrolü** öğesine dokunun.

#### *Not:*

- ❏ Bir hata mesajı görüntülenirse e-posta sunucusu ayarlarının doğru olup olmadığını kontrol edin.
- ❏ Bağlantı kontrolü başarılı olduktan sonra dahi e-posta gönderemiyorsanız, kullandığınız e-posta sunucusunun kimlik doğrulama yöntemini kontrol edin.

## **Nereden Yardım Alınır**

## **Teknik Destek Web Sitesi**

Daha fazla yardıma ihtiyaç duyarsanız, aşağıda gösterilen Epson destek web sitesini ziyaret edin. Ülkenizi veya bölgenizi seçin ve yerel Epson web sitesinin destek bölümüne girin. Siteden en güncel sürücüler, SSS, kılavuzlar ve diğer yüklemeler de indirilebilir.

<http://support.epson.net/>

<http://www.epson.eu/Support> (Avrupa)

Epson ürününüz doğru çalışmıyorsa ve sorunu çözemiyorsanız, yardım için Epson destek hizmetlerine başvurun.

## **Epson Desteğe Başvurma**

## **Epson'a Başvurmadan Önce**

Epson ürününüz doğru çalışmıyorsa ve ürün kılavuzlarındaki sorun giderme bilgilerini kullanarak sorunu çözemiyorsanız, yardım için Epson destek hizmetlerine başvurun. Bölgenizdeki Epson desteği aşağıdaki listede bulunmuyorsa, ürünü satın aldığınız bayi ile irtibat kurun.

Aşağıdaki bilgileri vermeniz durumunda Epson desteği size çok daha hızlı yardımcı olacaktır:

❏ Ürün seri numarası

(Seri numarası etiketi genelde ürünün arka kısmında bulunur.)

- ❏ Ürün modeli
- ❏ Ürün yazılımı sürümü

(**Hakkında**, **Sürüm Bilgisi** öğesine veya ürün yazılımında benzer bir düğmeye tıklayın.)

- ❏ Bilgisayarınızın markası ve modeli
- ❏ Bilgisayarınızdaki işletim sisteminin adı ve sürümü
- ❏ Normal olarak ürünle birlikte kullandığınız yazılım uygulamalarının adları ve sürümleri

#### *Not:*

Ürüne bağlı olarak, faks ve/veya ağ ayarları için çevirme listesi verileri, ürünün belleğinde depolanabilir. Ürünün bozulması veya tamir edilmesi sırasında veriler ve/veya ayarlar kaybolabilir. Epson, garanti süresi içinde bile herhangi bir veri kaybından, verilerin ve/veya ayarların yedeklenmesinden veya geri yüklenmesinden sorumlu tutulamaz. Verilerinizi kendinizin yedeklemenizi veya not almanızı öneririz.

**Ek**

## **Avrupa'daki Kullanıcılar için Yardım**

Epson desteğiyle irtibat bilgileri için Tüm Avrupa Garanti Belgesine bakınız.

## **Tayvan'daki Kullanıcılar İçin Yardım**

Bilgi, destek ve hizmetler için:

### **World Wide Web**

#### [http://www.epson.com.tw](http://www.epson.com.tw/)

Ürün özellikleri hakkında bilgi, indirilebilir sürücüler ve ürünlerle ilgili sorular mevcuttur.

### **Epson Yardım Masası**

Telefon: +886-2-80242008

Yardım Masası ekibimiz size, aşağıdaki konular için telefonda yardımcı olabilir:

- ❏ Satış ile ilgili sorular ve ürün bilgileri
- ❏ Ürün kullanımıyla ilgili sorular ya da sorunlar
- ❏ Onarım hizmeti ve garanti ile ilgili sorular

#### **Onarım servis merkezi:**

<http://www.tekcare.com.tw/branchMap.page>

TekCare şirketi, Epson Taiwan Technology & Trading Ltd. için yetkili servis merkezidir.

## **Avustralya'daki Kullanıcılar için Yardım**

Epson Avustralya, size yüksek seviyede müşteri hizmeti sunmak için çalışmaktadır. Ürün kılavuzlarına ek olarak, bilgi almanız için aşağıdaki kaynakları sunuyoruz:

### **İnternet URL'si**

#### [http://www.epson.com.au](http://www.epson.com.au/)

Epson Avustralya World Wide Web sayfalarına erişim. Ara sıra gezinme için modemi buraya getirmeye değer! Site, sürücüler için bir indirme bölümü, Epson iletişim noktaları, yeni ürün bilgileri ve teknik destek (e-posta) sağlamaktadır.

### **Epson Yardım Masası**

Telefon: 1300-361-054

Epson Yardım Masası, müşterilerimizin bilgiye ulaşmasını sağlamak için sunulan son bir önlemdir. Yardım Masasındaki operatörler, Epson ürününüzü kurma, yapılandırma ve çalıştırma konusunda yardımcı olabilir. Satış Öncesi Yardım Masası personeli yeni Epson ürünleri hakkındaki belgeleri sunabilir ve en yakın bayi ya da servis acentesinin yeri hakkında bilgi verebilir. Çok çeşitli soruların cevapları burada verilmektedir.

Aradığınız zaman, ilgili tüm bilgilerin yanınızda olması gerekir. Ne kadar çok bilgi hazırlarsanız, sorununuzu o kadar hızlı çözebiliriz. Bu bilgiler, Epson ürün kılavuzlarını, bilgisayar türünü, işletim sistemini, uygulama programlarını ve gerekli olduğunu düşündüğünüz bilgileri içermektedir.

### **Ürünün Taşınması**

Epson, ürün ambalajının ileride nakliye sırasında kullanılmak üzere saklanmasını önerir.

## **Yeni Zelanda'daki Kullanıcılar İçin Yardım**

Epson Yeni Zelanda, size yüksek seviyede müşteri hizmeti sunmak için çalışmaktadır. Ürün belgelerine ek olarak, bilgi almak için aşağıdaki kaynakları sunuyoruz:

## **İnternet URL'si**

#### [http://www.epson.co.nz](http://www.epson.co.nz/)

Epson Yeni Zelanda World Wide Web sayfalarına erişim. Ara sıra gezinme için modemi buraya getirmeye değer! Site, sürücüler için bir indirme bölümü, Epson iletişim noktaları, yeni ürün bilgileri ve teknik destek (e-posta) sağlamaktadır.

### **Epson Yardım Masası**

#### Telefon: 0800 237 766

Epson Yardım Masası, müşterilerimizin bilgiye ulaşmasını sağlamak için sunulan son bir önlemdir. Yardım Masasındaki operatörler, Epson ürününüzü kurma, yapılandırma ve çalıştırma konusunda yardımcı olabilir. Satış Öncesi Yardım Masası personeli yeni Epson ürünleri hakkındaki belgeleri sunabilir ve en yakın bayi ya da servis acentesinin yeri hakkında bilgi verebilir. Çok çeşitli soruların cevapları burada verilmektedir.

Aradığınız zaman, ilgili tüm bilgilerin yanınızda olması gerekmektedir. Ne kadar çok bilgi hazırlarsanız, sorununuzu o kadar hızlı çözebiliriz. Bu bilgiler, Epson ürün belgelerini, bilgisayar türünü, işletim sistemini, uygulama programlarını ve gerekli olduğunu düşündüğünüz bilgileri içermektedir.

## **Ürünün Nakliyesi**

Epson, ürün ambalajının ileride nakliye sırasında kullanılmak üzere saklanmasını önerir.

## **Singapur'daki Kullanıcılar için Yardım**

Epson Singapur'un sunduğu bilgi kaynakları, destek ve hizmetleri aşağıda verilmektedir:

### **World Wide Web**

### [http://www.epson.com.sg](http://www.epson.com.sg/)

Ürün özellikleriyle ilgili bilgiler, indirilebilen sürücüler, Sık Sorulan Sorular (SSS), Satış ile İlgili Sorular ve e-posta ile Teknik Destek mevcuttur.

### **Epson Yardım Masası**

Ücretsiz Telefon: 800-120-5564

Yardım Masası ekibimiz size, aşağıdaki konular için telefonda yardımcı olabilir:

❏ Satış ile ilgili sorular ve ürün bilgileri

- ❏ Ürün kullanım soruları ve sorun giderme
- ❏ Onarım hizmeti ve garanti ile ilgili sorular

## **Tayland'daki Kullanıcılar için Yardım**

Bilgi, destek ve hizmetler için:

### **World Wide Web**

### [http://www.epson.co.th](http://www.epson.co.th/)

Ürün özellikleriyle ilgili bilgiler, indirilebilen sürücüler, Sık Sorulan Sorular (SSS), e-posta mevcuttur.

**Ek**

### **Epson Yardım Hattı**

Telefon: 66-2685-9899 E-posta: support@eth.epson.co.th Yardım Hattı ekibimiz size, aşağıdaki konular için telefonda yardımcı olabilir: ❏ Satış ile ilgili sorular ve ürün bilgileri ❏ Ürün kullanımıyla ilgili sorular ya da sorunlar ❏ Onarım hizmeti ve garanti ile ilgili sorular

## **Endonezya'daki Kullanıcılar için Yardım**

Bilgi, destek ve hizmetler için:

### **World Wide Web**

### [http://www.epson.co.id](http://www.epson.co.id/)

❏ Ürün özellikleri hakkında bilgi, indirilebilir sürücüler

❏ Sık Sorulan Sorular (SSS), Satış ile İlgili Sorular, e-posta ile soru sorma

## **Epson Yardım Hattı**

Telefon: +62-1500-766

Faks: +62-21-808-66-799

Yardım Hattı ekibimiz size, aşağıdaki konular için telefonda veya faksla yardımcı olabilir:

❏ Satış ile ilgili sorular ve ürün bilgileri

❏ Teknik destek

## **Epson Servis Merkezi**

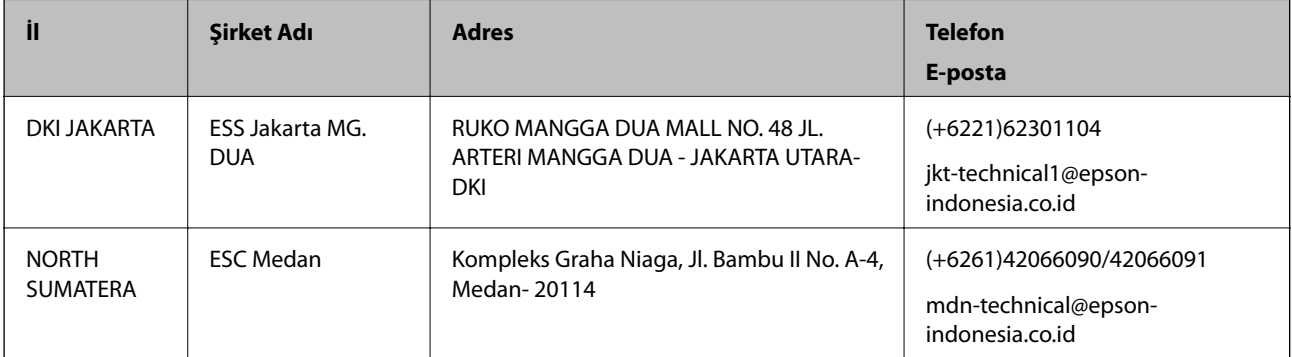

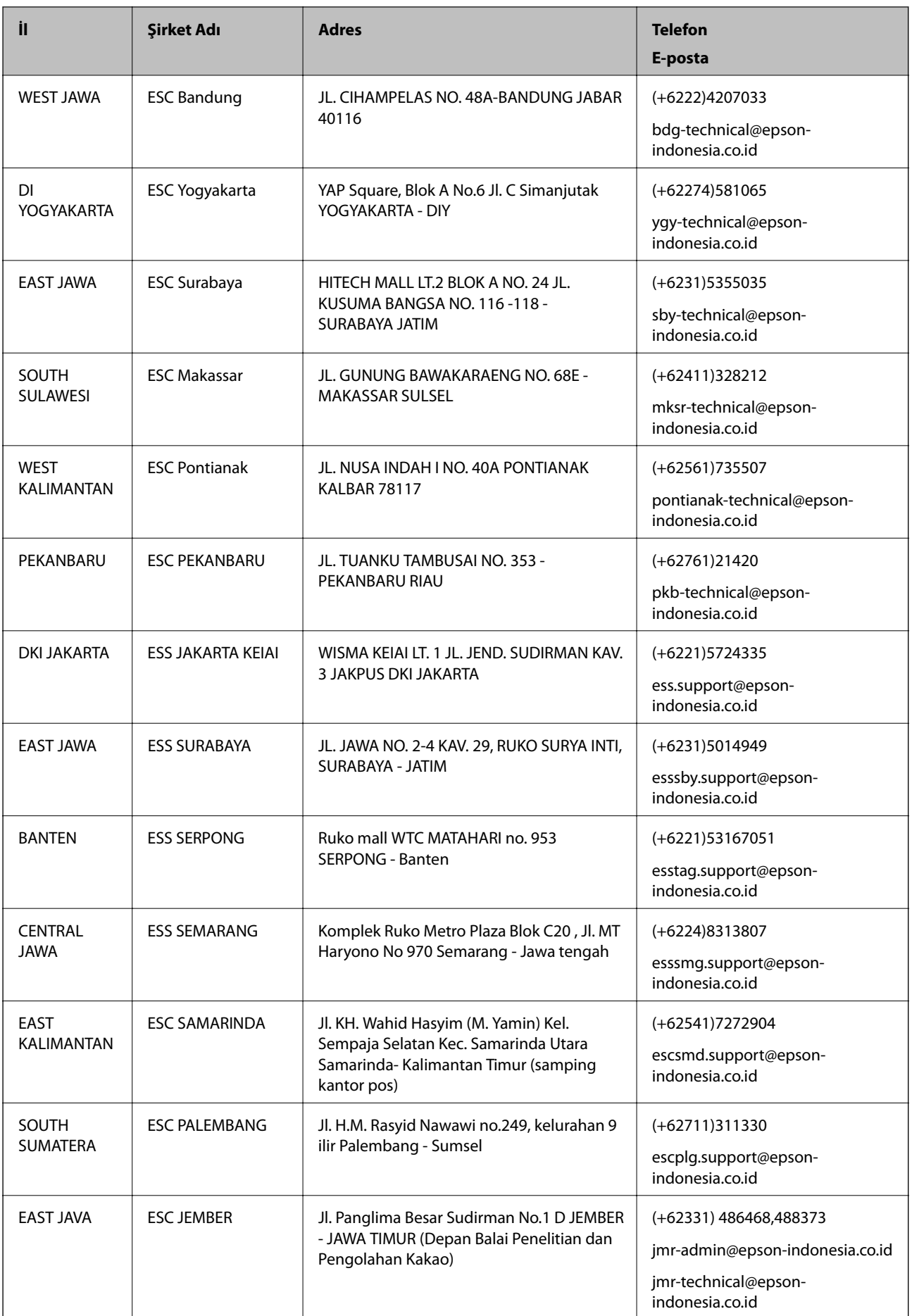

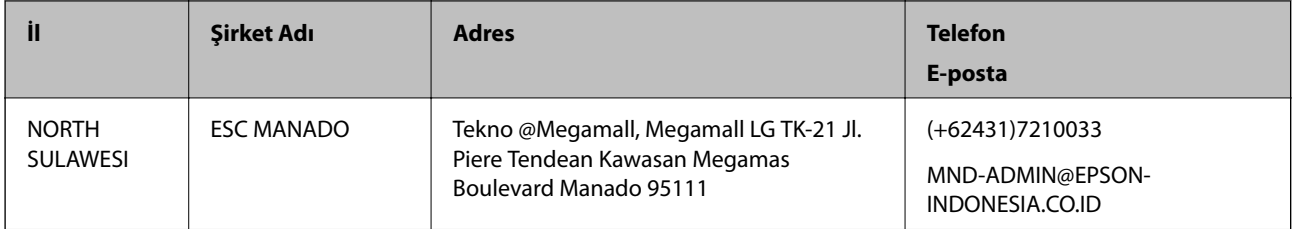

Burada listelenmeyen diğer şehirler için şu Yardım Hattını arayın: 08071137766.

## **Hong Kong'daki Kullanıcılar için Yardım**

Teknik destek almak ve diğer satış sonrası hizmetler için, kullanıcılar Epson Hong Kong Limited'le irtibat kurabilir.

### **İnternet Ana Sayfası**

### [http://www.epson.com.hk](http://www.epson.com.hk/)

Epson Hong Kong, kullanıcılara aşağıdaki konularda bilgi vermek için internette Çince ve İngilizce dillerinde yerel bir ana sayfa hazırlamıştır:

- ❏ Ürün bilgileri
- ❏ Sık Sorulan Sorulara (SSS) cevaplar
- ❏ Epson ürün sürücülerinin en son sürümleri

### **Teknik Destek Yardım Hattı**

Ayrıca, aşağıdaki telefon ve faks numaralarından teknik personelimizle irtibat kurabilirsiniz:

Telefon: 852-2827-8911

Faks: 852-2827-4383

## **Malezya'daki Kullanıcılar için Yardım**

Bilgi, destek ve hizmetler için:

## **World Wide Web**

[http://www.epson.com.my](http://www.epson.com.my/)

- ❏ Ürün özellikleri hakkında bilgi, indirilebilir sürücüler
- ❏ Sık Sorulan Sorular (SSS), Satış ile İlgili Sorular, e-posta ile soru sorma

### **Epson Çağrı Merkezi**

Telefon: +60 1800-8-17349

- ❏ Satış ile ilgili sorular ve ürün bilgileri
- ❏ Ürün kullanımıyla ilgili sorular ya da sorunlar
- ❏ Onarım hizmetleri ve garantiyle ilgili sorular

### **Merkez Ofis**

Telefon: 603-56288288 Faks: 603-5628 8388/603-5621 2088

## **Hindistan'daki Kullanıcılar için Yardım**

Bilgi, destek ve hizmetler için:

## **World Wide Web**

### [http://www.epson.co.in](http://www.epson.co.in/)

Ürün özellikleri hakkında bilgi, indirilebilir sürücüler ve ürünlerle ilgili sorular sağlanır.

### **Yardım hattı**

- ❏ Hizmet, ürün bilgileri ve sarf malzemelerinin siparişi (BSNL Hatları) Ücretsiz telefon: 18004250011
	- Pazartesi Cumartesi günleri saat 9:00 18:00 arasında erişilebilir (Resmi tatiller hariç)
- ❏ Hizmet (CDMA ve Mobil Kullanıcılar)

Ücretsiz telefon: 186030001600

Pazartesi - Cumartesi günleri saat 9:00 - 18:00 arasında erişilebilir (Resmi tatiller hariç)

## **Filipinler'deki Kullanıcılar için Yardım**

Kullanıcılar, teknik destek ve satış sonrası diğer hizmetler için aşağıdaki telefon ve faks numaralarıyla e-posta adresinden Epson Philippines Corporation'a ulaşabilir:

### **World Wide Web**

### [http://www.epson.com.ph](http://www.epson.com.ph/)

Ürün özellikleriyle ilgili bilgiler, indirilebilen sürücüler, Sık Sorulan Sorular (SSS), E-posta ile Soru Sorma mevcuttur.

### **Epson Filipinler Müşteri Hizmetleri**

Ücretsiz Telefon: (PLDT) 1800-1069-37766

Ücretsiz Telefon: (Dijital) 1800-3-0037766

Manila bölgesi: (+632)441-9030

Web Sitesi: <https://www.epson.com.ph/contact>

E-posta: customercare@epc.epson.som.ph

Müşteri Hizmetleri ekibimiz size, aşağıdaki konular için telefonda yardımcı olabilir:

❏ Satış ile ilgili sorular ve ürün bilgileri

- ❏ Ürün kullanımıyla ilgili sorular ya da sorunlar
- ❏ Onarım hizmeti ve garanti ile ilgili sorular

Ana Hat: +632-706-2609 Faks: +632-706-2665